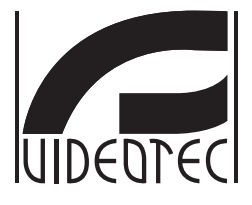

## **Web interface**

**Firmware 4.6**

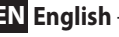

**EN English** - Instruction manual

**IT Italiano** - Manuale di istruzioni

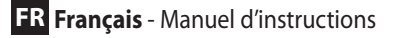

**DE Deutsch** - Bedienungsanleitung

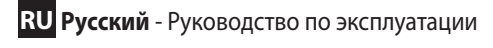

**PT Português** - Manual de instruções

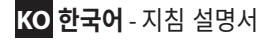

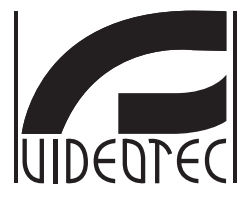

## <span id="page-2-0"></span>**Web interface**

**Firmware 4.6**

**EN English** - Instruction manual

## **Contents**

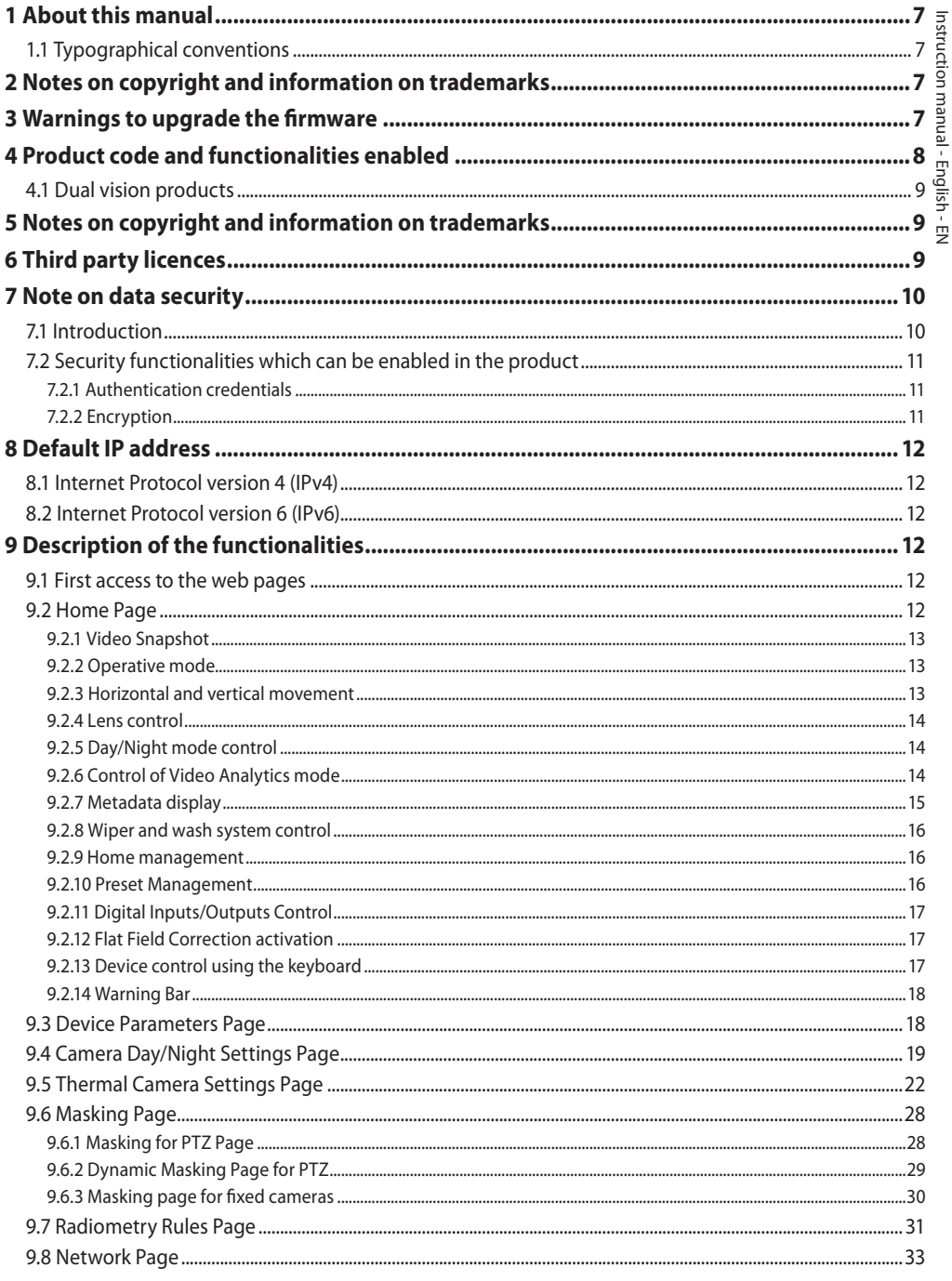

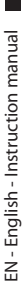

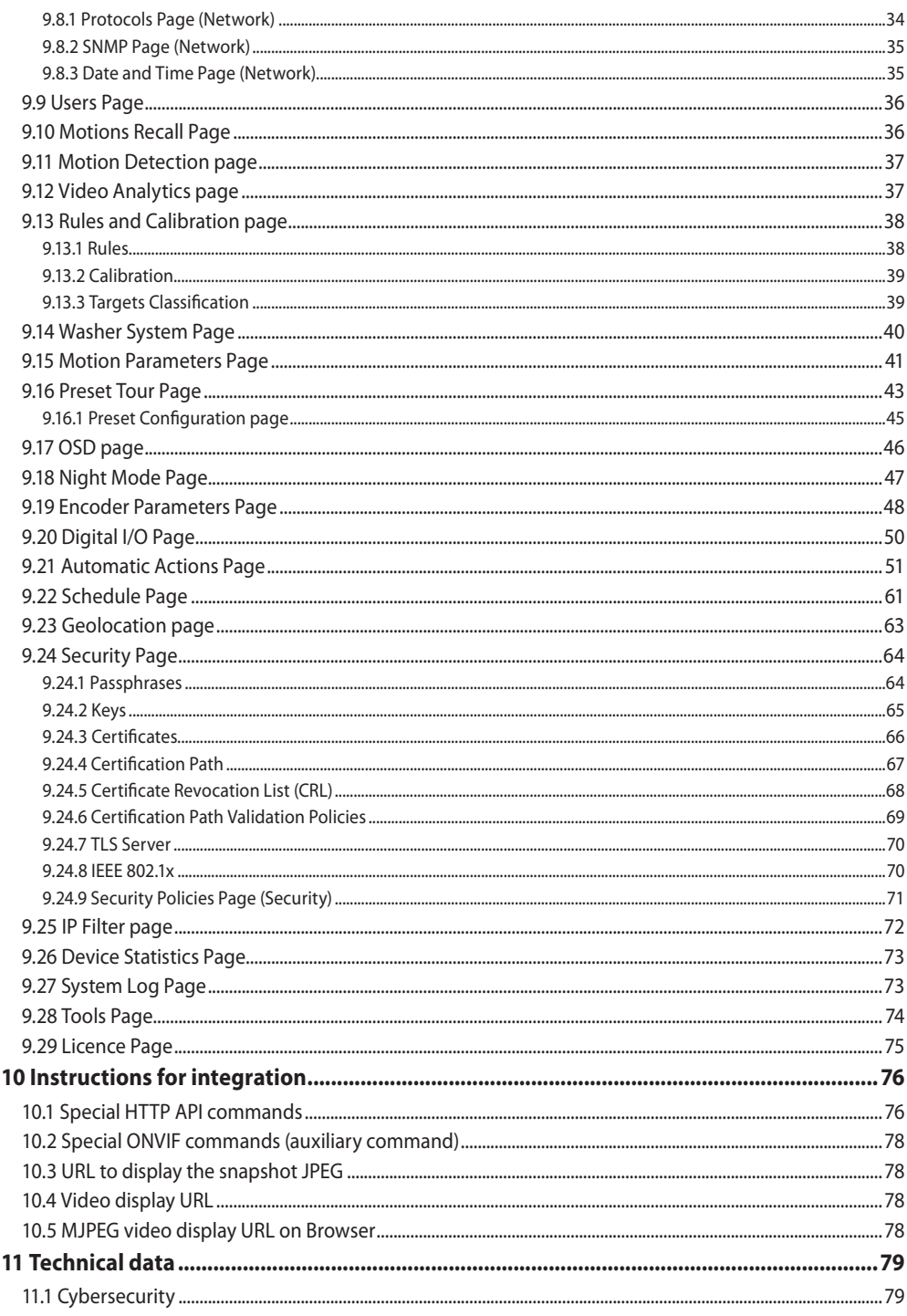

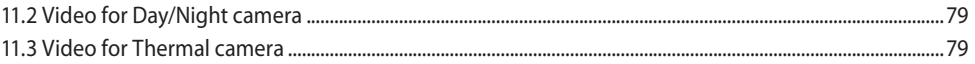

# Instruction manual - English - Eh Instruction manual - English - EN

## <span id="page-8-0"></span>**1 About this manual**

Read all the documentation supplied carefully before installing and using this product. Keep the manual in a convenient place for future reference.

## **1.1 Typographical conventions**

## **CAUTION!**

**Medium level hazard. This operation is very important for the system to function properly. Please read the procedure described very carefully and carry it out as instructed.**

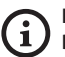

### **INFO**

**Description of system specifications. We recommend reading this part carefully in order to understand the subsequent stages.**

## **2 Notes on copyright and information on trademarks**

The mentioned names of products or companies are trademarks or registered trademarks.

## **3 Warnings to upgrade the firmware**

**An indispensable prerequisite to upgrade**  i. **the firmware to the current version is that the product must have a version installed equal or higher than 2.2.10.**

## **4 Product code and functionalities enabled**

**Based on the product version, all the functionalities illustrated in this manual may not be enabled. The following table outlines the functions**   $\mathbf{1}$ **available for each product code.**

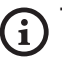

<span id="page-9-0"></span> $\infty$ 

**The functionalities not outlined in the table, but illustrated in the manual are enabled for all the products listed.**

#### **FUNCTIONALITY MATRIX**

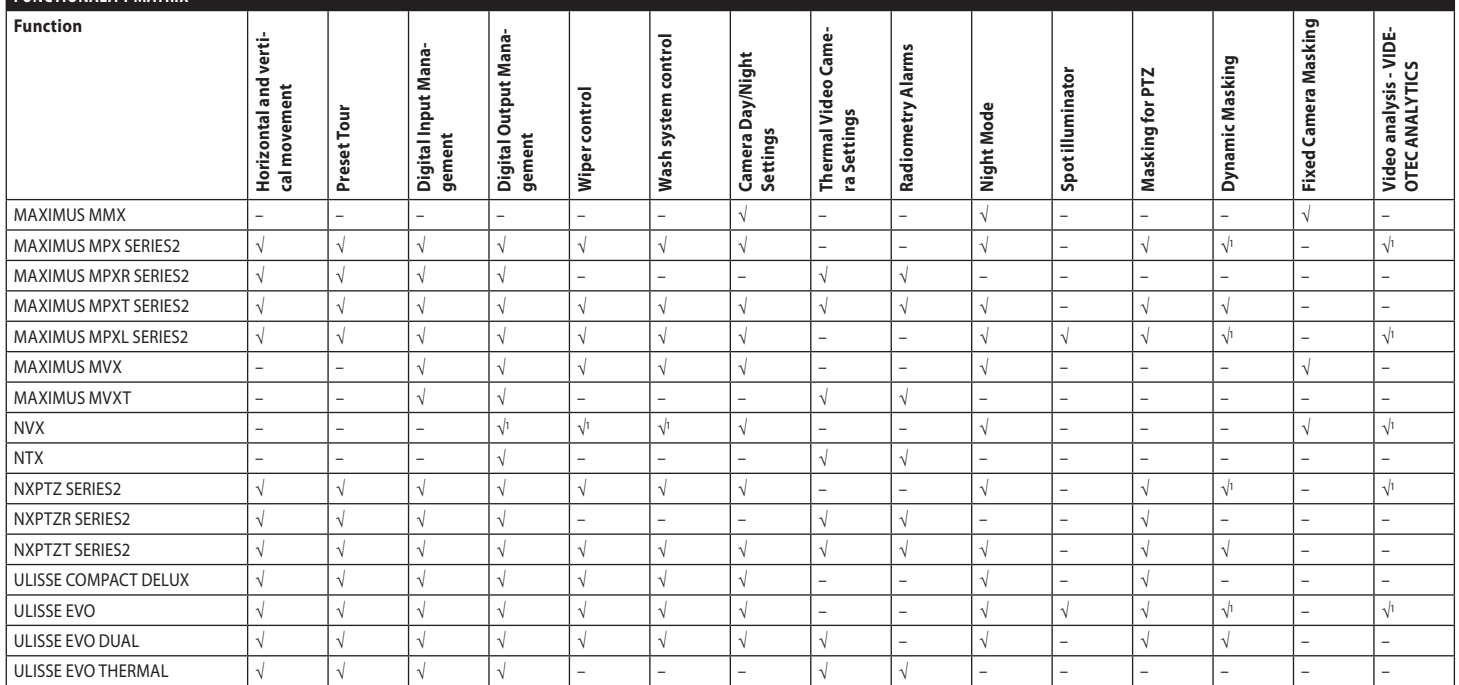

**Tab. 1** <sup>1</sup> <sup>1</sup> Consult the product code to check if the function is enabled.

## <span id="page-10-0"></span>**4.1 Dual vision products**

#### **Dual vision products are equipped**   $\mathbf i$ **with a Day/Night camera and a thermal camera. The two cameras have different IP addresses and, as a result, two different web interfaces.**

For Dual Vision products, some PTZ parameters that are set on a camera's web interface page apply to both cameras. Similarly, some of the PTZ commands that are sent from a camera's web interface page apply to both cameras. In this manual, these cases are indicated with the following warning note:

**For Dual Vision products, the settings shown in this chapter are common to both cameras. A set parameter or a command sent on the thermal camera web interface page also affects the Day / Night camera and vice versa.**

## **5 Notes on copyright and information on trademarks**

The mentioned names of products or companies are trademarks or registered trademarks.

Microsoft Edge®, Windows XP®, Windows Vista®, Windows 7®, Windows 8®, Windows 10® are the property of Microsoft Corporation.

INTEL® Core™ 2 Duo, INTEL® Core™ 2 Quad, INTEL® Xeon® are the property of Intel Corporation.

ONVIF® is a trademark of Onvif, Inc.

## **6 Third party licences**

This chapter provides the following information, in compliance with the licences of the software packages included:

- This software is based in part on the work of the Independent JPEG Group.
- This product includes software developed by Greg Roelofs and contributors for the book, "PNG: The Definitive Guide," published by O'Reilly and Associates.
- This product includes software developed by the OpenSSL Project for use in the OpenSSL Toolkit (http://www.openssl.org/).

## <span id="page-11-0"></span>**7 Note on data security**

## **7.1 Introduction**

VIDEOTEC S.p.A. manufactures video surveillance products exclusively for professional use. VIDEOTEC S.p.A. products can be used in technical contexts and for wide-ranging purposes, from controlling the security of citizens to monitoring product processes in risk areas to application for environmental monitoring and protection.

Some of these uses can involve processing of personal data by those using a video surveillance system within which VIDEOTEC S.p.A. products are installed and integrated.

The wide-ranging application scenarios prevent definition of standard IT safety measures set by default on products compatible with any use scenario and technical context. In particular, certain security measures (including measures composing a sector standard in devices intended for non-professional use) may be incompatible or unnecessary in particular technical contexts or, on the contrary, insufficient.

It is therefore indispensable that risk analysis linked to IT security aspects, also in relation to applicable local standards on personal data protection, are performed by specialist staff responsible for end use of the product.

The user of the product therefore, availing of specialist staff in IT security, has to decide under his/ her exclusive responsibility whether to:

- Enable certain or all security functionalities offered by the VIDEOTEC S.p.A. device;
- Implement different security measures at system level;
- Combine the two options.

The aforementioned choice should be made based on the specific technical and legislative context, as well as the type of data processed using the video surveillance system.

Given the type of technical contexts within which VIDEOTEC S.p.A. devices are typically used, it is not possible or would it ever be advisable that the firmware for these devices automatically upgrades via the Internet. Over time, VIDEOTEC S.p.A. could release security upgrades for its devices, which should be manually installed by the user, always by specialist staff, if certain or all the security functionalities for the device provided are enabled. The user is obliged to be updated viaVIDEOTEC S.p.A. institutional communication channels on the availability of firmware security upgrades.

## <span id="page-12-0"></span>**7.2 Security functionalities which can be enabled in the product**

## **7.2.1 Authentication credentials**

For the versions compliant with the ONVIF Q profile, on first use the device is not protected by default credentials. You can access all the device functionalities (including video configuration and streaming) without any authentication. This mode is intended for use on private/protected networks which are only accessible to reliable devices and staff, with the sole purpose of allowing installation of the product also in particular or difficult environmental conditions, or using the product itself in limited and controlled technical contexts without external or remote access and/or without the processing of personal and/or confidential data.

For the versions NON-compliant with the ONVIF Q profile, on first use the device asks for compulsory creation of a first user, to then access the device you must always provide the user's credentials (name and password).

If the user is not created, it will not be possible to access any of the device functionalities (including configuration and video streaming).

When the first user is created, to access the device, it is compulsory to always provide the user's credentials (name and password). Multiple users can be created, with three different access levels.

For the versions compliant with the ONVIF Q profile, the decision to use the device in protected or unprotected mode, as well as implementation of all further security measures both at IT system level and organisational level, must be carried out under the exclusive responsibility of the user on adequate risk analysis by specialist staff.

## **7.2.2 Encryption**

By default, the product implements the encryption function via HTTPS with self-signed certificates for configuration via web interface and for configuration via ONVIF protocol and for streaming via RTSP/RTP/ HTTPS/TCP.

Using the web interface or using ONVIF protocol, it is equally possible to upload on the product one or more certificates issued by the CA (Certification Authority) authorised to guarantee better safety and confidentiality in communication.

Video streaming via RTSP/RTP/UDP, RTSP/RTP/ TCP and RTSP/RTP/HTTP/TCP is not protected by encryption as outlined by ONVIF specifications; instead, video streaming via RTSP/RTP/HTTPS/TCP is protected by encryption.

If the product is used with self-signed certificates or if it is only used through protocol without encryption and you need to guarantee the confidentiality of the data, it can be exclusively used on private/protected networks or remotely via VPN or equivalent technology, and however by implementing all the technical and organisational measures for the case.

The provisions on the types of networks and the remote connections to implement to guarantee data confidentiality, as above, expire the moment in which the product is used exclusively for encrypted communication protocol (HTTPS and RTSP/RTP/HTTPS/TCP) with certificates issued by the authorised CA.

## <span id="page-13-0"></span>**8 Default IP address**

Use an ONVIF compliant VMS or a network sniffer to find the IP address of the device (IP scan utility).

## **8.1 Internet Protocol version 4 (IPv4)**

The unit is configured to obtain an IP address from a DHCP server.

The IP address acquired via DHCP is visible in the DHCP server log file.

EN - English - Instruction manual  $\frac{1}{2}$  If the DHCP server is not available, the unit automatically configures itself with a self-generated IP address in the 169.254.x.x/16 subnet. Configuring the IP address of the PC as belonging to the same subnet (example: IP address: 169.254.1.1, subnet mask: 255.255.0.0).

## **8.2 Internet Protocol version 6 (IPv6)**

The unit is configured to obtain an IP address using Router Advertisement protocol. In any case, the unit automatically also configures a self-generated IP address with Scope:Link.

## **9 Description of the functionalities**

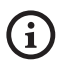

**Browsers supported (the latest version): Microsoft Edge, Google Chrome, Mozilla Firefox.**

## **9.1 First access to the web pages**

The first operation in configuring the device consists in connecting to the web interface.

To access the web interface of the product, simply use a browser to connect to http://ip\_address.

For versions of the product compliant with the ONVIF Q profile on first access, the Home page will be displayed.

## **9.2 Home Page**

**Based on the product version, all the**  ì **functionalities may not be enabled.**

**The menus dynamically auto-configure based on the product model and configuration parameters.**

The product control interface is displayed if login is successful.

The Home page displays the snapshot of the camera and allows you to check the lenses and manage movements.

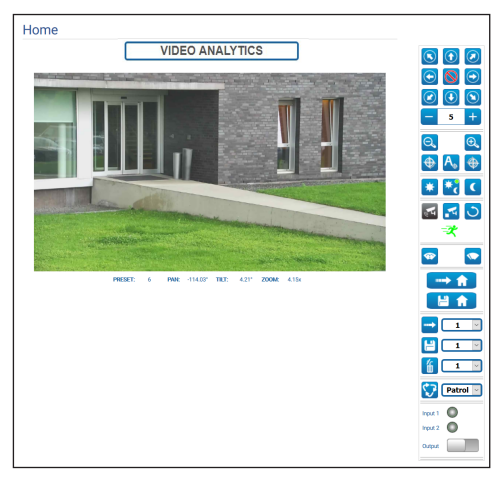

**Fig. 1** Day/Night camera

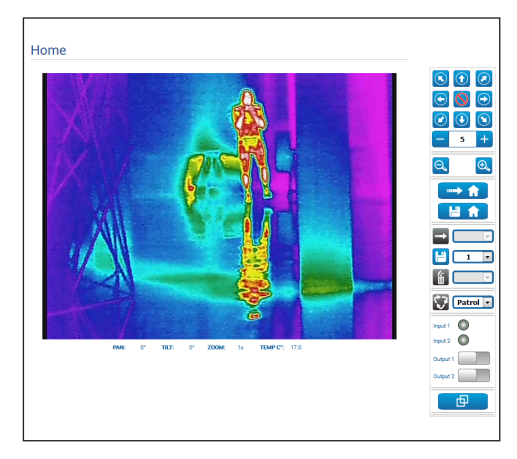

**Fig. 2** Thermal camera

English - Instruction manual

# Instruction manual - English - Eh Instruction manual - English - EN

## <span id="page-14-0"></span>**9.2.1 Video Snapshot**

#### **Configuration of the first video flow, Encoder 1 section of the Encoder Parameters page, also affects the snapshot of this page.**

This area displays the preview of the live video transmitted by the unit. The snapshot resolution and its frame-rate are fixed and differ from the actual characteristics of the video stream.

To view the video stream quality, it is necessary to use a VMS or check the relative chapter (9.19 Encoder Parameters Page, page 48).

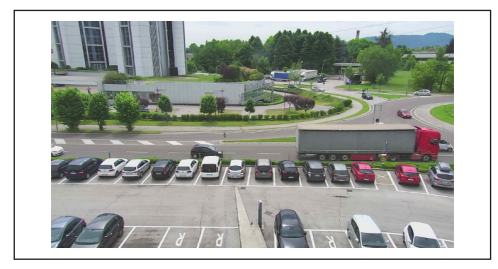

#### **Fig. 3**

#### **9.2.2 Operative mode**

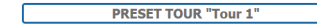

#### **Fig. 4**

Indicates the operating mode of the camera.

- **PRESET TOUR "Tour n":** The device is executing the Preset Tour "Tour n".
- **PRESET TOUR "Tour n" + ANALYTICS:** The device is executing the Preset Tour "Tour n" in video analytics mode.
- **WASHING:** The device is running the cleaning procedure.
- **VIDEO ANALYTICS:** The device is in video analysis mode.

## **9.2.3 Horizontal and vertical movement**

**For Dual Vision products, the settings shown in this chapter are common to both cameras. A set parameter or a command sent on the thermal camera web interface page also affects the Day / Night camera and vice versa.**

The virtual keyboard allows you to move the unit. Use the drop-down menu under the virtual keyboard to set the speed.

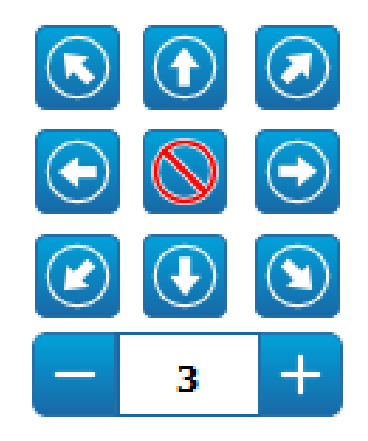

#### **Fig. 5**

To move the unit, you can also click with the mouse directly on the snapshot in the desired direction.

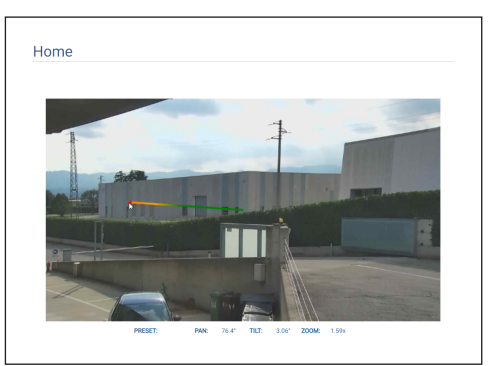

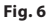

## <span id="page-15-0"></span>**9.2.4 Lens control**

English - Instruction manual EN - English - Instruction manual

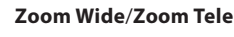

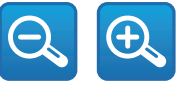

#### **Fig. 7**

To zoom, other than using the Wide Zoom and Tele Zoom keys, you can also use the scroll wheel of the mouse, positioned with the mouse inside the snapshot.

#### • **Focus Near/Autofocus/Focus Far**

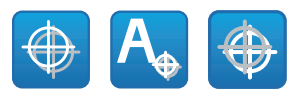

#### **Fig. 8**

## **9.2.5 Day/Night mode control**

- **Day Mode:** The Day Mode inserts the IR filter of the camera and/or switches off the spotlight.
- **Auto Mode:** The Automatic Mode, based on the brightness present, delegates to the camera switching in Day / Night mode
- **Night Mode:** The Night Mode removes the IR filter of the camera and/or switches on the spotlight.

On the Night Mode page, you can configure the control logic in detail of the Day/Night Mode, and the behaviour of the IR filter and the spotlight. (9.18 Night Mode Page, page 47).

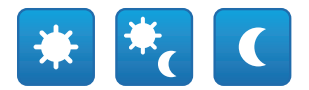

#### **Fig. 9**

The mode selected is indicated by a small, green ball on the top, right-hand corner. The mode selected is maintained also in the event the unit is switched off.

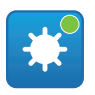

**Fig. 10**

## **9.2.6 Control of Video Analytics mode**

The Video Analytics page allows you to configure in detail the control logic of video analysis (9.12 Video Analytics page, page 37).

- **Analytics Start:** Start the Video Analytics mode from the current position of the PTZ. If the PTZ receives movement commands (e.g. pan, tilt, zoom, Preset Tour), the device immediately exits Video Analytics mode to execute the received command.
- **Analytics Stop:** Stop Video Analytics mode.
- **Analytics Reset:** Bring the PTZ to the video analysis position it started from and reset any active motion detection alarms.

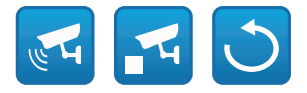

#### **Fig. 11**

• **Video analysis alarms:** Indicates the status of the alarms in video analysis. The ONVIF event tns1:VideoSource/MotionAlarm is sent. Grey: video analysis off. Green: no alarm. Red: video analysis alarm on.

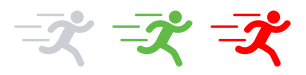

#### **Fig. 12**

• **Tampering alarm on:** The video analysis alarms space displays in the event of tampering with the device (sudden change of entire scene) (the ONVIF event tns1:VideoSource/GlobalSceneChange/ ImagingService).

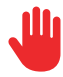

## <span id="page-16-0"></span>**9.2.7 Metadata display**

When the Video Analytics mode is enabled, the metadata are displayed on the snapshot of the HOME page ([Fig. 14,](#page-16-1) page [15](#page-16-1)).

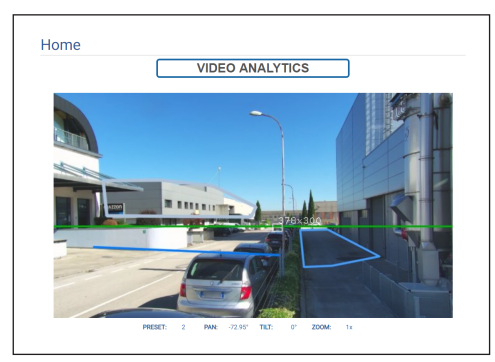

#### <span id="page-16-1"></span>**Fig. 14**

The targets in motion detected are identified using the panels with the following colours:

- **Red**: Alarm target. If one or more rules are defined when the target violates a rule. If there are no rules defined, the target is in motion. The trail behind the target represents the positions of the target in the previous frames.
- **Orange:**: The target is about to violate a rule and become an alarm (applied if one or more rules are defined).
- **White**: The target which is not violating any rule, is potentially also obscure by a detection masking (applied if one or more rules are defined).

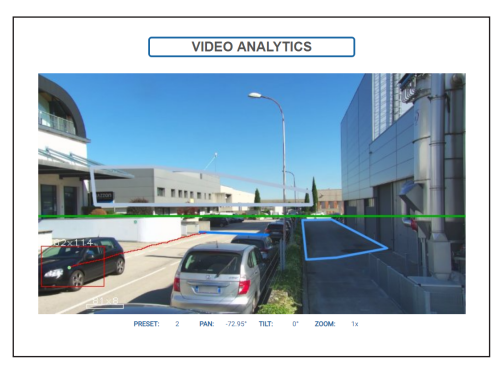

**Fig. 15**

In the event of tampering, a purple square is displayed on the image on the top left corner.

If the Video Analytics mode is enabled on a preset for which one or more rules were defined, then the snapshot will display these rules:

- **"Line" rule:** One or more segments in blue.
- **"Area" rule:** Blue polygon.
- **Detection mask:** Grey polygon.

If the Video Analytics mode is enabled on a calibrated preset, then the snapshot displays:

- **Horizon**: Green horizontal line over the entire width of the image over which the targets are ignored.
- **Target dimensions**: Width and height in centimetres on the upper side of the targets rectangle.

If TRACKING is enabled (PTZ unit only) then the alarm target is followed and identified by:

- **A red viewfinder**.
- **A red viewfinder with increasing clarity (up to white) when the target is no longer visible with adequate confidence**.

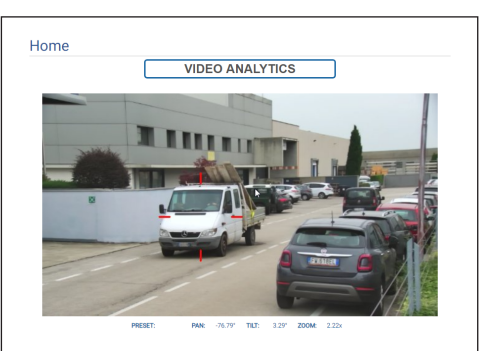

**Fig. 16**

## <span id="page-17-0"></span>**9.2.8 Wiper and wash system control**

**In products with video analysis: detection is temporarily interrupted on activation of the wiper and the wash system, autotracking is temporarily interrupted on activation of the wash system.**

• **Wiper/Wash System:** The wash system must be enabled in order to use it (9.14 Washer System Page, page 40). If a washer pump with tank was installed and configured, the command activates the wiper and the wash procedure.

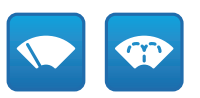

**Fig. 17**

#### **9.2.9 Home management**

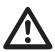

**For Dual Vision products, the settings shown in this chapter are common to both cameras. A set parameter or a command sent on the thermal camera web interface page also affects the Day / Night camera and vice versa.**

• **Back to Home/Save Home position:** The Home position does not coincide with any Preset. The Home position is a stand-alone setting that can be updated but can not be deleted.

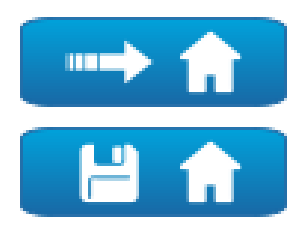

**Fig. 18**

## **9.2.10 Preset Management**

- **For Dual Vision products, the settings shown in this chapter are common to both cameras. A set parameter or a command sent on the thermal camera web interface page also affects the Day / Night camera and vice versa.**
- **In products with video analysis: if rules and/or calibration are configured in the home position or on a preset, then the home position or the preset cannot be overwritten without firstly explicitly removing the rules and calibration (9.13.2 Calibration, page 39 and 9.28 Tools Page, page 74).**
- **Scan Preset/Set Preset/Remove Preset**

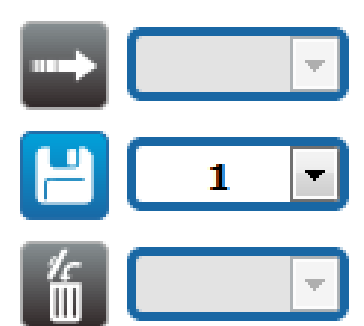

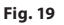

<span id="page-18-0"></span>• **Start Preset Tour:** To start a Preset Tour, at least one Preset Tour must be defined and at least one Preset position must be saved. The speed of movement and waiting times can be configured on the Preset Tour page. A maximum of 5 Preset Tours can be configured.

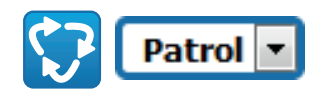

#### **Fig. 20**

**For further information refer to the relative chapter (9.16 Preset Tour Page, page 43).**

## **9.2.11 Digital Inputs/Outputs Control**

You can view the status of the inputs and control the status of the outputs.

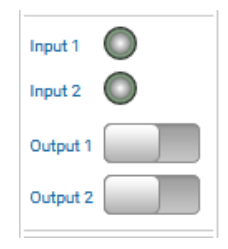

**Fig. 21**

### <span id="page-18-1"></span>**9.2.12 Flat Field Correction activation**

• **Perform FFC (Flat Field Correction):** Manually commands execution of the Flat Field Correction  $(FFC)$ .

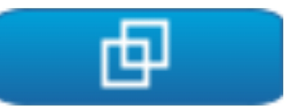

#### **Fig. 22**

#### **9.2.13 Device control using the keyboard**

It is possible to control the device via the PC keyboard using the keys indicated in the diagram.

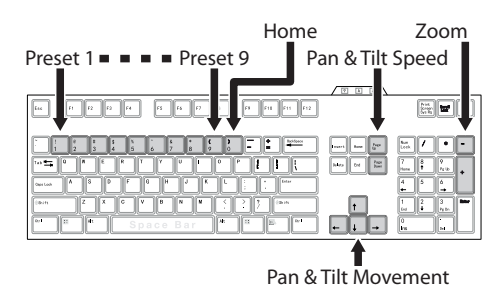

## <span id="page-19-0"></span>**9.2.14 Warning Bar**

A red bar may appear with a warning message under the snapshot of the video. The following messages may be displayed:

:N - English - Instruction manual EN - English - Instruction manual

#### • **WARNING: DEICING IN PROGRESS…**

Deicing procedure in progress, wait for the procedure to finish.

• **WARNING: FIRMWARE UPGRADE IN PROGRESS...**

A firmware upgrade is in progress; wait for the upgrade to end.

- **WARNING: HARD RESET ACTIVATED** The Hard Reset mechanical selector/button is enabled; it must be disabled.
- **WARNING: HARD RESET DONE. POWER OFF AND ON THE DEVICE**

The device was reset to its original default settings; its re-activation is indispensable.

- **WARNING: CALIBRATION IN PROGRESS...** A re-calibration procedure of the Pan and Tilt axes is in progress; wait for the procedure to end.
- **WARNING: UPGRADING VIDEO ANALYTICS FIRMWARE**

A firmware upgrade of the video analytics board is in progress; wait for the upgrade to end.

- **FIRMWARE VERSION INCOMPATIBILITY: PLEASE CHECK VIDEO ANALYTICS FIRMWARE** Incompatibility between the firmware version of the video encoder board and the video analytics board; you are advised to install the latest version available of the firmware on both boards.
- **FIRMWARE VERSION INCOMPATIBILITY: PLEASE CHECK VIDEO ENCODER FIRMWARE** Incompatibility between the firmware version of the video encoder board and the video analytics board; you are advised to install the latest version available of the firmware on both boards.

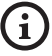

**For any other message not listed above, immediately contact VIDEOTEC technical support.**

## **9.3 Device Parameters Page**

**For Dual Vision products, the settings shown in this chapter are common to both cameras. A set parameter or a command sent on the thermal camera web interface page also affects the Day / Night camera and vice versa.**

**Based on the product version, all the functionalities may not be enabled.**

**The menu dynamically auto-configures based on the product model.**

From menu entry Device Parameters it is possible to set the name of the device and view other additional information.

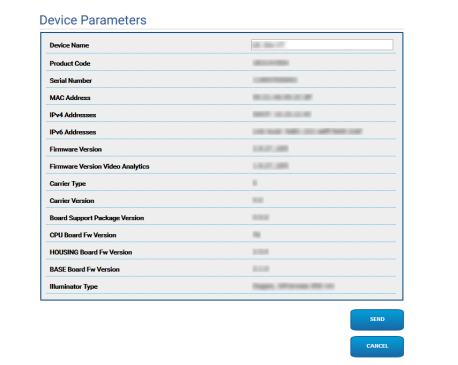

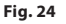

## <span id="page-20-0"></span>**9.4 Camera Day/Night Settings Page**

**Based on the product version, all the functionalities may not be enabled.**

#### **The menu dynamically auto-configures based on the product model.**

On the menu item, it is possible to set the camera parameters.

Some fields are displayed dynamically, depending on the system configuration.

- **Zoom:** Configuration parameters.
	- **Digital Zoom:** It allows enabling or disabling the digital zoom. (in addition to the optical).
- **Focus:** Configuration parameters.
	- **Focus mode:**
		- **MANUAL**
		- **AUTO PTZ TRIGGER:** at the end of each movement, the camera auto-focuses the image.
		- **AUTO FULL AUTO:** image focussing is always on.
			- **Autofocus Sensitivity:**
				- **NORMAL:** reaches the highest focus speed quickly (use this when shooting a subject that moves frequently).
				- **LOW:** improves the stability of the focus.
- **Exposure:** Configuration parameters.
	- **Exposure Mode:** The parameter configures the exposure algorithm. The relevant control fields are displayed based on the mode selected. The effect of flickering sometimes present in artificial lighting can be eliminated with the Exposure Mode - INDOOR (50 or 60Hz).
	- **High Sensitivity:** With this mode, the maximum gain increases to give brighter images, even in dark scenes.
- **Brightness:** The parameter sets the brightness value using the iris-gain pair
- **Backlight Compensation:** Enables the Backlight Compensation function. It improves vision of any dark zone in the image.
- **Iris:** The parameter sets the Iris.
- **Shutter (s):** The parameter sets the speed of the shutter.
- **Auto Slowshutter:** If set to On, the speed of the shutter slows down when light decreases. The minimum value is set by the Slowshutter Level (s) parameter.
- **Gain Limit:** The parameter defines the maximum gain value for the exposure algorithm.
- **Exposure Compensation:** The parameter enables correction of scene brightness.
- **Compensation Value:** The parameter defines the correction of scene brightness value.
- **Minimum Shutter speed (s):** The parameter defines the minimum value for the speed of the shutter.
- **Slowshutter Level (s):** The parameter defines the minimum value for the speed of the shutter when Auto Slowshutter is set to On.
- **Gain (dB):** The parameter defines the Gain value.
- **White Balance:** Configuration parameters.
	- **Mode:** White Balance has the following modes .
		- **AUTO [2500K-7500K]:** This mode computes the white balance value output using colour information from the entire screen. It outputs the appropriate value using the colour temperature radiating from a black subject based on a range of values from 2500K to 7500K.
- **INDOOR [3200K]:** 3200K Base Mode
- **OUTDOOR [5800K]:** 5800K Base Mode
- **AUTO TRACING [2000K-10000K]:** Like AUTO, but on a wide range of values from 2000K to 10000K.
- **MANUAL:** This is a mode that enables you to manually set the control of Red and Blue gain.
- **OUTDOOR AUTO:** This is an automatic white balance mode specifically for outdoors. It allows you to capture images with natural white balance in the morning and evening.
- **SODIUM VAPOR LAMP AUTO:** This is an automatic white balance mode that is compatible with sodium vapour lamps.
- **SODIUM VAPOR LAMP:** This is a fixed white balance mode specifically for sodium vapour lamps.
- **SODIUM VAPOR LAMP OUTDOOR AUTO:** This is an automatic white balance mode specifically for outdoors, compatible with sodium vapour lamps.
- **Wide Dynamic Range (WDR):** Configuration parameters.
	- **Wide Dynamic Range:** This parameter can activate some functions/algorithms to improve the contrast between the luminous zones and the shadow zones.
		- **OFF:** Camera captures one exposure and no improvement algorithm is active.
		- **ON:** Camera activates an improvement algorithm.
		- **VISIBILITY ENHANCER ON:** Camera only captures one exposure and activates the VE algorithm.
		- **WDR ON + VISIBILITY ENHANCER ON:** The camera captures the multiple exposure and activates the VE algorithm.
	- **WDR Level:** The parameter specifies the level of compensation.
	- **Light Level:** The parameter enables the average threshold of scene brightness.
	- **Brightness Compensation Selection:** The parameter sets the area in which brightness compensation is executed.
	- **Compensation Level:** The parameter specifies the compensation level applied to the selected zone.
- **Advanced Settings:** Configuration parameters.
	- **Noise Reduction 2D:** The parameter specifies the level (in 2D mode) of noise reduction to provide clearer images.
	- **Noise Reduction 3D:** The parameter specifies the level (in 3D mode) of noise reduction to provide clearer images.
	- **Sharpness:** The parameter sets the level of contour sharpening.
	- **Defog Mode:** The parameter enables the function that enables improved vision when the area around the subject is foggy or with little contrast, showing the subject more sharply.
	- **E-Flip Mode:** Enables image flipping.
- **Options:** Configuration parameters.
	- **Saturation:** The parameter sets the fullness value of the colours of the image.
	- **Contrast:** The parameter sets the contrast value of the image.
	- **Brightness:** The parameter sets the brightness value of the image.
	- **Noise Reduction:** The parameter specifies the level and consequential mode (2D, 3D) of noise reduction.
	- **High Resolution:** The parameter activates enhancement of the contours and produces more defined images.
	- **Sharpness:** The parameter sets the level of contour sharpening.
	- **Defog Mode:** The parameter enables the function that enables improved vision when the area around the subject is foggy or with little contrast, showing the subject more sharply.
	- **Highlight Correction:** The parameter enables the masking function of the overexposed areas.
	- **Masking Level Overexposure Correction:** The parameter defines the brightness level beyond which masking is applied.
- **E-Flip Mode:** Enables image flipping.
- **Image Stabilizer:** Enabling of the Image Stabilizer reduces poor image focus caused, for example, by vibrations, allowing more focused images to be obtained. An effect of correction is possible for a vibration frequency of approx. 10Hz. A function of image stabilisation uses the digital zoom system, therefore the angle of the field and the resolution are modified, but sensitivity is maintained.
- **StableZoom:** StableZoom is a function that executes correction on the Image Stabilizer function, in compliance with the zoom ratio. Using a combination of optical zoom and digital zoom, the zoom is uniformly modified up to 36X. With Zoom in the Wide position, there is no image resolution loss, because the digital zoom is not used. On the contrary, with zoom in the Tele position, the effect of the Image Stabilizer correction is at its maximum, therefore poor focus is reduced.

**Camera Default:** The button resets the camera settings to default configuration.

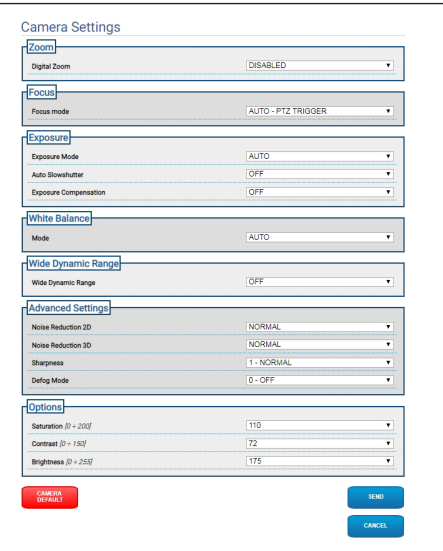

## <span id="page-23-0"></span>**9.5 Thermal Camera Settings Page**

**Based on the product version, all the**   $\mathbf{1}$ **functionalities may not be enabled.**

#### **The menu dynamically auto-configures based on the product model.**

On the menu item, it is possible to set the camera parameters.

Some fields are displayed dynamically, depending  $\Xi$  on the system configuration.

- **Zoom:** Configuration parameters.
	- **Digital Zoom:** Enables or disables digital zoom. The maximum zoom reachable depends on the resolution of the camera installed.
- **Video:** Configuration parameters.
	- **Color Palette:** Sets the colour type of the image displayed by the thermal camera.
	- **E-Flip Mode:** Enables image flipping.
	- **FFC Warning (Frames):** Sets the display duration on screen of a coloured square on the top right when a FFC is about to execute. The time range is expressed in frames (1s= 30frames).
	- **Symbols display:** You can enable/disable the symbols overlapping the Video.
- **Spot Meter:** Configuration parameters.
	- **Mode:** Defines the unit of measurement of the temperature detected.
	- **Digital Meter:** Enables display of the temperature measured.
	- **Thermometer:** Enables display of the relevant symbol on the display.
- **Thermal Profile:** Configuration parameters.
	- **Thermal Profile:** Allows loading one of the default configurations of the camera or enable the advanced configurations (CUSTOM).
		- **STANDARD:** Sets the default configuration of the thermal camera.
		- **LOW CONTRAST:** Sets the operating mode designed for low contrast scenes (for example video recordings of sea or sky).
		- **INDOOR:** Sets the operating mode designed for indoor surroundings.
		- **OUTDOOR:** Sets the operating mode designed for outdoor surroundings.
		- **FACE DEFINITION:** Sets the operating mode designed for facial recognition.
		- **CUSTOM:** Allows manual configuration of the thermal camera. Selecting this configuration, the parameters are enabled for advanced configurations.
- **Gain:** Configuration parameters.
	- **Gain Mode:** Allows selection of the gain used by the thermal camera.
		- **HIGH:** The camera always works in high gain. This setting was designed to maximise contrast and is particularly indicated for applications that execute video analysis of images.
		- **LOW:** The camera always works in low gain. This setting increases the dynamic range of the image and decreases contrast. It is indicated for scenes with very hot elements, because the measurable temperature range increases.
- **AUTOMATIC** (not valid for ULISSE EVO DUAL)**:** This setting allows the camera to switch between High and Low mode, based on the type of image currently displayed. The four parameters High-to-Low Switch and Low-to-High Switch described below are used to adjust behaviour of this mode.
	- **High-to-Low Switch Temperature Threshold:** Sets the temperature threshold (in °C) used by the parameter High-to-Low Switch Percent to force switching in Gain Mode Low.
	- **High-to-Low Switch Percent**: Sets the pixel percentage over which switching takes place in Gain Mode Low.
	- **Low-to-High Switch Temperature Threshold:** Sets the temperature threshold (in °C) used by the parameter Low-to-High Switch Percent to force switching in Gain Mode High.
	- **Low-to-High Switch Percent:** Sets the pixel percentage over which switching takes place in Gain Mode High.
- **AUTOMATIC** (valid only for ULISSE EVO DUAL)**:** The camera automatically transitions between high-gain state and low-gain state based on scene conditions and userspecified parameters (when operating in Automatic Gain Mode, the Automatic FFC is forced ENABLED).
	- **High-to-Low Intensity Threshold:** In conjunction with the parameter High-to-Low Population Threshold, the High-to-Low Intensity Threshold parameter defines the scene conditions which result in the camera determining an automatic switch from high-gain state to low-gain state. The High-to-Low Intensity Threshold represents the intensity above which a pixel is scored as being one which would benefit from transition to low-gain state.
	- **High-to-Low Population Threshold:** In conjunction with the parameter Highto-Low Intensity Threshold, the Highto-Low Population defines the scene conditions which result in an automatic change from high-gain state to low-gain state. It represents the percentage of the pixel population which must have intensity exceeding High-to-Low Intensity Threshold for a desired gain-state change to be signaled.
- EN English Instruction manual EN - English - Instruction manual
- **Low-to-High Population Threshold:** In conjunction with the Hysteresis and Highto-Low Intensity Threshold parameters, Low-to-High Population Threshold defines the scene conditions which result in the camera determining an automatic switch from low-gain state to highgain state. The Low-to-High Population Threshold represents the percentage of the pixel population which must have intensity below the Low-to-High Intensity Threshold for a desired gain-state change to be signaled.
- **Hysteresis:** In conjunction with the Highto-Low Intensity Threshold parameter, Hysteresis affects the calculated camera variable Low-to-High Intensity Threshold.
- **Flat Field Correction (FFC):** The thermal camera has an internal mechanism to periodically improve the quality of the images: this is Flat Field Correction.
	- **Automatic FFC** (not valid for ULISSE EVO DUAL)**:** When FFC is automatic, the camera executes a FFC after a given time range or a given temperature variation. Vice versa, when FFC is in manual mode, the FFC operations are executed at the user's request ([9.2.12 Flat Field](#page-18-1)  [Correction activation,](#page-18-1) page [17](#page-18-1)). You are advised to always use automatic correction.
		- **High Gain Interval:** Time range (in frames) after which a FFC is executed.
- **High Gain Temperature Delta:** Temperature range (in 10x°C) after which a FFC is executed.
- **Low Gain Interval:** Time range (in frames) after which a FFC is executed.
- **Low Gain Temperature Delta:** Temperature range (in 10x°C) over which to perform an FFC.
- **Automatic FFC** (valid only for ULISSE EVO DUAL)**:** if Automatic FFC is ENABLED, the camera performs FFC automatically. In particular, FFC events are triggered by: -Start-up.

-Expiration of internal timer with period specified by FFC Period (s). -Temperature change beyond FFC temp delta  $(^{\circ}C)$ .

- **FFC Integration period:** During each FFC event, the camera automatically integrates n frames of sensor data to generate the resulting correction term. FFC Integration Period specifies the value of n.
- **FFC period (s):** It defines the maximum elapsed time between automatic FFC events.
- **FFC temp delta (°C):** It defines the maximum temperature change of the FPA (Focal Plane Array) between automatic FFC events.
- **Isotherm:** Using the configuration parameters, it is possible to enable a special colour for objects included within a certain temperature range set.
	- **Isotherm Enable:** Enables or disables the Isotherm function.
	- **Isotherm Mode:** Selects the set temperature range display mode (in percentages or degrees Celsius).
	- **Lower/Middle/Upper Threshold:** The parameters define the lower/intermediate/ upper limits of the Isotherm function.
- **Digital Data Enhancement (DDE):** Configuration parameters for the algorithm Digital Data Enhancement.
	- **DDE Mode:** The DDE algorithm can be used to improve the details of the image and eliminate noise. Based on the mode selected (Dynamic or Manual), the relevant parameters will be displayed.
		- **DYNAMIC:** The DDE parameters are automatically calculated based on the content of the scene. DDE Index is the only control parameter.
			- **DDE Index:** If the value of this parameter is 0, no image processing will be carried out; values under 0 filter noise; values over 0 highlight the details of the image.
		- **MANUAL:** The DDE algorithm is manually configured by 3 parameters.
			- **DDE Gain:** It represents the high frequency gain; with the value 0, DDE is disabled.
			- **DDE Threshold:** Represents the maximum size of the detail that is magnified.
			- **DDE Spatial Threshold:** It represents the pre-filter threshold (smoothing filter) applied to the signal.
- **Automatic Gain Correction (AGC)** (not valid for ULISSE EVO DUAL): Configuration parameters.
	- **AGC Type:** You can set from the menu the kind of automatic control (AGC Type) for image optimisation.
		- **PLATEAU HISTOGRAM:** The plateau equalization algorithm effects a nonlinear transformation based on the image histogram. This is the default algorithm and is recommended for the majority of the scenarios.
			- **AGC Region Size:** Dimension of the region (centred, as a percentage) used to calculate the AGC filter.
			- **Plateau Value:** Sets the maximum number of pixels that can be contained in a shade of grey.
			- **ITT MidPoint:** Sets the mean point on a grey scale.
			- **Maximum Gain:** Sets the AGC maximum gain.
			- **ACE Threshold:** Sets the threshold for Active Contrast Enhancement (ACE). The ACE adapts the contrast based on the temperature of the scene. Thresholds over 0 give higher contrast to hot scenes and less contrast to cold scenes; thresholds under 0 give higher contrast to cold scenes and less contrast to hot scenes.
			- **SSO Percent:** Sets the Smart Scene Optimization (SSO) value. Defines the percentage of the histogram which will be linearly mapped.
			- **Tail Rejection:** Defines the pixel percentage which will be bypassed from the outset by equalization.
			- **IIR Filter:** Sets the IIR filter coefficient. The filter is used to define the speed with which the AGC reacts to scene variations.
- **MANUAL:** The Manual algorithm effects a linear transformation with an inclination based exclusively on the indicated Contrast and Brightness values.
	- **IIR Filter:** Sets the IIR filter coefficient. The filter is used to define the speed with which the AGC reacts to scene variations.
	- **Contrast:** Sets the image contrast level.
	- **Brightness:** Sets the mean point on a grey scale.
- **AUTO BRIGHT:** The Auto-Bright algorithm is identical to the Manual algorithm except for the brightness value that is updated automatically.
	- **IIR Filter:** Sets the IIR filter coefficient. The filter is used to define the speed with which the AGC reacts to scene variations.
	- **Contrast:** Sets the image contrast level.
- **ONCE BRIGHT:** The Once Bright algorithm is identical to the Auto Bright algorithm except for the offset of the linear transformation. The offset is only calculated the moment in which the algorithm is selected, and is not updated dynamically.
	- **IIR Filter:** Sets the IIR filter coefficient. The filter is used to define the speed with which the AGC reacts to scene variations.
	- **Contrast:** Sets the image contrast level.
	- **Brightness Bias:** Sets the brightness compensation.
- **LINEAR:** The linear equalization algorithm performs a linear transformation based on image histogram.
	- **AGC Region Size:** Size (centred and a percentage) of the region relevant to application of the AGC filter.
	- **ITT MidPoint:** Sets the mean point on a grey scale.
	- **Tail Rejection:** Defines the percentage of pixels that are a priori excluded from equalization.
	- **IIR Filter:** Sets the IIR filter coefficient. The filter is used to define the speed with which the AGC reacts to scene variations.
- **INFORMATION-BASED:** The Information-Based algorithms retain more grey tones for the portions of the image with more information, assigning fewer grey tones to the portions of the image with less information content. The Information-Based algorithms exclude the pixels from the histogram equalization process if their value is below the information threshold.
	- **Information Threshold:** Defines the difference between close pixels used to determine whether or not the image contains information.
- **INFORMATION-BASED EQUALIZATION:**

The Information-Based Equalization algorithm include all the pixels in the histogram equalization process regardless of the scene information content. The algorithm weighs each pixel according to the value of the information threshold.

• **Information Threshold:** Defines the difference between close pixels used to determine whether or not the image contains information.

- **Automatic Gain Correction (AGC)** (valid only for ULISSE EVO DUAL): Is the algorithm that equalizes the thermal histogram; it is highly customizable via a large number of parameters, intended to allocate the grayshades more optimally according to user preferences. Configuration parameters.
	- **Tail Rejection:** Determines what percentage of histogram outliers to ignore. For example, if the value is set to 2%, the mapping function ignores the bottom 2% of the histogram as well as the top 2%, optimizing the mapping function for the central 96%.
	- **Maximum Gain:** Modifying this parameter, you can enhance the displayed contrast, and also make image noise more obvious; with a low value, the image results more pleasing to the eye in that they appear less grainy. The optimal value of this parameter varies with application and personal preference..
	- **Damping Factor:** Is a temporal filter which can limit how quickly the AGC can react to a change in scene conditions.
	- **Adaptative Contrast Enhancement:** ACE provides contrast adjustment dependent on relative scene temperature. In white-hot polarity, a value less than one darkens the image, increasing contrast in hotter scene content, while a value greater than one will do the opposite.
	- **Plateau Value:** Sets the maximum number of pixels that can be contained in a shade of grey.
- **Linear Percent:** A higher value leads to more "separation" in gray shades between the hot object and the cold background. The optimal value of this parameter varies with application and personal preference..
- **Digital Detail Enhancement:** Decreasing or increasing the value softens or accentuates image details.
- **Smoothing Factor:** It is used to reduce noise or to produce a less pixelated image.
- **Information-Based Equalization Mode:** The Information-Based Equalization Mode algorithm include all the pixels in the histogram equalization process regardless of the scene information content. The algorithm weighs each pixel according to the value of the information threshold. When Information-Based Equalisation Mode is enabled, it increases the contrast between the background and objects in the centre of the scene.

**Camera Default:** The button resets the camera settings to default configuration.

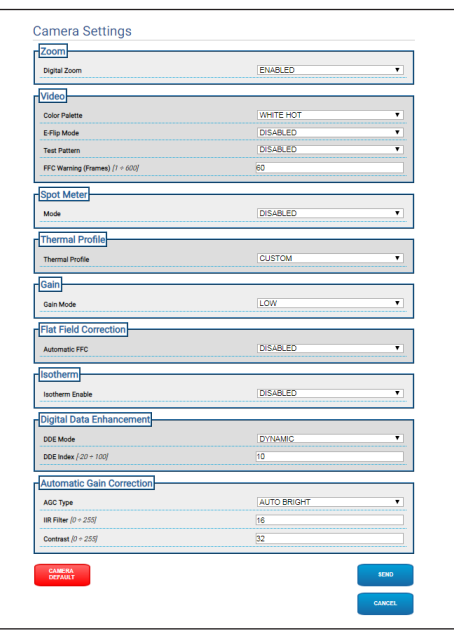

**Fig. 26**

## <span id="page-29-0"></span>**9.6 Masking Page**

**Based on the product version, all the functionalities may not be enabled.**

**The menu dynamically auto-configures based on the product model.**

**Configuration of the first video flow, Encoder 1 section of the Encoder Parameters page, also affects the snapshot of this page.**

## **9.6.1 Masking for PTZ Page**

#### **With Masking enabled, correct operation of automatic tracking is not guaranteed, since the person and/or objects to monitor may not be visible.**

The Masking menu allows you to define the areas that will be masked on the video.

The virtual keyboard allows you to move the unit. Use the drop-down menu under the virtual keyboard to set the speed.

The Start Preset Tour, Scan Preset and Home buttons are used to activate the relative functions.

• **Selecting the Mask**

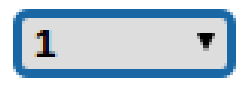

#### **Fig. 27**

• **Masking Mode:** During PTZ movement, you can black out certain portions of the video. On reaching the set position the entire video will be obscured. Two masking modes are available. The PAN-TILT mode activates the mask based on both the coordinates of the horizontal and vertical axes. The PAN mode activates the mask based solely on the horizontal axis coordinates.

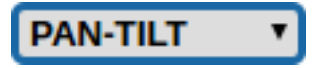

**Fig. 28**

• **Mask Start Position:** Configures the mask start position.

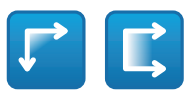

#### **Fig. 29**

• **Mask Stop Position:** Configures the mask stop position.

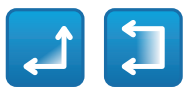

#### **Fig. 30**

• **Enables Mask/Disables Mask/Positions in the Centre of the Mask/Delete all Masks**

$$
\text{Var}(\mathbf{r}) = \text{Var}(\mathbf{r})
$$

**Fig. 31**

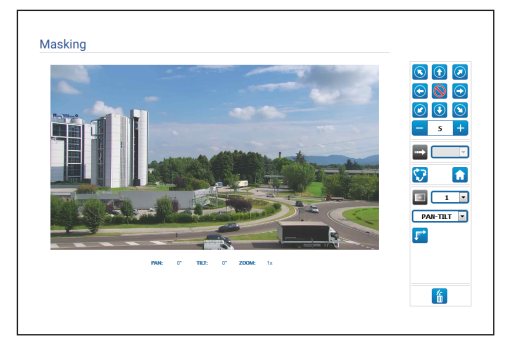

#### **Fig. 32**

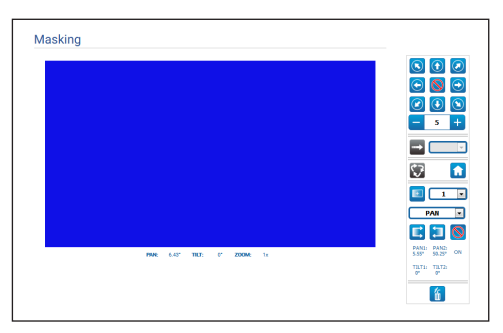

# Instruction manual - English - Eh Instruction manual - English - EN

## <span id="page-30-0"></span>**9.6.2 Dynamic Masking Page for PTZ**

**With Masking enabled, correct operation of automatic tracking is not guaranteed, since the person and/or objects to monitor may not be visible.**

The Masking menu allows you to define the areas that will be masked on the video.

The virtual keyboard allows you to move the unit. Use the drop-down menu under the virtual keyboard to set the speed.

The Start Preset Tour, Scan Preset and Home buttons are used to activate the relative functions.

• **Selecting the Mask**

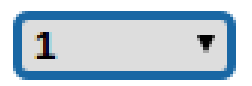

#### **Fig. 34**

- **Masking Mode:** You can define rectangular masks (up to a maximum of 24, with a maximum of 8 visible) that obscure part of the screen. To draw the mask selected, go to the centre of the area you want to mask, then use the mouse to draw the mask.
- **Enables Mask/Disables Mask/Positions in the Centre of the Mask/Delete all Masks**

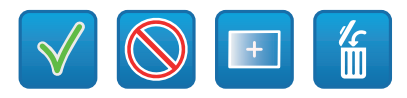

**Fig. 35**

• **Sets the masks colour:** Use the colour palette to select the colour of the masks (the colour selected will be valid for all the masks).

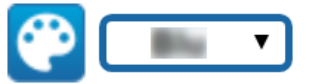

#### **Fig. 36**

• **Masking mode based on Zoom:** The masks can be set as visible only if the current zoom factor is higher than the zoom factor in which the masks were drawn. If the current zoom is less, the masks are not visible.

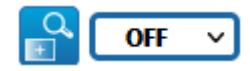

#### **Fig. 37**

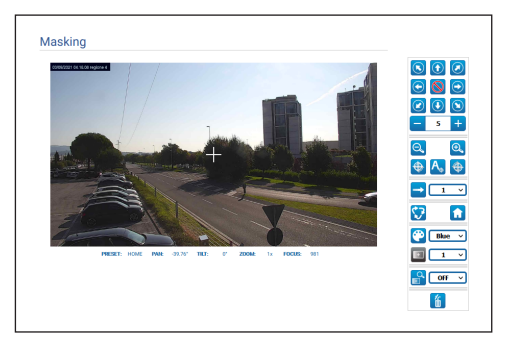

## <span id="page-31-0"></span>**9.6.3 Masking page for fixed cameras**

The Masking menu allows you to define the areas that will be masked on the video.

• **Selecting the Mask**

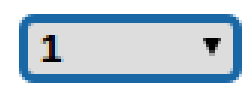

#### **Fig. 39**

• **Masking Mode:** It is possible to define rectangular masks (up to a maximum of 8) to obscure parts of the screen. To draw a mask, click the left mouse button and hold it to define the area to be masked.

• **Enable Mask/Disable Mask/Delete all Masks**

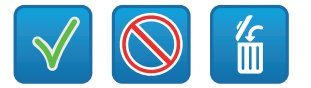

**Fig. 40**

• **Masking mode based on Zoom:** The masks can be set as visible only if the current zoom factor is higher than the zoom factor in which the masks were drawn. If the current zoom is less, the masks are not visible.

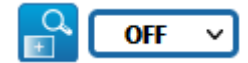

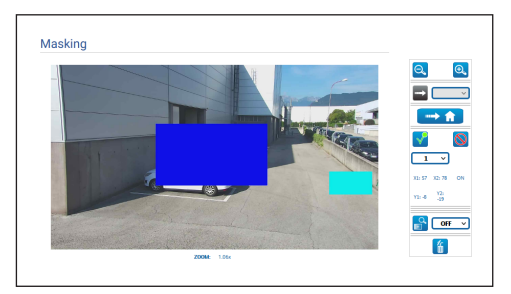

**Fig. 42**

## <span id="page-32-0"></span>**9.7 Radiometry Rules Page**

**Based on the product version, all the functionalities may not be enabled.**

#### **The menu dynamically auto-configures based on the product model.**

The device can be configured so that it independently generates a Radiometry Alarm and/ or a Radiometry Warning through the Events ONVIF: tns1:VideoSource/RadiometryAlarm false|true and tns1:VideoSource/RadiometryWarning false|true, respectively.

The event can be sent when:

- TEMPERATURE IS BELOW a settable value.
- TEMPERATURE IS ABOVE a settable value.
- TEMPERATURE IS BETWEEN two settable values.
- TEMPERATURE OUTSIDE two settable values.

In the advanced Settings section, certain parameters can be edited that apply to all the regions/rules:

- **Thermal alarm persistence interval (s):** The condition that generates the Radiometry Event must persist for the entire duration of this time.
- **Hold Preset Tour:** A possible Preset Tour in progress can be put on hold in the event of a Radiometry Alarm and/or Warning.
- **Region display color:** The active regions, relating to the current Preset, can be displayed with rectangles in the colour specified by this parameter.
- **Region numbering:** The regions associated with each Preset are identifiable using a number from 1 to 5, which can be displayed or hidden by editing this parameter. On the PTZ cameras, up to 5 ROI (Region Of Interest) can be set for each Preset. On the fixed cameras, up to 5 ROI (Region Of Interest) can be set.
- **Show Temperatures in OSD:** The temperature of the regions relating to the current Preset can also be displayed in the text line of the OSD. The minimum, average and maximum temperatures are displayed for a single ROI, only the average temperature is displayed for multiple ROI.
- **Time ONVIF Event Send Temperature (min):** Send frequency of ONVIF Analytics "TemperatureReading" Event, which contains the temperature at the centre of the image or the temperature of the ROI relating to the current preset position (depending on context).

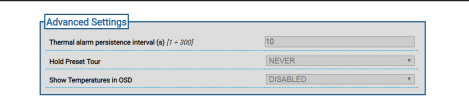

#### **Fig. 43**

In the event of a Radiometric Alarm and/or Radiometric Warning generated in a region, an A (Alarm) and/or a W (Warning) is respectively displayed on the top left in the rectangle that defines the region of interest.

For the fixed cameras, in the version with the thermal camera not equipped with Advanced Radiometry, the TEMPERATURE of the rules as above is determined by the temperature detected at the centre of the square image.

For the PTZ units, in the version with thermal camera not equipped with Advanced Radiometry, the TEMPERATURE of the rules as above is determined by the temperature detected at the centre of the square image; the radiometric rules for radiometry alarm or warning generation can differ for the Home position and each Pan/Tilt position associated with the Presets saved.

For the fixed cameras, in the thermal camera version equipped with Advanced Radiometry, the TEMPERATURE of the rules as above can be selected from the minimum/average/maximum temperature detected inside a rectangular region configurable on the square image.

For the PTZ unit, in the thermal camera version equipped with Advanced Radiometry, the TEMPERATURE of the rules as above can be selected from the minimum/average/maximum temperature detected within a rectangular region configurable on the square image; the regions and the radiometric rules in question can differ for the Home position and each Pan/Tilt position associated with the Presets saved. For cameras with Advanced Radiometry, you can set a maximum of five distinct regions and relevant radiometric alarm and/or warning conditions for each HOME Pan/Tilt position or the saved Presets.

• **Save the Rule/ Delete the Rule/Set the default region**

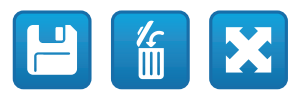

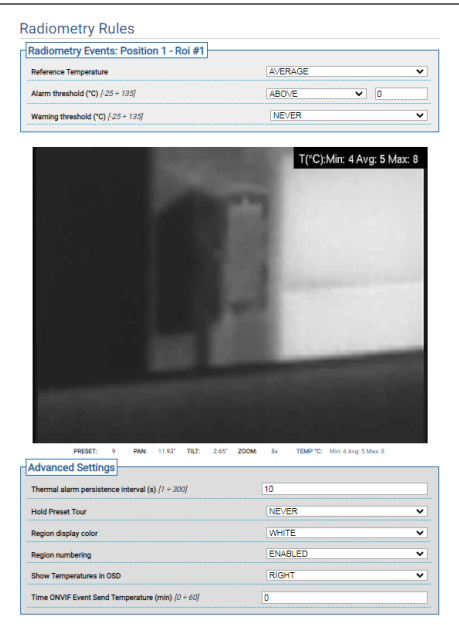

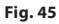

## Instruction manual - English -Instruction manual - English - EN ġ

## <span id="page-34-0"></span>**9.8 Network Page**

**For the device to operate correctly, using the NTP server, the date and time of the internal clock must be synchronised with those of the associated system (VMS/PC/ SOFTWARE/etc.).**

**Based on the product version, all the functionalities may not be enabled.**

#### **The menu dynamically auto-configures based on the product model.**

In the menu item, you can change the product network setting and decide which mechanisms should be enabled to automatically identify the local network devices.

- **IPv4:** You can enable/disable/configure the internet protocol IPv4. It is possible to decide whether the device requires an address assigned statically, dynamically with DHCP or selfgenerated.
- **IPv6:** You can enable/disable/configure the internet protocol IPv6. You can decide whether the device must have an address assigned statically, dynamically with DHCP or Router Advertisement.
- **DNS:** An automatic search is possible of the DNS or manually configure two DNS.
- **NTP Server:** You can specify whether the device should synchronise with an external NTP (Network Time Protocol) server.
	- **DISABLED:** Select this option if you do not wish to synchronise date and time of the device.
	- **STATIC:** Select this option if you wish to synchronise date and time of the device with those of the NTP (Network Time Protocol) server specified by the static address.
	- **DHCP:** Select this option if you want to synchronise the date and time of the device with those of a NTP (Network Time Protocol) server indicated by the DHCP server.
- **Accept Untrusted NTP Server:** If the parameter is active, the device accepts untrusted servers and networks.

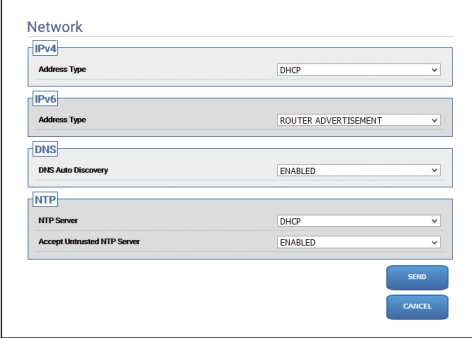

**Fig. 46**

## <span id="page-35-0"></span>**9.8.1 Protocols Page (Network)**

**For the device to operate correctly, using the NTP server, the date and time of the internal clock must be synchronised with those of the associated system (VMS/PC/ SOFTWARE/etc.).**

**Based on the product version, all the functionalities may not be enabled.**

#### **The menu dynamically auto-configures based on the product model.**

In the menu item, you can change the product network setting and decide which mechanisms should be enabled to automatically identify the local network devices.

- **Protocols:** Configuration parameters.
	- **HTTP protocol:** If the parameter is enabled, the device supports HTTP protocol on port 80.
	- **HTTPS protocol:** If the parameter is enabled, the device supports HTTPS protocol on port 443.
	- **RTSP protocol:** RTSP (Real Time Streaming Protocol) can be enabled/disabled.
	- **Streaming Authentication:** Enables or disables RTSP authentication. If the parameter is enabled, you need to provide a valid username and password to obtain the video flows from the device.
	- **ONVIF Media 2:** It is possible to enable/disable Media 2 and, by extension, Profile T. If the device has the Video Analytics board installed, you are advised to enable Media 2 to allow export of the Metadata towards VMS which support it (to display the Bounding Boxes).
- **WS Discovery:** If enabled, the device can be automatically identified on line.
- **QoS:** The device allows configuration of the Quality of Service (QoS) options, to ensure greater priority to its streaming packages and data sent on line. Two different DSCP values of QoS (from 0 to 63) can be configured: one for Video Streaming and the other for device management.
- **Packet Rate Limits:** You can limit the traffic inbound and outbound of the device network interface. The function is used to prevent DoS Attacks.
	- **Rate limit enabled:** Enables the Packet Rate Limits.
	- **UDP packets rate limit:** Sets the maximum number of UDP packets permitted per second. The packets over this speed will be eliminated.
	- **UDP packets burst:** Sets the maximum initial burst of UDP packets.
	- **TCP packets rate limit:** Sets the maximum number of TCP packets permitted per second. The packets over this speed will be eliminated.
	- **TCP packets burst:** Sets the maximum initial burst of TCP packets.
	- **HTTP requests rate limit:** Sets the maximum number of TCP requests permitted per second. Requests over this limit will be eliminated.
	- **HTTP requests burst:** Sets the maximum initial burst of HTTP requests.

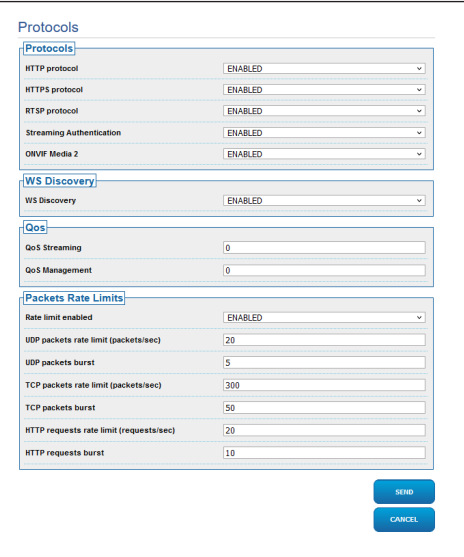

**Fig. 47**

 $\mathbf{i}$
## **9.8.2 SNMP Page (Network)**

**For the device to operate correctly, using the NTP server, the date and time of the internal clock must be synchronised with those of the associated system (VMS/PC/ SOFTWARE/etc.).**

**Based on the product version, all the functionalities may not be enabled.**

## **The menu dynamically auto-configures based on the product model.**

In the menu item, you can change the product network setting and decide which mechanisms should be enabled to automatically identify the local network devices.

- **SNMP:** Configuration parameters.
	- **SNMP:** SNMP (Simple Network Management Protocol) can be enabled/disabled.
	- **NTCIP protocol:** NTCIP (National TransportationCommunications for Intelligent Transportation System Protocol) can be enabled/disabled; only if SNMP version applies SNMPv1.
	- **SNMP version:** The SNMP version to be used can be chosen from SNMPv1, SNMPv2c and SNMPv3. All the relevant parameters for properly configuring the SNMP protocol will appear, depending on the version chosen.

**Some of the Traps available, even though enabled, are only sent if the relevant functionality is enabled.**

• **Traps:** In this section, you can enable sending one by one of the individual Traps available..

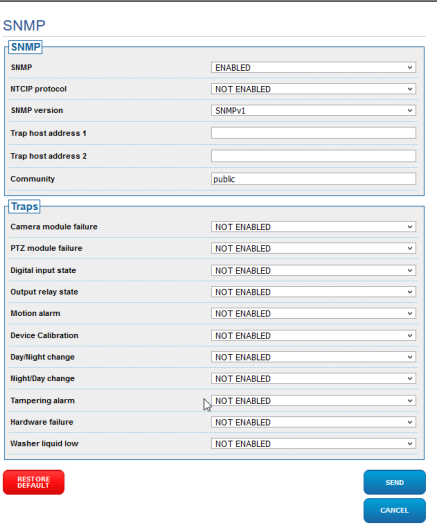

### **Fig. 48**

## **9.8.3 Date and Time Page (Network)**

In the menu item, you can change the date and time setting of the product.

- **Date & Time:** Configuration parameters.
	- **Time Zone:** The time zone can be set for synchronisation of the device.
	- **Daylight Saving Time:** You can enable or disable daylight saving time.
	- **Set Date/Time from PC:** This allows you to synchronise the date and time of the product with that of the PC that you are using.

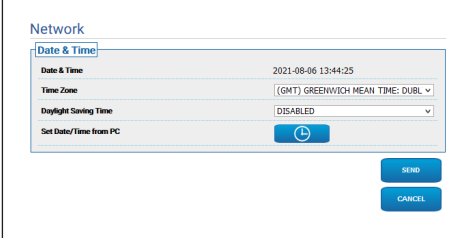

**Fig. 49**

# **9.9 Users Page**

**For Dual Vision products, the settings shown in this chapter are common to both cameras. A set parameter or a command sent on the thermal camera web interface page also affects the Day / Night camera and vice versa.**

On the menu item, the users who can access the device can be administered.

The Administrator type users can access complete configuration of the device, while the Operator and User type users have limited access to the management pages:

- **Administrator**: You can access complete configuration of the device. You have total control of the device.
- **Operator:** You can access the video flow and the identification parameters of the device. You can control zoom, movements of the device and the wash system. You cannot edit the configuration parameters.
- **User:** You can access the video flow and the identification parameters of the device.

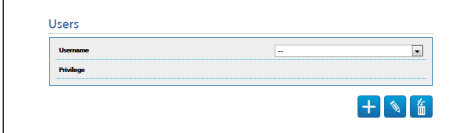

## **Fig. 50**

The username can only consist of alphanumeric characters; no special characters.

The password format depends on the setting in the "Security Policies" webpage (9.24.9 Security Policies Page (Security), page 71).

# **9.10 Motions Recall Page**

**For Dual Vision products, the settings shown in this chapter are common to both cameras. A set parameter or a command sent on the thermal camera web interface page also affects the Day / Night camera and vice versa.**

**Based on the product version, all the functionalities may not be enabled.**

**The menu dynamically auto-configures based on the product model.**

In the Recall Movements menu item, you can specify the inactivity time intervals after which the product will execute certain functions.

- **Type:** This parameter selects the function to execute once the time interval of inactivity is up. The functions which can be activated are: None, Home Position, Preset Position, Analytics Home, Analytics Preset, Preset Tour. The Preset Position and Analytics Preset functions require specification of which Preset using your ID. The Analytics Home function will bring the device to the home position and will enable video analysis. The Analytics Preset function will bring the device to the specified preset and will enable video analysis. The Preset Tour function requires specification of which Preset Tour using your name. A maximum of 5 Preset Tours can be configured.
- **Timeout:** This parameter specifies the duration of the inactivity interval.
- **Cyclic Re-calibration:** This parameter specifies after how many hours the system must execute a new axes calibration procedure. Sets value 0 to disable the function.

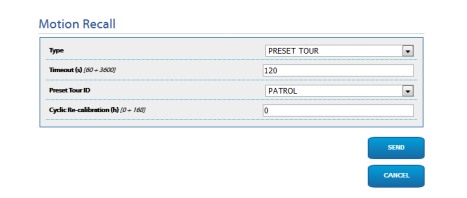

# **9.11 Motion Detection page**

**Based on the product version, all the**  i **functionalities may not be enabled.**

## **The menu dynamically auto-configures based on the product model.**

The device can be configured to emit alarms using ONVIF events.

- **Sensitivity Level:** Configures the algorithm sensitivity level.
	- **DISABLED:** No ONVIF event sent.
	- **LOW / MEDIUM / HIGH:** The Event ONVIF tns1:VideoSource/MotionAlarm is sent when a partial change of scene is detected; there are three different degrees of sensitivity (low / medium /high) which determine the degree of scene change and sending the Event.
	- **TAMPER DETECTION:** In the event of tampering with the device (sudden change of entire scene) the ONVIF Event tns1:VideoSource/GlobalSceneChange/ ImagingService is sent..

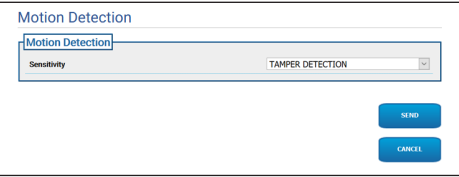

**Fig. 52**

# **9.12 Video Analytics page**

**Based on the product version, all the functionalities may not be enabled.**

## **The menu dynamically auto-configures based on the product model.**

For devices equipped with VIDEOTEC ANALYTICS, the settable parameters are as follows:

- **Tracking activation** (assumes activation of the video analysis):
	- **ENABLED:** The PTZ moves automatically if movements are detected in the scene and ONVIF motion detection events are emitted.
	- **DISABLED:** The PTZ remains still in the current position and ONVIF motion detection events are emitted if movements in the scene are detected.
- **Target selection mode:** It establishes the identification mode of the target, which will then be followed by the PTZ unit in automatic Tracking.
	- **AUTOMATIC:** The Target is automatically identified, according to the logic of an appropriate algorithm on the PTZ unit.
	- **MANUAL:** The target is manually identified by the operator, and selected by sending an appropriate ONVIF command to the unit.
- **Target Loss Timeout:** Set the waiting time (in seconds) that automatic tracking waits, once the target loss is detected, before carrying out further movement or before returning to the initial position of motion detection.
- **Max Duration:** Set the maximum duration (in seconds) of tracking. When the time expires, the PTZ returns to the initial motion detection position.

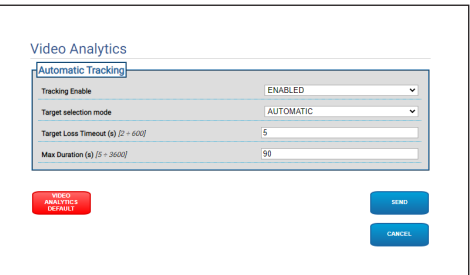

#### **Fig. 53**

• **Video Analytics Default:** The button restores the default settings of the video analysis.

The video analysis algorithm should be enabled with the specific button on the Home page. To automatically enable video analysis, set Analytics on the Motions Recall page.

# **9.13 Rules and Calibration page**

**Based on the product version, all the functionalities may not be enabled.**

**Access to this web page keeps motion recall blocked. Exit the page, to reset it.**

**Configuration of the first video flow, Encoder 1 section of the Encoder Parameters page, also affects the snapshot of this page.**

The Rules and Calibration page allows you to configure a set of filters for the advanced video analysis alarms.

The rules and calibration are defined on the presets.

Select a preset from the existing ones.

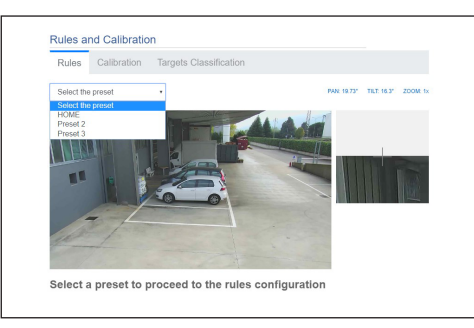

## **Fig. 54**

To create a new preset, refer to the HOME page ([9.2](#page-13-0)  [Home Page](#page-13-0), page [12\)](#page-13-0).

## **9.13.1 Rules**

#### **To draw the rules, follow the instructions**   $\mathbf i$ **on the web page.**

**Line:** An alarm is generated only by the targets crossing the line.

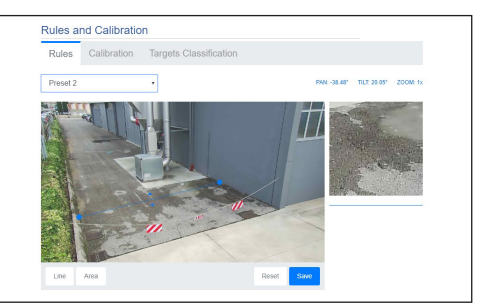

## **Fig. 55**

- **Area:** An alarm is generated only by the targets entering, exiting, appearing, remaining in the area for a prolonged time (loitering).
	- **Detection mask:** Area where motion detection is not applied.

In the event of two or more rules, the alarm is generated when at least one rule is in alarm mode.

 $\mathbf i$ 

## **9.13.2 Calibration**

## **To calibrate, follow the instructions on the web page.**

Calibration allows measuring the targets and enabling the rules based on the dimensions ([9.13.3](#page-40-0)  [Targets Classification,](#page-40-0) page [39](#page-40-0)).

To calibrate, provide the height of the camera and/or draw one or more heights recognised on the image. No multiple calibrations are planned of flat surfaces, such as parking on level ground and an uphill ramp, in the same frame. Instead, it is possible to calibrate a single flat, tilted surface (in ascent or descent).

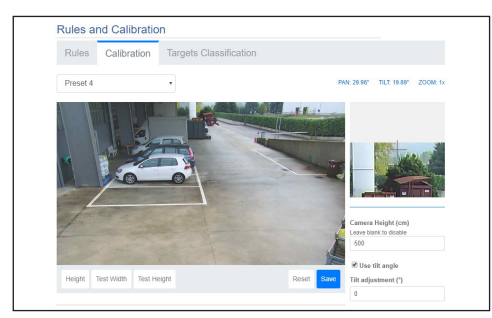

## **Fig. 56**

A message will indicate calibration is not complete until all the measurements required are provided.

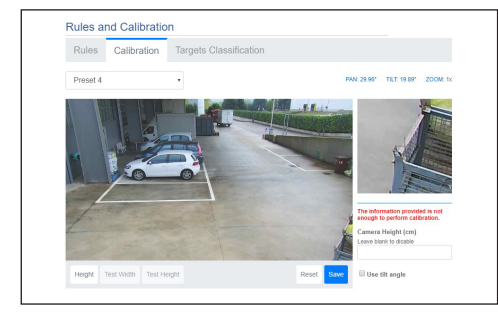

## **Fig. 57**

When calibration is complete, measurement is possible of objects and people on the image and verify these measurements are correct.

## <span id="page-40-0"></span>**9.13.3 Targets Classification**

## **To configure target classification, follow the instructions on the web page.**

This page is only enabled if calibration is complete.

The targets can be chosen that generate alarms based on size.

- **Person:** An alarm is generated only by the targets with dimensions (metres squared) inside the interval defined for that category.
- **Vehicle:** An alarm is generated only by the targets with dimensions (metres squared) inside the interval defined for that category.
- **Object:** An alarm is generated only by the targets with dimensions (metres squared) inside the interval defined for that category.

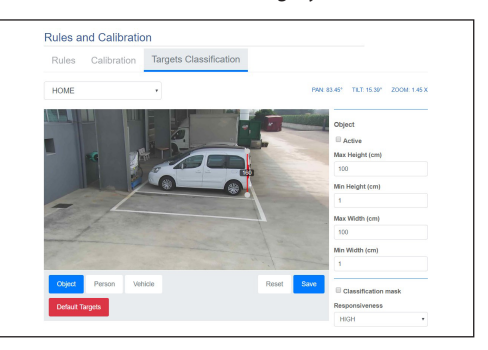

## **Fig. 58**

Classification combines with the rules: for example, an alarm is generated only by people crossing a line, if "Person" is chosen and a "Line" rule is drawn.

# **9.14 Washer System Page**

## • **Go to Nozzle Position/Save Nozzle Position**

**Do not use the wiper if the outside temperature is below 0°C (+32°F) or in case of ice.**

**Based on the product version, all the**   $\mathbf{\hat{i}}$ **functionalities may not be enabled.**

**The menu dynamically auto-configures based on the product model.**

**In products with video analysis: detection is temporarily interrupted on activation of the wiper and the wash system, autotracking is temporarily interrupted on activation of the wash system.**

**Configuration of the first video flow, Encoder 1 section of the Encoder Parameters page, also affects the snapshot of this page.**

From the menu, it is possible to configure the device wash system functions.

- **Washing system:** Enables or disables the wash system.
- **Wiper-on Delay (s):** Sets the time in seconds from the start of the wash liquid supply to wiper switch-on.
- **Washer Cycle Duration (s):** Sets the time in seconds in which the wiper is on with simultaneous liquid supply.
- **Wiper-off Delay (s):** Sets the time in seconds from the end of the wash liquid supply to wiper disabling.
- **"Washer by wiper" enable:** If this function is enabled, a wiper activation control command corresponds with activation of the complete washing procedure. At the end of the procedure, the PTZ returns to the initial position.

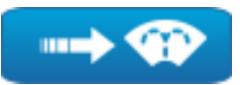

**Fig. 59**

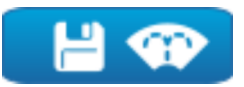

#### **Fig. 60**

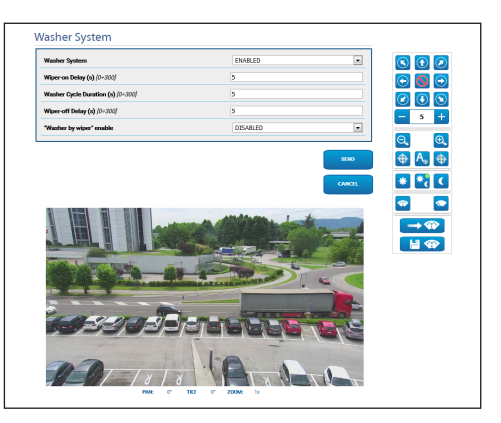

**Fig. 61** PTZ screen

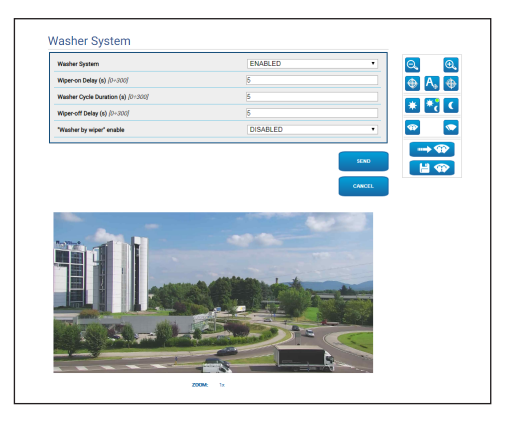

**Fig. 62** Fixed camera screen

i

ì

# **9.15 Motion Parameters Page**

**For Dual Vision products, the settings shown in this chapter are common to both cameras. A set parameter or a command sent on the thermal camera web interface page also affects the Day / Night camera and vice versa.**

## **Based on the product version, all the functionalities may not be enabled.**

## **The menu dynamically auto-configures based on the product model.**

All the PTZ parameters can be checked via web in the Movement Parameters menu item.

- **Options:** Configuration parameters.
	- **Offset Pan:** The PTZ has a mechanically defined 0° Pan position. The Offset Pan parameter allows you to define a different 0° Pan position via software.
	- **Offset Tilt:** The PTZ has a mechanically defined 0° Tilt position. The Offset Tilt parameter allows you to define a different 0° Tilt position via software.
	- **Economy Mode:** Reduces torque of the motors when the PTZ has stopped to reduce consumption. Do not enable in the presence of strong wind or vibrations.
- **Operative Mode:**
	- **NORMAL:** The motors torque is a constant value, both when the PTZ unit has stopped, and when it is in motion.
	- **ECO:** The motors torque is reduced when the PTZ unit has stopped, to reduce consumption. Do not enable in the presence of strong wind or vibrations.
	- **WIND:** The motors torque is a constant value, but over the NORMAL mode, both when the PTZ unit has stopped, and when it is in motion. Enable in the presence of strong winds or vibrations.
- **Autoflip:** Turns PTZ 180° when the tilt of the PTZ reaches the end of stroke. It makes it easier tracking subjects along corridors or roads.
- **Ceiling Mount**: It rights the image and reverses the handling controls. For this parameter to take effect, you may need to switch the device off and back on again.
- **Manual Controls:** Configuration parameters.
	- **Maximum Speed:** Sets the maximum manual speed.
	- **Scan Speed:** The speed, measured in degrees to the second, at which a preset is reached by explicit operator request.
	- **Default ptz timeout (ms):** Timeout is an optional topic of the ONVIF "ContinuousMove" operation; if the "ContinuousMove" operation is missing, its default value is defined by this parameter.
	- **Speed with Zoom:** When enabled, this parameter automatically slows down the Pan & Tilt speed, based on the Zoom factor.
	- **Tilt Factor:** Sets the reduction factor of the tilt axis manual speed.
- **Movement Limits:** Configuration parameters.
	- **Pan Limits:** Enables the limits of Pan.
	- **Pan Start:** Sets the start limit of Pan.
	- **Pan End:** Sets the end limit of Pan.
	- **Tilt Limits:** Enables the limits of Tilt.
	- **Tilt Start:** Sets the start limit of Tilt.
	- **Tilt End:** Sets the end limit of Tilt.
- **Position Check:** Configuration parameters.
- **Static Control:** Enables control of the position only when the PTZ has stopped.
- **Dynamic Control:** Enables control of the position only when the PTZ is in motion.
- **Sensitivity Level:** It enables selection of detection system sensitivity of unwanted Pan and Tilt movements, both in Static and Dynamic mode. If the threshold set is surpassed, the system will re-calibrate Pan and Tilt. Sensitivity levels available: DISABLED, LOW, MEDIUM, HIGH **Fig. <sup>63</sup>**

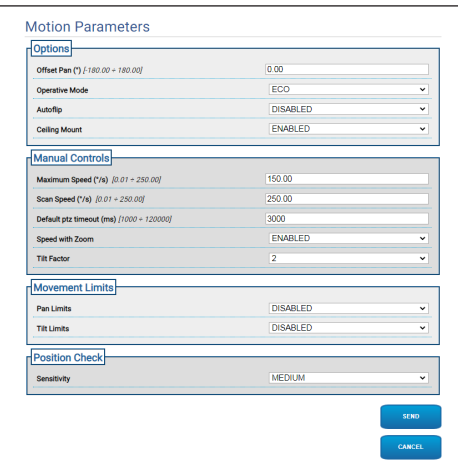

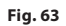

## **9.16 Preset Tour Page**

**For Dual Vision products, the settings shown in this chapter are common to both cameras. A set parameter or a command sent on the thermal camera web interface page also affects the Day / Night camera and vice versa.**

## **Based on the product version, all the functionalities may not be enabled.**

## **The menu dynamically auto-configures based on the product model.**

The Preset Tour is an operating characteristic formalised by ONVIF and defined for the PTZ. The Preset Tour involves moving the PTZ unit sequentially from one Preset to another, at a certain speed and with a certain time interval between the movements. The movements sequence of a Preset Tour is called the Spot List. Each element (Spot) of the Spot List has a corresponding Preset and other associated parameters described below ([Fig. 64,](#page-44-0) page [43\)](#page-44-0).

This page allows you to parametrise 5 different Preset Tours available in a PTZ unit. For efficient Preset Tour operation, you need to define a Preset for each desired scene. Before proceeding to compile the Preset Tours, select the top table of the Preset Tour you intend compiling.

- **Name:** It is the name associated with a Preset Tour.
- **Random mode:** Enables execution of the Preset Tour in random mode.
- **Direction:** Sets the sequence of the Preset Tour. FORWARD: From the Preset associated with the first Spot on the list, to the Preset associated with the last Spot on the list. BACK: From the Preset associated with the last Spot on the list, to the Preset associated with the first Spot on the list.
- **Maximum duration (s) [0÷604800]:** Indicates the maximum time duration in which the Preset Tour is executed. If the Maximum duration and the Number of rotations are both equal to zero, the Preset Tour is indefinitely executed.
- **Number of rotations [0÷65536]:** indicates the number of times the Preset Tour is executed. If the Maximum duration and the Number of rotations are both equal to zero, the Preset Tour is indefinitely executed.

| <b>Name</b>                                                                                                    |                                  |          |   | verifica        |                     |   |
|----------------------------------------------------------------------------------------------------|----------------------------------|----------|---|-----------------|---------------------|---|
| <b>Random Mode</b><br><b>Direction</b><br>Recurring duration (s) $[0 + 604800]$<br>Recurring time $[0 + 65536]$ |                                  |          |   | <b>DISARLED</b> |                     | v |
|                                                                                                    |                                  |          |   |                 | <b>FORWARD</b><br>ö |   |
|                                                                                                    |                                  |          |   |                 |                     |   |
|                                                                                                    |                                  |          |   | o               |                     |   |
|                                                                                                    | ar Sanct Loui                    |          |   |                 |                     |   |
|                                                                                                    |                                  |          |   |                 |                     |   |
| ٠                                                                                                    | <b>British Constitution</b><br>۰ | $-0.4$   | ۰ |                 | ۰                   |   |
| ٠                                                                                                    | <b>PERSONAL PROPERTY</b><br>٠    | $-0.01$  |   |                 | ٥                   |   |
| ٠                                                                                                    |                                  | $-0.01$  | ۰ |                 | ۰                   |   |
| ٠                                                                                                    | <b>PORT OFF</b>                  | $-0.01$  |   |                 |                     |   |
|                                                                                                    | <b>POLICE SER</b><br>٠           | $-0.001$ |   |                 |                     |   |

<span id="page-44-0"></span>**Fig. 64**

The Spots of the selected Preset Tour are added and parametrised in the Tour Spot List ([Fig. 70](#page-45-0), page [44\)](#page-45-0).

• **Add a Spot to the Tour Spot list (on the bottom left).**

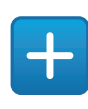

**Fig. 65**

• **Eliminates the entire Tour Spot list (on the top right).**

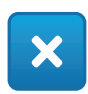

### **Fig. 66**

• **Eliminates the individual Spot (on the right of each Spot).**

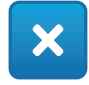

### **Fig. 67**

- **Tour Spot:** Indicates the sequence of the spots present. You can edit the order of the Spots on the list with the Drag and Drop method.
- **Preset Id:** It allows you to determine the preset associated with the Spot.
- **Speed (°/s):** It is the movement speed to reach a Preset associated with the Spot.
- **Copy the value of the Speed field in the same field for all the other Spots on the list (on the right of the Speed).**

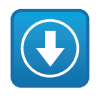

**Fig. 68**

- **Stay Time (s)**  $[0 \div 3600]$ **:** It is the time in which the PTZ unit stays stopped on the Preset associated with the Spot, before moving onto the Preset associated with the next Spot on the list.
- **Copy the value of the Stay Time field in the same field for all the other Spots on the list (to the right of Stay Time).**

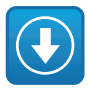

## **Fig. 69**

- **Start Analytics:** For devices equipped with VIDEOTEC ANALYTICS. Using this parameter, you can set that, when the device reaches the Preset associated with a certain Spot, Video Analytics is enabled.
- **Enable:** For each Spot on the list, movement on the associated Preset can be individually disabled/ enabled.

<span id="page-45-0"></span>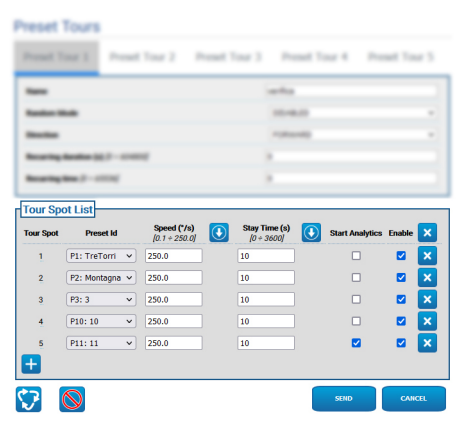

## **9.16.1 Preset Configuration page**

**For Dual Vision products, the settings shown in this chapter are common to both cameras. A set parameter or a command sent on the thermal camera web interface page also affects the Day / Night camera and vice versa.**

**Based on the product version, all the functionalities may not be enabled.**

**The menu dynamically auto-configures based on the product model.**

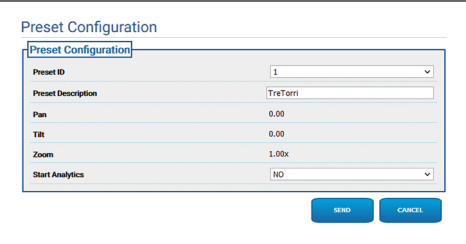

**Fig. 71**

This page allows you to parametrise the Presets already defined on the Home Page.

- **Preset ID:** Value that ranges from 1 to 250 that identifies the existing Preset.
- **Description of preset:** You can assign, to the selected Preset, a short description using a max 20 characters.
- **Pan (°):** Displays the Pan value of the selected Preset.
- **Tilt (°):** Displays the Tilt value of the selected Preset.
- **Zoom:** Displays the Zoom value of the selected Preset.
- **Start Analytics:** For devices equipped with VIDEOTEC ANALYTICS. Video Analytics is enabled once the specific preset is referenced.

# **9.17 OSD page**

**For Dual Vision products, the settings shown in this chapter are common to both cameras. A set parameter or a command sent on the thermal camera web interface page also affects the Day / Night camera and vice versa.**

**Based on the product version, all the**  i **functionalities may not be enabled.**

**The menu dynamically auto-configures based on the product model.**

The device supports video display of information text.

You can define the following parameters:

- **Enabled:** To enable text display.
- **Text Position:** You can position the text in the top left-hand or top right-hand corner. The text can differ based on the PTZ region, as defined below.
- **Background:** The writing can be white on a black background or white on a transparent background.
- **Front size:** You can define the size of the text to display.

The "Date and Time" section allows you to define the following parameters:

- **Show Date:** You can enable display of the current date. The date can be positioned on the top lefthand or top right-hand corner.
- **Date Format:** You can select the display format of the date.
- **Show Time:** You can enable display of the current time. The time can be positioned on the top lefthand or top right-hand corner.
- **Time Format:** You can select the display format of the time.
- **Time Zone:** The date and time can be displayed as UTC or as the local time zone, as set on the network page.

In devices equipped with a thermal camera, you can display the temperatures of the ROI set. You can define the following parameter:

• **Show Temperatures in OSD:** Temperature display can be disabled, or it can be enabled and positioned in the top left-hand or right-hand corner

In PTZ devices, you can define up to four PAN regions and information text video display based on the position of the PTZ. In devices with a fixed camera, you can define text only.

You can define the following parameters for each region:

- **Enabled:** Each region can be configured as disabled, enabled clockwise and enabled anticlockwise.
- **Text:** You can define text to display (maximum 63 characters). The position, the dimensions of the characters and the background are defined in the panel above, and apply to all the PTZ regions.
- **OSD region start (°):** The point in which the OSD region begins (expressed in sexagesimal degrees).
- **OSD region end (°):** The point in which the OSD region ends (expressed in sexagesimal degrees).

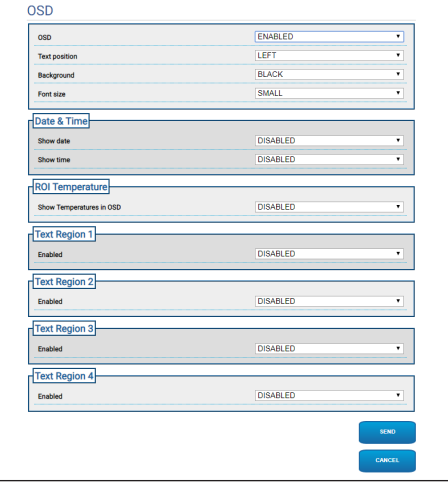

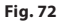

# **9.18 Night Mode Page**

**Based on the product version, all the functionalities may not be enabled.**

**The menu dynamically auto-configures based on the product model.**

- **Day/Night Management:** Configuration parameters.
	- **Brightness Sensor:** Sets the ambient light reading method in order to switch to Night Mode.
		- **EXTERNAL:** Reading of the ambient light via the proposed digital input.
		- **CAMERA:** Reading of the ambient light via the camera.
	- **Accessory illuminator:** You can set an accessory illuminator (infrared or white) as an optional to connect to the Digital Output (configurable auxiliary relay) of the device.
	- **IR Camera Filter Synchronization:** If on, it enables the removal of the IR filter when the system is in Night Mode.
	- **Spotlight illuminator Activation:** Sets the Spot illuminator activation mode.
		- **DISABLED:** The Spot illuminator is disabled.
		- **SAME AS WIDE:** The Spot illuminator is activated with Wide.
		- **ZOOM FACTOR:** The Spot illuminator is activated when the Wide illuminator is activated and the zoom factor is greater than the set value.
		- **PRESET POSITIONS:** The Spot illuminator is activated when the Wide illuminator is activated and the PTZ is in one of the specified preset positions.
		- **ZOOM FACTOR WITHOUT WIDE:** As with the ZOOM FACTOR, with the exception that when the Spot illuminator turns on, the Wide illuminator turns off, and vice versa.
- **PRESET POSITIONS WITHOUT WIDE:** As for PRESET POSITIONS, with the exception that when the Spot illuminator turns on, the Wide illuminator turns off, and vice versa.
- **Day-Night Parameters:** Configuration parameters.
	- **Day-Night Threshold:** Sets the light level below which the device switches to Night Mode.
	- **Night-Day Threshold:** Sets the light level above which the device switches to Day Mode.
	- **Day-Night Delay:** Sets the time in seconds during which the light level must stay under the Night threshold before the device enables Night Mode.
	- **Night-Day Delay:** Sets the time in seconds during which the light level must stay over the Day threshold before the device enables Day Mode.
- **Spot Illuminator parameters:** Configuration parameters.
	- **Spot Illuminator Zoom Threshold:** When Night mode is activated, it indicates the zoom level after which the Spot illuminator is activated.
	- **Spot Illuminator Preset List:** When Night mode is activated, it specifies for which presets the Spot illuminator will be activated (maximum 10 presets).

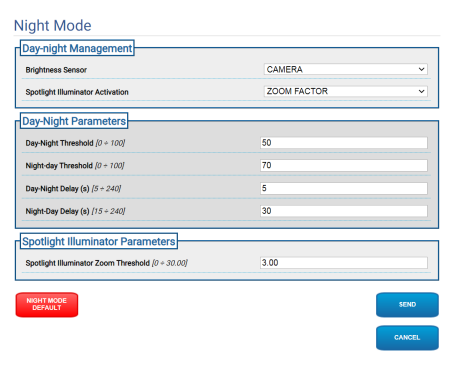

**Fig. 73**

# **9.19 Encoder Parameters Page**

**Based on the product version, all the functionalities may not be enabled.**

#### **The menu dynamically auto-configures**  i **based on the product model.**

In the Encoder Settings menu, it is possible to configure the video flows of the device (3 flows).

Each video flow can have an independent Codec, chosen from H264, MPEG4 and MJPEG.

For H264 and MPEG4, the Bitrate control (Transmission Speed) is type CVBR (Constrained Variable Bitrate), and requires setting the values of the BitRate Limit and Quality.

For MJPEG, the Bitrate control (Transmission Speed) is type VBR (Constant Quality and Variable Bitrate), and requires setting the Quality value only.

For a better description of the CVBR and VBR controls, consult the relevant table (Tab. 2, page 49). It is possible to configure the address and the port for configuration of multicast video streaming.

## **One or more Multicast video streamings can be disabled.**

**The Multicast Video Ports and the Multicast Metadata Ports must all six be different from one another and have even numbers.**

**The Multicast Metadata Ports are automatically set to +20 compared to the Multicast Video Ports.**

**Configuration of the first video flow, Encoder 1 section, also affects all the snapshots that appear on the various web pages (for example the Home page).**

Changing any parameter on this page may cause brief interruption of the video flows.

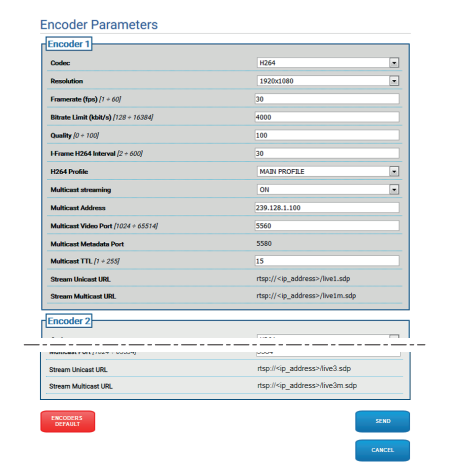

**Fig. 74**

 $\mathbf i$ 

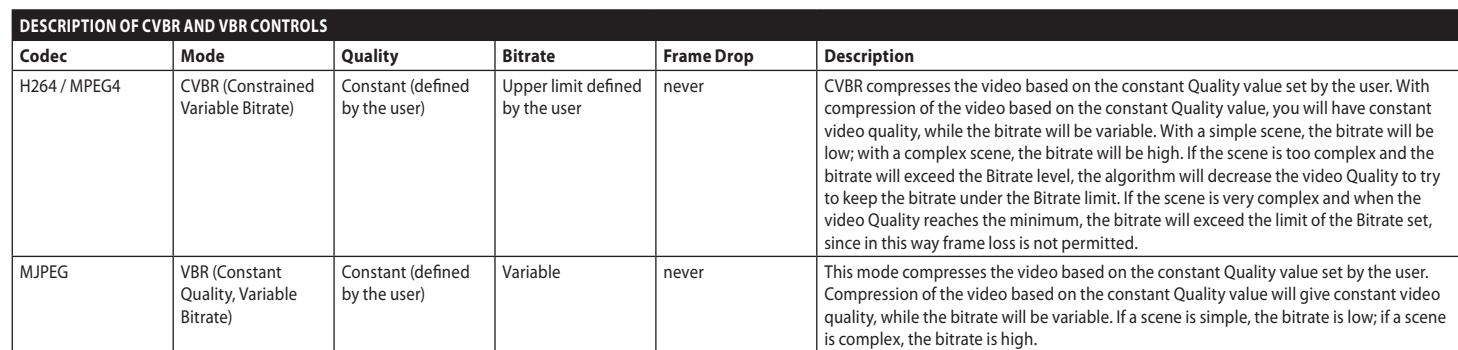

**Tab. 2**

# <span id="page-51-0"></span>**9.20 Digital I/O Page**

**For Dual Vision products, the settings shown in this chapter are common to both cameras. A set parameter or a command sent on the thermal camera web interface page also affects the Day / Night camera and vice versa.**

**Based on the product version, all the functionalities may not be enabled.**

## **The menu dynamically auto-configures based on the product model.**

The Digital I/O menu item enables configuration of the Digital Inputs and see their STATUS; configure the Digital Outputs and force their STATUS.

- **Digital Inputs:** A Digital Input can be found in two different STATUSES: IDLE or ACTIVE.
	- You can define if resting an Input is Normally Open or Normally Closed.
	- A Normally Open Input is considered IDLE when it is Open and ACTIVE when it is Closed.
	- A Normally Closed Input is considered IDLE when it is Closed and ACTIVE when it is Open
	- If an input is IDLE, the led is grey, if ACTIVE, the led is green.
	- On each STATUS change, a corresponding ONVIF Event is sent.
	- On each STATUS change, you can associate an Automatic Action (9.21 Automatic Actions Page, page 51).
- **Digital Outputs (to Relay):** A Digital Output can be found in two different STATUSES: IDLE or ACTIVE.
	- You can define if Resting an Output is Normally Open or Normally Closed.
	- A Normally Open Output is considered IDLE when it is Open and ACTIVE when it is Closed.
	- A Normally Closed Output is considered IDLE when it is Closed and ACTIVE when it is Open.
	- Use the selector to force the STATUS change of an Output.
	- On each STATUS change, a corresponding ONVIF Event is sent.
	- The STATUS change can be an Automatic Action (9.21 Automatic Actions Page, page 51).
- **Mode:** There can be two types of STATUS change for the Digital Outputs:
	- **LEVEL (BISTABLE):** If an output is set to ACTIVE, it stays ACTIVE until reset to IDLE.
	- **PULSE (MONOSTABLE):** If an output is set to ACTIVE, it stays ACTIVE for the duration set, then returns to IDLE.

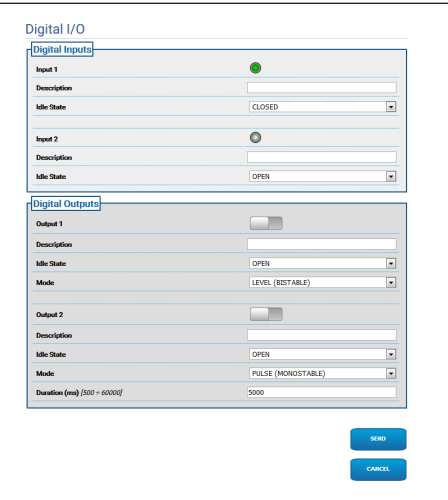

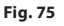

/!`

# **9.21 Automatic Actions Page**

**For Dual Vision products, the settings shown in this chapter are common to both cameras. A set parameter or a command sent on the thermal camera web interface page also affects the Day / Night camera and vice versa.**

**Based on the product version, all the functionalities may not be enabled.**

**The menu dynamically auto-configures based on the product model.**

**Depending on the VMS utilized, there can be some Event features where it is possible to configure custom rules (actions) based on a Input not an output (VIRTUAL INPUT 1, VIRTUAL INPUT 2).**

This page allows you to associate an automatic action with certain default events (Activation of an Input, Receipt of an Auxiliary Command or other) according to the device.

A list follows of the Events available and the actions which can be associated with them:

- **Digital Input n:** (refer to [9.20 Digital I/O Page](#page-51-0), page [50](#page-51-0))
	- **DIGITAL OUTPUT:** If the Input becomes ACTIVE, the Output associated becomes ACTIVE. If the Input returns to IDLE, the Output associated returns to IDLE. If the associated Output is in PULSE (MONOSTABLE) Mode, it returns IDLE however at the end of the time set in the Duration parameter.
	- **PRESET TOUR:** If the Input becomes ACTIVE, the indicated PRESET TOUR is enabled.
	- **WIPER:** If the Input becomes ACTIVE, the WIPER is enabled, if the Input returnsIDLE, the WIPER stops. The WIPER stops however when a minute is up.
- **WASHER:** If the Input becomes ACTIVE, the washing procedure is enabled.
- **HTTP GET REQUEST:** If the Input becomes ACTIVE, a GET REQUEST is sent to the url indicated, with possible authentication (User Name and Password).
- **HOME POSITION:** If the Input becomes ACTIVE, the device goes to the Home position.
- **PRESET POSITION:** If the Input becomes ACTIVE, the device goes to the indicated Preset position.
- **VIRTUAL INPUT 1:** If the input becomes ACTIVE, input (virtual) 10 becomes ACTIVE, and the resulting Event tns1:Device/Trigger/ DigitalInput|True with Token=10 is generated. If the Input returns to IDLE, input (virtual) 10 returns to IDLE state, and the resulting Event tns1:Device/Trigger/DigitalInput|False with Token=10 is generated.
- **VIRTUAL INPUT 2:** If input becomes ACTIVE, INPUT (virtual) 11 becomes ACTIVE, and the resulting Event tns1:Device/Trigger/ DigitalInput|True con Token=11 is generated. If the Input returns to IDLE, input (virtual) 11 returns to IDLE state, and the resulting Event tns1:Device/Trigger/DigitalInput|False with Token=11 is generated.
- **ANALYTICS HOME:** If the input becomes ACTIVE,VIDEOTEC ANALYTICS is enabled in HOME. If the input returns IDLE, VIDEOTEC ANALYTICS is disabled.
- **ANALYTICS PRESET:** If the input becomes ACTIVE, VIDEOTEC ANALYTICS is enabled in the configured preset. If the input returns IDLE, VIDEOTEC ANALYTICS is disabled.
- **LOW WASHER LIQUID LEVEL:** If the input becomes ACTIVE, it is generated the consequent tns1 Event:Monitoring / Washer / LiquidLow true. If the input returns IDLE, it is generated the consequent tns1 Event:Monitoring / Washer / LiquidLow false.
- **Motion Detection/Video Analytics alarm:** (tns1:VideoSource/MotionAlarm)
	- **DIGITAL OUTPUT:** If is generated the Event tn s1:VideoSource/MotionAlarm|True, the Output associated becomes ACTIVE. If is generated the Event tns1:VideoSource/MotionAlarm|Fal se, the associated Output returns IDLE. If the associated Output is in PULSE (MONOSTABLE) Mode, it returns IDLE however at the end of the time set in the Duration parameter.
- **PRESET TOUR:** If is generated the Event tns1: VideoSource/MotionAlarm|True, the indicated PRESET TOUR is enabled.
- **WIPER:** If is generated the Event tns1:VideoSour ce/MotionAlarm|True, the WIPER is enabled. If is generated the Event tns1:VideoSource/Motion Alarm|False, the WIPER has stopped. The WIPER stops however when a minute is up.
- **WASHER:** If is generated the Event tns1:Vid eoSource/MotionAlarm|True, the washing procedure is activated.
- **HTTP GET REQUEST:** If is generated the Event tns1:VideoSource/MotionAlarm|True, a GET REQUEST is sent to the url indicated, with possible authentication (User name and Password).
- **HOME POSITION:** If is generated the Event tn s1:VideoSource/MotionAlarm|True, the device goes to the Home position.
- **PRESET POSITION:** If is generated the Event tn s1:VideoSource/MotionAlarm|True, the device goes to the indicated Preset position.
- **VIRTUAL INPUT 1:** If is generated the Event tn s1:VideoSource/MotionAlarm|True, the input (virtual) 10 becomes ACTIVE, and the resulting Event tns1:Device/Trigger/DigitalInput|True with Token=10 is generated. If is generated the Event tns1:VideoSource/MotionAlarm|F alse, input (virtual) 10 returns to IDLE state, and the resulting Event tns1:Device/Trigger/ DigitalInput|False with Token=10 is generated.
- **VIRTUAL INPUT 2:** If is generated the Event tns1:VideoSource/MotionAlarm|True, input (virtual) 11 becomes ACTIVE, and the resulting Event tns1:Device/Trigger/DigitalInput|True with Token=11 is generated. If is generated the Event tns1:VideoSource/MotionAlarm|F alse, input (virtual) 11 returns to IDLE state, and the resulting Event tns1:Device/Trigger/ DigitalInput|False with Token=11 is generated.
- **REMOTE MOVEMENT:** If is generated the Event tns1:VideoSource/MotionAlarm|True, a movement command is sent to a PTZ unit to the indicated URL, with possible authentication (User name and Password). The camera, that generates the alarm event, can be both a fixed or PTZ camera. The REMOTE MOVEMENT functionality is only available for models with video analysis.

• **GO TO THE COORDINATES:** The PTZ unit that receives the command frames the target that generated the alarm event based on the geo-coordinates of the target. It is required that both the cameras are geo-referenced and that the camera that generates the alarm has at least one calibrated preset. The functionality is only active for detection on the calibrated presets.

The TEST FUNCTIONALITY key allows simulation of the alarm event. On pressing the key, the new screen opens as illustrated in the following figure.

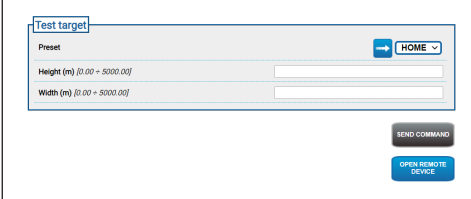

#### **Fig. 76**

To test:

- 1. Select a calibrated Preset and click with the mouse on the Scan Preset button
- 2. Click with the mouse on a point of the image: a red cross appears that indicates the centre of the target (simulated) that you want to frame with the remote PTZ unit.
- 3. Insert the height and the width of this target.
- 4. Click on the SEND COMMAND key: a command is sent to the remote PTZ unit with the target information.
- 5. Click on the OPEN REMOTE DEVICE key: another window opens with the home page of the remote PTZ unit.

The test has a positive outcome if the PTZ unit frames in the centre the area corresponding to the simulated target. The expected zoom level is not excessive (the target is approximately a tenth of the image) because a real situation requires compensation for target movement while the PTZ unit is positioned and also any calibration and geolocalisation uncertainties. If the test has a negative outcome, check correctness of calibration and the geo-coordinates of the cameras.

If the test presents a centring error of the PAN target, check if the tool was used to calculate the azimuth for one or both cameras (fixed and PTZ unit) on the GeoLocalisation page, the error may be due to use of a point too close to the edge of the image. If this is the case, repeat the calculation with the point more centred (if possible). Otherwise, check the values of the azimuth angles. If necessary, manually correct the azimuth of the fixed camera based on the centring error of the PAN target and repeat the test.

If the test presents a centring error of the target in TILT, you are advised to check the altitudes of both the cameras are correct (the difference in altitude between the two cameras must be accurate). If errors are found on targets far from the camera, then check calibration was implemented over the entire depth of the relevant scene. The base of the remote PTZ unit must be parallel to the ground. For very far targets, inaccurate assembly in this respect could cause significant target centring errors.

- **GO TO THE COORDINATES AND TRACK:** The PTZ unit that receives the command frames the target that generated the alarm event based on the geo-coordinates of the target, and executes auto-tracking. It is required that both cameras are georeferenced, that this camera has at least one calibrated preset (the functionality is only active for detection on the calibrated presets) and that the camera that receives the command has video analysis. For the TEST FUNCTIONALITY key, refer to the previous points GO TO THE COORDINATES. The difference is that during the GO TO THE COORDINATES AND TRACK test, you must also check on the remote PTZ unit that the Video Analytics mode is activated on sending the command ("SEND COMMAND" key).
- **GO TO PRESET:** The PTZ unit that receives the command moves to the indicated preset. The TEST FUNCTIONALITY key allows simulation of the alarm event. On pressing the key, a new screen opens with the ENTER COMMAND key which sends to the remote PTZ the request for movement on the configured preset and the OPEN REMOTE DEVICE key that allows another window to open with the home page of the remote PTZ unit.
- **GO TO PRESET AND TRACK:** The PTZ unit that receives the command moves to the indicated preset and executes autotracking. It is also required that the PTZ unit that receives the command has VIDEOTEC ANALYTICS. For the TEST FUNCTIONALITY key, refer to the previous SCAN PRESET point. The difference is that during the SCAN PRESET AND TRACK test, you must also check on the remote PTZ unit that the Video Analytics mode has enabled on sending the command (SEND COMMAND key).
- **If on the automatic actions page the type of movement or the IP and/or access credentials are changed, then the TEST FUNCTIONALITY key disables until the changes are saved by clicking the SEND key at the bottom of the page.**
- **The remote PTZ unit manages the remote movement requests if in PRESET TOUR or IDLE. Instead, if the Video Analytics mode is enabled (for example a movement reference is configured), then the remote movement request is ignored.**
- **The GO TO THE COORDINATES and SCAN PRESET actions terminate when the PTZ unit is positioned. At this point, other remote movement requestions can be managed.**
- **The GO TO THE COORDINATES and SCAN PRESET AND TRACK actions terminate when tracking finishes (or following a given timeout if the target is not detected by the PTZ unit). At that point, the remote PTZ unit disables the Video Analytics mode, returns to the position it was in before the remote movement request and can manage other remote movement requests.**
- **Tamper Detection** (tns1:VideoSource/ GlobalSceneChange/ImagingService) The automatic actions which can be associated with this event "tns1:VideoSource/GlobalSceneChange/ ImagingService" are the same as those which can be associated with the event "tns1:VideoSource/ MotionAlarm", already vastly described in the section relating to the Event "Motion Detection/ Video Analytics Alarm". For further explanation, refer to that section.
- **Radiometry Alarm:** (tns1:VideoSource/ RadiometryAlarm)
	- **DIGITAL OUTPUT:** If is generated the Event tns1:VideoSource/RadiometryAlarm|True, the Output associated becomes ACTIVE. If is generated the Event tns1:VideoSource/Radiom etryAlarm|False, the associated Output returns IDLE. If the associated Output is in PULSE (MONOSTABLE) Mode, it returns IDLE however at the end of the time set in the Duration parameter.
	- **PRESET TOUR:** If is generated the Event tn s1:VideoSource/RadiometryAlarm|True, the indicated PRESET TOUR is enabled.
	- **HTTP GET REQUEST:** If is generated the Event tns1:VideoSource/RadiometryAlarm|Tr ue, a GET REQUEST is sent to the url indicated, with possible authentication (User name and Password).
	- **HOME POSITION:** If is generated the Event tn s1:VideoSource/RadiometryAlarm|True, the device goes to the Home position.
	- **PRESET POSITION:** If is generated the Event tns1:VideoSource/RadiometryAlarm|True, the device goes to the indicated Preset position.
	- **VIRTUAL INPUT 1:** If is generated the Event tns1:VideoSource/RadiometryAlarm|True, the input (virtual) 10 becomes ACTIVE, and the resulting Event tns1:Device/Trigger/ DigitalInput|True with Token=10 is generated. If is generated the Event tns1:VideoSource/Radi ometryAlarm|False, input (virtual) 10 returns to IDLE state, and the resulting Event tns1:Device/ Trigger/DigitalInput|False with Token=10 is generated.
- **VIRTUAL INPUT 2:** If is generated the Event tn s1:VideoSource/RadiometryAlarm|True, input (virtual) 11 becomes ACTIVE, and the resulting Event tns1:Device/Trigger/DigitalInput|True with Token=11 is generated. If is generated the Event tns1:VideoSource/RadiometryAlarm |False, input (virtual) 11 returns to IDLE state, and the resulting Event tns1:Device/Trigger/ DigitalInput|False with Token=11 is generated.
- **STOP:** If is generated the Event tns1:VideoSo urce/RadiometryAlarm|True, the device stops all its movement; any Preset Tours, Tracking or other automatic movement processes are also interrupted.
- **Radiometric Warning:** (tns1:VideoSource/ RadiometryWarning)
	- **DIGITAL OUTPUT:** If is generated the Event tns1:VideoSource/RadiometryWarning|True, the Output associated becomes ACTIVE. If is generated the Event tns1:VideoSource/Radiome tryWarning|False, the associated Output returns IDLE. If the associated Output is in PULSE (MONOSTABLE) Mode, it returns IDLE however at the end of the time set in the Duration parameter.
	- **PRESET TOUR:** If is generated the Event tns1 :VideoSource/RadiometryWarning|True, the indicated PRESET TOUR is enabled.
	- **HTTP GET REQUEST:** If is generated the Event tns1:VideoSource/RadiometryWarning|True, a GET REQUEST is sent to the url indicated, with possible authentication (User name and Password).
	- **HOME POSITION:** If is generated the Event tn s1:VideoSource/RadiometryWarning|True, the device goes to the Home position.
- **PRESET POSITION:** If is generated the Event tn s1:VideoSource/RadiometryWarning|True, the device goes to the indicated Preset position.
- **VIRTUAL INPUT 1:** If is generated the Event tns1:VideoSource/RadiometryWarning|Tr ue, the input (virtual) 10 becomes ACTIVE, and the resulting Event tns1:Device/Trigger/ DigitalInput|True with Token=10 is generated. If is generated the Event tns1:VideoSource/Radio metryWarning|False, input (virtual) 10 returns to IDLE state, and the resulting Event tns1:Device/ Trigger/DigitalInput|False with Token=10 is generated.
- **VIRTUAL INPUT 2:** If is generated the Event tns 1:VideoSource/RadiometryWarning|True, input (virtual) 11 becomes ACTIVE, and the resulting Event tns1:Device/Trigger/DigitalInput|True with Token=11 is generated. If is generated the Event tns1:VideoSource/RadiometryWarning |False, input (virtual) 11 returns to IDLE state, and the resulting Event tns1:Device/Trigger/ DigitalInput|False with Token=11 is generated.
- **STOP:** If is generated the Event tns1:VideoSou rce/RadiometryWarning|True, the device stops all its movement; any Preset Tours, Tracking or other automatic movement processes are also interrupted.
- **Auxiliary Command:** (tt:configuredAuxComma nd)
	- **DIGITAL OUTPUT:** If the Auxiliary Command tt:configuredAuxCommand|On is received, the associated Output becomes ACTIVE. If the Auxiliary Command tt:configuredAuxCommand|Off is received, the associated Output returns to IDLE. If the associated Output is in PULSE (MONOSTABLE) Mode, it returns IDLE however at the end of the time set in the Duration parameter.
	- **PRESET TOUR:** If the Auxiliary Command tt:configuredAuxCommand|On is received, the indicated PRESET TOUR is enabled.
	- **WIPER:** If the Auxiliary Command tt:configuredAuxCommand|On is received, the WIPER is enabled; if the Auxiliary Command tt:configuredAuxCommand|Off is received, the WIPER stops. The WIPER stops however after a minute.
	- **WASHER:** If the Auxiliary Command tt:configuredAuxCommand|On is received, the washing procedure is enabled.
	- **HTTP GET REQUEST:** If the Auxiliary Command tt:configuredAuxCommand|On is received, a GET REQUEST is sent, to the url indicated; with possible authentication (User Name and Password).
	- **HOME POSITION:** If the Auxiliary Command tt:configuredAuxCommand|On is received, the device goes to the Home position.
	- **PRESET POSITION:** If the Auxiliary Command tt:configuredAuxCommand|On is received, the device goes to the Preset position indicated.
- **VIRTUAL INPUT 1:** If the Auxiliary Command tt:configuredAuxCommand|On is received, input (virtual) 10 becomes ACTIVE, and the resulting Event tns1:Device/ Trigger/DigitalInput|True with Token=10 is generated. If the Auxiliary Command tt:configuredAuxCommand|Off is received, input (virtual) 10 returns to the IDLE state, and the resulting Event tns1:Device/Trigger/ DigitalInput|False with Token=10 is generated.
- **VIRTUAL INPUT 2:** If the Auxiliary Command tt:configuredAuxCommand|On is received, input (virtual) 11 becomes ACTIVE, and the resulting Event tns1:Device/ Trigger/DigitalInput|True with Token=11 is generated. If the Auxiliary Command tt:configuredAuxCommand|Off is received, input (virtual) 11 returns to the IDLE state, and the resulting Event tns1:Device/Trigger/ DigitalInput|False with Token=11 is generated.
- **ANALYTICS HOME:** If the Auxiliary Command tt:configuredAuxCommand|On is received, VIDEOTEC ANALYTICS is enabled in HOME. If the Auxiliary Command tt:configuredAuxCommand|Off is received, VIDEOTEC ANALYTICS is disabled.
- **ANALYTICS PRESET:** If the Auxiliary Command tt:configuredAuxCommand|On is received, VIDEOTEC ANALYTICS is enabled in configured preset. If the Auxiliary Command tt:configuredAuxCommand|Off is received, VIDEOTEC ANALYTICS is disabled.
- **Day to night:** (tns1:Device/DayToNight)
	- **DIGITAL OUTPUT:** If is generated the Event tns1:Device/DayToNight|True, the Output associated becomes ACTIVE. If is generated the Event tns1:Device/DayToNight|False, the associated Output returns IDLE. If the associated Output is in PULSE (MONOSTABLE) Mode, it returns IDLE however at the end of the time set in the Duration parameter.
	- **PRESET TOUR:** If is generated the Event tns1:Device/DayToNight|True, the indicated PRESET TOUR is enabled.
	- **WIPER:** If is generated the Event tns1:Device/DayToNight|True, the WIPER is enabled. If is generated the Event tns1:Device/DayToNight|False, the WIPER has stopped. The WIPER stops however when a minute is up.
	- **WASHER:** If is generated the Event tns1:Device/DayToNight|True, the washing procedure is activated.
	- **HTTP GET REQUEST:** If is generated the Event tns1:Device/DayToNight|True, a GET REQUEST is sent to the url indicated, with possible authentication (User name and Password).
	- **HOME POSITION:** If is generated the Event tns1:Device/DayToNight|True, the device goes to the Home position.
	- **PRESET POSITION:** If is generated the Event tns1:Device/DayToNight|True, the device goes to the indicated Preset position.
- **VIRTUAL INPUT 1:** If is generated the Event tns1:Device/DayToNight|True, the input (virtual) 10 becomes ACTIVE, and the resulting Event tns1:Device/Trigger/DigitalInput|True with Token=10 is generated. If is generated the Event tns1:Device/DayToNight|False, input (virtual) 10 returns to IDLE state, and the resulting Event tns1:Device/Trigger/DigitalInput|False with Token=10 is generated.
- **VIRTUAL INPUT 2:** If is generated the Event tns1:Device/DayToNight|True, input (virtual) 11 becomes ACTIVE, and the resulting Event tns1:Device/Trigger/DigitalInput|True with Token=11 is generated. If is generated the Event tns1:Device/DayToNight|False, input (virtual) 11 returns to IDLE state, and the resulting Event tns1:Device/Trigger/DigitalInput|False with Token=11 is generated.
- **ANALYTICS HOME:** If is generated the Event tns1:Device/DayToNight|True, VIDEOTEC ANALYTICS is enabled in HOME. If is generated the Event tns1:Device/DayToNight|False, VIDEOTEC ANALYTICS is disabled.
- **ANALYTICS PRESET:** If is generated the Event tns1:Device/DayToNight|True, VIDEOTEC ANALYTICS is enabled in configured preset. If is generated the Event tns1:Device/DayToNight|False, VIDEOTEC ANALYTICS is disabled.
- **Night to day:** (tns1:Device/NightToDay)
	- **DIGITAL OUTPUT:** If is generated the Event tns1:Device/NightToDay|True, the Output associated becomes ACTIVE. If is generated the Event tns1:Device/NightToDay|False, the associated Output returns IDLE.
	- **PRESET TOUR:** If is generated the Event tns1:Device/NightToDay|True, the indicated PRESET TOUR is enabled.
	- **WIPER:** If is generated the Event tns1:Device/NightToDay|True, the WIPER is enabled. If is generated the Event tns1:Device/NightToDay|False, the WIPER has stopped. The WIPER stops however when a minute is up.
	- **WASHER:** If is generated the Event tns1:Device/NightToDay|True, the washing procedure is activated.
	- **HTTP GET REQUEST:** If is generated the Event tns1:Device/NightToDay|True, a GET REQUEST is sent to the url indicated, with possible authentication (User name and Password).
	- **HOME POSITION:** If is generated the Event tns1:Device/NightToDay|True, the device goes to the Home position.
	- **PRESET POSITION:** If is generated the Event tns1:Device/NightToDay|True, the device goes to the indicated Preset position.
- **VIRTUAL INPUT 1:** If is generated the Event tns1:Device/NightToDay|True, the input (virtual) 10 becomes ACTIVE, and the resulting Event tns1:Device/Trigger/DigitalInput|True with Token=10 is generated. If is generated the Event tns1:Device/NightToDay|False, input (virtual) 10 returns to IDLE state, and the resulting Event tns1:Device/Trigger/DigitalInput|False with Token=10 is generated.
- **VIRTUAL INPUT 2:** If is generated the Event tns1:Device/NightToDay|True, input (virtual) 11 becomes ACTIVE, and the resulting Event tns1:Device/Trigger/DigitalInput|True with Token=11 is generated. If is generated the Event tns1:Device/NightToDay|False, input (virtual) 11 returns to IDLE state, and the resulting Event tns1:Device/Trigger/DigitalInput|False with Token=11 is generated.
- **ANALYTICS HOME:** If is generated the Event tns1:Device/NightToDay|True, VIDEOTEC ANALYTICS is enabled in HOME. If is generated the Event tns1:Device/NightToDay|False, VIDEOTEC ANALYTICS is disabled.
- **ANALYTICS PRESET:** If is generated the Event tns1:Device/NightToDay|True, VIDEOTEC ANALYTICS is enabled in configured preset. If is generated the Event tns1:Device/NightToDay|False, VIDEOTEC ANALYTICS is disabled.
- **Schedule no.:** (tns1:Schedule/State/Active)
	- **DIGITAL OUTPUT:** If the Schedule becomes ACTIVE, the Event tns1:Schedule/State/ Active|True is generated, and the associated Output becomes ACTIVE. If the Schedule returns to IDLE, the Event tns1:Schedule/State/ Active|False is generated, and the associated Output returns to IDLE. If the associated Output is in PULSE (MONOSTABLE) Mode, it returns IDLE however at the end of the time set in the Duration parameter.
	- **PRESET TOUR:** If the Schedule becomes ACTIVE, the Event tns1:Schedule/State/ Active|True is generated, and the indicated PRESET TOUR is enabled.
	- **WIPER:** If the Schedule becomes ACTIVE, the Event tns1:Schedule/State/Active|True is generated, and the WIPER is enabled. If the Schedule returns to IDLE, the Event tns1:Schedule/State/Active|False is generated, and the WIPER stops. The WIPER stops however when a minute is up.
	- **WASHER:** If the Schedule becomes ACTIVE, the Event tns1:Schedule/State/Active|True is generated, and the washing procedure is enabled.
	- **HTTP GET REQUEST:** If the Schedule becomes ACTIVE, tns1:Schedule/State/Active|True is generated, and a GET REQUEST is sent, to the url indicated, with possible authentication (User Name and Password).
	- **HOME POSITION:** If the Schedule becomes ACTIVE, the Event tns1:Schedule/State/ Active|True is generated, and the device goes to the Home position.
- **PRESET POSITION:** If the Schedule becomes ACTIVE, the Event tns1:Schedule/State/ Active|True is generated, and the device goes to the indicated Preset position.
- **VIRTUAL INPUT 1:** If the Schedule becomes ACTIVE, Event tns1:Schedule/State/Active|True is generated, input (virtual) 10 becomes ACTIVE, and the resulting Event tns1:Device/Trigger/ DigitalInput|True with Token=10 is generated. If the Schedule returns to IDLE, Event tns1:Schedule/State/Active|False is generated, input (virtual) 10 returns to the IDLE state and the resulting Event tns1:Device/Trigger/ DigitalInput|False with Token=10 is generated.
- **VIRTUAL INPUT 2:** If the Schedule becomes ACTIVE, Event tns1:Schedule/State/Active|True is generated, input (virtual) 11 becomes ACTIVE, and the resulting Event tns1:Device/Trigger/ DigitalInput|True with Token=11 is generated. If the Schedule returns to IDLE, Event tns1:Schedule/State/Active|False is generated, input (virtual) 11 returns to the IDLE state and the resulting Event tns1:Device/Trigger/ DigitalInput|False with Token=11 is generated.
- **ANALYTICS HOME:** If the Schedule becomes ACTIVE, the event tns1:Schedule/State/ Active|True is generated and VIDEOTEC ANALYTICS is enabled in HOME. If the Schedule returns to IDLE, the event tns1:Schedule/State/ Active|False is generated, and the VIDEOTEC ANALYTICS are disabled. Furthermore, whatever the previous condition, the Schedule has priority, also over tracking.
- **ANALYTICS PRESET:** If the Schedule becomes ACTIVE, the event tns1:Schedule/State/ Active|True is generated, and VIDEOTEC ANALYTICS is enabled in the configured preset. If the Schedule returns to IDLE, the event tns1:Schedule/State/Active|False is generated, and the VIDEOTEC ANALYTICS are disabled. Furthermore, whatever the previous condition, the Schedule has priority, also over tracking.

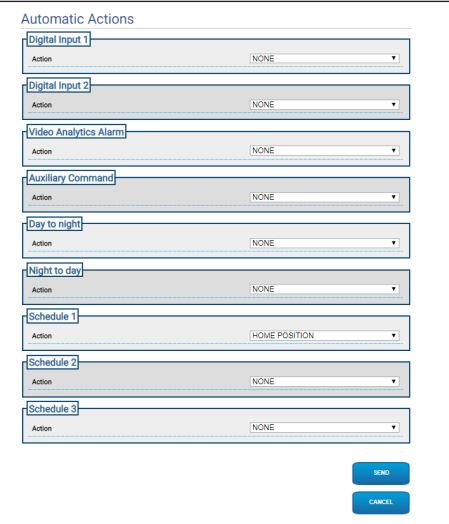

# Instruction manual - English - Eh Instruction manual - English - EN

# **9.22 Schedule Page**

**For Dual Vision products, the settings shown in this chapter are common to both cameras. A set parameter or a command sent on the thermal camera web interface page also affects the Day / Night camera and vice versa.**

The Schedule Page allows you to configure the time intervals to which an action is then associated at the time of activation.

You can configure up to 3 different Schedules.

On activation of one of the time intervals in one of the Schedules, the Onvif: tns1:Schedule/State/Active (true or false) event will be generated.

- **Weekly Scheduling:** The weekly scheduling section allows you to configure the activation intervals which have a weekly frequency. On each day of the week, you can associated a maximum of 4 time intervals. The basket button allows you to eliminate all the configured time intervals.
- **Special Days:** The Special Days section allows you to configure a dates interval to which the time intervals can then be associated. You can create a maximum of 10 special days for each Schedule. For each special day, you can configure a maximum of 4 time intervals. The basket button allows you to eliminate all the configured time intervals.

#### **The special days configured have priority**   $\mathbf i$ **over the weekly schedule**

- **Add:** To add a special day, click on the '+' button, a pop-up opens where you can configure:
	- **Name;**
	- **Start date;**
	- **End date;**

Clicking on one of the two dates, a selector opens that will display a calendar where you can select the date.

Pressing the Save key, the configuration is saved.

- **Edit:** To edit one of the special days, you can click on the pencil icon. A pop-up opens where you can edit:
	- **Name;**
	- **Start date;**
	- **End date;**
- **Delete:** To eliminate one of the Special Days, click on the x-shaped icon.

**If the Special Day already has associated time intervals, all the intervals must be removed and the configuration saved with the button on the bottom right.**

• **Time interval:** To create/delete a time interval, click on the select/deselect button over the table. Starting from the start time, press the RH key of the mouse and keep it pressed to select the area of interest.

• **Associate an action:** To associate an action to the activation event, go to the "Automatic Actions" page. For the Schedule of interest, select the action to execute on its activation.

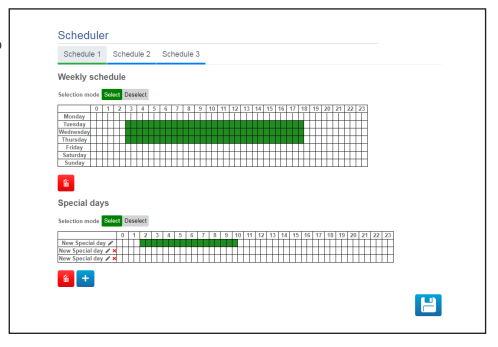

**Fig. 78**

Example of output activation every: Monday from 8:00 to 18:59 Wednesday from 12:00 to 14:29 and from 19:00 to 22:59.

Configure Schedule 1 as in the figure:

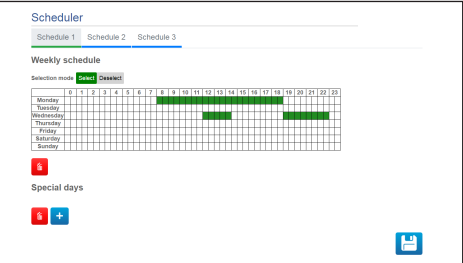

### **Fig. 79**

Click the saving icon on the bottom right.

Go to the "Automatic Actions" page and associate activation of the DIGITAL OUTPUT with the Schedule 1 event.

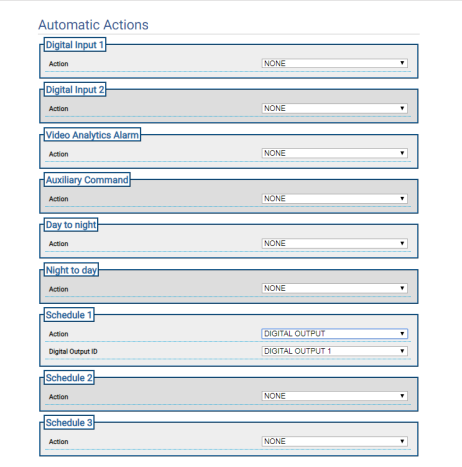

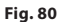

# Instruction manual - English - Eh Instruction manual - English - EN

## **9.23 Geolocation page**

**For Dual Vision products, the settings shown in this chapter are common to both cameras. A set parameter or a command sent on the thermal camera web interface page also affects the Day / Night camera and vice versa.**

**Based on the product version, all the functionalities may not be enabled.**

**The menu dynamically auto-configures based on the product model.**

**Configuration of the first video flow, Encoder 1 section of the Encoder Parameters page, also affects the snapshot of this page.**

This page allows setting the coordinates at which the device is found:

- **Geolocation:** Enable/Disable the geolocation.
- **Latitude (°) / Longitude (°) / Ground Level (m):** Coordinates where you can find the device.
- **Azimuth (°):** Pan 0° angle compared to north (positive in clockwise direction). The Azimuth is the relevant pan axis zero, based on the Offset Pan value defined on the Motion Parameters page. The Azimuth can be entered by the user or it can be calculated using the Azimuth Calculation Tool (described below).
- **Pitch (°):** Angle compared to the horizon (uneditable field). For the PTZ unit, it is always 0 because tilted assembly is not permitted. For the fixed cameras, tilting is obtained through calibration. For the fixed cameras not calibrated, 0 is displayed. For the fixed cameras without video analysis, the Tilting field is not displayed.

• **Azimuth Calculation Tool:** Frame a point whose geo-coordinates you know. As much as possible, choose a point not too near the edge of the image (the problem arises only for fixed cameras) and far from the camera. Click this point on the image, a red cross appears on that point. Insert the latitude and longitude of that point (the latitude and the longitude of the point can only be entered after clicking on the point on the image). Click on the Calculate Azimuth key, the calculated value is entered in the Azimuth field. Save the data by clicking the ENTER key. To remove the point and the relevant geo-coordinates, click the REMOVE REFERENCE key. Alternatively, the Azimuth value can be entered directly without using the tool.

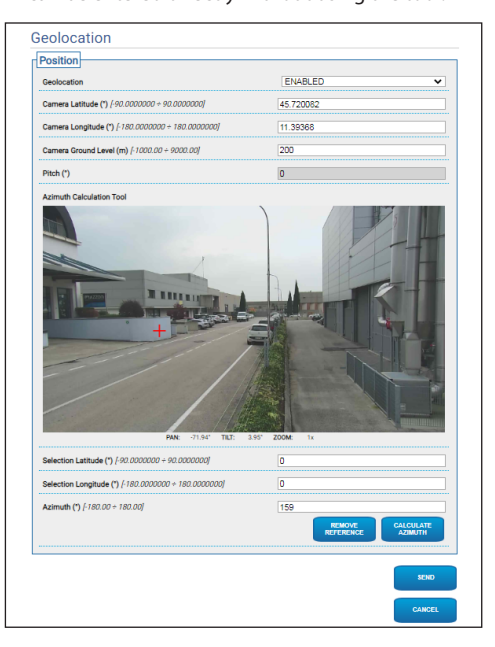

**Fig. 81**

When the device has been geo-localised, the target Test menu appears, where you can set the coordinates and dimension of a target. Confirming the settings, the PTZ will capture the definitive target.

• **Latitude (°) / Longitude (°) / Ground Level (m):** Coordinates where you can find the target.

• **Height (m) / Width (m):** Target dimensions

Clicking the ARROW key, the command to frame the target is sent to the PTZ unit.

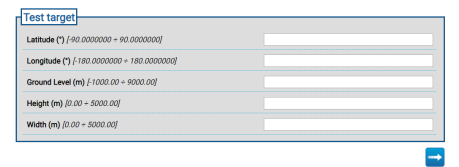

**Fig. 82**

## **9.24 Security Page**

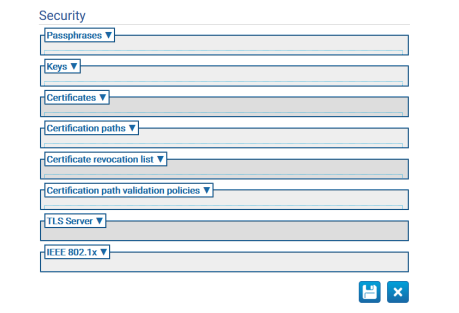

## **Fig. 83**

## **9.24.1 Passphrases**

The Passphrase is a secret string. A Passphrase may be used to derive keys, to authenticate an IEEE 802.1x supplicant or to decrypt encrypted contents.

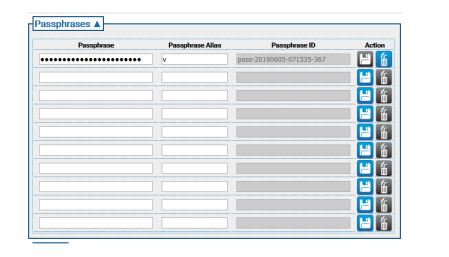

## **9.24.2 Keys**

• **Generate keys:** Trigger the asynchronous generation of an RSA key pair of a particular key length (specified as the number of bits) as specified in RFC 3447.

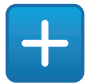

**Fig. 85**

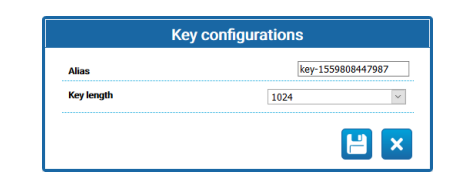

#### **Fig. 86**

• **Load keys:** Upload a key pair in a PKCS#8 data structure as specified in RFC 5958, RFC 5959. In case the uploaded keypair is encrypted, the user has to provide a valid passphrase to decode it; the passphrase can be specified using the passphrase ID of an existing passphrase or providing a new passphrase..

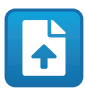

**Fig. 87**

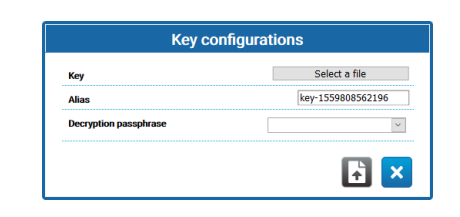

**Fig. 88**

Once a key is created or uploaded a new row will be displayed in the keys table.

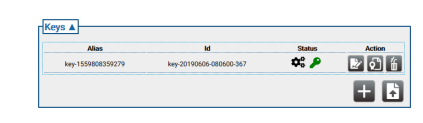

## **Fig. 89**

Each table row shows:

- **Alias:** Display Alias assigned to key.
- **Id:** Display unambiguous ID used by the device to identify the key.
- **Status**: Describes the status of the key using icons.
	- The system is generating the key.

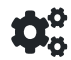

## **Fig. 90**

• The key was generated.

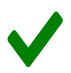

## **Fig. 91**

• The key was corrupted or no longer valid.

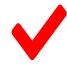

## **Fig. 92**

• The key also contains the private key.

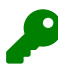

## **Fig. 93**

• The key only contains the public key.

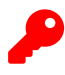

- **Action:** Display a series of Action buttons.
	- **Generate certificate**: Generates a self-signed X.509 certificate that complies to RFC 5280 for the public ey.

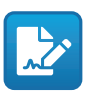

**Fig. 95**

• **Generate certification request**: Generates a DER-encoded PKCS#10 v1.7 certification request (sometimes also called certificate signing request or CSR) as specified in [RFC 2986] for the public key.

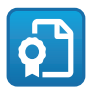

**Fig. 96**

• **Delete key**: Deletes the key from the device's keystore. This button will be disabled in the case the key has been used to generate one of the certificates stored in the device..

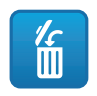

**Fig. 97**

## **9.24.3 Certificates**

• **Load Certificate**: Uploads an X.509 certificate as specified by RFC 5280 in DER encoding and the public key in the certificate to a device's keystore.

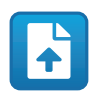

**Fig. 98**

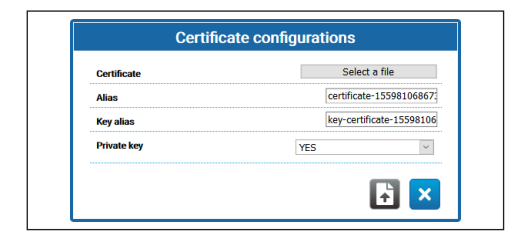

**Fig. 99**

• **Private Key:** In some cases it is required that the private key that corresponds to the public key in the certificate is present in the device keystore. In these cases the user can specify this requirement selecting the option YES in the Private key field.

Once a new certificate is uploaded, a new row will be displayed in the certificates table

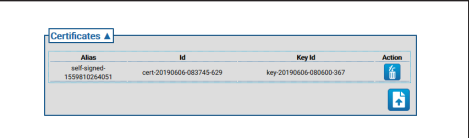

## **Fig. 100**

Each table row shows:

- **Alias:** Alias assigned to the certificate.
- **Id**: Unambiguous ID used by the device to identify the certificate.
- **key Id**: Unambiguous ID of the key associated with the certificate.
- **Action:** Display an Action button.
	- **Delete certificate**: Deletes the certificate from the device's keystore. This button will be disabled in the case the certificate is referenced in one of the certification paths stored in the device.

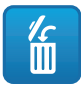

**Fig. 101**

EN - English - Instruction manual

EN - English - Instruction manual

## **9.24.4 Certification Path**

• **Create sequence of certificates**: Create a sequence of certificates that may be used, e.g., for certification path validation or for TLS server authentication. The signature of each certificate in the certification path except for the last one shall be verifiable with the public key contained in the next certificate in the path..

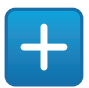

**Fig. 102**

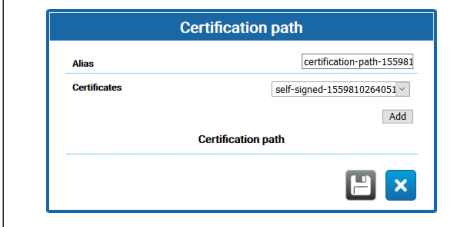

#### **Fig. 103**

• **Load Certification Path** Uploads a Certification Path consisting of X.509 certificates as specified by RFC 5280 in DER encoding along with a private key to a device's keystore. Certificates and private key shall be supplied in the form of a PKCS#12 file.

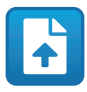

#### **Fig. 104**

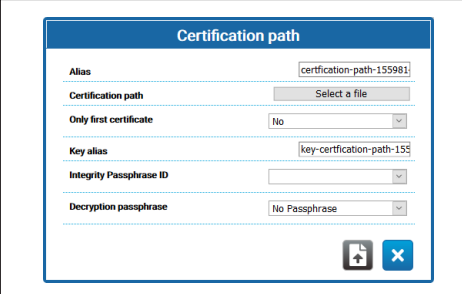

**Fig. 105**

- **Only first certificate**: If set to YES the device will consider only the first certificate of the sequence provided.
- **Integrity passphrase ID**: If an integrity passphrase ID is supplied, the device will use the corresponding passphrase in the keystore to check the integrity of the supplied PKCS#12 PFX.
- **Decryption passphrase**: If a decryption passphrase is supplied, the device will use the corresponding passphrase in the keystore to decrypt the certification path.

Once a new Certification Path is created or uploaded a new row will be displayed in the Certification Path table.

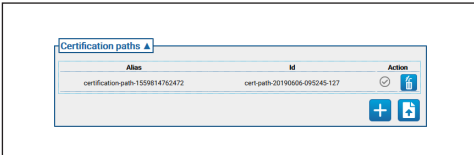

### **Fig. 106**

Each table row shows:

- **Alias:** The Alias assigned to the certification path.
- **Id:** the unambiguous ID used by the device to identify the Certification Path.
- **Action:** A series of Action buttons.
	- **Certification Path not associated**: The grey icon indicates that the certification path is not associated with the TLS server yet. Click on the button to assign the certification path to the TLS server on the device. If the certification path is correctly assigned to the TLS server the button icon becomes green.

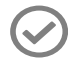

**Fig. 107**

EN - English - Instruction manual

**Fig. 108**

icon becomes grey.

• **Delete Certification Path**: Deletes the Certification Path from the device's keystore. This button will be disabled in the case the Certification Path is already used by the TLS server.

• **Certification Path associated**: The green icon indicates that the Certification Path is associated with the TLS server. Click on the button to remove Certification Path assignment to the TLS server. If the Certification Path assignment is correctly removed the button

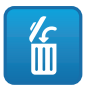

**Fig. 109**

## **9.24.5 Certificate Revocation List (CRL)**

A Certificate Revocation List (CRL) contains certificates that have been revoked by the issuing  $CA$ 

• **Load Certificate Revocation List**: Uploads a Certificate Revocation List (CRL) as specified in RFC 5280 to the keystore on the device..

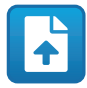

**Fig. 110**

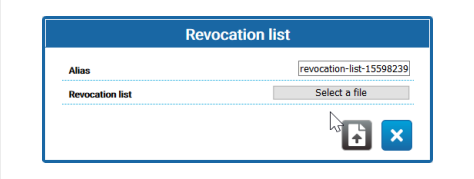

## **Fig. 111**

Once a new Certificate Revocation List is uploaded a new row will be displayed in the certificate revocation list table.

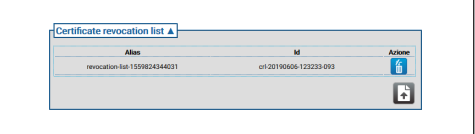

## **Fig. 112**

Each table row shows:

- **Alias:** Alias assigned to Certificate Revocation List.
- **Id**: Unambiguous ID used by the device to identify the Certificate Revocation List.
- **Action:** Display an Action button.
	- **Delete Certificate Revocation List**: Delete a Certificate Revocation List (CRL) from the device keystore.

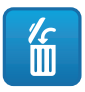

## **9.24.6 Certification Path Validation Policies**

• **Create validation policy**: Create a validation policy for the Certification Path.

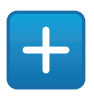

#### **Fig. 114**

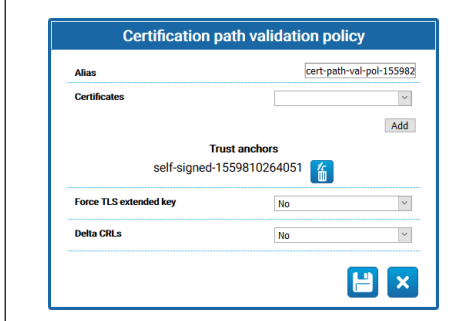

#### **Fig. 115**

- **Force TLS extended key:** If set to Yes, the TLS server will allow connection only to the client presenting a certificate containing the use extension of the authentication keys, as specified in RFC5280.
- **Delta CRLs:** If YES the available Delta CRLs will be applied to CRLs.

Once a new certification path validation policy is created a new row will be displayed in the Certification Path validation policy table

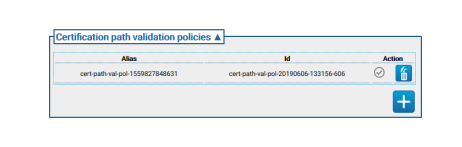

**Fig. 116**

Each table row shows:

- **Alias:** Alias assigned to validation policy for the Certification Path.
- **Id**: The unambiguous ID used by the device to identify the validation policy of the Certification Path.
- **Action:** Display a series of Action buttons.
	- **Validation policy not associated**: Grey icon indicates that the Certification Path validation policy is not associated with the TLS server yet. Click on the button to assign the Certification Path validation policy to the TLS server on the device. If the Certification Path validation policy is correctly assigned to the TLS server the button icon becomes green.

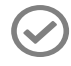

#### **Fig. 117**

• **Validation policy associated**: The green icon indicates that the Certification Path validation policy is associated to the TLS server. Click on the button to remove Certification Path validation policy assignment to the TLS server. If the Certification Path validation policy assignment is correctly removed the button icon become grey.

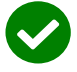

#### **Fig. 118**

• **Delete validation policy**: This operation deletes the certification path validation policy from the device's keystore. This button will be disabled in the case the certification path validation policy is already used by the TLS server..

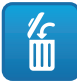

## **9.24.7 TLS Server**

**Ensure you have correctly configured the TLS client before enabling this option. If the TLS client does not have the certificates necessary to be authorised by the TLS Server, once this function is enabled, it will no longer be possible to access the device using the HTTPS protocol, but only via HTTP (if enabled).**

This section is dedicated to configuration of the TLS server.

- **TLS client auth:** Activates or deactivates TLS client authentication for the TLS server. This field will be available only if at least one certification path validation policy is already assigned to the TLS server.
	- **TLS CN map to user:** If ENABLED, the name of the user requiring access to the device, shall be presented in the Common Name (CN) attribute of the certificate, presented by the client to the device..
	- **TLS 1.0:** Enables or disables support for TLS v1.0 protocol. Enabling is not recommended and therefore use of TLS v1.0 protocol, since it is not sufficiently secure.
	- **TLS 1.1:** Enables or disables support for TLS v1.1 protocol.
	- **TLS 1.2:** Enables or disables support for TLS v1.2 protocol.
	- **TLS 1.3:** Enables or disables support for TLS v1.3 protocol.

## **9.24.8 IEEE 802.1x**

If on the network to which the device is connected, the access rights are managed by a RADIUS server, use this page to configure authentication of the device. The first time connect the device directly to a PC (access to the network is not permitted when the device is not correctly configured). Before enabling authentication, it is indispensable to define at least one Passphrase and a corresponding Alias (the ID is automatically assigned on saving).

- **IEEE 802.1x:** ENABLE/DISABLE authentication.
- **Username:** It is the name with which the RADIUS service identifies the device. Passphrase, Passphrase Alias and User Name can only contain the following characters (a-z, A-Z, 0-9,,  $- + \text{\textcircled{a}}\%$  $/$  - ()  $\wedge$  \* [] {} #; ~).
- **Passphrase:** Among the passphrases defined, it allows selection of the saved one on the RADIUS server for device authentication.
- **Method:** methods currently supported: MD5, PEAP, TTLS.

 $\left( \mathbf{1} \right)$
## Instruction manual - English - Eh Instruction manual - English - EN

#### **9.24.9 Security Policies Page (Security)**

On this page you can define the rules that must be respected by the passwords used to authenticate Users.

- **Authentication warnings:** An appropriate Warning message is generated on the System Log page, when the number of authentication errors is higher than the "Maximum number of failures" in the "Monitoring period".
	- **Enabled:** You can enable/disable the warnings.
	- **Maximum number of failures:** Maximum number of authentication errors permitted in the "Monitoring period", before generating the Warning message.
	- **Monitoring period (s):** See previous descriptions.
- **Password complexity:** The user password must comply with what is defined in the following parameters.
	- **Length:** Minimum number of characters from which the password must be composed;
	- **Uppercase:** Minimum number of uppercase alphabetic characters from which the password must be composed;
	- **Numbers:** Minimum number of numeric characters from which the password must be composed;
	- **Special characters:** Minimum number of special characters from which the password must be composed; below is the list of special characters:  $. +@% / ^*#;~ ()[] {}$ .
	- **It blocks username occurrence:** It forces the password to be different from the username.
- **Password history:** Configuration parameters.
	- **Enabled:** It stores the history of the last defined passwords, and forces the password to be different from the passwords in the history.
	- **Length:** Size in number of passwords of the above history.

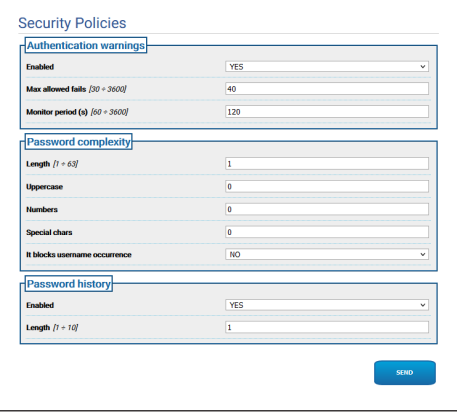

## **9.25 IP Filter page**

Rules for connections in input and output can be configured on the device. The function is equivalent to that of a Firewall. For input connections, the user can configure the set of IP addresses which can connect to the open ports of the device, to mitigate the risk of IT attacks by network nodes unauthorised to access the services provided. For output connections, the user can restrict the set of destination IP addresses and the set of usable ports, only authorising those in use by legitimate services, so that any illegitimate firmware cannot transmit  $\overline{6}$  sensitive data online.

The IP Filter can be configured in two different ways:

• **List Type Allow:** List the set of IP addresses (IP Address/Netmask) for which connection is permitted; for all other IP addresses, connection is denied.

• **List Type Deny:** List the set of IP addresses (IP Address/Netmask) for which connection is denied; for all other IP addresses, connection is permitted.

Passage from one mode to the other is only permitted if the list of IP addresses is empty.

**Pay attention when saving the IP Filter configuration (List Type Allow mode), to include among the IP addresses the address you are connecting from with the device if you want to continue to use it.**

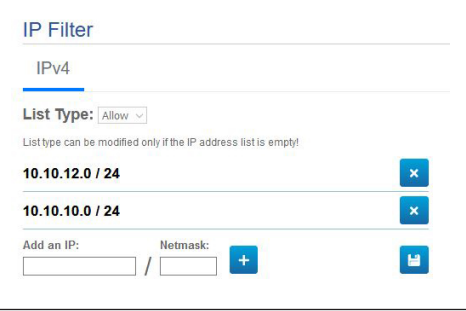

## **9.26 Device Statistics Page**

#### **The menu dynamically auto-configures**   $\mathbf{i}$ **based on the product model.**

From menu entry Device Statistics all of the statistics are gathered during device operation are provided in read-only mode. It is a series of useful information to understand the status for use and operation of the device. In the event of a fault, it can be useful to send these data to the Technical Support office.

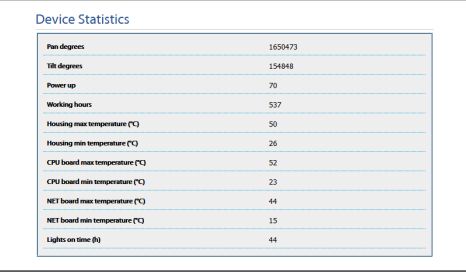

**Fig. 122**

### **9.27 System Log Page**

The System Log menu item can be used to view the history of diagnostic messages produced by the device.

The buttons below the log window allow you to select the filter by level of criticality.

- **Error Level:** Displays only critical errors.
- **Warning Level:** Displays errors that could compromise proper functioning.
- **Info Level:** Displays all the information.
- **Debug Level:** Displays information for internal use.
- **Download Files:** Allows you to download the log files.

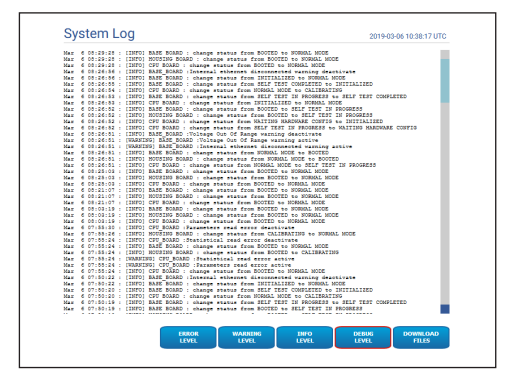

#### **Fig. 123**

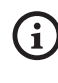

**If the System Log menu item is highlighted in yellow (warning) or in red (error), it means the System Log page is displaying an error.**

## **9.28 Tools Page**

**For Dual Vision products, the settings shown in this chapter are common to both cameras. A set parameter or a command sent on the thermal camera web interface page also affects the Day / Night camera and vice versa.**

From menu entry Tools it is possible to re-set the predefined values for the entire configuration of device or only for a number of specific sections.

This section:

- **Update the firmware of the device.**
	- **An indispensable prerequisite to upgrade the firmware to version 4.0 is that the product must have a version installed equal or higher than 2.2.10.**
- **Upgrade the firmware of the video analysis:** The firmware for video analysis is separate from that of the device. To upgrade the video analysis, upload the file in the "Upgrade Firmware" field. The same field is used to upgrade the device firmware. During video analysis upgrading, the device remains on and video streaming is not interrupted. The Home page displays a message indicating an upgrade in progress. If the message indicates incompatibility between the firmware, download the version of the firmware from the portal VIDEOTEC Technical Support, in the Download section (authentication required).
- **Restart the device.**
- **Run Backup:** The complete configuration of the device can be saved on a file on your PC.
- **Run Restore:** The complete configuration of the device can be restored by a file on your PC (the opposite operation to Backup). The Restore operation on a device is only possible if the file to upload was saved by a device with the same identical product code (the firmware version between the two devices can differ, any different parameters will lose the default value).
- **Sync Configuration:** In a dual vision product, you can import the configuration saved from another camera in the camera. This synchronisation is necessary if the camera is a spare part and therefore requires configuration.

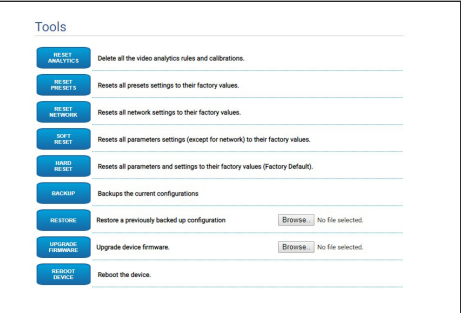

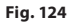

/!`

## **9.29 Licence Page**

From this page, you can download:

- The Licence Notes of the proprietary packets.
- The Licence Notes of the packets on which the proprietary packets depend.
- The Licence Notes for the other packets.

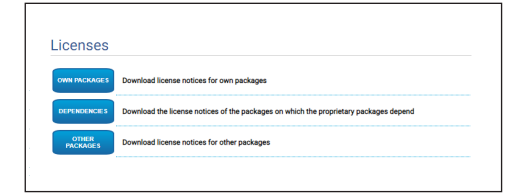

**Fig. 125**

**Videotec commits to compliance with the obligations relating to any open source licence included in its products. Any software granted by Open Source licence, for which the licensee has the right to obtain the program or its source code, can be obtained by contacting Videotec Technical Support, for the period of obligation, as indicated in the relevant Open Source licence. To obtain the complete corresponding source code on physical support such as a cd-rom via airmail, Videotec may charge the costs relating to production and dispatch of the same support. This offer is valid for anyone receiving this information.**

## **10 Instructions for integration**

## **10.1 Special HTTP API commands**

The syntax of PTZ API is:

#### **http://<ip\_address>/httpapi/SendPTZ?action=sendptz&PTZ\_CHANNEL=1&<command>=<comma\_ separated\_params>**

Example: http://<ip\_address>/httpapi/SendPTZ?action=sendptz&PTZ\_CHANNEL=1&PTZ\_MOVE=left,3&PTZ\_ TIMEOUT=2000

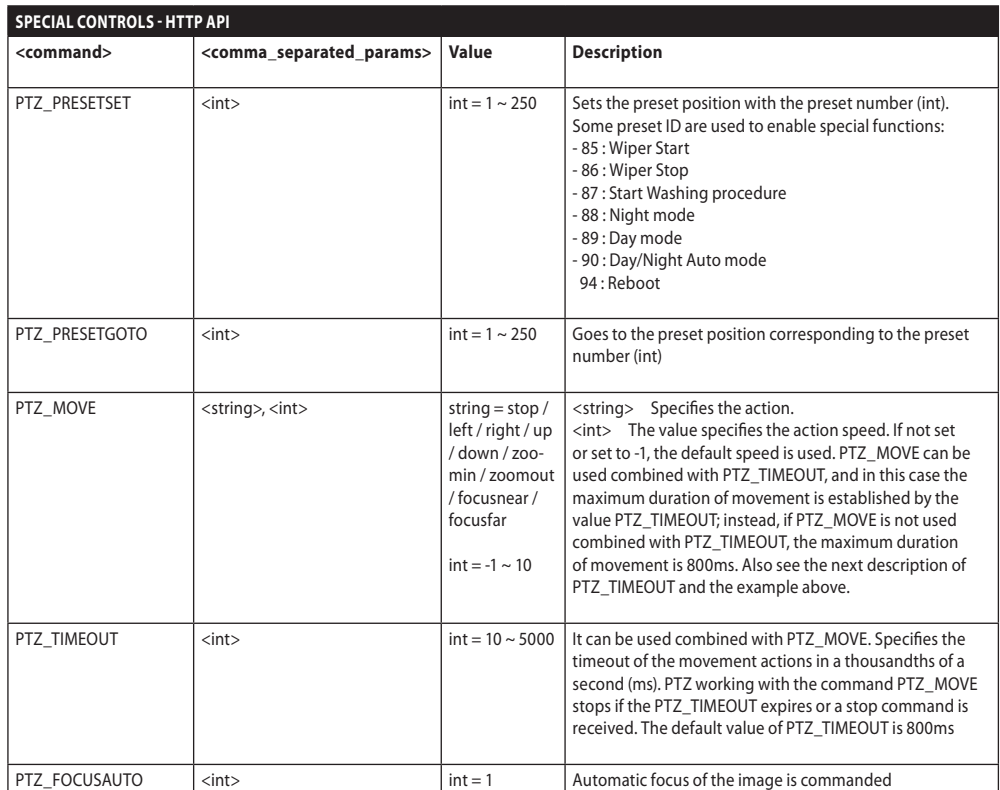

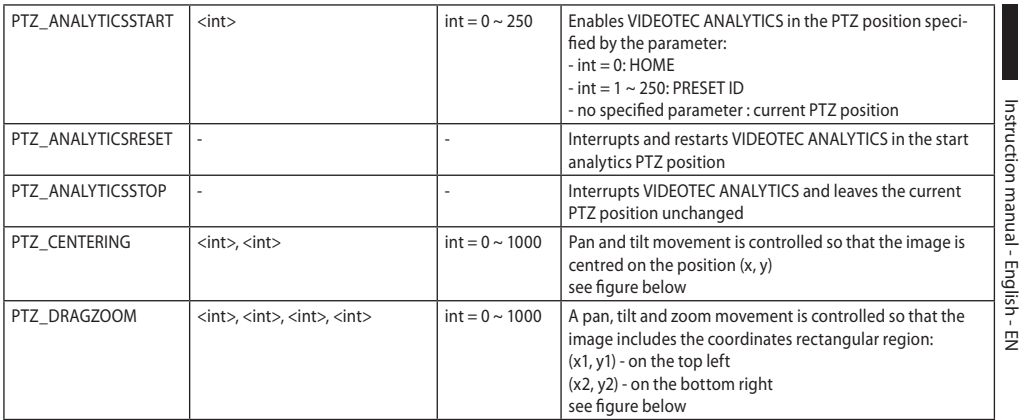

#### **Tab. 3**

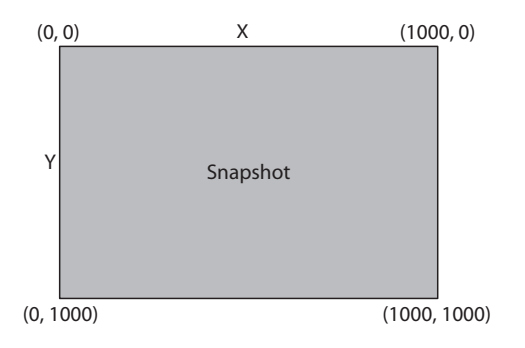

## **10.2 Special ONVIF commands (auxiliary command)**

**SPECIAL CONTROLS - ONVIF**

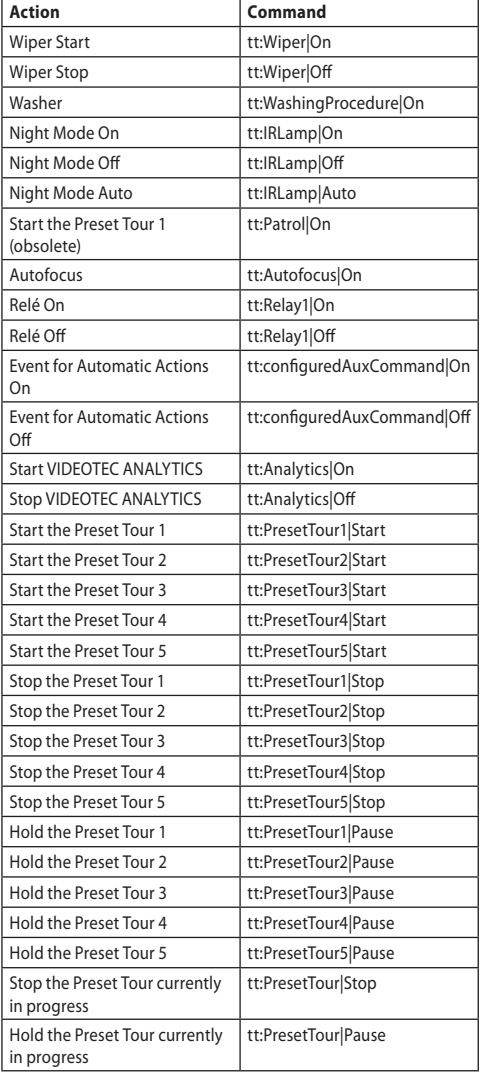

**Tab. 4**

## **10.3 URL to display the snapshot JPEG**

Main video:

• http://<ip\_address>/onvif/snapshot/0

• http://<ip\_address>/capture/ch0.jpg Secondary Video:

- http://<ip\_address>/onvif/snapshot/1
- http://<ip\_address>/capture/ch1.jpg Third Video:
- http://<ip\_address>/onvif/snapshot/2
- http://<ip\_address>/capture/ch2.jpg

## **10.4 Video display URL**

Main video:

• rtsp://<ip address>/live1.sdp

Secondary Video:

- rtsp://<ip\_address>/live2.sdp Third Video:
- rtsp://<ip\_address>/live3.sdp

## **10.5 MJPEG video display URL on Browser**

The URL follow to display, directly on the Browser, any MJPEG encoded videos:

Main video:

- http://<ip\_address>/capture/ch0.mjpg Secondary Video:
- http://<ip\_address>/capture/ch1.mipg Third Video:
- http://<ip\_address>/capture/ch2.mjpg

MJPEG video encoding is set on the Encoder Parameters page, or by ONVIF protocol.

## **11 Technical data**

## **11.1 Cybersecurity**

Digitally signed firmware

Password restricted access (HTTP digest)

Support of various user access levels

Control of accesses IEEE 802.1X

HTTPS cryptography using TLS1.0, TLS1.1, TLS1.2 and TLS1.3

Centralised certificate management

Complies with ONVIF Security Service specifications

## **11.2 Video for Day/Night camera**

#### Video encoder

- Communication protocol: ONVIF, Profile Q, Profile S and Profile T
- Device configuration: TCP/IPv4-IPv6, UDP/IPv4- IPv6, HTTP, HTTPS, NTP, DHCP, WS-DISCOVERY, DSCP, IGMP (Multicast), SOAP, DNS
- Streaming: RTSP, RTCP, RTP/IPv4-IPv6, HTTP, Multicast
- Video compression: H.264/AVC, MJPEG, MPEG4, snapshot JPEG
- 3 independent video streams Full HD
- Image resolution: from 320x180pixel up to 1920x1080pixel in 8 steps
- Selectable frame rate from 1 to 60 images per second (fps)
- Web Server
- Directional OSD (maximum 4 settable areas)
- Motion Detection
- Video analytics: VIDEOTEC ANALYTICS (optional)
- QoS: Differentiated DSCPs for streaming and device management
- SNMP and NTCIP protocols

## **11.3 Video for Thermal camera**

#### Video encoder

- Communication protocol: ONVIF, Profile Q, Profile S and Profile T, ONVIF Thermal Service
- Device configuration: TCP/IPv4-IPv6, UDP/IPv4- IPv6, HTTP, HTTPS, NTP, DHCP, WSDISCOVERY, DSCP, IGMP (Multicast), SOAP, DNS
- Streaming: RTSP, RTCP, RTP/IPv4-IPv6, HTTP, Multicast
- Video compression: H.264/AVC, MJPEG, MPEG4, snapshot JPEG
- 3 independent video streams
- Image resolution: from 160x120pixel up to 720x480pixel in 5 steps
- Selectable frame rate from 1 to 30 images per second (fps)
- Web Server
- Directional OSD (maximum 4 settable areas)
- Motion Detection
- QoS: Differentiated DSCPs for streaming and device management
- SNMP and NTCIP protocols

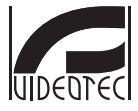

**Headquarters Italy** VIDEOTEC S.p.A.<br>Via Friuli, 6 - I-36015 Schio (VI) - Italy<br>Tel. +39 0445 697411 - Fax +39 0445 697414<br>Email: info@videotec.com<br>www.videotec.com

**MNVFWEB4-6\_2145\_EN**

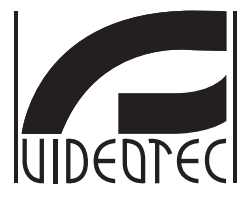

## <span id="page-82-0"></span>**Interfaccia web**

**Firmware 4.6**

## **Sommario**

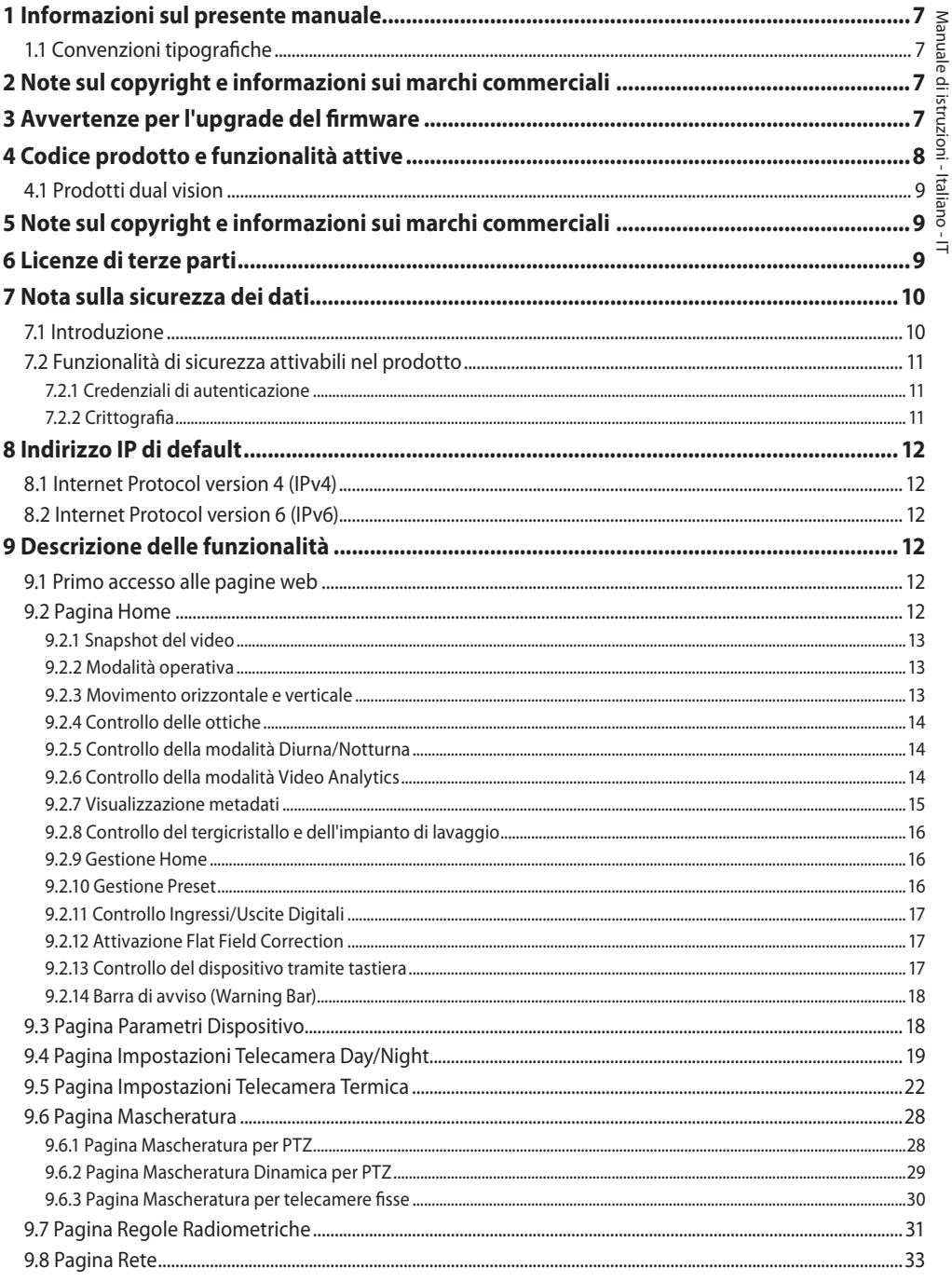

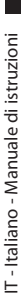

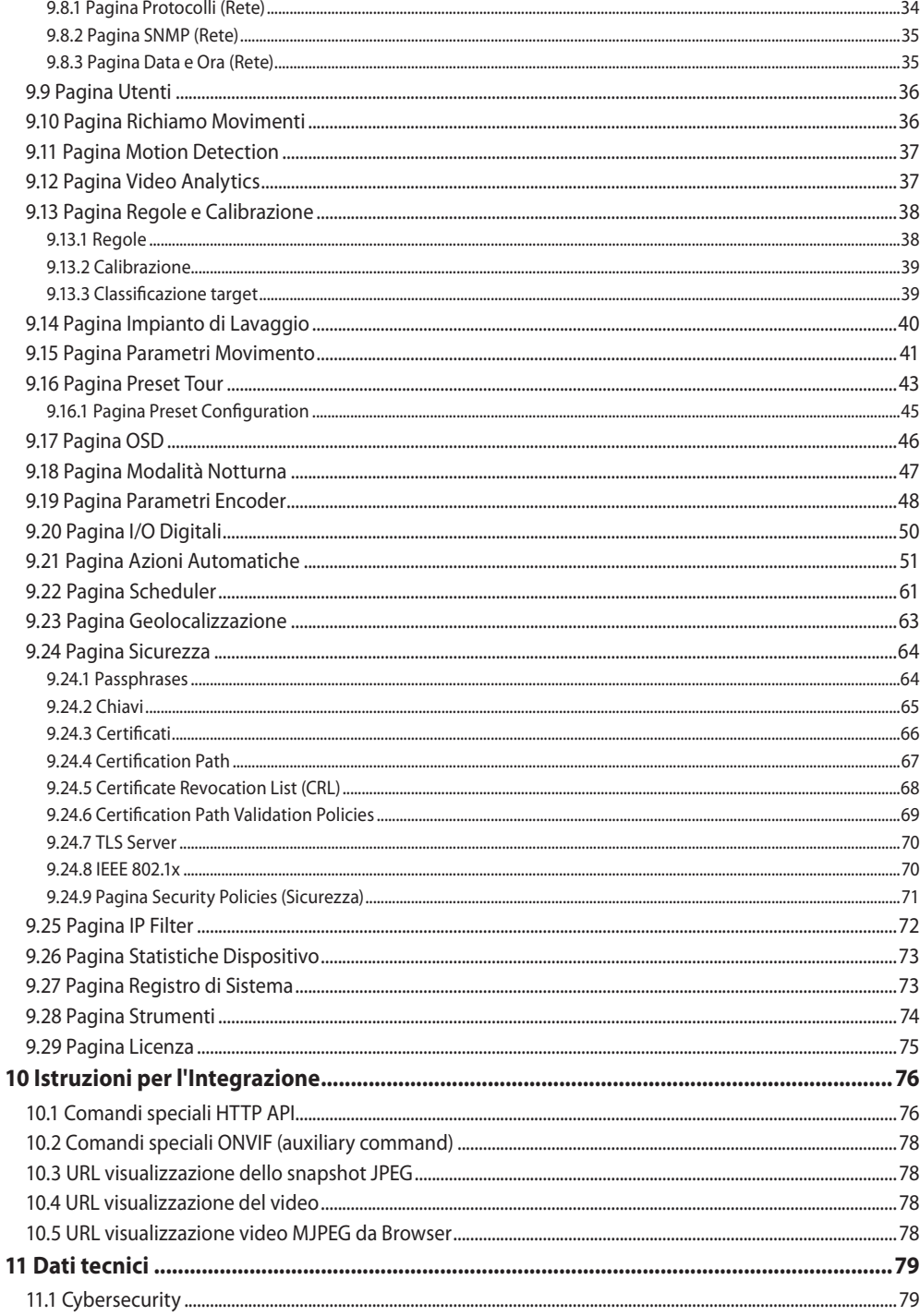

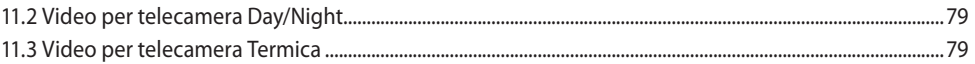

## <span id="page-88-0"></span>**1 Informazioni sul presente manuale**

Prima di installare e utilizzare questo prodotto leggere attentamente tutta la documentazione fornita. Tenere il manuale a portata di mano per consultazioni successive.

## **1.1 Convenzioni tipografiche**

#### **ATTENZIONE!**

#### **Pericolosità media.**

**L'operazione è molto importante per il corretto funzionamento del sistema. Si prega di leggere attentamente la procedura indicata e di eseguirla secondo le modalità previste.**

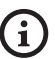

#### **INFO**

**Descrizione delle caratteristiche del sistema.**

**Si consiglia di leggere attentamente per comprendere le fasi successive.**

## **2 Note sul copyright e informazioni sui marchi commerciali**

I nomi di prodotto o di aziende citati sono marchi commerciali o marchi commerciali registrati appartenenti alle rispettive società.

## **3 Avvertenze per l'upgrade del firmware**

**Prerequisito indispensabile per effettuare l'upgrade del firmware alla versione attuale è che nel prodotto sia installata una versione pari o superiore alla 2.2.10.**

## **4 Codice prodotto e funzionalità attive**

**A seconda della versione del prodotto, potrebbero non essere attive tutte le funzionalità illustrate in questo manuale. La seguente tabella**   $\mathbf{1}$ **riporta le funzioni disponibili per ogni codice prodotto.**

**Le funzionalità non riportate in tabella ma illustrate nel manuale sono attive per tutti i prodotti elencati.**

#### **MATRICE FUNZIONALITÀ**

้ำ

<span id="page-89-0"></span> $\infty$ 

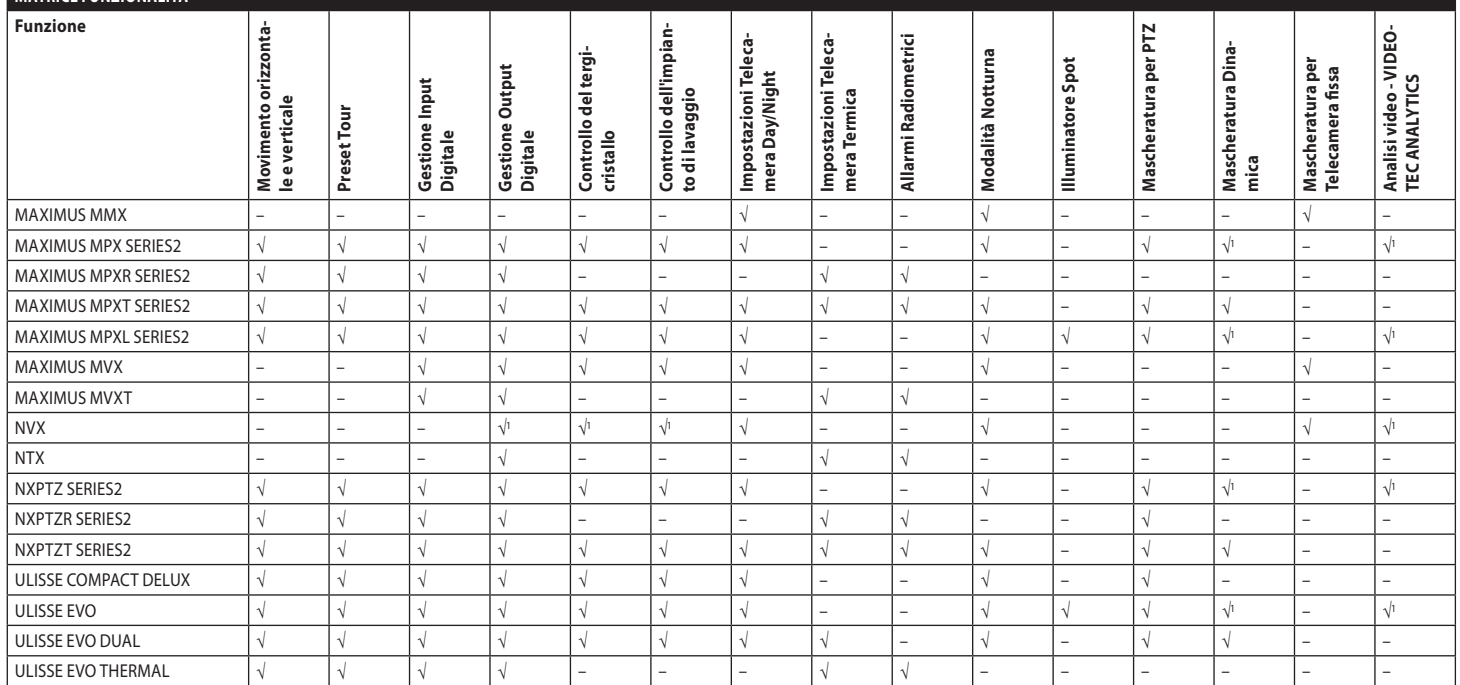

**Tab. 1** <sup>1</sup> Consultare il codice prodotto per verificare se la funzione è attiva.

## <span id="page-90-0"></span>**4.1 Prodotti dual vision**

#### **I prodotti dual vision sono dotati di una**  i **telecamera Day/Night e una telecamera termica. Le due telecamere hanno indirizzi IP differenti e di conseguenza due interfaccie web differenti.**

Per i prodotti dual vision, alcuni parametri del PTZ che vengono impostati nella pagina dell'interfaccia web di una telecamera, valgono per entrambe le telecamere. Analogamente, alcuni dei comandi del PTZ che vengono inviati dalla pagina dell'interfaccia web di una telecamera, valgono per entrambe le telecamere. Nel presente manuale i casi in questione sono segnalati con la seguente nota di attenzione:

**Nel caso di prodotto dual vision le impostazioni illustrate in questo capitolo sono comuni alle due telecamere. Un parametro impostato o un comando inviato nella pagina dell'interfaccia web della telecamera termica, ha effetto anche sulla telecamera Day/Night e viceversa.**

## **5 Note sul copyright e informazioni sui marchi commerciali**

I nomi di prodotto o di aziende citati sono marchi commerciali o marchi commerciali registrati appartenenti alle rispettive società.

Microsoft Edge®, Windows XP®, Windows Vista®, Windows 7®, Windows 8®, Windows 10® sono proprietà della Microsoft Corporation.

INTEL® Core™ 2 Duo, INTEL® Core™ 2 Quad, INTEL® Xeon® sono di proprietà della Intel Corporation. ONVIF® è un marchio di proprietà di Onvif, Inc.

## **6 Licenze di terze parti**

In questo capitolo sono riportate le seguenti informazioni, in ottemperanza delle licenze dei pacchetti software inclusi:

- This software is based in part on the work of the Independent JPEG Group.
- This product includes software developed by Greg Roelofs and contributors for the book, "PNG: The Definitive Guide," published by O'Reilly and Associates.
- This product includes software developed by the OpenSSL Project for use in the OpenSSL Toolkit (http://www.openssl.org/).

## <span id="page-91-0"></span>**7 Nota sulla sicurezza dei dati**

**7.1 Introduzione**<br> **Fall of the SCS AL STAND SCS AND SCS AND SCREEN SCREEN SCREEN SCREEN SCREEN SCREEN SCREEN SCREEN SCREEN SCREEN SCREEN SCREEN SCREEN SCREEN SCREEN SCREEN SCREEN SCREEN SCREEN SCREEN SCREEN SCREEN SCREEN** VIDEOTEC S.p.A. produce prodotti per la videosorveglianza destinati esclusivamente ad un uso professionale. I prodotti VIDEOTEC S.p.A. possono essere utilizzati in contesti tecnici e per finalità molto diverse, dal controllo della sicurezza cittadina al monitoraggio di processi produttivi in aree a rischio ad applicazioni per il monitoraggio e la tutela ambientale.

Alcuni di questi utilizzi possono comportare il trattamento di dati personali da parte di chi utilizza un impianto di videosorveglianza all'interno del quale sono installati ed integrati i prodotti VIDEOTEC S.p.A..

L'eterogeneità degli scenari applicativi impedisce la definizione di misure di sicurezza informatica standard impostate di default nei prodotti che siano compatibili con qualsiasi scenario di utilizzo e contesto tecnico. In particolare, determinate misure di sicurezza (incluse misure che costituiscono uno standard di settore in dispositivi destinati ad un uso non professionale) potrebbero essere incompatibili o non necessarie in particolari contesti tecnici o, al contrario, non essere sufficienti.

È quindi indispensabile che l'analisi dei rischi legati agli aspetti di sicurezza informatica, anche in relazione alle normative locali applicabili in materia di protezione dei dati personali, venga svolta da personale specializzato incaricato dall'utente finale del prodotto.

L'utente del prodotto quindi, avvalendosi di personale specializzato in materia di sicurezza informatica, dovrà decidere sotto la propria ed esclusiva responsabilità se:

- Attivare alcune o tutte le funzionalità di sicurezza offerte dal dispositivo di VIDEOTEC S.p.A.;
- Implementare misure di sicurezza diverse a livello di sistema;
- Combinare le due opzioni.

La scelta di cui sopra dovrà essere effettuata sulla base dello specifico contesto tecnico e normativo, nonché della tipologia di dati trattati attraverso il sistema di videosorveglianza.

Data la tipologia di contesti tecnici all'interno dei quali i dispositivi di VIDEOTEC S.p.A. vengono tipicamente utilizzati, non è possibile, né sarebbe comunque consigliabile, che il firmware di tali dispositivi si aggiorni automaticamente tramite Internet. VIDEOTEC S.p.A. nel corso del tempo potrà rilasciare aggiornamenti di sicurezza per i propri dispositivi, che dovranno essere installati manualmente dall'utente, sempre tramite personale specializzato, nel caso in cui vengano attivate alcune o tutte le funzionalità di sicurezza fornite dal dispositivo. È onere dell'utente tenersi aggiornato tramite i canali di comunicazione istituzionale di VIDEOTEC S.p.A. sulla disponibilità di aggiornamenti di sicurezza del firmware.

## <span id="page-92-0"></span>**7.2 Funzionalità di sicurezza attivabili nel prodotto**

#### **7.2.1 Credenziali di autenticazione**

Per le versioni conformi al profilo ONVIF Q, al momento del primo utilizzo il dispositivo non è protetto da credenziali predefinite. Si può accedere a tutte le funzionalità del dispositivo (comprese la configurazione e lo streaming del video) senza alcuna autenticazione. Tale modalità è intesa per l'utilizzo all'interno di reti private/protette ed accessibili solo a dispositivi e a personale fidati, con il solo scopo di permettere l'installazione del prodotto anche in condizioni ambientali particolari o difficili, o di utilizzare il prodotto stesso in contesti tecnici limitati e controllati senza accessi esterni o remoti e/o senza il trattamento di dati personali e/o riservati.

Per le versioni NON conformi al profilo ONVIF Q, al momento del primo utilizzo il dispositivo chiede obbligatoriamente che venga creato un primo Utente, in modo tale che poi per accedere al dispositivo si debba obbligatoriamente fornire sempre le credenziali (nome e password) dell'Utente.

Se l'Utente non viene creato, non sarà possibile accedere a nessuna delle funzionalità del dispositivo (comprese la configurazione e lo streaming del video).

Dal momento in cui viene creato un primo Utente, per accedere al dispositivo bisognerà obbligatoriamente fornire sempre le credenziali (nome e password) dell'Utente. Possono essere creati più Utenti, con tre differenti livelli di accesso.

Per le versioni conformi al profilo ONVIF Q, la decisione di utilizzare il dispositivo in modalità protetta o meno, nonché l'implementazione di tutte le ulteriori misure di sicurezza sia a livello di sistema informatico che di organizzazione, deve essere effettuata sotto l'esclusiva responsabilità dell'utente previa adeguata analisi dei rischi da parte di personale specializzato.

## **7.2.2 Crittografia**

Il prodotto implementa di default la funzione di crittografia mediante HTTPS con certificati selfsigned per la configurazione mediante interfaccia web, per la configurazione mediante protocollo ONVIF e per lo streaming mediante RTSP/RTP/ HTTPS/TCP.

Attraverso l'interfaccia web o attraverso il protocollo ONVIF è altresì possibile caricare sul prodotto uno o più certificati rilasciati da CA (Certification Autority) autorizzate al fine di garantire una maggiore sicurezza e riservatezza delle comunicazioni. Lo streaming video mediante RTSP/RTP/UDP, RTSP/ RTP/TCP e RTSP/RTP/HTTP/TCP non è protetto da crittografia come previsto dalle specifiche ONVIF; invece lo streaming video mediante RTSP/RTP/ HTTPS/TCP è protetto da crittografia. Se il prodotto viene usato con certificati self-signed o se viene usato solo attraverso protocolli senza crittografia, ed è necessario garantire la riservatezza

dei dati, può essere utilizzato esclusivamente all'interno di reti private/protette o remotamente tramite VPN o tecnologie equivalenti, e comunque adottando tutte le misure tecniche ed organizzative del caso.

Le prescrizioni sui tipi di reti e di connessioni remote da adottare per garantire la riservatezza dei dati, di cui sopra, decadono nel momento in cui il prodotto viene utilizzato esclusivamente attraverso protocolli di comunicazione criptati (HTTPS e RTSP/RTP/HTTPS/ TCP) con certificati rilasciati da CA autorizzate.

## <span id="page-93-0"></span>**8 Indirizzo IP di default**

Per ricercare l'indirizzo IP del dispositivo usare un VMS compatibile ONVIF o un network sniffer (IP scan utility).

## **8.1 Internet Protocol version 4 (IPv4)**

L'unità è configurata per ottenere l'indirizzo IP da un server DHCP.

L'indirizzo IP acquisito via DHCP è visibile nel file log del server DHCP.

Se il server DHCP non è disponibile, l'unità si configura automaticamente con un indirizzo IP autogenerato nella sottorete 169.254.x.x/16. Configurare l'indirizzo IP del PC come appartenente alla stessa sottorete (esempio: indirizzo IP: 169.254.1.1, subnet mask: 255.255.0.0).

## **8.2 Internet Protocol version 6 (IPv6)**

L'unità è configurata per ottenere l'indirizzo IP attraverso il protocollo Router Advertisement. In ogni caso l'unità si configura automaticamente anche un indirizzo IP autogenerato con Scope:Link.

## **9 Descrizione delle funzionalità**

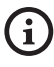

**Browser supportati (ultima versione): Microsoft Edge, Google Chrome, Mozilla Firefox.**

## **9.1 Primo accesso alle pagine web**

La prima operazione per configurare il dispositivo consiste nel connettersi alla sua interfaccia web.

Per accedere all'interfaccia web del prodotto sarà sufficiente collegarsi con un browser all'indirizzo http://indirizzo\_ip.

Per le versioni di prodotto conformi al profilo ONVIF Q al primo accesso sarà visualizzata la pagina di Home.

## **9.2 Pagina Home**

**A seconda della versione del prodotto,**   $\mathbf i$ **potrebbero non essere attive tutte le funzionalità.**

**I menù si autoconfigurano dinamicamente a seconda del modello del prodotto e dei parametri di configurazione.**

Se il login viene effettuato con successo, verrà mostrata l'interfaccia di gestione del prodotto.

Nella pagina Home è possibile visualizzare lo snapshot della telecamera, controllarne le ottiche e gestire i movimenti.

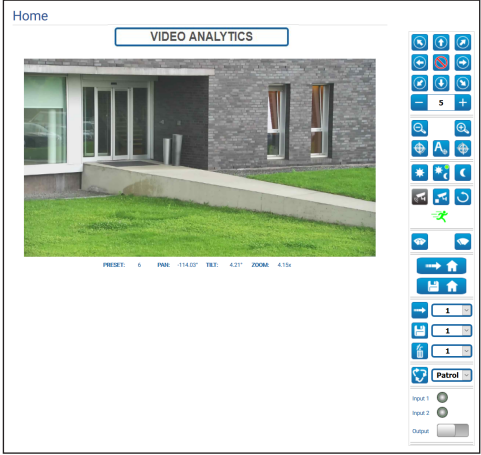

**Fig. 1** Telecamera Day/Night

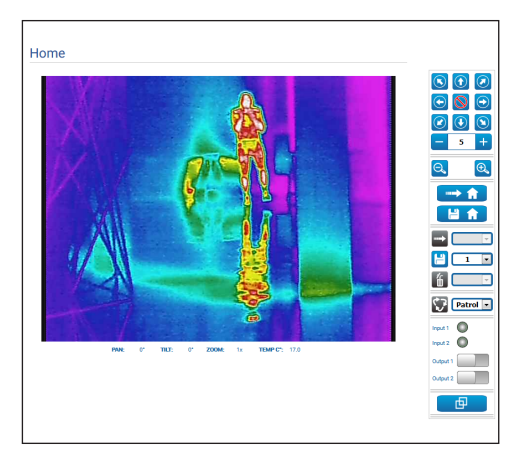

**Fig. 2** Telecamera termica

# Manuale di istruzioni - Italiano - IT Manuale di istruzioni - Italiano - IT

#### <span id="page-94-0"></span>**9.2.1 Snapshot del video**

**La configurazione del primo flusso video, sezione Encoder 1 nella pagina Parametri Encoder, ha effetto anche sullo snapshot di questa pagina.**

In quest'area viene mostrata un'anteprima del video live trasmesso dall'unità. La risoluzione dello snapshot e il suo frame-rate sono fissi e differiscono dalle reali caratteristiche del flusso video.

Per visualizzare le caratteristiche della qualità dello streaming del video è necessario utilizzare un VMS oppure consultare il relativo capitolo (9.19 Pagina Parametri Encoder, pagina 48).

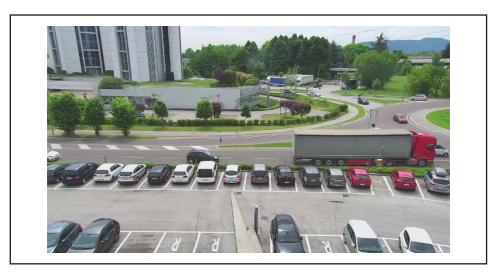

#### **Fig. 3**

#### **9.2.2 Modalità operativa**

**PRESET TOUR "Tour 1"** 

#### **Fig. 4**

Indica la modalità operativa della telecamera.

- **PRESET TOUR "Tour n":** Il dispositivo sta eseguendo il Preset Tour "Tour n".
- **PRESET TOUR "Tour n" + ANALYTICS:** Il dispositivo sta eseguendo il Preset Tour "Tour n" in modalità analisi video.
- **WASHING:** Il dispositivo sta eseguendo la procedura di pulizia.
- **VIDEO ANALYTICS:** Il dispositivo è in modalità analisi video.

#### **9.2.3 Movimento orizzontale e verticale**

**Nel caso di prodotto dual vision le impostazioni illustrate in questo capitolo sono comuni alle due telecamere. Un parametro impostato o un comando inviato nella pagina dell'interfaccia web della telecamera termica, ha effetto anche sulla telecamera Day/Night e viceversa.**

La tastiera virtuale permette di muovere l'unità. Per impostare la velocità utilizzare il menù presente sotto la tastiera virtuale.

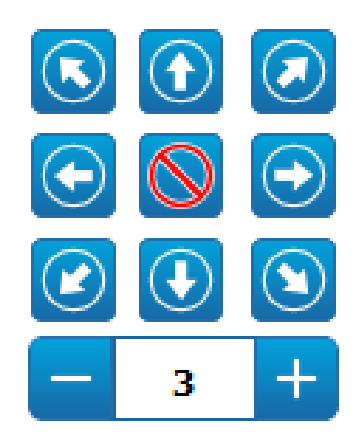

#### **Fig. 5**

Per muovere l'unità si può anche cliccare con il mouse direttamente sullo snapshot nella direzione desiderata.

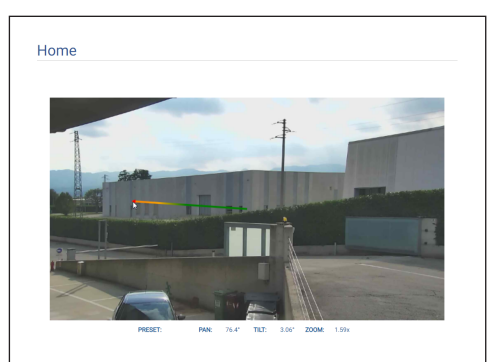

#### <span id="page-95-0"></span>**9.2.4 Controllo delle ottiche**

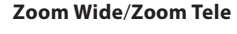

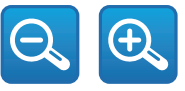

#### **Fig. 7**

Per effettuare lo zoom oltre ad utilizzare i tasti Zoom Wide e Zoom Tele si può anche utilizzare la rotella di scorrimento del mouse, posizionandosi con il mouse all'interno dello snapshot.

#### • **Focus Near/Autofocus/Focus Far**

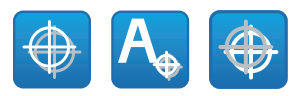

**Fig. 8**

#### **9.2.5 Controllo della modalità Diurna/ Notturna**

- **Modalità Diurna:** La Modalità Diurna inserisce il filtro IR della telecamera e/o spegne il faro.
- **Modalità Automatica:** La Modalità Automatica, in base alla luminosità presente, delega alla telecamera la commutazione in modalità Diurna / Notturna
- **Modalità Notturna:** La Modalità Notturna rimuove il filtro IR della telecamera e/o accende il faro.

Nella pagina Modalità Notturna è possibile configurare in dettaglio le logiche di controllo della Modalità Diurna/Notturna, il comportamento del filtro IR e del faro. (9.18 Pagina Modalità Notturna, pagina 47).

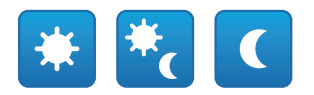

#### **Fig. 9**

La modalità selezionata viene indicata da un pallino verde nell'angolo alto a destra. La modalità selezionata viene mantenuta anche in caso di spegnimento dell'unità.

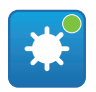

**Fig. 10**

#### **9.2.6 Controllo della modalità Video Analytics**

Nella pagina Video Analytics è possibile configurare in dettaglio le logiche di controllo dell'analisi video (9.12 Pagina Video Analytics, pagina 37).

- **Analytics Start:** Avvia la modalità Video Analytics a partire dalla posizione corrente del PTZ. Se al PTZ sono inviati dei comandi di movimento (es. pan, tilt, zoom, Preset Tour) il dispositivo esce immediatamente dalla modalità Video Analytics per eseguire il comando ricevuto.
- **Analytics Stop:** Ferma la modalità Video Analytics.
- **Analytics Reset:** Riporta il PTZ nella posizione di analisi video da cui è partito e resetta eventuali allarmi di motion detection attivi.

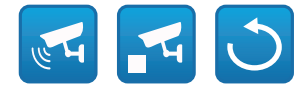

#### **Fig. 11**

• **Allarmi di analisi video:** Indica lo stato degli allarmi dell'analisi video. Viene inviato l'evento ONVIF tns1:VideoSource/MotionAlarm. Grigio: analisi video non attiva. Verde: nessun allarme. Rosso: allarme di analisi video attivo.

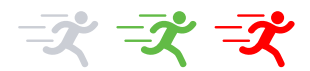

#### **Fig. 12**

• **Allarme di tampering attivo:** Viene visualizzato nello spazio degli allarmi dell'analisi video in caso di cambio improvviso dell'intera scena (viene inviato l'evento ONVIF tns1:VideoSource/ GlobalSceneChange/ImagingService).

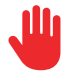

#### <span id="page-96-0"></span>**9.2.7 Visualizzazione metadati**

Quando è attiva la modalità Video Analytics, sullo snapshot della pagina HOME vengono visualizzati i metadati ([Fig. 14,](#page-96-1) pagina [15\)](#page-96-1).

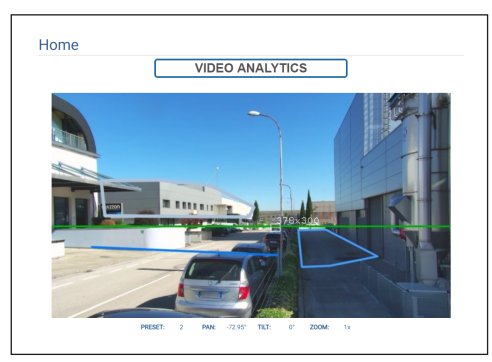

#### <span id="page-96-1"></span>**Fig. 14**

I target in movimento rilevati sono identificati mediante riquadri con i seguenti colori:

- **Rosso**: Target allarmato. Nel caso di definizione di una o più regole quando il target viola una regola. Nel caso in cui non ci siano regole definite, il target in movimento. La scia dietro il target rappresenta le posizioni del target nei frame precedenti.
- **Arancione:**: Il target che sta per violare una regola e diventare allarmato (si applica se sono definite una o più regole).
- **Bianco**: Il target che non sta violando nessuna regola, potenzialmente anche oscurato da una maschera di detection (si applica se sono definite una o più regole).

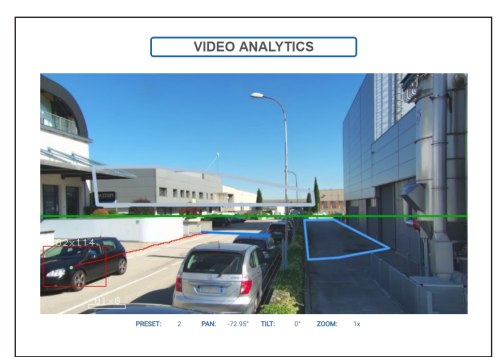

**Fig. 15**

In caso di tampering viene visualizzato un quadrato viola sull'immagine in corrispondenza dell'angolo in alto a sinistra.

Se è attiva la modalità Video Analytics su un preset per il quale sono state definite una o più regole. allora sullo snapshot vengono visualizzate tali regole:

- **Regola "Linea":** Uno o più segmenti di colore azzurro.
- **Regola "Area":** Poligono di colore azzurro.
- **Maschera di detection:** Poligono di colore grigio.

Se è attiva la modalità Video Analytics su un preset calibrato allora sullo snapshot viene visualizzato:

- **Orizzonte**: Linea orizzontale di colore verde su tutta la larghezza dell'immagine sopra la quale i target vengono ignorati.
- **Dimensioni dei target**: Larghezza e altezza in centimetri sul lato superiore del riquadro dei target.

Se il TRACKING è abilitato (solo unità PTZ) allora il target allarmato viene seguito e identificato da:

- **Un mirino di colore rosso**.
- **Un mirino di colore rosso sempre più chiaro (fino al bianco) quando il target non è più visibile con adeguata confidenza**.

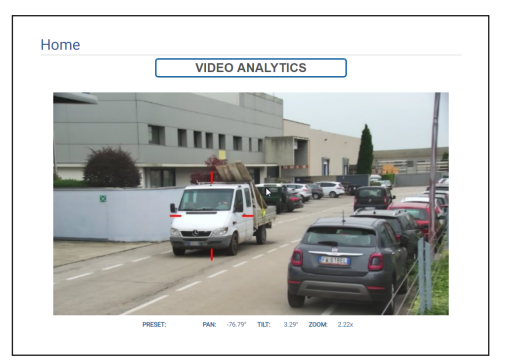

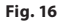

#### <span id="page-97-0"></span>**9.2.8 Controllo del tergicristallo e dell'impianto di lavaggio**

**Nei prodotti con video analisi: il**   $\mathbf{1}$ **detection è interrotto temporaneamente dall'attivazione del tergicristallo e dell'impianto di lavaggio, l'auto-tracking viene interrotto temporaneamente dall'attivazione dall'impianto di lavaggio.**

• **Tergicristallo/Impianto di Lavaggio:** Per utilizzare l'impianto di lavaggio è necessario abilitarlo (9.14 Pagina Impianto di Lavaggio, pagina 40). Se è stata installata e configurata una pompa con tanica, il comando aziona il tergicristallo e la procedura di lavaggio.

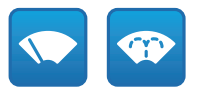

**Fig. 17**

#### **9.2.9 Gestione Home**

**Nel caso di prodotto dual vision le impostazioni illustrate in questo capitolo sono comuni alle due telecamere. Un parametro impostato o un comando inviato nella pagina dell'interfaccia web della telecamera termica, ha effetto anche sulla telecamera Day/Night e viceversa.**

• **Torna alla Home/Salva posizione Home:** La posizione di Home non coincide con alcun Preset. La posizione di Home è un settaggio autonomo che può essere aggiornato ma non può essere eliminato.

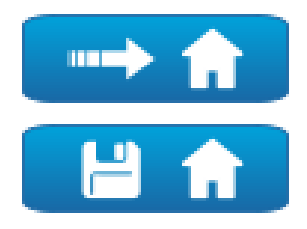

**Fig. 18**

#### **9.2.10 Gestione Preset**

- **Nel caso di prodotto dual vision le impostazioni illustrate in questo capitolo sono comuni alle due telecamere. Un parametro impostato o un comando inviato nella pagina dell'interfaccia web della telecamera termica, ha effetto anche sulla telecamera Day/Night e viceversa.**
- **Nei prodotti con video analisi: se nella posizione di home o in un preset sono configurate regole e/o calibrazione allora non è possibile sovrascrivere la posizione di home o del preset senza prima rimuovere esplicitamente le regole e la calibrazione (9.13.2 Calibrazione, pagina 39 ed 9.28 Pagina Strumenti, pagina 74).**
- **Vai a Preset/Salva Preset/Rimuovi Preset**

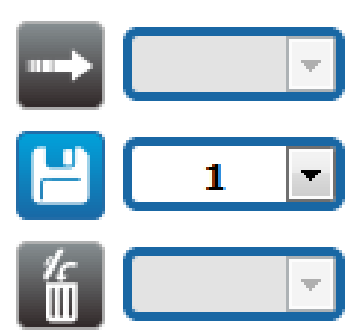

<span id="page-98-0"></span>• **Attiva Preset Tour:** Per attivare un Preset Tour deve essere stato definito almeno un Preset Tour e deve essere salvata almeno una posizione di Preset. Le velocità di movimento e i tempi di attesa possono essere configurati nella pagina Preset Tour. Possono essere configurati fino ad un massimo di 5 Preset Tour.

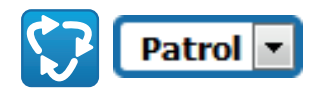

**Fig. 20**

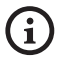

**Per ulteriori informazioni fare riferimento al relativo capitolo (9.16 Pagina Preset Tour, pagina 43).**

#### **9.2.11 Controllo Ingressi/Uscite Digitali**

È possibile vedere lo stato degli ingressi e comandare lo stato delle uscite.

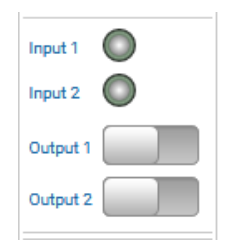

**Fig. 21**

#### <span id="page-98-1"></span>**9.2.12 Attivazione Flat Field Correction**

• **Esegue FFC (Flat Field Correction):** Comanda manualmente l'esecuzione della Flat Field Correction (FFC).

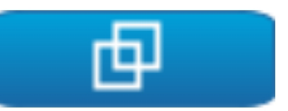

#### **Fig. 22**

#### **9.2.13 Controllo del dispositivo tramite tastiera**

È possibile controllare il dispositivo tramite la tastiera del PC utilizzando i tasti indicati in figura.

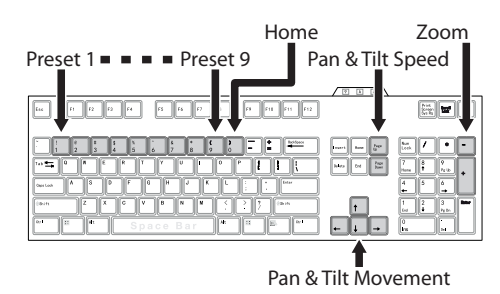

#### <span id="page-99-0"></span>**9.2.14 Barra di avviso (Warning Bar)**

Al di sotto dello snapshot del video può apparire una barra rossa con un messaggio di avviso. Possono essere visualizzati i seguenti messaggi:

• **ATTENZIONE: DEICING IN CORSO...**

Procedura di deicing in corso, attendere che la procedura finisca.

• **ATTENZIONE: AGGIORNAMENTO FIRMWARE IN CORSO...**

È in corso un'aggiornamento del firmware; attendere che l'aggiornamento termini.

- IT-Italiano Manuale di istruzioni IT - Italiano - Manuale di istruzioni • **ATTENZIONE: HARD RESET ATTIVO**
	- Il selettore/pulsante meccanico di Hard Reset è attivato; è necessario disattivarlo.
	- **ATTENZIONE: HARD RESET ESEGUITO. SPEGNERE E RIACCENDERE IL DISPOSITIVO** Il dispositivo è stato ripristinato alle sue impostazioni originali di fabbrica; è indispensabile riavviarlo.
	- **ATTENZIONE: CALIBRAZIONE IN CORSO...** È in corso la procedura di ricalibrazione degli assi Pan e Tilt; attendere che la procedura termini.
	- **ATTENZIONE: AGGIORNAMENTO FIRMWARE VIDEOTEC ANALYTICS IN CORSO** È in corso un'aggiornamento del firmware della scheda video analytics; attendere che l'aggiornamento termini.
	- **VERSIONI FIRMWARE INCOMPATIBILI: VERIFICARE LA VERSIONE FIRMWARE VIDEOTEC ANALYTICS**

Incompatibilità tra la versione firmware della scheda video encoder e della scheda video analytics; si consiglia di installare l'ultima versione disponibile del firmware su entrambe le schede.

• **VERSIONI FIRMWARE INCOMPATIBILI: VERIFICARE LA VERSIONE FIRMWARE VIDEO ENCODER**

Incompatibilità tra la versione firmware della scheda video encoder e della scheda video analytics; si consiglia di installare l'ultima versione disponibile del firmware su entrambe le schede.

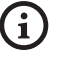

**Per ogni altro messaggio non elencato sopra, contattare immediatamente l'assistenza tecnica di VIDEOTEC.**

## **9.3 Pagina Parametri Dispositivo**

**Nel caso di prodotto dual vision le impostazioni illustrate in questo capitolo sono comuni alle due telecamere. Un parametro impostato o un comando inviato nella pagina dell'interfaccia web della telecamera termica, ha effetto anche sulla telecamera Day/Night e viceversa.**

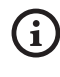

**A seconda della versione del prodotto, potrebbero non essere attive tutte le funzionalità.**

**Il menù si autoconfigura dinamicamente a seconda del modello del prodotto.**

Alla voce del menù Parametri Dispositivo è possibile impostare il nome del dispositivo e visualizzare altre informazioni aggiuntive.

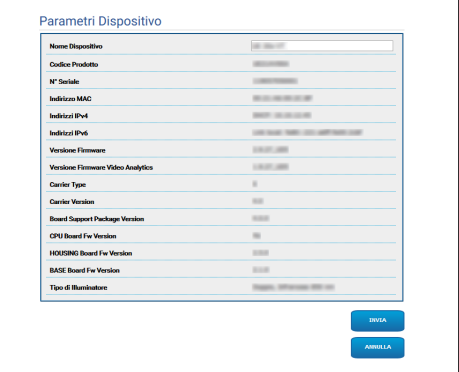

## <span id="page-100-0"></span>**9.4 Pagina Impostazioni Telecamera Day/Night**

**A seconda della versione del prodotto, potrebbero non essere attive tutte le funzionalità.**

#### **Il menù si autoconfigura dinamicamente a seconda del modello del prodotto.**

Alla voce del menù è possibile impostare i parametri della telecamera.

La visualizzazione di alcuni campi avviene in maniera dinamica a seconda della configurazione del sistema.

- **Zoom:** Parametri di configurazione.
	- **Zoom Digitale:** Permette di abilitare o disabilitare lo zoom digitale (in aggiunta a quello ottico).
- **Focus:** Parametri di configurazione.
	- **Modalità Focus:**
		- **MANUAL**
		- **AUTO PTZ TRIGGER:** al termine di ogni movimento la telecamera effettua una messa a fuoco automatica dell'immagine.
		- **AUTO FULL AUTO:** la messa a fuoco dell'immagine è sempre attiva.
			- **Sensibilità Autofocus:**
				- **NORMAL:** messa a fuoco rapida per movimenti frequenti.
				- **LOW:** migliora la stabilità della messa a fuoco soprattutto per scene poco luminose e rumorose.
- **Esposizione:** Parametri di configurazione.
	- **Modalità Esposizione:** Il parametro configura l'algoritmo di esposizione. I relativi campi di controllo vengono visualizzati in base alla modalità selezionata. L'effetto di sfarfallamento (flickering) talvolta presente in caso di illuminazione artificiale, può essere eliminato con la Modalità di Esposizione INDOOR (50 o 60Hz).
	- **Modalità Alta Sensibilità:** Con questa modalità il guadagno massimo aumenta per dare immagini più luminose anche con scene scure.
- **Brightness:** Il parametro imposta il valore di luminosità tramite la coppia iris-guadagno
- **Compensazione Backlight:** Abilita la funzione Compensazione Backlight. Permette di vedere meglio eventuali zone buie nell'immagine.
- **Iris:** Il parametro imposta l'Iris.
- **Shutter (s):** Il parametro imposta la velocità dell'otturatore.
- **Auto Slowshutter:** Se impostato su On, la velocità dell'otturatore rallenta quando la luce diminuisce. Il valore minimo viene impostato dal parametro Livello dello Slowshutter (s).
- **Limite del Guadagno:** Il parametro definisce il valore massimo del guadagno per l'algoritmo di esposizione.
- **Compensazione dell'Esposizione:** Il parametro abilita la correzione della luminosità della scena.
- **Valore di Compensazione:** Il parametro definisce il valore di correzione della luminosità della scena.
- **Minimo tempo di Shutter (s):** Il parametro definisce il valore minimo per la velocità dell'otturatore.
- **Livello dello Slowshutter (s):** Il parametro definisce il valore minimo per la velocità dell'otturatore quando Auto Slowshutter è impostato su On.
- **Gain (dB):** Il parametro definisce il valore del Guadagno.
- **Bilanciamento Bianco:** Parametri di configurazione.
	- **Modalità:** Il Bilanciamento Bianco ha le seguenti modalità .
		- **AUTO [2500K-7500K]:** Questa modalità calcola il valore di uscita del bilanciamento del bianco usando le informazioni di colore dall'intero schermo. Emette il valore appropriato utilizzando la temperatura del colore che si irradia da un soggetto nero sulla base di una gamma di valori da 2500K a 7500K.
- **INDOOR [3200K]:** Modalità base 3200K
- **OUTDOOR [5800K]:** Modalità base 5800K
- **AUTO TRACING [2000K-10000K]:** Come AUTO, ma su una vasta gamma di valori da 2000K a 10000K.
- **MANUAL:** Questa è una modalità che permette di impostare manualmente il controllo del guadagno del rosso e del blu.
- **OUTDOOR AUTO:** Questa è una modalità di bilanciamento automatico del bianco specifica per gli esterni. Permette di catturare immagini con un bilanciamento del bianco naturale al mattino e alla sera.
- **SODIUM VAPOR LAMP AUTO:** Questa è una modalità di bilanciamento automatico del bianco compatibile con le lampade ai vapori di sodio.
- **SODIUM VAPOR LAMP:** Questa è una modalità di bilanciamento del bianco fissa specifica per le lampade ai vapori di sodio.
- **SODIUM VAPOR LAMP OUTDOOR AUTO:** Si tratta di una modalità di bilanciamento automatico del bianco specifica per gli esterni, compatibile con le lampade ai vapori di sodio.
- **Wide Dynamic Range (WDR):** Parametri di configurazione.
	- **Wide Dynamic Range:** Questo parametro può attivare alcune funzioni/algoritmi per migliorare il contrasto tra le zone luminose e le zone d'ombra.
		- **OFF:** La telecamera cattura una sola esposizione e nessun algoritmo di miglioramento è attivo.
		- **ON:** La telecamera attiva un algoritmo di miglioramento.
		- **VISIBILITY ENHANCER ON:** La telecamera cattura solo un'esposizione e attiva l'algoritmo VE.
		- **WDR ON + VISIBILITY ENHANCER ON:** La telecamera cattura l'esposizione multipla e attiva l'algoritmo VE.
	- **Livello WDR:** Il parametro specifica il livello di compensazione.
	- **Livello di Luminosità:** Il parametro imposta la soglia media di luminosità della scena.
	- **Compensazione Luminosità:** Il parametro imposta l'area nella quale verrà effettuata la correzione della luminosità.
	- **Livello Compensazione Luminosità:** Il parametro specifica il livello di compensazione applicato alla zona selezionata.
- **Impostazioni Avanzate:** Parametri di configurazione.
	- **Riduzione Rumore 2D:** Il parametro specifica il livello (in modalità 2D) di riduzione del rumore per fornire immagini più nitide.
	- **Riduzione Rumore 3D:** Il parametro specifica il livello (in modalità 3D) di riduzione del rumore per fornire immagini più nitide.
	- **Nitidezza:** Il parametro imposta il livello di nitidezza dei contorni.
	- **Modalità Defog:** Il parametro abilita la funzione che permette di migliorare la visione quando l'area attorno al soggetto è annebbiata o con poco contrasto, mostrando il soggetto in modo più nitido.
	- **Modalità E-Flip:** Consente di attivare il capovolgimento dell'immagine.
- **Opzioni:** Parametri di configurazione.
	- **Saturazione:** Il parametro imposta il valore di pienezza dei colori dell'immagine.
	- **Contrasto:** Il parametro imposta il valore di contrasto dell'immagine.
	- **Luminosità:** Il parametro imposta il valore di luminosità dell'immagine.
	- **Riduzione Rumore:** Il parametro specifica il livello e la conseguente modalità (2D, 3D) di riduzione del rumore.
	- **Alta Risoluzione:** Il parametro attiva il miglioramento dei contorni e produce immagini più definite.
	- **Nitidezza:** Il parametro imposta il livello di nitidezza dei contorni.
	- **Modalità Defog:** Il parametro abilita la funzione che permette di migliorare la visione quando l'area attorno al soggetto è annebbiata o con poco contrasto, mostrando il soggetto in modo più nitido.
	- **Correzione Sovraesposizione:** Il parametro abilita la funzione che effettua la mascheratura delle aree sovraesposte.
	- **Correzione Sovraesposizione Livello Mascheratura:** Il parametro definisce il livello di luminosità oltre il quale applicare la mascheratura.
- **Modalità E-Flip:** Consente di attivare il capovolgimento dell'immagine.
- **Stabilizzatore Immagine:** L'attivazione della funzione Stabilizzatore Immagine riduce la sfocatura dell'immagine causata, ad esempio, dalle vibrazioni, permettendo di ottenere immagini senza troppa sfocatura. Un effetto di correzione è possibile per una frequenza di vibrazione di circa 10Hz. La funzione di stabilizzazione dell'immagine utilizza il sistema di zoom digitale, quindi l'angolo di campo e la risoluzione vengono modificati, ma la sensibilità viene mantenuta.
- **StableZoom:** StableZoom è una funzione che esegue una correzione sul funzionamento dello Stabilizzatore Immagine, in conformità con il rapporto di zoom. Utilizzando una combinazione di zoom ottico e zoom digitale, si ottiene di modificare lo zoom in modo uniforme fino a 36X. Con lo zoom in posizione Wide, non c'è nessuna perdita di risoluzione nell'immagine, perché lo zoom digitale non viene usato. Al contrario, con lo zoom in posizione Tele, l'effetto della correzione dello Stabilizzatore Immagine è al suo massimo, quindi l'effetto della sfocatura è ridotto.

**Camera Default:** Il pulsante ripristina i settaggi della telecamera alla configurazione di default.

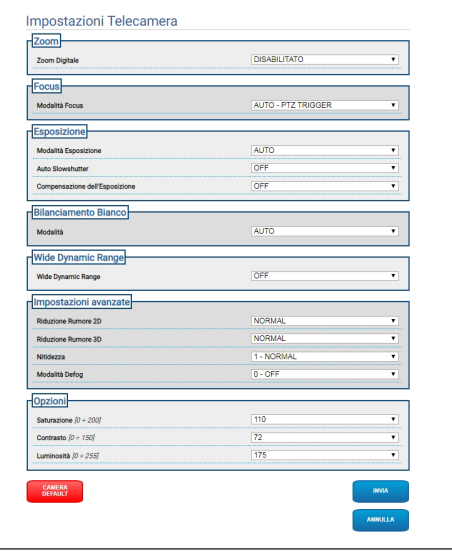

 $\mathbf i$ 

## <span id="page-103-0"></span>**9.5 Pagina Impostazioni Telecamera Termica**

**A seconda della versione del prodotto, potrebbero non essere attive tutte le funzionalità.**

#### **Il menù si autoconfigura dinamicamente a**   $\mathbf i$ **seconda del modello del prodotto.**

Alla voce del menù è possibile impostare i parametri della telecamera.

La visualizzazione di alcuni campi avviene in maniera dinamica a seconda della configurazione del sistema.

- **Zoom:** Parametri di configurazione.
	- **Digital Zoom:** Abilita o disabilita lo zoom digitale. Il massimo ingrandimento raggiungibile dipende dalla risoluzione della telecamera installata.
- **Video:** Parametri di configurazione.
	- **Color Palette:** Imposta il tipo di colorazione dell'immagine visualizzata dalla telecamera termica.
	- **Modalità E-Flip:** Consente di attivare il capovolgimento dell'immagine.
	- **FFC Warning (Frames):** Imposta la durata della visualizzazione sul video di un quadrato colorato in alto a destra quando sta per essere eseguita una FFC. L'intervallo di tempo è espresso in frame (1s= 30frames).
	- **Visualizzazione simboli:** È possibile abilitare/ disabilitare i simboli in sovrapposizione al Video.
- **Spot Meter:** Parametri di configurazione.
	- **Mode:** Definisce l'unità di misura della temperatura rilevata.
	- **Digital Meter:** Abilita la visualizzazione della temperatura rilevata.
	- **Thermometer:** Abilita la visualizzazione del relativo simbolo sul display.
- **Thermal Profile:** Parametri di configurazione.
	- **Thermal Profile:** Permette di caricare una delle configurazioni predefinite della telecamera o di abilitare le configurazioni avanzate (CUSTOM).
		- **STANDARD:** Imposta la configurazione di default della telecamera termica.
		- **LOW CONTRAST:** Imposta la modalità di funzionamento pensata per scene con basso contrasto (per esempio per riprese video di mare o cielo).
		- **INDOOR:** Imposta la modalità di funzionamento pensata per ambienti interni.
		- **OUTDOOR:** Imposta la modalità di funzionamento pensata per ambienti esterni.
		- **FACE DEFINITION:** Imposta la modalità di funzionamento pensata per il riconoscimento dei visi.
		- **CUSTOM:** Permette la configurazione manuale della telecamera termica. Selezionando questa configurazione vengono abilitati i parametri per le configurazioni avanzate.
- **Gain:** Parametri di configurazione.
	- **Gain Mode:** Permette di selezionare il guadagno utilizzato dalla camera termica.
		- **HIGH:** La camera lavora sempre in alto guadagno. Questa impostazione è pensata per massimizzare il contrasto ed è particolarmente indicata per applicazioni che effettuano analisi video delle immagini.
		- **LOW:** La camera lavora sempre in basso guadagno. Questa impostazione aumenta il range dinamico dell'immagine e ne diminuisce il contrasto. È indicata per scene con elementi molto caldi, perché aumenta il range di temperatura misurabile.
- **AUTOMATIC** (non valido per ULISSE EVO DUAL)**:** Questa impostazione permette alla camera di commutare tra le modalità High e Low basandosi sul tipo di immagine attualmente visualizzata. I quattro parametri High-to-Low Switch e Low-to-High Switch descritti di seguito servono per regolare il comportamento di questa modalità.
	- **High-to-Low Switch Temperature Threshold:** Imposta la soglia di temperatura (in °C) usata dal parametro High-to-Low Switch Percent per forzare la commutazione in Gain Mode Low.
	- **High-to-Low Switch Percent**: Imposta la percentuale di pixel al di sopra della quale avviene la commutazione in Gain Mode Low.
	- **Low-to-High Switch Temperature Threshold:** Imposta la soglia di temperatura (in °C) usata dal parametro Low-to-High Switch Percent per forzare la commutazione in Gain Mode High.
	- **Low-to-High Switch Percent:** Imposta la percentuale di pixel al di sopra della quale avviene la commutazione in Gain Mode High.
- **AUTOMATIC** (valido solo per ULISSE EVO DUAL)**:** La videocamera passa automaticamente dallo stato di alto guadagno a quello di basso guadagno in base alle condizioni della scena e ai parametri specificati dall'utente (quando si opera in modalità di guadagno automatico, FFC automatico è forzato ATTIVO).
	- **High-to-Low Intensity Threshold:** Insieme al parametro High-to-Low Population Threshold, il parametro Highto-Low Intensity Threshold definisce le condizioni della scena che portano la telecamera a determinare un passaggio automatico dallo stato di alto guadagno a quello di basso guadagno. Il parametro High-to-Low Intensity Threshold rappresenta l'intensità al di sopra della quale un pixel viene valutato come uno che beneficerebbe della transizione allo stato a basso guadagno.
	- **High-to-Low Population Threshold:** Insieme al parametro High-to-Low Intensity Threshold, High-to-Low Population definisce le condizioni della scena che risultano in un cambiamento automatico dallo stato di alto guadagno a quello di basso guadagno. Rappresenta la percentuale della popolazione di pixel che deve avere un'intensità superiore a Highto-Low Intensity Threshold perché venga segnalato un cambio di stato di guadagno.
- IT-Italiano Manuale di istruzioni IT - Italiano - Manuale di istruzioni
- **Low-to-High Population Threshold:** Insieme ai parametri Hysteresis e Highto-Low Intensity Threshold, Low-to-High Population Threshold definisce le condizioni della scena che portano la telecamera a determinare un passaggio automatico dallo stato di guadagno basso a quello alto. Il parametro Low-to-High Population Threshold rappresenta la percentuale della popolazione di pixel che deve avere un'intensità inferiore al parametro Low-to-High Intensity Threshold affinché venga segnalato un cambiamento di stato di guadagno.
- **Hysteresis:** Insieme al parametro Highto-Low Intensity Threshold, influenza la variabile calcolata della telecamera Lowto-High Intensity Threshold.
- **Flat Field Correction (FFC):** La camera termica ha un meccanismo interno per migliorare periodicamente la qualità delle immagini: si tratta della Flat Field Correction.
	- **Automatic FFC** (non valido per ULISSE EVO DUAL)**:** Quando FFC è in automatico, la camera effettua una FFC dopo un dato intervallo di tempo o una data variazione di temperatura. Viceversa quando FFC è in manuale, le operazioni FFC sono eseguite su richiesta dell'utente ([9.2.12 Attivazione Flat Field](#page-98-1)  [Correction](#page-98-1), pagina [17](#page-98-1)). Si consiglia di usare sempre la correzione automatica.
		- **High Gain Interval:** Intervallo di tempo (in frames) dopo cui eseguire una FFC.
- **High Gain Temperature Delta:** Intervallo di temperatura (in 10x°C) dopo cui eseguire una FFC.
- **Low Gain Interval:** Intervallo di tempo (in frames) dopo cui eseguire una FFC.
- **Low Gain Temperature Delta:** Intervallo di temperatura (in 10x°C) oltre cui eseguire una FFC.
- **Automatic FFC** (valido solo per ULISSE EVO DUAL)**:** Se Automatic FFC è ENABLED, la telecamera esegue automaticamente la Flat Field Correction. In particolare, gli eventi FFC sono attivati da: -Avvio.

-Scadenza del timer interno con periodo specificato da FFC Period (s). -Variazione di temperatura oltre FFC temp delta  $(^{\circ}C)$ .

- **FFC Integration period:** Durante ogni evento FFC, la telecamera integra automaticamente n fotogrammi di dati del sensore per generare il termine di correzione risultante. FFC Integration Period specifica il valore di n.
- **FFC period (s):** Definisce il tempo massimo trascorso tra gli eventi FFC automatici.
- **FFC temp delta (°C):** Definisce il massimo cambiamento di temperatura della FPA (Focal Plane Array) tra gli eventi FFC automatici.
- **Isotherm:** Attraverso i paremetri di configurazione è possibile attivare una speciale colorazione per oggetti compresi in un determinato intrervallo di temperatura impostato.
	- **Isotherm Enable:** Abilita o disabilita la funzione Isotherm.
	- **Isotherm Mode:** Seleziona la modalità in cui è espresso l'intervallo di temperatura impostato (in percentuale oppure in gradi Celsius).
	- **Lower/Middle/Upper Threshold:** I parametri definiscono i limiti inferiore/intermedio/ superiore della funzione Isotherm.
- **Digital Data Enhancement (DDE):** Parametri di configurazione per l'algoritmo Digital Data Enhancement.
	- **DDE Mode:** L'algoritmo DDE può essere impiegato per migliorare i dettagli dell'immagine e rimuovere il rumore. In base alla modalità selezionata (Dynamic o Manual) verranno visualizzati i relativi parametri.
		- **DYNAMIC:** I parametri DDE sono calcolati automaticamente in base al contenuto della scena. DDE Index è l'unico parametro di controllo.
			- **DDE Index:** Se il valore di questo parametro vale 0 non verrà effettuata nessuna elaborazione dell'immagine; valori inferiori a 0 filtrano il rumore; valori superiori a 0 evidenziano i dettagli dell'immagine.
		- **MANUAL:** L'algoritmo DDE è configurato manualmente tramite 3 parametri.
			- **DDE Gain:** Rappresenta il guadagno ad alta frequenza; con il valore a 0 il DDE è disabilitato.
			- **DDE Threshold:** Rappresenta la grandezza massima del dettaglio che viene ingrandito.
			- **DDE Spatial Threshold:** Rappresenta la soglia del pre-filtro (smoothing filter) applicato al segnale.
- **Automatic Gain Correction (AGC)** (non valido per ULISSE EVO DUAL): Parametri di configurazione.
	- **AGC Type:** Dal menù è possibile impostare il tipo di controllo automatico (AGC Type) per l'ottimizzazione dell'immagine.
		- **PLATEAU HISTOGRAM:** L'algoritmo di equalizzazione del plateau effettua una trasformazione non lineare basata sull'istogramma dell'immagine. Questo è l'algoritmo di default ed è consigliato per la maggior parte degli scenari.
			- **AGC Region Size:** Dimensione della regione (centrata, in percentuale) utilizzata per il calcolo del filtro AGC.
			- **Plateau Value:** Imposta il valore massimo di pixel che possono essere contenuti in un tono di grigio.
			- **ITT MidPoint:** Imposta il punto medio della scala di grigi.
			- **Maximum Gain:** Imposta il guadagno massimo dell'AGC.
			- **ACE Threshold:** Imposta la soglia dell'Active Contrast Enhancement (ACE). L'ACE provvede ad un adattamento del contrasto in funzione della temperatura della scena. Soglie maggiori di 0 danno maggior contrasto alle scene calde e minor contrasto alle scene fredde; soglie minori di 0 danno maggior contrasto alle scene fredde e minor contrasto alle scene calde.
			- **SSO Percent:** Imposta il valore della Smart Scene Optimization (SSO). Definisce la percentuale dell'istogramma che sarà mappata linearmente.
			- **Tail Rejection:** Definisce la percentuale di pixel che saranno esclusi a priori dall'equalizzazione.
			- **IIR Filter:** Imposta il coefficiente del filtro IIR. Il filtro è usato per definire la velocità con la quale l'AGC reagisce alle variazioni della scena.
- **MANUAL:** L'algoritmo Manual effettua una trasformazione lineare con una pendenza basata esclusivamente sui valori Contrasto e Luminosità specificati.
	- **IIR Filter:** Imposta il coefficiente del filtro IIR. Il filtro è usato per definire la velocità con la quale l'AGC reagisce alle variazioni della scena.
	- **Contrast:** Imposta il livello di contrasto dell'immagine.
	- **Brightness:** Imposta il punto medio della scala di grigi.
- **AUTO BRIGHT:** L'algoritmo Auto-Bright è identico all'algoritmo Manual ad eccezione del valore di luminosità che viene automaticamente aggiornato.
	- **IIR Filter:** Imposta il coefficiente del filtro IIR. Il filtro è usato per definire la velocità con la quale l'AGC reagisce alle variazioni della scena.
	- **Contrast:** Imposta il livello di contrasto dell'immagine.
- **ONCE BRIGHT:** L'algoritmo Once Bright è identico all'algoritmo Auto Bright ad eccezione dell'offset della trasformazione lineare. L'offset viene calcolato solo al momento in cui l'algoritmo viene selezionato e non è aggiornato dinamicamente.
	- **IIR Filter:** Imposta il coefficiente del filtro IIR. Il filtro è usato per definire la velocità con la quale l'AGC reagisce alle variazioni della scena.
	- **Contrast:** Imposta il livello di contrasto dell'immagine.
	- **Brightness Bias:** Imposta la compensazione della luminosità.
- **LINEAR:** L'algoritmo di equalizzazione lineare effettua una trasformazione lineare basata sull'istogramma dell'immagine.
	- **AGC Region Size:** Dimensione (centrata e in percentuale) della regione interessata all'applicazione del filtro AGC.
	- **ITT MidPoint:** Imposta il punto medio della scala di grigi.
	- **Tail Rejection:** Definisce la percentuale di pixel che saranno esclusi a priori dall'equalizzazione.
	- **IIR Filter:** Imposta il coefficiente del filtro IIR. Il filtro è usato per definire la velocità con la quale l'AGC reagisce alle variazioni della scena.
- **INFORMATION-BASED:** Gli algoritmi Information-Based riservano più toni di grigio per le porzioni di immagine con maggiori informazioni assegnando meno toni di grigio alle porzioni di immagine con minor contenuto di informazioni. Gli algoritmi Information-Based escludono i pixel dal processo di equalizzazione degli istogrammi se il loro valore è inferiore alla soglia di informazione.
	- **Information Threshold:** Definisce la differenza tra pixel vicini usata per determinare se l'area dell'immagine contiene o meno informazione.
- **INFORMATION-BASED EQUALIZATION:** L'algoritmo Information-Based Equalization include nel processo di equalizzazione dell'istogramma tutti i pixel indipendentemente dal contenuto di informazione della scena. L'algoritmo pesa ciascun pixel in base al valore della soglia di informazione.
	- **Information Threshold:** Definisce la differenza tra pixel vicini usata per determinare se l'area dell'immagine contiene o meno informazione.
- **Automatic Gain Correction (AGC)** (valido solo per ULISSE EVO DUAL): Algoritmo che equalizza l'istogramma termico; è altamente personalizzabile attraverso un gran numero di parametri, destinati ad assegnare le sfumature di grigio in modo più ottimale secondo le preferenze dell'utente. Parametri di configurazione.
	- **Tail Rejection:** Definisce la percentuale di pixel che saranno esclusi a priori dall'equalizzazione. Per esempio, se il valore è impostato su 2%, la funzione di mappatura ignora il 2% inferiore dell'istogramma così come il 2% superiore, ottimizzando la funzione di mappatura per il 96% centrale.
	- **Maximum Gain:** Modificando questo parametro, è possibile migliorare il contrasto visualizzato e anche ridurre rumore dell'immagine; con un valore basso, l'immagine risulta più piacevole all'occhio in quanto appare meno granulosa. Il valore ottimale di questo parametro varia con l'applicazione e la preferenza personale.
	- **Damping Factor:** Filtro temporale che può limitare la velocità con cui l'AGC può reagire a un cambiamento delle condizioni della scena.
	- **Adaptative Contrast Enhancement:** L'ACE provvede ad un adattamento del contrasto in funzione della temperatura della scena. Nella polarità bianco-caldo, un valore minore di uno scurisce l'immagine, aumentando il contrasto nei contenuti della scena più calda, mentre un valore maggiore di uno farà il contrario.
	- **Plateau Value:** Imposta il valore massimo di pixel che possono essere contenuti in un tono di grigio.
- **Linear Percent:** Un valore più alto porta a una maggiore "separazione" in tonalità di grigio tra l'oggetto caldo e lo sfondo freddo. Il valore ottimale di questo parametro varia con l'applicazione e la preferenza personale.
- **Digital Detail Enhancement:** Diminuendo o aumentando il valore, si attenuano o accentuano i dettagli dell'immagine.
- **Smoothing Factor:** É usato per ridurre il rumore o per produrre un'immagine meno pixellata.
- **Information-Based Equalization Mode:** L'algoritmo Information-Based Equalization Mode include nel processo di equalizzazione dell'istogramma tutti i pixel indipendentemente dal contenuto di informazione della scena. L'algoritmo pesa ciascun pixel in base al valore della soglia di informazione. Quando Information-Based Equalization Mode è abilitata, aumenta il contrasto tra lo sfondo e gli oggetti al centro della scena.

**Camera Default:** Il pulsante ripristina i settaggi della telecamera alla configurazione di default.

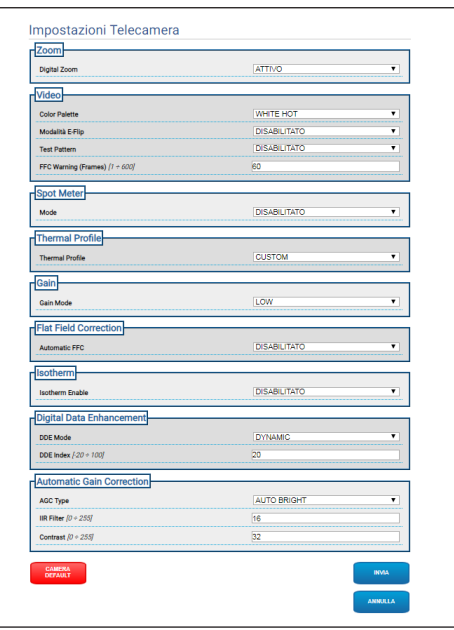

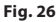

### **9.6 Pagina Mascheratura**

**A seconda della versione del prodotto, potrebbero non essere attive tutte le funzionalità.**

**Il menù si autoconfigura dinamicamente a seconda del modello del prodotto.**

**La configurazione del primo flusso video, sezione Encoder 1 nella pagina Parametri Encoder, ha effetto anche sullo snapshot di questa pagina.**

### **9.6.1 Pagina Mascheratura per PTZ**

**Con la Mascheratura attiva non viene garantito il corretto funzionamento del tracking automatico, in quanto le persone e\o oggetti da monitorare potrebbero risultare non visibili.**

Alla voce del menù Mascheratura è possibile definire delle aree che appariranno oscurate a video.

La tastiera virtuale permette di muovere l'unità. Per impostare la velocità utilizzare il menù presente sotto la tastiera virtuale.

I pulsanti di Start Preset Tour, Vai a Preset e Home permettono di attivare le relative funzioni.

• **Selezione Maschera**

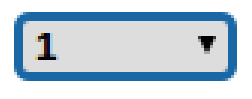

### **Fig. 27**

• **Modalità Mascheratura:** Durante la movimentazione PTZ è possibile oscurare alcune porzioni del video. Al raggiungimento della posizione configurata l'intero video verrà oscurato. Sono disponibili due modalità di mascheratura. La modalità PAN-TILT attiva la maschera basandosi su entrambe le coordinate degli assi orizzontale e verticale. La modalità PAN attiva la maschera basandosi unicamente su coordinate dell'asse orizzontale.

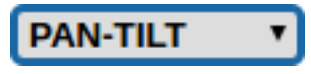

**Fig. 28**

• **Posizione di Inizio Maschera:** Configura il punto di attivazione della maschera.

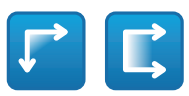

### **Fig. 29**

• **Posizione di Fine Maschera:** Configura il punto di disattivazione della maschera.

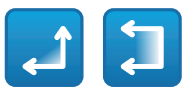

### **Fig. 30**

• **Abilita Maschera/Disabilita Maschera/ Posiziona al Centro della Maschera/Elimina tutte le Maschere**

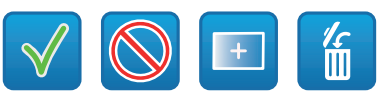

**Fig. 31**

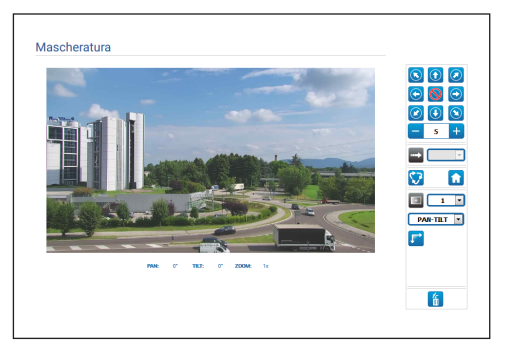

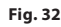

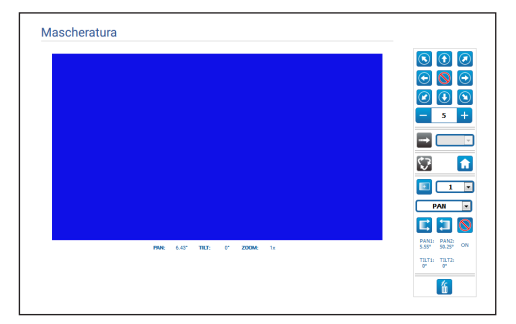

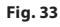

IT - Italiano - Manuale di istruzioni

IT-Italiano - Manuale di istruzioni

 $\mathbf i$ 

 $\mathbf{\hat{i}}$ 

i

### **9.6.2 Pagina Mascheratura Dinamica per PTZ**

**Con la Mascheratura attiva non viene garantito il corretto funzionamento del tracking automatico, in quanto le persone e\o oggetti da monitorare potrebbero risultare non visibili.**

Alla voce del menù Mascheratura è possibile definire delle aree che appariranno oscurate a video.

La tastiera virtuale permette di muovere l'unità. Per impostare la velocità utilizzare il menù presente sotto la tastiera virtuale.

I pulsanti di Start Preset Tour, Vai a Preset e Home permettono di attivare le relative funzioni.

• **Selezione Maschera**

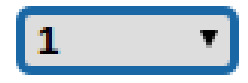

#### **Fig. 34**

- **Modalità Mascheratura:** É possibile definire delle maschere rettangolari (fino ad un massimo di 24, di cui al massimo 8 visibili) che oscurino parti dello schermo. Per disegnare la maschera selezionata, posizionarsi al centro dell' area che si vuole mascherare, quindi con il mouse disegnare la maschera.
- **Abilita Maschera/Disabilita Maschera/ Posiziona al Centro della Maschera/Elimina tutte le Maschere**

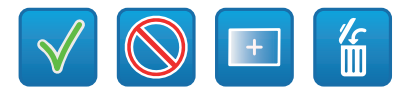

**Fig. 35**

• **Imposta il colore delle maschere:** Tramite la tavolozza colori è possibile selezionare il colore delle maschere (il colore selezionato sarà valido per tutte le maschere).

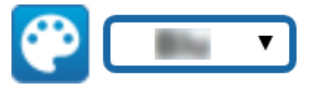

#### **Fig. 36**

• **Modalità di Mascheratura basata sullo Zoom:** È possibile impostare le maschere come visibili solo se il fattore di zoom attuale è maggiore del fattore di zoom in cui le maschere sono state disegnate. Se lo zoom attuale è minore, le maschere non sono visibili.

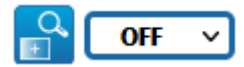

#### **Fig. 37**

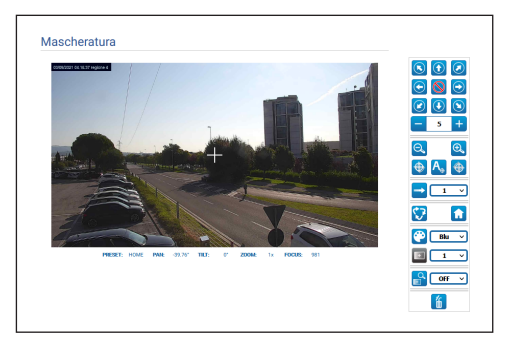

**Fig. 38**

### **9.6.3 Pagina Mascheratura per telecamere fisse**

Alla voce del menù Mascheratura è possibile definire delle aree che appariranno oscurate a video.

### • **Selezione Maschera**

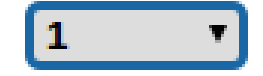

### **Fig. 39**

- **Modalità Mascheratura:** È possibile definire delle
- maschere rettangolari (fino ad un massimo di 8) che oscurino parti dello schermo. Per disegnare una maschera, cliccare il tasto sinistro del mouse e tenendolo premuto definire l'area da mascherare.
- **Abilita Maschera/Disabilita Maschera/Elimina tutte le Maschere**

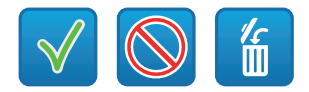

**Fig. 40**

• **Modalità di Mascheratura basata sullo Zoom:** È possibile impostare le maschere come visibili solo se il fattore di zoom attuale è maggiore del fattore di zoom in cui le maschere sono state disegnate. Se lo zoom attuale è minore, le maschere non sono visibili.

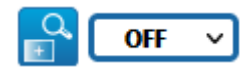

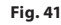

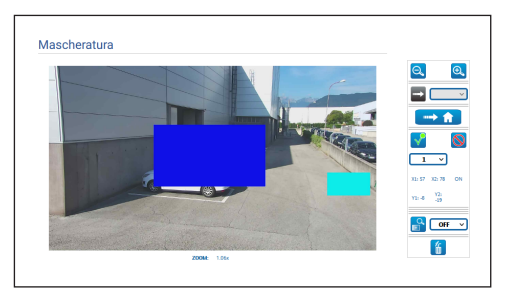

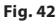

### **9.7 Pagina Regole Radiometriche**

**A seconda della versione del prodotto, potrebbero non essere attive tutte le funzionalità.**

### **Il menù si autoconfigura dinamicamente a seconda del modello del prodotto.**

Il dispositivo può essere configurato affinché generi indipendentemente un Allarme Radiometrico e/o un Avvertimento Radiometrico mediante gli Eventi ONVIF: tns1:VideoSource/RadiometryAlarm false|true e tns1:VideoSource/RadiometryWarning false|true, rispettivamente.

L'evento può essere inviato quando:

- LA TEMPERATURA È AL DI SOTTO DI un valore impostabile.
- LA TEMPERATURA È AL DI SOPRA DI un valore impostabile.
- LA TEMPERATURA È COMPRESA TRA due valori impostabili.
- LA TEMPERATURA È AL DI FUORI DI due valori impostabili.

Nella sezione Impostazioni avanzate è possibile modificare alcuni parametri che valgono per tutte le regioni/regole:

- **Ritardo di generazione allarme termico (s):** La condizione che genera l'Evento Radiometrico deve persistere per tutta la durata di questo tempo.
- **Sospende Preset Tour:** È possibile interrompere un eventuale Preset Tour in corso in caso di Allarme e/o Avvertimento Radiometrico.
- **Colore delle regioni:** Le regioni attive, relative al Preset corrente, possono essere visualizzate con rettangoli di colore specificato da questo parametro.
- **Visualizza numero sulle regioni:** Le regioni associate ad ogni Preset sono identificabili tramite un numero da 1 a 5, che è possibile visualizzare o nascondere modificando questo parametro. Nelle telecamere PTZ si possono impostare fino a 5 ROI (Region Of Interest) per ogni Preset. Nelle telecamere fisse si possono impostare fino a 5 ROI (Region Of Interest).
- **Visualizza le temperature su OSD:** Le temperature delle regioni relative al Preset corrente possono essere visualizzate anche nella riga di testo dell'OSD. Vengono visualizzate la temperatura minima, media e massima nel caso di una sola ROI, viene visualizzata solo la temperatura media nel caso di più ROI.
- **Invio temperature via ONVIF (min):** Frequenza di invio dell'Evento ONVIF Analytics "TemperatureReading", che contiene la temperatura del centro dell'immagine oppure le temperature delle ROI relative alla posizione di Preset attuale (dipende dal contesto).

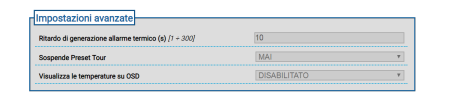

#### **Fig. 43**

In caso di Allarme Radiometrico e/o Avvertimento Radiometrico generato in una regione, viene visualizzata rispettivamente una A (Alarm) e/o una W (Warning) in alto a sinistra nel rettangolo che definisce la regione di interesse.

di istruzioni IT - Italiano - Manuale di istruzioni Manuale ė Italian

Per le Telecamere fisse, nella versione con telecamera termica non provvista di Radiometria Avanzata, la TEMPERATURA delle regole di cui sopra è determinata dalla temperatura rilevata al centro dell'immagine inquadrata.

Per le unità PTZ, nella versione con telecamera termica non provvista di Radiometria Avanzata, la TEMPERATURA delle regole di cui sopra è determinata dalla temperatura rilevata al centro dell'immagine inquadrata; le regole radiometriche per la generazione dell'allarme o dell'avvertimento radiometrico possono essere diverse per la posizione di Home e per ogni posizione Pan/Tilt associate ai Preset salvati.

Per le Telecamere fisse, nella versione con telecamera termica provvista di Radiometria Avanzata, la TEMPERATURA delle regole di cui sopra è selezionabile tra temperatura minima/ media/massima rilevata all'interno di una regione rettangolare configurabile sull'immagine inquadrata.

Per le unità PTZ, nella versione con telecamera termica provvista di Radiometria Avanzata, la TEMPERATURA delle regole di cui sopra è selezionabile tra temperatura minima/media/ massima rilevata all'interno di una regione rettangolare configurabile sull'immagine inquadrata; le regioni e le regole radiometriche in oggetto sono diverse per la posizione di Home e per ogni posizione Pan/Tilt associate ai Preset salvati. Per le telecamere con Radiometria Avanzata, è possibile impostare un massimo di cinque distinte regioni e relative condizioni di allarme e/o avvertimento radiometrico per la posizione di Home e per ogni posizione Pan/Tilt associate ai Preset salvati.

• **Salva la Regola/Cancella la Regola/Imposta la regione di default**

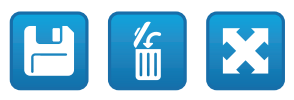

#### **Fig. 44**

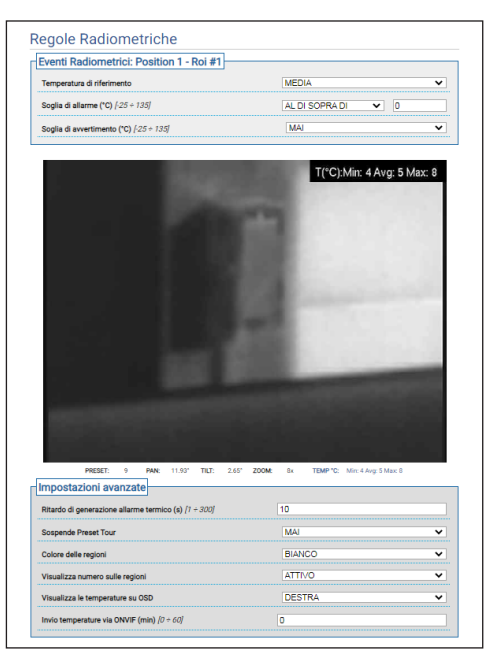

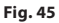

### **9.8 Pagina Rete**

**Per un corretto funzionamento del dispositivo è necessario sincronizzare, tramite un server NTP, la data e l'ora dell'orologio interno con quelle del sistema di controllo associato (VMS/PC/ SOFTWARE/etc).**

### **A seconda della versione del prodotto, potrebbero non essere attive tutte le funzionalità.**

### **Il menù si autoconfigura dinamicamente a seconda del modello del prodotto.**

Alla voce del menù è possibile cambiare l'impostazione di rete del prodotto e decidere quali meccanismi debbano essere attivi per identificare automaticamente i dispositivi nella rete locale.

- **IPv4:** È possibile abilitare/disabilitare/configurare il protocollo internet IPv4. È possibile decidere se il dispositivo debba avere un indirizzo assegnato staticamente, dinamicamente con DHCP o autogenerato.
- **IPv6:** È possibile abilitare/disabilitare/configurare il protocollo internet IPv6. È possibile decidere se il dispositivo debba avere un indirizzo assegnato staticamente, dinamicamente con DHCP o Router Advertisement.
- **DNS:** È possibile abilitare la ricerca automatica dei DNS oppure configurare manualmente due DNS.
- **Server NTP:** È possibile specificare se il dispositivo debba sincronizzarsi con un server NTP (Network Time Protocol) esterno.
	- **DISABILITATO:** Selezionare questa opzione se non si desidera sincronizzare data e ora del dispositivo.
	- **STATICO:** Selezionare questa opzione nel caso si desideri sincronizzare data e ora del dispositivo con quelle del server NTP (Network Time Protocol) specificato dall'indirizzo statico.
	- **DHCP:** Selezionare questa opzione nel caso si desideri sincronizzare data e ora del dispositivo con quelle di un server NTP (Network Time Protocol) indicato dal server DHCP.
- **Accetta NTP Server Non Calibrato:** Se il parametro è attivo, il dispositivo accetta server e network non calibrati.

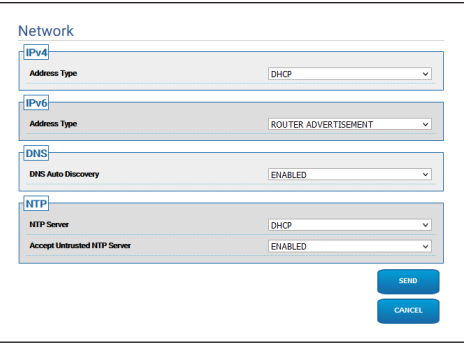

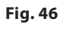

### **9.8.1 Pagina Protocolli (Rete)**

ĥ

**Per un corretto funzionamento del dispositivo è necessario sincronizzare, tramite un server NTP, la data e l'ora dell'orologio interno con quelle del sistema di controllo associato (VMS/PC/ SOFTWARE/etc).**

**A seconda della versione del prodotto, potrebbero non essere attive tutte le funzionalità.**

#### **Il menù si autoconfigura dinamicamente a**   $\mathbf{i}$ **seconda del modello del prodotto.**

Alla voce del menù è possibile cambiare l'impostazione di rete del prodotto e decidere quali meccanismi debbano essere attivi per identificare automaticamente i dispositivi nella rete locale.

- **Protocols:** Parametri di configurazione.
	- **Protocollo HTTP:** Se il parametro è attivo, il dispositivo supporta il protocollo HTTP sulla porta 80.
	- **Protocollo HTTPS:** Se il parametro è attivo, il dispositivo supporta il protocollo HTTPS sulla porta 443.
	- **RTSP protocol:** È possibile abilitare/disabilitare RTSP (Real Time Streaming Protocol).
	- **Autenticazione per lo Streaming:** Attiva o disabilita l'autenticazione RTSP. Se il parametro è attivo, è necessario fornire nome utente e password validi per ottenere i flussi video dal dispositivo.
	- **ONVIF Media 2:** È possibile abilitare/ disabilitare Media 2 e, per estensione, il Profilo T. Se nel dispositivo è installata la scheda Videoanalytics, si consiglia di abilitare Media 2 per permettere l'esportazione dei Metadati verso i VMS che li supportano (per visualizzare i Bounding Box).
- **WS Discovery:** Se attivo, il dispositivo è automaticamente identificabile in rete.
- **QoS:** Il dispositivo permette di configurare le opzioni di Quality of Service (QoS), per assicurare una maggiore priorità ai propri pacchetti di streaming e dati inviati in rete. È possibile configurare due differenti valori DSCP di QoS (da 0 a 63): uno per lo Streaming Video e uno per la gestione del dispositivo.
- **Packet Rate Limits:** È possibile limitare il traffico in entrata e uscita dall'interfaccia di rete del dispositivo. La funzione viene usata per prevenire DoS Attacks.
	- **Rate limit enabled:** Abilita il Packet Rate Limits.
	- **UDP packets rate limit:** Imposta il numero massimo di pacchetti UDP consentiti al secondo. I pacchetti al di sopra di questa velocità verranno eliminati.
	- **UDP packets burst:** Imposta il burst iniziale massimo di pacchetti UDP.
	- **TCP packets rate limit:** Imposta il numero massimo di pacchetti TCP consentiti al secondo. I pacchetti al di sopra di questa velocità verranno eliminati.
	- **TCP packets burst:** Imposta il burst iniziale massimo di pacchetti TCP.
	- **HTTP requests rate limit:** Imposta il numero massimo di richieste TCP consentite al secondo. Le richieste superiori a questo limite verranno eliminate.
	- **HTTP requests burst:** Imposta il massimo burst iniziale di richieste HTTP.

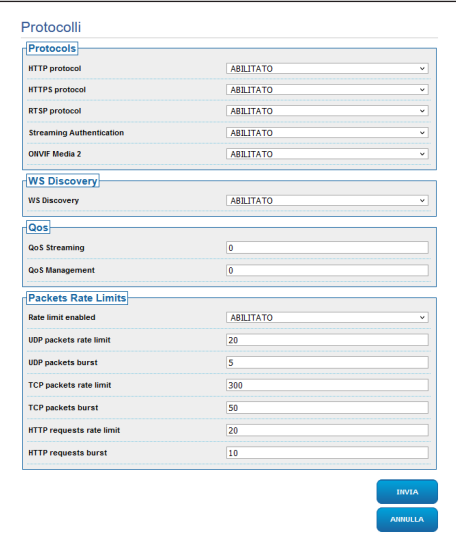

**Fig. 47**

### **9.8.2 Pagina SNMP (Rete)**

**Per un corretto funzionamento del dispositivo è necessario sincronizzare, tramite un server NTP, la data e l'ora dell'orologio interno con quelle del sistema di controllo associato (VMS/PC/ SOFTWARE/etc).**

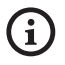

**A seconda della versione del prodotto, potrebbero non essere attive tutte le funzionalità.**

### **Il menù si autoconfigura dinamicamente a seconda del modello del prodotto.**

Alla voce del menù è possibile cambiare l'impostazione di rete del prodotto e decidere quali meccanismi debbano essere attivi per identificare automaticamente i dispositivi nella rete locale.

- **SNMP:** Parametri di configurazione.
	- **SNMP:** È possibile abilitare/disabilitare SNMP (Simple Network Management Protocol).
	- **Protocollo NTCIP:** È possibile abilitare/disabilitare NTCIP (National TransportationCommunications for Intelligent Transportation System Protocol); solo se Versione SNMP vale SNMPv1.
	- **Versione SNMP:** È possibile scegliere la versione SNMP da usare tra SNMPv1, SNMPv2c e SNMPv3. A seconda della versione scelta, appaiono tutti i parametri relativi per configurare opportunamente il protocollo SNMP.

**Alcuni dei Trap disponibili, pur se abilitati, vengono inviati solo se la relativa funzionalità è attiva.**

• **Traps:** In questa sezione è possibile abilitare uno

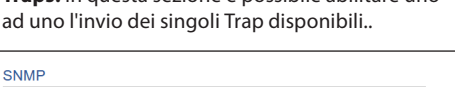

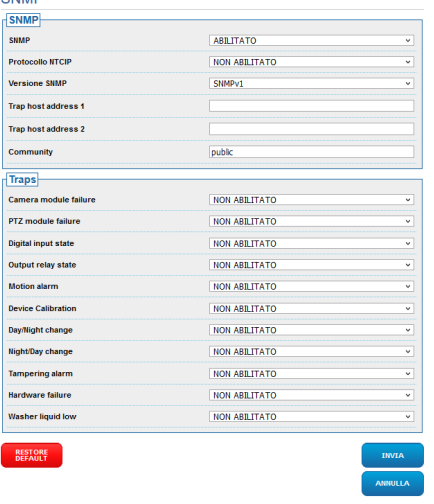

#### **Fig. 48**

### **9.8.3 Pagina Data e Ora (Rete)**

Alla voce del menù è possibile cambiare l'impostazione di data e ora del prodotto.

- **Data e Ora:** Parametri di configurazione.
	- **Fuso Orario:** È possibile impostare il fuso orario per la sincronizzazione del dispositivo.
	- **Ora Legale:** È possibile abilitare o disabilitare l'ora legale.
	- **Imposta Data/Ora da PC:** Permette di sincronizzare la data e l'ora del prodotto con quella del PC che si sta utilizzando.

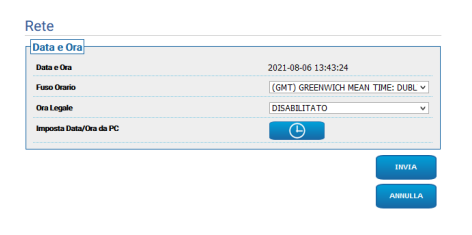

**Fig. 49**

### **9.9 Pagina Utenti**

**Nel caso di prodotto dual vision le impostazioni illustrate in questo capitolo sono comuni alle due telecamere. Un parametro impostato o un comando inviato nella pagina dell'interfaccia web della telecamera termica, ha effetto anche sulla telecamera Day/Night e viceversa.**

Alla voce del menù è possibile amministrare gli utenti che possono accedere al dispositivo.

Gli utenti di tipo Administrator possono accedere

- $\overline{\phantom{a}}$  alla configurazione completa del dispositivo, mentre gli utenti di tipo Operator e User hanno accesso limitato alle pagine di gestione:
	- **Administrator**: Può accedere alla configurazione completa del dispositivo. Ha il controllo totale del dispositivo.
	- **Operator:** Può vedere il flusso video e i parametri identificativi del dispositivo. Può controllare lo zoom, i movimenti del dispositivo e il sistema di lavaggio. Non può modificare i parametri di configurazione.
	- **User:** Può vedere il flusso video e i parametri identificativi del dispositivo.

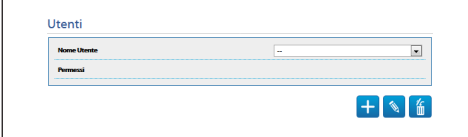

### **Fig. 50**

Il nome utente può essere costituito solo da caratteri alfanumerici; no caratteri speciali.

Il formato della password dipende da quanto impostato nella webpage "Security Policies" (9.24.9 Pagina Security Policies (Sicurezza), pagina 71).

### **9.10 Pagina Richiamo Movimenti**

- **Nel caso di prodotto dual vision le impostazioni illustrate in questo capitolo sono comuni alle due telecamere. Un parametro impostato o un comando inviato nella pagina dell'interfaccia web della telecamera termica, ha effetto anche sulla telecamera Day/Night e viceversa.**
- **A seconda della versione del prodotto, potrebbero non essere attive tutte le funzionalità.**

### **Il menù si autoconfigura dinamicamente a seconda del modello del prodotto.**

Alla voce del menù Richiamo Movimenti è possibile specificare gli intervalli temporali d'inattività dopo i quali il prodotto provvederà ad eseguire determinate funzioni.

- **Tipo:** Questo parametro seleziona la funzione da eseguire terminato l'intervallo di tempo d'inattività. Le funzioni attivabili sono: None, Home Position, Preset Position, Analytics Home, Analytics Preset, Preset Tour. Le funzioni Preset Position e Analytics Preset richiedono di specificare quale Preset tramite il proprio ID. La funzione Analytics Home riporterà il dispositivo nella posizione home e abiliterà la video analisi. La funzione Analytics Preset riporterà il dispositivo nel preset specificato e abiliterà la video analisi. La funzione Preset Tour richiede di specificare quale Preset Tour tramite il proprio nome. Possono essere configurati fino ad un massimo di 5 Preset Tour.
- **Timeout:** Questo parametro specifica la durata dell'intervallo d'inattività.
- **Ricalibrazione Ciclica:** Questo parametro specifica dopo quante ore il sistema deve effettuare una nuova procedura di calibrazione assi. Impostare il valore 0 per disabilitare la funzione.

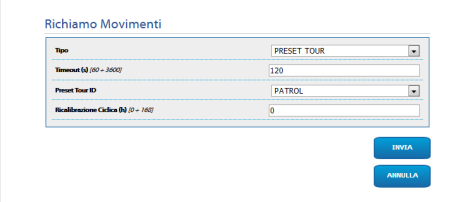

### **9.11 Pagina Motion Detection**

**A seconda della versione del prodotto, potrebbero non essere attive tutte le funzionalità.**

#### **Il menù si autoconfigura dinamicamente a seconda del modello del prodotto.**

Il dispositivo può essere configurato affinché emetta degli allarmi mediante eventi ONVIF.

- **Sensibilità:** Configura il livello di sensibilità dell'algoritmo.
	- **DISABILITATO:** Nessun Evento ONVIF inviato.
	- **BASSA / MEDIA / ALTA:** Viene inviato l'Evento ONVIF tns1:VideoSource/MotionAlarm quando viene rilevato un parziale cambio di scena; esistono tre diversi gradi di sensibilità (bassa / media /alta) che determinano il grado di cambio di scena e l'invio dell'Evento.
	- **TAMPER DETECTION:** In caso di manomissione del dispositivo (cambio improvviso dell'intera scena) viene inviato l'Evento ONVIF tns1:VideoSource/GlobalSceneChange/ ImagingService..

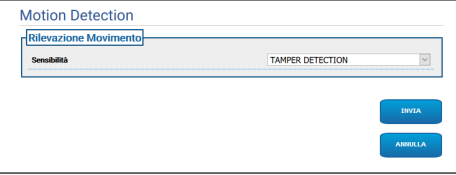

**Fig. 52**

### **9.12 Pagina Video Analytics**

**A seconda della versione del prodotto, potrebbero non essere attive tutte le funzionalità.**

### **Il menù si autoconfigura dinamicamente a seconda del modello del prodotto.**

Per i dispositivi dotati di VIDEOTEC ANALYTICS i parametri impostabili sono i seguenti:

- **Attivazione tracking** (presuppone l'attivazione dell'analisi video):
	- **ATTIVO:** Il PTZ si muove automaticamente qualora vengano rilevati dei movimenti nella scena ed emette eventi ONVIF di motion detection.
	- **DISABILITATO:** Il PTZ rimane fermo nella posizione corrente ed emette eventi ONVIF di motion detection qualora vengano rilevati dei movimenti nella scena.
- **Target selection mode:** Stabilisce la modalità di individuazione del target, che sarà poi inseguito dall'unità PTZ in Tacking automatico.
	- **AUTOMATICO:** Il Target viene individuato automaticamente, secondo le logiche di un opportuno algoritmo presente nell'unità PTZ.
	- **MANUALE:** Il target viene individuato manualmente dall'operatore, e selezionato mediante l'invio all'unità di un opportuno comando ONVIF.
- **Timeout perdita del target:** Imposta il tempo di attesa (in secondi) che il tracking automatico attende, una volta rilevata la perdita del target, prima di effettuare un ulteriore movimento o prima di ritornare nella posizione iniziale di motion detection.
- **Massima Durata:** Imposta la massima durata (in secondi) del tracking. Allo scadere del tempo il PTZ torna nella posizione iniziale di motion detection.

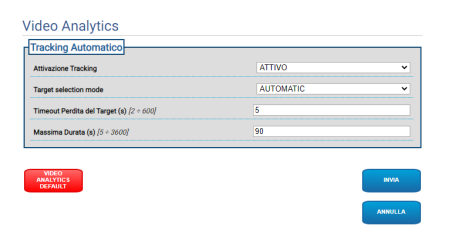

#### **Fig. 53**

• **Video Analytics Default:** Il pulsante ripristina le impostazioni di default della video analisi.

L'algoritmo di analisi video va attivato con l'apposito bottone nella pagina Home. Per attivare in automatico l'analisi video impostare Analytics nella pagina Richiamo Movimenti.

### **9.13 Pagina Regole e Calibrazione**

**A seconda della versione del prodotto, potrebbero non essere attive tutte le funzionalità.**

**L'accesso a questa pagina web tiene**   $\mathbf i$ **bloccato il richiamo movimenti. Per ripristinarlo uscire dalla pagina.**

**La configurazione del primo flusso video, sezione Encoder 1 nella pagina Parametri Encoder, ha effetto anche sullo snapshot di questa pagina.**

Nella pagina Regole e Calibrazione è possibile configurare un insieme di filtri per gli allarmi di analisi video avanzata.

Le regole e la calibrazione vengono definite sui preset.

Selezionare un preset tra quelli esistenti.

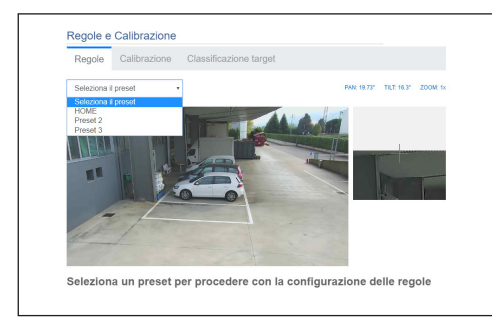

### **Fig. 54**

Per creare un nuovo preset fare riferimento alla pagina HOME ([9.2 Pagina Home](#page-93-0), pagina [12\)](#page-93-0).

### **9.13.1 Regole**

### **Per disegnare le regole seguire le istruzioni riportate nella pagina web.**

• **Linea:** Viene generato allarme solamente dai target che attraversano la linea.

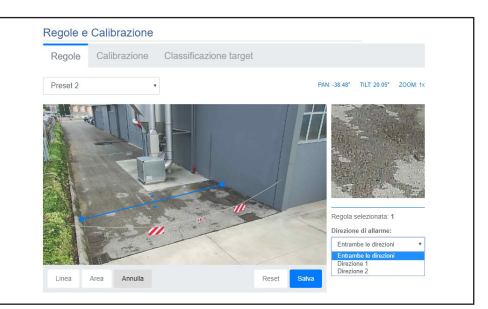

### **Fig. 55**

- **Area:** Viene generato allarme solo dai target che entrano, escono, appaiono, rimangono nell'area per un tempo prolungato (loitering).
	- **Maschera di detection:** Area dove non viene applicato il motion detection.

In caso di due o più regole, l'allarme viene generato quando almeno una regola è in allarme.

 $\mathbf i$ 

i

## **9.13.2 Calibrazione**

### **Per calibrare seguire le istruzioni riportate nella pagina web.**

La calibrazione permette di misurare i target e abilitare le regole basate sulle dimensioni ([9.13.3](#page-120-0)  [Classificazione target,](#page-120-0) pagina [39\)](#page-120-0).

Per calibrare si fornisce l'altezza della telecamera e/o si disegnano una o più altezze conosciute sull'immagine. Non è previsto di calibrare molteplici superfici piane, come ad esempio un parcheggio in piano e una rampa in salita, nella stessa inquadratura. È invece possibile calibrare una singola superficie piana inclinata (in salita oppure in discesa).

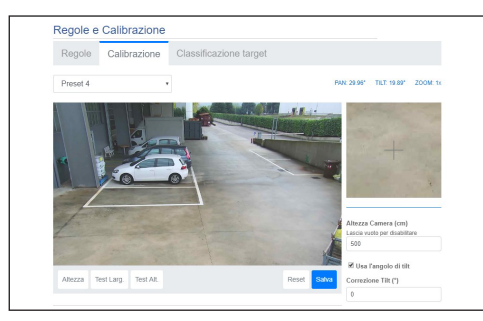

#### **Fig. 56**

Fino a quando non vengono fornite tutte le misure richieste, un messaggio indica che la calibrazione non è completa.

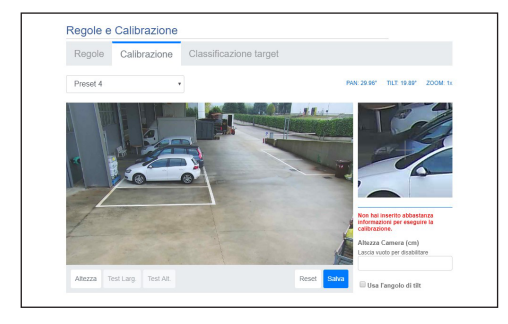

#### **Fig. 57**

Quando la calibrazione è completa è possibile misurare oggetti e persone sull'immagine e verificare che tali misure siano corrette.

### <span id="page-120-0"></span>**9.13.3 Classificazione target**

### **Per configurare la classificazione dei target seguire le istruzioni riportate nella pagina web.**

Questa pagina si abilita solo se la calibrazione è completa.

Si possono scegliere i target che generano allarme sulla base delle dimensioni.

- **Persona:** Viene generato allarme solo dai target con dimensioni (metri quadri) all'interno dell'intervallo definito per tale categoria.
- **Veicolo:** Viene generato allarme solo dai target con dimensioni (metri quadri) all'interno dell'intervallo definito per tale categoria.
- **Oggetto:** Viene generato allarme solo dai target con dimensioni (metri quadri) all'interno dell'intervallo definito per tale categoria.

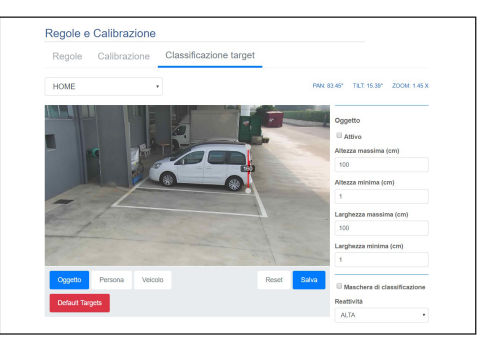

### **Fig. 58**

La classificazione si combina con le regole: per esempio viene generato allarme solo dalle persone che attraversano una linea, nel caso si scelga "Persona" e sia disegnata una regola "Linea".

### **9.14 Pagina Impianto di Lavaggio**

**Non utilizzare il tergicristallo se la temperatura esterna è inferiore a 0°C o in presenza di ghiaccio.**

**A seconda della versione del prodotto,**  `i **potrebbero non essere attive tutte le funzionalità.**

**Il menù si autoconfigura dinamicamente a seconda del modello del prodotto.**

**Nei prodotti con video analisi: il detection è interrotto temporaneamente dall'attivazione del tergicristallo e dell'impianto di lavaggio, l'auto-tracking viene interrotto temporaneamente dall'attivazione dall'impianto di lavaggio.**

### **La configurazione del primo flusso video, sezione Encoder 1 nella pagina Parametri Encoder, ha effetto anche sullo snapshot di questa pagina.**

Alla voce del menù è possibile configurare le funzionalità del sistema di lavaggio del dispositivo.

- **Impianto di lavaggio:** Abilita o disabilita l'impianto di lavaggio.
- **Ritardo di attivazione del wiper (s):** Imposta il tempo in secondi che trascorre dall'inizio dell'erogazione del liquido di lavaggio all'attivazione del tergicristallo.
- **Durata del lavaggio (s):** Imposta il tempo in secondi in cui il tergicristallo è attivo in contemporanea con l'erogazione del liquido.
- **Ritardo di disattivazione del wiper (s):** Imposta il tempo in secondi che trascorre dalla fine dell'erogazione del liquido di lavaggio alla disattivazione del tergicristallo.
- **Abilita "washer da wiper":** Se questa funzione è abilitata, ad un comando di attivazione wiper corrisponde l'attivazione della procedura di lavaggio completa. Alla fine della procedura il PTZ ritorna nella posizione iniziale.

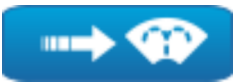

**Fig. 59**

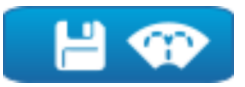

#### **Fig. 60**

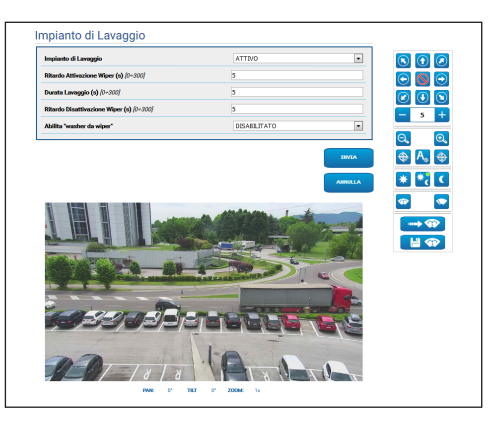

**Fig. 61** Schermata PTZ

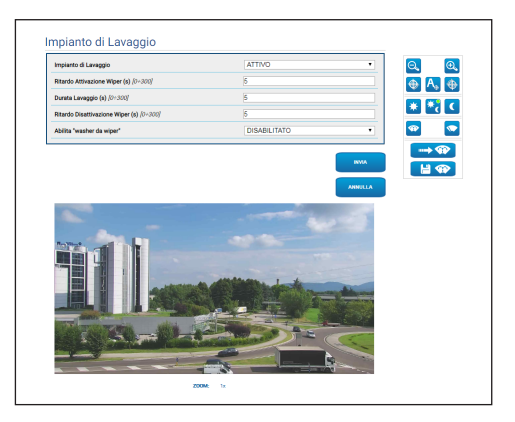

**Fig. 62** Schermata telecamere fisse

i

ì

### **9.15 Pagina Parametri Movimento**

**Nel caso di prodotto dual vision le impostazioni illustrate in questo capitolo sono comuni alle due telecamere. Un parametro impostato o un comando inviato nella pagina dell'interfaccia web della telecamera termica, ha effetto anche sulla telecamera Day/Night e viceversa.**

**A seconda della versione del prodotto, potrebbero non essere attive tutte le funzionalità.**

### **Il menù si autoconfigura dinamicamente a seconda del modello del prodotto.**

Alla voce del menù Parametri Movimento è possibile controllare via web tutti i parametri del PTZ.

- **Opzioni:** Parametri di configurazione.
	- **Offset Pan:** Il PTZ ha una posizione Pan di 0° definita meccanicamente. Il parametro Offset Pan permette di definire via software una diversa posizione Pan di 0°.
	- **Offset Tilt:** Il PTZ ha una posizione Tilt di 0° definita meccanicamente. Il parametro Offset Tilt permette di definire via software una diversa posizione Tilt di 0°.
	- **Modo Economico:** Riduce la coppia dei motori quando il PTZ è fermo per diminuire i consumi. Non abilitare in presenza di forte vento o vibrazioni.
- **Modalità Operativa:**
	- **NORMALE:** La coppia dei motori è a un valore costante, sia quando l'unità PTZ è ferma, sia quando è in movimento.
	- **ECO:** La coppia dei motori viene ridotta quando l'unità PTZ è ferma, per diminuire i consumi. Non abilitare in presenza di forte vento o vibrazioni.
	- **WIND:** La coppia dei motori è a un valore costante, ma maggiore della modalità NORMALE, sia quando l'unità PTZ è ferma, sia quando è in movimento. Abilitare in presenza di forte vento o vibrazioni.
- **Autoflip:** Ruota il PTZ di 180° quando il tilt del PTZ arriva a fine corsa. Facilita l'inseguimento di soggetti lungo corridoi o strade.
- **Montaggio a Soffitto**: Capovolge l'immagine ed inverte i comandi di movimentazione. Affinché questo parametro abbia effetto può essere necessario spegnere e riaccendere il dispositivo.
- **Controlli Manuali:** Parametri di configurazione.
	- **Velocità Massima:** Imposta la velocità manuale massima.
	- **Velocità Scan:** La velocità in gradi al secondo con cui viene raggiunto un preset su richiesta esplicita dell'operatore.
	- **Timeout ptz di default (ms):** Timeout è un argomento opzionale dell'operazione ONVIF di "ContinuousMove"; se è mancante nell'operazione di "ContinuousMove", il suo valore di default è definito da questo parametro.
	- **Velocità con Zoom:** Tale parametro, se abilitato, riduce automaticamente la velocità di Pan e Tilt in funzione del fattore di Zoom.
	- **Fattore di Tilt:** Imposta il fattore di riduzione della velocità manuale dell'asse tilt.
- IT Italiano Manuale di istruzioni IT - Italiano - Manuale di istruzioni
- **Limiti di Movimento:** Parametri di configurazione.
	- **Limiti Pan:** Abilita i limiti del Pan.
	- **Pan Inizio:** Imposta il limite iniziale del Pan.
	- **Pan Fine:** Imposta il limite finale del Pan.
	- **Limiti Tilt:** Abilita i limiti del Tilt.
	- **Tilt Inizio:** Imposta il limite iniziale del Tilt.
	- **Tilt Fine:** Imposta il limite finale del Tilt.
- **Controllo Posizione:** Parametri di configurazione.
- **Controllo Statico:** Abilita il controllo della posizione solo quando il PTZ è fermo.
- **Controllo Dinamico:** Abilita il controllo della posizione solo quando il PTZ è in movimento.
- **Sensibilità:** Permette di selezionare la sensibilità del sistema di rilevamento di movimenti indesiderati di Pan e Tilt, sia in modalità Statica che in modalità Dinamica. Se viene superata la soglia impostata, il sistema effettua la ricalibrazione di Pan e Tilt. Livelli di sensibilità disponibili: DISABILITATO, BASSA, MEDIA, ALTA.

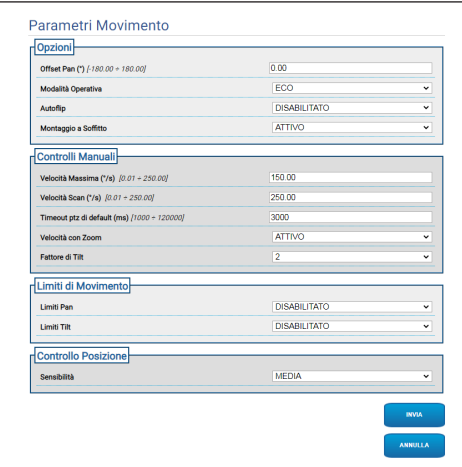

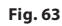

### **9.16 Pagina Preset Tour**

**Nel caso di prodotto dual vision le impostazioni illustrate in questo capitolo sono comuni alle due telecamere. Un parametro impostato o un comando inviato nella pagina dell'interfaccia web della telecamera termica, ha effetto anche sulla telecamera Day/Night e viceversa.**

**A seconda della versione del prodotto, potrebbero non essere attive tutte le funzionalità.**

### **Il menù si autoconfigura dinamicamente a seconda del modello del prodotto.**

Il Preset Tour è una caratteristica di funzionamento formalizzata da ONVIF e definita per i PTZ. Il Preset Tour comporta lo spostamento dell'unità PTZ sequenzialmente da un Preset all'altro, ad una certa velocità e con un certo intervallo di tempo tra gli spostamenti. La sequenza degli spostamenti di un Preset Tour è chiamata Spot List. Ad ogni elemento (Spot) della Spot List corrisponde un Preset ed altri parametri associati descritti in seguito ([Fig. 64](#page-124-0), pagina [43](#page-124-0)).

In questa pagina è possibile parametrizzare i 5 diversi Preset Tours disponibili in una unità PTZ. Per un funzionamento efficace di un Preset Tour è necessario definire un Preset per ogni scena desiderata. Prima di procedere a compilare un Preset Tours, selezionare in alto la tab del Preset Tour che si intende compilare.

- **Nome:** È il nome che viene assegnato al Preset Tour.
- **Modalita Random:** Abilita l'esecuzione del Preset Tour in modo casuale.
- **Direzione:** Imposta la sequenza del Preset Tour. AVANTI: Dal Preset associato al primo Spot della lista, al Preset associato all'ultimo Spot della lista. INDIETRO: Dal Preset associato all'ultimo Spot della lista, al Preset associato al primo Spot della lista.
- **Durata massima (s) [0÷604800]:** Indica la durata massima di tempo in cui il Preset Tour viene eseguito. Se Durata massima e Numero di giri sono entrambi uguali a zero, il Preset Tour viene eseguito indefinitamente.
- **Numero di giri [0÷65536]:** indica il numero di volte che il Preset Tour viene eseguito. Se Durata massima e Numero di giri sono entrambi uguali a zero, il Preset Tour viene eseguito indefinitamente.

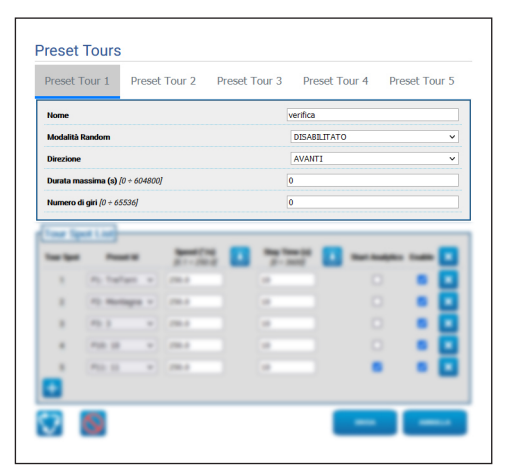

<span id="page-124-0"></span>**Fig. 64**

Nella sezione Tour Spot List vengono aggiunti e parametrizzati gli Spot del Preset Tour selezionato ( [Fig. 70](#page-125-0), pagina [44](#page-125-0)).

• **Aggiunge uno Spot alla lista Tour Spot (in basso a sinistra).**

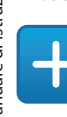

#### **Fig. 65**

• **Elimina tutta la lista dei Tour Spot (in alto a destra).**

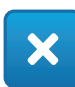

#### **Fig. 66**

• **Elimina il singolo Spot (a destra di ogni Spot).**

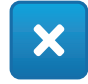

#### **Fig. 67**

- **Tour Spot:** Indica la sequenza degli spot presenti. È possibile modificare l'ordine degli Spot nella lista con il metodo Drag and Drop.
- **Preset Id:** Permette di determinare il Preset associato allo Spot.
- **Speed (°/s):** È la velocità di spostamento per arrivare sul Preset associato allo Spot.
- **Copia il valore del campo Speed sullo stesso campo di tutti gli altri Spot della lista (a destra di Speed).**

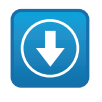

**Fig. 68**

- **Stay Time (s) [0**  $\div$  **3600]:** È il tempo in cui l'unità PTZ resta ferma sul Preset associato allo Spot, prima di spostarsi sul Preset associato allo Spot successivo nella lista.
- **Copia il valore del campo Stay Time sullo stesso campo di tutti gli altri Spot della lista (a destra di Stay Time).**

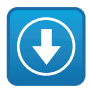

#### **Fig. 69**

- **Start Analytics:** Per i dispositivi dotati di VIDEOTEC ANALYTICS. Mediante questo parametro è possibile impostare che, quando il dispositivo arriva sul Preset associato ad un determinato Spot, venga attivata la Video Analisi.
- **Enable:** Per ogni Spot della lista, lo spostamento sul Preset associato può essere singolarmente disabilitato/abilitato.

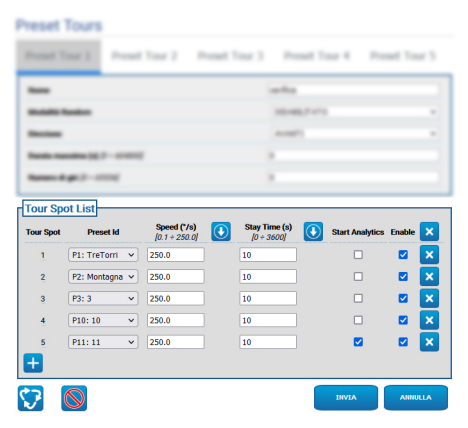

<span id="page-125-0"></span>**Fig. 70**

### **9.16.1 Pagina Preset Configuration**

**Nel caso di prodotto dual vision le impostazioni illustrate in questo capitolo sono comuni alle due telecamere. Un parametro impostato o un comando inviato nella pagina dell'interfaccia web della telecamera termica, ha effetto anche sulla telecamera Day/Night e viceversa.**

**A seconda della versione del prodotto, potrebbero non essere attive tutte le funzionalità.**

**Il menù si autoconfigura dinamicamente a seconda del modello del prodotto.**

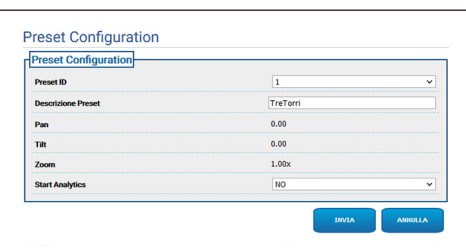

**Fig. 71**

In questa pagina è possibile parametrizzare i Preset già definiti nella Home Page.

- **Preset ID:** Valore che può andare da 1 a 250 che identifica il Preset esistente.
- **Descrizione preset:** Si può assegnare, al Preset selezionato, una breve descrizione utilizzando max 20 caratteri.
- **Pan (°):** Visualizza il valore di Pan del Preset selezionato.
- **Tilt (°):** Visualizza il valore di Tilt del Preset selezionato.
- **Zoom:** Viualizza il valore di Zoom del Preset selezionato.
- **Start Analytics:** Per i dispositivi dotati di VIDEOTEC ANALYTICS. Viene attivata la Video Analisi una volta richiamato il preset specifico.

### **9.17 Pagina OSD**

**Nel caso di prodotto dual vision le impostazioni illustrate in questo capitolo sono comuni alle due telecamere. Un parametro impostato o un comando inviato nella pagina dell'interfaccia web della telecamera termica, ha effetto anche sulla telecamera Day/Night e viceversa.**

**A seconda della versione del prodotto, potrebbero non essere attive tutte le funzionalità.**

### **Il menù si autoconfigura dinamicamente a seconda del modello del prodotto.**

Il dispositivo supporta la visualizzazione a video di testo informativo.

È possibile definire i seguenti parametri:

- **Attivo:** Per abilitare la visualizzazione del testo.
- **Posizione Testo:** È possibile posizionare il testo o nell'angolo superiore sinistro o in quello superiore destro. Il testo può essere diverso a seconda della regione PTZ, come definito sotto.
- **Sfondo:** Le scritte possono essere bianche su sfondo nero o bianche su sfondo trasparente.
- **Dimensione carattere:** È possibile definire la dimensione del testo da visualizzare.

Nella sezione "Data e Ora" è possibile definire i seguenti parametri:

- **Mostra Data:** È possibile abilitare la visualizzazione della data corrente. La data può essere posizionata nell'angolo superiore sinistro o in quello superiore destro.
- **Formato Data:** Si può selezionare il formato di visualizzazione della data.
- **Mostra Ora:** È possibile abilitare la visualizzazione dell'orario corrente. L'orario può essere posizionato nell'angolo superiore sinistro o in quello superiore destro.
- **Formato Ora:** Si può selezionare il formato di visualizzazione dell'orario.
- **Fuso Orario:** La data e l'ora possono essere visualizzate come UTC oppure come fuso orario locale, come impostato nella pagina rete.

Nei dispositivi dotati di camera termica è possibile visualizzare le temperature delle ROI impostate. Si può definire il seguente parametro:

• **Visualizza le temperature su OSD:** La visualizzazione delle temperature può essere disabilitata, oppure può essere abilitata e posizionata nell'angolo superiore sinistro o in quello superiore destro

Nei dispositivi PTZ è possibile definire fino a quattro regioni PAN e la visualizzazione a video di testo informativo in base alla posizione del PTZ. Nei dispositivi con camera fissa è possibile definire un solo testo.

È possibile definire per ogni regione i seguenti parametri:

- **Attivo:** Ogni regione può essere configurata come inattiva, attiva in senso orario oppure attiva in senso antiorario.
- **Testo:** È possibile definire un testo da visualizzare (al massimo di 63 caratteri). La posizione, le dimensioni del carattere, e lo sfondo sono definite nel riquadro sopra, e valgono per tutte le regioni PTZ.
- **Inizio regione OSD (°):** Il punto in cui inizia la regione OSD (espresso in gradi sessagesimali).
- **Fine regione OSD (°):** Il punto in cui finisce la regione OSD (espresso in gradi sessagesimali).

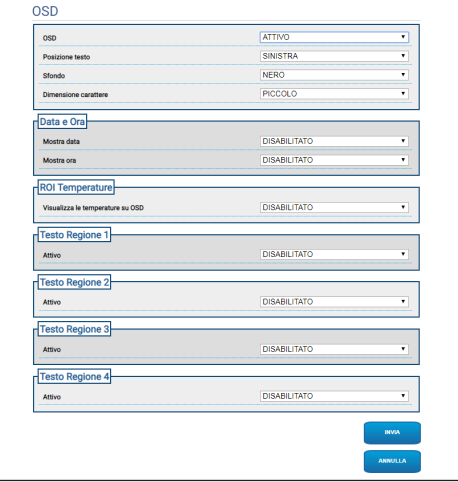

**Fig. 72**

/!`

i

### **9.18 Pagina Modalità Notturna**

**A seconda della versione del prodotto, potrebbero non essere attive tutte le funzionalità.**

### **Il menù si autoconfigura dinamicamente a seconda del modello del prodotto.**

- **Gestione Giorno/Notte:** Parametri di configurazione.
	- **Sensore di Luminosità:** Imposta il metodo di lettura della luce ambiente per la commutazione in Modalità Notturna.
		- **ESTERNO:** Lettura della luce ambiente tramite l'ingresso digitale preposto.
		- **TELECAMERA:** Lettura della luce ambiente tramite la telecamera.
	- **Faro accessorio:** È possibile impostare opzionalmente un illuminatore accessorio (infrarossi o bianco) da collegare all'uscita digitale (relè ausiliario configurabile) del dispositivo.
	- **Sincronizzazione Filtro IR Telecamera:** Se attivo abilita la rimozione del filtro IR quando il sistema è in Modalità Notturna.
	- **Attivazione Illuminatore Spot:** Imposta la modalità di attivazione dell'illuminatore Spot.
		- **DISABILITATO:** L'illuminatore Spot viene disabilitato.
		- **UGUALE AL WIDE:** L'illuminatore Spot viene attivato assieme al Wide.
		- **FATTORE DI ZOOM:** L'illuminatore Spot viene attivato quando l'illuminatore Wide è attivo e il fattore di zoom è maggiore al valore impostato.
		- **POSIZIONI PRESET:** L'illuminatore Spot viene attivato quando l'illuminatore Wide è attivo e il PTZ è in una delle posizioni di preset specificate.
		- **FATTORE DI ZOOM SENZA IL WIDE:** Come per FATTORE DI ZOOM, con l'eccezione che quando l'illuminatore Spot si accende, l'illuminatore Wide si spegne, e viceversa.
- **POSIZIONI DI PRESET SENZA IL WIDE:** Come per POSIZIONI DI PRESET, con l'eccezione che quando l'illuminatore Spot si accende, l'illuminatore Wide si spegne, e viceversa.
- **Parametri Giorno-Notte:** Parametri di configurazione.
	- **Soglia Giorno-Notte:** Imposta il livello di luce sotto il quale il dispositivo attiva la Modalità Notturna.
	- **Soglia Notte-Giorno:** Imposta il livello di luce sopra il quale il dispositivo attiva la Modalità Diurna.
	- **Ritardo Giorno-Notte:** Imposta il tempo in secondi durante il quale il livello di luce deve stare sotto la soglia Notte prima che il dispositivo attivi la Modalità Notturna.
	- **Ritardo Notte-Giorno:** Imposta il tempo in secondi durante il quale il livello di luce deve stare sopra la soglia Giorno prima che il dispositivo attivi la Modalità Diurna.
- **Parametri Illuminatore Spot:** Parametri di configurazione.
	- **Soglia di Zoom Illuminatore Spot:** Quando la modalità Notturna è attiva, indica il livello di zoom oltre il quale viene attivato l'illuminatore Spot.
	- **Lista Preset Illuminatore Spot:** Quando la modalità Notturna è attiva, specifica per quali preset l'illuminatore Spot verrà attivato (massimo 10 preset).

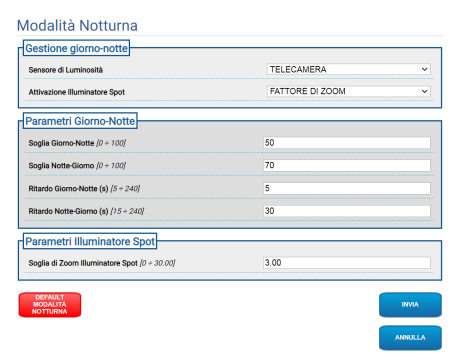

**Fig. 73**

### **9.19 Pagina Parametri Encoder**

**A seconda della versione del prodotto,**   $\mathbf i$ **potrebbero non essere attive tutte le funzionalità.**

#### **Il menù si autoconfigura dinamicamente a**  î **seconda del modello del prodotto.**

Alla voce del menù Parametri Encoder è possibile configurare i flussi video del dispositivo (3 flussi).

Ogni flusso video può avere un Codec indipendente, a scelta tra H264, MPEG4 e MJPEG.

Per H264 e MPEG4 il controllo del Bitrate (Velocità di Trasmissione) è di tipo CVBR (Constrained Variable Bitrate), e richiede di impostare i valori di Limite BitRate e Qualità.

Per MJPEG il controllo del Bitrate (Velocità di Trasmissione) è di tipo VBR (Constant Quality, Variable Bitrate), e richiede di impostare il solo valore di Qualità.

Per una migliore descrizione dei controlli CVBR e VBR consultare la relativa tabella (Tab. 2, pagina 49).

È possibile configurare l'indirizzo e la porta per la configurazione dello streaming video multicast.

### **È possibile disabilitare uno o più Multicast video streaming.**

**Le Multicast Video Port e le Multicast Metadata Port devono essere tutte e sei diverse tra di loro e di numero pari.**

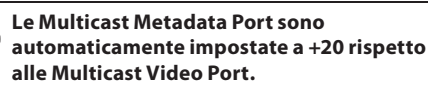

**La configurazione del primo flusso video, sezione Encoder 1, ha effetto anche su tutti gli snapshot che appaiono nelle varie pagine web (ad esempio pagina Home).**

La modifica di qualunque parametro in questa pagina potrebbe comportare una breve interruzione dei flussi video.

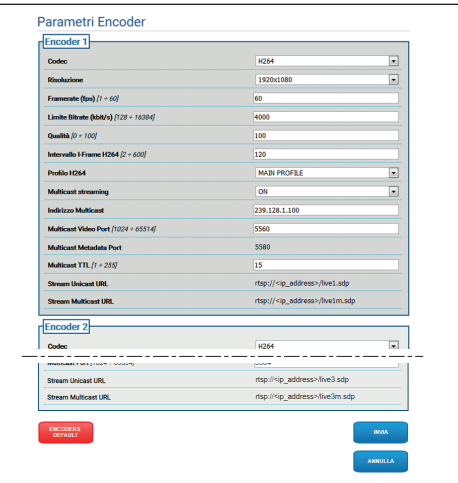

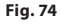

 $\mathbf i$ 

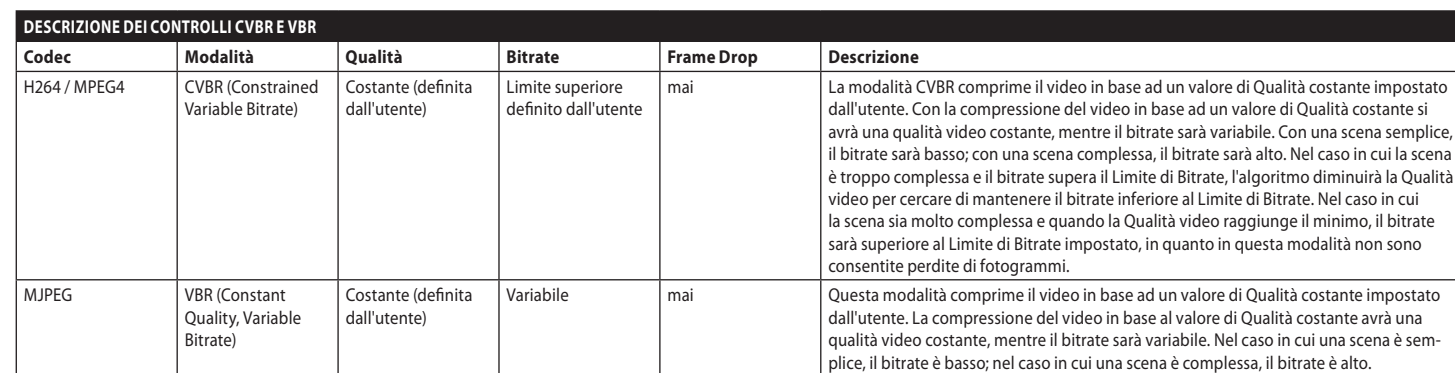

**Tab. 2**

MNVFWEB4-6\_2145\_IT

### <span id="page-131-0"></span>**9.20 Pagina I/O Digitali**

**Nel caso di prodotto dual vision le impostazioni illustrate in questo capitolo sono comuni alle due telecamere. Un parametro impostato o un comando inviato nella pagina dell'interfaccia web della telecamera termica, ha effetto anche sulla telecamera Day/Night e viceversa.**

**A seconda della versione del prodotto, potrebbero non essere attive tutte le funzionalità.**

### **Il menù si autoconfigura dinamicamente a seconda del modello del prodotto.**

Alla voce del menù I/O Digitali è possibile configurare gli Ingressi Digitali e vederne lo STATO; configurare le Uscite Digitali e forzarne lo STATO.

- **Ingressi Digitali:** Un Ingresso Digitale può trovarsi in due diversi STATI: IDLE oppure ATTIVO.
	- È possibile definire se a riposo un Ingresso sia Normalmente Aperto oppure Normalmente Chiuso.
	- Un Ingresso Normalmente Aperto viene considerato IDLE quando è Aperto e ATTIVO quando è Chiuso.
	- Un Ingresso Normalmente Chiuso viene considerato IDLE quando è Chiuso e ATTIVO quando è Aperto
	- Se un ingresso è IDLE il led è grigio, se è ATTIVO il led è verde.
	- Ad ogni cambio di STATO viene inviato un corrispondente Evento ONVIF.
	- Ad ogni cambio di STATO è possibile associare un'Azione Automatica (9.21 Pagina Azioni Automatiche, pagina 51).
- **Uscite Digitali (a Relè):** Un'Uscita Digitale può trovarsi in due diversi STATI: IDLE oppure ATTIVO.
	- È possibile definire se a Riposo un'Uscita sia Normalmente Aperta oppure Normalmente Chiusa.
	- Un'Uscita Normalmente Aperta viene considerata IDLE quando è Aperta e ATTIVA quando è Chiusa.
	- Un'Uscita Normalmente Chiusa viene considerata IDLE quando è Chiusa e ATTIVA quando è Aperta.
	- Per forzare il cambio di STATO di un'Uscita, agire sul selettore.
	- Ad ogni cambio di STATO viene inviato un corrispondente Evento ONVIF.
	- Il cambio di STATO può essere un'Azione Automatica (9.21 Pagina Azioni Automatiche, pagina 51).
- **Modalità:** Il cambio di STATO delle Uscite Digitali
	- può essere di due tipi: • **RITENUTA (BISTABILE):** Se un'uscita viene
		- settata ATTIVA, essa resta ATTIVA fino a quando non viene resettata IDLE.
	- **IMPULSO (MONOSTABILE):** Se un'uscita viene settata ATTIVA, essa resta ATTIVA per la durata impostata, quindi ritorna a IDLE.

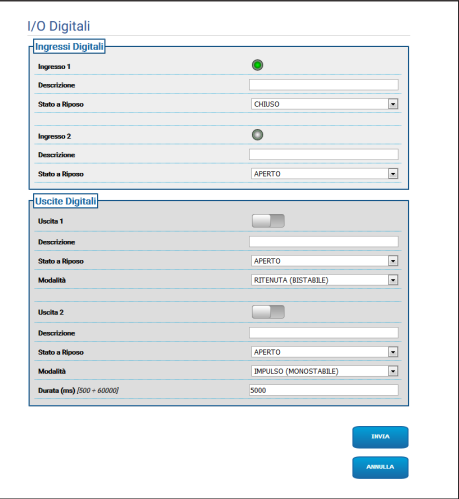

**Fig. 75**

/!`

i

### **9.21 Pagina Azioni Automatiche**

**Nel caso di prodotto dual vision le impostazioni illustrate in questo capitolo sono comuni alle due telecamere. Un parametro impostato o un comando inviato nella pagina dell'interfaccia web della telecamera termica, ha effetto anche sulla telecamera Day/Night e viceversa.**

**A seconda della versione del prodotto, potrebbero non essere attive tutte le funzionalità.**

**Il menù si autoconfigura dinamicamente a seconda del modello del prodotto.**

**A seconda del VMS utilizzato, possono esserci alcune funzionalità di Evento in cui è possibile configurare regole (azioni) personalizzate basate su un input (VIRTUAL INPUT 1, VIRTUAL INPUT 2)**

In questa pagina è possibile associare un'azione automatica ad alcuni eventi predefiniti (Attivazione di un Ingresso, Ricezione di un Comando Ausiliario o altro) a seconda del dispositivo.

Di seguito un elenco degli Eventi disponibili con le Azioni loro associabili:

- **Ingresso Digitale n:** (fare riferimento a [9.20](#page-131-0)  [Pagina I/O Digitali](#page-131-0), pagina [50](#page-131-0))
	- **USCITA DIGITALE:** Se l'Ingresso diventa ATTIVO, l'Uscita associata diventa ATTIVA. Se l'Ingresso ritorna IDLE, l'Uscita associata ritorna IDLE. Se l'Uscita associata è di Modalità IMPULSO (MONOSTABILE), essa torna IDLE comunque al termine del tempo impostato nel parametro Durata.
	- **PRESET TOUR:** Se l'Ingresso diventa ATTIVO, viene attivato il PRESET TOUR indicato.
	- **TERGICRISTALLO:** Se l'Ingresso diventa ATTIVO, viene attivato il TERGICRISTALLO, se l'Ingresso ritorna IDLE, il TERGICRISTALLO si ferma. Il TERGICRISTALLO si ferma comunque trascorso un minuto.
- **IMPIANTO DI LAVAGGIO:** Se l'Ingresso diventa ATTIVO, viene attivata la procedura di lavaggio.
- **HTTP GET REQUEST:** Se l'Ingresso diventa ATTIVO, viene inviata una GET REQUEST all'url indicato, con eventuale autenticazione (Nome Utente e Password).
- **HOME POSITION:** Se l'Ingresso diventa ATTIVO, il dispositivo si porta alla posizione di Home.
- **PRESET POSITION:** Se l'Ingresso diventa ATTIVO, il dispositivo si porta alla posizione di Preset indicata.
- **VIRTUAL INPUT 1:** Se l'ingresso diventa ATTIVO, l'ingresso (virtuale) 10 diventa ATTIVO, e viene generato il conseguente Evento tns1:Device/Trigger/DigitalInput|True con Token=10. Se l'ingresso ritorna IDLE, l'ingresso (virtuale) 10 ritorna allo stato IDLE, e viene generato il conseguente Evento tns1:Device/ Trigger/DigitalInput|False con Token=10.
- **VIRTUAL INPUT 2:** Se l'ingresso diventa ATTIVO, l'ingresso (virtuale) 11 diventa ATTIVO, e viene generato il conseguente Evento tns1:Device/Trigger/DigitalInput|True con Token=11. Se l'ingresso ritorna IDLE, l'ingresso (virtuale) 11 ritorna allo stato IDLE, e viene generato il conseguente Evento tns1:Device/ Trigger/DigitalInput|False con Token=11.
- **ANALYTICS HOME:** Se l'ingresso diventa ATTIVO viene attivata VIDEOTEC ANALYTICS nella HOME. Se l'ingresso ritorna IDLE viene disattivata VIDEOTEC ANALYTICS.
- **ANALYTICS PRESET:** Se l'ingresso diventa ATTIVO viene attivata VIDEOTEC ANALYTICS nel preset configurato. Se l'ingresso ritorna IDLE viene disattivata VIDEOTEC ANALYTICS.
- **LOW WASHER LIQUID LEVEL:** Se l'ingresso diventa ATTIVO, viene generato il conseguente Evento tns1:Monitoring/Washer/LiquidLow true. Se l'ingresso ritorna IDLE, viene generato il conseguente Evento tns1:Monitoring/Washer/ LiquidLow false.
- **Motion Detection/Allarme Video Analytics:** (tns1:VideoSource/MotionAlarm)
- **USCITA DIGITALE:** Se viene generato l'Evento tns1:VideoSource/MotionAlarm|True, l'Uscita associata diventa ATTIVA. Se viene generato l'Evento tns1:VideoSource/MotionAlarm|False, l'Uscita associata ritorna IDLE. Se l'Uscita associata è di Modalità IMPULSO (MONOSTABILE), essa torna IDLE comunque al termine del tempo impostato nel parametro Durata.
- **PRESET TOUR:** Se viene generato l'Evento tns1:VideoSource/MotionAlarm|True, viene attivato il PRESET TOUR indicato.
- **TERGICRISTALLO:** Se viene generato l'Evento tns1:VideoSource/MotionAlarm|True, viene attivato il TERGICRISTALLO; se viene generato l'Evento tns1:VideoSource/MotionAlarm|False, il TERGICRISTALLO si ferma. Il TERGICRISTALLO si ferma comunque trascorso un minuto.
- **IMPIANTO DI LAVAGGIO:** Se viene generato l'Evento tns1:VideoSource/MotionAlarm|True, viene attivata la procedura di lavaggio.
- **HTTP GET REQUEST:** Se viene generato l'Evento tns1:VideoSource/MotionAlarm|True, viene inviata una GET REQUEST all'url indicato; con eventuale autenticazione (Nome Utente e Password).
- **HOME POSITION:** Se viene generato l'Evento tns1:VideoSource/MotionAlarm|True, il dispositivo si porta alla posizione di Home.
- **PRESET POSITION:** Se viene generato l'Evento tns1:VideoSource/MotionAlarm|True, il dispositivo si porta alla posizione di Preset indicata.
- **VIRTUAL INPUT 1:** Se viene generato l'Evento tns1:VideoSource/MotionAlarm|True, l'ingresso (virtuale) 10 diventa ATTIVO, e viene generato il conseguente Evento tns1:Device/ Trigger/DigitalInput|True con Token=10. Se viene generato l'Evento tns1:VideoSource/ MotionAlarm|False, l'ingresso (virtuale) 10 ritorna allo stato IDLE, e viene generato il conseguente Evento tns1:Device/Trigger/ DigitalInput|False con Token=10.
- **VIRTUAL INPUT 2:** Se viene generato l'Evento tns1:VideoSource/MotionAlarm|True, l'ingresso (virtuale) 11 diventa ATTIVO, e viene generato il conseguente Evento tns1:Device/ Trigger/DigitalInput|True con Token=11. Se viene generato l'Evento tns1:VideoSource/ MotionAlarm|False, l'ingresso (virtuale) 11 ritorna allo stato IDLE, e viene generato il conseguente Evento tns1:Device/Trigger/ DigitalInput|False con Token=11.
- **MOVIMENTO A DISTANZA:** Se viene generato l'Evento tns1:VideoSource/MotionAlarm|True, allora viene inviato un comando di movimentazione a un'unità PTZ all'URL indicato, con eventuale autenticazione (Nome Utente e Password). La telecamera, che genera l'evento di allarme, può essere sia una camera fissa che una camera PTZ. La funzionalità MOVIMENTO A DISTANZA è disponibile solo per i modelli con VIDEOTEC ANALYTICS.

• **VAI ALLE COORDINATE:** L'unità PTZ che riceve il comando inquadra il target che ha generato l'evento di allarme basandosi sulle geo-coordinate del target. È richiesto che entrambe le telecamere siano georeferenziate e che la telecamera che genera l'allarme abbia almeno un Preset calibrato. La funzionalità è attiva solo per il detection sui Preset calibrati.

Il tasto PROVA FUNZIONALITA' permette di simulare l'evento di allarme. Alla pressione del tasto si apre una nuova schermata come illustrato nella figura seguente.

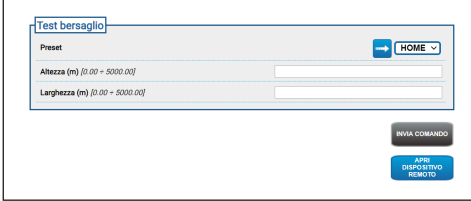

#### **Fig. 76**

Per eseguire il test:

- 1. Selezionare un Preset calibrato e cliccare con il mouse sul pulsante Vai al Preset
- 2. Cliccare con il mouse su un punto dell'immagine: compare una crocetta rossa che indica il centro del target (simulato) che si vuole inquadrare con l'unità PTZ remota.
- 3. Inserire l'altezza e la larghezza di tale target.
- 4. Cliccare il tasto INVIA COMANDO: viene inviato un comando all'unità PTZ remota con le informazioni del target.
- 5. Cliccare il tasto APRI DISPOSITIVO REMOTO: viene aperta in un'altra finestra la home page dell'unità PTZ remota.

Il test ha esito positivo se l'unità PTZ inquadra al centro l'area corrispondente al target simulato. Il livello di zoom atteso non è eccessivo (il target è circa un decimo dell'immagine) per il fatto che in una situazione reale è necessario compensare il movimento che il target compie mentre l'unità PTZ si posiziona e anche eventuali incertezze di calibrazione e geo-localizzazione. Se il test ha esito negativo verificare la correttezza della calibrazione e delle geo-coordinate delle telecamere.

Se il test presenta un errore di centramento del target in PAN controllare se è stato usato il tool per il calcolo dell'azimut per una o entrambe le telecamere (fissa e unità PTZ) nella pagina di Geolocalizzazione,  $\overline{a}$ l'errore può essere dovuto all'uso di un punto troppo vicino al bordo dell'immagine. Se questo è il caso, ripetere il calcolo con un punto più al centro (se possibile). Altrimenti verificare i valori degli angoli di azimut. Se necessario, correggere manualmente l'azimut della telecamera fissa sulla base dell'errore di centramento del target in PAN e ripetere il test.

Se il test presenta un errore di centramento del target in TILT si consiglia di verificare che le altitudini di entrambe le telecamere siano corrette (deve essere accurata la differenza di altitudine tra le due telecamere). Se gli errori si presentano su target lontani dalla telecamera allora verificare che la calibrazione sia stata fatta su tutta la profondità della scena di interesse. La base dell'unità PTZ remota deve essere parallela al suolo. Per target molto lontani, un montaggio non accurato in tal senso può risultare in errori significativi di centramento del target.

- **VAI ALLE COORDINATE E SEGUI:** L'unità PTZ che riceve il comando inquadra il target che ha generato l'evento di allarme basandosi sulle geo-coordinate del target ed esegue l'auto-tracking. È richiesto che entrambe le telecamere siano geo-referenziate, che la telecamera che genera l'allarme abbia almeno un Preset calibrato (la funzionalità è attiva solo per il detection sui Preset calibrati) e che anche la telecamera che riceve il comando abbia la VIDEOTEC ANALYTICS. Per il tasto PROVA FUNZIONALITA' fare riferimento al punto precedente VAI ALLE COORDINATE. La differenza è che durante il test VAI ALLE COORDINATE E SEGUI, si deve verificare anche che nell'unità PTZ remota venga attivata la modalità Video Analytics in corrispondenza dell'invio del comando (tasto "INVIA COMANDO").
- **VAI AL PRESET:** L'unità PTZ che riceve il comando si muove al preset indicato. Il tasto PROVA FUNZIONALITA' permette di simulare l'evento di allarme. Alla pressione del tasto si apre una nuova schermata con il tasto INVIA COMANDO che invia al PTZ remoto la richiesta di movimentazione al Preset configurato e con il tasto APRI DISPOSITIVO REMOTO che permette di aprire in un'altra finestra la home page dell'unità PTZ remota.
- **VAI AL PRESET E SEGUI:** L'unità PTZ che riceve il comando si muove al preset indicato ed esegue l'auto-tracking. È richiesto che anche l'unità PTZ che riceve il comando abbia la VIDEOTEC ANALYTICS. Per il tasto PROVA FUNZIONALITA' fare riferimento al punto precedente VAI AL PRESET. La differenza è che durante il test VAI AL PRESET E SEGUI si deve verificare anche che nell'unità PTZ remota venga abilitata la modalità Video Analytics in corrispondenza dell'invio del comando (tasto INVIA COMANDO).
- **Se nella pagina azioni automatiche si modifica il tipo di movimento oppure l'IP e/o le credenziali di accesso, allora il tasto PROVA FUNZIONALITA' si disabilita finché non vengono salvate le modifiche cliccando sul tasto INVIA a fondo pagina.**
- **L'unità PTZ remota gestisce le richieste di movimento a distanza se è in PRESET TOUR oppure in IDLE. Se invece è attiva la modalità Video Analytics (per esempio è configurato il richiamo movimenti) allora la richiesta di movimento a distanza viene ignorata.**
- **Le azioni VAI A COORDINATE e VAI A PRESET terminano quando l'unità PTZ si è posizionata. A quel punto possono essere gestite altre richieste di movimento a distanza.**
- **Le azioni VAI A COORDINATE E SEGUI e VAI A PRESET E SEGUI terminano quando finisce il tracking (oppure dopo un dato timeout se il target non viene rilevato dall'unità PTZ). A quel punto l'unità PTZ remota disattiva la modalità Video Analytics, torna alla posizione che aveva prima della richiesta di movimento a distanza, ed è in grado di gestire altre richieste di movimento a distanza.**
- **Tamper Detection** (tns1:VideoSource/ GlobalSceneChange/ImagingService) Le azioni automatiche associabili al presente evento "tns1:VideoSource/GlobalSceneChange/ ImagingService" sono le stesse che possono essere associate all'evento "tns1:VideoSource/ MotionAlarm", già ampiamente descritto nella sezione relativa all'Evento "Motion Detection/ Allarme Video Analytics". Per ogni spiegazione, fare riferimento a tale sezione.
- **Allarme Radiometrico:** (tns1:VideoSource/ RadiometryAlarm)
	- **USCITA DIGITALE:** Se viene generato l'Evento tns1:VideoSource/RadiometryAlarm|True, l'Uscita associata diventa ATTIVA. Se viene generato l'Evento tns1:VideoSource/ RadiometryAlarm|False, l'Uscita associata ritorna IDLE. Se l'Uscita associata è di Modalità IMPULSO (MONOSTABILE), essa torna IDLE comunque al termine del tempo impostato nel parametro Durata.
	- **PRESET TOUR:** Se viene generato l'Evento tns1:VideoSource/RadiometryAlarm|True, viene attivato il PRESET TOUR indicato.
	- **HTTP GET REQUEST:** Se viene generato l'Evento tns1:VideoSource/ RadiometryAlarm|True, viene inviata una GET REQUEST all'url indicato; con eventuale autenticazione (Nome Utente e Password).
	- **HOME POSITION:** Se viene generato l'Evento tns1:VideoSource/RadiometryAlarm|True, il dispositivo si porta alla posizione di Home.
	- **PRESET POSITION:** Se viene generato l'Evento tns1:VideoSource/RadiometryAlarm|True, il dispositivo si porta alla posizione di Preset indicata.
	- **VIRTUAL INPUT 1:** Se viene generato l'Evento tns1:VideoSource/RadiometryAlarm|True, come conseguenza l'ingresso (virtuale) 10 diventa ATTIVO, e viene generato il conseguente Evento tns1:Device/Trigger/DigitalInput|True con Token=10. Se viene generato l'Evento tns1:VideoSource/RadiometryAlarm|False, come conseguenza l'ingresso (virtuale) 10 ritorna allo stato IDLE, e viene generato il conseguente Evento tns1:Device/Trigger/DigitalInput|False con Token=10.
- **VIRTUAL INPUT 2:** Se viene generato l'Evento tns1:VideoSource/RadiometryAlarm|True, come conseguenza l'ingresso (virtuale) 11 diventa ATTIVO, e viene generato il conseguente Evento tns1:Device/Trigger/DigitalInput|True con Token=11. Se viene generato l'Evento tns1:VideoSource/RadiometryAlarm|False, come conseguenza l'ingresso (virtuale) 11 ritorna allo stato IDLE, e viene generato il conseguente Evento tns1:Device/Trigger/DigitalInput|False con Token=11.
- **STOP:** Se viene generato l'Evento tns1:VideoSource/RadiometryAlarm|True, il dispositivo arresta ogni suo movimento; vengono pure interrotti eventuali Preset Tour, Tracking, o altri processi di movimentazione automatica.
- **Avviso Radiometrico:** (tns1:VideoSource/ RadiometryWarning)
	- **USCITA DIGITALE:** Se viene generato l'Evento tns1:VideoSource/RadiometryWarning|True, l'Uscita associata diventa ATTIVA. Se viene generato l'Evento tns1:VideoSource/ RadiometryWarning|False, l'Uscita associata ritorna IDLE. Se l'Uscita associata è di Modalità IMPULSO (MONOSTABILE), essa torna IDLE comunque al termine del tempo impostato nel parametro Durata.
	- **PRESET TOUR:** Se viene generato l'Evento tns1:VideoSource/RadiometryWarning|True, viene attivato il PRESET TOUR indicato.
	- **HTTP GET REQUEST:** Se viene generato l'Evento tns1:VideoSource/ RadiometryWarning|True, viene inviata una GET REQUEST all'url indicato; con eventuale autenticazione (Nome Utente e Password).
	- **HOME POSITION:** Se viene generato l'Evento tns1:VideoSource/RadiometryWarning|True, il dispositivo si porta alla posizione di Home.
- **PRESET POSITION:** Se viene generato l'Evento tns1:VideoSource/RadiometryWarning|True, il dispositivo si porta alla posizione di Preset indicata.
- **VIRTUAL INPUT 1:** Se viene generato l'Evento tns1:VideoSource/RadiometryWarning|True, come conseguenza l'ingresso (virtuale) 10 diventa ATTIVO, e viene generato il conseguente Evento tns1:Device/Trigger/ DigitalInput|True con Token=10. Se viene generato l'Evento tns1:VideoSource/ RadiometryWarning|False, come conseguenza l'ingresso (virtuale) 10 ritorna allo stato IDLE, e viene generato il conseguente Evento tns1:Device/Trigger/DigitalInput|False con Token=10.
- **VIRTUAL INPUT 2:** Se viene generato l'Evento tns1:VideoSource/RadiometryWarning|True, come conseguenza l'ingresso (virtuale) 11 diventa ATTIVO, e viene generato il conseguente Evento tns1:Device/Trigger/ DigitalInput|True con Token=11. Se viene generato l'Evento tns1:VideoSource/ RadiometryWarning|False, come conseguenza l'ingresso (virtuale) 11 ritorna allo stato IDLE, e viene generato il conseguente Evento tns1:Device/Trigger/DigitalInput|False con Token=11.
- **STOP:** Se viene generato l'Evento tns1:VideoSource/RadiometryWarning|True, il dispositivo arresta ogni suo movimento; vengono pure interrotti eventuali Preset Tour, Tracking, o altri processi di movimentazione automatica.
- **Comando Ausiliario:** (tt:configuredAuxComma nd)
	- **USCITA DIGITALE:** Se viene ricevuto il Comando Ausiliario tt:configuredAuxCommand|On, l'Uscita associata diventa ATTIVA. Se viene ricevuto il Comando Ausiliario tt:configuredAuxCommand|Off, l'Uscita associata ritorna IDLE. Se l'Uscita associata è di Modalità IMPULSO (MONOSTABILE), essa torna IDLE comunque al termine del tempo impostato nel parametro Durata.
	- **PRESET TOUR:** Se viene ricevuto il Comando Ausiliario tt:configuredAuxCommand|On, viene attivato il PRESET TOUR indicato.
	- **TERGICRISTALLO:** Se viene ricevuto il Comando Ausiliario tt:configuredAuxCommand|On, viene attivato il TERGICRISTALLO; se viene ricevuto il Comando Ausiliario tt:configuredAuxCommand|Off, il TERGICRISTALLO si ferma. Il TERGICRISTALLO si ferma comunque trascoso un minuto.
	- **IMPIANTO DI LAVAGGIO:** Se viene ricevuto il Comando Ausiliario tt:configuredAuxCommand|On, viene attivata la procedura di lavaggio.
	- **HTTP GET REQUEST:** Se viene ricevuto il Comando Ausiliario tt:configuredAuxCommand|On, viene inviata una GET REQUEST all'url indicato; con eventuale autenticazione (Nome Utente e Password).
	- **HOME POSITION:** Se viene ricevuto il Comando Ausiliario tt:configuredAuxCommand|On, il dispositivo si porta alla posizione di Home.
	- **PRESET POSITION:** Se viene ricevuto il Comando Ausiliario tt:configuredAuxCommand|On, il dispositivo si porta alla posizione di Preset indicata.
- **VIRTUAL INPUT 1:** Se viene ricevuto il Comando Ausiliario tt:configuredAuxCommand|On, l'ingresso (virtuale) 10 diventa ATTIVO, e viene generato il conseguente Evento tns1:Device/ Trigger/DigitalInput|True con Token=10. Se viene ricevuto il Comando Ausiliario tt:configuredAuxCommand|Off, l'ingresso (virtuale) 10 ritorna allo stato IDLE, e viene generato il conseguente Evento tns1:Device/ Trigger/DigitalInput|False con Token=10.
- **VIRTUAL INPUT 2:** Se viene ricevuto il Comando Ausiliario tt:configuredAuxCommand|On, l'ingresso (virtuale) 11 diventa ATTIVO, e viene generato il conseguente Evento tns1:Device/ Trigger/DigitalInput|True con Token=11. Se viene ricevuto il Comando Ausiliario tt:configuredAuxCommand|Off, l'ingresso (virtuale) 11 ritorna allo stato IDLE, e viene generato il conseguente Evento tns1:Device/ Trigger/DigitalInput|False con Token=11.
- **ANALYTICS HOME:** Se viene ricevuto il Comando Ausiliario tt:configuredAuxCommand|On viene attivata VIDEOTEC ANALYTICS nella HOME. Se viene ricevuto il Comando Ausiliario tt:configuredAuxCommand|Off, viene disattivata VIDEOTEC ANALYTICS.
- **ANALYTICS PRESET:** Se viene ricevuto il Comando Ausiliario tt:configuredAuxCommand|On viene attivata VIDEOTEC ANALYTICS nel preset configurato. Se viene ricevuto il Comando Ausiliario tt:configuredAuxCommand|Off, viene disattivata VIDEOTEC ANALYTICS.
- **Da giorno a notte:** (tns1:Device/DayToNight)
	- **USCITA DIGITALE:** Se viene generato l'Evento tns1:Device/DayToNight|True, l'Uscita associata diventa ATTIVA. Se viene generato l'Evento tns1:Device/DayToNight|False, l'Uscita associata ritorna IDLE. Se l'Uscita associata è di Modalità IMPULSO (MONOSTABILE), essa torna IDLE comunque al termine del tempo impostato nel parametro Durata.
	- **PRESET TOUR:** Se viene generato l'Evento tns1:Device/DayToNight|True, viene attivato il PRESET TOUR indicato.
	- **TERGICRISTALLO:** Se viene generato l'Evento tns1:Device/DayToNight|True, viene attivato il TERGICRISTALLO; se viene generato l'Evento tns1:Device/DayToNight|False, il TERGICRISTALLO si ferma. Il TERGICRISTALLO si ferma comunque trascorso un minuto.
	- **IMPIANTO DI LAVAGGIO:** Se viene generato l'Evento tns1:Device/DayToNight|True, viene attivata la procedura di lavaggio.
	- **HTTP GET REQUEST:** Se viene generato l'Evento tns1:Device/DayToNight|True, viene inviata una GET REQUEST all'url indicato; con eventuale autenticazione (Nome Utente e Password).
	- **HOME POSITION:** Se viene generato l'Evento tns1:Device/DayToNight|True, il dispositivo si porta alla posizione di Home.
	- **PRESET POSITION:** Se viene generato l'Evento tns1:Device/DayToNight|True, il dispositivo si porta alla posizione di Preset indicata.

- IT-Italiano Manuale di istruzioni IT - Italiano - Manuale di istruzioni
- **VIRTUAL INPUT 1:** Se viene generato l'Evento tns1:Device/DayToNight|True, l'ingresso (virtuale) 10 diventa ATTIVO, e viene generato il conseguente Evento tns1:Device/ Trigger/DigitalInput|True con Token=10. Se viene generato l'Evento tns1:Device/ DayToNight|False, l'ingresso (virtuale) 10 ritorna allo stato IDLE, e viene generato il conseguente Evento tns1:Device/Trigger/DigitalInput|False con Token=10.
- **VIRTUAL INPUT 2:** Se viene generato l'Evento tns1:Device/DayToNight|True, l'ingresso (virtuale) 11 diventa ATTIVO, e viene generato il conseguente Evento tns1:Device/ Trigger/DigitalInput|True con Token=11. Se viene generato l'Evento tns1:Device/ DayToNight|False, l'ingresso (virtuale) 11 ritorna allo stato IDLE, e viene generato il conseguente Evento tns1:Device/Trigger/DigitalInput|False con Token=11.
- **ANALYTICS HOME:** Se viene generato l'Evento tns1:Device/DayToNight|True viene attivata VIDEOTEC ANALYTICS nella HOME. Se viene generato l'Evento tns1:Device/DayToNight|False viene disattivata VIDEOTEC ANALYTICS.
- **ANALYTICS PRESET:** Se viene generato l'Evento tns1:Device/DayToNight|True viene attivata VIDEOTEC ANALYTICS nel preset configurato. Se viene generato l'Evento tns1:Device/DayToNight|False viene disattivata VIDEOTEC ANALYTICS.
- **Da notte a giorno:** (tns1:Device/NightToDay)
	- **USCITA DIGITALE:** Se viene generato l'Evento tns1:Device/NightToDay|True, l'Uscita associata diventa ATTIVA. Se viene generato l'Evento tns1:Device/NightToDay|False, l'Uscita associata ritorna IDLE. Se l'Uscita associata è di Modalità IMPULSO (MONOSTABILE), essa torna IDLE comunque al termine del tempo impostato nel parametro Durata.
	- **PRESET TOUR:** Se viene generato l'Evento tns1:Device/NightToDay|True, viene attivato il PRESET TOUR indicato.
	- **TERGICRISTALLO:** Se viene generato l'Evento tns1:Device/NightToDay|True, viene attivato il TERGICRISTALLO; se viene generato l'Evento tns1:Device/NightToDay|False, il TERGICRISTALLO si ferma. Il TERGICRISTALLO si ferma comunque trascorso un minuto.
	- **IMPIANTO DI LAVAGGIO:** Se viene generato l'Evento tns1:Device/NightToDay|True, viene attivata la procedura di lavaggio.
	- **HTTP GET REQUEST:** Se viene generato l'Evento tns1:Device/NightToDay|True, viene inviata una GET REQUEST all'url indicato; con eventuale autenticazione (Nome Utente e Password).
	- **HOME POSITION:** Se viene generato l'Evento tns1:Device/NightToDay|True, il dispositivo si porta alla posizione di Home.
	- **PRESET POSITION:** Se viene generato l'Evento tns1:Device/NightToDay|True, il dispositivo si porta alla posizione di Preset indicata.
- **VIRTUAL INPUT 1:** Se viene generato l'Evento tns1:Device/NightToDay|True, l'ingresso (virtuale) 10 diventa ATTIVO, e viene generato il conseguente Evento tns1:Device/ Trigger/DigitalInput|True con Token=10. Se viene generato l'Evento tns1:Device/ NightToDay|False, l'ingresso (virtuale) 10 ritorna allo stato IDLE, e viene generato il conseguente Evento tns1:Device/Trigger/DigitalInput|False con Token=10.
- **VIRTUAL INPUT 2:** Se viene generato l'Evento tns1:Device/NightToDay|True, l'ingresso (virtuale) 11 diventa ATTIVO, e viene generato il conseguente Evento tns1:Device/ Trigger/DigitalInput|True con Token=11. Se viene generato l'Evento tns1:Device/ NightToDay|False, l'ingresso (virtuale) 11 ritorna allo stato IDLE, e viene generato il conseguente Evento tns1:Device/Trigger/DigitalInput|False con Token=11.
- **ANALYTICS HOME:** Se viene generato l'Evento tns1:Device/NightToDay|True viene attivata VIDEOTEC ANALYTICS nella HOME. Se viene generato l'Evento tns1:Device/NightToDay|False viene disattivata VIDEOTEC ANALYTICS.
- **ANALYTICS PRESET:** Se viene generato l'Evento tns1:Device/NightToDay|True viene attivata VIDEOTEC ANALYTICS nel preset configurato. Se viene generato l'Evento tns1:Device/NightToDay|False viene disattivata VIDEOTEC ANALYTICS.
- **Schedule n:** (tns1:Schedule/State/Active)
	- **USCITA DIGITALE:** Se lo Schedule diventa ATTIVO, viene generato l'Evento tns1:Schedule/ State/Active|True, e l'Uscita associata diventa ATTIVA. Se lo Schedule ritorna IDLE, viene generato l'Evento tns1:Schedule/State/ Active|False, e l'Uscita associata ritorna IDLE. Se l'Uscita associata è di Modalità IMPULSO (MONOSTABILE), essa torna IDLE comunque al termine del tempo impostato nel parametro Durata.
	- **PRESET TOUR:** Se lo Schedule diventa ATTIVO, viene generato l'Evento tns1:Schedule/State/ Active|True, e viene attivato il PRESET TOUR indicato.
	- **TERGICRISTALLO:** Se lo Schedule diventa ATTIVO, viene generato l'Evento tns1:Schedule/ State/Active|True, e viene attivato il TERGICRISTALLO. Se lo Schedule ritorna IDLE, viene generato l'Evento tns1:Schedule/State/ Active|False, e il TERGICRISTALLO si ferma. Il TERGICRISTALLO si ferma comunque trascorso un minuto.
	- **IMPIANTO DI LAVAGGIO:** Se lo Schedule diventa ATTIVO, viene generato l'Evento tns1:Schedule/State/Active|True, e viene attivata la procedura di lavaggio.
	- **HTTP GET REQUEST:** Se lo Schedule diventa ATTIVO, viene generato l'Evento tns1:Schedule/ State/Active|True, e viene inviata una GET REQUEST all'url indicato, con eventuale autenticazione (Nome Utente e Password).
	- **HOME POSITION:** Se lo Schedule diventa ATTIVO, viene generato l'Evento tns1:Schedule/ State/Active|True, e il dispositivo si porta alla posizione di Home.
- **PRESET POSITION:** Se lo Schedule diventa ATTIVO, viene generato l'Evento tns1:Schedule/ State/Active|True, e il dispositivo si porta alla posizione di Preset indicata.
- **VIRTUAL INPUT 1:** Se lo Schedule diventa ATTIVO, viene generato l'Evento tns1:Schedule/ State/Active|True, e l'ingresso (virtuale) 10 diventa ATTIVO, e viene generato il conseguente Evento tns1:Device/Trigger/ DigitalInput|True con Token=10. Se lo Schedule ritorna IDLE, viene generato l'Evento tns1:Schedule/State/Active|False, e l'ingresso (virtuale) 10 ritorna allo stato IDLE, e viene generato il conseguente Evento tns1:Device/ Trigger/DigitalInput|False con Token=10.
- **VIRTUAL INPUT 2:** Se lo Schedule diventa ATTIVO, viene generato l'Evento tns1:Schedule/ State/Active|True, e l'ingresso (virtuale) 11 diventa ATTIVO, e viene generato il conseguente Evento tns1:Device/Trigger/ DigitalInput|True con Token=11. Se lo Schedule ritorna IDLE, viene generato l'Evento tns1:Schedule/State/Active|False, e l'ingresso (virtuale) 11 ritorna allo stato IDLE, e viene generato il conseguente Evento tns1:Device/ Trigger/DigitalInput|False con Token=11.
- **ANALYTICS HOME:** Se lo Schedule diventa ATTIVO, viene generato l'evento tns1:Schedule/ State/Active|True e viene attivata VIDEOTEC ANALYTICS nella HOME. Se lo Schedule ritorna IDLE, viene generato l'evento tns1:Schedule/ State/Active|False, e vengono disattivati i VIDEOTEC ANALYTICS. Inoltre qualsiasi fosse la condizione precedente lo Schedule ha la priorità, anche sul tracking.
- **ANALYTICS PRESET:** Se lo Schedule diventa ATTIVO, viene generato l'evento tns1:Schedule/ State/Active|True e viene attivata VIDEOTEC ANALYTICS nel preset configurato. Se lo Schedule ritorna IDLE, viene generato l'evento tns1:Schedule/State/Active|False, e vengono disattivati i VIDEOTEC ANALYTICS. Inoltre qualsiasi fosse la condizione precedente lo Schedule ha la priorità, anche sul tracking.

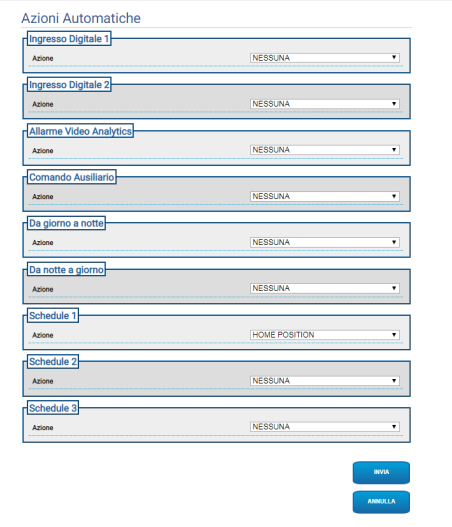

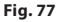

60 MNVFWEB4-6\_2145\_IT

# Manuale di istruzioni - Italiano - IT lanuale e di istruzioni - Italiano - IT

### **9.22 Pagina Scheduler**

**Nel caso di prodotto dual vision le impostazioni illustrate in questo capitolo sono comuni alle due telecamere. Un parametro impostato o un comando inviato nella pagina dell'interfaccia web della telecamera termica, ha effetto anche sulla telecamera Day/Night e viceversa.**

Nella pagina Scheduler è possibile configurare degli intervalli temporali a cui poi può essere associata un'azione al momento dell'attivazione.

È possibile configurare fino a 3 differenti Schedule.

All'attivazione di uno degli intervalli temporali presenti in uno degli Schedule verrà generato l'evento Onvif: tns1:Schedule/State/Active (true o false).

- **Schedulazione settimanale:** Nella sezione schedulazione settimanale è possibile configurare degli intervalli di attivazione che hanno una ricorrenza settimanale. Ad ogni giorno della settimana è possibile associare fino ad un massimo di 4 intervalli temporali. Con il pulsante del cestino è possibile eliminare tutti gli intervalli di tempo configurati.
- **Giorni Speciali:** Nella sezione Giorni Speciali è possibile configurare un intervallo di date a cui poi associare degli intervalli temporali. Si possono creare fino ad un massimo di 10 giorni speciali per ogni Schedule. Per ogni giorno speciale è possibile configurare massimo 4 intervalli temporali. Con il pulsante del cestino è possibile eliminare tutti gli intervalli di tempo configurati.

### **I giorni speciali configurati avranno priorità rispetto alla schedulazione settimanale**

- **Aggiunta:** Per aggiungere un giorno speciale cliccare sul pulsante '+', si aprirà un popup da cui è possibile configurare:
	- **Nome;**
	- **Data di inizio;**
	- **Data di fine;**

Cliccando su una delle due date si aprirà un selettore che mostrerà un calendario da cui è possibile selezionare la data.

Premendo il tasto Salva si salverà la configurazione.

- **Modifica:** Per modificare uno dei giorni speciali è possibile fare click sull'icona della matita. Si aprirà un popup in cui si potrà modificare:
	- **Nome;**
	- **Data di inizio;**
	- **Data di fine;**
- **Eliminazione:** Per eliminare uno dei Giorni Speciali cliccare nell'icona a forma di x.

**Se il Giorno Speciale ha già degli**  i **intervalli temporali associati è necessario rimuovere tutti gli intervalli e salvare la configurazione con il pulsante in basso a destra.**

• **Intervallo temporale:** Per creare/eliminare un intervallo temporale cliccare sul pulsante seleziona/deseleziona sopra alla tabella. Partendo dall'ora di inizio premere il tasto sx del mouse e mantenendo premuto selezionare l'area di interesse.

• **Associazione di un'azione:** Per associare un'azione all'evento di attivazione andare nella pagina "Azioni Automatiche". Per lo Schedule di interesse selezionare l'azione da eseguire alla sua attivazione.

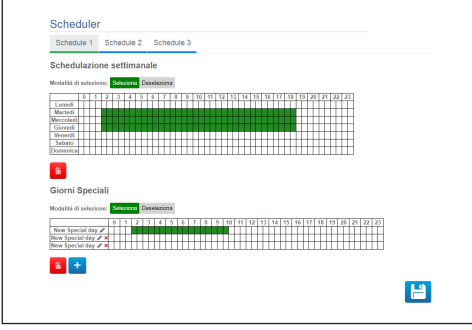

**Fig. 78**

Esempio di attivazione di un output ogni: lunedì dalle 8:00 alle 18:59; mercoledì dalle 12:00 alle 14:29 e dalle 19:00 alle

Configurare lo Schedule 1 come da figura:

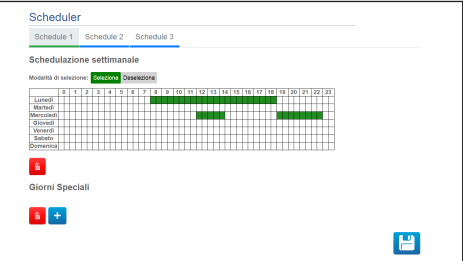

#### **Fig. 79**

22:59.

Cliccare l'icona di salvataggio in basso a destra.

Andare nella pagina "Azioni Automatiche" ed associare all'evento Schedule 1 l'attivazione dell'USCITA DIGITALE.

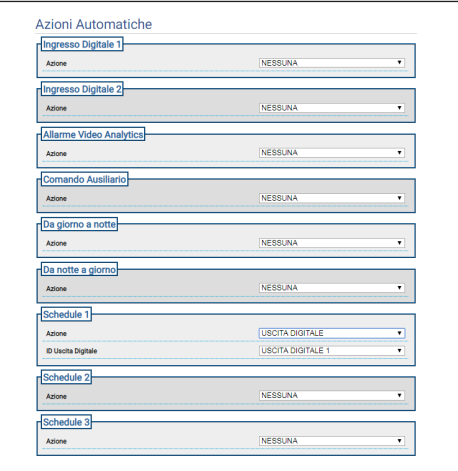

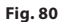
# Manuale di istruzioni - Italiano - IT lanuale di istruzioni - Italiano à

# **9.23 Pagina Geolocalizzazione**

**Nel caso di prodotto dual vision le impostazioni illustrate in questo capitolo sono comuni alle due telecamere. Un parametro impostato o un comando inviato nella pagina dell'interfaccia web della telecamera termica, ha effetto anche sulla telecamera Day/Night e viceversa.**

**A seconda della versione del prodotto, potrebbero non essere attive tutte le funzionalità.**

**Il menù si autoconfigura dinamicamente a seconda del modello del prodotto.**

**La configurazione del primo flusso video, sezione Encoder 1 nella pagina Parametri Encoder, ha effetto anche sullo snapshot di questa pagina.**

In questa pagina è possibile impostare le coordinate a cui si trova il dispositivo:

- **Geolocalizzazione:** Attiva/Disattiva la geolocalizzazione.
- **Latitudine (°) / Longitudine (°) / Altitudine (m):** Coordinate a cui si trova il dispositivo.
- **Azimut (°):** Angolo di pan 0° rispetto al nord (positivo in senso orario). L'Azimut è relativo allo zero asse pan, in base al valore dell'Offset Pan definito nella pagina Parametri di Movimento. L'Azimut può essere immesso dall'utente oppure può essere calcolato tramite lo Strumento di Calcolo dell'Azimut (descritto di seguito).
- **Inclinazione (°):** Angolo rispetto all'orizzonte (campo non editabile). Per le unità PTZ è sempre 0 perché non è ammesso il montaggio inclinato. Per le camere fisse l'inclinazione è ottenuta dalla calibrazione. Per le camera fisse non calibrate viene visualizzato 0. Per le camere fisse senza analisi video il campo Inclinazione non viene visualizzato.

• **Strumento di Calcolo dell'Azimut:** Inquadrare un punto di cui si conoscono le geo-coordinate. Per quanto possibile scegliere un punto non troppo vicino al bordo dell'immagine (il problema si pone solo per le camere fisse) e lontano dalla telecamera. Cliccare tale punto sull'immagine, compare una crocetta rossa in corrispondenza del punto. Inserire la latitudine e la longitudine di tale punto (la latitudine e la longitudine del punto si possono inserire solo dopo aver cliccato il punto sull'immagine). Cliccare il tasto Calcola Azimut, il valore calcolato viene inserito nel campo Azimut. Salvare i dati cliccando sul tasto INVIA. Per rimuovere il punto e le relative geo-coordinate cliccare il tasto CANCELLA RIFERIMENTO. In alternativa il valore Azimut può essere inserito direttamente senza usare lo strumento.

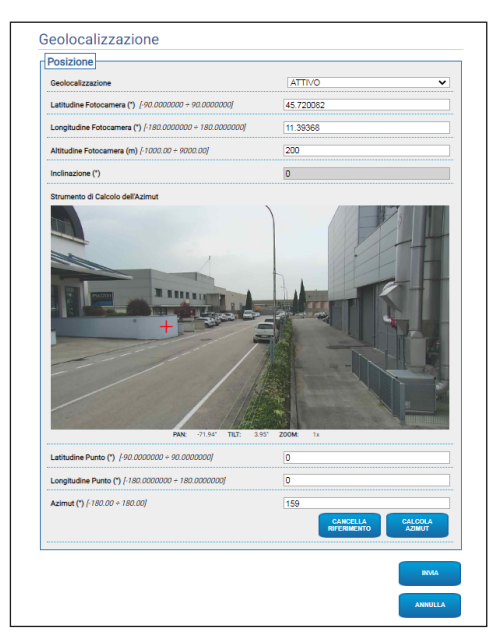

**Fig. 81**

Dopo che il dispositivo è stato geolocalizzato, appare il menu Test bersaglio, dov'è possibile impostare le coordinate e la dimensione di un bersaglio. Confermando le impostazioni, il PTZ inquadrerà il bersaglio definito.

- **Latitudine (°) / Longitudine (°) / Altitudine (m):** Coordinate a cui si trova il bersaglio.
- **Altezza (m) / Larghezza (m):** Dimensioni del bersaglio

Cliccando sul tasto FRECCIA, viene inviato all'unità PTZ il comando di inquadrare il bersaglio.

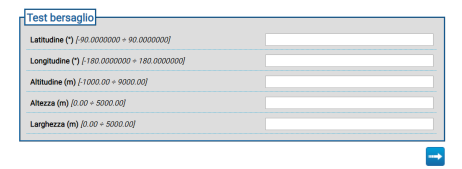

**Fig. 82**

## **9.24 Pagina Sicurezza**

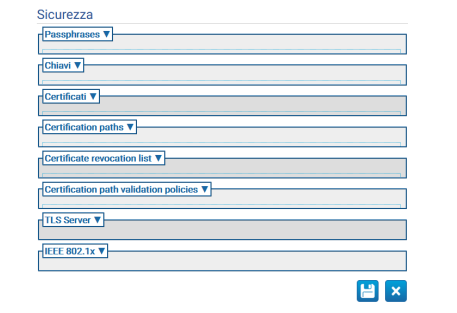

#### **Fig. 83**

## **9.24.1 Passphrases**

La Passphrase è una stringa segreta. Una Passphrase può essere utilizzata per ricavare chiavi, per autenticare un supplicant IEEE 802.1x o per decriptare contenuti criptati.

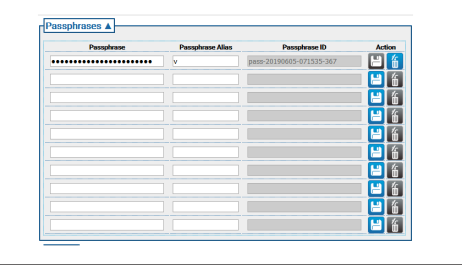

# Manuale di istruzioni - Italiano - IT Manuale di istruzioni - Italiano - IT

## **9.24.2 Chiavi**

• **Genera chiavi:** Attiva la generazione asincrona di una coppia di chiavi RSA di una particolare lunghezza di chiave (specificata come numero di bit) come specificato in RFC 3447.

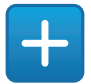

**Fig. 85**

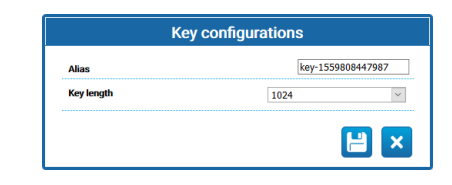

#### **Fig. 86**

• **Carica chiavi:** Carica una coppia di chiavi, fornite in formato PCKS#8 come specificato in RFC 5958, RFC 5959. Nel caso in cui la coppia di chiavi caricata sia crittografata, l'utente deve fornire una passphrase valida per decodificarla; la passphrase può essere specificata utilizzando l'ID passphrase di una passphrase esistente o fornendo una nuova passphrase.

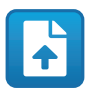

**Fig. 87**

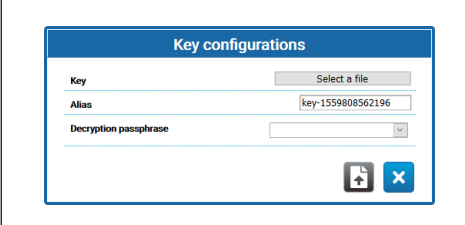

**Fig. 88**

Una volta creata o caricata una chiave, comparirà una nuova riga nella tabella delle chiavi.

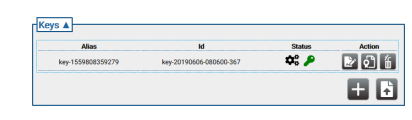

#### **Fig. 89**

Ogni riga di tabella riporta:

- **Alias:** Mostra l'Alias assegnato alla chiave.
- **Id:** Mostra l'ID univoco utilizzato dal dispositivo per identificare la chiave.
- **Status**: Descrive attraverso delle icone lo stato della chiave.
	- ll sistema sta generando la chiave.

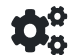

#### **Fig. 90**

• La chiave è stata generata.

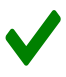

### **Fig. 91**

• La chiave è corrotta o non più valida.

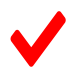

#### **Fig. 92**

• La chiave contiene anche la chiave privata.

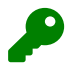

#### **Fig. 93**

• La chiave contiene solo la chiave pubblica.

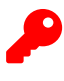

- **Azione:** Mostra una serie di pulsanti di Azione.
	- **Genera certificato**: Genera un certificato X.509 self-signed conforme a RFC 5280 per la chiave pubblica.

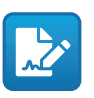

**Fig. 95**

- **Genera richiesta di certificazione**: Genera una richiesta di certificazione PKCS#10 v1.7 codificata DER (talvolta anche chiamata "richiesta di firma del certificato" o CSR) come
	- specificato in RFC 2986 per la chiave pubblica.

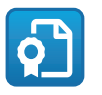

**Fig. 96**

• **Elimina chiave**: Elimina la chiave dal keystore del dispositivo. Questo pulsante sarà disabilitato nel caso in cui la chiave sia stata utilizzata per generare uno dei certificati memorizzati nel dispositivo.

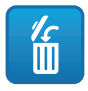

**Fig. 97**

## **9.24.3 Certificati**

• **Carica Certificato**: Carica un certificato X.509 DER e la chiave pubblica presente nel certificato nel keystore di un dispositivo.

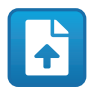

**Fig. 98**

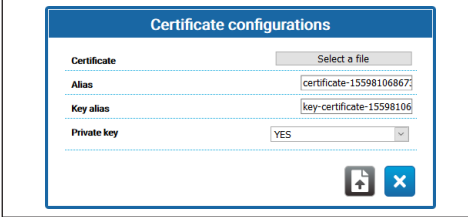

**Fig. 99**

• **Private Key:** In alcuni casi è necessario che la chiave privata corrispondente alla chiave pubblica nel certificato sia presente nel keystore del dispositivo. In questi casi l'utente può specificare questo requisito selezionando l'opzione SÌ nel campo Chiave Privata.

Una volta caricato un nuovo certificato, comparirà una nuova riga nella tabella dei certificati.

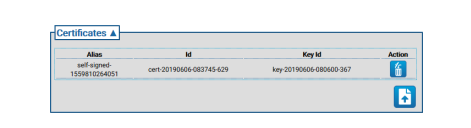

### **Fig. 100**

Ogni riga di tabella riporta:

- **Alias:** Alias assegnato al certificato.
- **Id**: ID univoco utilizzato dal dispositivo per identificare il certificato.
- **key Id**: ID univoco della chiave associata al certificato.
- **Azione:** Mostra un pulsante di Azione.
	- **Elimina certificato**: Elimina il certificato dal keystore del dispositivo. Questo pulsante sarà disabilitato nel caso in cui il certificato sia referenziato in uno dei certification path memorizzati nel dispositivo.

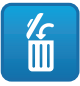

**Fig. 101**

IT - Italiano - Manuale di istruzioni

IT-Italiano - Manuale di istruzioni

## **9.24.4 Certification Path**

• **Crea sequenza di certificati**: Crea una sequenza di certificati che possono essere utilizzati, ad esempio, per la convalida del Certification Path o per l'autenticazione del server TLS. La firma di ciascun certificato nel Certification Path tranne l'ultima deve essere verificabile con la chiave pubblica contenuta nel successivo certificato.

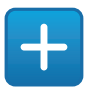

**Fig. 102**

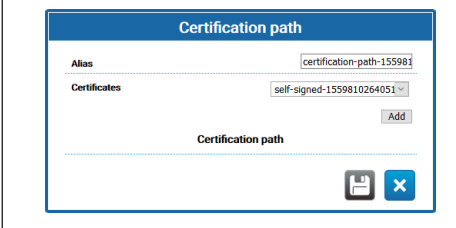

#### **Fig. 103**

• **Carica Certifiaction Path** Carica nel keystore di un dispositivo un Certification Path composto da certificati X.509 come specificato da RFC 5280 nella codifica DER assieme ad una chiave privata. I certificati e la chiave privata devono essere forniti sotto forma di un file PKCS#12.

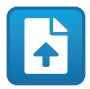

#### **Fig. 104**

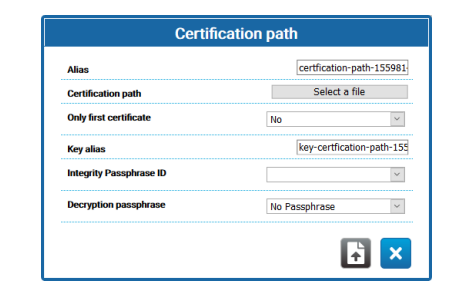

**Fig. 105**

- **Only first certificate**: Se impostato su SÌ, il dispositivo considererà solo il primo certificato della sequenza fornita.
- **Integrity passphrase ID**: Se viene fornito un ID di una passphrase di integrità, il dispositivo utilizzerà la passphrase corrispondente nel keystore per verificare l'integrità del PKCS#12 PFX fornito.
- **Decryption passphrase**: Se viene fornita una passphrase di decodifica, il dispositivo utilizzerà la passphrase corrispondente nel keystore per decodificare il certification path.

Una volta creato o caricato un nuovo Certification Path, comparirà una nuova riga nella tabella del Certification Path.

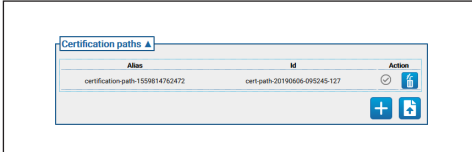

#### **Fig. 106**

Ogni riga di tabella riporta:

- **Alias:** L'Alias assegnato al percorso di certificazione.
- **Id:** l'ID univoco utilizzato dal dispositivo per identificare il Certification Path.
- **Azione:** Una serie di pulsanti di Azione.
	- **Certification Path non associato**: L'icona grigia indica che il certification path non è ancora associato al server TLS. Fare clic sul pulsante per assegnare il certification path al server TLS sul dispositivo. Se il certification path è correttamente assegnato al server TLS, l'icona del pulsante diventa verde.

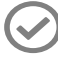

**Fig. 107**

• **Certification Path associato**: L'icona verde indica che il Certification Path è associato al server TLS. Fare clic sul pulsante per rimuovere l'assegnazione del Certification Path al server TLS. Se l'assegnazione del Certification Path viene rimossa correttamente, l'icona del pulsante diventa grigia.

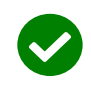

## **Fig. 108**

• **Elimina Certification Path**: Elimina il Certification Path dal keystore del dispositivo. Questo pulsante sarà disabilitato nel caso in cui il certification path sia già utilizzato dal server TLS.

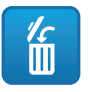

**Fig. 109**

## **9.24.5 Certificate Revocation List (CRL)**

Un Certificate Revocation List (CRL) contiene i certificati che sono stati revocati dalla CA emittente.

• **Carica Certificate Revocation List**: Carica un Certificate Revocation List (CRL) come specificato in RFC 5280 sul keystore del dispositivo.

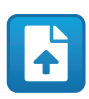

#### **Fig. 110**

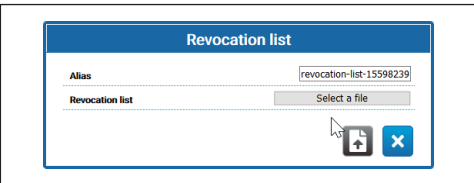

### **Fig. 111**

Una volta caricato un nuovo Certificate Revocation List , comparirà una nuova riga nella tabella dell'elenco revoche certificati.

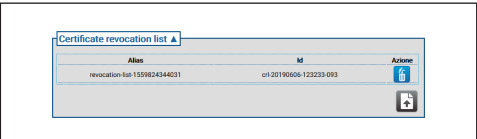

#### **Fig. 112**

Ogni riga di tabella riporta:

- **Alias:** Alias assegnato al Certificate Revocation List.
- **Id**: ID univoco utilizzato dal dispositivo per identificare il Certificate Revocation List.
- **Azione:** Mostra un pulsante di Azione.
	- **Elimina Certificate Revocation List**: Elimina un Certificate Revocation List (CRL) dal keystore del dispositivo.

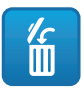

## **9.24.6 Certification Path Validation Policies**

• **Crea politica di convalida**: Crea una politica di convalida del Certification Path.

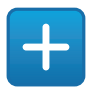

#### **Fig. 114**

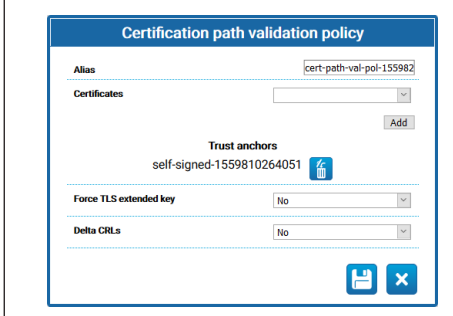

#### **Fig. 115**

- **Force TLS extended key:** Se impostato su Sì, il server TLS consentirà la connessione solo a client che presentino un certificato contenente l'estensione d'uso delle chiavi di autenticazione così come specificato nella RFC5280.
- **Delta CRLs:** Se impostato su Sì i Delta CRL disponibili saranno applicati ai CRL.

Una volta creata una nuova politica di convalida del Certification Path, comparirà una nuova riga nella tabella della politica di convalida del percorso di certificazione.

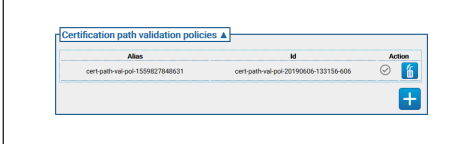

**Fig. 116**

Ogni riga di tabella riporta:

- **Alias:** Alias assegnato alla politica di convalida del Certification Path.
- **Id**: ID univoco utilizzato dal dispositivo per identificare la politica di convalida del Certification Path.
- **Azione:** Mostra una serie di pulsanti di Azione.
	- **Politica di convalida non associata**: L'icona grigia indica che la politica di convalida del Certification Path non è ancora associata al server TLS. Fare clic sul pulsante per assegnare la politica di convalida del Certification Path al server TLS sul dispositivo. Se la politica di convalida del Certification Path è correttamente assegnata al server TLS, l'icona del pulsante diventa verde.

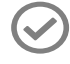

#### **Fig. 117**

• **Politica di convalida associata**: L'icona verde indica che la politica di convalida del Certification Path è associata al server TLS. Fare clic sul pulsante per rimuovere l'assegnazione della politica di convalida del Certification Path al server TLS. Se l'assegnazione della politica di convalida del Certification Path viene rimossa correttamente, l'icona del pulsante diventa grigia.

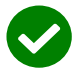

#### **Fig. 118**

• **Elimina politica di convalida**: Elimina la politica di convalida del percorso di certificazione dal keystore del dispositivo. Questo pulsante sarà disabilitato nel caso in cui la politica di convalida del percorso di certificazione sia già utilizzata dal server TLS.

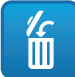

**Fig. 119**

## **9.24.7 TLS Server**

**Assicurarsi di aver configurato correttamente il client TLS prima di attivare questa opzione. Nel caso il client TLS non disponga dei certificati necessari per essere autorizzato dal Server TLS, una volta abilitata questa funzione non sarà più possibile accedere al dispositivo attraverso il protocollo HTTPS, ma solo attraverso HTTP (se abilitato).**

Questa sezione è dedicata alla configurazione del server TLS

- **TLS client auth:** Attiva o disattiva l'autenticazione del client TLS per il server TLS. Questo campo sarà disponibile solo se almeno una politica di convalida del percorso di certificazione è già assegnata al server TLS.
- **TLS CN map to user:** Se attivo, il nome dell'utente che richiede l'accesso al dispositivo, deve essere presente nell'attributo Common Name (CN) del certificato, presentato dal client al dispositivo..
- **TLS 1.0:** Attiva o disattiva il supporto del protocollo TLS v1.0. Si sconsiglia l'abilitazione e quindi l'utilizzo del protocollo TLS v1.0, poiché non sufficientemente sicuro.
- **TLS 1.1:** Attiva o disattiva il supporto del protocollo TLS v1.1.
- **TLS 1.2:** Attiva o disattiva il supporto del protocollo TLS v1.2.
- **TLS 1.3:** Attiva o disattiva il supporto del protocollo TLS v1.3.

## **9.24.8 IEEE 802.1x**

Se nella rete in cui è connesso il dispositivo i diritti di accesso vengono gestiti da un server RADIUS, usare questa pagina per configurare l'autenticazione del dispositivo. La prima volta connettere direttamente il dispositivo ad un PC (l'accesso alla rete non è consentito finché il dispositivo non è correttamente configurato). Prima di attivare l'autenticazione è indispensabile definire almeno una Passphrase ed un corrispondente Alias (l'ID viene assegnato automaticamente al salvataggio).

- **IEEE 802.1x:** ATTIVA/DISABILITA l'autenticazione.
- **Nome Utente:** È il nome con cui il server RADIUS identifica il dispositivo. I caratteri accettati per Passphrase, Passphrase Alias e Nome Utente sono i seguenti (a-z, A-Z, 0-9, , .\_ +@%/-()^\*[]{}#;~).
- **Passphrase:** Permette di selezionare tra le passphrases definite quella memorizzata nel server RADIUS per l'autenticazione del dispositivo.
- **Method:** sono supportati i seguenti metodi: MD5, PEAP, TTLS.

ĥ

## **9.24.9 Pagina Security Policies (Sicurezza)**

In questa pagina è possibile definire le regole che devono essere rispettate dalle password utilizzate per l'autenticazione degli Utenti.

- **Avvisi di autenticazione:** Viene generato un opportuno messaggio di Avviso nella pagina System Log, quando il numero di errori di autenticazione è maggiore del "Numero massimo di fallimenti" nel "Periodo di monitoraggio".
	- **Abilitato:** È possibile abilitare/disabilitare gli Avvisi.
	- **Numero massimo di fallimenti:** Numero massimo di Errori di autenticazione ammessi nel "Periodo di monitoraggio", prima di generare il messaggio di Avviso.
	- **Periodo di monitoraggio (s):** Vedere descrizioni precedenti.
- **Complessità password:** La password utente deve rispettare quanto definito nei seguenti parametri.
	- **Lunghezza:** Minimo numero di caratteri da cui deve essere composta la password;
	- **Maiuscole:** Minimo numero di caratteri alfabetici maiuscoli da cui deve essere composta la password;
	- **Numeri:** Minimo numero di caratteri numerici da cui deve essere composta la password;
	- **Caratteri speciali:** Minimo numero di caratteri speciali da cui deve essere composta la password; di seguito l'elenco dei caratteri speciali:  $. +@% / ^*#$ ;~()[]{}-.
	- **Blocca occorrenza username:** Impone che la password sia diversa dallo username.
- **Cronologia delle password:** Parametri di configurazione.
	- **Abilitato:** Memorizza la cronologia delle ultime password definite, e impone che la password sia diversa dalle password nella cronologia.
	- **Lunghezza:** Dimensione in numero di password della cronologia di cui sopra.

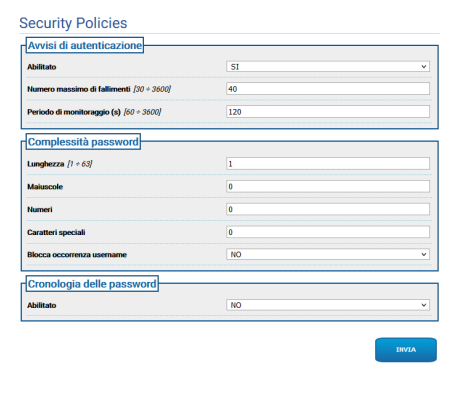

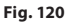

# **9.25 Pagina IP Filter**

È possibile configurare sul dispositivo regole sulle connessioni in ingresso e in uscita. La funzione è equivalente a quella di un Firewall. Per quanto riguarda le connessioni in ingresso, si fornisce all'utente la possibilità di configurare il set di indirizzi IP che possono connettersi alle porte aperte del dispositivo, in modo da mitigare il rischio di attacchi informatici da parte di nodi della rete non autorizzati all'accesso dei servizi forniti. Per quanto riguarda le connessioni in uscita, si fornisce all'utente la possibilità di restringere l'insieme di indirizzi IP

di destinazione e l'insieme delle porte utilizzabili autorizzando solo quelle in uso ai servizi legittimi, in modo che un eventuale firmware non legittimo non possa trasmettere dati sensibili in rete.

Per configurare l'IP Filter si può scegliere tra due modalità differenti:

• **List Type Allow:** Impone di elencare il set di indirizzi IP (IP Address/Netmask) per i quali è permessa la connessione; per tutti gli altri indirizzi IP la connessione è negata.

• **List Type Deny:** Impone di elencare il set di indirizzi IP (IP Address/Netmask) per i quali è negata la connessione; per tutti gli altri indirizzi IP la connessione è permessa.

È possibile passare da una modalità all'altra solo se la lista degli indirizzi IP è vuota.

**Fare attenzione al momento del salvataggio della configurazione IP Filter (modalità List Type Allow), includere tra gli indirizzi IP l'indirizzo da cui ci si sta connettendo con il dispositivo se si vuole continuare ad usarlo.**

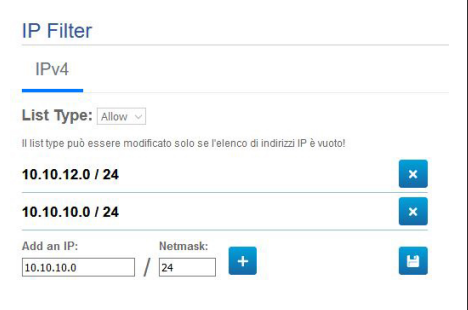

# **9.26 Pagina Statistiche Dispositivo**

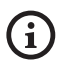

## **Il menù si autoconfigura dinamicamente a seconda del modello del prodotto.**

Alla voce del menù Statistiche Dispositivo sono riportate, per la sola consultazione, tutte le statistiche raccolte durante il funzionamento del dispositivo. Sono una serie di informazioni utili a comprendere lo stato di utilizzo e funzionamento del dispositivo. In caso di guasto può essere utile inviare questi dati all'ufficio Technical Support.

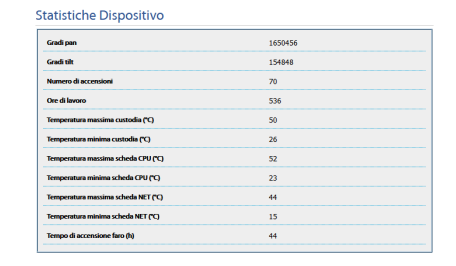

**Fig. 122**

# **9.27 Pagina Registro di Sistema**

Alla voce del menù Registro di Sistema è possibile visualizzare lo storico dei messaggi di diagnostica prodotti dal dispositivo.

I pulsanti sotto la finestra di log permettono di selezionare il filtro in base alla criticità.

- **Error Level:** Visualizza solo errori critici.
- **Warning Level:** Visualizza errori che potrebbero compromettere il corretto funzionamento.
- **Info Level:** Visualizza tutte le informazioni.
- **Debug Level:** Visualizza informazioni per uso interno.
- **Download Files:** Permette di scaricare i file di log.

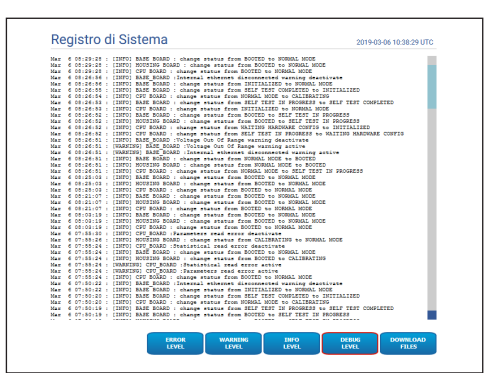

#### **Fig. 123**

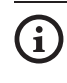

**Se la voce di menù Registro di Sistema è evidenziata in giallo (warning) o in rosso (error), significa che nella pagina Registro di Sistema è visualizzato un Errore.**

# **9.28 Pagina Strumenti**

**Nel caso di prodotto dual vision le impostazioni illustrate in questo capitolo sono comuni alle due telecamere. Un parametro impostato o un comando inviato nella pagina dell'interfaccia web della telecamera termica, ha effetto anche sulla telecamera Day/Night e viceversa.**

Alla voce del menù Strumenti è possibile reimpostare i valori predefiniti per tutta la configurazione del dispositivo o solo per alcune sezioni specifiche.

In questa sezione è inoltre possibile:

• **Aggiornare il firmware del dispositivo.**

**Prerequisito indispensabile per effettuare l'upgrade del firmware alla versione 4.0 è che nel prodotto sia installata una versione pari o superiore alla 2.2.10.**

• **Aggiornare il firmware dell'analisi video:** Il firmware per l'analisi video è separato da quello del dispositivo. Per aggiornare l'analisi video caricare il file nel campo "Aggiorna Firmware". Si utilizza lo stesso campo usato per l'aggiornamento del firmware del dispositivo. Durante l'aggiornamento dell'analisi video il dispositivo rimane attivo e lo streaming video non viene interrotto. Nella pagina Home viene visualizzato un messaggio che indica l'aggiornamento in corso. Se il messaggio indica un'incompatibilità tra i firmware, scaricare l'ultima versione del firmware dal portale web VIDEOTEC Technical Support, all'interno della sezione Download (richiesta autenticazione).

- **Riavviare il dispositivo.**
- **Effettuare il Backup:** È possibile cioè salvare in un file nel proprio PC la configurazione completa del dispositivo.
- **Effettuare il Restore:** È possibile ripristinare da un file nel proprio PC la configurazione completa del dispositivo (è l'operazione contraria del Backup). L'operazione di Restore su un dispositivo è possibile solo se il file da caricare è stato salvato da un dispositivo con lo stesso identico codice prodotto (la versione firmware tra i due dispositivi può differire, eventuali parametri differenti prenderanno il valore di default).
- **Sync Configuration:** In un prodotto dual vision è possibile importare nella telecamera la configurazione memorizzata dell'altra telecamera. Questa sincronizzazione è necessaria nel caso la telecamera sia un ricambio e quindi necessiti di configurazione.

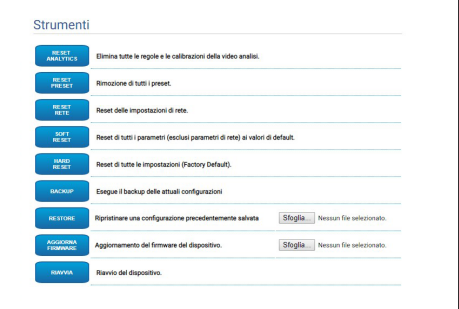

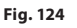

/!`

# **9.29 Pagina Licenza**

Da questa pagina è possibile scaricare:

- Le Note di Licenza dei pacchetti proprietari.
- Le Note di Licenza dei pacchetti dai quali dipendono i pacchetti proprietari.
- Le Note di Licenza per gli altri pacchetti.

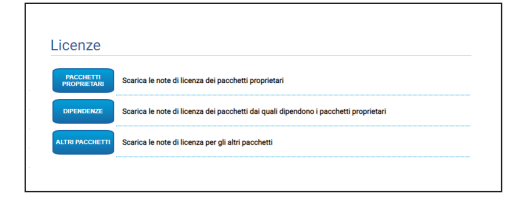

**Fig. 125**

**Videotec si impegna a rispettare tutti gli obblighi relativi a qualsiasi licenza open source inclusa nei suoi prodotti. Ogni software concesso con licenza Open Source, per il quale il licenziatario ha il diritto di ottenere il programma o il suo codice sorgente, può essere ottenuto contattando l'Assistenza Tecnica Videotec, per il periodo in obbligo, come indicato nella relativa licenza Open Source. Per ottenere il completo codice sorgente corrispondente su un supporto fisico come un cd-rom via posta aerea, Videotec potrebbe addebitare i costi relativi alla produzione e alla spedizione dello stesso supporto. La presente offerta è valida per chiunque riceva queste informazioni.**

# **10 Istruzioni per l'Integrazione**

# **10.1 Comandi speciali HTTP API**

La sintassi del PTZ API è:

## **http://<ip\_address>/httpapi/SendPTZ?action=sendptz&PTZ\_CHANNEL=1&<command>=<comma\_ separated\_params>**

Esempio: http://<ip\_address>/httpapi/SendPTZ?action=sendptz&PTZ\_CHANNEL=1&PTZ\_MOVE=left,3&PTZ\_ TIMEOUT=2000

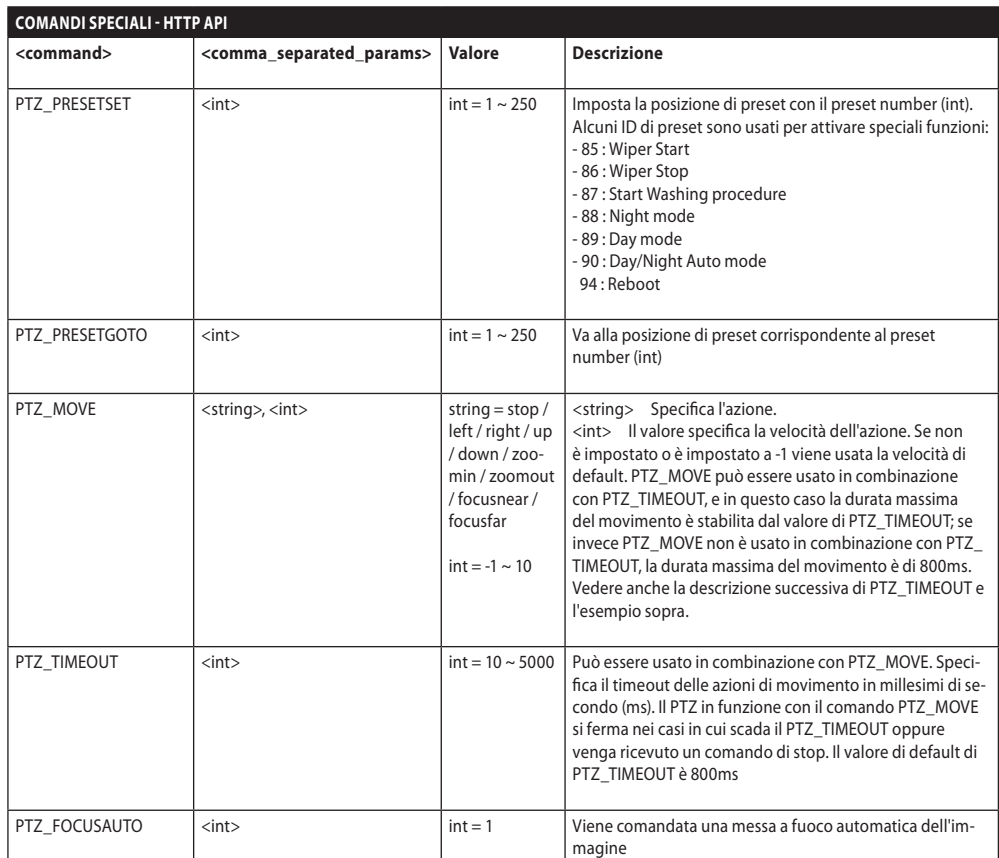

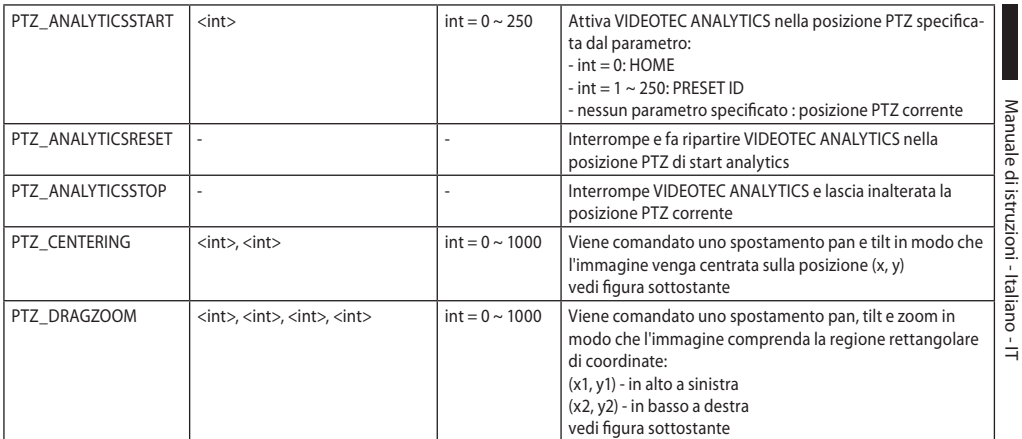

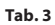

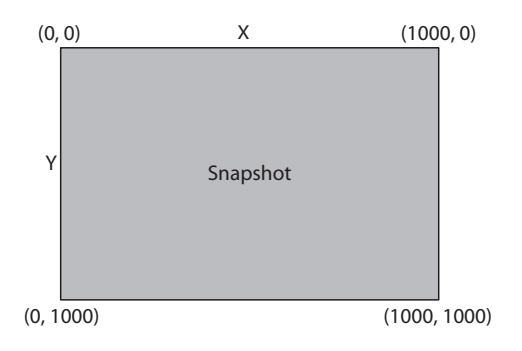

## **10.2 Comandi speciali ONVIF (auxiliary command)**

**COMANDI SPECIALI - ONVIF**

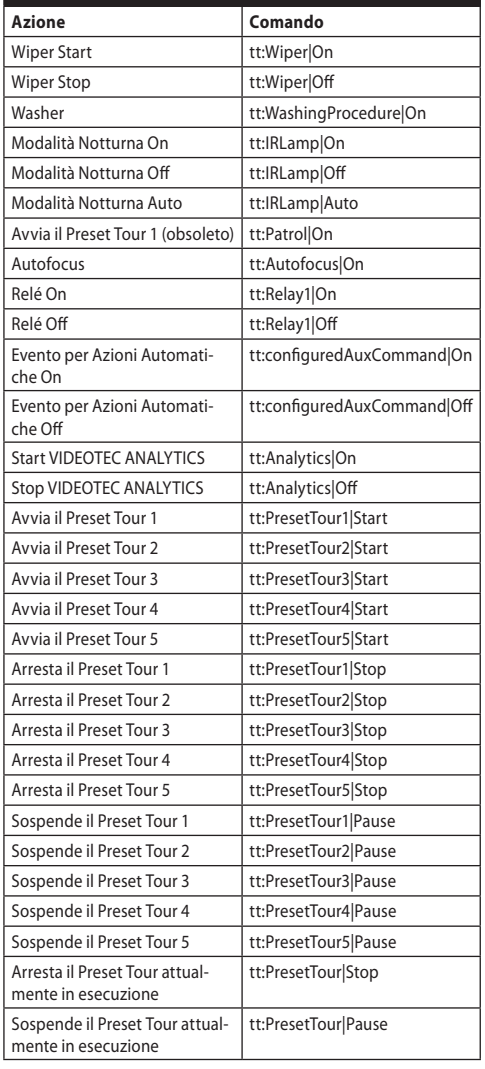

**Tab. 4**

# **10.3 URL visualizzazione dello snapshot JPEG**

Video principale:

• http://<ip\_address>/onvif/snapshot/0

• http://<ip address>/capture/ch0.jpg

Video Secondario:

- http://<ip\_address>/onvif/snapshot/1
- http://<ip\_address>/capture/ch1.jpg Terzo Video:
- http://<ip\_address>/onvif/snapshot/2
- http://<ip\_address>/capture/ch2.jpg

# **10.4 URL visualizzazione del video**

Video principale:

- rtsp://<ip\_address>/live1.sdp Video Secondario:
- rtsp://<ip\_address>/live2.sdp Terzo Video:
- rtsp://<ip address>/live3.sdp

## **10.5 URL visualizzazione video MJPEG da Browser**

Di seguito gli URL a cui visualizzare, direttamente da Browser, eventuali video codificati MJPEG:

Video principale:

- http://<ip\_address>/capture/ch0.mipg Video Secondario:
- http://<ip\_address>/capture/ch1.mjpg Terzo Video:
- http://<ip\_address>/capture/ch2.mjpg

La codifica video MJPEG viene impostata nella pagina Parametri Encoder, oppure da protocollo ONVIF.

# **11 Dati tecnici**

# **11.1 Cybersecurity**

Firmware firmato digitalmente

Restrizione dell'accesso mediante password (HTTP digest)

Supporto di diversi livelli di accesso utente

Controllo degli accessi IEEE 802.1X

Crittografia HTTPS mediante TLS1.0, TLS1.1, TLS1.2 e TLS1.3

Gestione certificati centralizzata

Conforme alle specifiche ONVIF Security Service

# **11.2 Video per telecamera Day/ Night**

Encoder video

- Protocollo di comunicazione: ONVIF, Profilo Q, Profilo S e Profilo T
- Configurazione del dispositivo: TCP/IPv4-IPv6, UDP/IPv4-IPv6, HTTP, HTTPS, NTP, DHCP, WS-DISCOVERY, DSCP, IGMP (Multicast), SOAP, DNS
- Streaming: RTSP, RTCP, RTP/IPv4-IPv6, HTTP, Multicast
- Compressione video: H.264/AVC, MJPEG, MPEG4, snapshot JPEG
- 3 flussi video indipendenti Full HD
- Risoluzione immagine: da 320x180pixel fino a 1920x1080pixel in 8 passi
- Frame rate configurabile da 1 a 60 immagini per secondo (fps)
- Web Server
- OSD direzionale (massimo 4 aree impostabili)
- Motion Detection
- Video analisi: VIDEOTEC ANALYTICS (opzionale)
- QoS: DSCP differenziati per streaming e gestione del dispositivo
- Protocolli SNMP e NTCIP

# **11.3 Video per telecamera Termica**

## Encoder video

- Protocollo di comunicazione: ONVIF, Profilo Q, Profilo S e Profilo T, ONVIF Thermal Service
- Configurazione del dispositivo: TCP/IPv4- IPv6, UDP/IPv4-IPv6, HTTP, HTTPS, NTP, DHCP, WSDISCOVERY, DSCP, IGMP (Multicast), SOAP, DNS
- Streaming: RTSP, RTCP, RTP/IPv4-IPv6, HTTP, Multicast
- Compressione video: H.264/AVC, MJPEG, MPEG4, snapshot JPEG
- 3 flussi video indipendenti
- Risoluzione immagine: da 160x120pixel fino a 720x480pixel in 5 passi
- Frame rate configurabile da 1 a 30 immagini per secondo (fps)
- Web Server
- OSD direzionale (massimo 4 aree impostabili)
- Motion Detection
- QoS: DSCP differenziati per streaming e gestione del dispositivo
- Protocolli SNMP e NTCIP

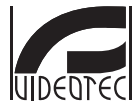

**Headquarters Italy** VIDEOTEC S.p.A.<br>Via Friuli, 6 - I-36015 Schio (VI) - Italy<br>Tel. +39 0445 697411 - Fax +39 0445 697414<br>Email: info@videotec.com<br>www.videotec.com

**MNVFWEB4-6\_2145\_IT**

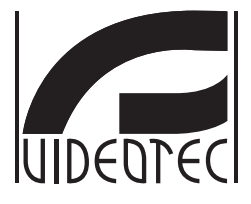

# <span id="page-162-0"></span>**Interface web**

**Firmware 4.6**

**FR Français** - Manuel d'instructions

# **Sommaire**

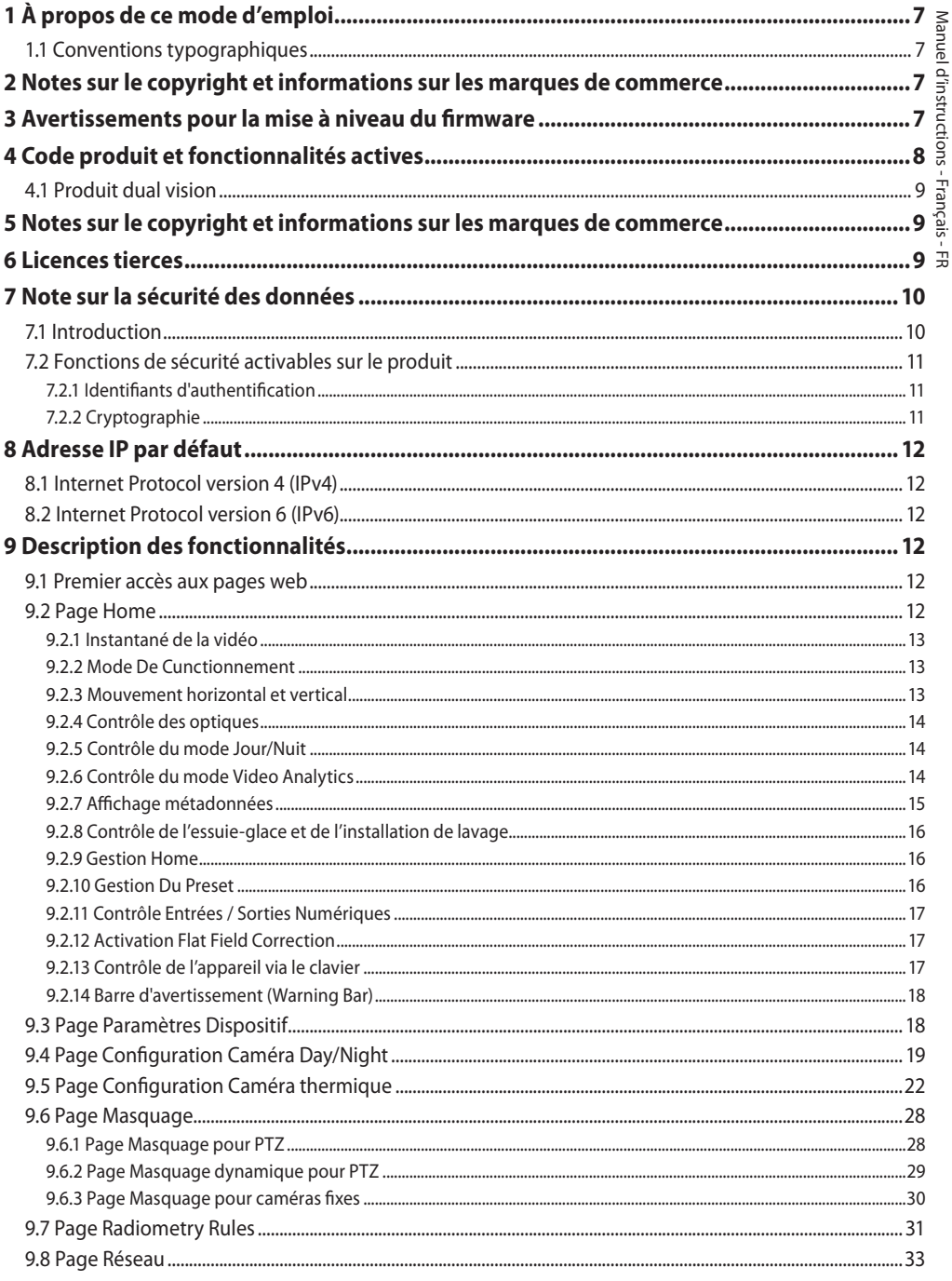

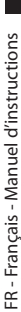

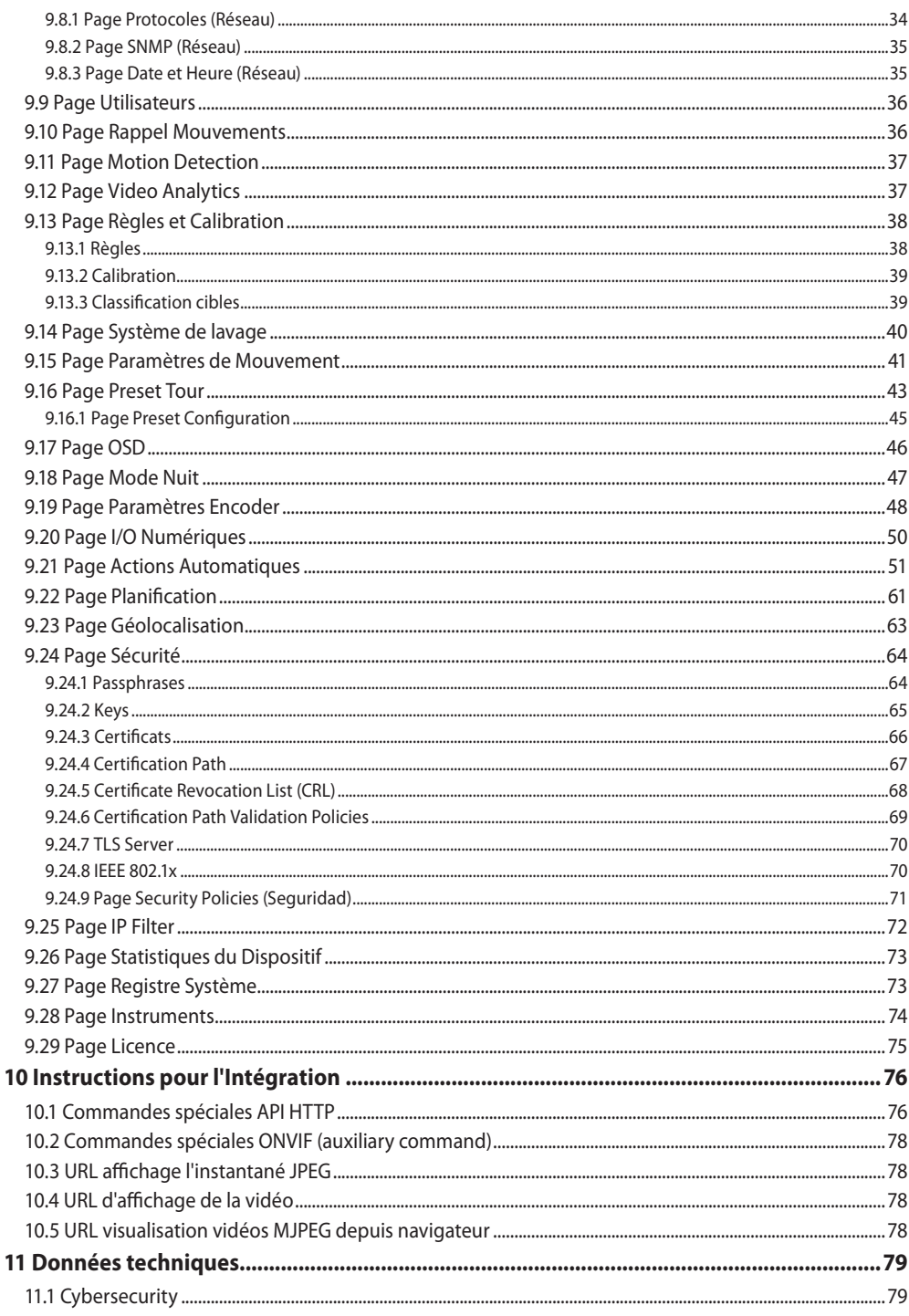

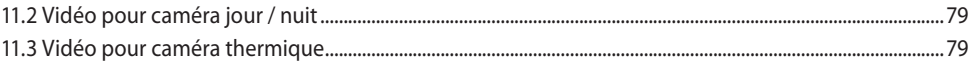

# <span id="page-168-0"></span>**1 À propos de ce mode d'emploi**

Avant d'installer et d'utiliser ce produit, lire attentivement toute la documentation fournie. Garder le manuel à portée de main pour des consultations successives.

# **1.1 Conventions typographiques**

## **ATTENTION!**

## **Risque moyen.**

**Opération extrêmement importante en vue d'un fonctionnement correct du système. Lire avec attention les opérations indiquées et s'y conformer rigoureusement.**

## **REMARQUE**

**Description des caractéristiques du système.**

**Il est conseillé de procéder à une lecture attentive pour une meilleure compréhension des phases suivantes.**

# **2 Notes sur le copyright et informations sur les marques de commerce**

Les noms de produit ou de sociétés cités sont des marques de commerce ou des marques de commerce enregistrées.

# **3 Avertissements pour la mise à niveau du firmware**

**Pour que le firmware puisse être mis à niveau à la version actuelle, il faut impérativement qu'une version supérieure ou égale à la 2.2.10 soit installée sur le produit.**

# <span id="page-169-0"></span>**4 Code produit et fonctionnalités actives**

**Selon la version du produit, toutes les fonctions décrites dans ce manuel peuvent ne pas être actives. Le tableau suivant présente les fonctions disponibles pour chaque code produit.**

**Les fonctionnalités non présentées dans le tableau mais illustrées dans le manuel sont actives pour tous les produits répertoriés.** ้ำ

#### **MATRICE DES FONCTIONNALITÉS**

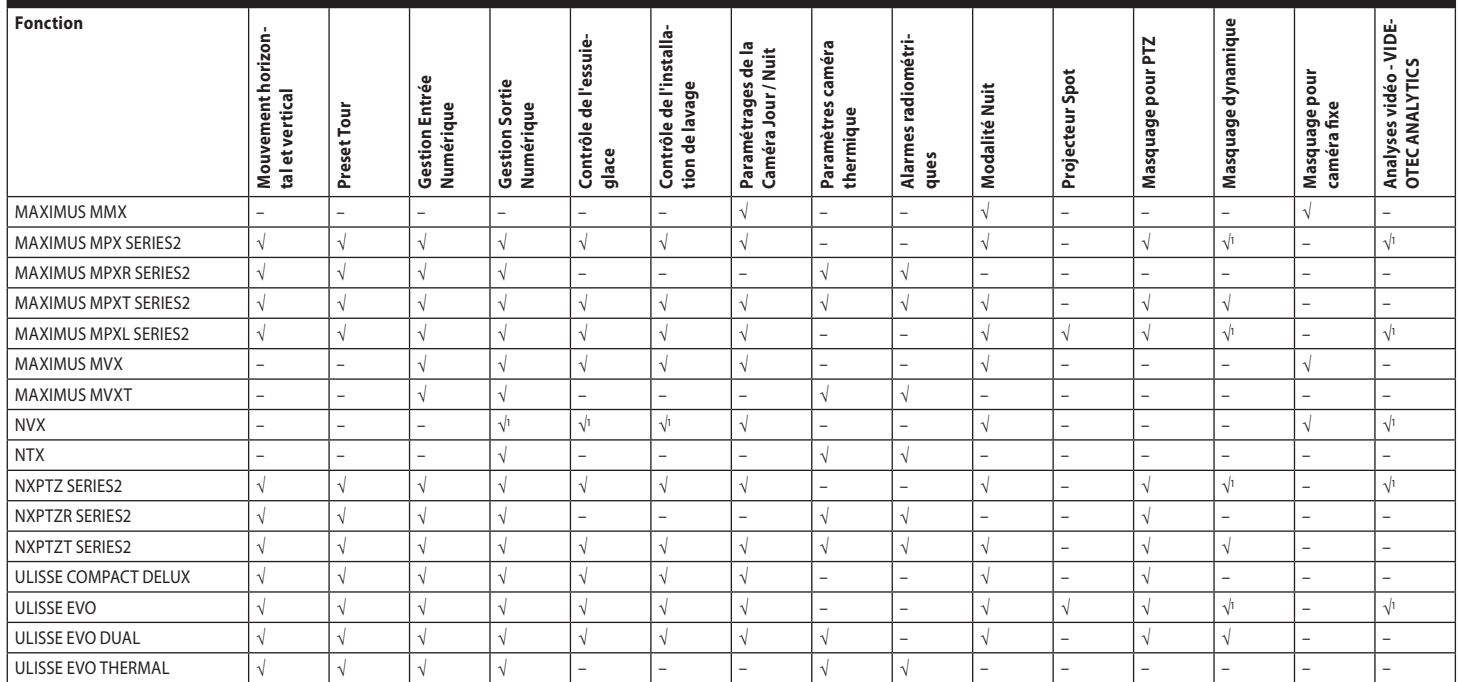

**Tab. 1** <sup>1</sup> <sup>1</sup> Consulter le code produit pour vérifier si la fonction est active.

 $\mathbf i$ 

# <span id="page-170-0"></span>**4.1 Produit dual vision**

#### **Les produit dual vision sont équipés**   $\mathbf i$ **d'une caméra Jour/Nuit et d'une caméra thermique. Les deux caméras ont des adresses IP différentes et par conséquent deux interfaces web différentes.**

Pour les produits Dual Vision, certains paramètres PTZ définis dans la page d'interface Web d'une caméra s'appliquent aux deux caméras. De même, certaines des commandes PTZ envoyées à partir de la page d'interface Web d'une caméra s'appliquent aux deux caméras. Dans ce manuel, les cas en question sont indiqués par l'avertissement suivant:

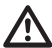

**Pour les produits Dual Vision, les paramètres illustrés dans ce chapitre sont communs aux deux caméras. Les paramètres fixés ou une commande envoyée sur la page d'interface Web de la caméra thermique affecte également la caméra Day/Night et vice versa.**

# **5 Notes sur le copyright et informations sur les marques de commerce**

Les noms de produit ou de sociétés cités sont des marques de commerce ou des marques de commerce enregistrées.

Microsoft Edge®, Windows XP®, Windows Vista®, Windows 7®, Windows 8®, Windows 10® sont la propriété de Microsoft Corporation.

INTEL® Core™ 2 Duo, INTEL® Core™ 2 Quad, INTEL® Xeon® sont la propriété d' Intel Corporation.

ONVIF® est une marque enregistrée d'Onvif, Inc.

# **6 Licences tierces**

Ce chapitre contient les informations ci-après, conformément aux licences des paquets (logiciels) compris:

- This software is based in part on the work of the Independent JPEG Group.
- This product includes software developed by Greg Roelofs and contributors for the book, "PNG: The Definitive Guide," published by O'Reilly and Associates.
- This product includes software developed by the OpenSSL Project for use in the OpenSSL Toolkit (http://www.openssl.org/).

# <span id="page-171-0"></span>**7 Note sur la sécurité des données**

# **7.1 Introduction**

VIDEOTEC S.p.A. fabrique des produits destinés à la vidéosurveillance, exclusivement à usage professionnel. Les produits VIDEOTEC S.p.A. peuvent être utilisés en contextes techniques et à des fins très variées, du contrôle de la sécurité urbaine au monitorage de procédés de fabrication en zones à risques, aux applications pour la surveillance et la protection de l'environnement.

Certains de ces usages peuvent entraîner le traitement de données personnelles de la part des utilisateurs d'installations de vidéosurveillance constituées de produits VIDEOTEC S.p.A..

La diversité des scénarii d'application ne permet pas de définir de mesures de sécurité informatique standard programmées par défaut dans les produits, qui puissent être compatibles avec toutes les utilisations et tous les contextes techniques. En particulier, de particulières mesures de sécurité (mesures constituant une norme de secteur dans des dispositifs destinés à un usage non professionnels comprises) pourraient être incompatibles ou inutiles dans certains contextes techniques ou, au contraire, ne pas être suffisantes.

Il est donc indispensable que l'analyse des risques liés aux aspects de sécurité informatique, même en rapport avec les normes locales applicables en matière de protection des données personnelles, soit assurée par un personnel spécialisé, désigné par l'utilisateur final du produit.

L'utilisateur du produit, s'appuyant donc sur un personnel spécialisé en matière de sécurité informatique, devra décider, sous sa propre et exclusive responsabilité, si :

- Activer certaines ou toutes les fonctions de sécurité proposées par le dispositif de VIDEOTEC S.p.A. ;
- Mettre en place des mesures de sécurité différentes au niveau du système ;
- Combiner les deux options.

Ce choix devra être effectué sur la base du contexte technique et normatif spécifique, ainsi que du type de données traitées à travers le système de vidéosurveillance.

Compte tenu de la catégorie de contextes techniques au sein desquels les dispositifs de VIDEOTEC S.p.A. sont spécifiquement utilisés, il est impossible, et cela serait en tout cas déconseillé, que le firmware des dispositifs en question se mette à jour automatiquement via Internet. VIDEOTEC S.p.A. pourra avec le temps délivrer des mises à jour de sécurité pour ses dispositifs, qui devront être installées manuellement par l'utilisateur, toujours de la part d'un personnel spécialisé, en cas d'activation de certaines ou de toutes les fonctions de sécurité fournies par le dispositif. Il appartient à l'utilisateur de se tenir informé par le biais des canaux de communication institutionnelle de VIDEOTEC S.p.A. sur la disponibilité de mises à jour de sécurité du firmware.

# <span id="page-172-0"></span>**7.2 Fonctions de sécurité activables sur le produit**

## **7.2.1 Identifiants d'authentification**

Pour les versions conformes au profil ONVIF Q, lors de la première utilisation le dispositif n'est pas protégé par des identifiants prédéfinis. Toutes les fonctions du dispositif sont accessibles (y compris la configuration et streaming de vidéo) sans aucune authentification. Ce mode est prévu pour l'utilisation au sein de réseaux privés/protégés et accessibles uniquement à des dispositifs et à un personnel sûrs, dans le but de permettre l'installation du produit même en conditions d'environnement particulières ou difficiles, ou d'utiliser le produit en contextes techniques limités et contrôlés sans accès extérieurs ou distants et/ou sans le traitement de données personnelles et/ou confidentielles.

Pour les versions NON conformes au profil ONVIF Q, lors de la première utilisation le dispositif demande systématiquement à ce qu'un premier Utilisateur soit créé, de sorte qu'ensuite, pour accéder au dispositif, il faille impérativement et systématique indiquer les identifiants (nom et mot de passe) de l'utilisateur.

Sans créer l'Utilisateur, aucune des fonctions du dispositif ne sera accessible (configuration et streaming de vidéo compris).

À partir du moment où un premier Utilisateur est créé, pour accéder au dispositif les identifiants (nom et mot de passe) devront impérativement et systématiquement être spécifiés. Plusieurs utilisateurs peuvent être créés, avec trois niveaux d'accès différent.

Pour les versions conformes au profil ONVIF Q, la décision d'utiliser le dispositif en mode protégé ou non, ainsi que la mise en œuvre de toutes les autres mesures de sécurité, au niveau du système informatique comme de l'organisation, doit être prise sous l'exclusive responsabilité de l'utilisateur après une opportune analyse des risques de la part d'un personnel spécialisé.

# **7.2.2 Cryptographie**

Le produit est pourvu par défaut de la fonction de cryptographie par protocole HTTPS avec certificats à signature automatique pour la configuration via interface web et pour la configuration via protocole ONVIF et pour le streaming en RTSP/RTP/HTTPS/TCP. L'interface web ou le protocole ONVIF permet également de charger sur le produit un ou plusieurs certificats délivrés par des autorités de certification (AC) agréées afin de garantir une plus grande sécurité et confidentialité des communications. Le streaming vidéo en RTSP/RTP/UDP, RTSP/RTP/ TCP et RTSP/RTP/HTTP/TCP n'est pas protégé par cryptage comme le prévoient les spécifications ONVIF, alors que le streaming en RTSP/RTP/HTTPS/ TCP l'est.

En cas d'utilisation du produit avec des certificats autosignés, ou uniquement avec des protocoles sans cryptage, il est nécessaire de garantir la confidentialité des données, peut être utilisé exclusivement au sein de réseaux privés/protégés ou à distance par VPN ou technologies équivalentes, et en tout cas en adoptant toutes les mesures techniques et organisationnelles qui s'imposent. Les spécifications sur les types de réseaux et de connexions à distance à respecter pour garantir la confidentialité des données mentionnées précédemment ne sont plus applicables dès lors que le produit est utilisé exclusivement avec des protocoles de communication cryptés (HTTPS et RTSP/RTP/HTTPS/TCP) avec ces certificats délivrés par des AC agréées.

# <span id="page-173-0"></span>**8 Adresse IP par défaut**

Pour rechercher l'adresse IP du dispositif, utiliser un VMS compatible ONVIF ou un renifleur de réseau (IP scan utility).

# **8.1 Internet Protocol version 4 (IPv4)**

L'appareil est configuré pour obtenir l'adresse IP depuis un serveur DHCP.

L'adresse IP acquise via DHCP est visible dans le fichier journal du serveur DHCP.

En cas d'indisponibilité du serveur DHCP, l'appareil se configure automatiquement avec une adresse IP autogénérée dans le sous-réseau 169.254.x.x/16. Configurez l'adresse IP du PC comme appartenant au même sous-réseau (exemple: adresse IP: 169.254.1.1, subnet mask: 255.255.0.0).

# **8.2 Internet Protocol version 6 (IPv6)**

L'unité est configurée pour obtenir l'adresse IP à travers le protocole Router Advertisement. L'unité se crée toutefois automatiquement aussi une adresse IP autogénérée avec Scope:Link.

# **9 Description des fonctionnalités**

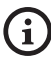

**Logiciels de navigation supportés (la dernière version): Microsoft Edge, Google Chrome, Mozilla Firefox.**

# **9.1 Premier accès aux pages web**

La première opération pour configurer le dispositif consiste en la connexion à son interface web.

Pour accéder à l'interface Web du produit, il suffit de se connecter avec un navigateur à l'adresse http:// adresse\_ip.

Pour les versions de produit conformes au profil ONVIF Q, lors du premier accès la page d'accueil sera affichée.

# **9.2 Page Home**

**Selon la version du produit, toutes les fonctionnalités peuvent ne pas être actives.**

## **Les menus se configurent automatiquement en mode dynamique en fonction du modèle du produit et des paramètres de configuration.**

Si le login est effectué avec succès, on pourra voir l'interface de gestion de le produit.

Sur la page d'accueil (Home), il est possible d'afficher l'instantané de la caméra, d'en contrôler les optiques et d'en gérer les mouvements.

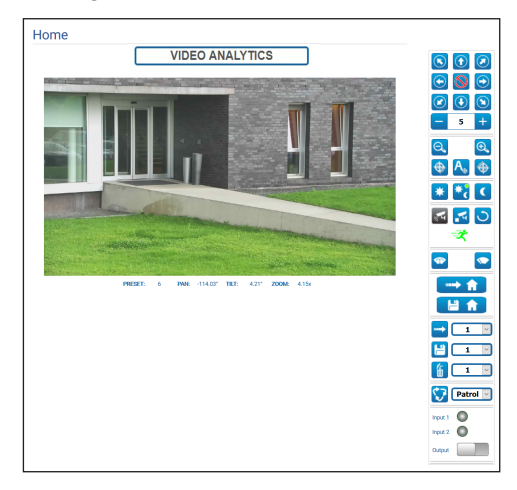

**Fig. 1** Caméra Day/Night

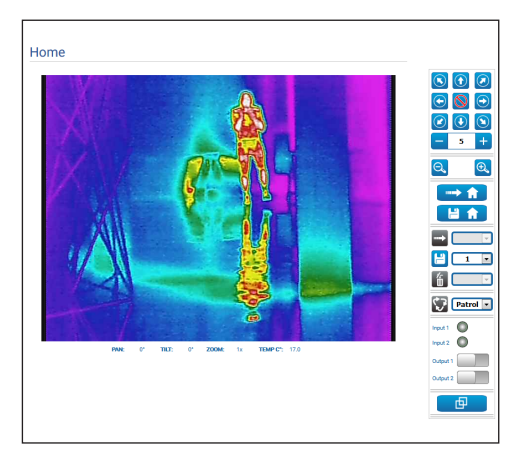

**Fig. 2** Caméra thermique

FR - Français - Manuel d'instructions

# Manuel Manuel d'instructions - Français - FR d'instructions - Français - FR

## <span id="page-174-0"></span>**9.2.1 Instantané de la vidéo**

## **La configuration du premier flux vidéo, section Encodeur 1 en page Paramètres Encodeur, a aussi un effet sur le snapshot de cette page.**

Cette partie montre un aperçu de la vidéo en direct transmise par l'unité. La résolution de l'instantané et sa fréquence d'images sont fixes et diffèrent des caractéristiques réelles du flux vidéo.

Pour afficher les caractéristiques de la qualité du streaming de la vidéo, il faut utiliser un VMS ou consulter le chapitre correspondant (9.19 Page Paramètres Encoder, page 48).

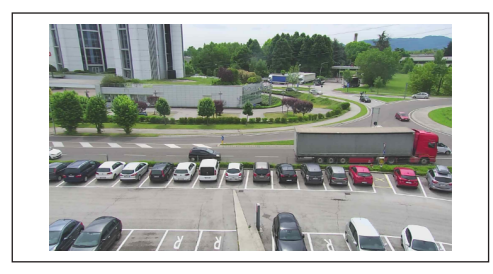

#### **Fig. 3**

## **9.2.2 Mode De Cunctionnement**

**PRESET TOUR "Tour 1"** 

#### **Fig. 4**

Indique le mode de fonctionnement de la caméra.

- **PRESET TOUR "Tour n":** Le dispositif est en cours d'exécution du Preset Tour "Tour n".
- **PRESET TOUR "Tour n" + ANALYTICS:** Le dispositif est en cours d'exécution du Preset Tour "Tour n" en mode analyse vidéo.
- **WASHING:** Le dispositif est en cours d'exécution de la procédure de nettoyage.
- **VIDEO ANALYTICS:** Le dispositif est en mode analyse vidéo.

## **9.2.3 Mouvement horizontal et vertical**

**Pour les produits Dual Vision, les paramètres illustrés dans ce chapitre sont communs aux deux caméras. Les paramètres fixés ou une commande envoyée sur la page d'interface Web de la caméra thermique affecte également la caméra Day/Night et vice versa.**

Le clavier virtuel permet de déplacer l'appareil. Pour définir la vitesse, utilisez le menu déroulant présent sous le clavier virtuel.

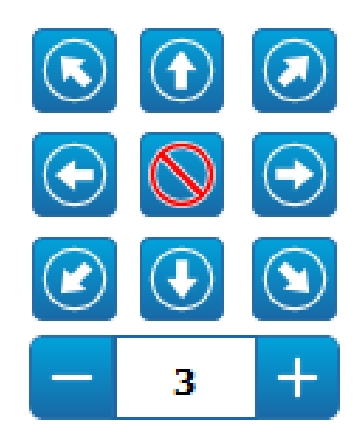

#### **Fig. 5**

Pour déplacer l'unité, il est aussi possible de cliquer avec la souris directement sur le snapshot dans la direction souhaitée.

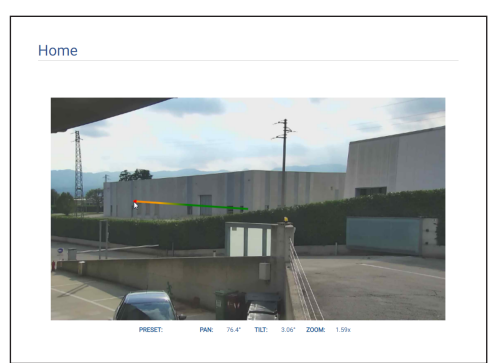

## <span id="page-175-0"></span>**9.2.4 Contrôle des optiques**

# FR - Français - Manuel d'instructions FR - Français - Manuel d'instructions

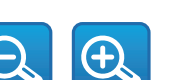

• **Zoom Wide**/**Zoom Tele**

## **Fig. 7**

Pour zoomer, les touches Zoom Wide et Zoom Tele ainsi que le molette de défilement de la souris peuvent être utilisées, en se positionnant avec la souris à l'intérieur du snapshot.

## • **Focus Near/Autofocus/Focus Far**

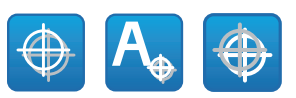

### **Fig. 8**

## **9.2.5 Contrôle du mode Jour/Nuit**

- **Modalité Jour:** Le Mode Diurne active le filtre IR de la caméra et / ou éteint le phare.
- **Modalité Automatique:** Le Mode Automatique, en fonction de la luminosité du moment, confie à la caméra le passage en mode Diurne / Nocturne
- **Modalité Nuit:** Le Mode Nocturne désactive le filtre IR de la caméra et / ou allume le phare.

La page Mode Nocturne permet de configurer en détail les logiques de contrôle du Mode Diurne / Nocturne et le comportement du filtre IR du phare. (9.18 Page Mode Nuit, page 47).

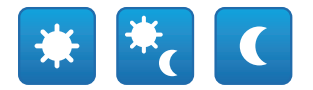

#### **Fig. 9**

La modalité sélectionnée est indiquée par une pastille verte dans l'angle en haut à droite. La modalité sélectionnée est maintenue même en cas d'extinction de l'unité.

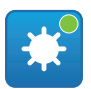

**Fig. 10**

## **9.2.6 Contrôle du mode Video Analytics**

La page Video Analytics permet de configurer en détail les logiques de contrôle de l'analyse vidéo (9.12 Page Video Analytics, page 37).

- **Analytics Start:** Lance le mode Video Analytics à partir de la position courante du PTZ. Si des commandes de mouvement ont été envoyées au PTZ (ex. pan, tilt, zoom, Preset Tour) le dispositif quitte immédiatement le mode Video Analytics pour exécuter la commande reçue.
- **Analytics Stop:** Arrête le modeVideo Analytics.
- **Analytics Reset:** Remet le PTZ en position d'analyse vidéo de laquelle il est parti et réinitialise d'éventuelles alarmes de motion detection actives (détection de mouvement).

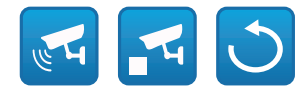

#### **Fig. 11**

• **Alarmes d'analyse vidéo :** Indique l'état de alarmes de l'analyse vidéo. L'évènement ONVIF tns1:VideoSource/MotionAlarm est envoyé. Gris : analyse vidéo non active. Vert : aucune alarme.

Rouge : alarme d'analyse vidéo active.

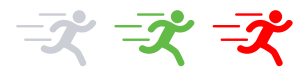

#### **Fig. 12**

• **Alarme de tampering active :** S'affiche dans l'espace des alarme de l'analyse vidéo, en cas de manipulation du dispositif (changement inattendu de toute la scène) (l'évènement ONVIF tns1:VideoSource/GlobalSceneChange/ ImagingService).

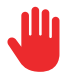

## <span id="page-176-0"></span>**9.2.7 Affichage métadonnées**

Quand le mode Video Analytics est actif, sur le snapshot de la page HOME les métadonnées sont affichées ([Fig. 14](#page-176-1), page [15](#page-176-1)).

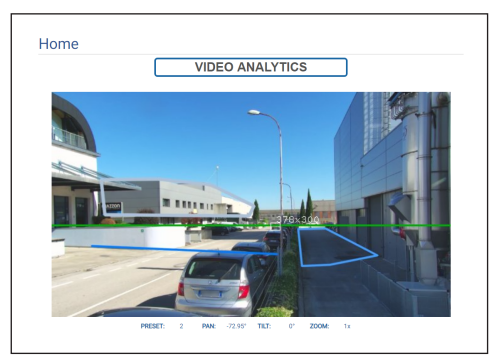

#### <span id="page-176-1"></span>**Fig. 14**

Les cibles en mouvement détectées sont identifiées par des cadres de couleurs suivantes :

- **Rouge**: Cible objet d'alarme. En cas de définition d'une ou plusieurs règle, quand la cible enfreint une règle. Si des règles sont définies, la cible en mouvement. Le sillon derrière la cible représente les positions de la cible dans les cadres précédents.
- **Orange :**: La cible va enfreindre une règle et faire l'objet d'une alarme (s'applique si une ou plusieurs règles sont définies).
- **Blanc**: La cible n'enfreint aucune règle, potentiellement aussi occultée par un masque de détection (s'applique si une ou plusieurs règles sont définies).

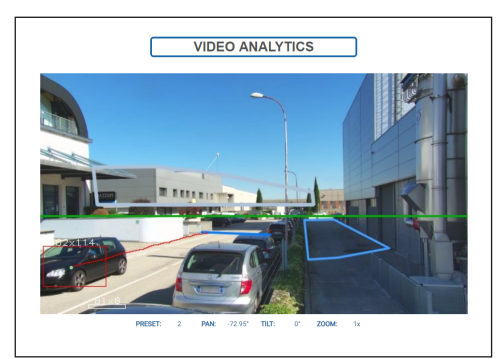

**Fig. 15**

En cas de tampering, un cadre violet s'affiche sur l'image au niveau de l'angle supérieur gauche.

Si le mode Video Analytics est actif sur un preset pour lequel une ou plusieurs règles ont été définies, ces règles s'affichent sur le snapshot:

- **Règle « Ligne » :** Un ou plusieurs segments de couleur bleu ciel.
- **Règle « Zone » :** Polygone de couleur bleu ciel.
- **Masque de détection:** Polygone de couleur grise.

Si le mode Analyse vidéo est actif sur un preset calibré, il s'affiche sur le snapshot:

- **Horizon**: Ligne horizontale de couleur verte sur toute la largeur de l'image, au-dessus de laquelle les cibles sont ignorées.
- **Dimensions des cibles**: Largeur, hauteur en centimètres sur le côté supérieur du rectangle des cibles.

Si le TRACKING est activé (unité PTZ seulement) la cible objet d'alarme est suivie et identifiée par:

- **Un viseur de couleur rouge**.
- **Un viseur de couleur rouge de plus en plus clair (jusqu'au blanc) quand la cible n'est plus visible de façon suffisamment fiable**.

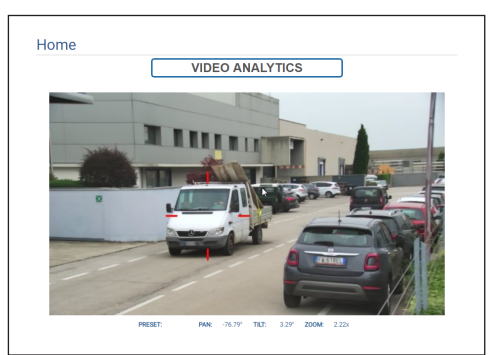

**Fig. 16**

## <span id="page-177-0"></span>**9.2.8 Contrôle de l'essuie-glace et de l'installation de lavage**

FR - Francais - Manuel d'instructions FR - Français - Manuel d'instructions

**Sur les produits avec analyse vidéo: le**   $\mathbf{h}$ **detection est interrompu temporairement par l'activation de l'essuie-glace et de l'installation de lavage, l'auto-tracking est interrompu temporairement par l'activation de l'installation de lavage.**

• **Essuie-glace/Installation de Lavage:** Pour utiliser l'installation de lavage, il faut l'activer (9.14 Page Système de lavage, page 40). Si un pompe avec réservoir a été installé et configuré, la commande actionne l'essuie-glace et la procédure de lavage.

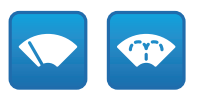

**Fig. 17**

## **9.2.9 Gestion Home**

**Pour les produits Dual Vision, les paramètres illustrés dans ce chapitre sont communs aux deux caméras. Les paramètres fixés ou une commande envoyée sur la page d'interface Web de la caméra thermique affecte également la caméra Day/Night et vice versa.**

• **Revenir à la page d'accueil/Enregistrer position Page d'accueil:** La position Home ne coïncide avec aucun Preset. La position Home est un paramétrage autonome qui peut être mis à jour mais ne peut être éliminé.

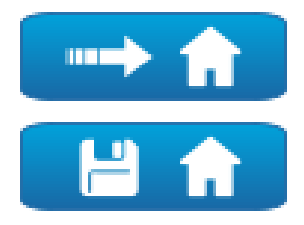

**Fig. 18**

## **9.2.10 Gestion Du Preset**

- **Pour les produits Dual Vision, les paramètres illustrés dans ce chapitre sont communs aux deux caméras. Les paramètres fixés ou une commande envoyée sur la page d'interface Web de la caméra thermique affecte également la caméra Day/Night et vice versa.**
- **Sur les produits avec analyse vidéo: si, en position de home ou dans un preset des règles et/ou une calibration sont configurées, il n'est pas possible d'écraser la position de home ou du preset sans supprimer d'abord les règles et la calibration (9.13.2 Calibration, page 39 et 9.28 Page Instruments, page 74).**
- **Recall Présélection/Sauvegarder Présélection/ Eliminer la Présélection**

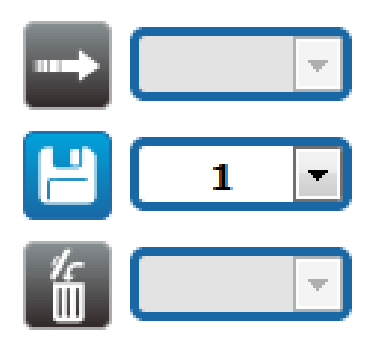

<span id="page-178-0"></span>• **Début Preset Tour:** Pour activer un Preset Tour, il faut avoir défini au moins un Preset Tour et enregistré au moins une position de Preset. Les vitesses de mouvement et les temps d'attente peuvent être configurés dans la page Preset Tour. Jusqu'à 5 Preset Tours peuvent être configurés.

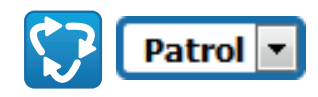

#### **Fig. 20**

**Pour d'autres renseignements se référer à le chapitre relatif (9.16 Page Preset Tour, page 43).**

## **9.2.11 Contrôle Entrées / Sorties Numériques**

L'état des entrées peut être consulté et l'état des sorties peut être commandé.

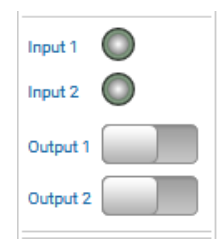

**Fig. 21**

## **9.2.12 Activation Flat Field Correction**

• **Perform FFC (Flat Field Correction):** Commande manuellement l'exécution de la Flat Field Correction (FFC).

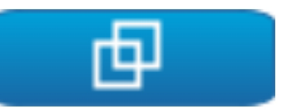

## **Fig. 22**

## **9.2.13 Contrôle de l'appareil via le clavier**

L'appareil peut être contrôlé via le clavier du PC, à l'aide des touches décrites dans la figure.

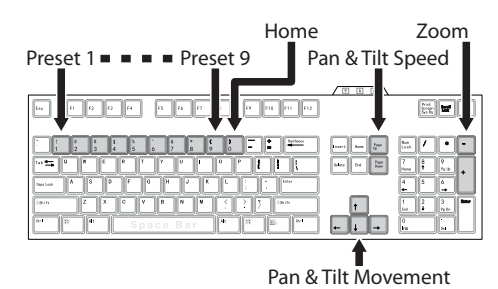

## <span id="page-179-0"></span>**9.2.14 Barre d'avertissement (Warning Bar)**

Sous la capture de l'écran, une barre rouge avec gound message d'avertissement peut apparaître. Les<br>
gounds messages suivants peuvent être affichés:<br>  $\frac{12}{12}$  • **WARNING: DEICING IN PROGRESS...**<br>
Procédure de dégivrage en cours, attendre que<br>
gound message en cours, messages suivants peuvent être affichés:

• **WARNING: DEICING IN PROGRESS…**

Procédure de dégivrage en cours, attendre que la procédure se termine.

FR - Français - Manuel d'instructions • **WARNING: FIRMWARE UPGRADE IN PROGRESS...**

Une mise à jour du firmware est en cours, attendre que la mise à jour se termine.

- **WARNING: HARD RESET ACTIVATED** Le sélecteur/bouton mécanique de Hard Reset est activé, il doit être désactivé.
- **WARNING: HARD RESET DONE. POWER OFF AND ON THE DEVICE**

Le dispositif a été restauré à sa configuration par défaut ; il doit impérativement être redémarré.

- **WARNING: CALIBRATION IN PROGRESS...** La procédure de recalibration des axes de rotation et d'inclinaison est en cours ; attendre que la procédure se termine.
- **WARNING: UPGRADING VIDEO ANALYTICS FIRMWARE**

Une mise à jour du firmware de la carte videoanalytics est en cours, attendre que la mise à jour se termine.

- **FIRMWARE VERSION INCOMPATIBILITY: PLEASE CHECK VIDEO ANALYTICS FIRMWARE** Incompatibilité entre la version firmware de la carte videoencoder et de la carte videoanalytics, il est conseillé d'installer la dernière version disponible du firmware sur les deux cartes.
- **FIRMWARE VERSION INCOMPATIBILITY: PLEASE CHECK VIDEO ENCODER FIRMWARE** Incompatibilité entre la version firmware de la carte videoencoder et de la carte videoanalytics, il est conseillé d'installer la dernière version disponible du firmware sur les deux cartes.

**Pour tout autre message non indiqué ci-dessus, contacter immédiatement l'assistance technique de VIDEOTEC.**

# **9.3 Page Paramètres Dispositif**

**Pour les produits Dual Vision, les paramètres illustrés dans ce chapitre sont communs aux deux caméras. Les paramètres fixés ou une commande envoyée sur la page d'interface Web de la caméra thermique affecte également la caméra Day/Night et vice versa.**

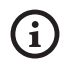

**Selon la version du produit, toutes les fonctionnalités peuvent ne pas être actives.**

**Le menu se configure automatiquement dynamiquement selon le modèle de produit.**

A la mention du menu Paramètres Dispositif il est possible de configurer le nom de le dispositif et d'afficher d'autres informations supplementaire.

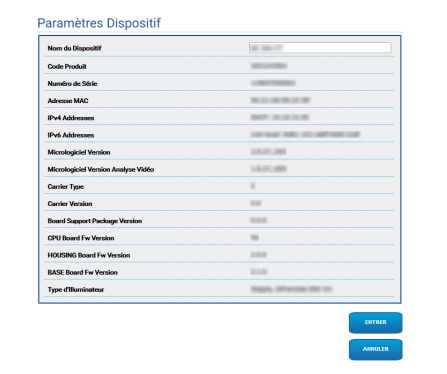
# **9.4 Page Configuration Caméra Day/Night**

**Selon la version du produit, toutes les fonctionnalités peuvent ne pas être actives.**

#### **Le menu se configure automatiquement dynamiquement selon le modèle de produit.**

À la rubrique du menu, il est possible de programmer les paramètres de la caméra.

La visualisation de certains champs de produit de manière dynamique selon la configuration du système.

- **Zoom:** Paramètres de configuration.
	- **Zoom Numérique:** Cela permet d'activer ou de désactiver le zoom numérique (en plus de celui optique).
- **Focus:** Paramètres de configuration.
	- **Mode Focus:**
		- **MANUAL**
		- **AUTO PTZ TRIGGER:** au terme de chaque mouvement la caméra effectue une mise au point automatique de l'image.
		- **AUTO FULL AUTO:** la mise au point de l'image est toujours active.
			- **Sensibilité Autofocus :**
				- **NORMAL:** atteint la vitesse de mise au point le plus rapidement (utiliser cette Lorsque vous photographiez un sujet qui se déplace fréquemment).
				- **LOW:** Améliore la stabilité de la mise au point.
- **Exposition:** Paramètres de configuration.
	- **Mode Exposition:** Ce paramètre configure l'algorithme d'exposition. Les champs de contrôle correspondants sont affichés en fonction de la modalité sélectionnée. L'effet de papillotement (flickering) qui peut exister en cas d'éclairage artificiel peut être éliminé avec le Mode Exposition - INDOOR (50 ou 60Hz).
	- **Haute Sensibilité:** Avec ce mode, le gain maximum augmente pour donner des images plus lumineuses, même avec des scènes sombres.
- **Brightness:** Le paramètre définit la valeur de luminosité avec le couple iris-gain
- **Compensation du Rétroéclairage:** Valide la fonction Compensation du rétroéclairage. Permet de mieux voir d'éventuelles zones obscures sur l'image.
- **Iris:** Le paramètre programme l'Iris.
- **Shutter (s):** Le paramètre programme la vitesse de l'obturateur.
- **Auto Slowshutter:** S'il est programmé sur On, la vitesse de l'obturateur ralentit quand la lumière diminue. La valeur minimale est programmée à partir du paramètre Niveau du Slowshutter (s).
- **Limite du Gain:** Ce paramètre définir la valeur maximale du gain pour l'algorithme d'exposition.
- **Compensation de l'Exposition:** Ce paramètre active la correction de la luminosité de la scène.
- **Valeur de Compensation :** Le paramètre définit la valeur de correction de la luminosité de la scène.
- **Temps minimum Shutter (s) :** Le paramètre définit la valeur minimale pour la vitesse de l'obturateur.
- **Niveau du Slowshutter (s):** Le paramètre définit la valeur minimale pour la vitesse de l'obturateur quand Auto Slowshutter est programmé sur On.
- **Gain (dB):** Le paramètre définit la valeur du Gain.
- **Équilibre Blanc:** Paramètres de configuration.
	- **Mode:** La Balance des blancs présente les modalités suivantes .
		- **AUTO [2500K-7500K]:** Ce mode calcule la valeur de sortie de la balance des blancs en utilisant les informations de couleur par l'écran entier. Il émet la valeur appropriée en utilisant la température de couleur irradiée par un sujet noir selon une gamme de valeurs de 2500K à 7500K.
- **INDOOR [3200K]:** Modalité base 3200K
- **OUTDOOR [5800K]:** Modalité base 5800K
- **AUTO TRACING [2000K-10000K]:** Identique à AUTO, mais sur une gamme étendue de valeurs de 2000K à 10000K.
- **MANUAL:** Modalité qui permet de définir manuellement le contrôle du gain du rouge et du bleu.
- **OUTDOOR AUTO:** Modalité de balance automatique des blancs spécifiques pour les extérieurs. Elle permet de capturer des images avec une balance des blancs naturelle le matin et le soir.
- **SODIUM VAPOR LAMP AUTO:** Modalité de balance automatique des blancs compatible avec les lampes à vapeurs de sodium.
- **SODIUM VAPOR LAMP:** Modalité de balance des blancs fixe spécifique pour les lampes à vapeurs de sodium.
- **SODIUM VAPOR LAMP OUTDOOR AUTO:** Il s'agit d'une modalité de balance automatique des blancs spécifique pour les extérieurs compatible avec les lampes à vapeurs de sodium.
- **Wide Dynamic Range (WDR):** Paramètres de configuration.
	- **Wide Dynamic Range:** Ce paramètre permet d'activer des fonctions/algorithmes afin d'améliorer contraste entre des zones lumineuses et des zones d'ombre.
		- **OFF:** La caméra ne capture une seule exposition et aucun algorithme d'amélioration n'est actif.
		- **ON:** La caméra active un algorithme d'amélioration.
		- **VISIBILITY ENHANCER ON:** La caméra ne capture seulement une exposition et active l'algorithme VE.
		- **WDR ON + VISIBILITY ENHANCER ON:** La caméra capture l'exposition multiple et déclenche l'algorithme VE.
	- **Niveau WDR:** Le paramètre spécifie le niveau de compensation.
	- **Niveau Lumière:** Ce paramètre définit le seuil moyen de luminosité de la scène.
	- **Sélection de Correction de la Luminositè:** Ce paramètre définit la zone dans laquelle la correction de la luminosité sera effectuée.
	- **Niveau Compensation Lumière:** Ce paramètre spécifie le niveau de compensation appliqué à la zone sélectionnée.
- **Paramètres Avancés:** Paramètres de configuration.
	- **Réduction du Bruit 2D:** Le paramètre spécifie le niveau (en modalité 2D) de réduction du bruit pour fournir des images plus nettes.
	- **Réduction du Bruit 3D:** Le paramètre spécifie le niveau (en modalité 3D) de réduction du bruit pour fournir des images plus nettes.
	- **Netteté:** Ce paramètre définit le niveau de netteté des contours.
	- **Modalité Defog:** Le paramètre habilite la fonction qui permet d'améliorer la vision quand l'aire environnant le sujet est embrumée ou avec peu de contraste, et de montrer le sujet de façon plus nette.
	- **Modalité E-Flip :** Permet d'activer le basculement de l'image.
- **Options:** Paramètres de configuration.
	- **Saturation:** Le paramètre programme la valeur d'intensité des couleurs de l'image.
	- **Contraste:** Le paramètre programme la valeur de contraste de l'image.
	- **Luminosité:** Le paramètre programme la valeur de luminosité de l'image.
	- **Réduction du Bruit:** Ce paramètre définit le niveau et donc le mode (2D, 3D) de réduction du bruit.
	- **Haute Résolution:** Ce paramètre active l'amélioration des contours et génère des images d'une plus grande définition.
	- **Netteté:** Ce paramètre définit le niveau de netteté des contours.
	- **Modalité Defog:** Le paramètre habilite la fonction qui permet d'améliorer la vision quand l'aire environnant le sujet est embrumée ou avec peu de contraste, et de montrer le sujet de façon plus nette.
	- **Correction de la Surexposition:** Ce paramètre active la fonction de masquage des zones surexposées.
	- **Correction de la Surexposition au Niveau du Masquage:** Ce paramètre définir le niveau de luminosité au-delà duquel le masquage doit être appliqué.
- **Modalité E-Flip :** Permet d'activer le basculement de l'image.
- **Stabilisateur d'Images:** L'activation de la fonction Stabilisateur Image réduit le flou de l'image causé, par exemple, par les vibrations en permettant d'obtenir des images non excessivement floues. Un effet de correction est possible pour une fréquence de vibration d'environ 10Hz. La fonction de stabilisation de l'image utilise le système de zoom numérique, l'angle de champ et la résolution sont donc modifiés, mas la sensibilité est maintenue.
- **StableZoom:** StableZoom est une fonction qui applique une correction sur le fonctionnement du Stabilisateur image, en fonction du rapport de zoom. En utilisant une combinaison de zoom optique et de zoom numérique, il est possible de modifier le zoom de façon uniforme jusqu'à 36X. Avec le zoom en position Wide, aucune perte de résolution de l'image n'existe car le zoom numérique n'est pas utilisé. Au contraire, avec le zoom en position Tele, l'effet de la correction du Stabilisateur image est à son maximum, l'effet du flou est donc réduit.

**Camera Default:** Le bouton rétablit les réglages de la caméra à la configuration par défaut.

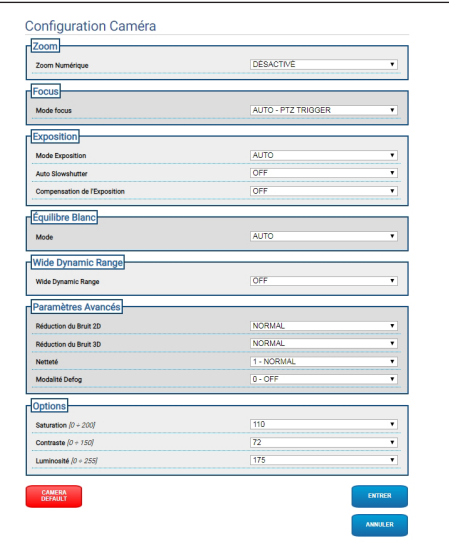

**Fig. 25**

**Selon la version du produit, toutes les**   $\mathbf i$ **fonctionnalités peuvent ne pas être actives.**

#### **Le menu se configure automatiquement**   $\mathbf{d}$ **dynamiquement selon le modèle de produit.**

À la rubrique du menu, il est possible de programmer les paramètres de la caméra.

- La visualisation de certains champs de produit de manière dynamique selon la configuration du système.
	- **Zoom:** Paramètres de configuration.
		- **Digital Zoom:** Active ou désactive le zoom numérique. Le plus grand agrandissement qui peut être obtenu dépend de la résolution de la caméra installée.
	- **Video:** Paramètres de configuration.
		- **Color Palette:** Configure le type de coloration de l'image visualisée par la caméra thermique.
		- **Modalité E-Flip :** Permet d'activer le basculement de l'image.
		- **FFC Warning (Frames):** Définit la durée de l'affichage à l'écran d'un carré de couleur en haut à droite quand une FFC va être effectuée. L'intervalle de temps est exprimé en frame (1s= 30frames).
		- **Affichage symboles :** Les symboles en superposition de la vidéo peuvent être activés/ désactivés.
	- **Spot Meter:** Paramètres de configuration.
		- **Mode:** Définit l'unité de mesure de la température relevée.
		- **Digital Meter:** Active l'affichage de la température.
		- **Thermometer:** Active l'affichage du symbole correspondant sur l'écran.
- **Thermal Profile:** Paramètres de configuration.
	- **Thermal Profile:** Permet de charger l'une des configurations prédéfinies de la caméra ou d'activer les configurations avancées (CUSTOM).
		- **STANDARD:** Définit la configuration par défaut de la caméra thermique.
		- **LOW CONTRAST:** Définit le mode de fonctionnement pour scènes à bas contraste (ex. pour enregistrements vidéo de mer ou de ciel).
		- **INDOOR:** Définit le mode de fonctionnement pour intérieurs.
		- **OUTDOOR:** Définit le mode de fonctionnement pour extérieurs.
		- **FACE DEFINITION:** Définit le mode de fonctionnement pour la reconnaissance des visages.
		- **CUSTOM:** Permet d'effectuer la configuration manuelle de la caméra thermique. La sélection de cette configuration active les paramètres pour les configurations avancées.
- **Gain:** Paramètres de configuration.
	- **Gain Mode:** Permet de sélectionner le gain utilisé par la caméra thermique.
		- **HIGH:** La caméra fonctionne toujours en gain élevé. Ce réglage est prévu pour optimiser le contraste et est particulièrement indiqué pour les applications qui effectuent des analyses vidéo des images.
		- **LOW:** La caméra fonctionne toujours en bas gain. Ce réglage augmente la plage dynamique de l'image et en diminue le contraste. Il est indiqué pour les scènes avec éléments très chauds, car il augmente la plage de température mesurable.
- **AUTOMATIC** (non applicable pour ULISSE EVO DUAL)**:** Ce réglage permet à la caméra de commuter entre les modes High et Low se basant sur le type d'image affichée à ce moment-là. Les quatre paramètres High-to-Low Switch et Low-to-High Switch décrits ci-après servent à régler le comportement de cette modalité.
	- **High-to-Low Switch Temperature Threshold:** Définit le seuil de température (en °C) utilisée par le paramètre Highto-Low Switch Percent pour forcer la commutation en Gain Mode Low.
	- **High-to-Low Switch Percent**: Définit le pourcentage de pixels au-dessus duquel se produit la commutation en Gain Mode Low.
	- **Low-to-High Switch Temperature Threshold:** Définit le seuil de température (en °C) utilisée par le paramètre High-Low Switch Percent pour forcer la commutation en Gain Mode High.
	- **Low-to-High Switch Percent:** Définit le pourcentage de pixels au-dessus duquel se produit la commutation en Gain Mode High.
- **AUTOMATIC** (applicable uniquement pour ULISSE EVO DUAL)**:** La caméra passe automatiquement de l'état de haut gain à celui de bas gain en fonction des conditions de la scène et des paramètres définis par l'utilisateur (en mode gain automatique, FFC automatique est forcé sur ACTIF).
	- **High-to-Low Intensity Threshold:** Avec le paramètre High-to-Low Population Threshold, le paramètre High-to-Low Intensity Threshold définit les conditions de la scène qui conduisent la caméra à déterminer un passage automatique de l'état de haut gain à l'état de bas gain. Le paramètre High-to-Low Intensity Threshold représente l'intensité au-dessus de laquelle un pixel est estimé pouvoir tirer profit de la transition à l'état de bas gain.
	- **High-to-Low Intensity Threshold:** Avec le paramètre High-to-Low Intensity Threshold, le paramètre High-to-Low Population définit les conditions de la scène qui résultent à un passage automatique de l'état de haut gain à l'état de bas gain. Il représente le taux de la population de pixels qui doit avoir une intensité supérieure à Highto-Low Intensity Threshold pour qu'un changement d'état de gain soit signalé.
- FR Francais Manuel d'instructions FR - Français - Manuel d'instructions
- **Low-to-High Population Threshold:** Avec les paramètres Hysteresis et Highto-Low Intensity Threshold, Low-to-High Population Threshold définit les conditions de la scène qui conduisent la caméra à déterminer un passage automatique de l'état de bas gain à celui de haut gain. Le paramètre Low-to-High Population Threshold représente le taux de la population de pixels qui doit avoir une intensité inférieure au paramètre Lowto-High Intensity Threshold pour qu'un changement d'état de gain soit signalé.
- **Hysteresis:** Avec le paramètre High-to-Low Intensity Threshold, il influence la variable calculée de la caméra Low-to-High Intensity Threshold.
- **Flat Field Correction (FFC):** La caméra thermique est équipée d'un mécanisme interne qui améliore périodiquement la qualité des images: il s'agit de la Flat Field Correction.
	- **Automatic FFC** (non applicable pour ULISSE EVO DUAL)**:** Quand la FFC est en mode automatique, la caméra l'exécute après un certain intervalle de temps ou après une certaine variation de température. Inversement, quand la FFC est en mode manuel, les opérations de FFC sont effectuées à la demande de l'utilisateur ([9.2.12 Activation Flat Field](#page-178-0)  [Correction](#page-178-0), page [17\)](#page-178-0). Il est conseillé de toujours utiliser la correction automatique.
		- **High Gain Interval:** Intervalle de temps (en frames) après lequel effectuer une FFC.
- **High Gain Temperature Delta:** Intervalle de température (en 10x°C) après lequel effectuer une FFC.
- **Low Gain Interval:** Intervalle de temps (en frames) après lequel effectuer une FFC.
- **Low Gain Temperature Delta:** Intervalle de température (en 10x°C) au-delà duquel lequel effectuer une FFC.
- **Automatic FFC** (applicable uniquement pour ULISSE EVO DUAL)**:** Si Automatic FFC est ENABLED, la caméra exécute automatiquement la Flat Field Correction. En particulier, les évènements FFC sont activés par : -Démarrage.

-Expiration de la temporisation interne avec période spécifiée par FFC Period (s). -Variation de température au-delà du FFC temp delta (°C).

- **FFC Integration period:** Pendant chaque évènement FFC, la caméra intègre automatiquement n photogrammes de données du capteur pour générer le terme de correction qui en découle. FFC Integration Period spécifie la valeur de n.
- **FFC period (s):** Définit le temps maximum écoulé entre les évènements FFC automatiques.
- **FFC temp delta (°C):** Définit la variation maximale de température de la FPA (Focal Plane Array) entre les évènements FFC automatiques.
- **Isotherm:** Les paramètres de configuration permettent d'activer une couleur spéciale pour les objets qui se trouvent dans un certain intervalle de température configuré.
	- **Isotherm Enable:** Active ou désactive la fonction Isotherm.
	- **Isotherm Mode:** Sélectionne la modalité dans laquelle est exprimé l'intervalle de température configuré (en pourcentage ou en degrés Celsius).
	- **Lower/Middle/Upper Threshold:** Les paramètres définissent les limites inférieure/ intermédiaire/supérieure de la fonction Isotherm.
- **Digital Data Enhancement (DDE):** Paramètres de configuration pour l'algorithme Digital Data Enhancement.
	- **DDE Mode:** L'algorithme DDE peut être utilisé pour améliorer les détails de l'image et éliminer le bruit. Les paramètres seront affichés en fonction du mode sélectionné (Dynamic ou Manual).
		- **DYNAMIC:** Les paramètres DDE sont calculés automatiquement en fonction du contenu de la scène. DDE Index est le seul paramètre de contrôle.
			- **DDE Index:** Si la valeur de ce paramètre est égale à 0, aucune élaboration de l'image ne sera réalisée ; des valeurs inférieures à 0 filtrent le bruit ; des valeurs supérieures à 0 mettent en évidence les détails de l'image.
		- **MANUAL:** L'algorithme DDE est configuré manuellement au moyen de 3 paramètres.
			- **DDE Gain:** Représente le gain à haute fréquence ; avec la valeur à 0 le DDE est désactivé.
			- **DDE Threshold:** Représente la grandeur maximale du détail qui est agrandi.
			- **DDE Spatial Threshold:** Représente le seuil du pré-filtre (smoothing filter) appliqué au signal.
- **Automatic Gain Correction (AGC)** (non applicable pour ULISSE EVO DUAL): Paramètres de configuration.
	- **AGC Type:** À partir du menu, il est possible de configurer le type de commande automatique (AGC Type) pour l'optimisation de l'image.
		- **PLATEAU HISTOGRAM:** L'algorithme d'égalisation du plateau effectue une transformation non linéaire basée sur l'histogramme de l'image. C'est l'algorithme par défaut, il est conseillé pour la plupart des scénarios.
			- **AGC Region Size:** Dimension de la région (centrée, en pourcentage) utilisée pour le calcul du filtre AGC.
			- **Plateau Value:** Programme la valeur maximale de pixels qui peuvent être contenus dans un ton de gris.
			- **ITT MidPoint:** Configure le point moyen de l'échelle de gris.
			- **Maximum Gain:** Configure le gain maximal de l'AGC.
			- **ACE Threshold:** Configure le seuil de l'Active Contrast Enhancement (ACE). L'ACE procède à une adaptation du contraste en fonction de la température de la scène. Des seuils supérieurs à 0 accentuent le contraste de scènes chaudes et atténuent le contraste de scènes froides ; des seuils inférieurs à 0 accentuent le contraste de scènes froides et atténuent le contraste de scènes chaudes.
			- **SSO Percent:** Définit la valeur de la Smart Scene Optimization (SSO). Définit le pourcentage de l'histogramme qui sera mappé de façon linéaire.
			- **Tail Rejection:** Définit le pourcentage de pixels qui seront exclus a priori de l'égalisation.
			- **IIR Filter:** Définit le coefficient du filtre IIR. Le filtre est utilisé pour définir la vitesse à laquelle l'AGC réagit aux variations de la scène.
- FR Francais Manuel d'instructions FR - Français - Manuel d'instructions
- **MANUAL:** L'algorithme Manual effectue une transformation linéaire avec une inclinaison basée exclusivement sur les valeurs Contraste et Luminosité spécifiées.
	- **IIR Filter:** Définit le coefficient du filtre IIR. Le filtre est utilisé pour définir la vitesse à laquelle l'AGC réagit aux variations de la scène.
	- **Contrast:** Programme le niveau de contraste de l'image.
	- **Brightness:** Configure le point moyen de l'échelle de gris.
- **AUTO BRIGHT:** L'algorithme Auto-Bright est identique à l'algorithme Manual à l'exception de la valeur de luminosité qui est automatiquement mise à jour.
	- **IIR Filter:** Définit le coefficient du filtre IIR. Le filtre est utilisé pour définir la vitesse à laquelle l'AGC réagit aux variations de la scène.
	- **Contrast:** Programme le niveau de contraste de l'image.
- **ONCE BRIGHT:** L'algorithme Once Bright est identique à l'algorithme Auto Bright à l'exception de l'offset de la transformation linéaire. L'offset est calculé seulement au moment où l'algorithme est sélectionné et n'est pas mis à jour dynamiquement.
	- **IIR Filter:** Définit le coefficient du filtre IIR. Le filtre est utilisé pour définir la vitesse à laquelle l'AGC réagit aux variations de la scène.
	- **Contrast:** Programme le niveau de contraste de l'image.
	- **Brightness Bias:** Programme la compensation de la luminosité.
- **LINEAR:** L'algorithme d'égalisation linéaire effectue une transformation linéaire basée sur l'histogramme de l'image.
	- **AGC Region Size:** Dimension (centrée et en pourcentage) de la région concernée par l'application du filtre AGC.
	- **ITT MidPoint:** Configure le point moyen de l'échelle de gris.
	- **Tail Rejection:** Définit le pourcentage de pixel qui seront exclus à priori de l'égalisation.
	- **IIR Filter:** Définit le coefficient du filtre IIR. Le filtre est utilisé pour définir la vitesse à laquelle l'AGC réagit aux variations de la scène.
- **INFORMATION-BASED:** Les algorithmes Information-Based réservent plus de tons de gris pour les portions d'images avec plus d'informations et attribuent moins de tons de gris aux portions d'images avec moins de contenu d'informations. Les algorithmes Information-Based excluent les pixels du processus d'égalisation des histogrammes si leur valeur est inférieure au seuil d'information.
	- **Information Threshold:** Définit la différence entre pixels proches utilisée pour déterminer si l'aire de l'image contient ou non une information.
- **INFORMATION-BASED EQUALIZATION:** L'algorithme Information-Based Equalization inclut dans le processus d'égalisation de l'histogramme tous les pixels indépendamment du contenu d'information de la scène. L'algorithme pèse chaque pixel en fonction de la valeur du seuil d'information.
	- **Information Threshold:** Définit la différence entre pixels proches utilisée pour déterminer si l'aire de l'image contient ou non une information.
- **Automatic Gain Correction (AGC)** (applicable uniquement pour ULISSE EVO DUAL): Algorithme qui égalise l'histogramme thermique ; il est fortement personnalisable à travers de nombreux paramètres destinés à affecter au mieux les nuances de gris selon les préférences de l'utilisateur. Paramètres de configuration.
	- **Tail Rejection:** Définit le pourcentage de pixels qui seront exclus a priori de l'égalisation. Par exemple, si la valeur est configurée à 2 %, la fonction de mappage ignore les 2 % inférieurs de l'histogramme tout comme les 2 % supérieur, en optimisant la fonction de mappage pour les 96 % centraux.
	- **Maximum Gain:** La modification de ce paramètre permet d'améliorer le contraste et de réduire le bruit de l'image ; plus la valeur est basse, plus l'image est agréable à l'œil, avec un aspect moins granuleux. La valeur optimale de ce paramètre varie avec l'application et les préférences personnelles.
	- **Damping Factor:** Filtre temporel qui peut limiter la vitesse de réaction de l'AGC à un changement des conditions de la scène.
	- **Adaptative Contrast Enhancement:** L'ACE procède à une adaptation du contraste en fonction de la température de la scène. Dans la polarité blanc-chaud, une valeur inférieure à un obscurcit l'image, en augmentant le contraste dans les contenus de la scène la plus chaude, alors qu'une valeur supérieure fera l'inverse.
	- **Plateau Value:** Programme la valeur maximale de pixels qui peuvent être contenus dans un ton de gris.
- **Linear Percent:** Une valeur supérieure donne une plus grande « séparation » en tons de gris entre l'objet chaud et le fond froid. La valeur optimale de ce paramètre varie avec l'application et les préférences personnelles.
- **Digital Detail Enhancement:** En réduisant ou en augmentant la valeur, les détails de l'image s'atténuent ou s'accentuent.
- **Smoothing Factor:** Utilisé pour réduire le bruit ou pour produire une image à plus forte résolution.
- **Information-Based Equalization Mode:** L'algorithme Information-Based Equalization Mode inclut dans le processus d'égalisation de l'histogramme tous les pixels indépendamment du contenu d'information de la scène. L'algorithme pèse chaque pixel en fonction de la valeur du seuil d'information. Quand Information-Based Equalization Mode est actif, le contraste entre le fond et les objets au centre de la scène augmente.

**Camera Default:** Le bouton rétablit les réglages de la caméra à la configuration par défaut.

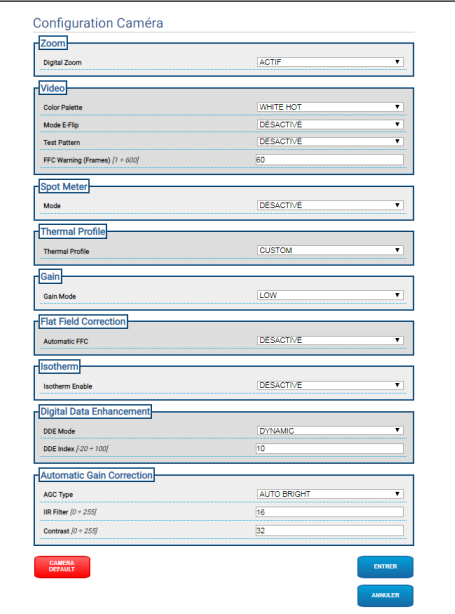

**Fig. 26**

# **9.6 Page Masquage**

**Selon la version du produit, toutes les fonctionnalités peuvent ne pas être actives.**

**Le menu se configure automatiquement**   $\mathbf{r}$ **dynamiquement selon le modèle de produit.**

**La configuration du premier flux vidéo, section Encodeur 1 en page Paramètres Encodeur, a aussi un effet sur le snapshot de cette page.**

#### **9.6.1 Page Masquage pour PTZ**

**Avec le Masquage actif, le fonctionnement correct du suivi automatique n'est pas garanti, puisque les personnes et/ou les objets à surveiller peuvent ne pas être visibles.**

Dans la rubrique du menu Masquage, vous pouvez définir les zones qui apparaissent obscures à la vidéo.

Le clavier virtuel permet de déplacer l'appareil. Pour définir la vitesse, utilisez le menu déroulant présent sous le clavier virtuel.

Les touches Start Preset Tour, Recall Présélection et Accueil permettent d'activer les fonctions correspondantes. !da duplicazione! !da duplicazione!

• **Sélection du Masquage**

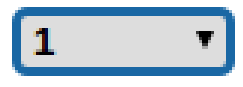

**Fig. 27**

• **Mode Masquage:** Durant le déplacement PTZ, il est possible d'occulter certaines portions de la vidéo. Une fois la position configurée atteinte, toute la vidéo est obscurcie. Deux modes de masquage sont disponibles. Le mode PAN-TILT (rotation-inclinaison) active le masque en se basant sur les coordonnées de l'axe horizontal et de l'axe vertical. Le mode PAN (rotation) active le masque en se basant uniquement sur les coordonnées de l'axe horizontal.

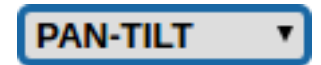

• **Position de Début du Masque:** Configurez le point d'activation du masque.

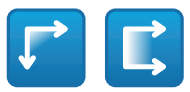

#### **Fig. 29**

• **Position de Fin du Masque:** Configurez le point de désactivation du masque.

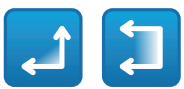

#### **Fig. 30**

• **Activer le Masque/Désactiver le Masque/ Placer au Centre du Masque/Supprimer tous les Masques**

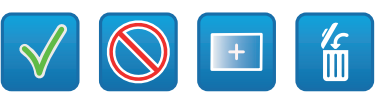

**Fig. 31**

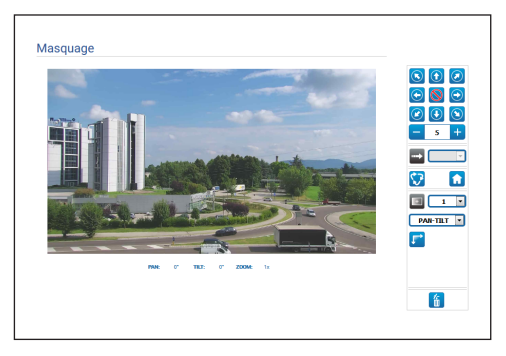

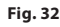

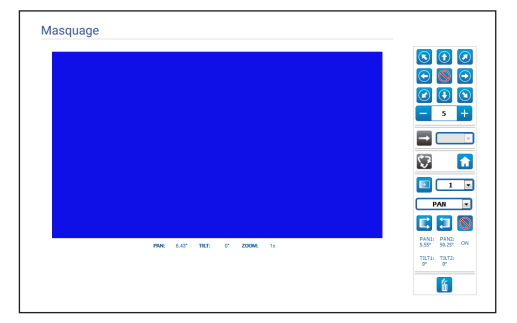

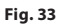

 $\mathbf i$ 

 $\mathbf{1}$ 

## **9.6.2 Page Masquage dynamique pour PTZ**

**Avec le Masquage actif, le fonctionnement**  G **correct du suivi automatique n'est pas garanti, puisque les personnes et/ou les objets à surveiller peuvent ne pas être visibles.**

Dans la rubrique du menu Masquage, vous pouvez définir les zones qui apparaissent obscures à la vidéo.

Le clavier virtuel permet de déplacer l'appareil. Pour définir la vitesse, utilisez le menu déroulant présent sous le clavier virtuel.

Les touches Start Preset Tour, Recall Présélection et Accueil permettent d'activer les fonctions correspondantes. !da duplicazione! !da duplicazione!

• **Sélection du Masquage**

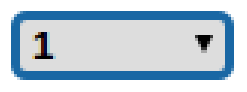

#### **Fig. 34**

- **Mode Masquage:** Il est possible de définir des masques rectangulaires (jusqu'à un maximum de 24 dont maximum 8 visibles) qui occultent des parties de l'écran. Pour dessiner le masque sélectionné, se positionner au centre de la zone à masquer, puis dessiner le masque avec la souris.
- **Activer le Masque/Désactiver le Masque/ Placer au Centre du Masque/Supprimer tous les Masques**

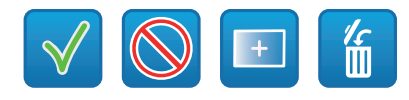

**Fig. 35**

• **Sets the masks color:** La palette de couleurs permet de sélectionner la couleur des masques (la couleur sélectionnée s'appliquera à tous les masques).

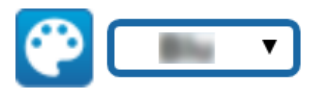

#### **Fig. 36**

• **Mode de masquage basé sur le Zoom :** Les masques peuvent être configurés pour être visibles uniquement si le facteur de zoom est supérieure à celui auquel les masques ont été dessinés. Si le zoom actuel est inférieur, les masques ne seront pas visibles.

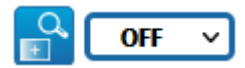

#### **Fig. 37**

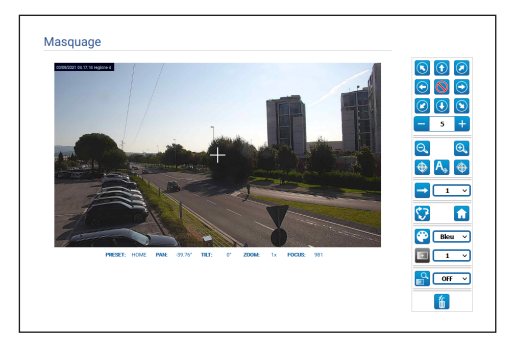

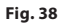

#### **9.6.3 Page Masquage pour caméras fixes**

Dans la rubrique du menu Masquage, vous pouvez définir les zones qui apparaissent obscures à la vidéo.

#### • **Sélection du Masquage**

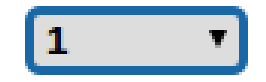

#### **Fig. 39**

- **Mode Masquage:** Il est possible de définir des masques rectangulaires (jusqu'à un maximum de 8) qui occultent des parties de l'écran. Pour dessiner un masque, cliquer sur la touche gauche de la souris et, en la maintenant pressée, définir l'aire à masquer.
- **Activer Masque / Désactiver Masque / Supprimer tous les Masques**

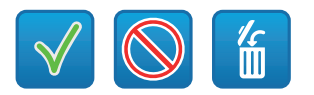

**Fig. 40**

• **Mode de masquage basé sur le Zoom :** Les masques peuvent être configurés pour être visibles uniquement si le facteur de zoom est supérieure à celui auquel les masques ont été dessinés. Si le zoom actuel est inférieur, les masques ne seront pas visibles.

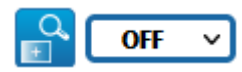

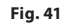

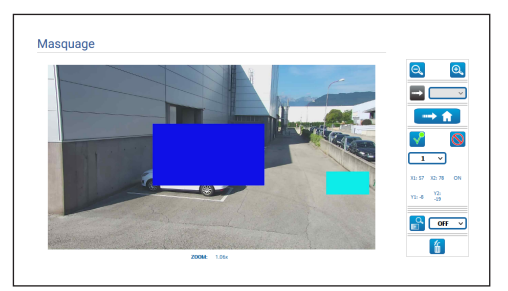

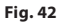

# **9.7 Page Radiometry Rules**

**Selon la version du produit, toutes les fonctionnalités peuvent ne pas être actives.**

#### **Le menu se configure automatiquement dynamiquement selon le modèle de produit.**

Le dispositif peut être configuré de manière à générer, indépendamment, une Alarme Radiométrique et/ou un Avertissement Radiométrique via les Évènements ONVIF : tns1:VideoSource/RadiometryAlarm false|true e tns1:VideoSource/RadiometryWarning false|true, respectivement.

L'évènement peut être envoyé quand :

- TEMPERATURE IS BELOW une valeur configurable.
- TEMPERATURE IS ABOW une valeur configurable.
- TEMPERATURE IS BETWEEN deux valeurs configurables.
- TEMPERATURE OUTSIDE deux valeurs configurables.

Dans la section Paramètres avancés, certains paramètres applicables à toutes les régions/règles peuvent être modifiés :

- **Délai de génération d'alarme thermique (s):** La condition qui génère l'Évènement Radiométrique doit persister pendant toute la durée de ce temps.
- **Suspension du Preset Tour :** Un éventuel Preset Tour peut être interrompu en cas d'Alarme et/ou d'Avertissement Radiométrique.
- **Couleur des règions:** Les régions actives, relatives au Preset courant, peuvent être affichées avec des rectangles de la couleur spécifiée par ce paramètre.
- **Numèrotation des règions:** Les régions associées à chaque Preset sont identifiables par un numéro de 1 à 5, qui peut être affiché ou masqué en modifiant ce paramètres. Sur les caméras PTZ, jusqu'à 5 ROI (Region Of Interest) peuvent être configurées pour chaque preset. Sur les caméras fixes jusqu'à 5 ROI (Region Of Interest) peuvent être configurées.
- **Afficher les températures sur OSD :** Les températures des régions relatives au preset courant peuvent aussi être affichées sur la ligne de texte de l'OSD. La température minimale, moyenne et maximale sont affichées en cas de ROI unique. Seule la température moyenne est affichée en cas de ROI multiples.
- **Time ONVIF Event Send Temperature (min):** Fréquence d'envoi de l'évènement ONVIF Analytics « TemperatureReading », qui contient la température du centre de l'image ou les températures des ROI relatives à la position de Preset actuelle (selon le contexte).

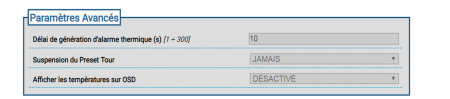

#### **Fig. 43**

En cas d'alarme radiométrique et/ou d'avertissement radiométrique généré(e) dans une région, un A (Alarm) et/ou un W (Warning) s'affiche respectivement dans le rectangle supérieur gauche qui définit la région d'intérêt.

d'instructions FR - Français - Manuel d'instructions Manuel -R - Français - N

Pour les caméras fixes, sur la version avec caméra thermique non pourvue de Radiométrie Avancée, la TEMPERATURE des règles ci-dessus est déterminée par la température détectée au centre de l'image encadrée.

Pour les unités PTZ, sur la version avec caméra thermique non pourvue de Radiométrie Avancée, la TEMPÉRATURE des règles ci-dessus est déterminée par la température détectée au centre de l'image encadrée ; les règles radiométriques pour la génération de l'alarme ou de l'avertissement radiométrique peuvent être différentes pour la position de Home et pour chaque position Pan/Tilt associées aux Presets enregistrés.

Pour les Caméras fixes, sur la version avec caméra thermique pourvue de Radiométrie Avancée, la TEMPÉRATURE des règles ci-dessus est sélectionnable entre température minimale/ moyenne/maximale relevée à l'intérieur d'une région rectangulaire configurable sur l'image encadrée.

Pour les unités PTZ, sur la version avec caméra thermique pourvue de Radiométrie Avancée, la TEMPÉRATURE des règles ci-dessus est sélectionnable entre température minimale/ moyenne/maximale relevée à l'intérieur d'une région rectangulaire configurable sur l'image encadrée ; les régions et les règles radiométriques en objet sont différentes pour la position de Home et pour chaque position Pan/Tilt associées aux Présents enregistrés. Pour les caméras à Radiométrie Avancée, jusqu'à cinq régions différentes et conditions d'alarme et/ ou avis radiométrique correspondants peuvent être définies pour chaque position Pan/Tilt de HOME ou des Presets enregistrés.

• **Enregistrer la Règle/Effacer la Règle/Définir la région par défaut**

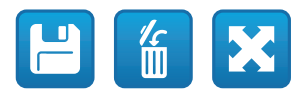

#### **Fig. 44**

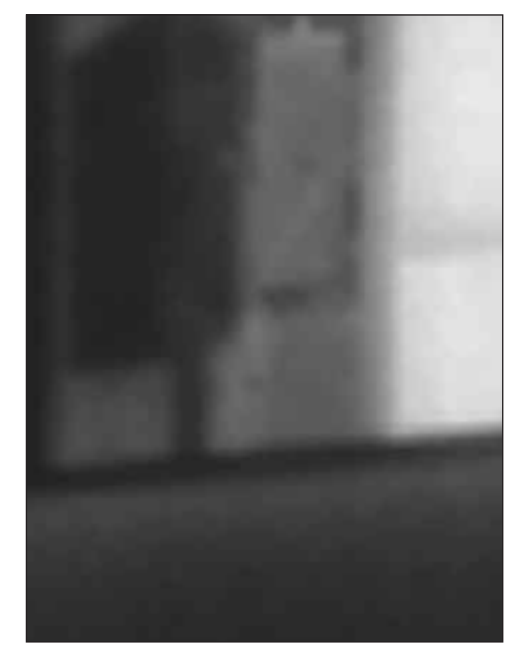

**Fig. 45**

# **9.8 Page Réseau**

**Pour un fonctionnement correct du dispositif, il faut synchroniser, à l'aide d'un serveur NTP, la date et l'heure de l'horloge interne avec celles du système de contrôle associé (VMS/PC/SOFTWARE/etc.).**

**Selon la version du produit, toutes les fonctionnalités peuvent ne pas être actives.**

#### **Le menu se configure automatiquement dynamiquement selon le modèle de produit.**

L'option du menu permet de modifier le paramétrage réseau du produit et de décider quels mécanismes doivent être actifs pour identifier automatiquement les dispositifs sur le réseau local.

- **IPv4:** Possibilité d'activer/désactiver/configurer le protocole internet IPv4. Il est possible de décider si le dispositif doit avoir une adresse attribuée de manière statique, dynamique avec DHCP, ou auto-générée.
- **IPv6:** Possibilité d'activer/désactiver/configurer le protocole internet IPv6. Il est possible de décider si lel dispositif doit avoir une adresse attribué statiquement, dynamiquement avec DHCP ou Router Advertisement.
- **DNS:** Il est possible d'activer la recherche automatique des DNS ou de configurer manuellement deux DNS.
- **Server NTP:** Possibilité de spécifier si le dispositif doit se synchroniser avec un serveur NTP (Network Time Protocol) externe.
	- **DÈSACTIVÈ:** Sélectionner cette option si on ne souhaite pas synchroniser date et heure du dispositif.
	- **STATIQUE:** Sélectionner cette option au cas où on souhaite synchroniser date et heure du dispositif avec celles du serveur NTP (Network Time Protocol) indiqué par l'adresse statique.
	- **DHCP:** Sélectionner cette option si la date et l'heure du dispositif doivent être synchronisées avec celles d'un serveur NTP (Network Time Protocol) indiqué par le serveur DHCP.
- **Accepter Un Serveur NTP Non Calibré:** Si le paramètre est activé, le dispositif accept serveurs et réseaux non-calibrés.

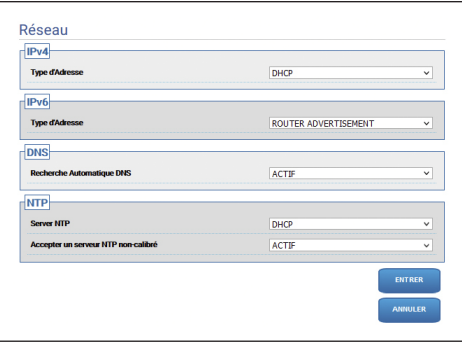

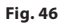

## **9.8.1 Page Protocoles (Réseau)**

**Pour un fonctionnement correct du dispositif, il faut synchroniser, à l'aide d'un serveur NTP, la date et l'heure de l'horloge interne avec celles du système de contrôle associé (VMS/PC/SOFTWARE/etc.).**

**Selon la version du produit, toutes les**   $\mathbf i$ **fonctionnalités peuvent ne pas être actives.**

#### **Le menu se configure automatiquement dynamiquement selon le modèle de produit.**

L'option du menu permet de modifier le paramétrage réseau du produit et de décider quels mécanismes doivent être actifs pour identifier automatiquement les dispositifs sur le réseau local.

- **Protocols:** Paramètres de configuration.
	- **Protocole HTTP :** Si le paramètre est actif, le dispositif supporte le protocole HTTP sur le port 80.
	- **Protocole HTTPS :** Si le paramètre est actif, le dispositif supporte le protocole HTTPS sur le port 443.
	- **RTSP protocol:** RTSP (Real Time Streaming Protocol) peut être activé/désactivé.
	- **Authentification de Streaming:** Active ou désactive l'authentification RTSP. Si le paramètre est actif, un nom d'utilisateur et mot de passe valides doivent être fournis pour obtenir les flux vidéo du dispositif.
	- **ONVIF Media 2:** Il est possible d'activer/ désactiveer Media 2 et, par extension, le Profil T. Si la carte Videoanalytics est installée sur le dispositif, il est conseillé d'activer Media 2 pour permettre l'exportation des métadonnées vers les VMS qui les supportent (pour afficher les bounding box).
- **Découverte WS:** S'il est actif, le dispositif est automatiquement identifiable sur le réseau.
- **QoS:** Le dispositif permet de configurer les options de Quality of Service (QoS), pour assurer une priorité supérieure à ses propres paquets de streaming et de données envoyés sur le réseau. Deux valeurs différentes DSCP de QoS (de 0 à 63) peuvent être configurées: une pour le Streaming Vidéo et une pour la gestion du dispositif.
- **Packet Rate Limits:** Le trafic en entrée et en sortie de l'interface réseau du dispositif peut être limité. La fonction est utilisée pour prévenir les Attaques DoS.
	- **Rate limit enabled:** Active les Packet Rate Limits.
	- **UDP packets rate limit:** Définit le nombre maximum de paquets UDP admis par seconde. Les paquets au-dessus de cette vitesse seront supprimés.
	- **UDP packets burst:** Définit le burst initial maximum de paquets UDP.
	- **TCP packets rate limit:** Définit le nombre maximum de paquets TCP admis par seconde. Les paquets au-dessus de cette vitesse seront supprimés.
	- **TCP packets burst:** Définit le burst initial maximum de paquets TCP.
	- **HTTP requests rate limit:** Définit le nombre maximum de demandes TCP admises par seconde. Les demandes supérieures à cette limites seront supprimées.
	- **HTTP requests burst:** Définit le burst initial maximum de demandes HTTP.

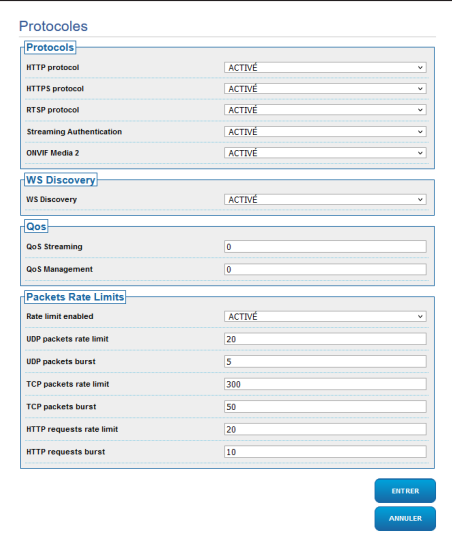

**Fig. 47**

# Manuel d'instructions - Français - FR Manuel d'instructions - Français - FR

### **9.8.2 Page SNMP (Réseau)**

**Pour un fonctionnement correct du dispositif, il faut synchroniser, à l'aide d'un serveur NTP, la date et l'heure de l'horloge interne avec celles du système de contrôle associé (VMS/PC/SOFTWARE/etc.).**

**Selon la version du produit, toutes les fonctionnalités peuvent ne pas être actives.**

#### **Le menu se configure automatiquement dynamiquement selon le modèle de produit.**

L'option du menu permet de modifier le paramétrage réseau du produit et de décider quels mécanismes doivent être actifs pour identifier automatiquement les dispositifs sur le réseau local.

- **SNMP:** Paramètres de configuration.
	- **SNMP:** Le protocole SNMP (Simple Network Management Protocol) peut être activé/ désactivé.
	- **Protocole NTCIP :** NTCIP (National TransportationCommunications for Intelligent Transportation System Protocol) peut être activé/désactivé ; uniquement si Version SNMP est SNMPv1.
	- **Version SNMP :** La version SNMP à utiliser peut être choisie entre SNMPv1, SNMPv2c et SNMPv3. Selon la version choisie, tous les paramètres de configuration nécessaires pour le protocole SNMP apparaissent.

**Certains Traps disponibles, bien qu'autorisés, sont envoyés uniquement si la fonction correspondante est active.**

• **Traps:** Cette section permet d'activer un par un l'envoi de chaque Trap disponible..

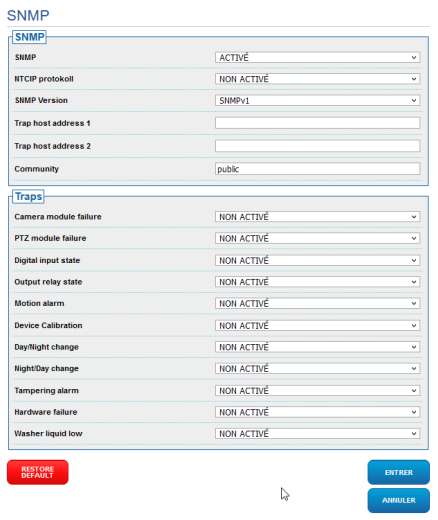

#### **Fig. 48**

#### **9.8.3 Page Date et Heure (Réseau)**

Le choix du menu permet de modifier la date et l'heure du produit.

- **Date & Heure:** Paramètres de configuration.
	- **Fuseau Horaire :** Le fuseau horaire pour synchronisation du dispositif peut être configuré.
	- **Heure légale :** L'heure légale pour être activée ou désactivée.
	- **Régler la date/heure de PC:** Permet de synchroniser la date et l'heure du produit avec celles de l'ordinateur utilisé.

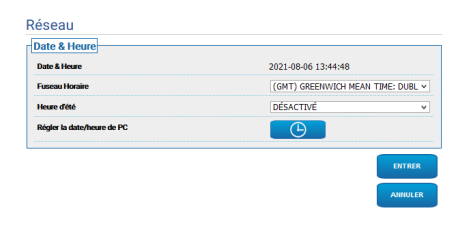

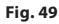

# **9.9 Page Utilisateurs**

À la rubrique du menu, il est possible d'administrer les utilisateurs qui peuvent accéder au dispositif.

Les utilisateur de type Administrateur ont accès à la configuration complète du dispositif ; les utilisateur de type Opérateur et Utilisateur ont un accès limité aux pages de gestion :

- **Administrator**: Peut accéder à la configuration complète du dispositif. Il a le contrôle total du dispositif.
- **Operator:** Il peut voir le flux vidéo et les paramètres d'identification du dispositif. Il peut contrôler le zoom, les mouvements du dispositif et le dispositif de lavage. Il ne peut pas modifier les paramètres de configuration.
- **User:** Il peut voir le flux vidéo et les paramètres d'identification du dispositif.

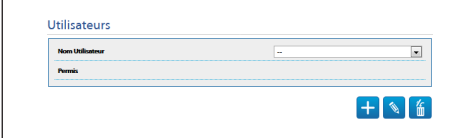

#### **Fig. 50**

Le nom d'utilisateur ne peut être formé que de caractères alphanumériques, sans caractères spéciaux.

Le format du mot de passe dépend de ce qui a été configuré sur la page web « Security Policies » (9.24.9 Page Security Policies (Seguridad), page 71).

# **9.10 Page Rappel Mouvements**

**Pour les produits Dual Vision, les paramètres illustrés dans ce chapitre sont communs aux deux caméras. Les paramètres fixés ou une commande envoyée sur la page d'interface Web de la caméra thermique affecte également la caméra Day/Night et vice versa.**

**Selon la version du produit, toutes les fonctionnalités peuvent ne pas être actives.**

**Le menu se configure automatiquement dynamiquement selon le modèle de produit.**

L'option du menu Rappel des mouvements, permet de spécifier les intervalles de temps après lesquels la tourelle exécutera des fonctions déterminées.

- **Type:** Ce paramètre sélectionne la fonction à exécuter une fois l'intervalle de temps d'inactivité terminé. Les fonctions activables sont: None, Home Position, Preset Position, Analytics Home, Analytics Preset, Preset Tour. Les fonctions Preset Position et Analytics Preset requièrent de spécifier le preset à travers l'ID. La fonction Analytics Home remet le dispositif en position home et active l'analyse vidéo. La fonction Analytics Preset remet le dispositif dans le preset indiqué et active l'analyse vidéo. La fonction Preset Tour demande de spécifier quel Preset Tour à travers le propre ID. Jusqu'à 5 Preset Tours peuvent être configurés.
- **Dépassement du Délai:** Ce paramètre spécifie la durée de l'intervalle d'inactivité.
- **Recalibrage Cyclique:** Ce paramètre définit après combien d'heures le système doit effectuer une nouvelle procédure de calibrage des axes. Définissez la valeur 0 pour désactiver la fonction.

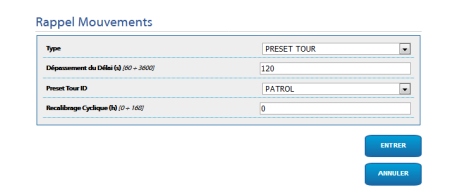

**Fig. 51**

# **9.11 Page Motion Detection**

**Selon la version du produit, toutes les fonctionnalités peuvent ne pas être actives.**

#### **Le menu se configure automatiquement dynamiquement selon le modèle de produit.**

Le dispositif peut être configuré pour émettre les alarmes par le biais d'évènements ONVIF.

- **Sensibilité:** Configure le niveau de sensibilité de l'algorithme.
	- **DÈSACTIVÈ:** Aucun évènement ONVIF envoyé.
	- **BASSE / MOYENNE / HAUTE :** L'évènement ONVIF tns1:VideoSource/MotionAlarm est envoyé quand un changement partiel de scène est détecté ; il existe trois degrés différents de sensibilité (basse/moyenne/haute) qui déterminent le degré de changement de scène et l'envoi de l'évènement.
	- **TAMPER DETECTION :** En cas d'altération volontaire du dispositif (changement imprévu de toute la scène), l'évènement ONVIF tns1:VideoSource/GlobalSceneChange/ ImagingService est envoyé..

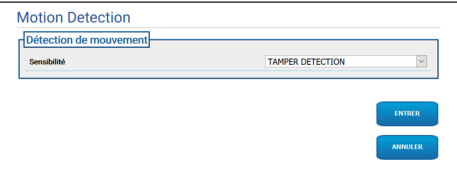

**Fig. 52**

# **9.12 Page Video Analytics**

**Selon la version du produit, toutes les fonctionnalités peuvent ne pas être actives.**

#### **Le menu se configure automatiquement dynamiquement selon le modèle de produit.**

Pour les dispositifs avec VIDEOTEC ANALYTICS les paramètres configurables sont les suivants :

- **Activation du suivi** (nécessite l'activation de l'analyse vidéo):
	- **ACTIF:** Le PTZ se déplace automatiquement en cas de détection de mouvements dans la scène génère des évènements ONVIF de motion detection.
	- **DÈSACTIVÈ:** Le PTZ reste immobile en position courante et génère des évènements ONVIF de motion detection en cas de détection de mouvements dans la scène.
- **Target selection mode :** Établit le mode d'identification de la cible, qui sera ensuite suivi par l'unité PTZ en Tracking automatique.
	- **AUTOMATIQUE :** La cible est identifiée correctement, selon les logiques d'un algorithme installé dans l'unité PTZ.
	- **MANUEL:** La cible est identifiée manuellement par l'opérateur, et sélectionnée par envoi à l'unité d'une commande ONVIF.
- **Délai de Perte Cible:** Définit le temps d'attente (en secondes) du tracking automatique, une fois que la perte de la cible a été détectée, avant d'effectuer un nouveau mouvement ou avant de revenir en position initiale de motion detection.
- **Durée Maximale:** Définit la durée maximale (en secondes) du tracking. Lorsque ce temps est écoulé, le PTZ revient en position initiale de motion detection.

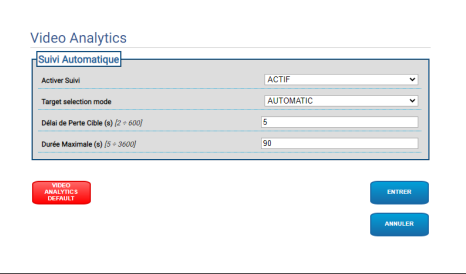

#### **Fig. 53**

• **Video Analytics Default:** Le bouton rétablit des paramètres par défaut de l'analyse vidéo.

L'algorithme d'analyse vidéo doit être activé avec le bouton qui se trouve en page d'accueil (Home). Pour activer l'analyse vidéo en automatique, configurer Analytics en page Rappel Mouvements.

# **9.13 Page Règles et Calibration**

**Selon la version du produit, toutes les fonctionnalités peuvent ne pas être actives.**

**L'accès à cette page web maintient bloqué**  î **le rappel des mouvements. Pour le rétablir, sortir de la page.**

**La configuration du premier flux vidéo, section Encodeur 1 en page Paramètres Encodeur, a aussi un effet sur le snapshot de cette page.**

La page Règles et Calibration permet de configurer un ensemble de filtres pour les alarmes d'analyse vidéo avancée.

Les règles et la calibration sont définies sur les presets.

Sélectionner un preset parmi les existants.

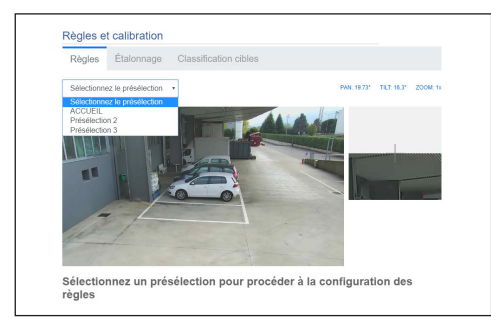

#### **Fig. 54**

Pour créer un nouveau preset, consulter la page HOME ([9.2 Page Home,](#page-173-0) page [12](#page-173-0)).

# **9.13.1 Règles**

#### **Pour dessiner les règles, suivre les instructions figurant dans la page web.**

• **Ligne:** Une alarme est générée uniquement par les cibles qui traversent la ligne.

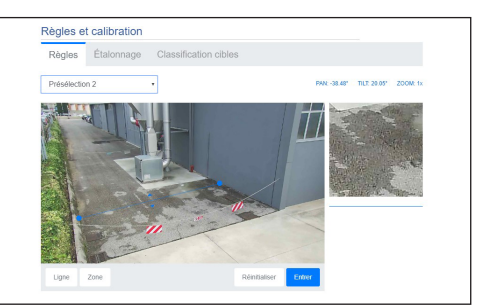

#### **Fig. 55**

- **Zone:** Une alarme est générée uniquement par les cibles qui entrent, sortent, apparaissent, restent dans la zone de façon prolongée (loitering).
	- **Masque de détection:** Zone où la détection de mouvement n'est pas appliquée.

En cas d'une ou plusieurs règles, l'alarme est générée quand au moins une règle est en alarme.

ĹĬ

i

### **9.13.2 Calibration**

#### **Pour calibrer, suivre les indications fournies dans la page web.**

La calibration permet de mesurer les cibles et d'activer les règles basées sur les dimensions ([9.13.3](#page-200-0)  [Classification cibles,](#page-200-0) page [39](#page-200-0)).

Pour calibrer, il est fourni la hauteur de la caméra et/ ou une ou plusieurs hauteurs connues sur l'image sont dessinées. L'étalonnage de multiples surfaces planes, comme un parking en plan et une rampe en côte, dans un même cadrage n'est pas prévu. Une unique surface plane inclinée peut en revanche être étalonnée (en montée ou en descente).

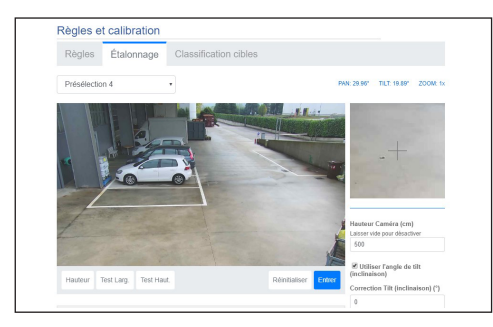

#### **Fig. 56**

Jusqu'à ce que toutes les mesures demandées soient fournies, un message indique que la calibration n'est pas complète.

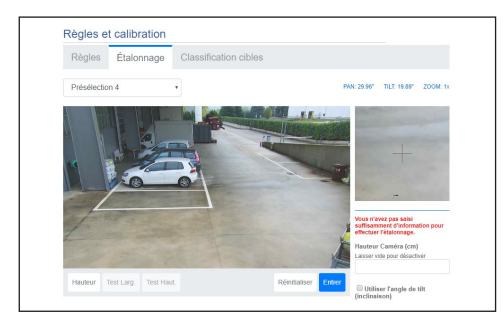

#### **Fig. 57**

Une fois la calibration complète, des objets et personnes peuvent être mesurés sur l'image, avec possibilité de vérifier que ces mesures sont correctes.

#### <span id="page-200-0"></span>**9.13.3 Classification cibles**

#### **Pour configurer la classification des cibles, suivre les instructions de la page web.**

Cette page s'active uniquement si la calibration est complète.

Les cibles qui génèrent une alarme peuvent être choisies en fonction des dimensions.

- **Personne:** Une alarme est générée uniquement par les cibles dont les dimensions (mètres carrés) se situent dans l'intervalle défini pour cette catégorie.
- **Véhicule :** Une alarme est générée uniquement par les cibles dont les dimensions (mètres carrés) se situent dans l'intervalle défini pour cette catégorie.
- **Objet :** Une alarme est générée uniquement par les cibles dont les dimensions (mètres carrés) se situent dans l'intervalle défini pour cette catégorie.

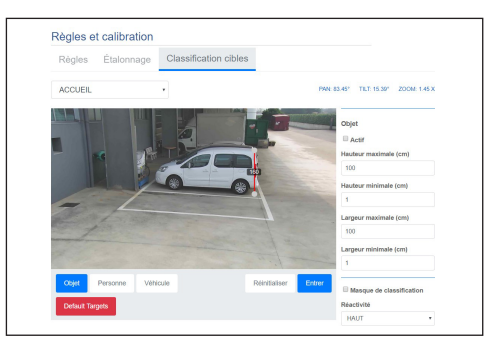

#### **Fig. 58**

La classification se combine aux règles : par exemple, une alarme est générée uniquement par les personnes qui franchissent une ligne, si l'on choisit « Personne » et si une règle « Ligne » est dessinée.

# **9.14 Page Système de lavage**

• **Aller à Position Buse/Enregistrer Position Buse**

FR - Francais - Manuel d'instructions FR - Français - Manuel d'instructions

**Ne pas utiliser l'essuie-glace avec température extérieure inférieure à 0°C ou en cas de givre.**

**Selon la version du produit, toutes les fonctionnalités peuvent ne pas être actives.**

**Le menu se configure automatiquement dynamiquement selon le modèle de produit.**

i

**Sur les produits avec analyse vidéo: le detection est interrompu temporairement par l'activation de l'essuie-glace et de l'installation de lavage, l'auto-tracking est interrompu temporairement par l'activation de l'installation de lavage.**

**La configuration du premier flux vidéo, section Encodeur 1 en page Paramètres Encodeur, a aussi un effet sur le snapshot de cette page.**

Dans le menu on peut configurer les fonctionnalités du système de lavage du dispositif.

- **Système de lavage :** Activer ou désactiver l'installation de lavage.
- **Retard Activation Essuie-glace (s):** Paramétrage du délai en secondes entre le début de la distribution du liquide de lavage et l'activation de l'essuie-glace.
- **Durèe de Lavage (s):** Paramétrage du délai en secondes pendant lequel l'essuie-glace est actif en même temps que le liquide est distribué.
- **Retard Désactivation Essuie-glace (s):** Paramétrage du délai en secondes entre la fin de la distribution du liquide de lavage et la désactivation de l'essuie-glace.
- **"Washer by wiper" enable:** Si cette fonction est activée, une commande d'activation wiper active la procédure de lavage complète. En fin de procédure, le PTS revient en position de départ.

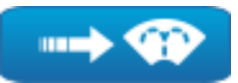

**Fig. 59**

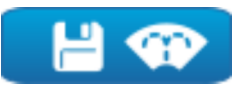

#### **Fig. 60**

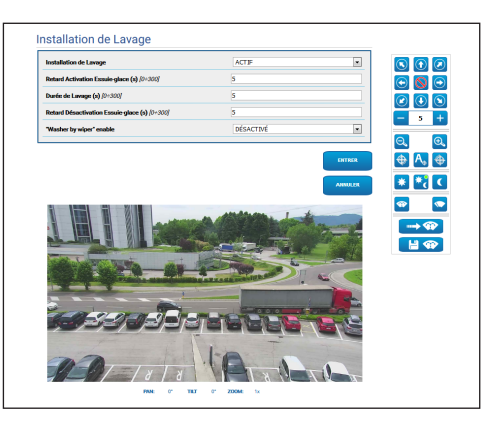

**Fig. 61** Page-écran PTZ

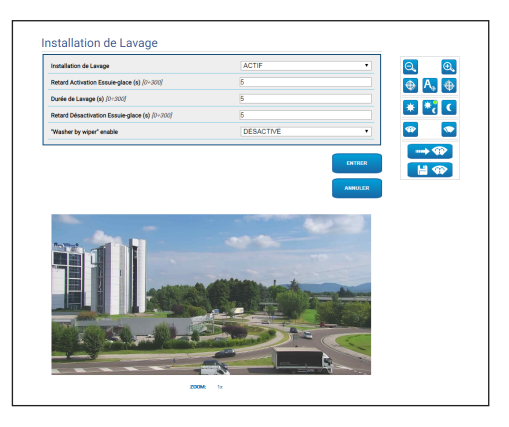

**Fig. 62** Page-écran caméras fixes

# **9.15 Page Paramètres de Mouvement**

**Pour les produits Dual Vision, les paramètres illustrés dans ce chapitre sont communs aux deux caméras. Les paramètres fixés ou une commande envoyée sur la page d'interface Web de la caméra thermique affecte également la caméra Day/Night et vice versa.**

**Selon la version du produit, toutes les fonctionnalités peuvent ne pas être actives.**

#### **Le menu se configure automatiquement dynamiquement selon le modèle de produit.**

À la rubrique du menu Paramètres du Mouvement, vous pouvez contrôler tous les paramètres du PTZ par le Web.

- **Options:** Paramètres de configuration.
	- **Offset Pan:** La position Pan de 0° du PTZ est définie mécaniquement. Le paramètre Offset Pan permet de définir via le logiciel une position Pan différente de 0°.
	- **Offset Tilt:** La position Tilt de 0° du PTZ est définie mécaniquement. Le paramètre Offset Tilt permet de définir via le logiciel une position Tilt différente de 0°.
	- **Mode Économique:** Ceci réduit le couple des moteurs quand le PTZ est arrêté pour diminuer la consommation. Ne pas activer en présence de vent fort ou de vibrations.
- **Mode De Cunctionnement:**
	- **NORMAL:** Le couple des moteurs est à une valeur constante, aussi bien quand l'unité PTZ est immobile que quand elle est en mouvement.
	- **ECO:** Le couple des moteurs se réduit quand le PTZ est arrêté, pour réduire la consommation. Ne pas activer en présence de vent fort ou de vibrations.
	- **WIND:** Le couple des moteurs est à une valeur constante, mais supérieure au mode NORMAL, aussi bien quand l'unité PTZ est immobile que quand elle est en mouvement. À activer en cas de fort vent ou de vibrations.
- **Autoflip:** Pivotez le PTZ de 180° lorsque l'inclinaison (tilt) du PTZ arrive en fin de la course. Il facilité la poursuite des sujets long de couloirs ou de rues.
- **Montage Plafond**: Renverse l'image et inverse les commandes de déplacement. Pour que ce paramètre soit efficace, il peut être nécessaire d'éteindre et de rallumer le dispositif.
- **Contrôles Manuels:** Paramètres de configuration.
	- **Vitesse Maximale:** Configure la vitesse manuelle maximale.
	- **Vitesse Scan:** La vitesse en degrés à la seconde, avec laquelle un preset est atteint, sur demande explicite de l'opérateur.
	- **Default ptz timeout (ms):** Timeout est un paramètre optionnel de l'opération ONVIF de « ContinuousMove » ; s'il n'est pas présent dans l'opération de « ContinuousMove », sa valeur par défaut est définie par ce paramètre.
	- **Vitesse avec Zoom:** L'activation de ce paramètre réduit automatiquement la vitesse de Pan et Tilt en fonction du facteur de Zoom.
	- **Facteur Tilt:** Configure le facteur de réduction de la vitesse manuelle de l'axe tilt.
- **Limites de Mouvement:** Paramètres de configuration.
	- **Limites Pan:** Valide les limites de Pan.
	- **Pan Début:** Configure la limite initiale de Pan.
	- **Pan Fin:** Configure la limite finale de Pan.
	- **Limites Tilt:** Configure la limite initiale de Tilt.
	- **Tilt Début:** Configure la limite initiale de Tilt.
	- **Tilt Fin:** Configure la limite finale de Tilt.

#### • **Contrôle de Position:** Paramètres de configuration.

- **Contrôle Statique:** Activez le contrôle de position uniquement lorsque le PTZ est arrêté.
- **Contrôle Dynamique:** Activez le contrôle de position uniquement lorsque le PTZ est en mouvement.
- **Sensibilité:** Il permet de sélectionner la sensibilité du système de détection de mouvements indésirables de rotation et d'inclinaison, en mode Statique comme en mode Dynamique. Si le seuil défini est dépassé, le système effectue la recalibration de la rotation et de l'inclinaison. Niveaux de sensibilité disponibles : DÈSACTIVÉ, BASSE, MOYEN, HAUTE

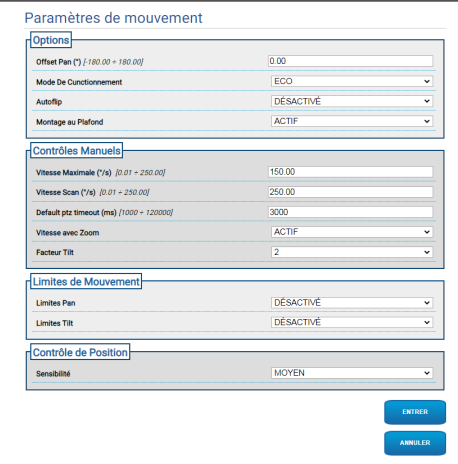

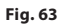

# **9.16 Page Preset Tour**

**Pour les produits Dual Vision, les paramètres illustrés dans ce chapitre sont communs aux deux caméras. Les paramètres fixés ou une commande envoyée sur la page d'interface Web de la caméra thermique affecte également la caméra Day/Night et vice versa.**

**Selon la version du produit, toutes les fonctionnalités peuvent ne pas être actives.**

#### **Le menu se configure automatiquement dynamiquement selon le modèle de produit.**

Le Preset Tour est une caractéristique de fonctionnement établie par ONVIF et définie pour les PTZ. Le Preset Tour entraîne le déplacement de l'unité PTZ en séquence d'un Preset à l'autre, à une certaine vitesse et avec un certain intervalle de temps entre les déplacements. La séquence des déplacements d'un Preset Tour est appelée Spot List. À chaque élément (Spot) de la Spot List correspond un Preset et d'autres paramètres associés décrits plus avant ([Fig. 64,](#page-204-0) page [43\)](#page-204-0).

Cette page permet de paramétrer 5 Preset Tours différents disponibles dans une unité PTZ. Pour un fonctionnement efficace d'un Preset Tour, un Preset pour chaque scène souhaitée doit être défini. Avant de commencer à renseigner un Preset Tour, sélectionner en haut l'onglet du Preset Tour à renseigner.

- **Nom:** Nom attribué au Preset Tour.
- **Mode Random:** Active l'exécution du Preset Tour en mode aléatoire.
- **Direction :** Définit la séquence du Preset Tour. AVANT : Du Preset associé au premier Spot de la liste, au Preset associé au dernier Spot de la liste. ARRIÈRE : Du Preset associé au dernier Spot de la liste, au Preset associé au premier Spot de la liste.
- **Durée maximale (s) [0÷604800] :** Indique la période maximale de temps d'exécution du Preset Tour. Si Durée maximale et Nombre de tours sont tous deux égaux à zéro, le Preset Tour s'exécute indéfiniment.
- **Nombre de tours [0÷65536]:** Indique le nombre de fois que le Preset Tour s'exécute. Si Durée maximale et Nombre de tours sont tous deux égaux à zéro, le Preset Tour s'exécute indéfiniment.

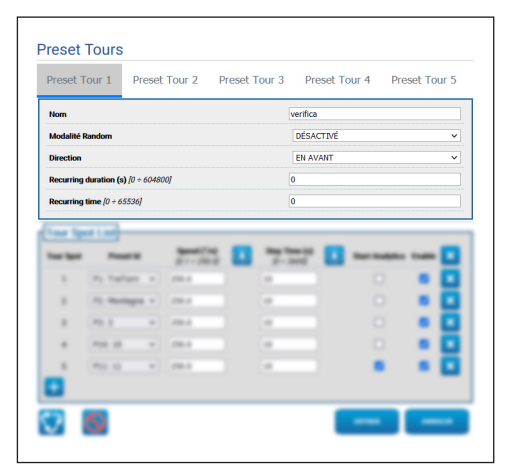

<span id="page-204-0"></span>**Fig. 64**

Dans la section Tour Spot List, les Spots du Preset Tour s'ajoutent et se paramètrent ([Fig. 70](#page-205-0), page [44\)](#page-205-0).

• **Ajoute un Spot à la liste Tour Spot (en bas à gauche).**

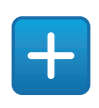

#### **Fig. 65**

• **Élimine toute la liste des Tour Spot (en haut à droite).**

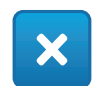

#### **Fig. 66**

• **Élimine les différents Spots (à droite de chaque Spot).**

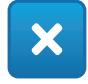

#### **Fig. 67**

- **Tour Spot:** Indique la séquence des spots présents. L'ordre des Spots dans la liste peut être modifié avec la méthode Drag and Drop.
- **Preset Id:** Permet de déterminer le Preset associé au Spot.
- **Speed (°/s):** Il s'agit de la vitesse de déplacement pour arriver sur le Preset associé au Spot.
- **Copie la valeur du champ Speed sur le même champ de tous les autres Spots de la liste (à droite de Speed).**

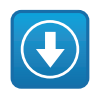

**Fig. 68**

- **Stay Time (s)**  $[0 \div 3600]$ **:** Temps durant lequel l'unité PTZ reste immobile sur le Preset associé au Spot, avant de se déplacer sur le Preset associé au Spot suivant dans la liste.
- **Copie la valeur du champ Stay Time sur le même champ de tous les autres Spots de la liste (à droite de Stay Time).**

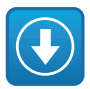

#### **Fig. 69**

- **Start Analytics:** Pour les dispositifs pourvus de VIDEOTEC ANALYTICS. Ce paramètre permet de programmer que, quand le dispositif arrive sur le Preset associé à un certain Spot, l'analyse vidéo s'active.
- **Enable:** Pour chaque Spot de la liste, le déplacement sur le Preset associé peut être désactivé/activé séparément.

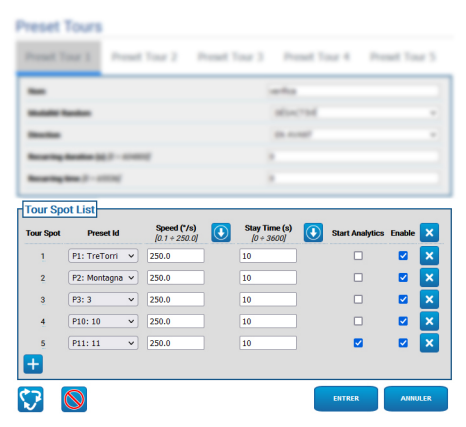

<span id="page-205-0"></span>**Fig. 70**

#### **9.16.1 Page Preset Configuration**

**Pour les produits Dual Vision, les paramètres illustrés dans ce chapitre sont communs aux deux caméras. Les paramètres fixés ou une commande envoyée sur la page d'interface Web de la caméra thermique affecte également la caméra Day/Night et vice versa.**

**Selon la version du produit, toutes les fonctionnalités peuvent ne pas être actives.**

**Le menu se configure automatiquement dynamiquement selon le modèle de produit.**

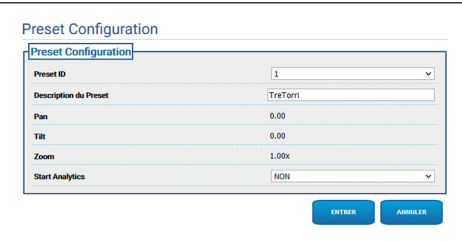

**Fig. 71**

Cette page permet de paramétrer les Presets déjà définis en Home Page.

- **ID Preset :** Valeur de 1 à 250 identifiant le Preset existant.
- **Description du preset :** Une courte description peut être associée au Preset sélectionné, d'une longueur de 20 caractères max..
- **Pan (°):** Afficher la valeur de Pan du Preset sélectionné.
- **Tilt (°):** Afficher la valeur de Tilt du Preset sélectionné.
- **Zoom:** Afficher la valeur de Zoom du Preset sélectionné.
- **Start Analytics:** Pour les dispositifs pourvus de VIDEOTEC ANALYTICS. L'analyse vidéo s'active une fois le preset spécifique rappelé.

# **9.17 Page OSD**

**Pour les produits Dual Vision, les paramètres illustrés dans ce chapitre sont communs aux deux caméras. Les paramètres fixés ou une commande envoyée sur la page d'interface Web de la caméra thermique affecte également la caméra Day/Night et vice versa.**

**Selon la version du produit, toutes les fonctionnalités peuvent ne pas être actives.**

#### **Le menu se configure automatiquement dynamiquement selon le modèle de produit.**

Le dispositif supporte l'affichage à l'écran de texte d'information.

Il est possible de définir les paramètres suivants:

- **Actif:** Pour activer l'affichage du texte.
- **Text Position :** Le texte peut être positionné soit dans l'angle supérieur gauche, soit dans l'angle supérieur droit. Il peut être différent selon la région PTZ comme défini au-dessous.
- **Background :** Les caractères peuvent être blancs sur fond noir ou blancs sur fond transparent.
- **Taille de police:** La dimension du texte à afficher peut être définie.

La section « Date et Heure » permet de définir les paramètres suivants:

- **Show Date :** Possibilité d'activer l'affichage de la date du jour. La date peut être positionnée soit dans l'angle supérieur gauche, soit dans l'angle supérieur droit.
- **Date Format :** Possibilité de sélectionner le format d'affichage de la date.
- **Show Time :** Possibilité d'activer l'affichage de l'heure du moment. L'heure peut être positionnée soit dans l'angle supérieur gauche, soit dans l'angle supérieur droit.
- **Time Format :** Possibilité de sélectionner le format d'affichage de l'heure.
- **Fuseau Horaire :** La date et l'heure peuvent être affichées en UTC ou en fuseau horaire local, comme défini en page réseau.

Sur les dispositifs pourvus de caméra thermique, les températures des ROI programmées peuvent être affichées. Le paramètre suivant peut être défini :

• **Afficher les températures sur OSD :** L'affichage des températures peut être désactivé, ou bien activée et positionné dans l'angle supérieur gauche ou supérieur droit

Sur les dispositifs PTZ, quatre régions PAN et l'affichage vidéo d'un texte d'information en fonction de la position du PTZ peuvent être définis. Sur les dispositifs à caméra fixe, un seul texte peut être défini.

Pour chaque région les paramètres suivants peuvent être définis:

- **Actif:** Chaque région peut être configurée inactive, active en sens horaire ou active en sens antihoraire.
- **Texte:** Un texte à afficher (de 63 caractères maximum) peut être rédigé. La position, les dimensions des caractères et le fond sont définis dans l'encadré au-dessus et s'appliquent à toutes les régions PTZ.
- **Début de la région de l'OSD (°):** Le point où commence la région OSD (en degrés sexagésimaux).
- **Fin région OSD (°):** Le point où finit la région OSD (en degrés sexagésimaux).

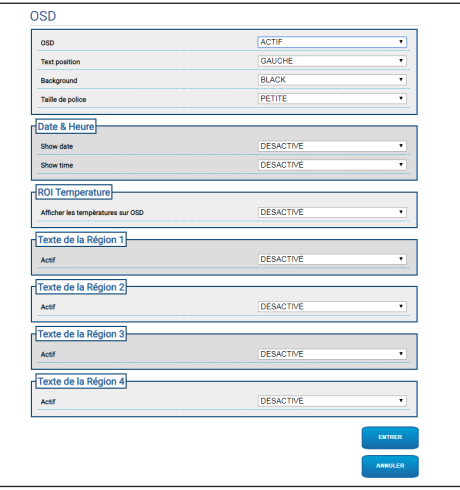

**Fig. 72**

i

# **9.18 Page Mode Nuit**

**Selon la version du produit, toutes les fonctionnalités peuvent ne pas être actives.**

#### **Le menu se configure automatiquement dynamiquement selon le modèle de produit.**

- **Gestion Jour/Nuit:** Paramètres de configuration.
	- **Détecteur de Luminosité:** Définit la méthode de lecture de la lumière ambiante pour la commutation en Mode Nocturne.
		- **EXTERNE:** Lecture de la lumière ambiante via l'entrée numérique prévue.
		- **CAMERA:** Lecture de la lumière ambiante via la caméra.
	- **Lumière accessoire:** Il est possible de configurer en option un illuminateur accessoire (infrarouges ou blanc) à connecter à la sortie numérique (relais auxiliaire configurable) du dispositif.
	- **Synchronisation du Filtre IR de la Caméra:** Actif, permet d'activer le filtre IR lorsque le système est en Mode Nocturne.
	- **Activation du Projecteur Spot :** Définit le mode d'activation du projecteur Spot.
		- **DÈSACTIVÈ:** Le projecteur Spot se désactive.
		- **IDENTIQUE AU WIDE :** Le projecteur Spot s'active en même temps que le Wide.
		- **FACTEUR DE ZOOM:** Le projecteur Wide s'active lorsque le projecteur Wide est actif et que le facteur de zoom est supérieur à la valeur définie.
		- **POSITIONS DU PRESET:** Le projecteur Spot s'active lorsque le projecteur Wide est actif et que le PTZ est dans l'une des positions de preset spécifiées.
		- **FACTEUR DE ZOOM SANS WIDE :** Comme pour FACTEUR DE ZOOM, à la différence que quand l'illuminateur Spot s'allume, l'illuminateur Wide s'éteint et inversement.
- **POSITIONS DE PRESET SANS WIDE :** Comme pour POSITIONS DE PRESET, à la différence que quand l'illuminateur Spot s'allume, l'illuminateur Wide s'éteint et inversement.
- **Paramètres Nuit-Jour:** Paramètres de configuration.
	- **Seuil Jour-Nuit:** Définit le niveau de lumière au-dessous duquel le dispositif active le Mode Nocturne.
	- **Seuil Nuit-Jour:** Définit le niveau de lumière au-dessus duquel le dispositif active la Modalité Jour.
	- **Retard Jour-Nuit:** Définit le temps en secondes pendant lequel le niveau de lumière doit rester au-dessous du seuil Nuit avant que le dispositif active le Mode Nocturne.
	- **Retard Nuit-Jour:** Définit le temps en secondes pendant lequel le niveau de lumière doit rester au-dessus du seuil Jour avant que le dispositif active le Mode Diurne.
- **Paramètres du Projecteur Spot:** Paramètres de configuration.
	- **Seuil de zoom du projecteur Spot :** Quand le mode Nocturne est actif, indique le niveau de zoom au-delà duquel le projecteur Spot s'active.
	- **Liste des presets du projecteur Spot :** Quand le mode Nocturne est actif, spécifie pour quels presets le projecteur Spot sera activé (max. 10 presets).

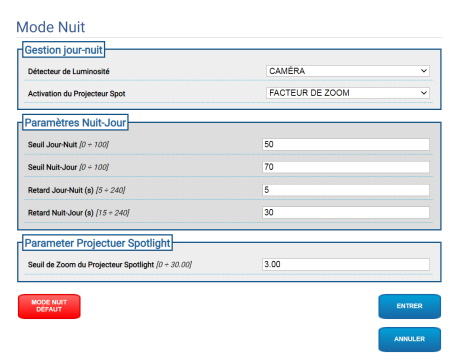

**Fig. 73**

# **9.19 Page Paramètres Encoder**

**Selon la version du produit, toutes les fonctionnalités peuvent ne pas être actives.**

#### **Le menu se configure automatiquement**  `i **dynamiquement selon le modèle de produit.**

À la rubrique du menu Paramètres Encodeur, il est possible de configurer les flux vidéo du dispositif (3 flux).

Chaque flux vidéo peut avoir un Codec indépendant, au choix entre H264, MPEG4 et MJPEG.

Pour H264 et MPEG4 le contrôle du Bitrate (Vitesse de Transmission) est de type CVBR (Constrained Variable Bitrate), et nécessite de définir les valeurs de Limite BitRate et Qualité.

Pour MJPEG le contrôle du Bitrate (Vitesse de Transmission) est de type VBR (Qualité Constante et Bitrate Variable), et nécessite de définir uniquement la valeur de Qualité.

Pour une description plus complète des contrôles CVBR et VBR, consulter le tableau correspondant ( Tab. 2, page 49).

Il est possible de configurer l'adresse et le port pour la configuration du streaming vidéo multicast.

**Un ou plusieurs Multicast video streamings peu(ven)t être désactivé(s).**

**Les Multicast Video Ports et les Multicast Metadata Ports doivent être tous les six différents les uns des autres et de nombre pair.**

**Les Multicast Metadata Ports sont automatiquement définis à +20 par rapport aux Multicast Video Ports.**

**La configuration du premier flux vidéo, section Encodeur 1, agit aussi sur tous les snapshots qui apparaissent dans les différentes pages web (ex. page Home).**

La modification d'un quelconque paramètre de cette page peut entraîner une courte interruption des flux vidéo.

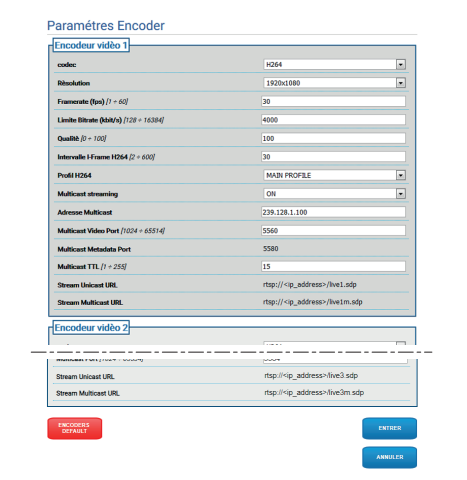

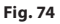

Ĺ

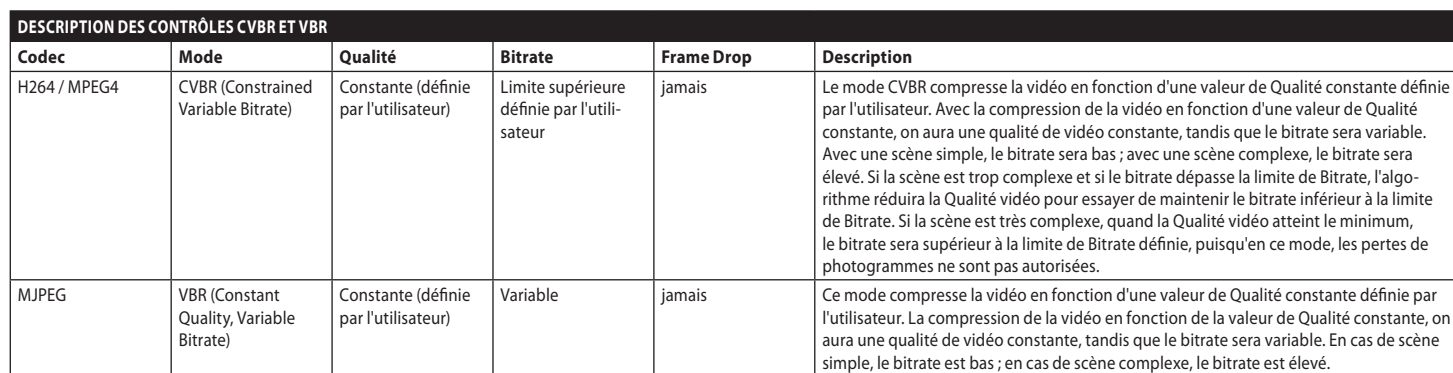

**Tab. 2**

MNVFWEB4-6\_2145\_FR

# <span id="page-211-0"></span>**9.20 Page I/O Numériques**

**Pour les produits Dual Vision, les paramètres illustrés dans ce chapitre sont communs aux deux caméras. Les paramètres fixés ou une commande envoyée sur la page d'interface Web de la caméra thermique affecte également la caméra Day/Night et vice versa.**

**Selon la version du produit, toutes les fonctionnalités peuvent ne pas être actives.**

#### **Le menu se configure automatiquement dynamiquement selon le modèle de produit.**

À la rubrique du menu I/O Numériques, il est possible de configurer les Entrées Numériques et d'en voir l'ÉTAT, de configurer les Sorties Numériques et d'en forcer l'ÉTAT.

- **Entrées Numériques:** Une Entrée Numérique peut se trouver en deux ÉTATS différents : IDLE ou ACTIVE.
	- Il est possible de définir si au repos, une Entrée est Normalement Ouverte ou Normalement Fermée.
	- Une Entrée Normalement Ouverte est considérée comme IDLE quand elle est Ouverte et ACTIVE quand elle est Fermée.
	- Une Entrée Normalement Fermée est considérée comme IDLE quand elle est Fermée et ACTIVE quand elle est Ouverte
	- Si une entrée est IDLE, la LED est grise, si elle est ACTIVE, la LED est verte.
	- À chaque changement d'ÉTAT, un Évènement ONVIF correspondant est envoyé.
	- À chaque changement d'ÉTAT, il est possible d'associer une Action Automatique (9.21 Page Actions Automatiques, page 51).
- **Sorties Numériques (Relais) :** Une Sortie Numérique peut se trouver en deux ÉTATS différents : IDLE ou ACTIVE.
	- Il est possible de définir si au Repos, une Sortie est Normalement Ouverte ou Normalement Fermée.
	- Une Sortie Normalement Ouverte est considérée comme IDLE quand elle est Ouverte et ACTIVE quand elle est Fermée.
	- Une Sortie Normalement Fermée est considérée comme IDLE quand elle est Fermée et ACTIVE quand elle est Ouverte.
	- Pour forcer le changement d'ÉTAT, utiliser le sélecteur.
	- À chaque changement d'ÉTAT, un Évènement ONVIF correspondant est envoyé.
	- Le changement d'ÉTAT peut être une Action Automatique (9.21 Page Actions Automatiques, page 51).
- **Mode:** Le changement d'ÉTAT des Sorties Numériques peut être de deux types :
	- **BISTABLE:** Si une sortie est définie ACTIVE, elle reste ACTIVE jusqu'à ce qu'elle soit redéfinie IDLE.
	- **MONOSTABLE:** Si une sortie est définie ACTIVE, elle reste ACTIVE pendant la durée configurée, puis redevient IDLE.

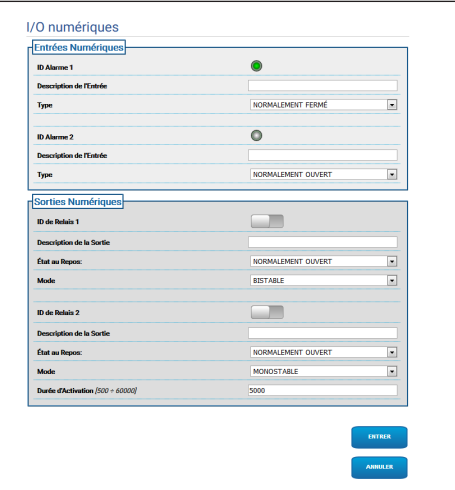

**Fig. 75**

i

# **9.21 Page Actions Automatiques**

**Pour les produits Dual Vision, les paramètres illustrés dans ce chapitre sont communs aux deux caméras. Les paramètres fixés ou une commande envoyée sur la page d'interface Web de la caméra thermique affecte également la caméra Day/Night et vice versa.**

**Selon la version du produit, toutes les fonctionnalités peuvent ne pas être actives.**

**Le menu se configure automatiquement dynamiquement selon le modèle de produit.**

**Selon le VMS utilisé, il peut y avoir certaines fonctionnalités d'événement où il est possible de configurer des règles (actions) personnalisées en fonction d'une entrée et non d'une sortie (VIRTUAL INPUT 1, VIRTUAL INPUT 2).**

Cette page permet d'associer une action automatique à certains évènements prédéfinis (Activation d'une Entrée, Réception d'une Commande Auxiliaire ou autre) en fonction du dispositif.

Ci-après figure une liste des Évènements disponibles avec les actions qui peuvent leur être associées :

- **Entrée Numérique n:** (consulter [9.20 Page I/O](#page-211-0)  [Numériques](#page-211-0), page [50](#page-211-0))
	- **SORTIE NUMÉRIQUE:** Si l'entrée devient ACTIVE, la sortie associée devient ACTIVE. Si l'Entrée redevient IDLE, la Sortie associée redevient IDLE. Si la sortie associée est de mode IMPULSION (MONOSTABLE), elle redevient en tout cas IDLE à la fin du temps programmé au niveau du paramètre Durée d'Activation.
	- **PRESET TOUR :** Si l'Entrée devient ACTIVE, le PRESET TOUR indiqué s'active.
	- **ESSUIE-GLACE:** Si l'entrée devient ACTIVE, l'ESSUIE-GLACE s'active, si l'entrée redevient IDLE, l'ESSUIE-GLACE s'arrête. Le ESSUIE-GLACE s'arrête en tout cas au bout d'une minute.
- **SYSTÈME DE LAVAGE:** Si l'entrée devient ACTIVE, la procédure de lavage s'active.
- **HTTP GET REQUEST :** Si l'entrée devient ACTIVE, une GET REQUEST est envoyée à l'url indiquée, avec éventuelle authentification (Nom Utilisateur et mot de passe).
- **HOME POSITION :** Si l'entrée devient ACTIVE, le dispositif se met en position de Home.
- **PRESET POSITION :** Si l'entrée devient ACTIVE, le dispositif se met en position de Preset indiquée.
- **VIRTUAL INPUT 1 :** Si l'entrée devient ACTIVE, l'entrée (virtuelle) 10 devient ACTIVE, avec génération de l'Évènement consécutif tns1:Device/Trigger/DigitalInput|True avec Token=10. Si l'entrée redevient IDLE, l'entrée (virtuelle) 10 repasse en état IDLE, avec génération de l'Évènement consécutif tns1:Device/Trigger/DigitalInput|False avec Token=10.
- **VIRTUAL INPUT 2 :** Si l'entrée devient ACTIVE, l'entrée (virtuelle) 11 devient ACTIVE, avec génération de l'Évènement consécutif tns1:Device/Trigger/DigitalInput|True avec Token=11. Si l'entrée redevient IDLE, l'entrée (virtuelle) 11 repasse en état IDLE, avec génération de l'Évènement consécutif tns1:Device/Trigger/DigitalInput|False avec Token=11.
- **ANALYTICS HOME :** Si l'entrée devient ACTIF, VIDEOTEC ANALYTICS s'active en page d'accueil. Si l'entrée redevient IDLE, VIDEOTEC ANALYTICS se désactive.
- **ANALYTICS PRESET :** Si l'entrée devient ACTIF, VIDEOTEC ANALYTICS s'active dans le preset configuré. Si l'entrée redevient IDLE, VIDEOTEC ANALYTICS se désactive.
- **LOW WASHER LIQUID LEVEL:** Si l'entrée devient ACTIVE, l'évènement consécutif tns1:Monitoring/Washer/LiquidLow true est généré. Si l'entrée redevient IDLE, l'évènement consécutif tns1:Monitoring/Washer/LiquidLow false est généré.
- **Motion Detection/Alarme Video Analytics :** (tns1:VideoSource/MotionAlarm)
	- **SORTIE NUMÉRIQUE:** En cas de génération de l'Évènement tns1:VideoSource/MotionAla rm|True, la sortie associée devient ACTIVE. En cas de génération de l'Évènement tns1:Video Source/MotionAlarm|False, la sortie associée redevient IDLE. Si la sortie associée est de mode IMPULSION (MONOSTABLE), elle redevient en tout cas IDLE à la fin du temps programmé au niveau du paramètre Durée d'Activation.
- **PRESET TOUR :** En cas de génération de l'Évènement tns1:VideoSource/MotionAlarm|Tr ue, le PRESET TOUR indiqué s'active.
- **ESSUIE-GLACE:** En cas de génération de l'Évènement tns1:VideoSource/MotionAla rm|True, l'ESSUIE-GLACE s'active. En cas de génération de l'Évènement tns1:VideoSource /MotionAlarm|False, l'ESSUIE-GLACE s'arrête. Le ESSUIE-GLACE s'arrête en tout cas au bout d'une minute.
- **SYSTÈME DE LAVAGE:** En cas de génération de l'Évènement tns1:VideoSource/MotionAlarm|Tr ue, la procédure de lavage s'active.
- **HTTP GET REQUEST :** En cas de génération de l'Évènement tns1:VideoSource/MotionAla rm|True, une GET REQUEST est envoyée à l'url indiquée, avec éventuelle authentification (Nom Utilisateur et Mot de passe).
- **HOME POSITION :** En cas de génération de l'Évènement tns1:VideoSource/MotionAlarm|Tr ue, le dispositif se met en position de Home.
- **PRESET POSITION :** En cas de génération de l'Évènement tns1:VideoSource/MotionAlarm| True, le dispositif se met en position de Preset indiquée.
- **VIRTUAL INPUT 1 :** En cas de génération de l'Évènement tns1:VideoSource/MotionAlarm |True, l'entrée (virtuelle) 10 devient ACTIVE, avec génération de l'Évènement consécutif tns1:Device/Trigger/DigitalInput|True avec Token=10. En cas de génération de l'Évènement tns1:VideoSource/MotionAlarm|False, l'entrée (virtuelle) 10 repasse en état IDLE, avec génération de l'Évènement consécutif tns1:Device/Trigger/DigitalInput|False avec Token=10.
- **VIRTUAL INPUT 2 :** En cas de génération de l'Évènement tns1:VideoSource/MotionAlarm |True, l'entrée (virtuelle) 11 devient ACTIVE, avec génération de l'Évènement consécutif tns1:Device/Trigger/DigitalInput|True avec Token=11. En cas de génération de l'Évènement tns1:VideoSource/MotionAlarm|False, l'entrée (virtuelle) 11 repasse en état IDLE, avec génération de l'Évènement consécutif tns1:Device/Trigger/DigitalInput|False avec Token=11.
- **MOUVEMENT À DISTANCE :** En cas de génération de l'Évènement tns1:VideoSou rce/MotionAlarm|True, une commande de mouvement est envoyée à une unité PTZ à l'URL indiquée, avec éventuelle authentification (Nom Utilisateur et Mot de passe). La caméra, qui génère l'évènement d'alarme, peut être aussi bien une caméra fixe qu'une caméra PTZ. La fonction MOUVEMENT À DISTANCE n'est disponible que pour les modèles avec analyses vidéo.

• **ALLER AUX COORDONNÉES :** L'unité PTZ qui reçoit la commande encadre la cible ayant généré l'évènement d'alarme en se basant sur les coordonnées géographiques de la cible. Il est nécessaire que les deux caméras soient géo-référencées et que la caméra qui génère l'alarme ait au moins un preset étalonné. La fonction n'est active que pour la détection sur les presets étalonnés. La touche FONCTION DE TEST permet de simuler l'évènement d'alarme. La pression de la touche ouvre une nouvelle page comme le montre la figure suivante.

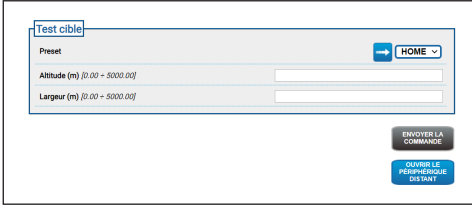

#### **Fig. 76**

Pour effectuer le test:

- 1. Sélectionner un Preset étalonné et cliquer avec la souris sur le bouton Recall Présélection
- 2. Cliquer avec la souris sur un point de l'image : une croix rouge apparaît et indique le centre de la cible (simulé) à encadrer avec l'unité PTZ déportée.
- 3. Saisir la hauteur et la largeur de cette cible.
- 4. Cliquer sur la touche ENVOYER LA COMMANDE : une commande est envoyée à l'unité PTZ déportée avec les informations sur la cible.
- 5. Cliquer sur la touche OUVRIR LE PÉRIPHÉRIQUE DISTANT : la page d'accueil de l'unité PTZ déportée s'ouvre dans une autre fenêtre.

Le test réussit si l'unité PTZ encadre au centre la zone correspondant à la cible simulée. Le niveau de zoom attendu n'est pas excessif (la cible est d'environ un dixième de l'image) parce que dans une situation réelle, le mouvement qu'effectue pendant que l'unité PTZ se positionne, ainsi que d'éventuelles incertitudes d'étalonnage et de géolocalisation doivent être compensés. Si le résultat du test est négatif, vérifier que l'étalonnage et les coordonnées géographiques des caméras sont corrects.

Si le test présente une erreur de centrage de la cible en PAN, contrôler si l'outil de calcul de l'azimut pour une ou les deux caméras (fixe et unité PTZ) a été utilisé en page de Géo-localisation, l'erreur peut être due à l'utilisation d'un point trop près du bord de l'image. Si tel est le cas, répéter le calcul avec un point plus au centre (si possible). Vérifier sinon les valeur des angles d'azimut. Si nécessaire, corriger manuellement l'azimut de la caméra fixe en fonction de l'erreur de centrage de la cible en PAN et répéter le test.

Si le test présente une erreur de centrage de la cible en TILT, il est conseillé de vérifier que les altitudes des deux caméras sont correctes (la différence d'altitude entre les deux caméras doit être précise). Si les erreurs se produisent sur des cibles éloignées de la caméra, vérifier que l'étalonnage ait été effectué sur toute la profondeur de la scène d'intérêt. La base de l'unité PTZ déportée doit être parallèle au sol. Pour des cibles très éloignées, un montage imprécis en ce sens peut donner des erreurs significatives de centrage de la cible.

# • **ALLER AUX COORDONNÉES ET SUIVRE:**

L'unité PTZ qui reçoit la commande encadre la cible ayant généré l'évènement d'alarme en se basant sur les coordonnées géographiques de la cible, et exécute le suivi automatique. Il faut que les deux caméras soient géo-référencées, que cette caméra ait au moins un preset étalonné (la fonction n'est active que pour la détection sur les presets étalonnés) et que la caméra qui reçoit la commande soit pourvue de l'analyse vidéo. Pour la touche FONCTION DE TESTvoir le point précédent ALLER AUX COORDONNÉES. La différence est que, au cours du test ALLER AUX COORDONNÉES ET SUIVRE, il faut aussi vérifier que sur l'unité PTZ déportée le mode Video Analytics est actif au niveau de l'envoi de la commande (touche « ENVOYER LA COMMANDE »).

- **ALLER A PRESET :** L'unité PTZ qui reçoit la commande se déplace au preset indiqué. La touche FONCTION DE TEST permet de simuler l'évènement d'alarme. La pression de la touche ouvre une nouvelle page-écran présentant la touche ENVOYER COMMANDE, qui envoie à la PTZ déportée la demande de mouvement au preset configuré, ainsi que la touche OUVRIR DISPOSITIF DÉPORTÉ qui permet d'ouvrir dans une autre fenêtre la page d'accueil de l'unité PTZ distante.
- **ALLER A PRESET ET SUIVRE :** L'unité PTZ qui reçoit la commande se déplace au preset indiqué et exécute le suivi automatique. Il faut que l'unité PTZ qui reçoit la commande soit elle aussi pourvue de VIDEOTEC ANALYTICS. Pour la touche FONCTION DE TEST consulter le point précédent RECALL PRÉSÉLECTION. La différence est que, pendant le test RECALL PRÉSÉLECTION ET SUIVRE il faut aussi vérifier que sur l'unité PTZ déportée le mode Analyse vidéo est activé au niveau de la commande (touche ENVOYER LA COMMANDE).

**Si en page Actions automatique le type de mouvement, l'IP et/ou les identifiants d'accès sont modifiés, la touche FONCTION DE TEST se désactive jusqu'à ce que les modifications soient enregistrées en cliquant sur la touche ENVOYER au bas de la page.**

- **L'unité PTZ déportée gère les demandes de mouvement à distance si elle est en PRESET TOUR ou en IDLE. En revanche, si le mode Video Analytics est actif (ex. le rappel de mouvement est configuré) la demande de mouvement à distance est ignorée.**
- **Les actions ALLER À COORDONNÉES et RECALL PRÉSÉLECTION se terminent quand l'unité PTZ s'est positionnée. À ce stade, d'autres demandes de mouvement à distance peuvent être gérées.**
- **Les actions ALLER À COORDONNÉES ET SUIVRE et RECALL PRÉSÉLECTION ET SUIVRE se terminent quand le suivi est fini (ou après un certain timeout si la cible n'est pas détectée par l'unité PTZ). L'unité PTZ déportée désactive alors le mode Video Analytics, revient à la position qu'elle occupait avant la demande de mouvement à distance, et est en mesure de gérer d'autres demandes de mouvement à distance.**
- **Tamper Detection** (tns1:VideoSource/ GlobalSceneChange/ImagingService) Les actions automatiques associables au présent évènement « tns1:VideoSource/GlobalSceneChange/ ImagingService » sont identiques à celels qui peuvent être associées à l'évènement « tns1:VideoSource/MotionAlarm » déjà grandement décrit dans la section concernant l'évènement « Motion Detection/Alarme Video Analytics ». Pour toute explication, veuillez consulter cette section.
- **Alarme radiométrique :** (tns1:VideoSource/ RadiometryAlarm)
	- **SORTIE NUMÉRIQUE:** En cas de génération de l'Évènement tns1:VideoSource/RadiometryAla rm|True, la sortie associée devient ACTIVE. En cas de génération de l'Évènement tns1:VideoSo urce/RadiometryAlarm|False, la sortie associée redevient IDLE. Si la sortie associée est de mode IMPULSION (MONOSTABLE), elle redevient en tout cas IDLE à la fin du temps programmé au niveau du paramètre Durée d'Activation.
	- **PRESET TOUR :** En cas de génération de l'Évènement tns1:VideoSource/RadiometryAlar m|True, le PRESET TOUR indiqué s'active.
	- **HTTP GET REQUEST :** En cas de génération de l'Évènement tns1:VideoSource/Radiometr yAlarm|True, une GET REQUEST est envoyée à l'url indiquée, avec éventuelle authentification (Nom Utilisateur et Mot de passe).
	- **HOME POSITION :** En cas de génération de l'Évènement tns1:VideoSource/RadiometryA larm|True, le dispositif se met en position de Home.
	- **PRESET POSITION :** En cas de génération de l'Évènement tns1:VideoSource/RadiometryA larm|True, le dispositif se met en position de Preset indiquée.
	- **VIRTUAL INPUT 1 :** En cas de génération de l'Évènement tns1:VideoSource/RadiometryAla rm|True, l'entrée (virtuelle) 10 devient ACTIVE, avec génération de l'Évènement consécutif tns1:Device/Trigger/DigitalInput|True avec Token=10. En cas de génération de l'Évènement tns1:VideoSource/RadiometryAlarm|False, l'entrée (virtuelle) 10 repasse en état IDLE, avec génération de l'Évènement consécutif tns1:Device/Trigger/DigitalInput|False avec Token=10.
- **VIRTUAL INPUT 2 :** En cas de génération de l'Évènement tns1:VideoSource/RadiometryAla rm|True, l'entrée (virtuelle) 11 devient ACTIVE, avec génération de l'Évènement consécutif tns1:Device/Trigger/DigitalInput|True avec Token=11. En cas de génération de l'Évènement tns1:VideoSource/RadiometryAlarm|False, l'entrée (virtuelle) 11 repasse en état IDLE, avec génération de l'Évènement consécutif tns1:Device/Trigger/DigitalInput|False avec Token=11.
- **STOP :** En cas de génération de l'Évènement tns1:VideoSource/RadiometryAlarm|True, le dispositif arrête chacun de ses mouvements ; les éventuels Preset Tours, Trackings ou autres processus de mouvement automatique s'interrompent également.

#### • **Avertissement radiométrique :** (tns1:VideoSource/RadiometryWarning)

- **SORTIE NUMÉRIQUE:** En cas de génération de l'Évènement tns1:VideoSource/RadiometryW arning|True, la sortie associée devient ACTIVE. En cas de génération de l'Évènement tns1:Vid eoSource/RadiometryWarning|False, la sortie associée redevient IDLE. Si la sortie associée est de mode IMPULSION (MONOSTABLE), elle redevient en tout cas IDLE à la fin du temps programmé au niveau du paramètre Durée d'Activation.
- **PRESET TOUR :** En cas de génération de l'Évènement tns1:VideoSource/RadiometryWar ning|True, le PRESET TOUR indiqué s'active.
- **HTTP GET REQUEST :** En cas de génération de l'Évènement tns1:VideoSource/RadiometryW arning|True, une GET REQUEST est envoyée à l'url indiquée, avec éventuelle authentification (Nom Utilisateur et Mot de passe).
- **HOME POSITION :** En cas de génération de l'Évènement tns1:VideoSource/RadiometryW arning|True, le dispositif se met en position de Home.
- **PRESET POSITION :** En cas de génération de l'Évènement tns1:VideoSource/RadiometryW arning|True, le dispositif se met en position de Preset indiquée.
- **VIRTUAL INPUT 1 :** En cas de génération de l'Évènement tns1:VideoSource/RadiometryWar ning|True, l'entrée (virtuelle) 10 devient ACTIVE, avec génération de l'Évènement consécutif tns1:Device/Trigger/DigitalInput|True avec Token=10. En cas de génération de l'Évènement tns1:VideoSource/RadiometryWarning|Fal se, l'entrée (virtuelle) 10 repasse en état IDLE, avec génération de l'Évènement consécutif tns1:Device/Trigger/DigitalInput|False avec Token=10.
- **VIRTUAL INPUT 2 :** En cas de génération de l'Évènement tns1:VideoSource/RadiometryWar ning|True, l'entrée (virtuelle) 11 devient ACTIVE, avec génération de l'Évènement consécutif tns1:Device/Trigger/DigitalInput|True avec Token=11. En cas de génération de l'Évènement tns1:VideoSource/RadiometryWarning|Fal se, l'entrée (virtuelle) 11 repasse en état IDLE, avec génération de l'Évènement consécutif tns1:Device/Trigger/DigitalInput|False avec Token=11.
- **STOP :** En cas de génération de l'Évènement tn s1:VideoSource/RadiometryWarning|True, le dispositif arrête chacun de ses mouvements ; les éventuels Preset Tours, Trackings ou autres processus de mouvement automatique s'interrompent également.
- **Commandement Auxiliaire:** (tt:configuredAuxC ommand)
	- **SORTIE NUMÉRIQUE:** En cas de réception de la commande auxiliaire tt:configuredAuxCommand|On, la sortie associée devient ACTIVE. En cas de réception de la Commande Auxiliaire tt:configuredAuxCommand|Off, la Sortie associée redevient IDLE. Si la sortie associée est de mode IMPULSION (MONOSTABLE), elle redevient en tout cas IDLE à la fin du temps programmé au niveau du paramètre Durée d'Activation.
	- **PRESET TOUR :** En cas de réception de la Commande Auxiliaire tt:configuredAuxCommand|On, le PRESET TOUR indiqué s'active.
	- **ESSUIE-GLACE:** En cas de réception de la commande auxiliaire tt:configuredAuxCommand|On, l'ESSUIE-GLACE s'active ; en cas de réception de la commande auxiliaire tt:configuredAuxCommand|Off, l'ESSUIE-GLACE s'arrête. L'ESSUIE-GLACE s'arrête en tout cas au bout d'une minute.
	- **SYSTÈME DE LAVAGE:** En cas de réception de la commande auxiliaire tt:configuredAuxCommand|On, la procédure de lavage s'active.
	- **HTTP GET REQUEST :** En cas de réception de la commande auxiliaire tt:configuredAuxCommand|On, une GET REQUEST est envoyée à l'url indiquée, avec éventuelle authentification (Nom Utilisateur et mot de passe).
	- **HOME POSITION :** En cas de réception de la commande auxiliaire tt:configuredAuxCommand|On, le dispositif se met en position de Home.
	- **PRESET POSITION :** En cas de réception de la commande auxiliaire tt:configuredAuxCommand|On, le dispositif se met en position de Preset indiquée.

- **VIRTUAL INPUT 1 :** Si la Commande Auxiliaire tt:configuredAuxCommand|On est reçue, l'entrée (virtuelle) 10 devient ACTIVE, avec génération de l'Évènement consécutif tns1:Device/Trigger/DigitalInput|True avec Token=10. Si la Commande Auxiliaire tt:configuredAuxCommand|Off est reçue, l'entrée (virtuelle) 10 repasse en état IDLE, avec génération de l'Évènement consécutif tns1:Device/Trigger/DigitalInput|False avec Token=10.
- **VIRTUAL INPUT 2 :** Si la Commande Auxiliaire tt:configuredAuxCommand|On est reçue, l'entrée (virtuelle) 11 devient ACTIVE, avec génération de l'Évènement consécutif tns1:Device/Trigger/DigitalInput|True avec Token=11. Si la Commande Auxiliaire tt:configuredAuxCommand|Off est reçue, l'entrée (virtuelle) 11 repasse en état IDLE, avec génération de l'Évènement consécutif tns1:Device/Trigger/DigitalInput|False avec  $Token=11$
- **ANALYTICS HOME :** Si la commande auxiliaire tt:configuredAuxCommand|On est reçue, VIDEOTEC ANALYTICS s'active en page d'accueil. Si la commande auxiliaire tt:configuredAuxCommand|Off est reçue, VIDEOTEC ANALYTICS se désactive en page d'accueil.
- **ANALYTICS PRESET :** Si la commande auxiliaire tt:configuredAuxCommand|On est reçue, VIDEOTEC ANALYTICS s'active dans le preset configuré. Si la commande auxiliaire tt:configuredAuxCommand|Off est reçue, VIDEOTEC ANALYTICS se désactive en page d'accueil.
- **Day to night:** (tns1:Device/DayToNight)
	- **SORTIE NUMÉRIQUE:** En cas de génération de l'Évènement tns1:Device/DayToNight|True, la sortie associée devient ACTIVE. En cas de génération de l'Évènement tns1:Device/DayToNight|False, la sortie associée redevient IDLE. Si la sortie associée est de mode IMPULSION (MONOSTABLE), elle redevient en tout cas IDLE à la fin du temps programmé au niveau du paramètre Durée d'Activation.
	- **PRESET TOUR :** En cas de génération de l'Évènement tns1:Device/DayToNight|True, le PRESET TOUR indiqué s'active.
	- **ESSUIE-GLACE:** En cas de génération de l'Évènement tns1:Device/DayToNight|True, l'ESSUIE-GLACE s'active. En cas de génération de l'Évènement tns1:Device/DayToNight|False, l'ESSUIE-GLACE s'arrête. Le ESSUIE-GLACE s'arrête en tout cas au bout d'une minute.
	- **SYSTÈME DE LAVAGE:** En cas de génération de l'Évènement tns1:Device/DayToNight|True, la procédure de lavage s'active.
	- **HTTP GET REQUEST :** En cas de génération de l'Évènement tns1:Device/DayToNight|True, une GET REQUEST est envoyée à l'url indiquée, avec éventuelle authentification (Nom Utilisateur et Mot de passe).
	- **HOME POSITION :** En cas de génération de l'Évènement tns1:Device/DayToNight|True, le dispositif se met en position de Home.
	- **PRESET POSITION :** En cas de génération de l'Évènement tns1:Device/DayToNight|True, le dispositif se met en position de Preset indiquée.
- **VIRTUAL INPUT 1 :** En cas de génération de l'Évènement tns1:Device/DayToNight|True, l'entrée (virtuelle) 10 devient ACTIVE, avec génération de l'Évènement consécutif tns1:Device/Trigger/DigitalInput|True avec Token=10. En cas de génération de l'Évènement tns1:Device/DayToNight|False, l'entrée (virtuelle) 10 repasse en état IDLE, avec génération de l'Évènement consécutif tns1:Device/Trigger/DigitalInput|False avec Token=10.
- **VIRTUAL INPUT 2 :** En cas de génération de l'Évènement tns1:Device/DayToNight|True, l'entrée (virtuelle) 11 devient ACTIVE, avec génération de l'Évènement consécutif tns1:Device/Trigger/DigitalInput|True avec Token=11. En cas de génération de l'Évènement tns1:Device/DayToNight|False, l'entrée (virtuelle) 11 repasse en état IDLE, avec génération de l'Évènement consécutif tns1:Device/Trigger/DigitalInput|False avec Token=11.
- **ANALYTICS HOME :** En cas de génération de l'Évènement tns1:Device/DayToNight|True, VIDEOTEC ANALYTICS s'active en page d'accueil. En cas de génération de l'Évènement tns1:Device/DayToNight|False, VIDEOTEC ANALYTICS se désactive.
- **ANALYTICS PRESET :** En cas de génération de l'Évènement tns1:Device/DayToNight|True, VIDEOTEC ANALYTICS s'active dans le preset configuré. En cas de génération de l'Évènement tns1:Device/DayToNight|False, VIDEOTEC ANALYTICS se désactive.
- **Night to day:** (tns1:Device/NightToDay)
	- **SORTIE NUMÉRIQUE:** En cas de génération de l'Évènement tns1:Device/NightToDay|True, la sortie associée devient ACTIVE. En cas de génération de l'Évènement tns1:Device/NightToDay|False, la sortie associée redevient IDLE.
	- **PRESET TOUR :** En cas de génération de l'Évènement tns1:Device/NightToDay|True, le PRESET TOUR indiqué s'active.
	- **ESSUIE-GLACE:** En cas de génération de l'Évènement tns1:Device/NightToDay|True, l'ESSUIE-GLACE s'active. En cas de génération de l'Évènement tns1:Device/NightToDay|False, l'ESSUIE-GLACE s'arrête. Le ESSUIE-GLACE s'arrête en tout cas au bout d'une minute.
	- **SYSTÈME DE LAVAGE:** En cas de génération de l'Évènement tns1:Device/NightToDay|True, la procédure de lavage s'active.
	- **HTTP GET REQUEST :** En cas de génération de l'Évènement tns1:Device/NightToDay|True, une GET REQUEST est envoyée à l'url indiquée, avec éventuelle authentification (Nom Utilisateur et Mot de passe).
	- **HOME POSITION :** En cas de génération de l'Évènement tns1:Device/NightToDay|True, le dispositif se met en position de Home.
	- **PRESET POSITION :** En cas de génération de l'Évènement tns1:Device/NightToDay|True, le dispositif se met en position de Preset indiquée.
- **VIRTUAL INPUT 1 :** En cas de génération de l'Évènement tns1:Device/NightToDay|True, l'entrée (virtuelle) 10 devient ACTIVE, avec génération de l'Évènement consécutif tns1:Device/Trigger/DigitalInput|True avec Token=10. En cas de génération de l'Évènement tns1:Device/NightToDay|False, l'entrée (virtuelle) 10 repasse en état IDLE, avec génération de l'Évènement consécutif tns1:Device/Trigger/DigitalInput|False avec Token=10.
- **VIRTUAL INPUT 2 :** En cas de génération de l'Évènement tns1:Device/NightToDay|True, l'entrée (virtuelle) 11 devient ACTIVE, avec génération de l'Évènement consécutif tns1:Device/Trigger/DigitalInput|True avec Token=11. En cas de génération de l'Évènement tns1:Device/NightToDay|False, l'entrée (virtuelle) 11 repasse en état IDLE, avec génération de l'Évènement consécutif tns1:Device/Trigger/DigitalInput|False avec Token=11.
- **ANALYTICS HOME :** En cas de génération de l'Évènement tns1:Device/NightToDay|True, VIDEOTEC ANALYTICS s'active en page d'accueil. En cas de génération de l'Évènement tns1:Device/NightToDay|False, VIDEOTEC ANALYTICS se désactive.
- **ANALYTICS PRESET :** En cas de génération de l'Évènement tns1:Device/NightToDay|True, VIDEOTEC ANALYTICS s'active dans le preset configuré. En cas de génération de l'Évènement tns1:Device/NightToDay|False, VIDEOTEC ANALYTICS se désactive.
- **Programme n°:** (tns1:Schedule/State/Active)
	- **SORTIE NUMÉRIQUE:** Si le Programme devient ACTIF, l'Évènement tns1:Schedule/State/ Active|True, est généré et la Sortie associée devient ACTIVE. Si le Programme devient IDLE, l'Évènement tns1:Schedule/State/Active|False est généré et la Sortie associée devient IDLE. Si la sortie associée est de mode IMPULSION (MONOSTABLE), elle redevient en tout cas IDLE à la fin du temps programmé au niveau du paramètre Durée d'Activation.
	- **PRESET TOUR :** Si le Programme devient ACTIF, l'Évènement tns1:Schedule/State/Active|True est généré et le PRESET TOUR indiqué s'active.
	- **ESSUIE-GLACE:** Si le Programme devient ACTIF, l'Évènement tns1:Schedule/State/Active|True est généré et l'ESSUIE-GLACE s'active. Si le Programme devient IDLE, l'Évènement tns1:Schedule/State/Active|False est généré et l'ESSUIE-GLACE s'arrête. Le ESSUIE-GLACE s'arrête en tout cas au bout d'une minute.
	- **SYSTÈME DE LAVAGE:** Si le Programme devient ACTIF, l'Évènement tns1:Schedule/ State/Active|True est généré et la procédure de lavage s'active.
	- **HTTP GET REQUEST :** Si le Programme devient ACTIF, l'Évènement tns1:Schedule/State/ Active|True est généré et une GET REQUEST est envoyée à l'url indiquée, avec éventuelle authentification (Nom Utilisateur et Mot de passe).
	- **HOME POSITION :** Si le Programme devient ACTIF, l'Évènement tns1:Schedule/State/ Active|True est généré et le dispositif se met en position de Home.
- **PRESET POSITION :** Si le Programme devient ACTIF, l'Évènement tns1:Schedule/State/ Active|True est généré et le dispositif se met en position de Preset indiquée.
- **VIRTUAL INPUT 1 :** Si le Programme devient ACTIF,l'Évènement tns1:Schedule/State/ Active|True est généré, et l'entrée (virtuelle) 10 devient ACTIVE, avec génération de l'Évènement consécutiftns1:Device/Trigger/ DigitalInput|True avec Token=10. Si le Programme redevient ACTIF, l'Évènement tns1:Schedule/State/Active|False est généré, et l'entrée (virtuelle) 10 repasse en état IDLE, avec génération de l'Évènement consécutiftns1:Device/Trigger/ DigitalInput|False avec Token=10.
- **VIRTUAL INPUT 2 :** Si le Programme devient ACTIF,l'Évènement tns1:Schedule/State/ Active|True est généré, et l'entrée (virtuelle) 11 devient ACTIVE, avec génération de l'Évènement consécutiftns1:Device/Trigger/ DigitalInput|True avec Token=11. Si le Programme redevient IDLE, l'Évènement tns1:Schedule/State/Active|False est généré, et l'entrée (virtuelle) 11 repasse en état IDLE, avec génération de l'Évènement consécutiftns1:Device/Trigger/ DigitalInput|False avec Token=11.
- **ANALYTICS HOME :** Si le Programme devient ACTIF, l'évènement tns1:Schedule/State/ Active|True, est généré et VIDEOTEC ANALYTICS s'active en page d'accueil. Si le Programme devient IDLE, l'évènement tns1:Schedule/ State/Active|False est généré et les VIDEOTEC ANALYTICS se désactivent. De plus, quelle que soit la condition précédente, le Programme est prioritaire, y compris sur le suivi.
- **ANALYTICS PRESET :** Si le Programme devient ACTIF, l'évènement tns1:Schedule/ State/Active|True, est généré et VIDEOTEC ANALYTICS s'active dans le preset configuré. Si le Programme devient IDLE, l'évènement tns1:Schedule/State/Active|False est généré et les VIDEOTEC ANALYTICS se désactivent. De plus, quelle que soit la condition précédente, le Programme est prioritaire, y compris sur le suivi.

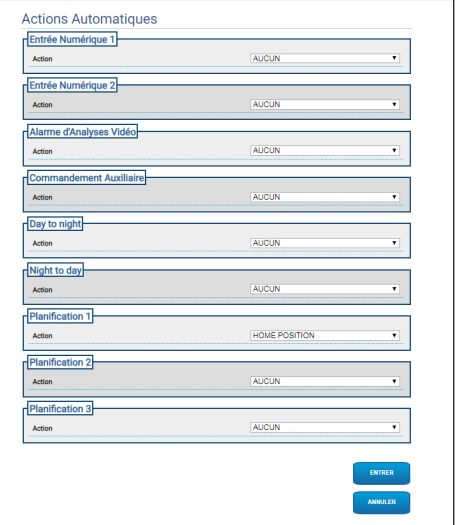

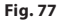

## **9.22 Page Planification**

**Pour les produits Dual Vision, les paramètres illustrés dans ce chapitre sont communs aux deux caméras. Les paramètres fixés ou une commande envoyée sur la page d'interface Web de la caméra thermique affecte également la caméra Day/Night et vice versa.**

La page Planification permet de configurer des intervalles de temps auxquels pourra ensuite être associée une action au moment de l'activation.

Jusqu'à 3 Planifications différentes peuvent être configurées.

À l'activation de l'un des intervalles de temps qui se trouvent dans l'une des Planifications l'évènement Onvif: tns1:Schedule/State/Active(true ou false) sera généré.

- **Horaire hebdomadaire :** Dans la section planification hebdomadaire, des intervalles d'activation à récurrence hebdomadaire peuvent être configurés. À chaque jour de la semaine, jusqu'à 4 intervalles de temps peuvent être associés. Le bouton de la corbeille permet de supprimer tous les intervalles de temps configurés.
- **Journées spéciales :** La section Jours spéciaux permet de configurer un intervalle de dates auxquelles associer ensuite des intervalles de temps. Jusqu'à 10 jours spéciaux peuvent être créés pour chaque Planification. Pour chaque jour spécial, jusqu'à 4 intervalles de temps peuvent être configurés. Le bouton de la corbeille permet de supprimer tous les intervalles de temps configurés.

#### **Les jours spéciaux configurés seront prioritaires sur la planification hebdomadaire**

- **Ajout :** Pour ajouter un jour spécial, cliquer sur le bouton « + », un menu déroulant s'ouvre dans lequel il sera possible de configurer :
	- **Nom ;**
	- **Date de début ;**
	- **Date de fin ;**

En cliquant sur l'une des deux dates, un sélecteur s'ouvre avec un calendrier permettant de sélectionner la date.

Le bouton Enregistrer permet d'enregistrer la configuration.

- **Modification :** Pour modifier l'un des jours, cliquer sur l'icône du crayon. Un menu déroulant s'ouvre, dans lequel on pourra modifier:
	- **Nom ;**
	- **Date de début ;**
	- **Date de fin ;**
- **Suppression :** Pour supprimer l'un des jours spéciaux, cliquer sur l'icône en forme de X.

**Si le jour spécial a déjà des intervalles de temps associés, tous ceux-ci devront être supprimés, et la configuration enregistrée au moyen du bouton en bas à droite.**

• **Intervalle de temps :** Pour créer/supprimer un intervalle de temps, cliquer sur le bouton sélectionner/désélectionner au-dessus du tableau. À partir de l'heure de début, faire un clic gauche de la souris et, en maintenant le bouton enfoncé, sélectionner la zone concernée.

• **Association d'une action :** Pour associer une action à l'évènement d'activation, aller en page « Actions Automatiques ». Pour la Planification concernée, sélectionner l'action à effectuer à son activation.

**Fig. 78**

Exemple d'activation d'une sortie tous les : lundi de 8h00 à 18h59; mercredi de 12h00 à 14h29 et de 19h00 à 22h59.

Configurer la Planification 1 selon la figure :

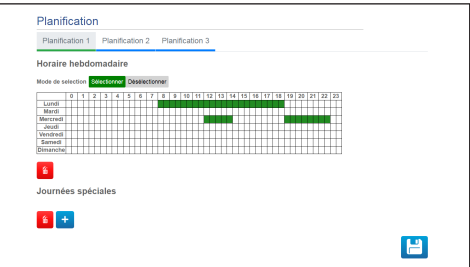

#### **Fig. 79**

Cliquer sur l'icône de sauvegarde en bas à droite.

Aller en page « Actions Automatiques » et associer à l'évènement Planification 1 l'activation de la SORTIE NUMÉRIQUE.

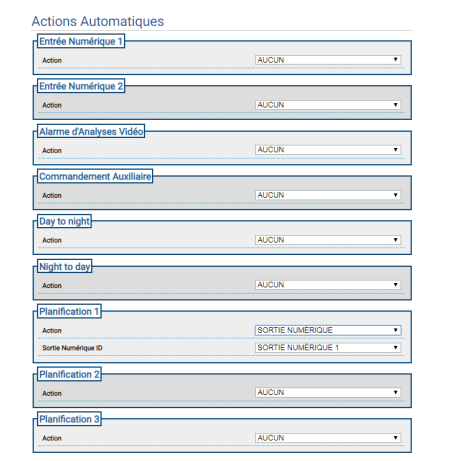

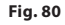

## **9.23 Page Géolocalisation**

**Pour les produits Dual Vision, les paramètres illustrés dans ce chapitre sont communs aux deux caméras. Les paramètres fixés ou une commande envoyée sur la page d'interface Web de la caméra thermique affecte également la caméra Day/Night et vice versa.**

**Selon la version du produit, toutes les fonctionnalités peuvent ne pas être actives.**

**Le menu se configure automatiquement dynamiquement selon le modèle de produit.**

**La configuration du premier flux vidéo, section Encodeur 1 en page Paramètres Encodeur, a aussi un effet sur le snapshot de cette page.**

Dans cette page, les coordonnées où se trouve le dispositif peuvent être configurées :

- **Géolocalisation:** Active/désactive la géolocalisation.
- **Latitude (°) / Longitude (°) / Altitude (m):** Coordonnées où se trouve le dispositif.
- **Azimut (°) :** Angle de rotation 0° par rapport au nord (positif en sens horaire). L'azimut se rapporte au zéro de l'axe pan, en fonction de la valeur de l'offset Pan défini en page Paramètres de mouvement. L'azimut peut être entré par l'utilisateur ou bien calculé avec l'Outil de calcul de l'Azimut (décrit plus loin).
- **Inclinaison (°) :** Angle par rapport à l'horizon (champ non éditable). Pour les unités PTZ, il est toujours de 0 car le montage incliné n'est pas autorisé. Pour les caméras fixes, l'inclinaison est déterminée par l'étalonnage. Pour les caméras fixes non étalonnées, le système affiche 0. Pour les caméras fixes dans analyse vidéo, le champ « Inclinaison » n'est pas affiché.

• **Outil de calcul de l'Azimut:** Encadrer un point dont les coordonnées géographiques sont connues. Dans la mesure du possible, choisir un point pas trop près de bord de l'image (le problème se pose uniquement pour les caméras fixes) et loin de la caméra. Cliquer alors sur l'image, une croix rouge apparaît au niveau du point. Saisir la latitude et la longitude de ce point (la latitude et la longitude du point ne peuvent être entrées qu'après avoir cliqué sur le point sur l'image). Cliquer sur la touche Calculer L'Azimut, la valeur calculée s'inscrit dans le champ Azimut. Enregistrer les données en cliquant sur la touche ENVOYER. Pour supprimer le point et les coordonnées géographiques correspondantes, cliquer sur la touche SUPPRIMIER LA RÉFÉRENCE. La valeur Azimut peut sinon être saisie directement sans utiliser l'outil.

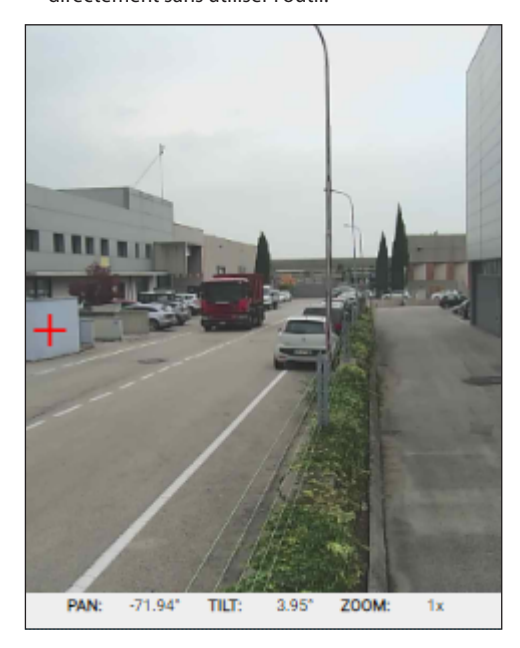

**Fig. 81**

- **Latitude (°) / Longitude (°) / Altitude (m):** Coordonnées auxquelles se trouve la cible.
- **Hauteur (m) / Largeur (m) :** Dimensions de la cible

En cliquant sur la touche FLÈCHE, la commande d'encadrer la cible est envoyée à l'unité PTZ.

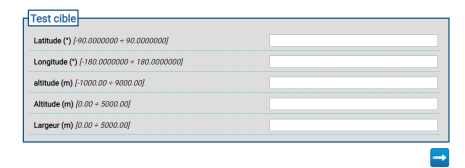

**Fig. 82**

## **9.24 Page Sécurité**

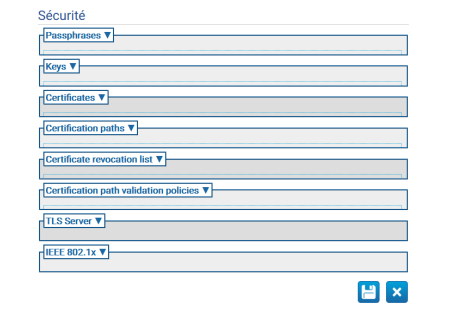

#### **Fig. 83**

#### **9.24.1 Passphrases**

La Passphrase est une phrase secrète. Une Passphrase peut être utilisée pour obtenir des clés, authentifier un supplicant IEEE 802.1x ou pour décrypter des contenus cryptés.

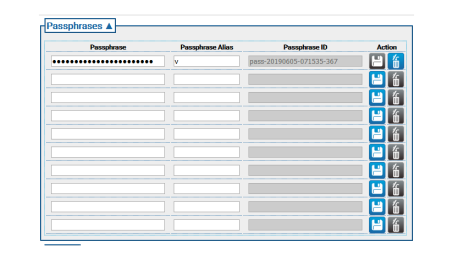

# Manuel d'instructions - Français - FR Manuel d'instructions - Français - FR

#### **9.24.2 Keys**

• **Générer clés :** Active la génération asynchrone d'une paire de clés RSA d'une certaine longueur (indiquée comme nombre de bits) comme spécifié dans RFC 3447.

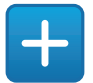

**Fig. 85**

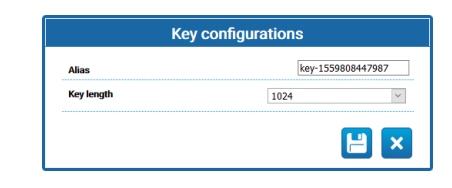

#### **Fig. 86**

• **Charger clés :** Charge une paire de clés, fournies en format PCKS#8 comme spécifié dans RFC 5958, RFC 5959. Si la paire de clés est cryptée, l'utilisateur doit fournir une passphrase valide pour la décoder ; la passphrase peut être spécifiée en utilisant l'ID passphrase d'une passphrase existante ou en fournissant une nouvelle passphrase.

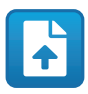

**Fig. 87**

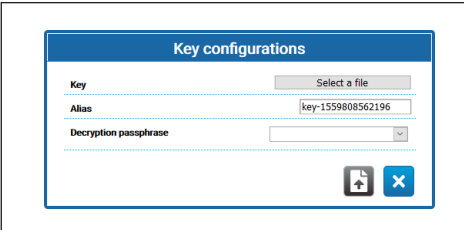

**Fig. 88**

Après avoir créé ou chargé une clé, une nouvelle ligne apparaît dans le tableau des clés.

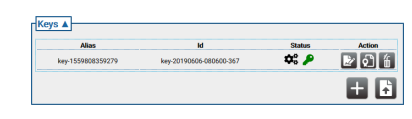

#### **Fig. 89**

Chaque ligne du tableau indique :

- **Alias:** Montre l'Alias attribué à la clé.
- **Id:** Montre l'ID univoque utilisé par le dispositif pour identifier la clé.
- **Status**: Décrit l'état de la clé à l'aide d'icônes.
	- Le système est en cours de génération de la clé.

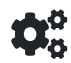

#### **Fig. 90**

• La clé a été générée.

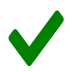

#### **Fig. 91**

• La clé est corrompue ou n'est plus valide.

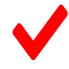

#### **Fig. 92**

• La clé contient aussi la clé privée.

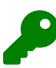

#### **Fig. 93**

• La clé contient aussi la clé publique.

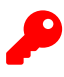

- **Action:** Montre une série de boutons d'Action.
	- **Générer certificat**: Génère un certificat X.509 self-signed conforme à RFC 5280 pour la clé publique.

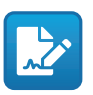

**Fig. 95**

• **Générer demande de certification**: Génère une demande de certification PKCS#10 v1.7 codifiée DER (parfois aussi appelée « demande de signature du certificat » ou CSR) comme spécifié dans RFC 2986 pour la clé publique.

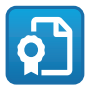

**Fig. 96**

• **Supprimer clé**: Supprime la clé du keystore du dispositif. Ce bouton sera désactivé si la clé a été utilisée pour générer l'un des certificats en mémoire dans le dispositif.

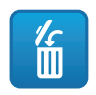

**Fig. 97**

#### **9.24.3 Certificats**

• **Charger certificat**: Charge un certificat X.509 DER et la clé publique présente dans le certificat dans le keystore d'un dispositif.

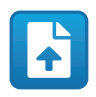

**Fig. 98**

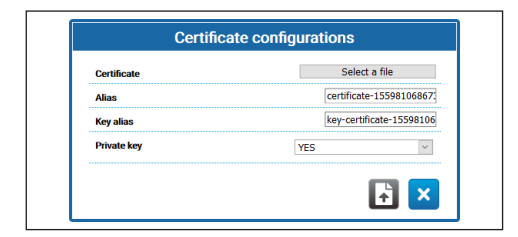

**Fig. 99**

• **Private Key:** Dans certains cas, il est nécessaire que la clé privée correspondant à la clé publique dans le certificat soit présente dans le keystore du dispositif. Dans ces cas, l'utilisateur peut spécifier cette condition en sélectionnant OUI dans le champ Private Key.

Lorsqu'un nouveau certificat a été chargé, une nouvelle ligne apparaît dans le tableau des certificats.

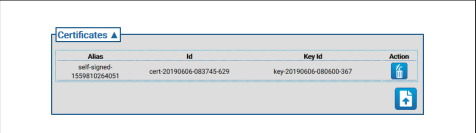

#### **Fig. 100**

Chaque ligne du tableau indique :

- **Alias:** Alias affecté au certificat.
- **Id**: ID univoque utilisé par le dispositif pour identifier le certificat.
- **key Id**: ID univoque de la clé associée au certificat.
- **Action:** Montrer un bouton d'Action.
	- **Supprimer certificat**: Supprime le certificat du keystore du dispositif. Ce bouton sera désactivé si le certificat est référencé dans l'un des certification path en mémoire dans le dispositif.

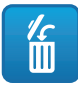

**Fig. 101**

FR - Français - Manuel d'instructions

FR - Francais - Manuel d'instructions

#### **9.24.4 Certification Path**

• **Créer séquence de certificats**: Crée une séquence de certificats pouvant être utilisés par exemple pour la validation du Certification Path ou pour l'authentification du serveur TLS. La signature de chaque certificat dans le Certification Path , sauf la dernière, doit être vérifiable avec la clé publique contenue dans le certificat suivant.

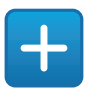

**Fig. 102**

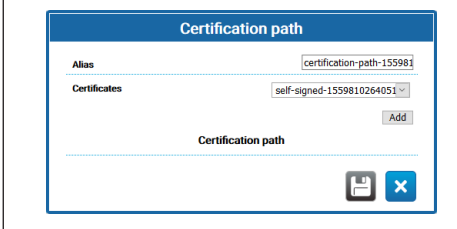

#### **Fig. 103**

• **Charger Certification Path** Charge dans le keystore d'un dispositif un Certification Path composé de certificats X.509 comme spécifié dans RFC 5280 dans la codification DER accompagnés d'une clé privée. Les certificats et la clé privée doivent être fournis sous forme d'un fichier PKCS#12.

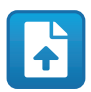

**Fig. 104**

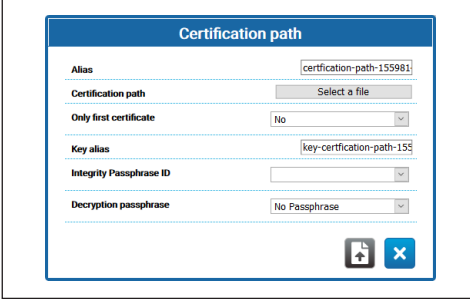

**Fig. 105**

- **Only first certificate**: Défini sur OUI, le dispositif ne prend en compte que le premier certificat de la séquence fournie.
- **Integrity passphrase ID**: Si un ID d'une passphrase d'intégrité est fourni, il dispositif utilise la passphrase correspondante dans le keystore pour vérifier l'intégrité du PKCS#12 PFX fourni.
- **Decryption passphrase**: Si une passphrase de décodage est fournie, le dispositif utilise la passphrase correspondante dans le keystore pour décoder le certification path.

Après avoir créé ou chargé un nouveau Certification Path, une nouvelle ligne apparaît dans le tableau du Certification Path.

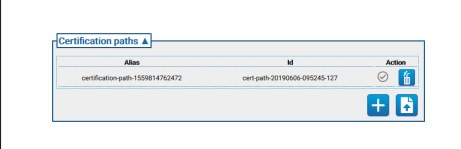

#### **Fig. 106**

Chaque ligne du tableau indique :

- **Alias:** L'Alias affecté au parcours de certification.
- **Id:** l'ID univoque utilisé par le dispositif pour identifier le Certification Path.
- **Action:** Une série de boutons d'Action.
	- **Certification Path non associé**: L'icône grise indique que le certification path n'est pas encore associé au serveur TLS. Cliquer sur le bouton pour associer certification path au serveur TLS sur le dispositif. Si le certification path est correctement associé au serveur TLS. l'icône du bouton devient verte.

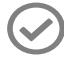

- FR Français Manuel d'instructions FR - Français - Manuel d'instructions
- **Certification Path associé**: L'icône verte indique que le Certification Path est associé au serveur TLS. Cliquer sur le bouton pour supprimer l'association du Certification Path au serveur TLS. Si l'association du Certification Path est correctement supprimée, l'icône du bouton devient grise.

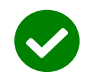

#### **Fig. 108**

• **Supprimer Certification Path**: Supprime le Certification Path du keystore du dispositif. Ce bouton sera désactivé si le certification path est déjà utilisé par le serveur TLS.

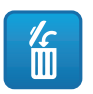

**Fig. 109**

#### **9.24.5 Certificate Revocation List (CRL)**

Un Certificate Revocation List (CRL) contient les certificats qui ont été révoqués par l'AC émettrice.

• **Charger Certificate Revocation List**: Charge une Certificate Revocation List (CRL) comme spécifié dans RFC 5280 dans le keystore du dispositif.

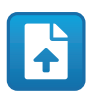

#### **Fig. 110**

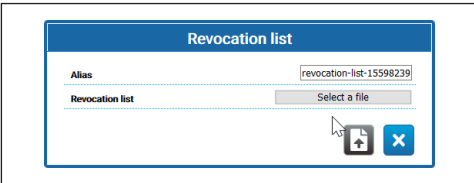

#### **Fig. 111**

Après avoir chargé une nouvelle Certificate Revocation List , une nouvelle ligne apparaît dans le tableau de la liste des révocations de certificats.

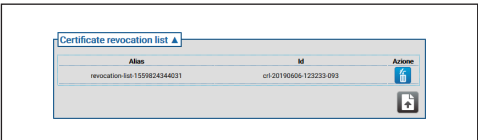

#### **Fig. 112**

Chaque ligne du tableau indique :

- **Alias:** Alias associé à la Certificate Revocation List.
- **Id**: ID univoque utilisé par le dispositif pour identifier la Certificate Revocation List.
- **Action:** Montrer un bouton d'Action.
	- **Supprimer Certificate Revocation List**: Supprime une Certificate Revocation List (CRL) du keystore du dispositif.

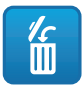

### **9.24.6 Certification Path Validation Policies**

• **Créer politique de validation**: Crée une politique de validation du Certification Path.

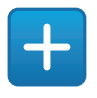

#### **Fig. 114**

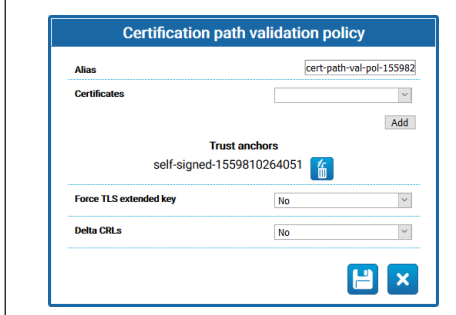

#### **Fig. 115**

- **Force TLS extended key:** Défini sur Oui, le serveur TLS autorisera la connexion uniquement vers des clients présentant un certificat qui contient l'extension d'utilisation des clés d'authentification, tel que spécifié dans RFC5280.
- **Delta CRLs:** Défini sur Oui, les Delta CRL disponibles seront appliqués aux CRL.

Après avoir créé une nouvelle politique de validation du Certification Path, une nouvelle ligne apparaît dans le tableau de la politique de validation du parcours de certification.

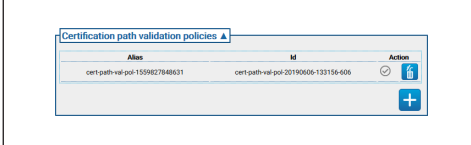

**Fig. 116**

Chaque ligne du tableau indique :

- **Alias:** Alias associé à la politique de validation du Certification Path.
- **Id**: ID univoque utilisé par le dispositif pour identifier la politique de validation du Certification Path.
- **Action:** Montre une série de boutons d'Action.
	- **Politique de validation non associée**: L'icône grise indique que la politique de validation du Certification Path n'est pas encore associée au serveur TLS. Cliquer sur le bouton pour associer la politique de validation du Certification Path au serveur TLS sur le dispositif. Si la politique de validation du Certification Path est correctement associée au serveur TLS, l'icône du bouton devient verte.

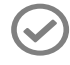

#### **Fig. 117**

• **Politique de validation associée**: L'icône verte indique que la politique de validation du Certification Path est associée au serveur TLS. Cliquer sur le bouton pour supprimer l'association de la politique de validation du Certification Path au serveur TLS. Si l'association de la politique de validation du Certification Path est correctement supprimée, l'icône du bouton devient grise.

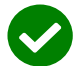

#### **Fig. 118**

• **Supprimer politique de validation**: Supprime la politique de validation du parcours de certification du keystore du dispositif. Ce bouton sera désactivé si la politique de validation du parcours de certification est déjà utilisée par le serveur TLS.

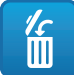

#### **9.24.7 TLS Server**

#### **S'assurer d'avoir configuré correctement le client TLS avant d'activer cette option. Si le client TLS ne dispose pas des certificats nécessaires pour être autorisé par le Serveur TLS, après avoir activé cette fonction il ne sera plus possible d'accéder au dispositif via le protocole HTTPS, seul le protocole HTTP (si activé) pourra être utilisé.**

Cette section est dédié à la configuration du serveur TLS.

- **TLS client auth:** Activer ou désactiver l'authentification du client TLS pour le serveur TLS. Ce champ n'est disponible que si au moins une politique de validation du parcours de certification a déjà été associée au serveur TLS.
	- **TLS CN map to user:** Si l'entrée est active, le nom de l'utilisateur qui demande l'accès au dispositif doit être présent dans l'attribut Common Name (CN) du certificat, présenté par le client au dispositif..
	- **TLS 1.0:** Activer ou désactiver le support du protocole TLS v1.0. Il est déconseillé de l'activer, et donc d'utiliser le protocole TLS v1.0, puisqu'il n'est pas suffisamment sûr.
	- **TLS 1.1:** Activer ou désactiver le support du protocole TLS v1.1.
	- **TLS 1.2:** Activer ou désactiver le support du protocole TLS v1.2.
	- **TLS 1.3:** Activer ou désactiver le support du protocole TLS v1.3.

## **9.24.8 IEEE 802.1x**

Si, sur le réseau auquel est connecté le dispositif, les droits d'accès sont gérés par un serveur RADIUS, utiliser cette page pour configurer l'authentification du dispositif. La première fois, connecter directement le dispositif à un ordinateur (l'accès au réseau n'est pas autorisé tant que le dispositif n'est pas correctement configuré). Avant d'activer l'authentification, il est indispensable de définir au moins une Passphrase et un Alias correspondant (l'ID est attribué automatiquement lors de l'enregistrement).

- **IEEE 802.1x:** ACTIVE/DÉSACTIVE l'authentification.
- **Nom Utilisateur:** Il s'agit du nom avec lequel le serveur RADIUS identifie le dispositif. Passphrase, Passphrase Alias et User Name ne peuvent contenir que les caractères suivants (a-z, AZ, 0-9 ,, .  $+$  @% / - () ^ \* [] {} #; ~).
- **Passphrase:** Permet de sélectionner dans les passphrases définies celle qui est en mémoire sur le serveur RADIUS pour l'authentification du dispositif.
- **Method:** méthodes actuellement prises en charge: MD5, PEAP, TTLS.

ĥ

### **9.24.9 Page Security Policies (Seguridad)**

Cette page permet de définir les règles que les mots de passe d'authentification des utilisateurs doivent respecter.

- **Avertissements d'authentification :** Un message d'avertissement est généré en page System Log, quand le nombre d'erreurs d'authentification dépasse le « Nombre maximum d'échecs » dans la « Période de surveillance ».
	- **Activé :** Les avertissements peuvent être activés/désactivés.
	- **Nombre maximum d'échecs :** Nombre maximum d'erreurs d'authentification admises dans la « Période de surveillance », avant de générer le message d'avertissement.
	- **Période de surveillance (s) :** Voir descriptions précédentes.
- **Complexité mot de passe :** Le mot de passe utilisateur doit respecter les spécifications des paramètres ci-après.
	- **Longueur :** Nombre minimum de caractères que doit compter le mot de passe ;
	- **Majuscules :** Nombre minimum de caractères alphabétiques majuscules que doit compter le mot de passe ;
	- **Chiffres :** Nombre minimum de caractères numériques que doit compter le mot de passe ;
	- **Caractères spéciaux :** Nombre minimum de caractères spéciaux que doit compter le mot de passe ; les caractères spéciaux sont indiqués  $ci$ -après : ,.  $+\omega\%$ /^\*#;~()[]{}-.
	- **Il bloque l'occurrence du nom utilisateur :** Exige que le mot de passe soit différent du nom utilisateur.
- **Historique des mots de passe :** Paramètres de configuration.
	- **Activé :** Mémorise l'historique des derniers mots de passe définis et exige que le mot de passe soit différent de ceux de l'historique.
	- **Longueur :** Taille en nombre de mots de passe de l'historique en question.

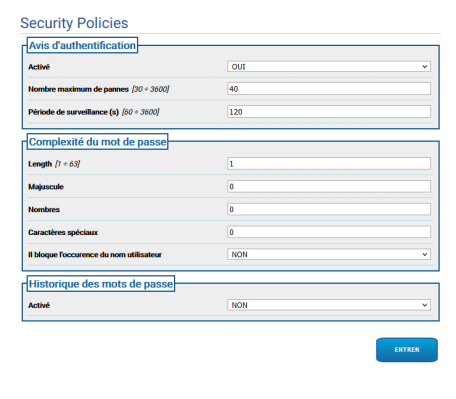

**Fig. 120**

## **9.25 Page IP Filter**

Sur le dispositif, des règles sur les connexions en entrée et en sortie peuvent être configurées. La fonction est équivalente à celle d'un pare-feu. Concernant les connexions en entrée, l'utilisateur a la possibilité de configurer l'ensemble d'adresses IP qui peuvent se connecter aux ports ouverts du dispositif, de manière à limiter le risque d'attaques informatiques de la part de nœuds du réseau non autorisés à accéder aux services fournis. Concernant les connexions en sortie, l'utilisateur a la possibilité de restreindre l'ensemble d'adresses IP de destination et l'ensemble des ports utilisables en  $E$  autorisant uniquement ceux qui sont utilisés par les

services légitimes, de manière à ce qu'un éventuel firmware non légitime ne puisse pas transmettre de données sensibles en réseau.

Il existe deux modes différents pour configurer le filtre IP:

• **List Type Allow:** Impose d'énumérer l'ensemble d'adresses IP (Adresses IP/Masques réseau) pour lesquelles la connexion est autorisée ; pour toutes les autres adresses, la connexion est refusée.

• **List Type Deny:** Impose d'énumérer l'ensemble d'adresses IP (Adresses IP/Masques réseau) pour lesquelles la connexion est refusée ; pour toutes les autres adresses IP, la connexion est autorisée.

Il est possible de passer d'un mode à l'autre uniquement si la liste des adresses IP est vide.

**Veiller, au moment de l'enregistrement de la configuration du filtre IP (mode List Type Allow), à bien inclure dans les adresses IP l'adresse d'où l'on se connecte avec le dispositif si l'on veut continuer à l'utiliser.**

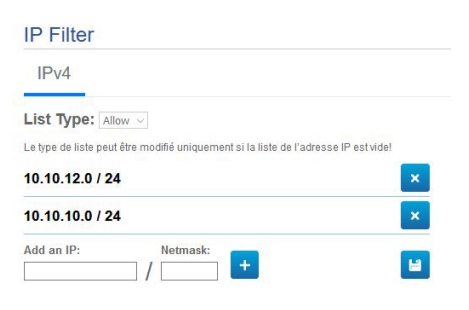

## **9.26 Page Statistiques du Dispositif**

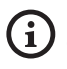

**Le menu se configure automatiquement dynamiquement selon le modèle de produit.**

A la mention du menu Statistiques Dispositif on trouve, uniquement pour consultation, toutes les statistiques recueillies pendant le fonctionnement de le dispositif. Il s'agit d'une série d'informations utiles pour comprendre l'état d'utilisation et de fonctionnement du dispositif. En cas de panne, il peut être utile d'envoyer ces données au service Assistance Technique.

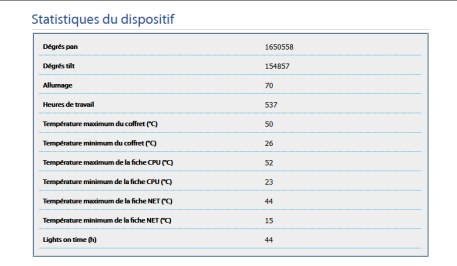

**Fig. 122**

## **9.27 Page Registre Système**

L'historique des messages de diagnostic émis par le dispositif peut être consulté en sélectionnant Registre Système dans le menu.

Les touches sous la fenêtre du journal permettent de sélectionner le filtre selon la gravité.

- **Error Level:** Affichez seulement les erreurs critiques.
- **Warning Level:** Affiche les erreurs qui peuvent compromettre le fonctionnement correct.
- **Info Level:** Afficher toutes les informations.
- **Debug Level:** Afficher les informations à usage interne.
- **Download Files:** Permet de télécharger les fichiers journaux.

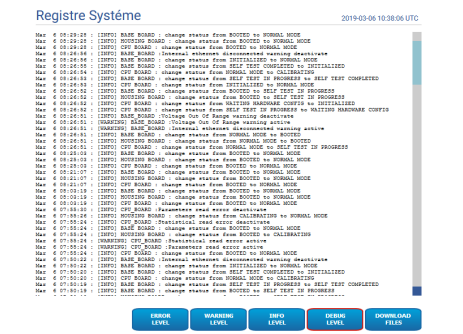

#### **Fig. 123**

**Si l'option du menu Registre de Système est surlignée en jaune (warning) ou en rouge (error), cela signifie qu'en page Registre de Système une Erreur est affichée.**

## **9.28 Page Instruments**

**Pour les produits Dual Vision, les paramètres illustrés dans ce chapitre sont communs aux deux caméras. Les paramètres fixés ou une commande envoyée sur la page d'interface Web de la caméra thermique affecte également la caméra Day/Night et vice versa.**

A la mention du menu Instruments il est possible de reconfigurer les valeurs prédéfinies pour toute la configuration de la tourelle ou seulement pour certaines sections spécifiques.

Dans cette section, il est en outre possible:

• **Mettre à jour le firmware du dispositif.**

**Pour que le firmware puisse être mis à niveau à la version 4.0, il faut impérativement qu'une version supérieure ou égale à la 2.2.10 soit installée sur le produit.**

• **Mettre à jour le firmware de l'analyse vidéo :** Le firmware pour l'analyse vidéo est distinct de celui du dispositif. Pour mettre à jour l'analyse vidéo, charger le fichier dans le champ « Mettre à jour firmware ». On utilise le même champ que pour la mise à jour du firmware du dispositif. Pendant la mise à jour de l'analyse vidéo, le dispositif reste actif et le streaming vidéo ne s'interrompt pas. La page Home affiche un message indiquant que la mise à jour est en cours. Si le message signale une incompatibilité entre les firmwares, télécharger la dernière version du firmware sur le portail web VIDEOTEC Support technique, dans la section Téléchargements (demande d'identification).

- **Redémarrer le dispositif.**
- **Effectuer le Backup :** La configuration complète du dispositif peut être sauvegardée dans un fichier d'un ordinateur externe.
- **Effectuer le Restore :** La configuration complète du dispositif peut être restaurée à partir d'un fichier d'un ordinateur externe (opération inverse du backup). L'opération de Restore sur un dispositif n'est possible que si le fichier à charger a été enregistré à partir d'un dispositif portant le même code produit (la version de firmware entre les deux dispositifs peut ne pas être la même, ne d'éventuels paramètres différents prendront la valeur par défaut).
- **Sync Configuration:** Sur un produit dual vision, la configuration mémorisée sur l'autre caméra peut être importée sur la caméra. Cette synchronisation est nécessaire lorsque la caméra est une pièce de rechange et doit donc être configurée.

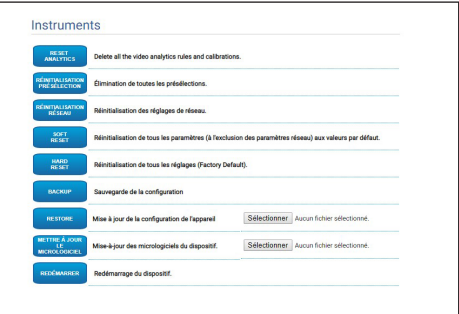

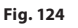

/!`

## **9.29 Page Licence**

Cette page permet de télécharger :

- Les Notes de Licence des paquets propriétaires.
- Les Notes de Licence des paquets desquels dépendent les paquets propriétaires.
- Les Notes de Licence pour les autres paquets.

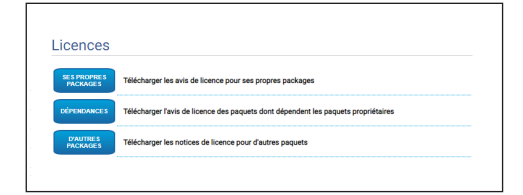

**Fig. 125**

**Videotec s'engage à respecter toutes les obligations relatives à toute licence open source comprise dans ses produits. Chaque logiciel en licence Open Source, pour lequel le licencié a le droit d'obtenir le programme ou son code source, peut être obtenu en contactant l'Assistance Technique Videotec, pour la période prévue, comme indiqué dans la licence Open Source correspondante. Pour obtenir le code source correspondant complet sur un support physique de type CD-rom par poste aérienne, Videotec est en droit de facturer les coûts de production et d'expédition de ce même support. Cette offre est valable pour toute personne recevant ces informations.**

## **10 Instructions pour l'Intégration**

## **10.1 Commandes spéciales API HTTP**

La syntaxe de l'API PTZ est la suivante :

#### **http://<ip\_address>/httpapi/SendPTZ?action=sendptz&PTZ\_CHANNEL=1&<command>=<comma\_ separated\_params>**

Exemple: http://<ip\_address>/httpapi/SendPTZ?action=sendptz&PTZ\_CHANNEL=1&PTZ\_MOVE=left,3&PTZ\_ TIMEOUT=2000

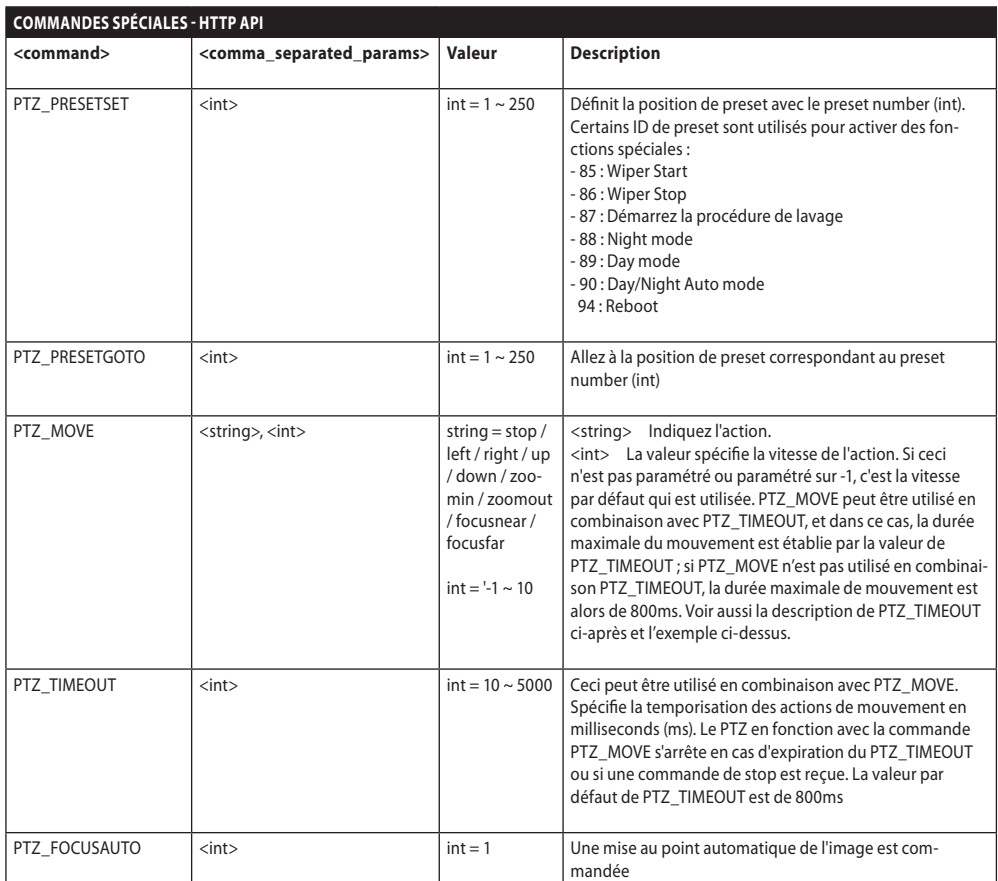

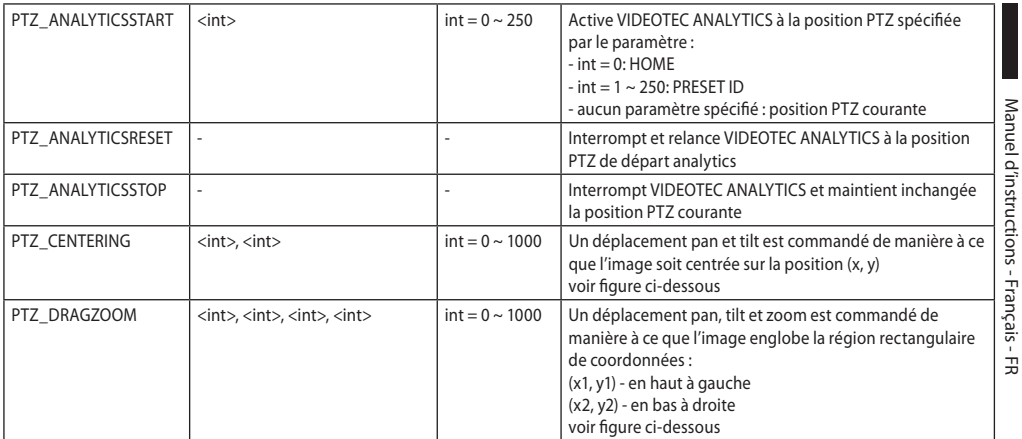

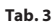

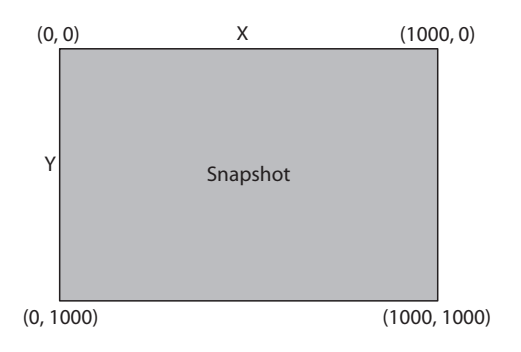

## **10.2 Commandes spéciales ONVIF (auxiliary command)**

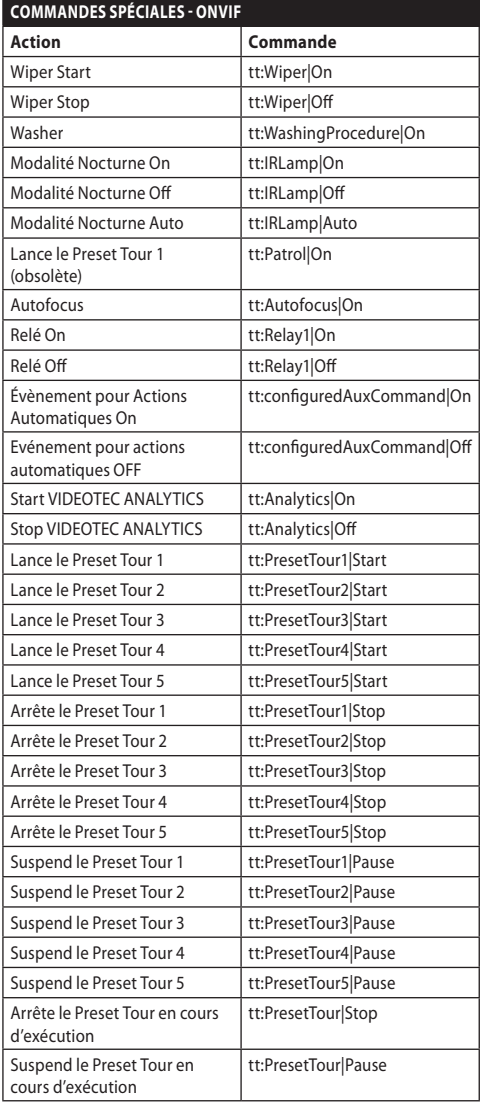

**Tab. 4**

## **10.3 URL affichage l'instantané JPEG**

Vidéo principale:

• http://<ip\_address>/onvif/snapshot/0

• http://<ip\_address>/capture/ch0.jpg

Vidéo secondaire:

- http://<ip\_address>/onvif/snapshot/1
- http://<ip\_address>/capture/ch1.jpg Troisième vidéo:
- http://<ip\_address>/onvif/snapshot/2
- http://<ip\_address>/capture/ch2.jpg

## **10.4 URL d'affichage de la vidéo**

Vidéo principale:

• rtsp://<ip\_address>/live1.sdp

Vidéo secondaire:

- rtsp://<ip\_address>/live2.sdp Troisième vidéo:
- rtsp://<ip\_address>/live3.sdp

## **10.5 URL visualisation vidéos MJPEG depuis navigateur**

Ci-après figurent les URL pour visualiser, directement depuis le navigateur, d'éventuelles vidéo codées MJPEG:

Vidéo principale:

- http://<ip\_address>/capture/ch0.mjpg
- Vidéo secondaire:
- http://<ip\_address>/capture/ch1.mjpg
- Troisième vidéo:
- http://<ip\_address>/capture/ch2.mipg

Le codage vidéo MJPEG se configure en page Paramètres Encodeur, ou par protocole ONVIF.

## **11 Données techniques**

## **11.1 Cybersecurity**

Firmware à signature numérique

Restriction d'accès par mot de passe (Digest HTTP)

Support de plusieurs niveaux d'accès des utilisateurs

Contrôle d'accès IEEE 802.1X

Cryptage HTTPS avec TLS1.0, TLS1.1, TLS1.2 et TLS1.3

Gestion centralisée des certificats

Conforme aux spécifications du service de sécurité ONVIF

## **11.2 Vidéo pour caméra jour / nuit**

Encodeur vidéo

- Protocole de communication: ONVIF, Profil Q Profil S et Profil T
- Configuration du dispositif: TCP/IPv4-IPv6, UDP/IPv4-IPv6, HTTP, HTTPS, NTP, DHCP, WS-DISCOVERY, DSCP, IGMP (Multicast), SOAP, DNS
- Streaming: RTSP, RTCP, RTP/IPv4-IPv6, HTTP, Multicast
- Compression vidéo: H.264/AVC, MJPEG, MPEG4, snapshot JPEG
- 3 flux vidéo indépendants Full HD
- Résolution de l'image: de 320x180pixel jusqu'à 1920x1080pixel en 8 étapes
- Frame rate sélectionnable de 1 à 60 images par seconde (fps)
- Serveur Web
- OSD directionnel (maximum 4 zones réglables)
- Motion Detection
- Analyses vidéo: VIDEOTEC ANALYTICS (en option)
- QoS: DSCP différenciés pour le streaming et la gestion du périphérique
- Protocoles SNMP et NTCIP

## **11.3 Vidéo pour caméra thermique**

#### Encodeur vidéo

- Protocole de communication: ONVIF, Profil Q Profil S et Profil T, ONVIF Thermal Service
- Configuration du dispositif: TCP/IPv4-IPv6, UDP/IPv4-IPv6, HTTP, HTTPS, NTP, DHCP, WSDISCOVERY, DSCP, IGMP (Multicast), SOAP, DNS
- Streaming: RTSP, RTCP, RTP/IPv4-IPv6, HTTP, Multicast
- Compression vidéo: H.264/AVC, MJPEG, MPEG4, snapshot JPEG
- 3 flux vidéo indépendants
- Résolution de l'image: de 160x120pixel jusqu'à 720x480pixel en 5 étapes
- Frame rate sélectionnable de 1 à 30 images par seconde (fps)
- Serveur Web
- OSD directionnel (maximum 4 zones réglables)
- Motion Detection
- QoS: DSCP différenciés pour le streaming et la gestion du périphérique
- Protocoles SNMP et NTCIP

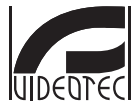

**Headquarters Italy** VIDEOTEC S.p.A.<br>Tel. +39 0445 697411 - Fax +39 0445 697414<br>Tel. +39 0445 697411 - Fax +39 0445 697414<br>Email: info@videotec.com<br>www.videotec.com

**MNVFWEB4-6\_2145\_FR**

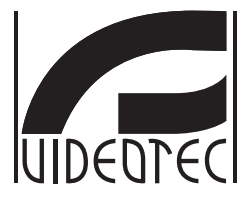

## <span id="page-242-0"></span>**Web-Schnittstelle**

**Firmware 4.6**

**DE Deutsch** - Bedienungsanleitung

## Inhaltsverzeichnis

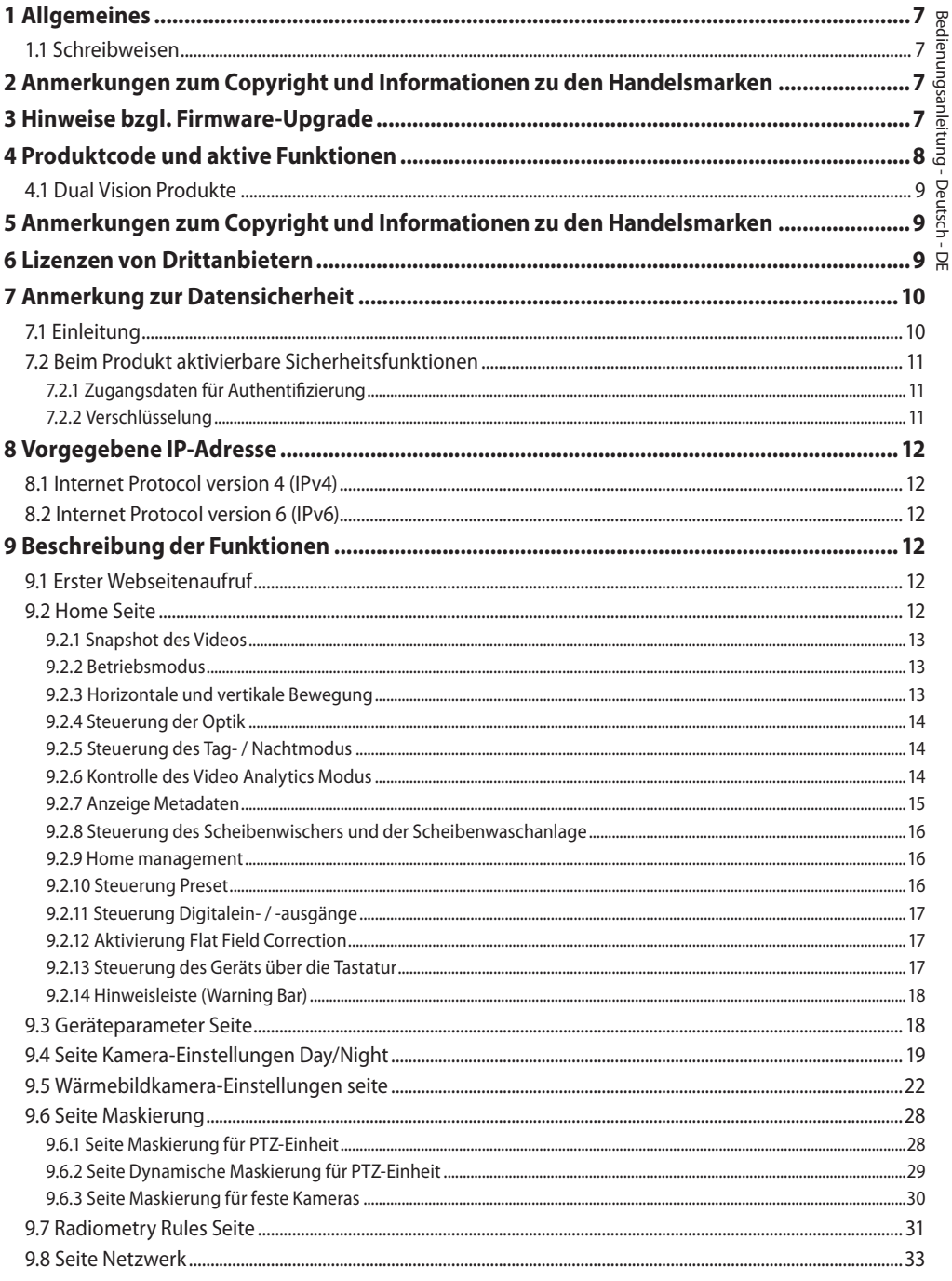

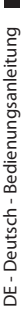

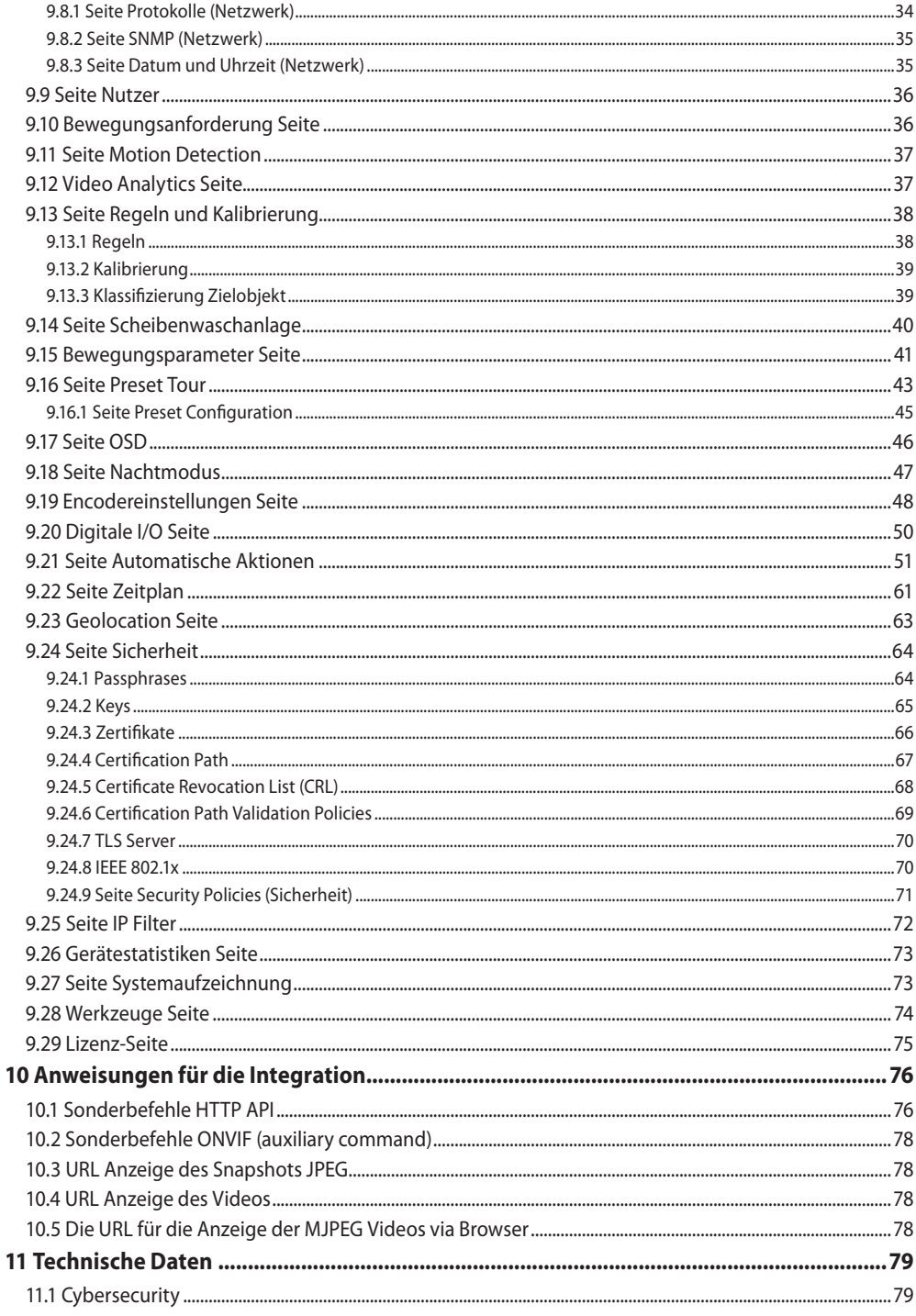

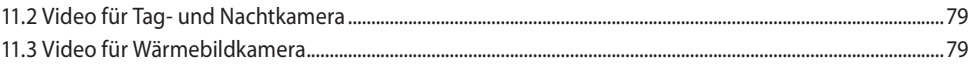

# Bedienungsanleitung - Deutsch - DE Bedienungsanleitung - Deutsch - DE

## <span id="page-248-0"></span>**1 Allgemeines**

Vor der Installation und Anwendung dieses Produkts ist die gesamte mitgelieferte Dokumentation aufmerksam zu lesen. Zum späteren Nachschlagen das Handbuch in Reichweite aufbewahren.

## **1.1 Schreibweisen**

#### **ACHTUNG! Mittlere Gefährdung.**

**Der genannte Vorgang hat große Bedeutung für den einwandfreien Betrieb des Systems. Es wird gebeten, sich die Verfahrensweise durchzulesen und zu befolgen.**

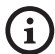

#### **ANMERKUNG**

**Beschreibung der Systemmerkmale. Eine sorgfältige Lektüre wird empfohlen, um das Verständnis der folgenden Phasen zu gewährleisten.**

## **2 Anmerkungen zum Copyright und Informationen zu den Handelsmarken**

Die angeführten Produkt- oder Firmennamen sind Handelsmarken oder eingetragene Handelsmarken.

## **3 Hinweise bzgl. Firmware-Upgrade**

**Unabdingbare Voraussetzung zum**   $\mathbf i$ **Durchführen des Firmware-Upgrades auf die neueste Version ist, dass bei dem Produkt mindestens die Version 2.2.10 installiert ist.**

## **4 Produktcode und aktive Funktionen**

**Je nach Produktausführung könnten nicht alle in diesem Handbuch angegebenen Funktionen aktiv sein. Die folgende Tabelle gibt die verfügbaren Funktionen für jeden Produktcode an.**

**Die in der Tabelle nicht aufgeführten Funktionen, die jedoch im Handbuch angegeben sind, sind für alle aufgelisteten Produkte aktiv.** Ŧ

**MATRIX FUNKTIONEN**

<span id="page-249-0"></span> $\infty$ 

 $\mathbf{d}$ 

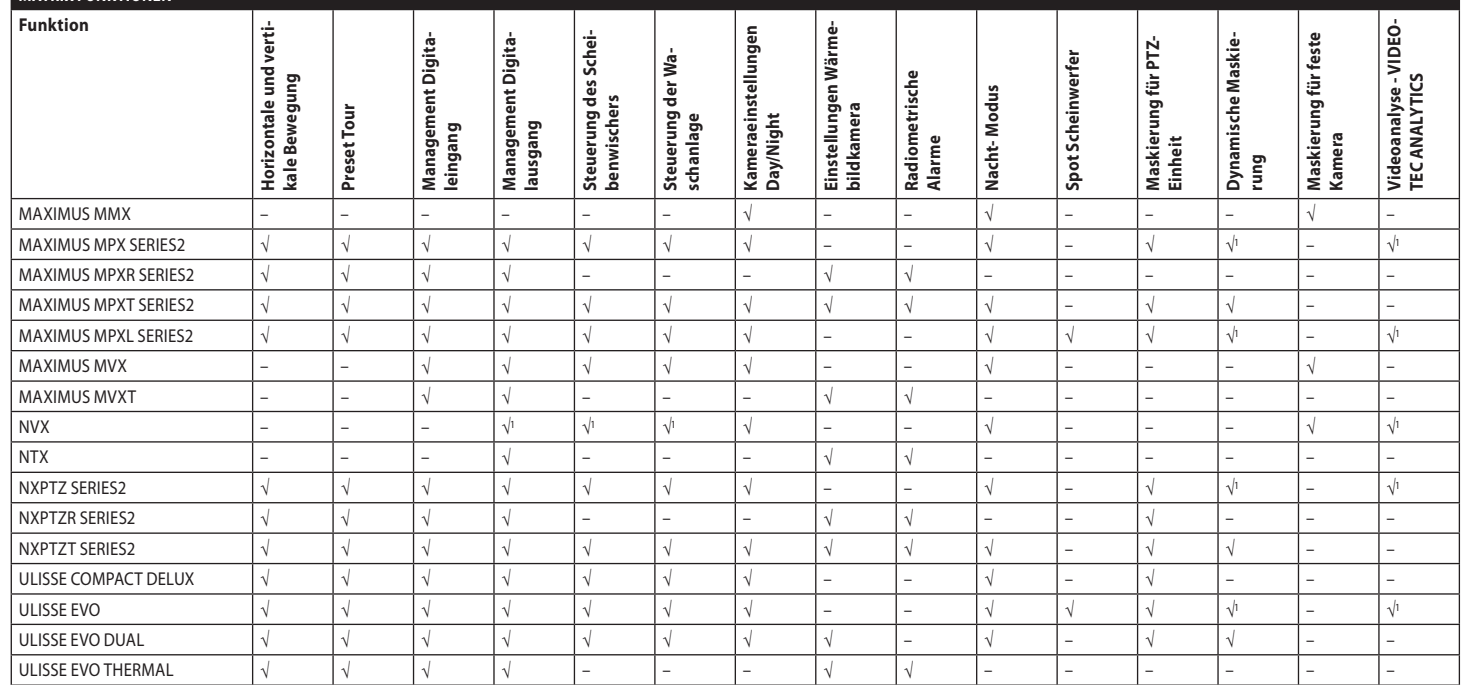

**Tab. 1** <sup>1</sup> Zum Überprüfen, ob die Funktion aktiviert ist, den Produktcode einsehen.

## <span id="page-250-0"></span>**4.1 Dual Vision Produkte**

**Die Dual Vision Produkte verfügen über**   $\mathbf i$ **eine Tag- und Nachtkamera sowie eine Wärmebildkamera. Die beiden Kameras haben unterschiedliche IP-Adressen und deswegen zwei unterschiedliche Webschnittstellen.**

Für Dual-Vision-Produkte: Einige PTZ-Parameter, die auf der Weboberflächenseite einer Kamera festgelegt sind, gelten für beide Kameras. Ebenso gelten einige der PTZ-Steuerung, die von der Weboberflächenseite einer Kamera gesendet werden, für beide Kameras. In diesem Handbuch sind die betreffenden Fälle mit dem folgenden Warnhinweis gekennzeichnet:

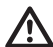

**Beim Dual Vision-Produkt gelten die in diesem Kapitel dargestellten Einstellungen für beide Kameras. Ein Parametersatz oder eine Steuerung, der auf der Weboberflächenseite der Wärmebildkamera gesendet wird, wirkt sich auch auf die Day/Night-Kamera aus und umgekehrt.**

## **5 Anmerkungen zum Copyright und Informationen zu den Handelsmarken**

Die angeführten Produkt- oder Firmennamen sind Handelsmarken oder eingetragene Handelsmarken.

Microsoft Edge®, Windows XP®, Windows Vista®, Windows 7®, Windows 8®, Windows 10® sind Eigentum der Microsoft Corporation.

INTEL® Core™ 2 Duo, INTEL® Core™ 2 Quad, INTEL® Xeon® sind Eigentum der Intel Corporation.

ONVIF® ist ein eingetragenes Markenzeichen von Onvif, Inc.

## **6 Lizenzen von Drittanbietern**

In diesem Kapitel werden folgende Informationen unter Beachtung der beinhalteten Softwarepaket-Lizenzen angegeben:

- This software is based in part on the work of the Independent JPEG Group.
- This product includes software developed by Greg Roelofs and contributors for the book, "PNG: The Definitive Guide," published by O'Reilly and Associates.
- This product includes software developed by the OpenSSL Project for use in the OpenSSL Toolkit (http://www.openssl.org/).

## <span id="page-251-0"></span>**7 Anmerkung zur Datensicherheit**

## **7.1 Einleitung**

VIDEOTEC S.p.A. stellt Produkte für die Videoüberwachung her, die ausschließlich für den gewerblichen Gebrauch bestimmt sind. Die Produkte von VIDEOTEC S.p.A. können in einem technischen Zusammenhang und für vielfältige unterschiedliche Zwecke verwendet werden. Hierzu zählen u. a. die Sicherheitskontrolle in Städten, die Überwachung von Produktionsprozessen in Risikobereichen sowie Anwendungen für die Überwachung und den Schutz der Umwelt.

Einige dieser Einsätze können die Verarbeitung personenbezogener Daten seitens demjenigen mit sich bringen, der eine Videoüberwachungsanlage verwendet, in der Produkte von VIDEOTEC S.p.A. installiert und eingebaut sind.

Die Heterogenität der Anwendungsszenarien verhindert die Definition der standardmäßig eingestellten IT-Standardsicherheitsmaßnahmen bei den mit allen Anwendungsszenerien und im technischen Kontext kompatiblen Produkten. Im Besonderen könnten bestimmte Sicherheitsmaßnahmen (auch die Maßnahmen, die einen Branchenstandard bei Geräten, die für den privaten Gebrauch bestimmt sind) inkompatibel sein oder in speziellen technischen Zusammenhängen nicht notwendig sein oder das genaue Gegenteil sein, nämlich nicht ausreichend.

Daher ist es unabdingbar, dass die Risikoanalyse, die mit den IT-Sicherheitsaspekten verbunden ist, auch in Bezug auf die örtlich anwendbaren Normen bzgl. dem Schutz von personenbezogenen Daten, von spezialisiertem, vom Endanwender des Produkts beauftragten Personal durchgeführt wird.

Der Anwender des Produkts muss daher, wobei er sich auf spezialisiertes Personal im Bereich IT-Sicherheit zu stützen hat, unter seiner eigenen und ausschließlichen Verantwortung entscheiden:

- Einige oder alle Sicherheitsfunktionen zu aktivieren, die vom Gerät von VIDEOTEC S.p.A. angeboten werden;
- Beim Systemlevel abweichende Sicherheitsmaßnahmen zu implementieren;
- Die beiden Optionen zu kombinieren.

Die oben genannte Wahl muss auf Grundlage des spezifischen technischen und normativen Kontexts durchgeführt werden sowie auf Grundlage der durch das Videoüberwachungssystem zu behandelnden Datentypologie.

Bei der Typologie des technischen Kontexts innerhalb der die Geräte von VIDEOTEC S.p.A. normalerweise eingesetzt werden, ist es nicht möglich und zudem nicht ratsam, dass die Firmware dieser Geräte automatisch über das Internet aktualisiert wird. VIDEOTEC S.p.A. kann im Laufe der Zeit Sicherheits-Updates für die eigenen Geräte herausbringen, die vom Anwender manuell immer durch spezialisiertes Personal zu installieren sind, sollten einige oder alle Sicherheitsfunktionen, die das Gerät liefert, aktiviert werden. Es ist Aufgabe des Anwenders sich über die Kommunikationskanäle von VIDEOTEC S.p.A. bzgl. der Verfügbarkeit von Sicherheits-Updates der Firmware auf dem Laufenden zu halten.
# **7.2 Beim Produkt aktivierbare Sicherheitsfunktionen**

## **7.2.1 Zugangsdaten für Authentifizierung**

Für die Versionen, die dem Profil ONVIF Q entsprechen, ist das Gerät beim ersten Gebrauch nicht mit vorab festgelegten Zugangsdaten geschützt. Es kann auf alle Betriebsfunktionen des Geräts (auch auf die Konfiguration und das Videostreaming) ohne jegliche Authentifizierung zugegriffen werden. Dieser Modus ist für die Anwendung bei privaten/geschützten Netzen vorgesehen. Nur zuverlässige Geräte und zuverlässiges Personal können darauf zugreifen, mit dem einzigen Ziel die Produktinstallation auch unter speziellen oder schwierigen Umgebungsbedingungen zu ermöglichen oder das Produkt selbst in begrenztem und kontrolliertem technischen Kontext ohne externe Zugriffe oder Zugriffe von fern bzw. ohne die Verarbeitung personenbezogener bzw. vertraulicher Daten anzuwenden.

Für die Versionen, die dem Profil ONVIF Q NICHT entsprechen, fragt das Gerät beim ersten Gebrauch zwingend die Erstellung eines Erstnutzers an, sodass dann für den Zugriff auf das Gerät zwingend immer die Zugangsdaten des Nutzers (Benutzername und Passwort) angegeben werden müssen.

Sollte kein Nutzer erstellt werden, ist es nicht möglich, auf irgendeine Funktion des Geräts (die Konfiguration und das Videostreaming eingeschlossen) zuzugreifen werden.

Wenn ein Erstnutzer erstellt wurde, müssen für den Zugriff auf das Gerät immer zwingend die Zugangsdaten (Benutzername und Passwort) des Nutzers angegeben werden. Es können unterschiedliche Nutzer mit drei verschiedenen Zugangslevel erstellt werden.

Für die Versionen, die dem Profil ONVIF Q entsprechen, muss die Entscheidung das Gerät im ungeschützten oder geschützten Modus zu verwenden sowie alle weiteren Sicherheitsmaßnahmen sowohl beim IT-Systemlevel als auch bei der Organisation, unter der ausschließlichen Verantwortung des Anwenders nach vorheriger geeigneter Risikoanalyse seitens des spezialisierten Personals durchgeführt werden.

# **7.2.2 Verschlüsselung**

Das Produkt implementiert standardmäßig die Verschlüsselungsfunktion mittels HTTPS mit Self-Signed-Zertifikaten für die Konfiguration über das Webinterface, für die Konfiguration durch das ONVIF-Protokoll und für das Streaming mittels RTSP/ RTP/HTTPS/TCP.

Über das Webinterface oder das ONVIF-Protokoll ist es ebenso möglich auf das Produkt ein Zertifikat oder mehrere Zertifikate zu laden, die von der CA (Certification Authority) genehmigt wurden, um mehr Sicherheit und Geheimhaltung bei der Kommunikation sicherzustellen.

Das Videostreaming mittels RTSP/RTP/UDP, RTSP/ RTP/TCP und RTSP/RTP/HTTP/TCP ist durch keine Verschlüsselung geschützt, wie von den ONVIF-Spezifikationen vorgesehen. Das Videostreaming mittels RTSP/RTP/HTTPS/TCP ist hingegen durch Verschlüsselung geschützt.

Wenn das Produkt mit Self-Signed-Zertifikaten verwendet wird oder wenn es nur durch Protokolle ohne Verschlüsselung verwendet wird und die Notwendigkeit besteht, die Geheimhaltung der Daten sicherzustellen, kann es nur innerhalb privater / geschützter Netzwerke oder über VPN von fern oder mit gleichwertigen Technologien verwendet werden. Zudem sind dabei alle technischen und organisatorischen Maßnahmen zu ergreifen. Die anzuwendenden Vorschriften bzgl. der Netzwerk- und Verbindungsarten von fern, um die Geheimhaltung der oben genannten Daten sicherzustellen, verfallen in dem Augenblick, in dem das Produkt ausschließlich über die verschlüsselten Kommunikationsprotokolle (HTTPS und RTSP/ RTP/HTTPS/TCP) mit den von der CA genehmigten ausgestellten Zertifikate verwendet wird.

# **8 Vorgegebene IP-Adresse**

Zur erneuten Suche der IP-Adresse des Geräts ein mit ONVIF oder einem Netzwerk-Sniffer kompatibles VMS verwenden (IP scan utility).

# **8.1 Internet Protocol version 4 (IPv4)**

Die Einheit ist konfiguriert, um eine IP-Adresse von einem DHCP-Server zu erhalten.

Die über DHCP erhaltene IP-Adresse ist in der Logdatei des DHCP-Servers sichtbar.

Sollte der DHCP nicht verfügbar sein, dann nimmt die Einheit die Konfiguration automatisch mit einer selbst generierten IP-Adresse im Subnetz 169.254.x.x/16 vor. Die IP-Adresse des PC als zum selben Subnetz gehörend konfigurieren (Beispiel: IP-Adresse: 169.254.1.1, subnet mask: 255.255.0.0).

# **8.2 Internet Protocol version 6 (IPv6)**

Die Einheit ist konfiguriert, um die IP-Adresse von einem Router Advertisement Protokoll zu erhalten. Auf alle Fälle konfiguriert sich die Einheit automatisch; auch eine selbstgenerierte IP-Adresse mit Scope:Link.

# **9 Beschreibung der Funktionen**

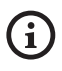

**Unterstützte Browser (der letzten Version): Microsoft Edge, Google Chrome, Mozilla Firefox.**

# **9.1 Erster Webseitenaufruf**

Der erste Schritt zur Konfiguration der Einrichtung ist die Verbindung mit seiner Web-Schnittstelle.

Um auf die Webschnittstelle des Produkts zuzugreifen, genügt es, eine Verbindung über den Browser mit der Adresse http://ip\_Adresse herzustellen.

Für Produktversionen, die dem Profil ONVIF Q entsprechen, wird die Startseite (HOME) beim ersten Zugriff angezeigt.

# <span id="page-253-0"></span>**9.2 Home Seite**

**Je nach Produktausführung könnten nicht**  ì **alle Funktionen aktiv sein.**

### **Die Menüs konfigurieren sich dynamisch je nach Produktmodell und Konfigurationsparameter selbst.**

Wenn der Login erfolgreich abgeschlossen wurde, wird die Steuer-Schnittstelle des Produktes angezeigt.

Die Anzeige des Snapshots der Kamera, die Steuerung der Optiken und die Verwaltung der Bewegungen sind von der Startseite (Home) möglich.

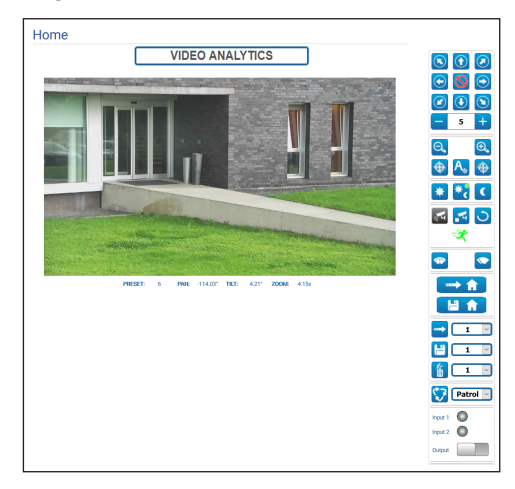

**Abb. 1** Day/Night-Kamera

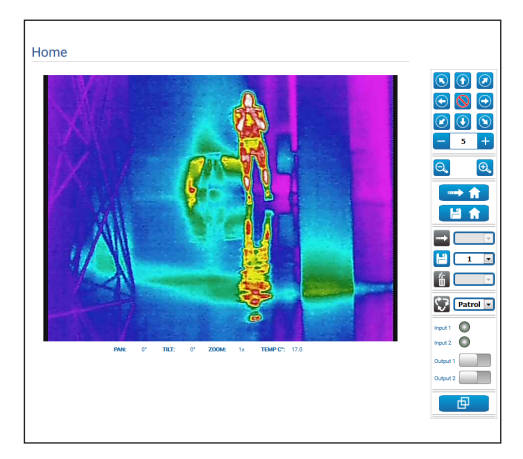

**Abb. 2** Wärmebildkamera

DE - Deutsch - Bedienungsanleitung

DE - D

Deutsch - Bedienungsanleitung

## **9.2.1 Snapshot des Videos**

### **Die Konfiguration des ersten Videostroms, Abschnitt Encoder 1 auf der Seite Encoderparameter, hat auch Einfluss auf den Snapshot dieser Seite.**

In diesem Bereich wird eine Vorschau des von der Einheit übertragenen Live-Videos gezeigt. Die Auflösung des Snapshots und seiner Bildfrequenz ist fest. Sie unterscheiden sich von den reellen Eigenschaften des Videostroms.

Zur Anzeige der Qualitätseigenschaften des Videostreamings muss ein VMS verwendet oder das entsprechende Kapitel herangezogen werden (9.19 Encodereinstellungen Seite, Seite 48).

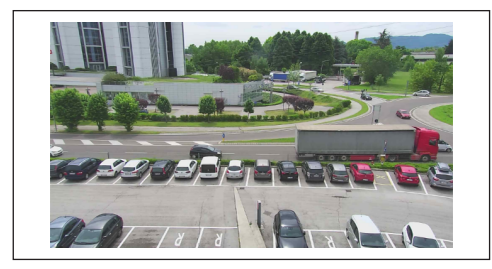

**Abb. 3**

## **9.2.2 Betriebsmodus**

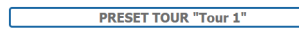

#### **Abb. 4**

Der Betriebsmodus der Kamera wird angegeben.

- **PRESET TOUR "Tour n":** Das Gerät führt die Preset Tour "Tour Nr." durch.
- **PRESET TOUR "Tour n" + ANALYTICS:** Das Gerät führt die Preset Tour "Tour Nr." im Modus Videoanalyse durch.
- **WASHING:** Das Gerät führt die Reinigung durch.
- **VIDEO ANALYTICS:** Das Gerät befindet sich im Modus Videoanalyse.

## **9.2.3 Horizontale und vertikale Bewegung**

**Beim Dual Vision-Produkt gelten die in diesem Kapitel dargestellten Einstellungen für beide Kameras. Ein Parametersatz oder eine Steuerung, der auf der Weboberflächenseite der Wärmebildkamera gesendet wird, wirkt sich auch auf die Day/Night-Kamera aus und umgekehrt.**

Mit der Bildschirmtastatur kann die Einheit bewegt werden. Zum Einstellen der Geschwindigkeit das unter der Bildschirmtastatur vorhandene Aufklapp-Menü verwenden.

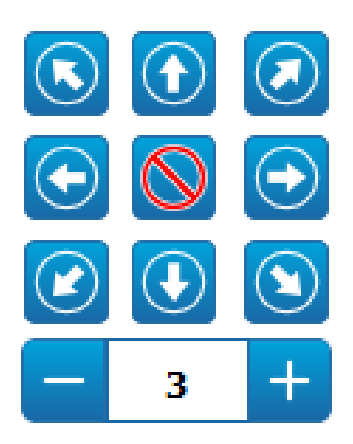

#### **Abb. 5**

Zum Bewegen der Einheit kann auch mit der Maus direkt auf den Snapshot in der gewünschten Richtung geklickt werden.

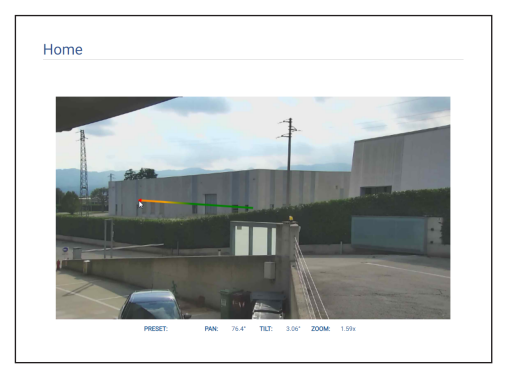

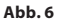

## **9.2.4 Steuerung der Optik**

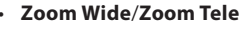

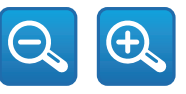

#### **Abb. 7**

Zum Anwenden des Zooms neben der Verwendung der Tasten Zoom Wide und Zoom Tele kann auch das Scrollrad der Maus verwendet werden, um sich mit der Maus innerhalb des Snapshots zu positionieren.

### • **Focus Near/Autofocus/Focus Far**

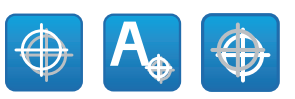

#### **Abb. 8**

## **9.2.5 Steuerung des Tag- / Nachtmodus**

- **Tag- Modus:** Der Tagmodus setzt den IR-Filter der Kamera ein und/oder schaltet den Strahler aus.
- **Automatikmodus:** Der Automatikmodus, basierend auf der vorhandenen Helligkeit, ermächtigt die Kamera zur Videoumschaltung in den Tag- / Nachtmodus
- **Nacht- Modus:** Der Nachtmodus entfernt den IR-Filter der Kamera und/oder schaltet den Strahler an.

Auf der Seite Nachtmodus können die Kontrolllogiken des Tag- / Nachtmodus detailliert konfiguriert werden sowie das Verhalten des IR-Filters und des Strahlers. (9.18 Seite Nachtmodus, Seite 47).

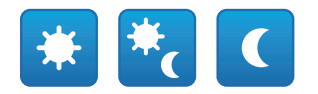

#### **Abb. 9**

Der ausgewählte Modus wird durch einen kleinen grünen Ball in der rechten oberen Ecke angezeigt. Der ausgewählte Modus wird auch im Falle des Ausschaltens der Einheit beibehalten.

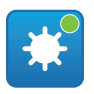

**Abb. 10**

## **9.2.6 Kontrolle des Video Analytics Modus**

Auf der Video Analytics Seite können die Kontrolllogiken der Videoanalyse im Detail konfiguriert werden

(9.12 Video Analytics Seite, Seite 37).

- **Analytics Start:** Der Video Analytics Modus wird beginnend von der aktuellen PTZ-Position gestartet. Wenn an die PTZ-Einheit Befehle für die Bewegung (z. B. Pan, Tilt, Zoom, Preset Tour) gesendet werden, verlässt das Gerät den Video Analytics Modus umgehend, um den empfangenen Befehl auszuführen.
- **Analytics Stop:** Der Video Analytics Modus wird gestoppt.
- **Analytics Reset:** Die PTZ-Einheit wird in die Position der Videoanalyse zurückgebracht, von der sie gekommen ist und mögliche aktive Motion-Detection-Alarme werden zurückgesetzt.

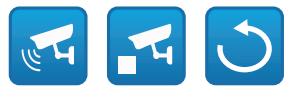

#### **Abb. 11**

• **Videoanalysealarme:** Der Status der Videoanalysealarme wird angegeben. Wird ein ONVIF-Ereignis tns1:VideoSource/MotionAlarm geschickt.

Grau: Videoanalyse nicht aktiv. Grün: kein Alarm.

Rot: Videoanalyse-Alarm aktiviert.

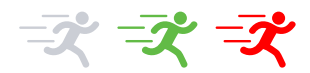

#### **Abb. 12**

• **Tampering-Alarm aktiviert:** Wird im Bereich der Alarme der Videoanalyse angezeigt, bei Manipulation am Gerät (unerwarteter Wechsel der gesamten Szene) (wird ein ONVIF-Ereignis tns1:VideoSource/GlobalSceneChange/ ImagingService).

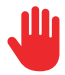

## **9.2.7 Anzeige Metadaten**

Wenn der Video Analytics Modus aktiviert ist, werden beim Snapshot auf der Seite HOME die Metadaten angezeigt ([Abb. 14,](#page-256-0) Seite [15](#page-256-0)).

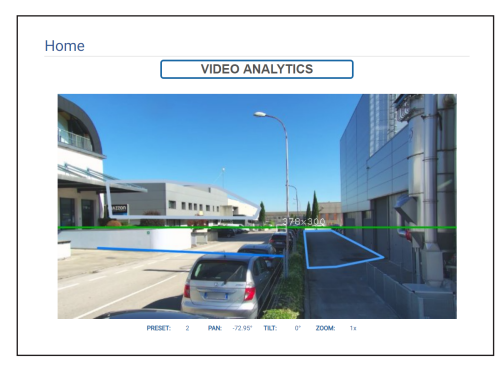

#### <span id="page-256-0"></span>**Abb. 14**

Die erfassten, sich in Bewegung befindlichen Zielobjekte werden durch die Kästchen mit folgenden Farben angezeigt:

- **Rot**: Zielobjekt mit Alarm. Im Falle der Festlegung von mindestens einer Regel, wenn das Zielobjekt gegen eine Regel verstößt. Das sich in Bewegung befindliche Zielobjekt, sollten keine Regeln festgelegt sein. Der sich hinter dem Zielobjekt befindliche Streifen stellt die Positionen des Zielobjekts bei den vorangegangenen Bildern dar.
- **Orange:**: Das Zielobjekt, das gegen eine Regel verstößt und auf Alarm geht (dies wird angewandt, wenn mindestens eine Regel festgelegt wurde).
- **Weiß**: Das Zielobjekt, das gegen keine Regel verstößt, wird potenziell auch von einer Detection-Maske verdunkelt (dies wird angewandt, wenn mindestens eine Regel festgelegt wurde).

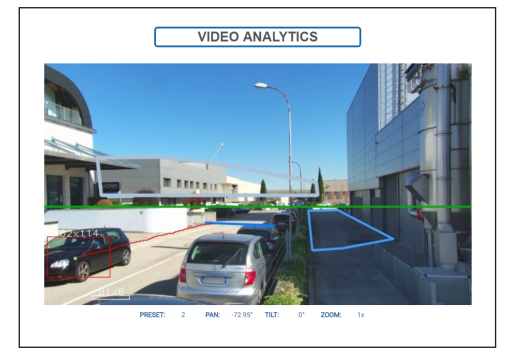

**Abb. 15**

Im Falle von Tampering wird ein lilafarbenes Quadrat auf dem Bild entsprechend der oberen linken Ecke angezeigt.

Wenn der Video Analytics Modus bei einem Preset aktiviert ist, für das mindestens eine Regel festgelegt wurde, dann werden beim Snapshot diese Regeln angezeigt:

- **Regel "Linie":** Mindestens ein Segment ist hellblau.
- **Regel "Bereich":** Hellblaues Vieleck.
- **Detection-Maske:** Graues Vieleck.

Wenn der Video Analytics Modus bei einem kalibrierten Preset aktiviert ist, dann wird das beim Snapshot angezeigt:

- **Horizont**: Horizontale grüne Linie entlang der gesamten Bildbreite oberhalb derer die Zielobjekte ignoriert werden.
- **Abmessungen der Zielobjekte**: Breite, Höhe in Zentimetern auf der oberen Seite des Kästchens der Zielobjekte.

Wenn das TRACKING freigegeben ist (nur mit PTZ-Einheit), dann wird das in Alarm gesetzte Zielobjekt verfolgt und identifiziert von:

- **Ein roter Bildsucher**.
- **Ein roter, immer heller (bis weiß) werdender Bildsucher, wenn das Zielobjekt nicht mehr mit einer geeigneten Konfidenz sichtbar ist**.

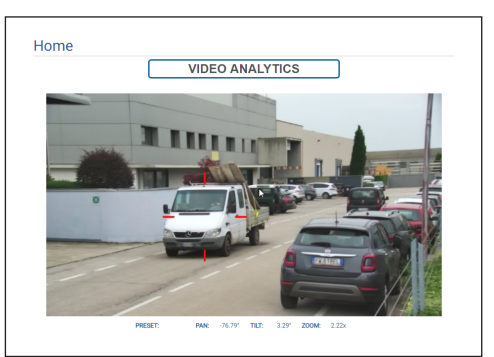

**Abb. 16**

## **9.2.8 Steuerung des Scheibenwischers und der Scheibenwaschanlage**

**Bei den Produkten mit Videoanalyse: die**   $\mathbf{h}$ **Detection-Funktion wurde vorübergehend von der Aktivierung des Scheibenwischers und der Waschanlage unterbrochen, das Autotracking wird vorübergehend von der Aktivierung der Waschanlage unterbrochen.**

#### • **Scheibenwischer/Scheibenwaschanlage:**

Die Scheibenwaschanlage muss, um

verwendet zu werden, aktiviert sein (9.14 Seite

Scheibenwaschanlage, Seite 40). Sollte ein pumpe mit Wassertank installiert und konfiguriert worden sein, so steuert der Befehl den Scheibenwischer und den Waschvorgang.

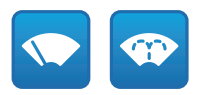

#### **Abb. 17**

### **9.2.9 Home management**

**Beim Dual Vision-Produkt gelten die in diesem Kapitel dargestellten Einstellungen für beide Kameras. Ein Parametersatz oder eine Steuerung, der auf der Weboberflächenseite der Wärmebildkamera gesendet wird, wirkt sich auch auf die Day/Night-Kamera aus und umgekehrt.**

• **Zur Startseite/Home-Position speichern:** Die Home-Position stimmt mit keinem Preset überein. Die Home-Position ist eine selbständige Einstellung. Sie kann aktualisiert, jedoch nicht gelöscht werden.

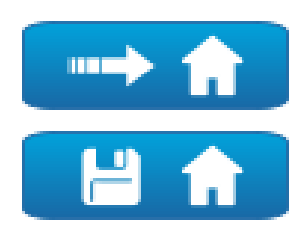

**Abb. 18**

## **9.2.10 Steuerung Preset**

- **Beim Dual Vision-Produkt gelten die in diesem Kapitel dargestellten Einstellungen für beide Kameras. Ein Parametersatz oder eine Steuerung, der auf der Weboberflächenseite der Wärmebildkamera gesendet wird, wirkt sich auch auf die Day/Night-Kamera aus und umgekehrt.**
	- **Bei den Produkten mit Videoanalyse: wenn in der Home-Position oder bei einem Preset Regeln bzw. die Kalibrierung konfiguriert sind, dann ist es nicht möglich, die Home- oder die Preset-Position ohne vorheriges explizites Entfernen der Regeln und der Kalibrierung zu überschreiben (9.13.2 Kalibrierung, Seite 39 und 9.28 Werkzeuge Seite, Seite 74).**
- **Gehen zu Preset/Preset Speichern/Preset Löschen**

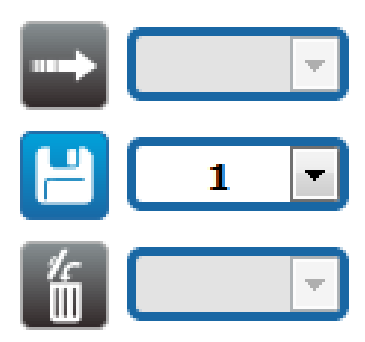

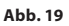

• **Beginn Preset Tour:** Zum Aktivieren einer Preset Tour muss mindestens eine Preset Tour bestimmt worden sein. Zudem müssen mindestens eine Preset-Positionen gespeichert werden Die Bewegungsgeschwindigkeit und die Wartezeiten können auf der Seite Preset Tour konfiguriert werden. Es können bis zu 5 Preset Touren konfiguriert werden.

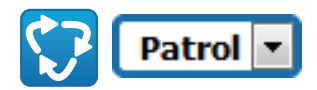

**Abb. 20**

**Für weitere Infos bitte entsprechendes Kapitel beachten (9.16 Seite Preset Tour, Seite 43).**

## **9.2.11 Steuerung Digitalein- / -ausgänge**

Der Status der Eingänge kann eingesehen und der Status der Ausgänge kann bedient werden.

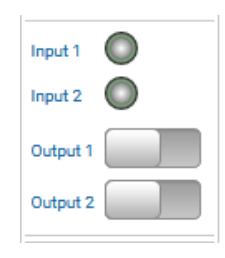

**Abb. 21**

## <span id="page-258-0"></span>**9.2.12 Aktivierung Flat Field Correction**

• **Perform FFC (Flat Field Correction):** Die Durchführung von Flat Field Correction (FFC) erfolgt manuell.

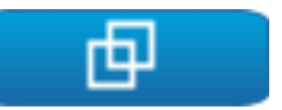

#### **Abb. 22**

## **9.2.13 Steuerung des Geräts über die Tastatur**

Das Gerät kann mit der Tastatur des PC gesteuert werden. Hierzu die in der Abbildung angegeben Tasten verwenden.

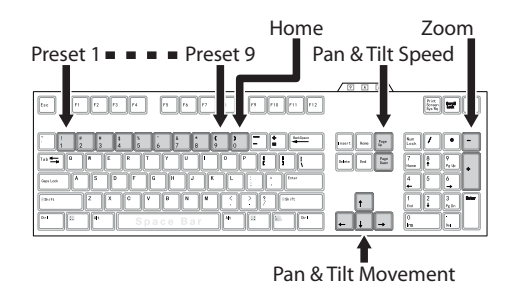

## **9.2.14 Hinweisleiste (Warning Bar)**

Unter dem Snapshot des Videos kann eine rote Leiste mit einer Hinweismeldung erscheinen. Folgende Meldungen können angezeigt werden:

- **WARNING: DEICING IN PROGRESS…** Enteisungsvorgang wird durchgeführt. Bitte warten, bis der Vorgang beendet ist.
- **WARNING: FIRMWARE UPGRADE IN PROGRESS...**

Die Firmware wird gerade aktualisiert. Bitte warten, bis die Aktualisierung abgeschlossen ist.

### • **WARNING: HARD RESET ACTIVATED**

Der Wahlschalter/mechanische Knopf für den Hard-Reset ist aktiviert. Eine Deaktivierung ist notwendig.

• **WARNING: HARD RESET DONE. POWER OFF AND ON THE DEVICE**

Das Gerät wurde auf seine ursprünglichen Werkseinstellungen zurückgesetzt. Ein Neustart ist zwingend erforderlich.

- **WARNING: CALIBRATION IN PROGRESS...** Der erneute Kalibrierungsvorgang der Pan- und Tilt-Achsen wird durchgeführt. Bitte warten, bis der Vorgang abgeschlossen ist.
- **WARNING: UPGRADING VIDEO ANALYTICS FIRMWARE**

Eine Firmware-Aktualisierung der Videoanalystics-Platine wird gerade durchgeführt. Bitte warten, bis die Aktualisierung abgeschlossen ist.

- **FIRMWARE VERSION INCOMPATIBILITY: PLEASE CHECK VIDEO ANALYTICS FIRMWARE** Die Firmware-Version der Videoencoder-Platine und der Videoanalytics-Platine ist nicht kompatibel. Es wird empfohlen, die letzte verfügbare Firmware-Version an beiden Platinen zu installieren.
- **FIRMWARE VERSION INCOMPATIBILITY: PLEASE CHECK VIDEO ENCODER FIRMWARE** Die Firmware-Version der Videoencoder-Platine und der Videoanalytics-Platine ist nicht kompatibel. Es wird empfohlen, die letzte verfügbare Firmware-Version an beiden Platinen zu installieren.

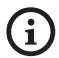

**Für jede weitere Meldung, die oben nicht aufgeführt ist, sofort den technischen Kundendienst von VIDEOTEC kontaktieren.**

## **9.3 Geräteparameter Seite**

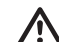

**Beim Dual Vision-Produkt gelten die in diesem Kapitel dargestellten Einstellungen für beide Kameras. Ein Parametersatz oder eine Steuerung, der auf der Weboberflächenseite der Wärmebildkamera gesendet wird, wirkt sich auch auf die Day/Night-Kamera aus und umgekehrt.**

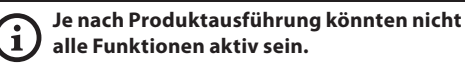

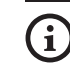

**Das Menü konfiguriert sich dynamisch je nach Produktmodell selbst.**

Im Menü-Eintrag Geräteparameter können der Name der Einrichtung eingestellt und andere Zusatzinformationen angezeigt werden.

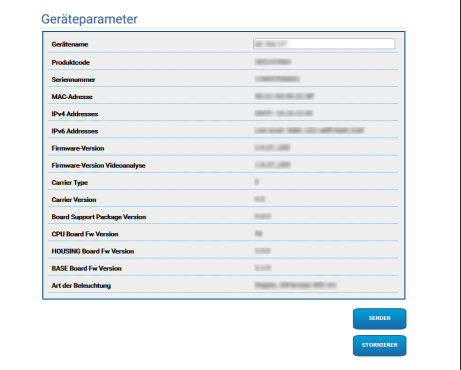

# **9.4 Seite Kamera-Einstellungen Day/Night**

### **Je nach Produktausführung könnten nicht alle Funktionen aktiv sein.**

### **Das Menü konfiguriert sich dynamisch je nach Produktmodell selbst.**

Beim Menüpunkt können die Parameter der Kamera eingestellt werden.

Die Anzeige einiger Bereiche erfolgt je nach Systemkonfiguration dynamisch.

- **Zoom:** Konfigurationsparameter.
	- **Digital-Zoom:** Damit wird der digitale Zoom ein- bzw. ausgeschaltet (zusammen mit der für die Optik erhältlich).
- **Fokus:** Konfigurationsparameter.
	- **Fokus Modus:**

i

- **MANUAL**
- **AUTO PTZ TRIGGER:** am Ende jeder Bewegung führt die Kamera eine automatische Fokussierung des Bildes durch.
- **AUTO FULL AUTO:** die Bildfokussierung ist immer aktiviert.
	- **Autofokus Empfindlichkeit:**
		- **NORMAL:** Erreicht die höchste Fokusgeschwindigkeit schnell (dies verwenden, wenn ein Objekt fotografieren, das häufig bewegt).
		- **LOW:** Verbessert die Stabilität des Fokus.
- **Belichtung:** Konfigurationsparameter.
	- **Modus Belichtung:** Der Parameter konfiguriert den Belichtungsalgorithmus. Die entsprechenden Kontrollfelder werden basierend auf dem ausgewählten Modus angezeigt. Das Flimmern (flickering), das bisweilen bei künstlicher Beleuchtung vorkommt, kann mit dem Modus Belichtung - INDOOR (50 oder 60Hz) beseitigt werden.
	- **Hohe Empfindlichkeit:** Mit diesem Modus erhöht sich die maximale Verstärkung, damit die Bilder auch bei dunklen Szenen mehr Helligkeit aufweisen.
- **Brightness:** Der Parameter gibt den Helligkeitswert mit dem Paar Iris - Verstärkung vor
- **Backlight-Kompensation:** Zum Einschalten der Funktion Backlight-Kompensation. Gestattet es, eventuelle dunkle Zonen im Bild besser zu sehen.
- **Iris:** Der Parameter gibt die Irisblende vor.
- **Shutter (s):** Der Parameter gibt die Verschlussgeschwindigkeit vor.
- **Auto Slowshutter:** Falls On vorgegeben ist, verlangsamt sich die Verschlussgeschwindigkeit, wenn das Licht abnimmt. Der Minimalwert wird bei dem Parameter Slowshutterstufe (s) vorgegeben.
- **Grenze Verstärkung:** Der Parameter bestimmt den Höchstwert der Verstärkung für den Belichtungsalgorithmus.
- **Belichtungsabgleich:** Der Parameter aktiviert die Korrektur der Helligkeit der Szene.
- **Abgleichswert:** Der Parameter bestimmt den Korrekturwert der Helligkeit der Szene.
- **Min. Shutter-Zeit (s):** Der Parameter bestimmt den Minimalwert für die Verschlussgeschwindigkeit.
- **Slowshutter Niveau (s):** Der Parameter bestimmt den Minimalwert bzgl. der Verschlussgeschwindigkeit, wenn Auto Slowshutter auf On lautet.
- **Gain (dB):** Der Parameter bestimmt den Verstärkungswert.
- **Weißabgleich:** Konfigurationsparameter.
	- **Modus:** Der Weißabgleich hat folgende Modi .
		- **AUTO [2500K-7500K]:** Dieser Modus berechnet den Ausgangswert des Weißabgleichs und verwendet dabei die Farbinformationen des gesamten Bildschirms. Gibt den geeigneten Wert aus und verwendet hierzu die Farbtemperatur, die von einem schwarzen Gegenstand basierend auf einen Wertebereich zwischen 2500K und 7500K ausstrahlt.
- **INDOOR [3200K]:** Basismodus 3200K
- **OUTDOOR [5800K]:** Basismodus 5800K
- **AUTO TRACING [2000K-10000K]:** Wie AUTO, aber bei einem breit gefächerten Wertebereich zwischen 2000K und 10000K.
- **MANUAL:** Dabei handelt es sich um einen Modus, der die manuelle Einstellung der Kontrolle der Verstärkung von rot und blau ermöglicht.
- **OUTDOOR AUTO:** Dabei handelt es sich um einen automatischen Modus des Weißabgleichs speziell für den Außenbereich. Es besteht die Möglichkeit, Bilder mit einem natürlichen Weißabgleich morgens und abends zu erfassen.
- **SODIUM VAPOR LAMP AUTO:** Dabei handelt es sich um einen automatischen Modus des Weißabgleichs, der mit den Natriumdampflampen kompatibel ist.
- **SODIUM VAPOR LAMP:** Dabei handelt es sich um einen festen Modus des Weißabgleichs speziell für Natriumdampflampen.
- **SODIUM VAPOR LAMP OUTDOOR AUTO:** Dabei handelt es sich um einen automatischen Modus des Weißabgleichs speziell für den Außenbereich und kompatibel mit den Natriumdampflampen.
- **Wide Dynamic Range (WDR):** Konfigurationsparameter.
	- **Wide Dynamic Range:** Mit diesem Parameter können einige Funktionen/Algorithmen zur Verbesserung des Kontrasts zwischen hellen und im Schatten liegenden Bereichen aktiviert werden.
		- **OFF:** Die Kamera erfasst nur eine Exposition und kein Verbesserungsalgorithmus ist aktiviert.
		- **ON:** Die Kamera aktiviert einen Verbesserungsalgorithmus.
		- **VISIBILITY ENHANCER ON:** Die Kamera erfasst nur eine Exposition und aktiviert den Algorithmus VE.
		- **WDR ON + VISIBILITY ENHANCER ON:** Die Kamera nimmt die Mehrfachbelichtung auf und triggert den VE-Algorithmus.
	- **WDR Niveau:** Der Parameter legt die Stufe des Abgleichs fest.
	- **Lichtniveau:** Der Parameter gibt den durchschnittlichen Grenzwert der Helligkeit der Szene an.
	- **Auswahl der Helligkeitskompensation:** Der Parameter gibt den Bereich vor, in dem die Korrektur der Helligkeit durchgeführt wird.
	- **Lichtkompensation Niveau:** Der Parameter legt die Stufe des angewendeten Abgleichs des ausgewählten Bereichs fest.
- **Erweiterten Parameter:** Konfigurationsparameter.
	- **Verringerung Bildrauschen 2D:** Der Parameter legt die Stufe (im 2D-Modus) der Verringerung des Bildrauschens für schärfere Bilder fest.
	- **Verringerung Bildrauschen 3D:** Der Parameter legt die Stufe (im 3D-Modus) der Verringerung des Bildrauschens für schärfere Bilder fest.
	- **Schärfe:** Der Parameter stellt die Stufe der Kantenschärfe ein.
	- **Defog-Modus:** Der Parameter aktiviert die Funktion, welche die Sicht verbessert, wenn der Bereich um das Subjekt getrübt oder wenig kontrastreich ist, sodass das Subjekt schärfer angezeigt wird.
	- **E-Flip Modus:** Ermöglicht die Aktivierung der Bilddrehung um 180°.
- **Optionen:** Konfigurationsparameter.
	- **Sättigung:** Der Parameter gibt den Wert der Intensität der Farben des Bildes vor.
	- **Kontrast:** Der Parameter gibt den Kontrastwert des Bildes vor.
	- **Helligkeit:** Der Parameter gibt den Helligkeitswert des Bildes vor.
	- **Verringerung Bildrauschen:** Der Parameter legt die Stufe und den daraus folgenden Modus (2D, 3D) für die Verringerung des Bildrauschens fest.
	- **Hohe Auflösung:** Der Parameter aktiviert die Verbesserung der Konturen und Erzeugung schärferer Bilder.
	- **Schärfe:** Der Parameter stellt die Stufe der Kantenschärfe ein.
	- **Defog-Modus:** Der Parameter aktiviert die Funktion, welche die Sicht verbessert, wenn der Bereich um das Subjekt getrübt oder wenig kontrastreich ist, sodass das Subjekt schärfer angezeigt wird.
	- **Glanzlichtkorrektur:** Der Parameter aktiviert die Funktion, welche die Maskierung der überbelichteten Bereiche durchführt.
	- **Korrektur Überbelichtungsstufe Maskierung:** Der Parameter bestimmt die Helligkeitsstufe oberhalb der die Maskierung zu aktivieren ist.
- **E-Flip Modus:** Ermöglicht die Aktivierung der Bilddrehung um 180°.
- **Bildstabilisierung:** Die Aktivierung der Bildstabilisierungsfunktion verringert die Unschärfe des Bildes, die beispielsweise durch Vibrationen erzeugt wird und ermöglicht, Bilder ohne zu starke Unschärfe zu erhalten. Eine Korrekturwirkung ist für eine Vibrationsfrequenz von ungefähr 10Hz möglich. Die Bildstabilisierungsfunktion verwendet das System des Digitalzooms, d. h. der Kamerawinkel und die Auflösung werden verändert, die Empfindlichkeit hingegen bleibt bestehen.
- **StableZoom:** Die Funktion StableZoom führt eine Korrektur bei der Bildstabilisierungsfunktion in Übereinstimmung mit dem Zoomverhältnis durch. Wenn eine Kombination aus Optik- und Digitalzoom verwendet wird, kann der Zoom bis zu 36-fach gleichmäßig geändert werden. Mit dem Zoom in der Position Wide gibt es zu keinen Verlust bei der Bildauflösung, weil der Digitalzoom nicht verwendet wird. Im Gegensatz hierzu ist die Korrekturwirkung der Bildstabilisierung beim Zoom in der Position Tele maximal, d. h. die Wirkung der Unschärfe ist verringert.

**Camera Default:** Der Knopf stellt die Einstellungen der Kamera als Standardkonfiguration wieder her.

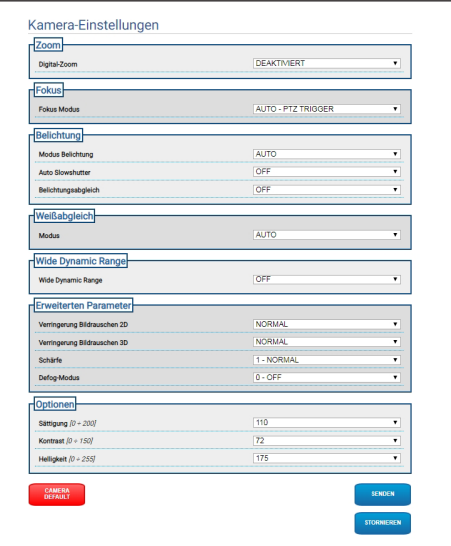

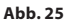

# **9.5 Wärmebildkamera-Einstellungen seite**

### **Je nach Produktausführung könnten nicht alle Funktionen aktiv sein.**

### **Das Menü konfiguriert sich dynamisch je nach Produktmodell selbst.**

Beim Menüpunkt können die Parameter der Kamera eingestellt werden.

Die Anzeige einiger Bereiche erfolgt je nach Systemkonfiguration dynamisch.

- **Zoom:** Konfigurationsparameter.
	- **Digital Zoom:** Aktiviert oder deaktiviert den Digitalzoom. Die maximal erreichbare Vergrößerung hängt von der Auflösung der installierten Kamera ab.
- **Video:** Konfigurationsparameter.
	- **Color Palette:** Stellt die Art der Farbgebung des von der thermischen Videokamera angezeigten Bildes ein.
	- **E-Flip Modus:** Ermöglicht die Aktivierung der Bilddrehung um 180°.
	- **FFC Warning (Frames):** Es wird die Dauer der Anzeige auf Video eines farbigen Quadrats oben rechts eingestellt, wenn eine FFC durchgeführt wird. Das Zeitintervall wird in Frame (1s = 30frames) angegeben.
	- **Symbolanzeige:** Es besteht die Möglichkeit, die Symbole überlappend zum Video zu aktivieren/deaktivieren.
- **Spot Meter:** Konfigurationsparameter.
	- **Mode:** Bestimmt die Maßeinheit der erfassten Temperatur.
	- **Digital Meter:** Die Anzeige der Temperatur wird aktiviert.
	- **Thermometer:** Die Anzeige des entsprechenden Symbols auf dem Display wird aktiviert.
- **Thermal Profile:** Konfigurationsparameter.
	- **Thermal Profile:** Ermöglicht eine der vorgegebenen Konfigurationen der Kamera oder die erweiterten Konfigurationen zu laden (CUSTOM).
		- **STANDARD:** Einstellung der Standardkonfiguration der Wärmebildkamera.
		- **LOW CONTRAST:** Einstellung des Betriebsmodus für eine Szene mit geringem Kontrast (beispielsweise für Videoaufnahmen von Meer oder Himmel).
		- **INDOOR:** Einstellung des Betriebsmodus für den Innenbereich.
		- **OUTDOOR:** Einstellung des Betriebsmodus für den Außenbereich.
		- **FACE DEFINITION:** Einstellung des Betriebsmodus für die Gesichtserkennung.
		- **CUSTOM:** Ermöglicht die manuelle Konfiguration der Wärmebildkamera. Bei Auswahl dieser Konfiguration, werden die Parameter für die erweiterten Konfigurationen aktiviert.
- **Gain:** Konfigurationsparameter.
	- **Gain Mode:** Ermöglicht die Auswahl der von der Wärmebildkamera verwendeten Verstärkung.
		- **HIGH:** Die Kamera arbeitet immer bei hoher Verstärkung. Diese Einstellung wurde gemacht, um den Kontrast zu maximieren. Sie eignet sich besonders für Anwendungen, die die Videoanalysen der Bilder durchführen.
		- **LOW:** Die Kamera arbeitet immer bei niedriger Verstärkung. Diese Einstellung erhöht den dynamischen Bereich des Bildes und verringert den Kontrast. Empfohlen für Szenen mit vielen warmen Elementen, da dadurch der messbare Temperaturbereich erhöht wird.
- **AUTOMATIC** (nicht gültig für ULISSE EVO DUAL)**:** Diese Einstellung ermöglicht die Umschaltung der Kamera zwischen den Modi High und Low basierend auf dem aktuell angezeigten Bildtyp. Die vier Parameter High-to-Low Switch und Low-to-High Switch, die nachfolgend beschrieben werden, werden benötigt, um das Verhalten dieses Modus einzustellen.
	- **High-to-Low Switch Temperature Threshold:** Einstellung des Temperaturgrenzwerts (in °C), der von dem Parameter High-to-Low Switch Percent verwendet wird, um die Umschaltung zu Gain Mode Low zu erzwingen.
	- **High-to-Low Switch Percent**: Einstellung des prozentualen Pixelanteils über dem die Umschaltung zu Gain Mode Low erfolgt.
	- **Low-to-High Switch Temperature Threshold:** Einstellung des Temperaturgrenzwerts (in °C), der von dem Parameter Low-to-High Switch Percent verwendet wird, um die Umschaltung zu Gain Mode High zu erzwingen.
	- **Low-to-High Switch Percent:** Einstellung des prozentualen Pixelanteils über dem die Umschaltung zu Gain Mode High erfolgt.
- **AUTOMATIC** (nur gültig für ULISSE EVO DUAL)**:** Die Kamera geht automatisch vom Zustand hohe Verstärkung in den Zustand niedrige Verstärkung basierend auf den Bedingungen der Szene und den vom Nutzer festgelegten Parametern über (wenn im Modus automatische Verstärkung gearbeitet wird, wird die automatische FFC zu AKTIVIERT gezwungen).
	- **High-to-Low Intensity Threshold:** Zusammen mit dem Parameter Highto-Low Population Threshold legt der Parameter High-to-Low Intensity Threshold die Bedingungen der Szene fest, die die Kamera zum Bestimmen eines automatischen Übergangs vom Zustand der hohen Verstärkung zum Zustand der niedrigen Verstärkung bringt. Der Parameter High-to-Low Intensity Threshold stellt die Intensität dar, über der ein Pixel als ein Pixel bewertet wird, das vom Übergang in den Zustand der niedrigen Verstärkung unterstützt würde.
	- **High-to-Low Intensity Threshold:** Zusammen mit dem Parameter High-to-Low Intensity Threshold bestimmt High-to-Low Population die Bedingungen der Szene, die sich in einem automatischen Wechsel vom Zustand der hohen Verstärkung zum Zustand der niedrigen Verstärkung ergeben. Gibt den prozentualen Anteil der Pixel-Bevölkerung an, die eine gegenüber High-to-Low Intensity Threshold höhere Intensität haben muss, damit ein Zustandswechsel bei der Verstärkung angezeigt wird.
- DE Deutsch Bedienungsanleitung DE - Deutsch - Bedienungsanleitung
- **Low-to-High Population Threshold:** Zusammen mit den Parametern Hysteresis und High-to-Low Intensity Threshold bestimmt Low-to-High Population Threshold die Bedingungen der Szene, die die Kamera dazu bringen, einen automatischen Übergang vom Zustand der niedrigen Verstärkung zum Zustand der hohen Verstärkung zu bestimmen. Der Parameter Low-to-High Population Threshold gibt den prozentualen Anteil der Pixel-Bevölkerung an, die eine Intensität haben muss, die unter dem Parameter Low-to-High Intensity Threshold liegt, damit ein Zustandswechsel bei der Verstärkung angezeigt wird.
- **Hysteresis:** Zusammen mit dem Parameter High-to-Low Intensity Threshold wird die Variable beeinflusst, die von der Kamera Low-to-High Intensity Threshold berechnet wird.
- **Flat Field Correction (FFC):** Die Wärmebildkamera hat einen internen Mechanismus, um die Qualität der Bilder regelmäßig zu verbessern: es handelt sich um die Flat Field Correction.
	- **Automatic FFC** (nicht gültig für ULISSE EVO DUAL)**:** Wenn die FFC automatisch erfolgt, führt die Kamera eine FFC nach einem gegebenen Zeitintervall oder einer gegebenen Temperaturvariation durch. Wenn die FFC im umgekehrten Fall manuell erfolgt, werden die FFC Vorgänge auf Benutzeranfrage durchgeführt ([9.2.12 Aktivierung Flat Field](#page-258-0)  [Correction](#page-258-0), Seite [17](#page-258-0)). Es wird empfohlen, stets die automatische Korrektur zu verwenden.
		- **High Gain Interval:** Zeitintervall (in frames) nach der eine FFC durchgeführt wird.
- **High Gain Temperature Delta:** Temperaturbereich (in 10x°C) nach der eine FFC durchgeführt wird.
- **Low Gain Interval:** Zeitintervall (in frames) nach der eine FFC durchgeführt wird.
- **Low Gain Temperature Delta:** Temperaturintervall (in 10x°C) über der eine FFC durchgeführt wird.
- **Automatic FFC** (nur gültig für ULISSE EVO DUAL)**:** Wenn Automatic FFC auf ENABLED lautet, führt die Kamera automatisch die Flat Field Correction durch. Die FFC Ereignisse werden besonders aktiviert von: -Start.

-Ablaufen des internen Timers mit durch FFC Period (s) spezifiziertem Zeitraum. -Temperaturänderung über FFC temp delta (°C).

- **FFC Integration period:** Die Kamera integriert automatisch die Anzahl der Einzelbilderdaten des Sensors, um die sich ergebende Korrekturbedingung zu erzeugen. FFC Integration Period spezifiziert den Wert der Anzahl.
- **FFC period (s):** Bestimmt die maximal vergangene Dauer zwischen den automatischen FFC-Ereignissen.
- **FFC temp delta (°C):** Bestimmt den maximalen Temperaturwechsel des FPA (Focal Plane Array) zwischen den automatischen FFC-Ereignissen.
- **Isotherm:** Über die Konfigurationsparameter lässt sich eine spezielle Kolorierung für Objekte aktivieren, die innerhalb eines bestimmten vorgegebenen Temperaturbereichs liegen.
	- **Isotherm Enable:** Aktiviert oder deaktiviert die Funktion Isotherm.
	- **Isotherm Mode:** Auswahl des Modus, in dem der vorgegebene Temperaturbereich angegeben wird (in Prozent oder in Grad Celsius).
	- **Lower/Middle/Upper Threshold:** Die Parameter bestimmen die unteren/mittleren/ oberen Grenzwerte der Funktion Isotherm.
- **Digital Data Enhancement (DDE):** Konfigurationsparameter für den Algorithmus Digital Data Enhancement.
	- **DDE Mode:** Der Algorithmus DDE kann eingesetzt werden, um die Bilddetails zu verbessern und das Bildrauschen zu entfernen. Basierend auf dem ausgewählten Modus (Dynamic oder Manual) werden die entsprechenden Parameter angezeigt.
		- **DYNAMIC:** Die Parameter DDE werden automatisch basierend auf dem Inhalt der Szene berechnet. DDE Index ist der einzige Kontrollparameter.
			- **DDE Index:** Wenn der Wert dieses Parameters gleich 0 ist, dann wird keine Bildbearbeitung durchgeführt. Wenn der Wert geringer als 0 ist, wird das Bildrauschen gefiltert. Die Werte, die über 0 liegen, heben die Bilddetails hervor.
		- **MANUAL:** Der Algorithmus DDE wird manuell anhand von 3 Parametern eingestellt.
			- **DDE Gain:** Die Hochfrequenzverstärkung wird dargestellt; mit einem Wert gleich 0, ist DDE deaktiviert.
			- **DDE Threshold:** Stellt die maximale Größe des zu vergrößernden Details dar.
			- **DDE Spatial Threshold:** Dies ist der Grenzwert des auf das Signal angewandten Vorfilters (smoothing filter).
- **Automatic Gain Correction (AGC)** (nicht gültig für ULISSE EVO DUAL): Konfigurationsparameter.
	- **AGC Type:** Im Menü kann die automatische Steuerung (AGC Type) zur Bildverbesserung eingestellt werden.
		- **PLATEAU HISTOGRAM:** Der Algorithmus für den Plateau-Abgleich nimmt eine nicht lineare Transformation vor, die auf dem Histogramm des Bildes basiert. Dies ist der Standardalgorithmus, der für den Großteil der Szenarien empfohlen ist.
			- **AGC Region Size:** Größe des für die Berechnung des Filters AGC verwendeten Bereichs (zentriert, prozentual).
			- **Plateau Value:** Einstellung des Höchstwertes für die Pixelzahl, die in einem Grauton enthalten sein kann.
			- **ITT MidPoint:** Eingestellt wird der Durchschnittspunkt der Grauskala.
			- **Maximum Gain:** Stellt die maximale Verstärkung des AGC ein.
			- **ACE Threshold:** Stellt die Schwelle des Active Contrast Enhancement (ACE) ein. Die Funktion ACE sieht eine Anpassung des Kontrastes im Hinblick auf die Temperatur der Szene vor. Grenzwerte über 0 sorgen für einen größeren Kontrast bei den warmen Szenen und für weniger Kontrast bei kalten Szenen. Grenzwerte unter 0 sorgen für einen größeren Kontrast bei kalten Szenen und einen geringeren Kontrast bei warmen Szenen.
			- **SSO Percent:** Einstellung des Wertes Smart Scene Optimization (SSO). Festlegung des prozentualen Anteils des Histogramms, das linear gemappt wird.
			- **Tail Rejection:** Festlegung des prozentualen Anteils der Pixel, die vorab vom Abgleich ausgenommen werden.
			- **IIR Filter:** Einstellung des Koeffizienten des IIR-Filters. Der Filter wird verwendet, um die Geschwindigkeit festzulegen, mit der die Funktion AGC auf die Änderungen der Szene reagiert.
- **MANUAL:** Der Algorithmus Manual nimmt eine lineare Transformation mit einer Steigung vor, die ausschließlich auf den vorgegebenen Kontrast- und Helligkeitswerten basiert.
	- **IIR Filter:** Einstellung des Koeffizienten des IIR-Filters. Der Filter wird verwendet, um die Geschwindigkeit festzulegen, mit der die Funktion AGC auf die Änderungen der Szene reagiert.
	- **Contrast:** Einstellung des Kontrastgrads des Bildes.
	- **Brightness:** Eingestellt wird der Durchschnittspunkt der Grauskala.
- **AUTO BRIGHT:** Der Algorithmus Auto-Bright ist mit dem Algorithmus Manual mit Ausnahme des Helligkeitswertes, der automatisch aktualisiert wird, identisch.
	- **IIR Filter:** Einstellung des Koeffizienten des IIR-Filters. Der Filter wird verwendet, um die Geschwindigkeit festzulegen, mit der die Funktion AGC auf die Änderungen der Szene reagiert.
	- **Contrast:** Einstellung des Kontrastgrads des Bildes.
- **ONCE BRIGHT:** Der Algorithmus Once Bright ist mit dem Algorithmus Auto Bright mit Ausnahme des Offsets der linearen Transformation identisch. Das Offset wird erst dann berechnet, wenn der Algorithmus ausgewählt und nicht dynamisch aktualisiert wird.
	- **IIR Filter:** Einstellung des Koeffizienten des IIR-Filters. Der Filter wird verwendet, um die Geschwindigkeit festzulegen, mit der die Funktion AGC auf die Änderungen der Szene reagiert.
	- **Contrast:** Einstellung des Kontrastgrads des Bildes.
	- **Brightness Bias:** Einstellung des Helligkeitsabgleichs.
- **LINEAR:** Der lineare Entzerrungsalgorithmus bewirkt eine lineare Umwandlung auf Grundlage des Histogramms des Bildes.
	- **AGC Region Size:** Größe (zentriert und prozentual) des betroffenen Bereichs der Anwendung des Filters AGC.
	- **ITT MidPoint:** Eingestellt wird der Durchschnittspunkt der Grauskala.
	- **Tail Rejection:** Gibt den Pixelanteil an, der vorweg von der Entzerrung ausgeschlossen werden.
	- **IIR Filter:** Einstellung des Koeffizienten des IIR-Filters. Der Filter wird verwendet, um die Geschwindigkeit festzulegen, mit der die Funktion AGC auf die Änderungen der Szene reagiert.
- **INFORMATION-BASED:** Die

Algorithmen Information-Based behalten den Bildbereichen mit größerem Informationsgehalt mehr Grautöne vor, während den Bildbereichen mit geringerem Informationsgehalt weniger Grautöne zugewiesen werden. Die Algorithmen Information-Based schließen die Pixel vom Prozess zum Abgleich der Histogramme aus, wenn ihr Wert den Informationsgrenzwert unterschreitet.

- **Information Threshold:** Definiert wird die Differenz zwischen benachbarten Pixeln. Damit wird bestimmt, ob der Bildbereich Information enthält oder nicht.
- **INFORMATION-BASED EQUALIZATION:** Der Algorithmus Information-Based Equalization schließt unabhängig vom Informationsgehalt der Szene sämtliche Pixel in den Prozess für den Abgleich des Histogramms ein. Der Algorithmus gewichtet jedes Pixel nach dem Wert der Informationsschwelle.
	- **Information Threshold:** Definiert wird die Differenz zwischen benachbarten Pixeln. Damit wird bestimmt, ob der Bildbereich Information enthält oder nicht.
- **Automatic Gain Correction (AGC)** (nur gültig für ULISSE EVO DUAL): Ein Algorithmus für die Hisotgrammäqualisation; er kann sehr gut individuell über eine große Parameteranzahl gestaltet werden. Die Parameter sind dafür bestimmt, Grautöne auf beste Art und Weise nach den Präferenzen des Nutzers zuzuweisen. Konfigurationsparameter.
	- **Tail Rejection:** Bestimmt den prozentualen Anteil der Pixel, die vorab von der Äqualisation ausgenommen werden. Wenn beispielsweise der Wert auf 2% eingestellt ist, ignoriert die Mapping-Funktion die 2% unterhalb des Histogramms genauso wie die 2% oberhalb des Histogramms, sodass die Mapping-Funktion für die zentralen 96% optimiert wird.
	- **Maximum Gain:** Durch Ändern dieses Parameters kann der angezeigte Kontrast verbessert werden. Auch das Bildrauschen kann verringert werden. Das Bild ist im Ergebnis angenehmer für das Auge, da es weniger körnig erscheint. Der optimale Wert für diesen Parameter variiert mit der Anwendung und der persönlichen Präferenz.
	- **Damping Factor:** Zeitfilter, der die Geschwindigkeit begrenzen kann, mit der die Funktion AGC auf eine Änderung der Bedingungen der Szene reagieren kann.
	- **Adaptative Contrast Enhancement:** Die Funktion ACE sieht eine Anpassung des Kontrastes im Hinblick auf die Temperatur der Szene vor. Bei der Polarität weiß-warm verdunkelt ein Wert von weniger als eins das Bild, sodass der Kontrast bei den wärmeren Inhalten der Szene erhöht wird, wohingegen ein Wert größer als eins das Gegenteil macht.
	- **Plateau Value:** Einstellung des Höchstwertes für die Pixelzahl, die in einem Grauton enthalten sein kann.
- **Linear Percent:** Ein höherer Wert führt zu einer größeren "Trennung" bei den grauen Farbtönen zwischen dem warmen Objekt und dem kalten Hintergrund. Der optimale Wert für diesen Parameter variiert mit der Anwendung und der persönlichen Präferenz.
- **Digital Detail Enhancement:** Durch Verringern oder Erhöhen des Werts werden die Details des Bilds schwächer oder verstärken sich.
- **Smoothing Factor:** Findet Anwendung, um das Rauschen zu verringern oder ein weniger pixeliges Bild zu erzeugen.
- **Information-Based Equalization Mode:** Der Algorithmus Information-Based Equalization Mode schließt unabhängig vom Informationsgehalt der Szene sämtliche Pixel in den Prozess der Histogrammäqualisation ein. Der Algorithmus gewichtet jedes Pixel nach dem Wert der Informationsschwelle. Wenn Information-Based Equalization Mode aktiviert ist, erhöht sich der Kontrast zwischen dem Hintergrund und den Objekten in der Szenenmitte.

**Camera Default:** Der Knopf stellt die Einstellungen der Kamera als Standardkonfiguration wieder her.

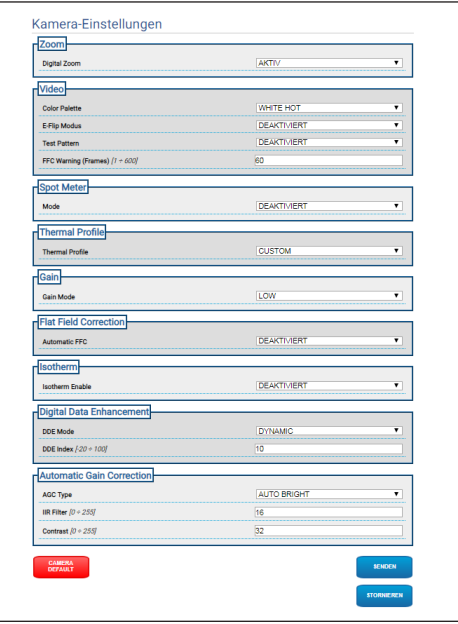

**Abb. 26**

# **9.6 Seite Maskierung**

<u>G</u>

i

**Je nach Produktausführung könnten nicht alle Funktionen aktiv sein.**

**Das Menü konfiguriert sich dynamisch je nach Produktmodell selbst.**

**Die Konfiguration des ersten Videostroms,**   $\mathbf{i}$ **Abschnitt Encoder 1 auf der Seite Encoderparameter, hat auch Einfluss auf den Snapshot dieser Seite.**

## **9.6.1 Seite Maskierung für PTZ-Einheit**

**Wenn die Maskierung aktiviert ist, wird die korrekte Funktion des automatischen Trackings nicht sichergestellt, da die zu überwachenden Personen bzw. Objekte nicht sichtbar sein könnten.**

Unter dem Menüpunkt Maskierung können Bereiche bestimmt werden, die auf dem Video verdunkelt erscheinen.

Mit der Bildschirmtastatur kann die Einheit bewegt werden. Zum Einstellen der Geschwindigkeit das unter der Bildschirmtastatur vorhandene Aufklapp-Menü verwenden.

Die Knöpfe Start Preset Tour, Gehen zu Preset und Home gestatten die Aktivierung der entsprechenden Funktionen.

• **Auswahl Maske**

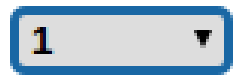

#### **Abb. 27**

• **Modus Maskierung:** Während der PTZ-Bewegung können Bereiche des Videos abgedunkelt werden. Bei Erreichen der konfigurierten Position wird das gesamte Video verdunkelt. Zwei Maskierungs-Modi stehen zur Verfügung. Der Modus PAN-TILT aktiviert die Maske. Dabei werden beide Koordinaten (Horizontal- und Vertikalachse) zugrunde gelegt. Der Modus PAN aktiviert die Maske. Dabei werden nur die Koordinaten der Horizontalachse zugrunde gelegt.

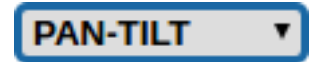

**Abb. 28**

• **Position Anfang Maske:** Konfiguration des Aktivierungspunkts der Maske.

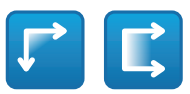

#### **Abb. 29**

• **Position Ende Maske:** Konfiguration des Deaktivierungspunkts der Maske.

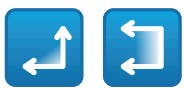

#### **Abb. 30**

• **Aktivierung Maske/Deaktivierung Maske/ Positionierung in der Mitte der Maske/ Löschung aller Masken**

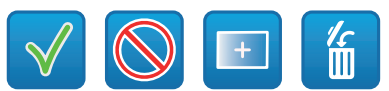

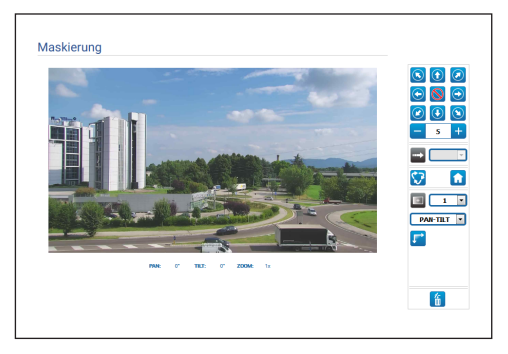

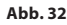

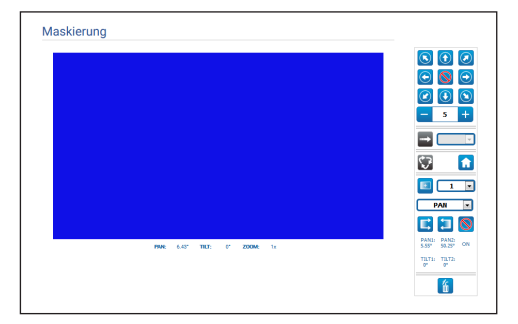

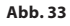

## **9.6.2 Seite Dynamische Maskierung für PTZ-Einheit**

 $\mathbf{f}$ 

**Wenn die Maskierung aktiviert ist, wird die korrekte Funktion des automatischen Trackings nicht sichergestellt, da die zu überwachenden Personen bzw. Objekte nicht sichtbar sein könnten.**

Unter dem Menüpunkt Maskierung können Bereiche bestimmt werden, die auf dem Video verdunkelt erscheinen.

Mit der Bildschirmtastatur kann die Einheit bewegt werden. Zum Einstellen der Geschwindigkeit das unter der Bildschirmtastatur vorhandene Aufklapp-Menü verwenden.

Die Knöpfe Start Preset Tour, Gehen zu Preset und Home gestatten die Aktivierung der entsprechenden Funktionen.

• **Auswahl Maske**

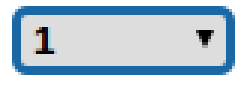

#### **Abb. 34**

- **Modus Maskierung:** Rechteckige Masken (bis maximal 24, von denen maximal 8 sichtbar sind) können bestimmt werden, um Teile des Bildschirms zu verdunkeln. Zum Zeichnen der ausgewählten Maske, sich in der Mitte des Bereichs positionieren, der maskiert werden soll. Dann mit der Maus die Maske zeichnen.
- **Aktivierung Maske/Deaktivierung Maske/ Positionierung in der Mitte der Maske/ Löschung aller Masken**

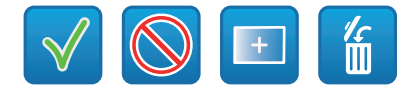

**Abb. 35**

• **Sets the masks color:** Mit der Farbpalette kann die Farbe der Masken ausgewählt werden (die ausgewählte Farbe gilt für alle Masken).

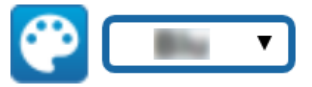

#### **Abb. 36**

• **Modus Maskierung basierend auf dem Zoom:** Die Masken können nur als sichtbar eingestellt werden, wenn der aktuelle Zoomfaktor größer als der Zoomfaktor ist, bei dem die Masken gezeichnet wurden. Sollte der aktuelle Zoom kleiner sein, sind die Masken nicht sichtbar.

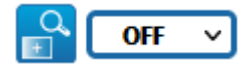

#### **Abb. 37**

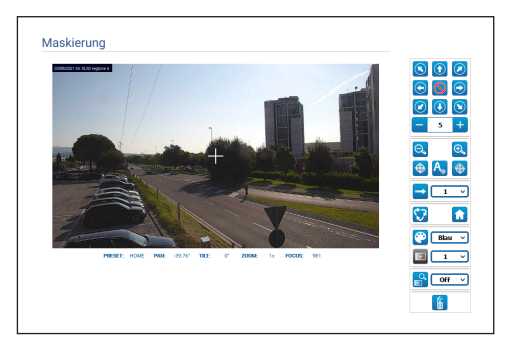

## **9.6.3 Seite Maskierung für feste Kameras**

Unter dem Menüpunkt Maskierung können Bereiche bestimmt werden, die auf dem Video verdunkelt erscheinen.

### • **Auswahl Maske**

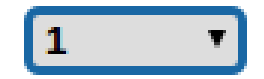

## **Abb. 39**

- **Modus Maskierung:** Rechteckige Masken (bis maximal 8) können bestimmt werden, um Teile des Bildschirms zu verdunkeln. Zum Erstellen einer Maske die linke Maustaste betätigen, gedrückt halten und dabei den zu maskierenden Bereich festlegen.
- **Aktivierung Maske / Deaktivierung Maske / Löschung aller Masken**

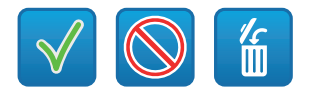

**Abb. 40**

• **Modus Maskierung basierend auf dem Zoom:** Die Masken können nur als sichtbar eingestellt werden, wenn der aktuelle Zoomfaktor größer als der Zoomfaktor ist, bei dem die Masken gezeichnet wurden. Sollte der aktuelle Zoom kleiner sein, sind die Masken nicht sichtbar.

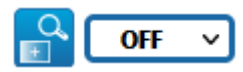

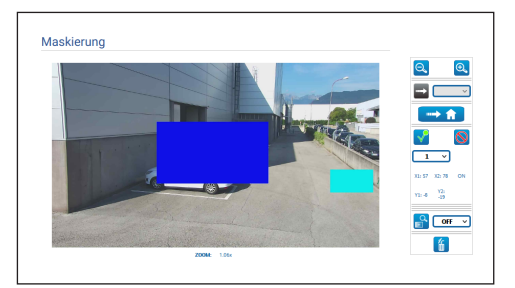

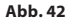

# **9.7 Radiometry Rules Seite**

i

**Je nach Produktausführung könnten nicht alle Funktionen aktiv sein.**

### **Das Menü konfiguriert sich dynamisch je nach Produktmodell selbst.**

Das Gerät kann konfiguriert werden, damit unabhängig ein Radiometrischer Alarm bzw. eine Radiometrische Warnung mit den ONVIF-Ereignissen erzeugt wird: tns1:VideoSource/ RadiometryAlarm false|true bzw. tns1:VideoSource/ RadiometryWarning false|true.

Das Ereignis kann in folgenden Fällen geschickt werden:

- TEMPERATURE IS BELOW eines einstellbaren Werts.
- TEMPERATURE IS ABOVE eines einstellbaren Werts.
- TEMPERATURE IS BETWEEN zwei einstellbarer Werte.
- TEMPARATURE OUTSIDE zwei einstellbarer Werte.

Im Abschnitt erweiterte Einstellungen besteht die Möglichkeit, einige Parameter zu ändern, die für alle Bereiche/Regeln gelten:

- **Verzögerung bei der Erzeugung eines thermischen Alarms (s):** Die Bedingung, die das Radiometrische Ereignis auslöst, muss für die gesamte Dauer dieser Zeit verbleiben.
- **Preset Tour Pause:** Es besteht die Möglichkeit, einen eventuell gerade stattfindenden Vorgang Preset Tour im Falle eines Alarms bzw. einer Radiometrischen Warnung zu unterbrechen.
- **Farbe der Regionen:** Die aktiven Bereiche, die sich auf das aktuelle Preset beziehen, können mit farbigen Rechtecken angezeigt werden, die von diesem Parameter festgelegt werden.
- **Regionsnummerierung:** Die jedem Preset zugewiesenen Bereiche sind mit einer Nummer von 1 bis 5 identifizierbar. Sie kann durch Änderung dieses Parameters angezeigt oder versteckt werden. Bei den PTZ-Kameras können bis zu 5 ROIs (Region Of Interest) für jedes Preset eingestellt werden. Bei den festen Kameras können bis zu 5 ROIs (Region Of Interest) eingestellt werden.
- **Anzeigen von Temperaturen im OSD:** Die Temperaturen der Bereiche im Hinblick auf das aktuelle Preset können auch in der Textzeile des OSD angezeigt werden. Es werden die Mindest-, Durchschnitts- und Höchsttemperatur bei nur einer ROI angezeigt. Bei mehreren ROIs wird nur die Durchschnittstemperatur angezeigt.
- **Time ONVIF Event Send Temperature (min):** Sendefrequenz des Ereignisses ONVIF Analytics "TemperatureReading", das die Temperatur der Bildmitte enthält oder die Temperaturen der ROI in Bezug auf die aktuelle Preset-Position (abhängig vom Kontext).

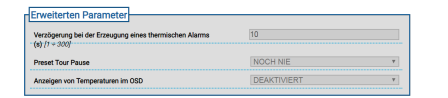

#### **Abb. 43**

Wenn ein Radiometrischer Alarm und/oder eine Radiometrische Warnung in einem Bereich erzeugt werden, werden entsprechend hierzu ein A (Alarm) und/oder ein W (Warning) im Rechteck oben links angezeigt, das den Bereich von Interesse (ROI) festlegt.

Bedienungsanleitung DE - Deutsch - Bedienungsanleitung Deutsch- $\overline{D}$ 

Für die festen Kameras, in der Ausführung mit Wärmebildkamera ohne Erweiterter Radiometrie, wird TEMPERATURE von den oben aufgeführten Regeln der in der aufgenommenen Bildmitte erfassten Temperatur bestimmt.

Für die PTZ-Einheiten in der Ausführung mit Wärmebildkamera ohne Erweiterter Radiometrie wird die TEMPERATUR von den oben aufgeführten Regeln von der Temperatur in der aufgenommenen Bildmitte bestimmt. Die radiometrischen Regeln für die Erzeugung des Alarms oder der radiometrischen Warnung können sich bzgl. der Home-Position und für jede Pan/Tilt-Position, die den gespeicherten Presets zugewiesen wurden, unterscheiden.

Für die festen Kameras in der Ausführung mit Wärmebildkamera mit Erweiterter Radiometrie ist die TEMPERATUR von den oben aufgeführten Regeln bei der minimal / durchschnittlich / maximal erfassten Temperatur innerhalb eines rechteckigen konfigurierbaren Bereichs bei einem aufgenommenen Bild wählbar.

Für die PTZ-Einheiten in der Ausführung mit Wärmebildkamera mit Erweiterter Radiometrie ist die TEMPERATUR von den oben aufgeführten Regeln bei der minimal / durchschnittlich / maximal erfassten Temperatur innerhalb eines rechteckigen konfigurierbaren Bereichs bei einem aufgenommenen Bild wählbar. Die Bereiche und die betreffenden radiometrischen Regeln unterscheiden sich bei der Home-Position und jeder Pan/Tilt-Position, die den gespeicherten Presets zugewiesen wurde. Für die Kameras mit Erweiterter Radiometrie können höchstens fünf verschiedene Bereiche und entsprechende radiometrische Alarm- bzw. Warnbedingungen für jede Pan/Tilt-Position von HOME oder der gespeicherten Presets vorgegeben werden.

• **Die Regel speichern/Die Regel löschen/Den Standardbereich einstellen**

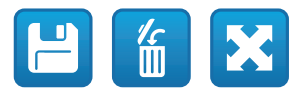

#### **Abb. 44**

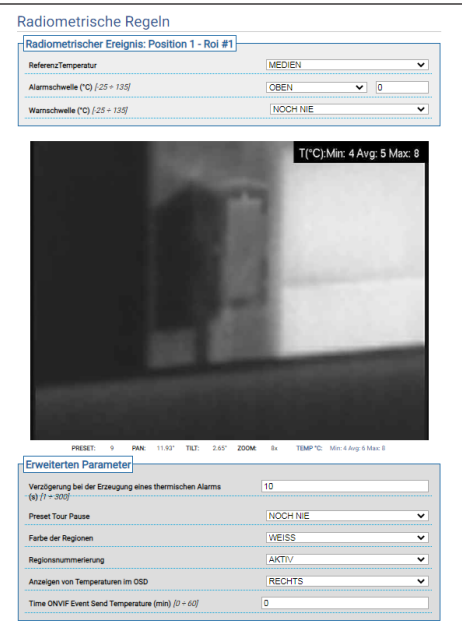

# **9.8 Seite Netzwerk**

**Für den korrekten Betrieb des Geräts muss eine Synchronisierung über einen NTP-Server, das Datum und die Uhrzeit der internen Uhr mit denen des zugewiesenen Kontrollsystems (VMS/PC/SOFTWARE/etc.) erfolgen.**

**Je nach Produktausführung könnten nicht alle Funktionen aktiv sein.**

### **Das Menü konfiguriert sich dynamisch je nach Produktmodell selbst.**

Beim Menüpunkt besteht die Möglichkeit, die Netzwerkeinstellung des Produkts zu ändern und zu entscheiden, welche Mechanismen aktiv sein müssen, um die Geräte im lokalen Netzwerk automatisch zu identifizieren.

- **IPv4:** Es besteht die Möglichkeit das Internet Protocol IPv4 freizugeben/zu deaktivieren/zu konfigurieren. Es kann eingestellt werden, ob das Gerät eine statisch oder dynamisch mit DHCP zugewiesene oder eine selbstgenerierte Adresse haben muss.
- **IPv6:** Es besteht die Möglichkeit das Internet Protocol IPv6 freizugeben/zu deaktivieren/zu konfigurieren. Es kann entschieden werden, ob das Gerät einen statisch, dynamisch mit DHCP oder Router Advertisement zugewiesene Adresse haben muss.
- **DNS:** Es besteht die Möglichkeit, die automatische DNS-Suche zu aktivieren oder zwei DNS manuell zu konfigurieren.
- **NTP-Server:** Es besteht die Möglichkeit, festzulegen, ob das Gerät mit einem externen NTP-Server (Network Time Protocol) synchronisiert werden muss.
	- **DEAKTIVIERT:** Stellen Sie diese Option ein, wenn Datum und Uhrzeit des Geräts nicht synchronisiert werden sollen.
	- **STATISCH:** Stellen Sie diese Option ein, wenn Datum und Uhrzeit des Geräts mit einem durch statische Adresse angegebenen NTP-Server (Network Time Protocol) synchronisiert werden sollen.
	- **DHCP:** Diese Option auswählen, wenn Datum und Uhrzeit des Geräts mit denen eines von einem DHCP-Server angegebenen NTP-Servers (Network Time Protocol) synchronisiert werden sollen.
- **Akzeptieren Einen Unbewährten NTP-Server:** Sollte der Parameter aktiviert sein, akzeptiert das Gerät nicht bestimmte Server und Netzwerke.

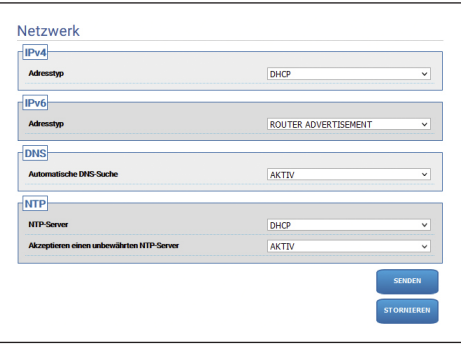

**Abb. 46**

## **9.8.1 Seite Protokolle (Netzwerk)**

**Für den korrekten Betrieb des Geräts muss eine Synchronisierung über einen NTP-Server, das Datum und die Uhrzeit der internen Uhr mit denen des zugewiesenen Kontrollsystems (VMS/PC/SOFTWARE/etc.) erfolgen.**

**Je nach Produktausführung könnten nicht alle Funktionen aktiv sein.**

#### **Das Menü konfiguriert sich dynamisch je nach Produktmodell selbst.**

Beim Menüpunkt besteht die Möglichkeit, die Netzwerkeinstellung des Produkts zu ändern und zu entscheiden, welche Mechanismen aktiv sein müssen, um die Geräte im lokalen Netzwerk automatisch zu identifizieren.

- **Protocols:** Konfigurationsparameter.
	- **HTTP Protokoll:** Wenn der Parameter aktiviert ist, unterstützt das Gerät HTTP am Port 80.
	- **HTTPS Protokoll:** Wenn der Parameter aktiviert ist, unterstützt das Gerät das Protokoll HTTPS am Port 443.
	- **RTSP protocol:** RTSP (Real Time Streaming Protocol) kann aktiviert bzw. deaktiviert werden.
	- **Authentifizierung für das Streaming:** Die RTSP-Authentifizierung wird aktiviert oder deaktiviert. Ist der Parameter aktiviert, müssen ein gültiger Benutzername und ein gültiges Passwort gegeben werden, um die Videoströme vom Gerät zu erhalten.
	- **ONVIF Media 2:** Media 2 und als Erweiterung das Profil T können aktiviert bzw. deaktiviert werden. Wenn auf dem Gerät die Videoanalystics-Platine installiert ist, wird empfohlen, Media 2 zu aktivieren, um das Exportieren der Metadaten über die VMS, die sie unterstützen (zur Anzeige der Bounding Boxes), zu erlauben.
- **WS Discovery:** Wenn aktiv, ist das Gerät automatisch im Netzwerk identifizierbar.
- **QoS:** Das Gerät ermöglicht die Optionen von Quality of Service (QoS) zu konfigurieren, um eine größere Priorität bei den eigenen Streaming- und Datenpaketen, die ans Netz gesendet wurden, sicherzustellen. Es besteht die Möglichkeit, zwei verschiedene DSCP-Werte von QoS (0 bis 63) zu konfigurieren: einen für das Videostreaming und eine für das Gerätemanagement.
- **Packet Rate Limits:** Es besteht die Möglichkeit, den Dateneingang und -ausgang von der Netzwerk-Schnittstelle des Geräts zu begrenzen. Die Funktion wird verwendet, um sich vor DoS-Angriffen zu schützen.
	- **Rate limit enabled:** Packet Rate Limits wird aktiviert.
	- **UDP packets rate limit:** Die maximale Anzahl an UDP-Paketen, die in der Sekunde erlaubt sind, wird vorgegeben. Die Pakete, die über dieser Geschwindigkeit liegen, werden entfernt.
	- **UDP packets burst:** Das maximale anfängliche Burst der UDP-Pakete wird vorgegeben.
	- **TCP packets rate limit:** Die maximale Anzahl an TCP-Paketen, die in der Sekunde erlaubt sind, wird vorgegeben. Die Pakete, die über dieser Geschwindigkeit liegen, werden entfernt.
	- **TCP packets burst:** Das anfängliche maximale Burst der TCP-Pakete wird vorgegeben.
	- **HTTP requests rate limit:** Die maximale Anzahl der angefragten TCPs, die in der Sekunde erlaubt sind, wird vorgegeben. Die Anfragen, die über diesem Limit liegen, werden entfernt.
	- **HTTP requests burst:** Das maximale anfängliche Burst der HTTP-Anfragen wird vorgegeben.

| <b>Protocols</b>                |                  |               |
|---------------------------------|------------------|---------------|
| <b>HTTP</b> protocol            | <b>AKTIVIERT</b> | v             |
| <b>HTTPS</b> protocol           | <b>AKTIVIERT</b> | $\checkmark$  |
| <b>RTSP</b> protocol            | <b>AKTIVIERT</b> | v             |
| <b>Streaming Authentication</b> | <b>AKTIVIERT</b> | v             |
| <b>ONVIF Media 2</b>            | <b>AKTIVIERT</b> | v             |
| <b>WS Discovery</b>             |                  |               |
| <b>WS Discovery</b>             | <b>AKTIVIERT</b> | v             |
| Qos                             |                  |               |
| <b>QoS Streaming</b>            | $\bullet$        |               |
| <b>QoS Management</b>           | $\overline{0}$   |               |
| <b>Packets Rate Limits</b>      |                  |               |
| <b>Rate limit enabled</b>       | <b>AKTIVIERT</b> | v             |
| <b>UDP packets rate limit</b>   | 20               |               |
| <b>UDP packets burst</b>        | s                |               |
| <b>TCP packets rate limit</b>   | 300              |               |
| <b>TCP packets burst</b>        | 50               |               |
| <b>HTTP requests rate limit</b> | 20               |               |
| <b>HTTP requests burst</b>      | 10               |               |
|                                 |                  |               |
|                                 |                  | <b>SENDEN</b> |
|                                 |                  |               |

**Abb. 47**

ĥ

## **9.8.2 Seite SNMP (Netzwerk)**

**Für den korrekten Betrieb des Geräts muss eine Synchronisierung über einen NTP-Server, das Datum und die Uhrzeit der internen Uhr mit denen des zugewiesenen Kontrollsystems (VMS/PC/SOFTWARE/etc.) erfolgen.**

**Je nach Produktausführung könnten nicht alle Funktionen aktiv sein.**

#### **Das Menü konfiguriert sich dynamisch je nach Produktmodell selbst.**

Beim Menüpunkt besteht die Möglichkeit, die Netzwerkeinstellung des Produkts zu ändern und zu entscheiden, welche Mechanismen aktiv sein müssen, um die Geräte im lokalen Netzwerk automatisch zu identifizieren.

- **SNMP:** Konfigurationsparameter.
	- **SNMP:** SNMP (Simple Network Management Protocol) kann aktiviert bzw. deaktiviert werden.
	- **Protokoll NTCIP:** NTCIP (National TransportationCommunications for Intelligent Transportation System Protocol) kann aktiviert bzw. deaktiviert werden. Nur wenn die Version SNMP SNMPv1 entspricht.
	- **Version SNMP:** Es besteht die Möglichkeit, die Version SNMP zum Verwenden zwischen SNMPv1, SNMPv2c und SNMPv3 zu wählen. Je nach gewählter Version erscheinen alle Parameter für die angemessene Konfiguration des Protokolls SNMP.

**Einige der verfügbaren Traps, auch wenn sie aktiviert sind, werden nur gesendet, wenn die entsprechende Funktionalität aktiviert ist.**

• **Traps:** In diesem Abschnitt kann ein Versand nach dem anderen der einzelnen verfügbaren Traps aktiviert werden..

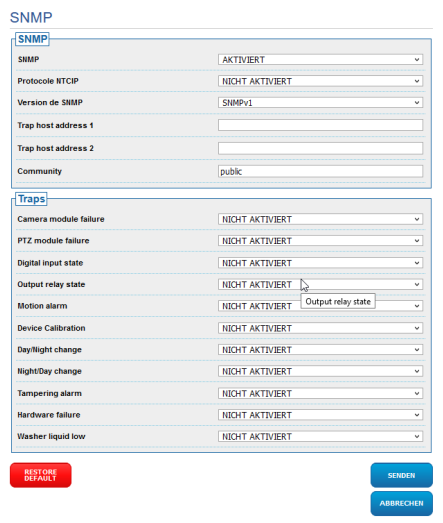

#### **Abb. 48**

### **9.8.3 Seite Datum und Uhrzeit (Netzw erk)**

Beim Menüpunkt können die Einstellung des Datums und der Uhrzeit des Produkts geändert werden.

- **Datum & Uhrzeit:** Konfigurationsparameter.
	- **Zeitzone:** Für die Synchronisierung des Geräts kann die Zeitzone eingestellt werden.
	- **Sommerzeit:** Die Sommerzeit kann aktiviert oder deaktiviert werden.
	- **Datum/Uhrzeit vom PC einstellen:** Synchronisierung des Datums und der Uhrzeit des Produkts mit dem verwendeten PC möglich.

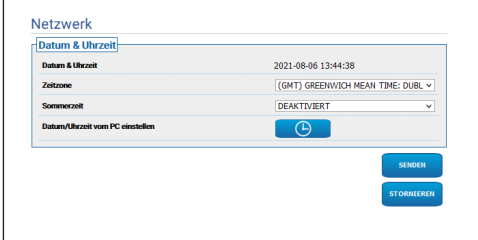

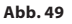

# **9.9 Seite Nutzer**

<u>/i,</u>

**Beim Dual Vision-Produkt gelten die in diesem Kapitel dargestellten Einstellungen für beide Kameras. Ein Parametersatz oder eine Steuerung, der auf der Weboberflächenseite der Wärmebildkamera gesendet wird, wirkt sich auch auf die Day/Night-Kamera aus und umgekehrt.**

Beim Menüpunkt können die Nutzer verwaltet werden, die auf das Gerät zugreifen können.

Die Nutzertypen Administrator können auf die komplette Konfiguration des Geräts zugreifen, wohingegen die Nutzertypen Operator und User nur einen begrenzten Zugriff auf die Verwaltungsseiten haben:

- **Administrator**: Es kann auf die komplette Konfiguration des Geräts zugegriffen werden. Es besteht die vollständige Kontrolle über das Gerät.
- **Operator:** Der Videostrom und die Identifikationsparameter des Geräts können eingesehen werden. Der Zoom, die Bewegungen des Geräts und die Waschanlage können kontrolliert werden. Die Konfigurationsparameter können nicht geändert werden.
- **User:** Der Videostrom und die Identifikationsparameter des Geräts können eingesehen werden.

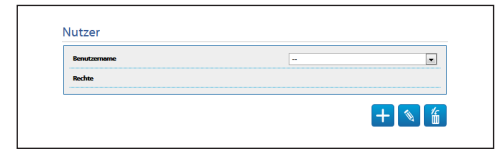

#### **Abb. 50**

Der Nutzername kann sich nur aus

alphanumerischen Zeichen zusammensetzen (keine Sonderzeichen).

Das Format des Passworts hängt davon ab, was auf der Internetseite unter "Security Policies" eingestellt ist (9.24.9 Seite Security Policies (Sicherheit), Seite 71).

# **9.10 Bewegungsanforderung Seite**

**Beim Dual Vision-Produkt gelten die in diesem Kapitel dargestellten Einstellungen für beide Kameras. Ein Parametersatz oder eine Steuerung, der auf der Weboberflächenseite der Wärmebildkamera gesendet wird, wirkt sich auch auf die Day/ Night-Kamera aus und umgekehrt.**

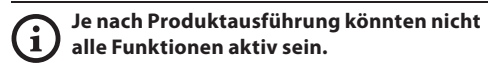

## **Das Menü konfiguriert sich dynamisch je nach Produktmodell selbst.**

Unter dem Menüpunkt Bewegungsaufruf können die zeitlichen Stillstandintervalle festgelegt werden, nach denen das Produkt bestimmte Funktionen durchführen wird.

- **Art:** Dieser Parameter wählt die auszuführende Funktion, wenn das Intervall der Standzeit beendet ist. Die aktivierbaren Funktionen sind: None, Home Position, Preset Position, Analytics Home, Analytics Preset, Preset Tour. Für die Funktion Preset Position und die Funktion Analytics Preset muss das jeweilige Preset über die eigene ID spezifiziert werden. Die Funktion Analytics Home bringt das Gerät in die Home-Position zurück und befähigt die Videoanalyse. Die Funktion Analytics Preset bringt das Gerät zum spezifizierten Preset zurück und befähigt die Videoanalyse. Die Funktion Preset Tour verlangt die Festlegung der Preset Tour mittels dem eigenen Namen. Es können bis zu 5 Preset Touren konfiguriert werden.
- **Timeout:** Dieser Parameter legt das Zeitintervall des Stillstands fest.
- **Zyklische Neukalibrierung:** Dieser Parameter bestimmt nach wie vielen Stunden das System ein neues Kalibrierungsverfahren der Achsen durchführen muss. Zum Deaktivieren der Funktion den Wert 0 einstellen.

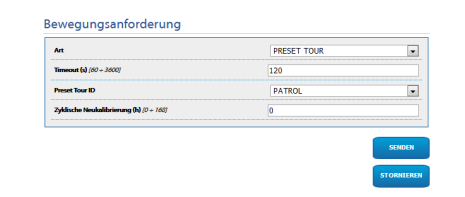

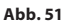

# **9.11 Seite Motion Detection**

**Je nach Produktausführung könnten nicht alle Funktionen aktiv sein.**

### **Das Menü konfiguriert sich dynamisch je nach Produktmodell selbst.**

Das Gerät kann konfiguriert werden, damit es mit ONVIF-Ereignissen Alarme ausgibt.

- **Empfindlichkeit:** Konfiguriert die Empfindlichkeitsstufe des Algorithmus.
	- **DEAKTIVIERT:** Es wurde kein ONVIF-Ereignis versendet.
	- **NIEDRIG / MITTEL / HOCH:** Das Ereignis ONVIF tns1:VideoSource/MotionAlarm wird gesendet, wenn ein teilweiser Szenenwechsel erfasst wird. Es gibt drei unterschiedliche Empfindlichkeitsstufen (niedrig / mittel / hoch), die die Stufe des Szenenwechsels und den Versand des Ereignisses festlegen.
	- **TAMPER DETECTION:** Bei Manipulation am Gerät (unerwarteter Wechsel der gesamten Szene) wird ein ONVIF-Ereignis tns1:VideoSource/GlobalSceneChange/ ImagingService versandt..

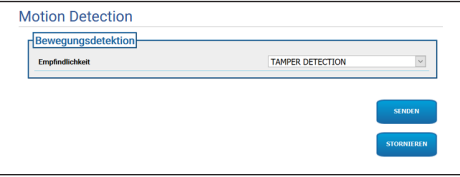

**Abb. 52**

i

# **9.12 Video Analytics Seite**

**Je nach Produktausführung könnten nicht alle Funktionen aktiv sein.**

### **Das Menü konfiguriert sich dynamisch je nach Produktmodell selbst.**

Für die mit VIDEOTEC ANALYTICS ausgestatteten Geräte lauten die einstellbaren Parameter wie folgt:

- **Tracking-Aktivierung** (die Aktivierung der Videoanalyse wird vorausgesetzt):
	- **AKTIVIERT:** Die PTZ-Einheit bewegt sich automatisch, falls Bewegungen in der Szene erfasst und ONVIF-Ereignisse mit Motion Detection ausgegeben werden.
	- **DEAKTIVIERT:** Die PTZ-Einheit bleibt in der aktuellen Position stehen und gibt ONVIF-Ereignisse mit Motion Detection aus, sollten Bewegungen in der Szene erfasst werden.
- **Target selection mode:** Es wird der Modus für die Bestimmung des Ziels festgelegt, der dann von der PTZ-Einheit beim automatischen Tracking verfolgt wird.
	- **AUTOMATISCH:** Das Target wird automatisch bestimmt. Dies erfolgt nach der Logik eines angemessenen, in der PTZ-Einheit vorhandenen Algorithmus.
	- **MANUELL:** Das Target wird vom Anwender manuell bestimmt und durch das Senden eines angemessenen ONVIF-Befehls an die Einheit ausgewählt.
- **Zielverlust-Timeout:** Die Wartezeit wird in Sekunden eingestellt, auf die das automatische Tracking wartet, wenn einmal der Verlust des Zielobjekts erfasst wurde, bevor eine weitere Bewegung durchgeführt wird oder bevor in die Anfangsposition von Motion Detection zurückgekehrt wird.
- **Maximale Dauer:** Die Höchstdauer des Trackings wird in Sekunden eingestellt. Wenn die Zeit abläuft, kehrt die PTZ-Einheit in die Anfangsposition von Motion Detection zurück.

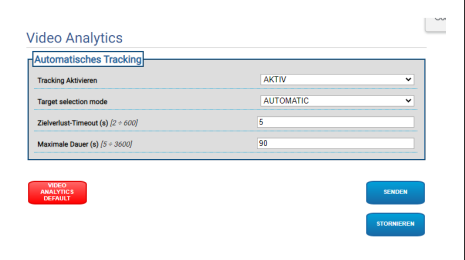

#### **Abb. 53**

• **Video Analytics Default:** Der Knopf stellt die Standardeinstellungen der Videoanalyse wieder her.

Der Algorithmus der Videoanalyse wird mit der zugehörigen Taste der Seite Home aktiviert. Für die Aktivierung der Videoanalyse Analytics auf der Seite Bewegungsanforderung einstellen.

 $\mathbf{1}$ 

# **9.13 Seite Regeln und Kalibrierung**

**Je nach Produktausführung könnten nicht alle Funktionen aktiv sein.**

**Der Zugriff auf diese Webseite blockiert den Bewegungsaufruf. Zum Wiederherstellen die Seite verlassen.**

**Die Konfiguration des ersten Videostroms,**  i **Abschnitt Encoder 1 auf der Seite Encoderparameter, hat auch Einfluss auf den Snapshot dieser Seite.**

Auf der Seite Regeln und Kalibrierung können eine Menge an Filtern für die Alarme der erweiterten Videoanalyse konfiguriert werden.

Die Regeln und die Kalibrierung werden über die Presets bestimmt.

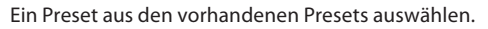

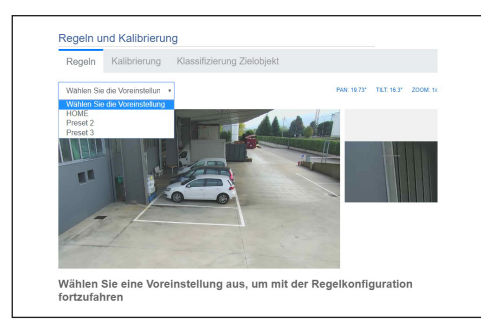

#### **Abb. 54**

Zum Erstellen eines neuen Presets auf die HOME-Seite Bezug nehmen ([9.2 Home Seite,](#page-253-0) Seite [12](#page-253-0)).

## **9.13.1 Regeln**

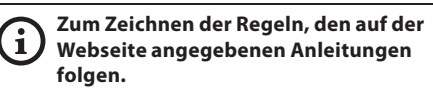

• **Linie:** Es wird nur dann ein Alarm von den Zielobjekten erzeugt, wenn sie die Linie überqueren.

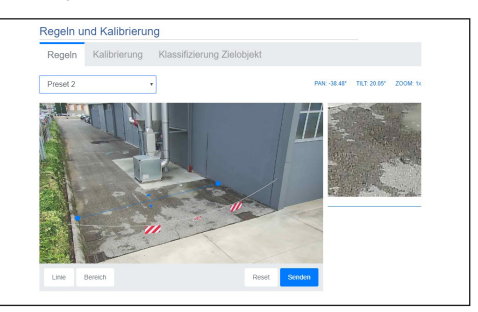

#### **Abb. 55**

- **Bereich:** Es wird nur ein Alarm von den Zielobjekten erzeugt, die hineingehen, hinausgehen, erscheinen und in dem Bereich für eine längere Zeit verweilen (Loitering).
	- **Detection-Maske:** Bereich, in dem die Bewegungserkennung nicht angewendet wird.

Der Alarm wird bei mindestens zwei Regeln erzeugt, wenn sich mindestens eine Regel im Alarmzustand befindet.

# **9.13.2 Kalibrierung**

## **Für die Kalibrierung den auf der Webseite angegebenen Anleitungen folgen.**

Die Kalibrierung ermöglicht das Messen von Zielobjekten und die Freigabe von Regeln, die auf den Abmessungen basieren ([9.13.3 Klassifizierung](#page-280-0)  [Zielobjekt,](#page-280-0) Seite [39\)](#page-280-0).

Für die Kalibrierung wird die Höhe der Kamera angegeben bzw. wird mindestens eine bekannte Höhe auf dem Bild gezeichnet. Es ist nicht vorgesehen, vielfache flache Oberflächen zu kalibrieren, wie beispielsweise einen flachen Parkplatz und eine Rampe mit Steigung in demselben Bildausschnitt. Es kann hingegen eine einzelne flache, geneigte Oberfläche (steigend oder fallend) kalibriert werden.

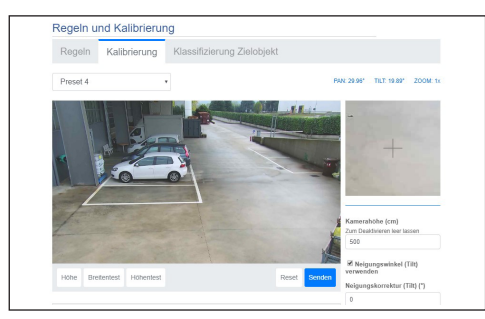

### **Abb. 56**

Bis nicht alle angefragten Maße angegeben werden, zeigt eine Meldung an, dass die Kalibrierung nicht vollständig ist.

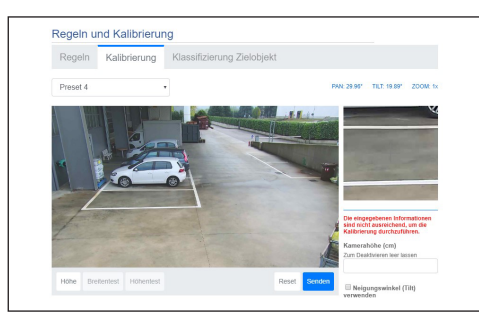

### **Abb. 57**

Wenn die Kalibrierung vervollständigt ist, können Objekte und Personen im Bild gemessen werden und es kann überprüft werden, ob diese Maße korrekt sind.

# <span id="page-280-0"></span>**9.13.3 Klassifizierung Zielobjekt**

### **Für die Konfiguration der Klassifizierung der Zielobjekte, den auf der Webseite angegebenen Anleitungen folgen.**

Diese Seite wird nur freigegeben, wenn die Kalibrierung vervollständigt ist.

Die Zielobjekte, die den Alarm aufgrund der Abmessungen erzeugen, können ausgewählt werden.

- **Person:** Es wird ein Alarm nur von Zielobjekten mit Abmessungen (Quadratmeter) innerhalb des für diese Kategorie festgelegten Intervalls erzeugt.
- **Fahrzeug:** Es wird ein Alarm nur von Zielobjekten mit Abmessungen (Quadratmeter) innerhalb des für diese Kategorie festgelegten Intervalls erzeugt.
- **Objekt:** Es wird ein Alarm nur von Zielobjekten mit Abmessungen (Quadratmeter) innerhalb des für diese Kategorie festgelegten Intervalls erzeugt.

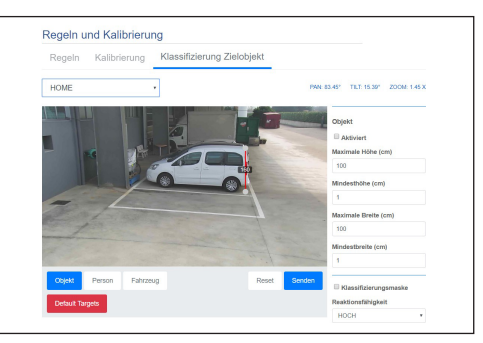

### **Abb. 58**

Die Klassifizierung wird mit den Regeln kombiniert: beispielsweise wird ein Alarm nur von Personen erzeugt, die eine Linie überqueren, sollte "Person" ausgewählt und eine Regel "Linie" gezeichnet sein.

# **9.14 Seite Scheibenwaschanlage**

DE - Deutsch - Bedienungsanleitung DE - Deutsch - Bedienungsanleitung /!

**Der Scheibenwischer ist bei Aussentemperaturen unter 0°C oder bei Frost nicht zu betätigen.**

**Je nach Produktausführung könnten nicht**   $\mathbf{\hat{i}}$ **alle Funktionen aktiv sein.**

**Das Menü konfiguriert sich dynamisch je nach Produktmodell selbst.**

**Bei den Produkten mit Videoanalyse: die Detection-Funktion wurde vorübergehend von der Aktivierung des Scheibenwischers und der Waschanlage unterbrochen, das Autotracking wird vorübergehend von der Aktivierung der Waschanlage unterbrochen.**

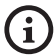

i

**Die Konfiguration des ersten Videostroms, Abschnitt Encoder 1 auf der Seite Encoderparameter, hat auch Einfluss auf den Snapshot dieser Seite.**

Im Menü-Eintrag kann der Betrieb der Waschanlage konfiguriert werden.

- **Waschanlage:** Aktiviert oder deaktiviert die Scheibenwaschanlage.
- **Verzögerung Scheibenwischer-Aktivierung (s):** Die Dauer in Sekunden vorgeben, die vom Beginn der Abgabe der Flüssigkeit zum Waschen bis zur Aktivierung des Scheibenwischers vergehen.
- **Waschdauer (s):** Die Dauer in Sekunden vorgeben, in denen der Scheibenwischer zur gleichen Zeit mit der Flüssigkeitsabgabe aktiviert ist.
- **Verzögerung Scheibenwischer-Deaktivierung (s):** Die Dauer in Sekunden vorgeben, die vom Ende der Abgabe der Flüssigkeit zum Waschen bis zur Deaktivierung des Scheibenwischers vergehen.
- **"Washer by wiper" enable:** Bei aktivierter Funktion entspricht ein Aktivierungsbefehl Wiper der Aktivierung des kompletten Waschvorgangs. Am Ende des Verfahrens kehrt die PTZ-Einheit in die Anfangsposition zurück.

• **Zur Düsenposition gehen / Düsenposition speichern**

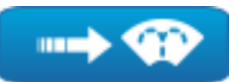

**Abb. 59**

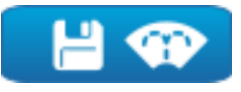

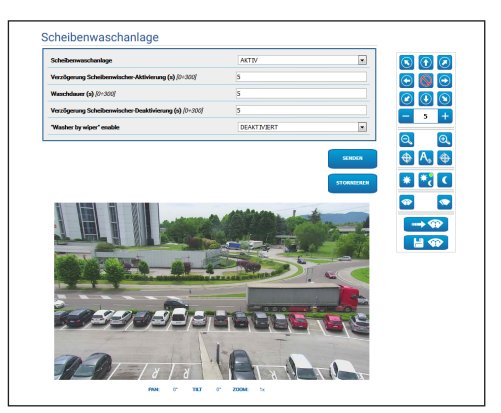

**Abb. 61** PTZ-Bildschirmseite

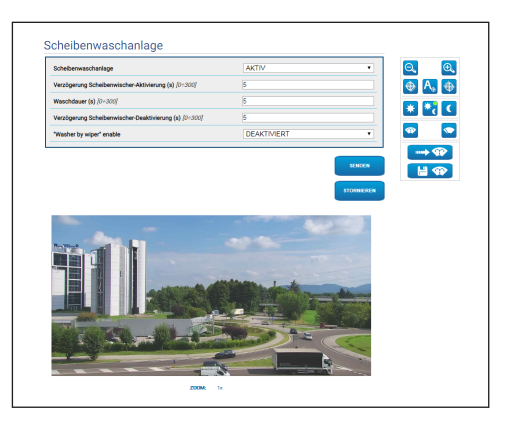

**Abb. 62** Bildschirmseite feste Kameras

# **9.15 Bewegungsparameter Seite**

**Beim Dual Vision-Produkt gelten die in diesem Kapitel dargestellten Einstellungen für beide Kameras. Ein Parametersatz oder eine Steuerung, der auf der Weboberflächenseite der Wärmebildkamera gesendet wird, wirkt sich auch auf die Day/Night-Kamera aus und umgekehrt.**

**Je nach Produktausführung könnten nicht alle Funktionen aktiv sein.**

### **Das Menü konfiguriert sich dynamisch je nach Produktmodell selbst.**

Beim Menüpunkt Bewegungsparameter besteht die Möglichkeit via Internet alle PTZ-Parameter zu steuern.

- **Optionen:** Konfigurationsparameter.
	- **Offset Pan:** Die PTZ-Einheit hat eine mechanisch bestimmte 0°-Pan-Position. Der Parameter Offset Pan ermöglicht die Festlegung per Software einer von 0° abweichenden Pan-Position.
	- **Offset Tilt:** Die PTZ-Einheit hat eine mechanisch bestimmte 0°-Tilt-Position. Der Parameter Offset Tilt ermöglicht die Festlegung per Software einer von 0° abweichenden Tilt-Position.
	- **Sparmodus:** Das Drehmoment der Motoren wird reduziert, wenn die PTZ-Einheit zur Verringerung des Verbrauchs stillsteht. Nicht bei starkem Wind oder Schwingungen aktivieren.
- **Betriebsmodus:**
	- **NORMAL:** Das Drehmoment der Motoren ist ein konstanter Wert, sowohl wenn die PTZ-Einheit stillsteht als auch in Bewegung ist.
	- **ECO:** Das Drehmoment der Motoren wird reduziert, wenn die PTZ-Einheit zur Verringerung des Verbrauchs stillsteht. Nicht bei starkem Wind oder Schwingungen aktivieren.
	- **WIND:** Das Drehmoment der Motoren ist ein konstanter Wert, aber höher als der NORMALE Modus, sowohl wenn die PTZ-Einheit stillsteht als auch in Bewegung ist. Bei starkem Wind oder starken Vibrationen aktivieren.
- **Autoflip:** Die PTZ-Einheit wird um 180° gedreht, wenn die Neigung (Tilt) der PTZ-Einheit zur Endstellung kommt. Dadurch wird die Verfolgung von Subjekten entlang von Fluren oder Straßen erleichtert.
- **Deckenmontage**: Kippt das Bild und kehrt die Abwicklungssteuerung um. Damit dieser Parameter wirksam funktioniert, kann es notwendig sein, das Gerät aus- und wieder einzuschalten.
- **Manuelle Steuerungen:** Konfigurationsparameter.
	- **Höchstgeschwindigkeit:** Hier kann die Höchstgeschwindigkeit bei manueller Steuerung vorgegeben werden.
	- **Scan Geschwindigkeit:** Geschwindigkeit in Grad pro Sekunde, mit der ein Preset auf ausdrückliche Aufforderung des Bedieners erreicht wird.
	- **Standard-Timeout ptz (ms):** Timeout ist ein zusätzlicher Gegenstand des Vorgangs ONVIF bei "ContinuousMove". Sollte es bei dem Vorgang "ContinuousMove" fehlen, wird sein Standardwert durch diesen Parameter festgelegt.
	- **Geschwindigkeit mit Zoom:** Bei Aktivierung dieses Parameters wird die Geschwindigkeit für Pan und Tilt automatisch in Abhängigkeit vom Zoomfaktor reduziert.
	- **Tilt-Faktor:** Reduzierfaktor für die manuelle Geschwindigkeit der Tiltachse.
- **Bewegungslimits:** Konfigurationsparameter.
	- **Grenzpunkte Pan:** Aktiviert die Grenzpunkte für die Funktion Pan (Kameraschwenk).
- **Beginn Pan:** Vorgabe der Grenzposition zu Beginn des Kameraschwenks (Pan).
- **Ende Pan:** Vorgabe der Grenzposition am Ende des Kameraschwenks (Pan).
- **Grenzpunkte Tilt:** Aktiviert die Grenzpositionen der Tiltfunktion (Kameraneigung).
- **Beginn Tilt:** Vorgabe der Grenzposition zu Beginn der Kameraneigung (Tilt)
- **Ende Tilt:** Vorgabe der Grenzposition am Ende der Kameraneigung (Tilt).
- **Positionskontrolle:** Konfigurationsparameter.
	- **Statische Steuerung:** Die Steuerung der Position wird nur dann aktiviert, wenn die PTZ-Einheit stillsteht.
	- **Dynamische Steuerung:** Die Steuerung der Position wird nur dann aktiviert, wenn die PTZ-Einheit in Bewegung ist.
	- **Empfindlichkeit:** Auswahlmöglichkeit der Systemempfindlichkeit im Hinblick auf die Erfassung ungewünschter Bewegungen von Pan und Tilt, sowohl im statischen als auch im dynamischen Modus. Wird der eingestellte Grenzwert überschritten, führt das System die Neukalibrierung von Pan und Tilt durch. Verfügbare Empfindlichkeitsstufen: DEAKTIVIERT, GERING, MITTLERE, HÖHE.

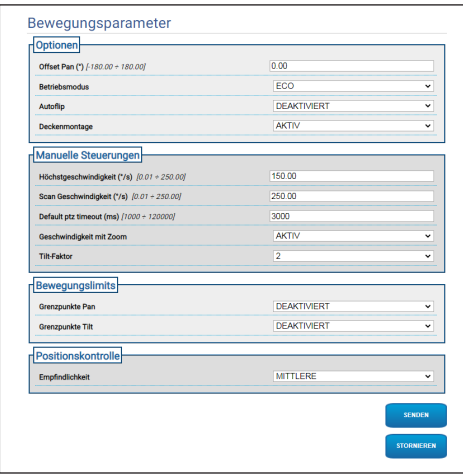

**Abb. 63**

# **9.16 Seite Preset Tour**

**Beim Dual Vision-Produkt gelten die in diesem Kapitel dargestellten Einstellungen für beide Kameras. Ein Parametersatz oder eine Steuerung, der auf der Weboberflächenseite der Wärmebildkamera gesendet wird, wirkt sich auch auf die Day/Night-Kamera aus und umgekehrt.**

**Je nach Produktausführung könnten nicht alle Funktionen aktiv sein.**

### **Das Menü konfiguriert sich dynamisch je nach Produktmodell selbst.**

Die Preset Tour ist ein Funktionsmerkmal, das von ONVIF formalisiert und für die PTZ-Einheiten festgelegt wird. Die Preset Tour bringt das sequenzielle Verschieben der PTZ-Einheit von einem zum anderen Preset bei einer bestimmten Geschwindigkeit und mit einem feststehenden Zeitintervall zwischen den Verschiebungen mit sich. Die Sequenz der Verschiebungen einer Preset Tour wird Spot List genannt. Zu jedem Element (Spot) der Spot List gehört ein Preset und andere zugewiesene Parameter, die nachfolgend beschrieben werden ( [Abb. 64,](#page-284-0) Seite [43](#page-284-0)).

Auf dieser Seite können die 5 unterschiedlichen, in einer PTZ-Einheit verfügbaren Preset Touren mit Parametern ausgedrückt werden. Für einen wirksamen Betrieb einer Preset Tour muss ein Preset für jede gewünschte Szene festgelegt werden. Bevor eine Preset Tour aufgestellt wird, oben das Tab der Preset Tour auswählen, das ausgefüllt werden soll.

- **Name:** Der Name, der der Preset Tour zugewiesen werden soll.
- **Random-Modus:** Die Ausführung der Preset Tour wird auf zufällige Weise aktiviert.
- **Richtung:** Die Sequenz der Preset Tour wird vorgegeben. VOR: Vom zugewiesenen Preset zum ersten Spot der Liste, vom zugewiesenen Preset zum letzten Spot der Liste. ZURÜCK: Vom zugewiesenen Preset zum letzten Spot der Liste, vom zugewiesenen Preset zum ersten Spot der Liste.
- **Höchstdauer (s) [0-604800]:** Die zeitliche Höchstdauer wird angegeben, in der die Preset Tour durchgeführt wird. Sollten sowohl die Höchstdauer als auch die Anzahl der Touren gleich null sein, wird die Preset Tour auf unbestimmte Zeit ausgeführt.
- **Anzahl der Touren [0-65536]:** Die Anzahl der Male, in der die Preset Tour durchgeführt wird. Sollten sowohl die Höchstdauer als auch die Anzahl der Touren gleich null sein, wird die Preset Tour auf unbestimmte Zeit ausgeführt.

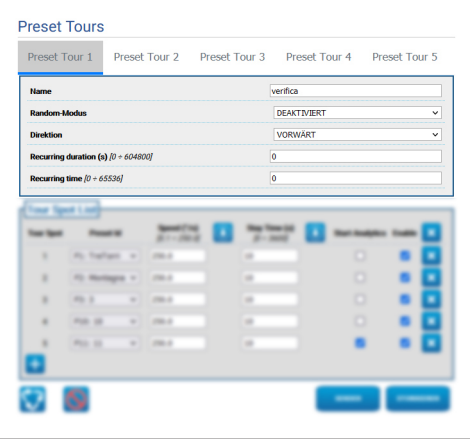

<span id="page-284-0"></span>**Abb. 64**

Im Abschnitt Tour Spot List werden die Spots der ausgewählten Preset Tour durch Parameter ausgedrückt ([Abb. 70,](#page-285-0) Seite [44\)](#page-285-0).

• **Ein Spot wird zur Tour Spot Liste hinzugefügt (unten links).**

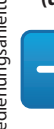

### **Abb. 65**

• **Die gesamte Liste der Tour Spots wird gelöscht (oben rechts).**

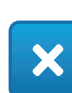

#### **Abb. 66**

• **Der einzelne Spot wird gelöscht (rechts von jedem Spot).**

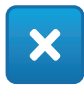

#### **Abb. 67**

- **Tour Spot:** Die Sequenz der vorhandenen Spots wird angegeben. Die Anordnung der Spots in der Liste kann mit Drag and Drop geändert werden.
- **Preset Id:** Das dem Spot zugewiesene Preset kann bestimmt werden.
- **Speed (°/s):** Dies ist die Geschwindigkeit beim Verschieben, um zu dem Preset zu kommen, das dem Spot zugewiesen ist.
- **Der Wert des Felds Speed wird in dasselbe Feld aller anderen Spots der Liste kopiert (rechts von Speed).**

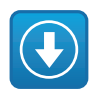

**Abb. 68**

- **Stay Time (s) [0 ÷ 3600]:** Die Zeit, in der die PTZ-Einheit bei dem Preset stoppt, das dem Spot zugewiesen ist, bevor es sich zu dem Preset verschiebt, das dem in der Liste nachfolgenden Spot zugewiesen ist.
- **Der Wert des Felds Stay Time wird in dasselbe Feld aller anderen Spots der Liste kopiert (rechts von Stay Time).**

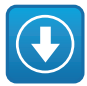

- **Start Analytics:** Für die Geräte mit VIDEOTEC ANALYTICS. Mit diesem Parameter kann vorgegeben werden, dass die Videoanalyse aktiviert wird, wenn das Gerät bei dem Preset ankommt, das einem bestimmten Spot zugewiesen ist.
- **Enable:** Für jeden Spot der Liste kann das Verschieben bei dem zugewiesenen Preset einzeln aktiviert/deaktiviert werden.

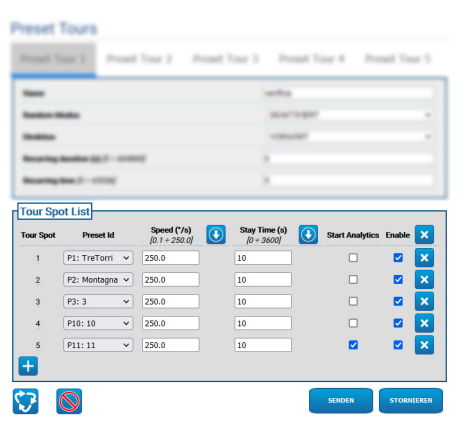

<span id="page-285-0"></span>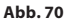

## **9.16.1 Seite Preset Configuration**

**Beim Dual Vision-Produkt gelten die in diesem Kapitel dargestellten Einstellungen für beide Kameras. Ein Parametersatz oder eine Steuerung, der auf der Weboberflächenseite der Wärmebildkamera gesendet wird, wirkt sich auch auf die Day/Night-Kamera aus und umgekehrt.**

**Je nach Produktausführung könnten nicht alle Funktionen aktiv sein.**

**Das Menü konfiguriert sich dynamisch je nach Produktmodell selbst.**

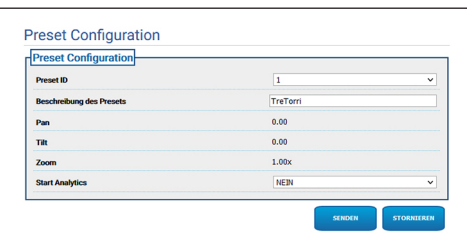

**Abb. 71**

Auf dieser Seite können die Presets, die bereits auf der Homepage bestimmt wurden, mit Parametern ausgedrückt werden.

- **Preset ID:** Wert von 1 bis 250, der das vorhandene Preset identifiziert.
- **Preset-Beschreibung:** Dem ausgewählten Preset kann eine kurze Beschreibung mit max. 20 Zeichen zugewiesen werden.
- **Pan (°):** Der Pan-Wert des ausgewählten Presets wird angezeigt.
- **Tilt (°):** Der Tilt-Wert des ausgewählten Presets wird angezeigt.
- **Zoom:** Der Zoom-Wert des ausgewählten Presets wird angezeigt.
- **Start Analytics:** Für die Geräte mit VIDEOTEC ANALYTICS. Es wird die Videoanalyse aktiviert, sobald das spezifische Preset aufgerufen wird.

# **9.17 Seite OSD**

**Beim Dual Vision-Produkt gelten die in diesem Kapitel dargestellten Einstellungen für beide Kameras. Ein Parametersatz oder eine Steuerung, der auf der Weboberflächenseite der Wärmebildkamera gesendet wird, wirkt sich auch auf die Day/Night-Kamera aus und umgekehrt.**

**Je nach Produktausführung könnten nicht alle Funktionen aktiv sein.**

### **Das Menü konfiguriert sich dynamisch je nach Produktmodell selbst.**

Das Gerät unterstützt die Videoanzeige des Informationstexts.

Folgende Parameter können konfiguriert werden:

- **Aktiviert:** Zum Aktivieren der Textanzeige.
- **Text Position:** Der Text kann entweder im oberen linken Eck oder im oberen rechten Eck positioniert werden. Der Text kann sich je nach PTZ-Bereich, wie unten festgelegt, unterscheiden.
- **Background:** Die Schrift kann weiß auf schwarzem Hintergrund oder weiß auf transparentem Hintergrund sein.
- **Zeichengröße:** Die anzuzeigende Textgröße kann festgelegt werden.

Im Abschnitt "Datum und Uhrzeit" können folgende Parameter festgelegt werden:

- **Show Date:** Die Anzeige des aktuellen Datums kann freigegeben werden. Das Datum kann entweder im oberen linken Eck oder im oberen rechten Eck positioniert werden.
- **Date Format:** Das Anzeigeformat des Datums kann ausgewählt werden.
- **Show Time:** Die Anzeige der aktuellen Uhrzeit kann freigegeben werden. Die Uhrzeit kann entweder im oberen linken Eck oder im oberen rechten Eck positioniert werden.
- **Time Format:** Das Anzeigeformat der Uhrzeit kann ausgewählt werden.
- **Zeitzone:** Das Datum und die Uhrzeit können mit der UTC oder als lokale Zeitzone, wie auf der Seite Netzwerk vorgegeben, angezeigt werden.

Bei den mit Wärmebildkamera ausgestatteten Geräten können die Temperaturen der eingestellten ROI angezeigt werden. Der folgende Parameter kann festgelegt werden:

• **Anzeigen von Temperaturen im OSD:** Die Anzeige der Temperaturen kann deaktiviert oder aktiviert werden und im oberen linken oder oberen rechten Eck positioniert werden

Bei den PTZ-Geräten ist die Definition von bis zu vier PAN-Bereichen und die Videoanzeige des Informationstexts basierend auf der Position der PTZ-Einheit möglich. Bei den Geräten mit fester Kamera kann nur ein Text definiert werden.

Für jeden Bereich können die folgenden Parameter definiert werden:

- **Aktiviert:** Die Konfiguration eines jeden Bereichs kann erfolgen als inaktiv, aktiv im Uhrzeigersinn oder aktiv entgegen dem Uhrzeigersinn.
- **Text:** Es kann ein anzuzeigender Text (höchstens 63 Zeichen) festgelegt werden. Die Position, die Zeichengröße und der Hintergrund werden im oberen Kästchen festgelegt und gelten für alle PTZ-Bereiche.
- **Beginn OSD-Bereich (°):** Der Punkt, an dem der OSD-Bereich beginnt (angegeben mit Sexagesimalgrad).
- **Ende OSD-Bereich (°):** Der Punkt an dem der OSD-Bereich endet (angegeben mit Sexagesimalgrad).

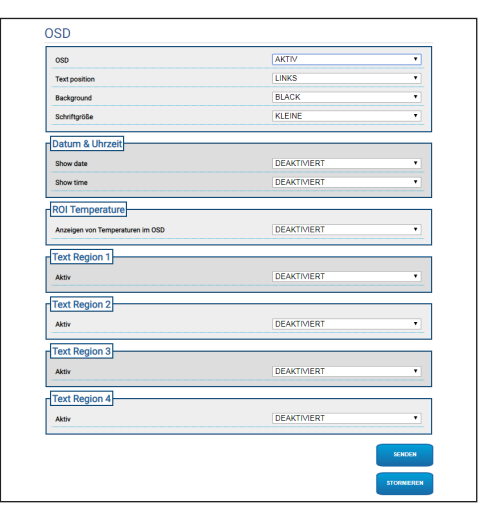

**Abb. 72**

<u>/i</u>

î
## **9.18 Seite Nachtmodus**

**Je nach Produktausführung könnten nicht alle Funktionen aktiv sein.**

**Das Menü konfiguriert sich dynamisch je nach Produktmodell selbst.**

- **Tag- / Nachtmanagement:** Konfigurationsparameter.
	- **Helligkeitssensor:** Einstellung der Erfassung des Umgebungslichts für die Videoumschaltung in den Nachtmodus.
		- **AUSSEN:** Erfassung des Umgebungslichts über den vorangesetzten Digitaleingang.
		- **KAMERA:** Erfassung des Umgebungslichts über die Kamera.
	- **Zubehör Licht:** Es besteht die Möglichkeit, wahlweise einen zusätzlichen Scheinwerfer (Infrarot oder weiß) einzustellen, der mit dem Digitalausgang (konfigurierbares Hilfsrelais) des Geräts zu verbinden ist.
	- **Synchronisierung IR-Filter Kamera:** Wenn aktiviert, wird dadurch die Entfernung des IR-Filters befähigt, wenn sich das System im Nachtmodus befindet.
	- **Aktivierung Scheinwerfer Spot:** Einstellung des Aktivierungsmodus des Scheinwerfers Spot.
		- **DEAKTIVIERT:** Der Spot-Scheinwerfer wird deaktiviert.
		- **WIE WIDE:** Der Scheinwerfer Spot wird zusammen mit Wide aktiviert.
		- **ZOOMFAKTOR:** Der Scheinwerfer Spot wird aktiviert, wenn der Scheinwerfer Wide aktiviert ist und der Zoomfaktor größer als der eingestellte Wert ist.
		- **POSITION PRESET:** Der Scheinwerfer Spot wird aktiviert, wenn der Scheinwerfer Wide aktiviert ist und sich die PTZ-Einheit in einer der angegebenen Preset-Positionen befindet.
		- **ZOOMFAKTOR OHNE WIDE:** Wie für den ZOOMFAKTOR schaltet sich der Wide-Scheinwerfer aus, mit Ausnahme, wenn sich der Spot-Scheinwerfer einschaltet. Dies gilt auch umgekehrt.
- **PRESETPOSITIONEN OHNE WIDE:** Wie für die PRESETPOSITIONEN schaltet sich der Wide-Scheinwerfer aus, mit Ausnahme, wenn sich der Spot-Scheinwerfer einschaltet. Dies gilt auch umgekehrt.
- **Tag-Nacht-Parameter:** Konfigurationsparameter.
	- **Grenzwert Tag-Nacht:** Einstellung der Lichtstufe, unter dieser das Gerät den Nachtmodus aktiviert.
	- **Grenzwert Nacht-Tag:** Einstellung der Lichtstufe, über dieser das Gerät den Tag-Modus aktiviert.
	- **Verzögerung Tag-Nacht:** Einstellung der Zeit in Sekunden, während der die Lichtstufe unter dem Grenzwert Nacht bleiben muss, bevor das Gerät den Nachtmodus aktiviert.
	- **Verzö gerung Nacht-Tag:** Einstellung der Zeit in Sekunden, während dieser die Lichtstufe über dem Grenzwert Tag bleiben muss, bevor das Gerät den Tagmodus aktiviert.
- **Parameter Scheinwerfer Spot:** Konfigurationsparameter.
	- **Grenzwert Zoom Scheinwerfer Spot:** Bei aktiviertem Nachtmodus wird die Zoomstufe angegeben, über der der Scheinwerfer Spot aktiviert wird.
	- **Liste Preset Scheinwerfer Spot:** Bei aktiviertem Nachtmodus wird bestimmt, für welche Presets der Spot-Scheinwerfer aktiviert wird (maximal 10 Presets).

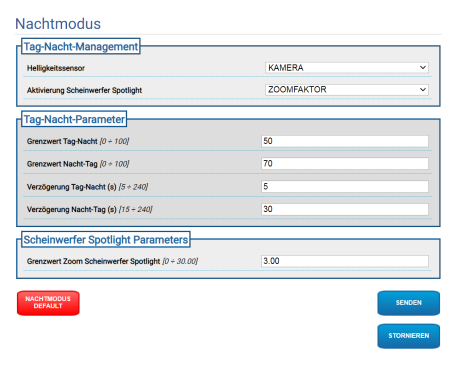

**Abb. 73**

## **9.19 Encodereinstellungen Seite**

**Je nach Produktausführung könnten nicht alle Funktionen aktiv sein.**

#### **Das Menü konfiguriert sich dynamisch je**  i **nach Produktmodell selbst.**

Beim Menüpunkt Encoderparameter können die Videoströme des Geräts konfiguriert werden (3 Ströme).

Jeder Videostrom kann einen unabhängigen Codec haben, wahlweise zwischen H264, MPEG4 und MJPEG.

Für H264 und MPEG4 ist das Verfahren der Bitrate (Übertragungsgeschwindigkeit) vom Typ CVBR (Constrained Variable Bitrate). Die Grenzwerte BitRate und Qualität müssen eingestellt werden.

Für MJPEG ist das Verfahren der Bitrate (Übertragungsgeschwindigkeit) vom Typ VBR (konstante Qualität und variable Bitrate). Nur der Wert der Qualität muss eingestellt werden.

Für eine bessere Beschreibung der Verfahren CVBR und VBR in der entsprechenden Tabelle nachsehen ( Tab. 2, Seite 49).

Die Adresse und der Port für die Konfiguration des Videostreamings mit Multicast können konfiguriert werden.

**Mindestens ein Videostreaming mit**   $\mathbf{i}$ **Multicast kann deaktiviert werden.**

**Die Multicast Video Ports und die Multicast Metadata Ports müssen sich alle sechs voneinander unterscheiden und gerade Zahlen haben.**

**Die Multicast Metadata Ports sind automatisch auf +20 im Vergleich zu den Multicast Video Ports eingestellt.**

**Die Konfiguration des ersten Videostroms, Abschnitt Encoder 1, wirkt sich auch auf alle Snapshots auf, die auf den verschiedenen Internetseiten (beispielsweise auf der Homepage) erscheinen.**

Die Änderung jedes Parameters auf dieser Seite könnte eine kurze Unterbrechung der Videoströme mit sich bringen.

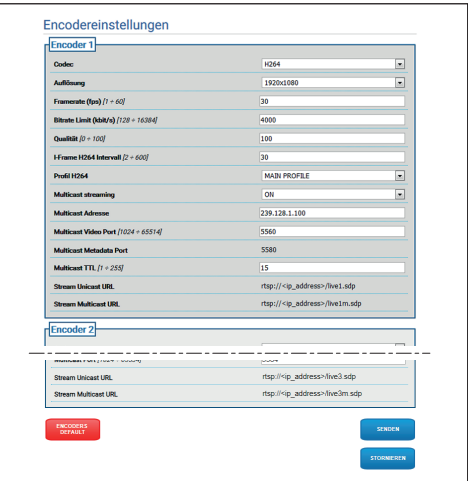

**Abb. 74**

 $\mathbf i$ 

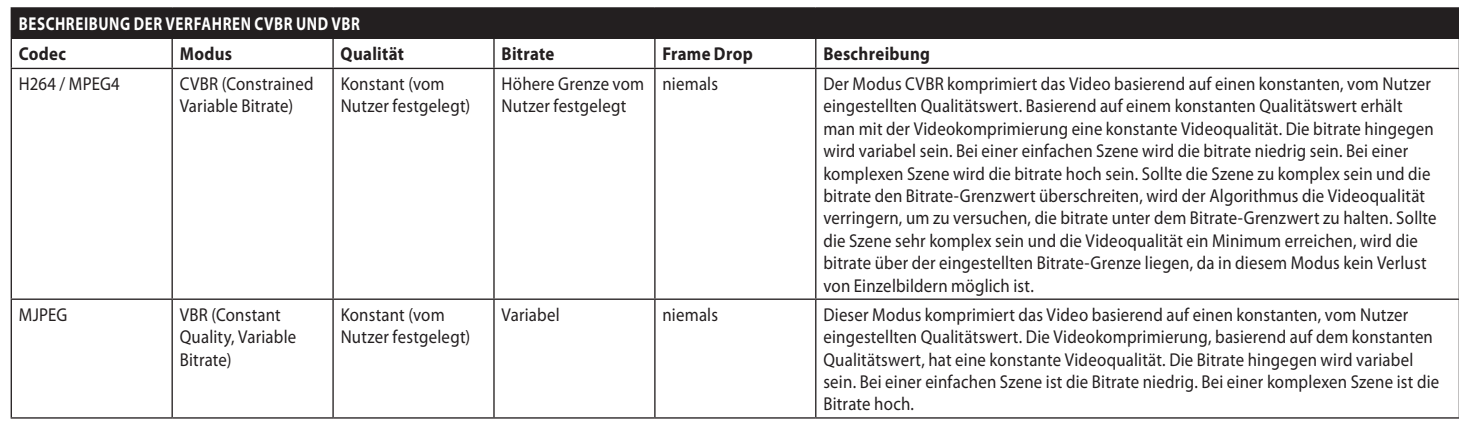

**Tab. 2**

MNVFWEB4-6\_2145\_DE

## <span id="page-291-0"></span>**9.20 Digitale I/O Seite**

**Beim Dual Vision-Produkt gelten die in diesem Kapitel dargestellten Einstellungen für beide Kameras. Ein Parametersatz oder eine Steuerung, der auf der Weboberflächenseite der Wärmebildkamera gesendet wird, wirkt sich auch auf die Day/Night-Kamera aus und umgekehrt.**

**Je nach Produktausführung könnten nicht alle Funktionen aktiv sein.**

#### **Das Menü konfiguriert sich dynamisch je nach Produktmodell selbst.**

Beim Menüpunkt digitale I/O können die Digitaleingänge konfiguriert und der STATUS eingesehen werden. Die Digitalausgänge konfigurieren und den STATUS erzwingen.

- **Digitaleingänge:** Ein Digitaleingang kann sich in zwei verschiedenen STATUS befinden: IDLE oder AKTIVIERT.
	- Es besteht die Möglichkeit, festzulegen, ob in der Ruhephase ein Eingang Normalerweise Offen oder Normalerweise Geschlossen ist.
	- Ein Normalerweise Offener Eingang wird als IDLE betrachtet, wenn er Offen und AKTIVIERT ist, wenn er Geschlossen ist.
	- Ein Normalerweise Geschlossener Eingang wird als IDLE betrachtet, wenn er Geschlossen und AKTIVIERT ist, wenn er OFFEN ist
	- Wenn ein Eingang IDLE ist, ist die LED grau. Wenn er AKTIVIERT ist, ist die LED grün.
	- Bei jedem STATUS-Wechsel wird ein entsprechendes ONVIF-Ereignis versandt.
	- Bei jedem STATUS-Wechsel besteht die Möglichkeit eine Automatische Aktion zuzuweisen (9.21 Seite Automatische Aktionen, Seite 51).
- **Digitalausgänge (über Relais):** Ein Digitalausgang kann sich in zwei verschiedenen STATUS befinden: IDLE oder AKTIVIERT.
	- Es besteht die Möglichkeit, festzulegen, ob in der Ruhephase ein Ausgang Normalerweise Offen oder Normalerweise Geschlossen ist.
	- Ein Normalerweise Offener Ausgang wird als IDLE betrachtet, wenn er Offen und AKTIVIERT ist, wenn er Geschlossen ist.
	- Ein Normalerweise Geschlossener Ausgang wird als IDLE betrachtet, wenn er Geschlossen und AKTIVIERT ist, wenn er Offen ist.
	- Um den STATUS-Wechsel eines Ausgangs zu erzwingen, den Wahlschalter betätigen.
	- Bei jedem STATUS-Wechsel wird ein entsprechendes ONVIF-Ereignis versandt.
	- Der STATUS-Wechsel kann eine Automatische Aktion sein (9.21 Seite Automatische Aktionen, Seite 51).
- **Modus:** Der STATUS-Wechsel der Digitalausgänge kann zwei Typen entsprechen:
	- **BISTABIL:** Wenn ein Ausgang auf AKTIVIERT gestellt wird, bleibt er AKTIVIERT, bis IDLE nicht zurückgesetzt wird.
	- **MONOSTABIL:** Wenn ein Ausgang auf AKTIVIERT gestellt wird, bleibt er über die vorgegebene Dauer hinweg AKTIVIERT, dann wird auf IDLE zurückgegangen.

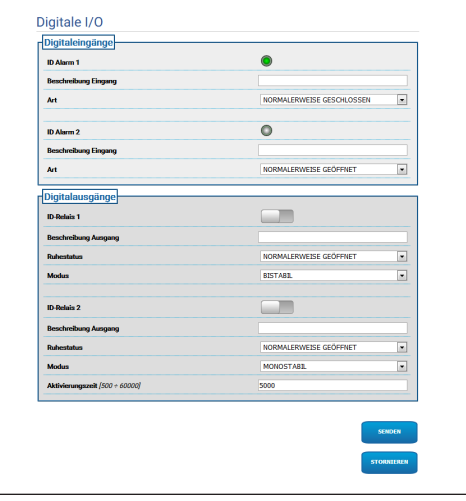

**Abb. 75**

<u>/i,</u>

 $\mathbf{i}$ 

## **9.21 Seite Automatische Aktionen**

**Beim Dual Vision-Produkt gelten die in diesem Kapitel dargestellten Einstellungen für beide Kameras. Ein Parametersatz oder eine Steuerung, der auf der Weboberflächenseite der Wärmebildkamera gesendet wird, wirkt sich auch auf die Day/Night-Kamera aus und umgekehrt.**

**Je nach Produktausführung könnten nicht alle Funktionen aktiv sein.**

**Das Menü konfiguriert sich dynamisch je nach Produktmodell selbst.**

**Abhängig vom verwendeten VMS kann es einige Ereignisfunktionen geben, bei denen es möglich ist, benutzerdefinierte Regeln (Aktionen) basierend auf einem Eingang und nicht auf einem Ausgang zu konfigurieren (VIRTUAL INPUT 1, VIRTUAL INPUT 2).**

Auf dieser Seite kann eine automatische Aktion einigen vorher festgelegten Ereignissen (Aktivierung eines Eingangs, Empfang eines Hilfsbefehls oder anderes) je nach Gerät zugewiesen werden.

Nachfolgend eine Liste der verfügbaren Ereignisse mit den an diese zuweisbaren Aktionen:

- **Digitaleingang n:** (Bezug nehmen auf [9.20](#page-291-0)  [Digitale I/O Seite](#page-291-0), Seite [50\)](#page-291-0)
	- **DIGITALAUSGANG:** Wenn der Eingang ACTIVE wird, wird der zugewiesene Ausgang ACTIVE. Wenn der Eingang wieder IDLE wird, wird der zugewiesene Ausgang wieder IDLE. Wenn sich der zugewiesene Ausgang im Modus PULSE (MONOSTABIL) befindet, wird dieser auf alle Fälle bei Beendigung der Aktivierungszeit wieder zu IDLE.
	- **PRESET TOUR:** Wenn der Eingang AKTIVIERT wird, wird die angegebene PRESET TOUR aktiviert.
	- **SCHEIBENWISCHER:** Wenn der Eingang ACTIVE wird, wird der SCHEIBENWISCHER aktiviert. Wenn der Eingang wieder zu IDLE zurückkehrt, stoppt der SCHEIBENWISCHER. Nach einer Minute stoppt der SCHEIBENWISCHER auf jeden Fall.
- **SCHEIBENWASCHANLAGE:** Wenn der Eingang ACTIVE wird, wird der Waschvorgang aktiviert.
- **HTTP GET REQUEST:** Wenn der Eingang ACTIVE wird, wird ein GET REQUEST an die angegebene URL mit einer möglichen Authentifizierung (Benutzername und Passwort) geschickt.
- **HOME POSITION:** Wenn der Eingang ACTIVE wird, begibt sich das Gerät in die Home-**Position**
- **PRESET POSITION:** Wenn der Eingang ACTIVE wird, begibt sich das Gerät in die angegebene Preset-Position.
- **VIRTUAL INPUT 1:** Wenn der Eingang AKTIV wird, wird der (virtuelle) Eingang 10 AKTIV und das folgende Ereignis tns1:Device/Trigger/ DigitalInput|True mit Token=10 wird erzeugt. Wenn der Eingang auf IDLE zurückkehrt, kehrt der (virtuelle) Eingang 10 in den Zustand IDLE zurück und das folgende Ereignis tns1:Device/ Trigger/DigitalInput|False mit Token=10 wird erzeugt.
- **VIRTUAL INPUT 2:** Wenn der Eingang AKTIV wird, wird der (virtuelle) Eingang 11 AKTIV und das folgende Ergeignis tns1:Device/Trigger/ DigitalInput|True mit Token=11 wird erzeugt. Wenn der Eingang auf IDLE zurückkehrt, kehrt der (virtuelle) Eingang 11 in den Zustand IDLE zurück und das folgende Ereignis tns1:Device/ Trigger/DigitalInput|False mit Token=11 wird erzeugt.
- **ANALYTICS HOME:** Wenn der Eingang AKTIV wird, wird VIDEOTEC ANALYTICS auf der HOME-Page aktiviert. Wenn der Eingang auf IDLE zurückkehrt, wird VIDEOTEC ANALYTICS deaktiviert.
- **ANALYTICS PRESET:** Wenn der Eingang AKTIV wird, wird VIDEOTEC ANALYTICS beim konfigurierten Preset aktiviert. Wenn der Eingang auf IDLE zurückkehrt, wird VIDEOTEC ANALYTICS deaktiviert.
- **LOW WASHER LIQUID LEVEL:** Wenn der Eingang AKTIV wird, wird das folgende Ereignis tns1:Monitoring/Washer/LiquidLow true erzeugt. Wenn der Eingang auf IDLE zurückkehrt, wird das folgende Ereignis tns1:Monitoring/Washer/LiquidLow false erzeugt.
- **Motion Detection/Video Analytics Alarm:** (tns1:VideoSource/MotionAlarm)
- **DIGITALAUSGANG:** Wenn erzeugt wird das Ereignis tns1:VideoSource/MotionAlarm|Tr ue, wird der zugewiesene Ausgang ACTIVE. Wenn erzeugt wird das Ereignis tns1:VideoS ource/MotionAlarm|False, der zugewiesene Ausgang kehrt zu IDLE zurück. Wenn sich der zugewiesene Ausgang im Modus PULSE (MONOSTABIL) befindet, wird dieser auf alle Fälle bei Beendigung der Aktivierungszeit wieder zu IDLE.
- **PRESET TOUR:** Wenn erzeugt wird das Ereignis tns1:VideoSource/MotionAlarm|True, die angegebene PRESET TOUR wird aktiviert.
- **SCHEIBENWISCHER:** Wenn erzeugt wird das Ereignis tns1:VideoSource/MotionAlarm|True, der SCHEIBENWISCHER wird aktiviert. Wenn erzeugt wird das Ereignis tns1:VideoSource /MotionAlarm|False, der SCHEIBENWISCHER steht still. Nach einer Minute stoppt der SCHEIBENWISCHER auf jeden Fall.
- **SCHEIBENWASCHANLAGE:** Wenn erzeugt wird das Ereignis tns1:VideoSource/MotionAlar m|True, wird der Waschvorgang aktiviert.
- **HTTP GET REQUEST:** Wenn erzeugt wird das Ereignis tns1:VideoSource/MotionAlarm|True, wird ein GET REQUEST an die angegebene URL gesandt, mit einer möglichen Authentifizierung (Benutzername und Passwort).
- **HOME POSITION:** Wenn erzeugt wird das Ereignis tns1:VideoSource/MotionAlarm|True, begibt sich das Gerät in die Home-Position.
- **PRESET POSITION:** Wenn erzeugt wird das Ereignis tns1:VideoSource/MotionAlarm|True, begibt sich das Gerät in die angegebene Preset-Position.
- **VIRTUAL INPUT 1:** Wenn erzeugt wird das Ereignis tns1:VideoSource/MotionAlarm|Tr ue, der (virtuelle) Eingang 10 wird AKTIV und das folgende Ereignis tns1:Device/Trigger/ DigitalInput|True mit Token=10 wird erzeugt. Wenn erzeugt wird das Ereignis tns1:Vide oSource/MotionAlarm|False, der (virtuelle) Eingang 10 kehrt in den Zustand IDLE zurück und das folgende Ereignis tns1:Device/Trigger/ DigitalInput|False mit Token=10 wird erzeugt.
- **VIRTUAL INPUT 2:** Wenn erzeugt wird das Ereignis tns1:VideoSource/MotionAlarm|Tr ue, wird der (virtuelle) Eingang 11 AKTIV und das folgende Ereignis tns1:Device/Trigger/ DigitalInput|True mit Token=11 wird erzeugt. Wenn erzeugt wird das Ereignis tns1:Vide oSource/MotionAlarm|False, der (virtuelle) Eingang 11 kehrt in den Zustand IDLE zurück und das folgende Ereignis tns1:Device/Trigger/ DigitalInput|False mit Token=11 wird erzeugt.
- **FERNBEWEGUNG:** Wenn erzeugt wird das Ereignis tns1:VideoSource/MotionAlarm|True, ein Bewegungsbefehl wird an eine PTZ-Einheit an die angegebene URL gesendet, mit einer möglichen Authentifizierung (Benutzername und Passwort). Die Kamera, die das Alarmereignis erzeugt, kann sowohl eine feste als auch eine PTZ-Kamera sein. Die Funktion FERNBEWEGUNG steht nur bei den Modellen mit Videoanalyse zur Verfügung.

• **GEHE ZU DEN KOORDINATEN:** Die PTZ-Einheit, die den Befehl erhält, erfasst das Zielobjekt, das das Alarmereignis basierend auf den geografischen Koordinaten des Zielobjekts erzeugt hat. Es wird angefragt, dass beide Kameras eine Georeferenzierung haben und dass die Kamera, die den Alarm erzeugt, mindestens ein kalibriertes Preset hat. Die Funktion ist nur für die Erkennung (Detection) bei den kalibrierten Presets aktiviert.

Die Taste TESTEN SIE DIE FUNKTIONALITÄT ermöglicht die Simulation des

Alarmereignisses. Beim Drücken der Taste öffnet sich eine neue Bildschirmseite, wie in der nachfolgenden Abbildung angegeben.

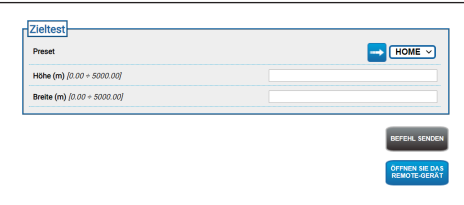

#### **Abb. 76**

Zum Durchführen des Tests:

- 1. Ein kalibriertes Preset auswählen und mit der Maus auf den Knopf Gehen zu Preset klicken
- 2. Mit der Maus auf einen Punkt des Bildes klicken: es erscheint ein rotes Kreuz, das die Mitte des Zielobjekts (simuliert) angibt, das mit der PTZ-Einheit von fern erfasst werden soll.
- 3. Die Höhe und die Breite dieses Zielobjekt eingeben.
- 4. Auf die Taste BEFEHL SENDEN klicken: es wird ein Befehl an die PTZ-Einheit von fern mit den Informationen des Zielobjekts gesendet.
- 5. Auf die Taste ÖFFNEN SIE DAS REMOTE-GERÄT klicken: in einem anderen Fenster wird die Startseite der PTZ-Einheit von fern geöffnet.

Der Test fällt positiv aus, wenn die PTZ-Einheit in der Mitte den Bereich erfasst, der dem simulierten Zielobjekt entspricht. Die erwartete Zoomstufe ist nicht übertrieben (das Zielobjekt entspricht ungefähr einem Zehntel des Bildes) im Hinblick auf die Tatsache, dass in einer reellen Situation die Notwendigkeit besteht, die Bewegung, die das Zielobjekt ausführt, wenn sich im Gegensatz dazu die PTZ-Einheit positioniert, und auch mögliche Unsicherheiten bei der Kalibrierung und der Geolokalisation auszugleichen. Wenn der Test negativ ausfällt, die Richtigkeit der Kalibrierung und der Geokoordinaten der Kameras überprüfen.

Wenn der Test einen Fehler bei der Zentrierung des Targets bei PAN darstellt, überprüfen, ob das Instrument für die Berechnung des Azimuts für eine oder für beide Kameras (feste Kamera und PTZ-Einheit) auf der Seite GeoLokalisation verwendet wurde. Der Fehler könnte durch die Verwendung eines Punktes entstanden sein, der sich zu nahe am Bildrand befindet. Sollte dies der Fall sein, die Berechnung mit einem mittigeren Punkt (wenn möglich) wiederholen. Andernfalls die Werte der Azimutwinkel überprüfen. Wenn notwendig den Azimut der festen Kamera basierend auf den Zentrierfehler des Zielobjekts bei PAN manuell berichtigen und den Test wiederholen.

Wenn der Test einen Zentrierfehler des Zielobjekts bei TILT aufweist, wird empfohlen, zu überprüfen, dass die Höhe beider Kameras korrekt ist (der Höhenunterschied zwischen den beiden Kameras muss genau sein). Wenn sich die Fehler bei von der Kamera entfernten Zielobjekten ergeben, dann überprüfen, dass die Kalibrierung entlang der gesamten Tiefe der Szene, die von Interesse ist, gemacht wurde. Die Basis der PTZ-Einheit von fern muss parallel zum Boden verlaufen. Für weit entfernte Zielobjekte können sich durch eine ungenaue Montage in dieser Weise bedeutende Zentrierfehler beim Zielobjekt ergeben.

• **ZU DEN KOORDINATEN GEHEN UND VERFOLGEN:** Die PTZ-Einheit, die den Befehl erhält, erfasst das Zielobjekt, das das Alarmereignis basierend auf den geografischen Koordinaten des Zielobjekts erzeugt hat und führt das Autotracking durch. Es wird angefragt, dass beide Kameras eine Georeferenzierung haben, dass diese Kamera mindestens ein kalibriertes Preset hat (die Funktion ist nur für Detection bei kalibrierten Presets aktiviert) und dass die Kamera, die den Befehl empfängt, die Videoanalyse hat. Für die Taste TESTEN SIE DIE FUNKTIONALITÄT Bezug nehmen auf den vorangegangenen Punkt ZU DEN KOORDINATEN GEHEN. Der Unterschied liegt darin, dass während des Tests ZU DEN KOORDINATEN GEHEN UND VERFOLGEN auch überprüft werden muss, dass bei der PTZ-Einheit von fern der Video Analytics Modus entsprechend des Versands des Befehls (Taste "BEFEHL SENDEN") aktiviert wird.

• **GEHE ZUM PRESET:** Die PTZ-Einheit, die den Befehl erhält, bewegt sich zum angegebenen Preset. Die Taste FUNKTIONALITÄT TESTEN ermöglicht die Simulation des Alarmereignisses. Wenn die Taste gedrückt wird, wird eine neue Bildschirmseite mit der Taste BEFEHL SENDEN geöffnet, die zur PTZ-Einheit von fern die Anfrage für die Bewegung zum konfigurierten Preset sendet und mit der Taste REMOTE-GERÄT ÖFFNEN, das die Möglichkeit bietet, in einem anderen Fenster die Home-Page der PTZ-Einheit von fern zu öffnen.

• **GEHE ZUM PRESET UND VERFOLGEN:** Die PTZ-Einheit, die den Befehl erhält, bewegt sich zum angegebenen Preset und führt das Autotracking durch. Es wird angefragt, dass auch die PTZ-Einheit, die den Befehl empfängt, über VIDEOTEC ANALYTICS verfügt. Für die Taste TESTEN SIE DIE FUNKTIONALITÄT Bezug nehmen auf den vorangegangenen Punkt GEHEN ZU PRESET. Der Unterschied liegt darin, dass während des Tests GEHEN ZU PRESET UND VERFOLGEN auch überprüft werden muss, dass bei der PTZ-Einheit von fern der Video Analytics Modus entsprechend des Versands des Befehls (Taste BEFEHL SENDEN) aktiviert wird.

**Wenn auf der Seite automatische Aktionen die Bewegungsart oder di IP-Adresse bzw. die Zugangsdaten geändert werden, dann wird die Taste TESTEN SIE DIE FUNKTIONALITÄT deaktiviert, solange wie die Änderungen durch Klicken auf die Taste SENDEN auf der Seite unten nicht gespeichert werden.**

**Die PTZ-Einheit von fern verwaltet die Fernbewegungsanfragen, wenn sie sich bei PRESET TOUR oder IDLE befindet. Wenn hingegen der Video Analytics Modus aktiviert ist (beispielsweise bei Konfiguration mit Bewegungsaufruf), dann wird die Fernbewegungsanfrage ignoriert.**

**Die Aktionen ZU DEN KOORDINATEN GEHEN und GEHEN ZU PRESET werden beendet, wenn sich die PTZ-Einheit positioniert hat. Nun können weitere Fernbewegungsanfragen verwaltet werden.**

- **Die Aktionen ZU DEN KOORDINATEN GEHEN UND VERFOLGEN und GEHEN ZU PRESET UND VERFOLGEN werden beendet, wenn das Tracking endet (oder nach einem Timeout, wenn das Zielobjekt nicht von der PTZ-Einheit erfasst wird). Nun deaktiviert die PTZ-Einheit von fern den Video Analytics Modus, kehrt in die Position zurück, die sie vor der Fernbewegungsanfrage hatte und ist in der Lage weitere Fernbewegungsanfragen zu verwalten.**
- **Tamper Detection** (tns1:VideoSource/ GlobalSceneChange/ImagingService) Die automatischen an das Ereignis "tns1:VideoSource/ GlobalSceneChange/ImagingService" zuweisbaren Aktionen, die bereits im Abschnitt, der sich auf das Ereignis "Motion Detection/ Video Analytics Alarm" bezieht, weitreichend beschrieben wurde. Für jede Erklärung auf diesen Abschnitt Bezug nehmen.
- **Radiometrischer Alarm:** (tns1:VideoSource/ RadiometryAlarm)
	- **DIGITALAUSGANG:** Wenn erzeugt wird das Ereignis tns1:VideoSource/RadiometryAlarm| True, wird der zugewiesene Ausgang ACTIVE. Wenn erzeugt wird das Ereignis tns1:VideoSou rce/RadiometryAlarm|False, der zugewiesene Ausgang kehrt zu IDLE zurück. Wenn sich der zugewiesene Ausgang im Modus PULSE (MONOSTABIL) befindet, wird dieser auf alle Fälle bei Beendigung der Aktivierungszeit wieder zu IDLE.
	- **PRESET TOUR:** Wenn erzeugt wird das Ereignis tns1:VideoSource/RadiometryAlarm|True, die angegebene PRESET TOUR wird aktiviert.
	- **HTTP GET REQUEST:** Wenn erzeugt wird das Ereignis tns1:VideoSource/Radiometr yAlarm|True, wird ein GET REQUEST an die angegebene URL gesandt, mit einer möglichen Authentifizierung (Benutzername und Passwort).
	- **HOME POSITION:** Wenn erzeugt wird das Ereignis tns1:VideoSource/RadiometryAlarm|Tr ue, begibt sich das Gerät in die Home-Position.
	- **PRESET POSITION:** Wenn erzeugt wird das Ereignis tns1:VideoSource/RadiometryAlarm| True, begibt sich das Gerät in die angegebene Preset-Position.
	- **VIRTUAL INPUT 1:** Wenn erzeugt wird das Ereignis tns1:VideoSource/RadiometryAlarm|T rue, der (virtuelle) Eingang 10 wird AKTIV und das folgende Ereignis tns1:Device/Trigger/ DigitalInput|True mit Token=10 wird erzeugt. Wenn erzeugt wird das Ereignis tns1: Video S ource/RadiometryAlarm|False, der (virtuelle) Eingang 10 kehrt in den Zustand IDLE zurück und das folgende Ereignis tns1:Device/Trigger/ DigitalInput|False mit Token=10 wird erzeugt.
- **VIRTUAL INPUT 2:** Wenn erzeugt wird das Ereignis tns1:VideoSource/RadiometryAlarm|T rue, wird der (virtuelle) Eingang 11 AKTIV und das folgende Ereignis tns1:Device/Trigger/ DigitalInput|True mit Token=11 wird erzeugt. Wenn erzeugt wird das Ereignis tns1:VideoS ource/RadiometryAlarm|False, der (virtuelle) Eingang 11 kehrt in den Zustand IDLE zurück und das folgende Ereignis tns1:Device/Trigger/ DigitalInput|False mit Token=11 wird erzeugt.
- **STOP:** Wenn erzeugt wird das Ereignis tns1:Vide oSource/RadiometryAlarm|True, das Gerät stellt jede seiner Bewegungen ein. Sogar mögliche Vorgänge wie Preset Tour, Tracking oder andere automatische Bewegungsvorgänge werden unterbrochen.
- **Radiometrische Warnung:** (tns1:VideoSource/ RadiometryWarning)
	- **DIGITALAUSGANG:** Wenn erzeugt wird das Ereignis tns1:VideoSource/RadiometryWar ning|True, wird der zugewiesene Ausgang ACTIVE. Wenn erzeugt wird das Ereignis tns1 :VideoSource/RadiometryWarning|False, der zugewiesene Ausgang kehrt zu IDLE zurück. Wenn sich der zugewiesene Ausgang im Modus PULSE (MONOSTABIL) befindet, wird dieser auf alle Fälle bei Beendigung der Aktivierungszeit wieder zu IDLE.
	- **PRESET TOUR:** Wenn erzeugt wird das Ereignis tns1:VideoSource/RadiometryWarning|True, die angegebene PRESET TOUR wird aktiviert.
	- **HTTP GET REQUEST:** Wenn erzeugt wird das Ereignis tns1:VideoSource/Radiometry Warning|True, wird ein GET REQUEST an die angegebene URL gesandt, mit einer möglichen Authentifizierung (Benutzername und Passwort).
	- **HOME POSITION:** Wenn erzeugt wird das Ereignis tns1:VideoSource/RadiometryWarn ing|True, begibt sich das Gerät in die Home-**Position**
- **PRESET POSITION:** Wenn erzeugt wird das Ereignis tns1:VideoSource/RadiometryWarning |True, begibt sich das Gerät in die angegebene Preset-Position.
- **VIRTUAL INPUT 1:** Wenn erzeugt wird das Ereignis tns1:VideoSource/RadiometryWarni ng|True, der (virtuelle) Eingang 10 wird AKTIV und das folgende Ereignis tns1:Device/Trigger/ DigitalInput|True mit Token=10 wird erzeugt. Wenn erzeugt wird das Ereignis tns1:VideoSo urce/RadiometryWarning|False, der (virtuelle) Eingang 10 kehrt in den Zustand IDLE zurück und das folgende Ereignis tns1:Device/Trigger/ DigitalInput|False mit Token=10 wird erzeugt.
- **VIRTUAL INPUT 2:** Wenn erzeugt wird das Ereignis tns1:VideoSource/RadiometryWarni ng|True, wird der (virtuelle) Eingang 11 AKTIV und das folgende Ereignis tns1:Device/Trigger/ DigitalInput|True mit Token=11 wird erzeugt. Wenn erzeugt wird das Ereignis tns1:VideoSo urce/RadiometryWarning|False, der (virtuelle) Eingang 11 kehrt in den Zustand IDLE zurück und das folgende Ereignis tns1:Device/Trigger/ DigitalInput|False mit Token=11 wird erzeugt.
- **STOP:** Wenn erzeugt wird das Ereignis tn s1:VideoSource/RadiometryWarning|True, das Gerät stellt jede seiner Bewegungen ein. Sogar mögliche Vorgänge wie Preset Tour, Tracking oder andere automatische Bewegungsvorgänge werden unterbrochen.
- **Hilfsbefehl:** (tt:configuredAuxCommand)
	- **DIGITALAUSGANG:** Wenn der Hilfsbefehl tt:configuredAuxCommand|On empfangen wird, wird der zugewiesene Ausgang ACTIVE. Wenn der Hilfsbefehl tt:configuredAuxCommand|Off empfangen wird, wird der zugewiesene Ausgang wieder IDLE. Wenn sich der zugewiesene Ausgang im Modus PULSE (MONOSTABIL) befindet, wird dieser auf alle Fälle bei Beendigung der Aktivierungszeit wieder zu IDLE.
	- **PRESET TOUR:** Wenn der Hilfsbefehl tt:configuredAuxCommand|On empfangen wird, wird die angegebene PRESET TOUR aktiviert.
	- **SCHEIBENWISCHER:** Wenn der Hilfsbefehl tt:configuredAuxCommand|On empfangen wird, wird der SCHEIBENWISCHER aktiviert. Wenn der Hilfsbefehl tt:configuredAuxCommand|Off empfangen wird, stoppt der SCHEIBENWISCHER. Der SCHEIBENWISCHER stoppt nach einer Minute auf jeden Fall.
	- **SCHEIBENWASCHANLAGE:** Wenn der Hilfsbefehl tt:configuredAuxCommand|On empfangen wird, wird der Waschvorgang aktiviert.
	- **HTTP GET REQUEST:** Wenn der Hilfsbefehl tt:configuredAuxCommand|On empfangen wird, wird ein GET REQUEST an die angegebene URL gesandt; mit einer möglichen Authentifizierung (Benutzername und Passwort).
	- **HOME POSITION:** Wenn der Hilfsbefehl tt:configuredAuxCommand|On empfangen wird, begibt sich das Gerät in die Home-**Position**
	- **PRESET POSITION:** Wenn der Hilfsbefehl tt:configuredAuxCommand|On empfangen wird, begibt sich das Gerät in die angegebene Preset-Position.
- **VIRTUAL INPUT 1:** Wenn der Hilfsbefehl tt:configuredAuxCommand|On empfangen wird, wird der (virtuelle) Eingang 10 AKTIV und das folgende Ereignis tns1:Device/ Trigger/DigitalInput|True mit Token=10 wird erzeugt. Wenn der Hilfsbefehl tt:configuredAuxCommand|Off empfangen wird, kehrt der (virtuelle) Eingang 10 in den Zustand IDLE zurück und das folgende Ereignis tns1:Device/Trigger/DigitalInput|False mit Token=10 wird erzeugt.
- **VIRTUAL INPUT 2:** Wenn der Hilfsbefehl tt:configuredAuxCommand|On empfangen wird, wird der (virtuelle) Eingang 11 AKTIV und das folgende Ereignis tns1:Device/ Trigger/DigitalInput|True mit Token=11 wird erzeugt. Wenn der Hilfsbefehl tt:configuredAuxCommand|Off empfangen wird, kehrt der (virtuelle) Eingang 11 in den Zustand IDLE zurück und das folgende Ereignis tns1:Device/Trigger/DigitalInput|False mit Token=11 wird erzeugt.
- **ANALYTICS HOME:** Wenn der Hilfsbefehl tt:configuredAuxCommand|On empfangen wird, wird VIDEOTEC ANALYTICS auf der HOME-Page aktiviert. Wenn der Hilfsbefehl tt:configuredAuxCommand|Off empfangen wird, wird VIDEOTEC ANALYTICS deaktiviert.
- **ANALYTICS PRESET:** Wenn der Hilfsbefehl tt:configuredAuxCommand|On empfangen wird, wird VIDEOTEC ANALYTICS beim konfigurierten Preset aktiviert. Wenn der Hilfsbefehl tt:configuredAuxCommand|Off empfangen wird, wird VIDEOTEC ANALYTICS deaktiviert.
- **Day to night:** (tns1:Device/DayToNight)
	- **DIGITALAUSGANG:** Wenn erzeugt wird das Ereignis tns1:Device/DayToNight|True, wird der zugewiesene Ausgang ACTIVE. Wenn erzeugt<br>wird das Ereignis tns1:Device/DayToNight|False. wird das Ereignis tns1:Device/DayToNight|False, der zugewiesene Ausgang kehrt zu IDLE zurück. Wenn sich der zugewiesene Ausgang im Modus PULSE (MONOSTABIL) befindet, wird dieser auf alle Fälle bei Beendigung der Aktivierungszeit wieder zu IDLE.
	- **PRESET TOUR:** Wenn erzeugt wird das Ereignis tns1:Device/DayToNight|True, die angegebene PRESET TOUR wird aktiviert.
	- **SCHEIBENWISCHER:** Wenn erzeugt wird das Ereignis tns1:Device/DayToNight|True, der SCHEIBENWISCHER wird aktiviert. Wenn erzeugt wird das Ereignis tns1:Device/DayToNight|False, der SCHEIBENWISCHER steht still. Nach einer Minute stoppt der SCHEIBENWISCHER auf jeden Fall.
	- **SCHEIBENWASCHANLAGE:** Wenn erzeugt wird das Ereignis tns1:Device/DayToNight|True, wird der Waschvorgang aktiviert.
	- **HTTP GET REQUEST:** Wenn erzeugt wird das Ereignis tns1:Device/DayToNight|True, wird ein GET REQUEST an die angegebene URL gesandt, mit einer möglichen Authentifizierung (Benutzername und Passwort).
	- **HOME POSITION:** Wenn erzeugt wird das Ereignis tns1:Device/DayToNight|True, begibt sich das Gerät in die Home-Position.
	- **PRESET POSITION:** Wenn erzeugt wird das Ereignis tns1:Device/DayToNight|True, begibt sich das Gerät in die angegebene Preset-Position.
- **VIRTUAL INPUT 1:** Wenn erzeugt wird das Ereignis tns1:Device/DayToNight|True, der (virtuelle) Eingang 10 wird AKTIV und das folgende Ereignis tns1:Device/Trigger/ DigitalInput|True mit Token=10 wird erzeugt. Wenn erzeugt wird das Ereignis tns1:Device/DayToNight|False, der (virtuelle) Eingang 10 kehrt in den Zustand IDLE zurück und das folgende Ereignis tns1:Device/Trigger/ DigitalInput|False mit Token=10 wird erzeugt.
- **VIRTUAL INPUT 2:** Wenn erzeugt wird das Ereignis tns1:Device/DayToNight|True, wird der (virtuelle) Eingang 11 AKTIV und das folgende Ereignis tns1:Device/Trigger/DigitalInput|True mit Token=11 wird erzeugt. Wenn erzeugt wird das Ereignis tns1:Device/DayToNight|False, der (virtuelle) Eingang 11 kehrt in den Zustand IDLE zurück und das folgende Ereignis tns1:Device/ Trigger/DigitalInput|False mit Token=11 wird erzeugt.
- **ANALYTICS HOME:** Wenn erzeugt wird das Ereignis tns1:Device/DayToNight|True, wird VIDEOTEC ANALYTICS auf der HOME-Page aktiviert. Wenn erzeugt wird das Ereignis tns1:Device/DayToNight|False, wird VIDEOTEC ANALYTICS deaktiviert.
- **ANALYTICS PRESET:** Wenn erzeugt wird das Ereignis tns1:Device/DayToNight|True, VIDEOTEC ANALYTICS beim konfigurierten Preset aktiviert. Wenn erzeugt wird das Ereignis tns1:Device/DayToNight|False, wird VIDEOTEC ANALYTICS deaktiviert.
- **Night to day:** (tns1:Device/NightToDay)
	- **DIGITALAUSGANG:** Wenn erzeugt wird das Ereignis tns1:Device/NightToDay|True, wird der zugewiesene Ausgang ACTIVE. Wenn erzeugt wird das Ereignis tns1:Device/NightToDay|False, der zugewiesene Ausgang kehrt zu IDLE zurück.
	- **PRESET TOUR:** Wenn erzeugt wird das Ereignis tns1:Device/NightToDay|True, die angegebene PRESET TOUR wird aktiviert.
	- **SCHEIBENWISCHER:** Wenn erzeugt wird das Ereignis tns1:Device/NightToDay|True, der SCHEIBENWISCHER wird aktiviert. Wenn erzeugt wird das Ereignis tns1:Device/NightToDay|False, der SCHEIBENWISCHER steht still. Nach einer Minute stoppt der SCHEIBENWISCHER auf jeden Fall.
	- **SCHEIBENWASCHANLAGE:** Wenn erzeugt wird das Ereignis tns1:Device/NightToDaylTrue, wird der Waschvorgang aktiviert.
	- **HTTP GET REQUEST:** Wenn erzeugt wird das Ereignis tns1:Device/NightToDay|True, wird ein GET REQUEST an die angegebene URL gesandt, mit einer möglichen Authentifizierung (Benutzername und Passwort).
	- **HOME POSITION:** Wenn erzeugt wird das Ereignis tns1:Device/NightToDay|True, begibt sich das Gerät in die Home-Position.
	- **PRESET POSITION:** Wenn erzeugt wird das Ereignis tns1:Device/NightToDay|True, begibt sich das Gerät in die angegebene Preset-Position.
- **VIRTUAL INPUT 1:** Wenn erzeugt wird das Ereignis tns1:Device/NightToDay|True, der (virtuelle) Eingang 10 wird AKTIV und das folgende Ereignis tns1:Device/Trigger/ DigitalInput|True mit Token=10 wird erzeugt. Wenn erzeugt wird das Ereignis tns1:Device/NightToDay|False, der (virtuelle) Eingang 10 kehrt in den Zustand IDLE zurück und das folgende Ereignis tns1:Device/Trigger/ DigitalInput|False mit Token=10 wird erzeugt.
- **VIRTUAL INPUT 2:** Wenn erzeugt wird das Ereignis tns1:Device/NightToDay|True, wird der (virtuelle) Eingang 11 AKTIV und das folgende Ereignis tns1:Device/Trigger/DigitalInput|True mit Token=11 wird erzeugt. Wenn erzeugt wird das Ereignis tns1:Device/NightToDay|False, der (virtuelle) Eingang 11 kehrt in den Zustand IDLE zurück und das folgende Ereignis tns1:Device/ Trigger/DigitalInput|False mit Token=11 wird erzeugt.
- **ANALYTICS HOME:** Wenn erzeugt wird das Ereignis tns1:Device/NightToDay|True, wird VIDEOTEC ANALYTICS auf der HOME-Page aktiviert. Wenn erzeugt wird das Ereignis tns1:Device/NightToDay|False, wird VIDEOTEC ANALYTICS deaktiviert.
- **ANALYTICS PRESET:** Wenn erzeugt wird das Ereignis tns1:Device/NightToDay|True, VIDEOTEC ANALYTICS beim konfigurierten Preset aktiviert. Wenn erzeugt wird das Ereignis tns1:Device/NightToDay|False, wird VIDEOTEC ANALYTICS deaktiviert.
- **Programm Nr.:** (tns1:Schedule/State/Active)
	- **DIGITALAUSGANG:** Wenn das Programm AKTIV wird, wird das Ereignis tns1:Schedule/ State/Active|True erzeugt und der zugewiesene Ausgang wird AKTIV. Wenn das Programm zu IDLE zurückkehrt, wird das Ereignis tns1:Schedule/State/Active|False erzeugt und der zugewiesene Ausgang kehrt zu IDLE zurück. Wenn sich der zugewiesene Ausgang im Modus PULSE (MONOSTABIL) befindet, wird dieser auf alle Fälle bei Beendigung der Aktivierungszeit wieder zu IDLE.
	- **PRESET TOUR:** Wenn das Programm AKTIV wird, wird das Ereignis tns1:Schedule/State/ Active|True erzeugt und die angegebene PRESET TOUR aktiviert.
	- **SCHEIBENWISCHER:** Wenn das Programm AKTIV wird, wird das Ereignis tns1:Schedule/ State/Active|True erzeugt und der SCHEIBENWISCHER wird aktiviert. Wenn das Programm zu IDLE zurückkehrt, wird das Ereignis tns1:Schedule/State/Active|False erzeugt und der SCHEIBENWISCHER stoppt. Nach einer Minute stoppt der SCHEIBENWISCHER auf jeden Fall.
	- **SCHEIBENWASCHANLAGE:** Wenn das Programm AKTIV wird, wird das Ereignis tns1:Schedule/State/Active|True erzeugt und der Waschvorgang wird aktiviert.
	- **HTTP GET REQUEST:** Wenn das Programm AKTIV wird, wird das Ereignis tns1:Schedule/ State/Active|True erzeugt und ein GET REQUEST wird an die angegebene URL geschickt, und zwar mit möglicher Authentifizierung (Benutzername und Passwort).
	- **HOME POSITION:** Wenn das Programm AKTIV wird, wird das Ereignis tns1:Schedule/State/ Active|True erzeugt und das Gerät begibt sich in die Home-Position.
- **PRESET POSITION:** Wenn das Programm AKTIV wird, wird das Ereignis tns1:Schedule/State/ Active|True erzeugt und das Gerät begibt sich zur angegebenen Preset-Position.
- **VIRTUAL INPUT 1:** Wenn das Programm AKTIV wird, wird das Ereignis tns1:Schedule/State/ Active|True erzeugt und der (virtuelle) Eingang 10 wird AKTIV und das folgende Ereignis tns1:Device/Trigger/DigitalInput|True mit Token=10 wird erzeugt. Wenn das Programm zu IDLE zurückkehrt, wird das Ereignis tns1:Schedule/State/Active|False erzeugt und der (virtuelle) Eingang 10 kehrt in den Zustand IDLE zurück und das folgende Ereignis tns1:Device/Trigger/DigitalInput|False mit Token=10 wird erzeugt.
- **VIRTUAL INPUT 2:** Wenn das Programm AKTIV wird, wird das Ereignis tns1:Schedule/State/ Active|True erzeugt und der (virtuelle) Eingang 11 wird AKTIV und das folgende Ereignis tns1:Device/Trigger/DigitalInput|True mit Token=11 wird erzeugt. Wenn das Programm zu IDLE zurückkehrt, wird das Ereignis tns1:Schedule/State/Active|False erzeugt und der (virtuelle) Eingang 11 kehrt in den Zustand IDLE zurück und das folgende Ereignis tns1:Device/Trigger/DigitalInput|False mit Token=11 wird erzeugt.
- **ANALYTICS HOME:** Wenn der Zeitplan AKTIV wird, wird ein Ereignis tns1:Schedule/State/ Active|True erzeugt und VIDEOTEC ANALYTICS wird auf der HOME-Page aktiviert. Wenn der Zeitplan zu IDLE zurückkehrt, wird das Ereignis tns1:Schedule/State/Active|False erzeugt und VIDEOTEC ANALYTICS wird deaktiviert. Zudem wird dem Zeitplan auch gegenüber dem Tracking Priorität eingeräumt, egal welche vorangegangene Bedingung vorlag.
- **ANALYTICS PRESET:** Wenn der Zeitplan AKTIV wird, wird das Ereignis tns1:Schedule/State/ Active|True erzeugt und VIDEOTEC ANALYTICS wird beim konfigurierten Preset aktiviert. Wenn der Zeitplan zu IDLE zurückkehrt, wird das Ereignis tns1:Schedule/State/Active|False erzeugt und VIDEOTEC ANALYTICS wird deaktiviert. Zudem wird dem Zeitplan auch gegenüber dem Tracking Priorität eingeräumt, egal welche vorangegangene Bedingung vorlag.

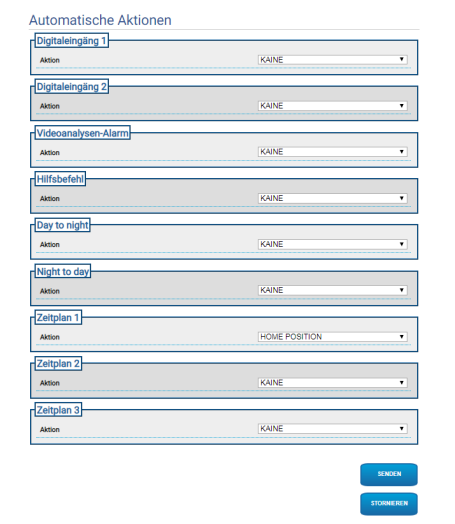

**Abb. 77**

# **Bedi** Bedienungsanleitung - Deutsch - DE ienungsanleitung - Deutsch - Di

## **9.22 Seite Zeitplan**

**Beim Dual Vision-Produkt gelten die in diesem Kapitel dargestellten Einstellungen für beide Kameras. Ein Parametersatz oder eine Steuerung, der auf der Weboberflächenseite der Wärmebildkamera gesendet wird, wirkt sich auch auf die Day/Night-Kamera aus und umgekehrt.**

Auf der Seite Zeitplan können Zeitintervalle konfiguriert werden, denen dann eine Aktion zum Zeitpunkt der Aktivierung zugewiesen werden kann.

Es können bis zu 3 unterschiedliche Zeitpläne konfiguriert werden.

Bei der Aktivierung eines der Zeitintervalle, die in einem der Zeitpläne vorhanden sind, wird das Ereignis Onvif: tns1:Schedule/State/Active (true oder false) erzeugt.

- **Wochenplan:** Im Abschnitt Wochenplan besteht die Möglichkeit, Aktivierungsintervalle zu konfigurieren, die jeweils wöchentlich wiederkehren. Jedem Wochentag können bis zu maximal 4 Zeitintervalle zugewiesen werden. Mit dem Knopf des Papierkorbs können alle konfigurierten Zeitintervalle gelöscht werden.
- **Besondere Tage:** Im Abschnitt Besondere Tage kann ein Intervall mit Daten konfiguriert werden, dem dann Zeitintervalle zugewiesen werden können. Es können bis zu maximal 10 besondere Tage pro Zeitplan erstellt werden. Für jeden besonderen Tag können maximal 4 Zeitintervalle konfiguriert werden. Mit dem Knopf des Papierkorbs können alle konfigurierten Zeitintervalle gelöscht werden.

#### **Die konfigurierten besonderen Tage haben im Hinblick auf den Wochenplan Vorrang**

- **Zusatz:** Zum Hinzufügen eines besonderen Tages, auf den Knopf "+" klicken. Es erscheint ein Popup-Menü, über das folgendes konfiguriert werden kann:
	- **Name;**
	- **Datum Beginn;**
	- **Datum Ende;**

Durch Klicken auf eine der beiden Daten wird ein Wahlschalter geöffnet, der einen Kalender zeigt, bei dem das Datum ausgewählt werden kann.

Durch Drücken der Taste Speichern wird die Konfiguration gespeichert.

- **Änderung:** Zum Ändern eines besonderen Tages, kann auf das Bleistift-Symbol geklickt werden. Es erscheint ein Pop-up-Menü, bei dem folgendes geändert werden kann:
	- **Name;**
	- **Datum Beginn;**
	- **Datum Ende;**
- **Löschen:** Zum Löschen eines Besonderen Tages auf das x-förmige Symbol klicken.

**Wenn der Besondere Tag bereits zugewiesene Zeitintervalle hat, müssen alle Intervalle entfernt werden und die Konfiguration muss mit dem Knopf, der sich unten rechts befindet, gespeichert werden.**

• **Zeitintervall:** Zum Erstellen/Löschen eines Zeitintervalls auf den Knopf Auswahl/Auswahl rückgängig machen oberhalb der Tabelle klicken. Beginnend bei der Anfangszeit die linke Maustaste drücken und gedrückt halten. Dabei den Zielbereich auswählen.

• **Zuweisung einer Aktion:** Zum Zuweisen einer Aktion an das Aktivierungsereignis auf die Seite "Automatische Aktionen" gehen. Für den Zielzeitplan die bei seiner Aktivierung auszuführende Aktion auswählen.

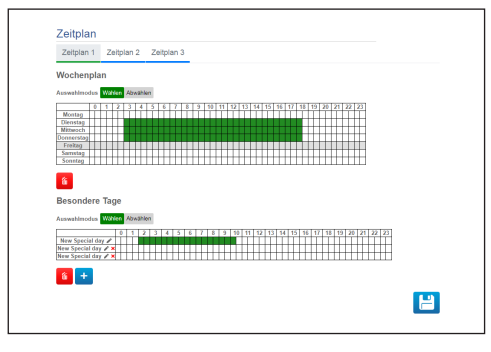

**Abb. 78**

Beispiel einer Aktivierung eines Outputs jeweils: Montag von 8.00 bis 18:59 Mittwoch von 12.00 bis 14.29 Uhr und von 19.00 bis 22.59 Uhr.

Den Zeitplan 1 konfigurieren (siehe Abbildung):

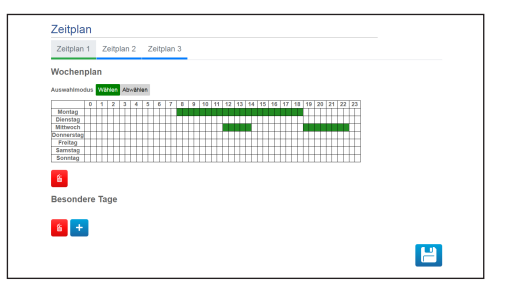

#### **Abb. 79**

Auf das Speichersymbol unten rechts klicken.

Auf die Seite "Automatische Aktionen" gehen und dem Ereignis Zeitplan 1 die Aktivierung des DIGITALAUSGANGS zuweisen.

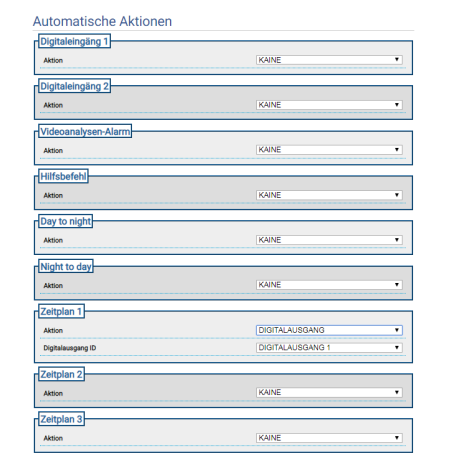

**Abb. 80**

## **9.23 Geolocation Seite**

- **Beim Dual Vision-Produkt gelten die in diesem Kapitel dargestellten Einstellungen für beide Kameras. Ein Parametersatz oder eine Steuerung, der auf der Weboberflächenseite der Wärmebildkamera gesendet wird, wirkt sich auch auf die Day/Night-Kamera aus und umgekehrt.**
	- **Je nach Produktausführung könnten nicht alle Funktionen aktiv sein.**

**Das Menü konfiguriert sich dynamisch je nach Produktmodell selbst.**

**Die Konfiguration des ersten Videostroms, Abschnitt Encoder 1 auf der Seite Encoderparameter, hat auch Einfluss auf den Snapshot dieser Seite.**

Auf dieser Seite können die Koordinaten eingestellt werden, bei denen sich das Gerät befindet:

- **Geolocation:** Die Geolokalisation aktivieren bzw. deaktivieren.
- **Breite (°) / Länge (°) / Höhe (m):** Koordinaten, bei denen sich das Gerät befindet.
- **Azimut (°):** Schwenkwinkel 0° in Bezug auf Norden (positiv im Uhrzeigersinn). Der Azimut bezieht sich auf die Pan-Nullachse basierend auf den Wert von Offset Pan, der auf der Seite Bewegungsparameter festgelegt wurde. Der Azimut kann vom Nutzer eingegeben werden oder er kann mit dem Berechnungsinstrument des Azimuts berechnet werden (infolge beschrieben).
- **Neigung (°):** Winkel entsprechend dem Horizont (in das Feld kann nicht geschrieben werden). Für die PTZ-Einheiten ist es immer 0, da die Montage mit Neigung nicht zugelassen ist. Für die festen Kameras wird die Neigung durch die Kalibrierung erhalten. Für die festen nicht kalibrierten Kameras wird 0 angezeigt. Für die festen Kameras ohne Videoanalyse wird das Neigungsfeld nicht angezeigt.

• **Berechnungsinstrument des Azimuts:** Einen Punkt erfassen, von dem die Geokoordinaten bekannt sind. Wenn möglich, einen Punkt auswählen, der sich nicht zu nah am Bildrand (das Problem stellt sich nur bei den festen Kameras) und entfernt von der Kamera befindet. Diesen Punkt im Bild anklicken. Es erscheint entsprechend dem Punkt ein rotes Kreuz. Die Breite und die Länge dieses Punkts eingeben (die Breite und die Länge des Punkts können nur eingegeben werden, nachdem der Punkt im Bild angeklickt wurde). Auf die Taste Azimut Berechnen klicken. Der berechnete Wert wird in das Azimutfeld eingegeben. Die Daten durch Klicken auf die Taste SENDEN speichern. Zum Entfernen des Punktes die entsprechenden Geokoordinaten entfernen und auf die Taste REFERENZ ENTFERNEN klicken. Alternativ hierzu kann der Azimut-Wert direkt ohne Verwendung des Instruments eingegeben werden.

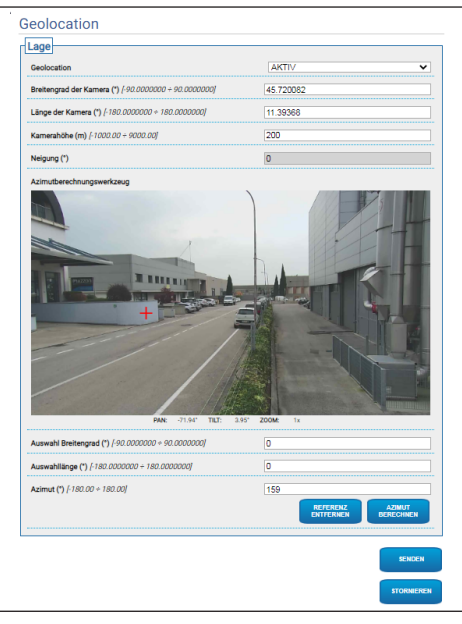

**Abb. 81**

Nachdem das Gerät geolokalisiert wurde, erscheint das Menü Zieltest, bei dem die Möglichkeit besteht, die Koordinaten und die Dimension eines Ziels vorzugeben. Wenn die Einstellungen bestätigt wurden, erfasst die PTZ-Einheit das festgelegte Ziel.

- DE Deutsch Bedienungsanleitung DE - Deutsch - Bedienungsanleitung
	- **Breite (°) / Länge (°) / Höhe (m):** Koordinaten, an denen sich das Ziel befindet.
	- **Höhe (m) / Breite (m):** Abmessungen des Ziels

Durch Klicken auf die PFEIL-Taste wird an die PTZ-Einheit der Befehl zur Zielerfassung geschickt.

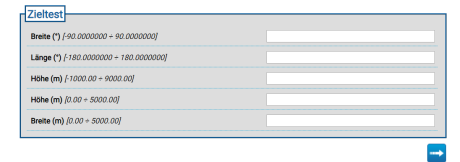

**Abb. 82**

## **9.24 Seite Sicherheit**

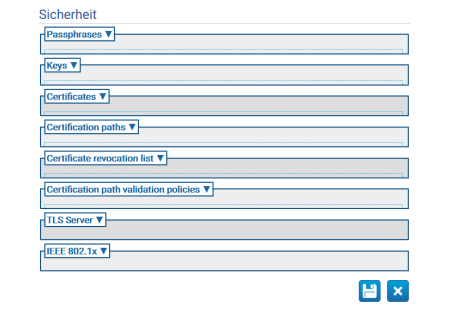

#### **Abb. 83**

#### **9.24.1 Passphrases**

Bei der Passphrase handelt es sich um einen Geheimstring. Eine Passphrase kann verwendet werden, um Schlüssel zu gewinnen, einen supplicant IEEE 802.1x zu bestätigen oder verschlüsselte Inhalte zu entschlüsseln.

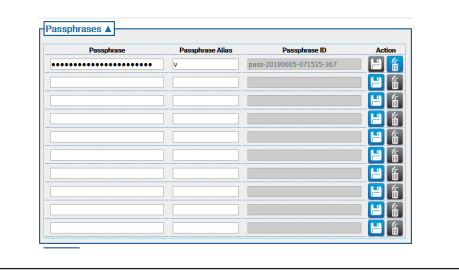

**Abb. 84**

# Bedienungsanleitung - Deutsch - DE Bedienungsanleitung - Deutsch - DE

## **9.24.2 Keys**

• **Schlüssel erzeugen:** Die asynchrone Erzeugung eines RSA-Schlüsselpaars einer besonderen Schlüssellänge (als Bitzahl spezifiziert), wie bei RFC 3447 spezifiziert, wird aktiviert.

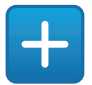

#### **Abb. 85**

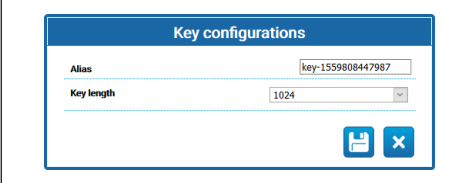

#### **Abb. 86**

• **Schlüssel wird geladen:** Ein Schlüsselpaar wird geladen, im Format PCKS#8 wie nach RFC 5958, RFC 5959 spezifiziert. Sollte das geladene Schlüsselpaar verschlüsselt sein, muss der Nutzer eine gültige Passphrase geben, um es zu dekodieren; die Passphrase kann durch die Verwendung einer Passphrase ID einer vorhandenen Passphrase spezifiziert werden oder durch Erteilung einer neuen Passphrase.

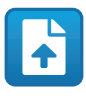

**Abb. 87**

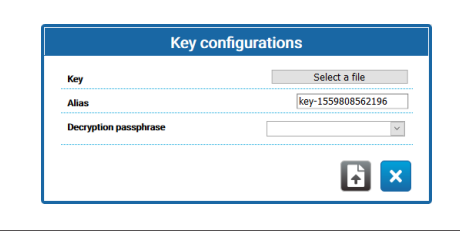

**Abb. 88**

Nachdem einmal ein Schlüssel erzeugt oder geladen wurde, erscheint eine neue Zeile in der Tabelle der Schlüssel.

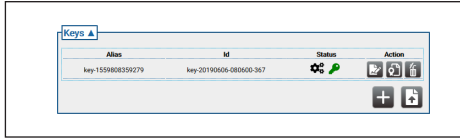

#### **Abb. 89**

In jeder Zeile der Tabelle steht:

- **Alias:** Das dem Schlüssel zugewiesene Alias wird gezeigt.
- **Id:** Die eindeutige ID wird gezeigt, die vom Gerät für die Schlüsselidentifikation verwendet wird.
- **Status**: Mittels der Symbole wird der Schlüsselstatus beschrieben.
	- Das System erzeugt gerade den Schlüssel.

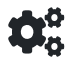

#### **Abb. 90**

• Der Schlüssel wurde erzeugt.

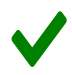

#### **Abb. 91**

• Der Schlüssel ist fehlerhaft oder nicht mehr gültig.

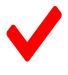

#### **Abb. 92**

• Der Schlüssel enthält auch den privaten Schlüssel.

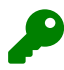

#### **Abb. 93**

• Der Schlüssel enthält nur den öffentlichen Schlüssel.

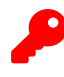

**Abb. 94**

- **Aktion:** Eine Reihe an Aktions-Knöpfen wird gezeigt.
	- **Ein Zertifikat wird erzeugt**: Ein Zertifikat X.509 self-signed wird in Übereinstimmung mit RFC 5280 für den öffentlichen Schlüssel erzeugt.

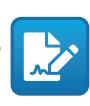

#### **Abb. 95**

• **Eine Zertifikatanfrage wird erzeugt**: Eine Zertifikatanfrage PKCS#10 v1.7 mit DER-Codierung (bisweilen auch "Zertifikatsignierungsanforderung" oder CSR genannt), wie bei RFC 2986 für den öffentlichen Schlüssel spezifiziert, wird erzeugt.

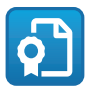

#### **Abb. 96**

• **Schlüssel wird entfernt**: Der Schlüssel vom Keystore des Geräts wird entfernt. Dieser Knopf wird deaktiviert, wenn der Schlüssel verwendet wird, um eines der auf dem Gerät gespeicherten Zertifikate zu erzeugen.

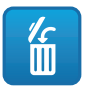

**Abb. 97**

#### **9.24.3 Zertifikate**

• **Zertifikat wird geladen**: Ein Zertifikat X.509 DER und der beim Zertifikat im Keystore eines Geräts vorhandene öffentliche Schlüssel werden geladen.

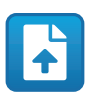

**Abb. 98**

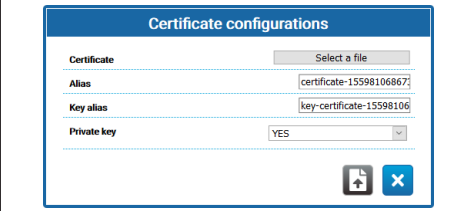

**Abb. 99**

• **Private Key:** In einigen Fällen ist es notwendig, dass der private Schlüssel dem öffentlichen Schlüssel im Zertifikat entspricht, der im Zertifikat im Keystore des Geräts vorhanden ist. In diesen Fällen kann der Nutzer diese Anforderung spezifizieren. Hierzu die Option JA im Feld Private Key auswählen.

Wenn einmal ein neues Zertifikat geladen wurde, erscheint eine neue Zeile in der Tabelle der Zertifikate.

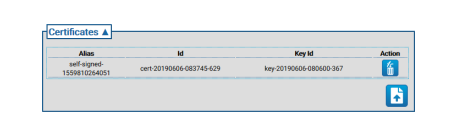

#### **Abb. 100**

In jeder Zeile der Tabelle steht:

- **Alias:** Das Alias wurde dem Zertifikat zugewiesen.
- **Id**: Vom Gerät verwendete eindeutige ID für die Identifikation des Zertifikats.
- **key Id**: Eindeutige ID des dem Zertifikat zugewiesenen Schlüssel.
- **Aktion:** Ein Aktions-Knopf wird gezeigt.
	- **Zertifikat wird entfernt**: Das Zertifikat wird vom Keystore des Geräts entfernt. Dieser Knopf wird deaktiviert, wenn das Zertifikat mit einer Referenz in einem auf dem Gerät gespeicherten Certification Path ausgestattet ist.

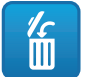

**Abb. 101**

66 MNVFWEB4-6\_2145\_DE

## **9.24.4 Certification Path**

• **Zertifikatreihe wird erstellt**: Eine Zertifikatreihe wird erstellt. Diese Zertifikate können bspw. verwendet werden, um den Certification Path zu validieren oder die Authentifikation des TLS Servers vorzunehmen. Die Signatur jedes Zertifikats beim Certification Path bis auf die letzte muss mit dem öffentlichen, im nachfolgenden Zertifikat beinhalteten Schlüssel überprüfbar sein.

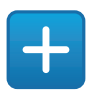

#### **Abb. 102**

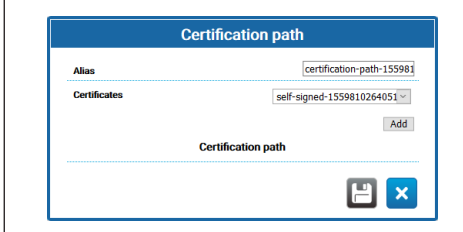

#### **Abb. 103**

• **Certifiaction Path wird geladen** Im Keystore eines Geräts wird ein Certification Path geladen, der sich aus X.509 Zertifikaten zusammensetzt, wie von RFC 5280 bei der DER-Codierung zusammen mit einem privaten Schlüssel spezifiziert. Die Zertifikate und der private Schlüssel müssen in einer PKCS#12-Datei erhalten werden.

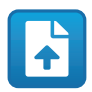

**Abb. 104**

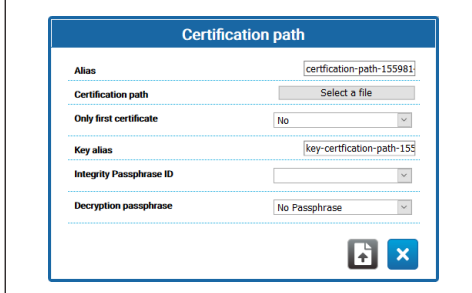

**Abb. 105**

- **Only first certificate**: Wenn JA eingestellt ist, berücksichtigt das Gerät nur das erste Zertifikat der enthaltenen Reihe.
- **Integrity passphrase ID**: Wenn eine ID einer vollständigen Passphrase erhalten wird, verwendet das Gerät die im Keystore entsprechende Passphrase, um die Vollständigkeit von dem erhaltenen PKCS#12 PFX zu überprüfen.
- **Decryption passphrase**: Wenn eine Passphrase zum Entschlüsseln erhalten wird, verwendet das Gerät die im Keystore entsprechende Passphrase, um den Certification Path zu entschlüsseln.

Wenn dieser einmal erstellt wurde oder ein neuer Certification Path geladen wurde, erscheint eine neue Zeile in der Tabelle des Certification Paths.

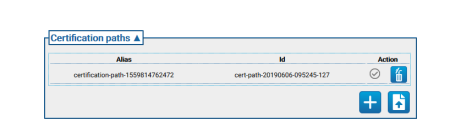

#### **Abb. 106**

In jeder Zeile der Tabelle steht:

- **Alias:** Das dem Zertifikationspfad zugewiesene Alias.
- **Id:** Vom Gerät verwendete eindeutige ID für die Identifikation des Certification Paths.
- **Aktion:** Eine Reihe an Aktions-Knöpfen.
	- **Nicht zugewiesener Certification Path**: Das graue Symbol gibt an, dass der Certification Path dem TLS-Server noch nicht zugewiesen wurde. Auf den Knopf klicken, um den Certification Path dem TLS-Server auf dem Gerät zuzuweisen. Wenn der Certification Path dem TLS-Server korrekt zugewiesen wurde, wird das Symbol des Knopfs grün.

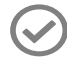

**Abb. 107**

DE - Deutsch - Bedienungsanleitung DE - Deutsch - Bedienungsanleitung • **Zugewiesener Certification Path**: Das grüne Symbol gibt an, dass der Certification Path dem TLS-Server zugewiesen wurde. Auf den Knopf klicken, um die Zuweisung des Certification Paths an den TLS-Server zu entfernen. Wenn die Zuweisung des Certification Paths korrekt entfernt wurde, wird das Symbol des Knopfs grau.

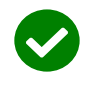

#### **Abb. 108**

• **Certification Path wird entfernt**: Der Certification Path wird vom Keystore des Geräts entfernt. Dieser Knopf wird deaktiviert, sollte der Certification Path bereits vom TLS-Server verwendet werden.

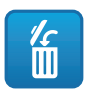

**Abb. 109**

## **9.24.5 Certificate Revocation List (CRL)**

Eine Certificate Revocation List (CRL) enthält die Zertifikate, die durch die ausstellende CA widerrufen wurden.

• **Certificate Revocation List wird geladen**: Eine Certificate Revocation List (CRL) wird geladen, wie bei RFC 5280 im Keystore des Geräts spezifiziert.

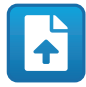

#### **Abb. 110**

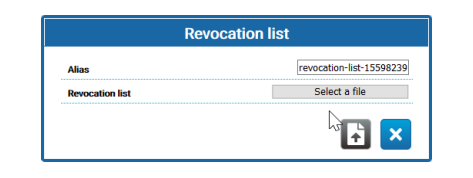

#### **Abb. 111**

Wenn einmal eine neue Certificate Revocation List geladen wurde, erscheint eine neue Zeile in der Tabelle der zertifizierten Widerrufslisten.

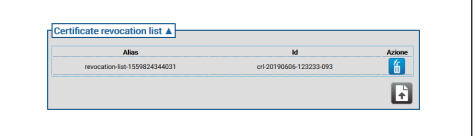

#### **Abb. 112**

In jeder Zeile der Tabelle steht:

- **Alias:** Alias zugewiesen an Certificate Revocation List.
- **Id**: Vom Gerät verwendete eindeutige ID für die Identifikation der Certificate Revocation List.
- **Aktion:** Ein Aktions-Knopf wird gezeigt.
	- **Certificate Revocation List wird entfernt**: Eine Certificate Revocation List (CRL) vom Keystore des Geräts wird entfernt.

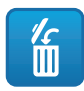

**Abb. 113**

## **9.24.6 Certification Path Validation Policies**

• **Validierungspolitik wird erstellt**: Eine Validierungspolitik des Certification Paths wird erstellt.

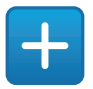

#### **Abb. 114**

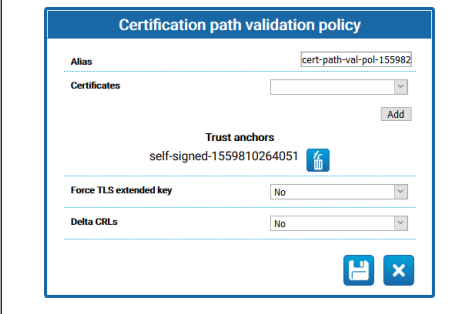

#### **Abb. 115**

- **Force TLS extended key:** Wenn die Einstellung Ja lautet, erlaubt der TLS-Server die Verbindung nur mit Clients, die ein Zertifikat mit der Anwendungsextension der Schlüssel für die Authentifikation aufweisen, wie bei RFC5280 spezifiziert.
- **Delta CRLs:** Wenn die Einstellung Ja lautet, werden die verfügbaren Delta CRL bei den CRL angewandt.

Wenn einmal eine neue Validierungspolitik des Certification Paths erstellt wurde, erscheint eine neue Zeile in der Tabelle der Validierungspolitik des Zertifizierungspfads.

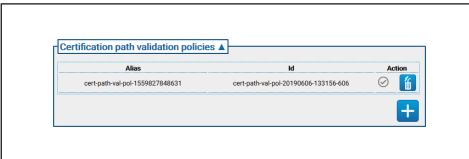

**Abb. 116**

In jeder Zeile der Tabelle steht:

- **Alias:** Der Validierungspolitik des Certification Paths zugewiesene Alias.
- **Id**: Vom Gerät verwendete eindeutige ID für die Identifikation der Validierungspolitik des Certification Paths.
- **Aktion:** Eine Reihe an Aktions-Knöpfen wird gezeigt.
	- **Validierungspolitik nicht zugewiesen**: Das graue Symbol gibt an, dass die Validierungspolitik des Certification Paths dem TLS-Server noch nicht zugewiesen wurde. Auf den Knopf klicken, um die Validierungspolitik des Certification Paths dem TLS-Server auf dem Gerät zuzuweisen. Wenn die Validierungspolitik des Certification Paths dem TLS-Server korrekt zugewiesen wurde, wird das Symbol des Knopfs grün.

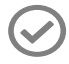

#### **Abb. 117**

• **Zugewiesene Validierungspolitik**: Das grüne Symbol gibt an, dass die Validierungspolitik des Certification Paths dem TLS-Server zugewiesen wurde. Auf den Knopf klicken, um die Zuweisung der Validierungspolitik des Certification Paths an den TLS-Server zu entfernen. Wenn die Zuweisung der Validierungspolitik des Certification Paths korrekt entfernt wurde, wird das Symbol des Knopfs grau.

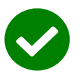

#### **Abb. 118**

• **Validierungspolitik wird entfernt**: Die Validierungspolitik des Zertifizierungspfads vom Keystore des Geräts wird entfernt. Dieser Knopf wird deaktiviert, sollte die Validierungspolitik des Zertifizierungspfads bereits vom TLS-Server verwendet werden.

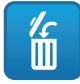

**Abb. 119**

## **9.24.7 TLS Server**

**Sich vergewissern, dass der TLS-Client korrekt konfiguriert wurde, bevor diese Option aktiviert wird. Sollte der TLS-Client nicht über die notwendigen Zertifikate verfügen, um vom TLS-Server autorisiert zu werden, wenn einmal diese Funktion aktiviert wurde, ist es nicht mehr möglich, auf das Gerät über das HTTPS-Protokoll zuzugreifen, sondern nur über HTTP (falls eine Freigabe vorliegt).** Server to the control of the control of the control of the control of the control of the control of the control of the control of the control of the control of the control of the control of the control of the control of th

Dieser Abschnitt widmet sich der Konfiguration des

- **TLS client auth:** Die Authentifikation des TLS-Clients für den TLS-Server wird aktiviert oder deaktiviert. Dieses Feld ist nur verfügbar, wenn mindestens eine Validierungspolitik des Zertifizierungspfads bereits dem TLS-Server zugewiesen wurde.
- **TLS CN map to user:** Bei Aktivierung muss der Nutzername, der den Zugriff auf das Gerät anfragt, beim Attribut Common Name (CN) des Zertifikats, das vom Kunden dem Gerät präsentiert wird, vorhanden sein..
- **TLS 1.0:** Der Support für das Protokoll TLS v1.0 wird aktiviert oder deaktiviert. Die Freigabe wird empfohlen, also die Verwendung des Protokolls TLS v1.0, da es nicht ausreichend sicher ist.
- **TLS 1.1:** Der Support für das Protokoll TLS v1.1 wird aktiviert oder deaktiviert.
- **TLS 1.2:** Der Support für das Protokoll TLS v1.2 wird aktiviert oder deaktiviert.
- **TLS 1.3:** Der Support für das Protokoll TLS v1.3 wird aktiviert oder deaktiviert.

## **9.24.8 IEEE 802.1x**

Wenn im Netzwerk, mit dem das Gerät verbunden ist, die Zugangsrechte von einem Server RADIUS verwaltet werden, diese Seite für die Konfiguration der Authentifizierung des Geräts verwenden. Das erste Mal das Gerät direkt an einen PC (der Zugriff auf das Netzwerk ist nicht möglich, solange das Gerät nicht korrekt konfiguriert ist) anschließen. Bevor die Authentifizierung aktiviert wird, ist es unabdingbar mindestens ein Passphrase und ein entsprechendes Alias (die ID wird beim Speichern automatisch zugewiesen) festzulegen.

- **IEEE 802.1x:** AKTIVIERT/DEAKTIVIERT die Authentifizierung.
- **Benutzername:** Das ist der Name, mit dem der Server RADIUS das Gerät identifiziert. Passphrase, Passphrase-Alias und User Name dürfen nur die folgenden Zeichen enthalten (a-z, A-Z, 0-9, $\ldots$  +  $@%$  / - () ^ \* [] {} #; ~).
- **Passphrase:** Ermöglicht unter den festgelegten Passphrases den auf dem Server RADIUS für die Authentifizierung des Geräts gespeicherten Passphrase auszuwählen.
- **Method:** Derzeit unterstützte Methoden: MD5, PEAP, TTLS.

 $\mathbf{G}$ 

## **9.24.9 Seite Security Policies (Sicherheit)**

Auf dieser Seite müssen die Regeln festgelegt werden, die von den verwendeten Passwörtern für die Authentifizierung der Nutzer eingehalten werden müssen.

- **Hinwiese zur Authentifizierung:** Es wird eine geeignete Hinweismeldung auf der Seite System Log erzeugt, wenn die Anzahl der Authentifizierungsfehler größer ist als die "Maximale Anzahl der Fehlschläge" im "Überwachungszeitraum".
	- **Aktiviert:** Die Hinweise können aktiviert/ deaktiviert werden.
	- **Maximale Anzahl der Fehlschläge:** Maximale Anzahl der zugelassenen Authentifizierungsfehler im "Überwachungszeitraum" bevor die Hinweismeldung erzeugt wird.
	- **Überwachungszeitraum (s):** Vorangegangene Beschreibungen ansehen.
- **Passwortkomplexität:** Das Passwort des Nutzers muss das, was in den folgenden Parametern bestimmt wurde, einhalten.
	- **Länge:** Mindestanzahl der Zeichen, aus denen sich das Passwort zusammensetzen muss.
	- **Großschreibung:** Mindestanzahl der Großbuchstaben, aus denen sich das Passwort zusammensetzen muss.
	- **Zahlen:** Mindestanzahl der Zahlen, aus denen sich das Passwort zusammensetzen muss.
	- **Sonderzeichen:** Mindestanzahl der Sonderzeichen, aus denen sich das Passwort zusammensetzen muss. Nachfolgend die Auflistung der Sonderzeichen: ,.\_+@%/^\*#;~()  $[1]$  $[-.$
	- **Es blockiert das Auftreten von Benutzernamen:** Es wird vorgegeben, dass sich das Passwort vom Nutzernamen unterscheiden muss.
- **Chronologie der Passwörter:** Konfigurationsparameter.
	- **Aktiviert:** Die Chronologie der zuletzt festgelegten Passwörter wird gespeichert. Es wird vorgegeben, dass sich das Passwort von denen sich in der Chronologie enthaltenen Passwörter zu unterscheiden hat.
	- **Länge:** Größe in der Anzahl von Passwörtern der Chronologie von oben.

| <b>Aktiviert</b>                             | <b>JA</b>      | v             |
|----------------------------------------------|----------------|---------------|
| Maximale Anzahl von Fehlern /30 + 3600/      | 40             |               |
| Überwachungszeitraum (s) /60 + 3600/         | 120            |               |
| Komplexität des Passworts                    |                |               |
| Länge $[1 + 63]$                             | ı              |               |
| Großbuchstaben                               | $\mathbf{0}$   |               |
| Zahlen                                       | $\overline{0}$ |               |
| <b>Spezielle Charaktere</b>                  | $\mathbf{0}$   |               |
| Es blockiert das Auftreten von Benutzernamen | <b>NETN</b>    | v             |
| Passwortverlauf                              |                |               |
| <b>Aktiviert</b>                             | <b>NETN</b>    | v             |
|                                              |                |               |
|                                              |                | <b>SENDEN</b> |

**Abb. 120**

## **9.25 Seite IP Filter**

Es besteht die Möglichkeit am Gerät Regeln bzgl. der Anschlüsse bei Ein- und Ausgang zu konfigurieren. Die Funktion ist der Funktion einer Firewall gleichzusetzen. Was die Anschlüsse am Eingang betrifft, wird dem Nutzer die Möglichkeit gegeben, den IP-Adressensatz zu konfigurieren. Die IP-Adressen können sich mit den offenen Ports des Geräts verbinden, sodass das Risiko von Hackerangriffen seitens nicht genehmigter Netzwerkknoten beim Zugriff auf die angebotenen Services abgeschwächt wird. Was die Anschlüsse am Ausgang betrifft, wird dem Nutzer die

Möglichkeit gegeben, die gesamten Ziel-IP-Adressen und die Gesamtheit der verwendbaren Ports einzuschränken, und zwar durch Freigabe von nur solchen IP-Adressen und Ports, die sich bei berechtigten Services in Gebrauch befinden, sodass eine mögliche unberechtigte Firmware keine sensiblen Daten in das Netz übertragen kann.

Es kann aus zwei unterschiedlichen Modi für die Konfiguration des IP Filters gewählt werden:

• **List Type Allow:** Es wird durchgesetzt, dass der IP-Adressensatz (IP-Adresse/Netzmaske), für die Adressen, für die die Verbindung erlaubt ist, aufgelistet wird. Für die anderen IP-Adressen wird die Verbindung verweigert.

• **List Type Deny:** Es wird durchgesetzt, dass der IP-Adressensatz (IP-Adresse/Netzmaske), für die Adressen, für die die Verbindung nicht erlaubt ist, aufgelistet wird. Für die anderen Adressen wird die Verbindung zugelassen.

Es kann von einem Modus zu einem anderen Modus nur gewechselt werden, wenn die IP-Adressenliste leer ist.

**Darauf achten, dass zum Zeitpunkt des Speicherns der IP Filter Konfiguration (Modus List Type Allow) bei den IP-Adressen die IP-Adresse beinhaltet ist, von der aus die Verbindung mit dem Gerät erfolgt, wenn mit der Nutzung fortgefahren werden soll.**

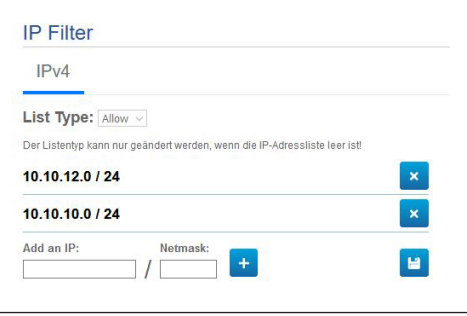

#### **Abb. 121**

## **9.26 Gerätestatistiken Seite**

#### **Das Menü konfiguriert sich dynamisch je**  Ĵ **nach Produktmodell selbst.**

Im Menü-Eintrag Gerätestatistiken können alle während des Betriebs der Einrichtung gesammelten Statistiken eingesehen aber nicht geändert werden. Es handelt sich dabei um eine Reihe an nützlichen Informationen, um den Status der Anwendung und des Betriebs des Geräts zu verstehen. Im Falle einer Störung kann es hilfreich sein, diese Daten an den technischen Kundenservice zu senden.

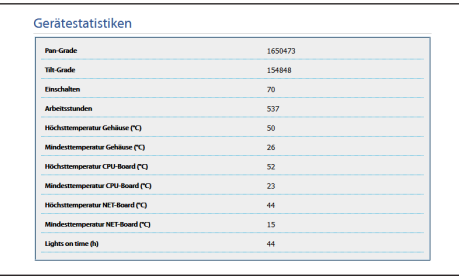

**Abb. 122**

## **9.27 Seite Systemaufzeichnung**

Unter dem Menüpunkt Systemaufzeichnung kann die Ereignishistorie der Diagnostik-Meldungen der Produkte vom Gerät angezeigt werden.

Die Knöpfe unter dem Logfenster gestatten die Filterauswahl in Abhängigkeit der Gewichtung.

- **Error Level:** Anzeige von nur kritischen Fehlern.
- **Warning Level:** Anzeige der Fehler, die den korrekten Betrieb beeinträchtigen könnten.
- **Info Level:** Alle Informationen werden angezeigt.
- **Debug Level:** Informationen für den internen Gebrauch werden angezeigt.
- **Download Files:** Möglichkeit zum Herunterladen der Logdateien.

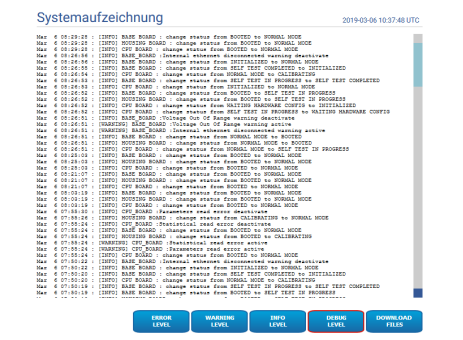

#### **Abb. 123**

**Wenn der Menüpunkt** 

**Systemaufzeichnung in gelb (Warning) oder rot hervorgehoben ist (Error), dann wird auf der Seite Systemaufzeichnung ein Fehler angezeigt.**

## **9.28 Werkzeuge Seite**

**Beim Dual Vision-Produkt gelten die in diesem Kapitel dargestellten Einstellungen für beide Kameras. Ein Parametersatz oder eine Steuerung, der auf der Weboberflächenseite der Wärmebildkamera gesendet wird, wirkt sich auch auf die Day/Night-Kamera aus und umgekehrt.**

Im Menü-Eintrag Werkzeuge können die gesamte Konfiguration der Einrichtung oder nur bestimmte Abschnitte auf die vordefinierten Werte zurückgesetzt werden.

Außerdem kann in diesem Abschnitt:

- **Die Firmware der Vorrichtung aktualisieren.**
	- **Unabdingbare Voraussetzung zum Durchführen des Firmware-Upgrades auf die Version 4.0 ist, dass bei dem Produkt mindestens die Version 2.2.10 installiert ist.**
- **Die Firmware der Videoanalyse aktualisieren:** Die Firmware für die Videoanalyse ist von der des Geräts getrennt. Um die Videoanalyse zu aktualisieren, die Datei in das Feld "Firmware aktualisieren" laden. Für die Aktualisierung der Firmware des Geräts wird dasselbe Feld verwendet. Während der Aktualisierung der Videoanalyse bleibt das Gerät aktiv und das Videostreaming wird nicht unterbrochen. Auf der Seite Home wird eine Meldung angezeigt, die die laufende Aktualisierung anzeigt. Sollte die Meldung anzeigen, dass die Firmwares inkompatibel sind, die letzte Firmwareversion über das Webportal VIDEOTEC Technical Support im Abschnitt Download (Authentifizierungsanfrage) herunterladen.
- **Die Einrichtung wieder neu starten.**
- **Backup durchführen:** Daher ist es möglich, in einer Datei auf dem eigenen PC die vollständige Konfiguration des Geräts zu speichern.
- **Restore durchführen:** Daher ist es möglich, von einer Datei auf dem eigenen PC die vollständige Konfiguration des Geräts wiederherzustellen (der gegenteilige Vorgang des Backups). Der Restore-Vorgang auf einem Gerät ist nur möglich, wenn die zu ladende Datei von einem Gerät mit demselben identischen Produktcode gespeichert wurde (die Firmware-Version zwischen den beiden Geräten kann sich unterscheiden. Eventuell unterschiedliche Parameter nehmen den Standardwert an).
- **Sync Configuration:** Bei einem Dual Vision Produkt kann in die Kamera die gespeicherte Konfiguration der anderen Kamera importiert werden. Diese Synchronisierung ist notwendig, wenn es sich bei der Kamera um ein Ersatzteil handelt und somit eine Konfiguration notwendig ist.

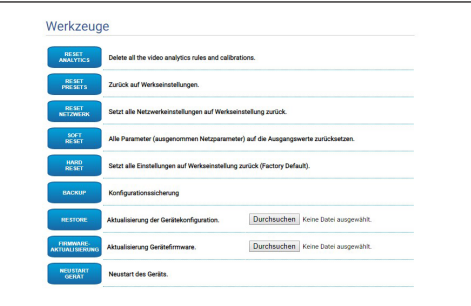

**Abb. 124**

<u>/r</u>

## **9.29 Lizenz-Seite**

Folgendes kann auf dieser Seite heruntergeladen werden:

- Die Lizenzanmerkungen der proprietären Pakete.
- Die Lizenzanmerkungen der Pakete, von denen die proprietären Pakete abhängen.
- Die Lizenzanmerkungen für andere Pakete.

| Lizenzen              |                                                                                     |
|-----------------------|-------------------------------------------------------------------------------------|
| <b>EIGENE PAKETE</b>  | Lizenzhinweise für eigene Pakete herunterladen                                      |
| <b>ABHÄNGIGKEITEN</b> | Laden Sie Lizenzhinweise für Pakete herunter, von denen die eigenen Pakete abhängen |
| <b>ANDERE PAKETE</b>  | Lizenzhinweise für andere Pakete herunterladen                                      |

**Abb. 125**

**Videotec verpflichtet sich, allen Pflichten bzgl. jeder Open Source Lizenz einschließlich der eigenen Produkte nachzukommen. Jede Software, die mit einer Open Source Lizenz erteilt wird, für die der Lizenznehmer das Recht hat, das Programm oder dessen Quellcode zu bekommen, kann für den verpflichtenden Zeitraum, wie in der entsprechenden Open-Source-Lizenz angegeben, erhalten werden, indem der technische Kundendienst von Videotec kontaktiert wird. Um den entsprechenden vollständigen Quellcode auf einem Datenträger, wie einer CD-ROM per Luftpost zu erhalten, könnte Videotec die mit der Herstellung und dem Versand des Datenträgers einhergehenden Kosten berechnen. Dieses Angebot gilt für all diejenigen, die diese Informationen erhalten.**

i

## **10 Anweisungen für die Integration**

## **10.1 Sonderbefehle HTTP API**

Die Syntax von PTZ API lautet auf:

#### **http://<ip\_address>/httpapi/SendPTZ?action=sendptz&PTZ\_CHANNEL=1&<command>=<comma\_ separated\_params>**

Beispiel: http://<ip\_address>/httpapi/SendPTZ?action=sendptz&PTZ\_CHANNEL=1&PTZ\_MOVE=left,3&PTZ\_ TIMEOUT=2000

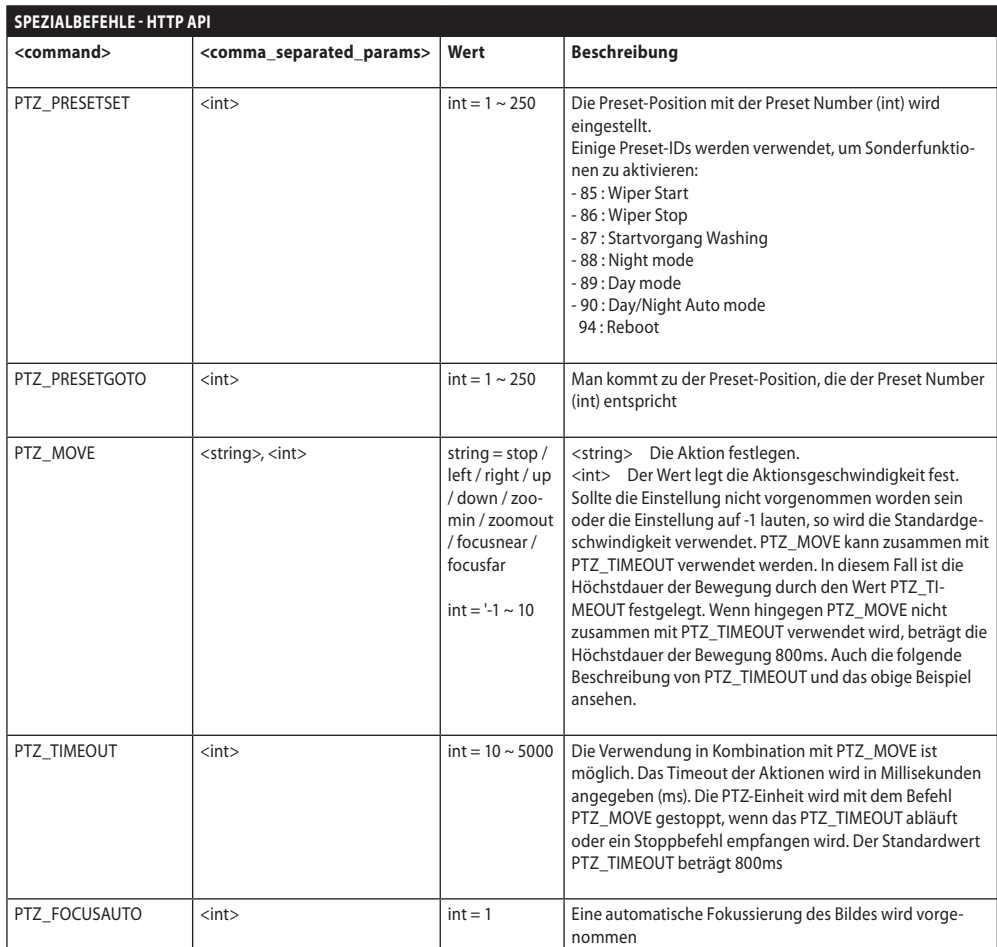

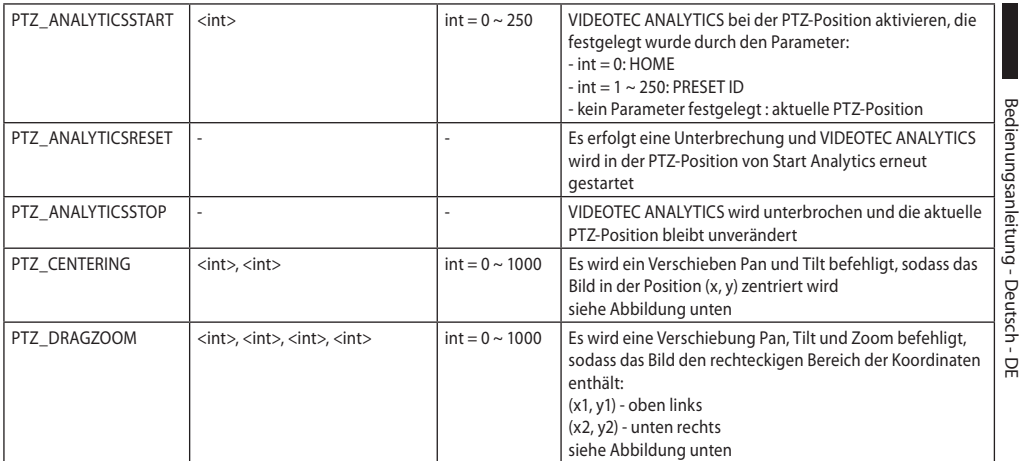

**Tab. 3**

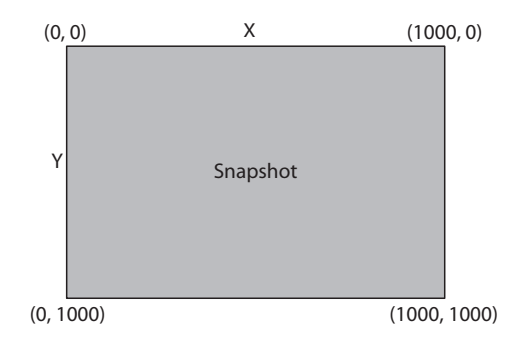

**Abb. 126**

## **10.2 Sonderbefehle ONVIF (auxiliary command)**

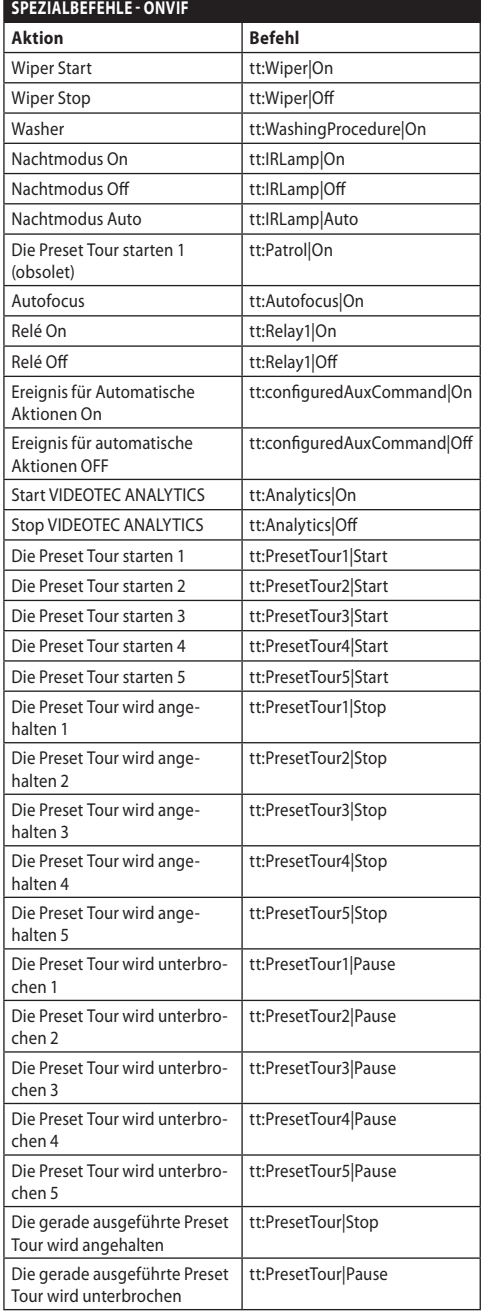

## **10.3 URL Anzeige des Snapshots JPEG**

Hauptvideo:

• http://<ip\_address>/onvif/snapshot/0

• http://<ip\_address>/capture/ch0.jpg

Sekundärvideo:

- http://<ip\_address>/onvif/snapshot/1
- http://<ip\_address>/capture/ch1.jpg Drittes Video:
- http://<ip\_address>/onvif/snapshot/2
- http://<ip\_address>/capture/ch2.jpg

## **10.4 URL Anzeige des Videos**

Hauptvideo:

• rtsp://<ip\_address>/live1.sdp

Sekundärvideo:

- rtsp://<ip\_address>/live2.sdp Drittes Video:
- rtsp://<ip\_address>/live3.sdp

## **10.5 Die URL für die Anzeige der MJPEG Videos via Browser**

Nachfolgend die URLs, auf denen direkt vom Browser mögliche codierte MJPEG Videos gezeigt werden:

Hauptvideo:

- http://<ip\_address>/capture/ch0.mjpg
- Sekundärvideo:
- http://<ip\_address>/capture/ch1.mjpg
- Drittes Video:
- http://<ip\_address>/capture/ch2.mipg

Die Videocodierung wird auf der Seite Encoderparameter oder über das ONVIF-Protokoll eingestellt.

## **11 Technische Daten**

## **11.1 Cybersecurity**

Digitale Signatur der Firmware

Zugangsbeschränkung mit Passwort (HTTP digest)

Unterschiedliche Benutzerzugangslevel werden unterstützt

Zugangskontrolle IEEE 802.1X

HTTPS-Verschlüsselung mit TLS1.0, TLS1.1, TLS1.2 und TLS1.3

Zentralisierte Zertifikateverwaltung

In Übereinstimmung mit den ONVIF Security Service Spezifikationen

## **11.2 Video für Tag- und Nachtkamera**

Video-Encoder

- Kommunikationsprotokoll: ONVIF, Profil Q, Profil S und Profil T
- Gerätekonfiguration: TCP/IPv4-IPv6, UDP/IPv4- IPv6, HTTP, HTTPS, NTP, DHCP, WS-DISCOVERY, DSCP, IGMP (Multicast), SOAP, DNS
- Streaming: RTSP, RTCP, RTP/IPv4-IPv6, HTTP, Multicast
- Video-Komprimierung: H.264/AVC, MJPEG, MPEG4, snapshot JPEG
- 3 unabhängige Video-Streams Full HD
- Bildauflösung: von 320x180pixel bis zu 1920x1080pixel in 8 Schritten
- Wählbare Framerate von 1 bis 60 Bilder pro Sekunde
- Webserver
- Direktionales OSD (maximal 4 einstellbare Bereiche)
- Motion Detection
- Videoanalysen: VIDEOTEC ANALYTICS (Sonderausstattung)
- QoS: Differenzierte DSCPs für Streaming und Geräteverwaltung
- Protokolle SNMP und NTCIP

## **11.3 Video für Wärmebildkamera**

#### Video-Encoder

- Kommunikationsprotokoll: ONVIF, Profil Q, Profil S und Profil T, ONVIF Thermal Service
- Gerätekonfiguration: TCP/IPv4-IPv6, UDP/IPv4- IPv6, HTTP, HTTPS, NTP, DHCP, WSDISCOVERY, DSCP, IGMP (Multicast), SOAP, DNS
- Streaming: RTSP, RTCP, RTP/IPv4-IPv6, HTTP, Multicast
- Video-Komprimierung: H.264/AVC, MJPEG, MPEG4, snapshot JPEG
- 3 unabhängige Video-Streams
- Bildauflösung: von 160x120pixel bis zu 720x480pixel in 5 Schritten
- Wählbare Framerate von 1 bis 30 Bilder pro Sekunde
- Webserver
- Direktionales OSD (maximal 4 einstellbare Bereiche)
- Motion Detection
- QoS: Differenzierte DSCPs für Streaming und Geräteverwaltung
- Protokolle SNMP und NTCIP

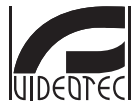

**Headquarters Italy** VIDEOTEC S.p.A.<br>Tel. +39 0445 697411 - Fax +39 0445 697414<br>Tel. +39 0445 697411 - Fax +39 0445 697414<br>Email: info@videotec.com<br>www.videotec.com

**MNVFWEB4-6\_2145\_DE**

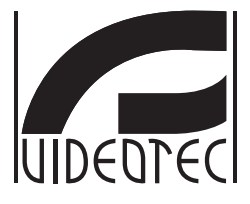

## **Веб-интерфейс**

**Firmware 4.6**
# Комплект оборудования

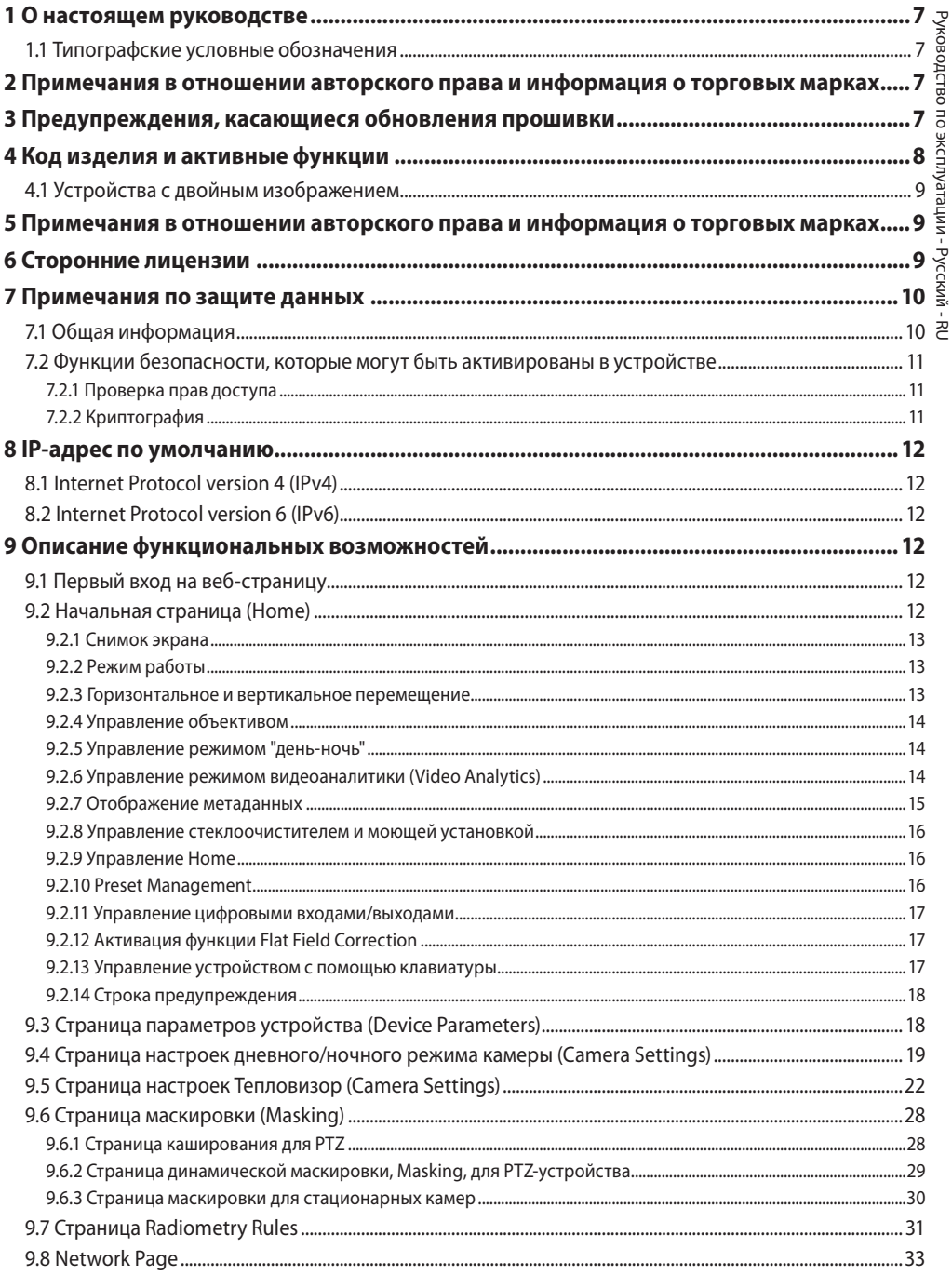

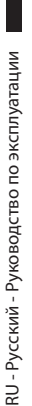

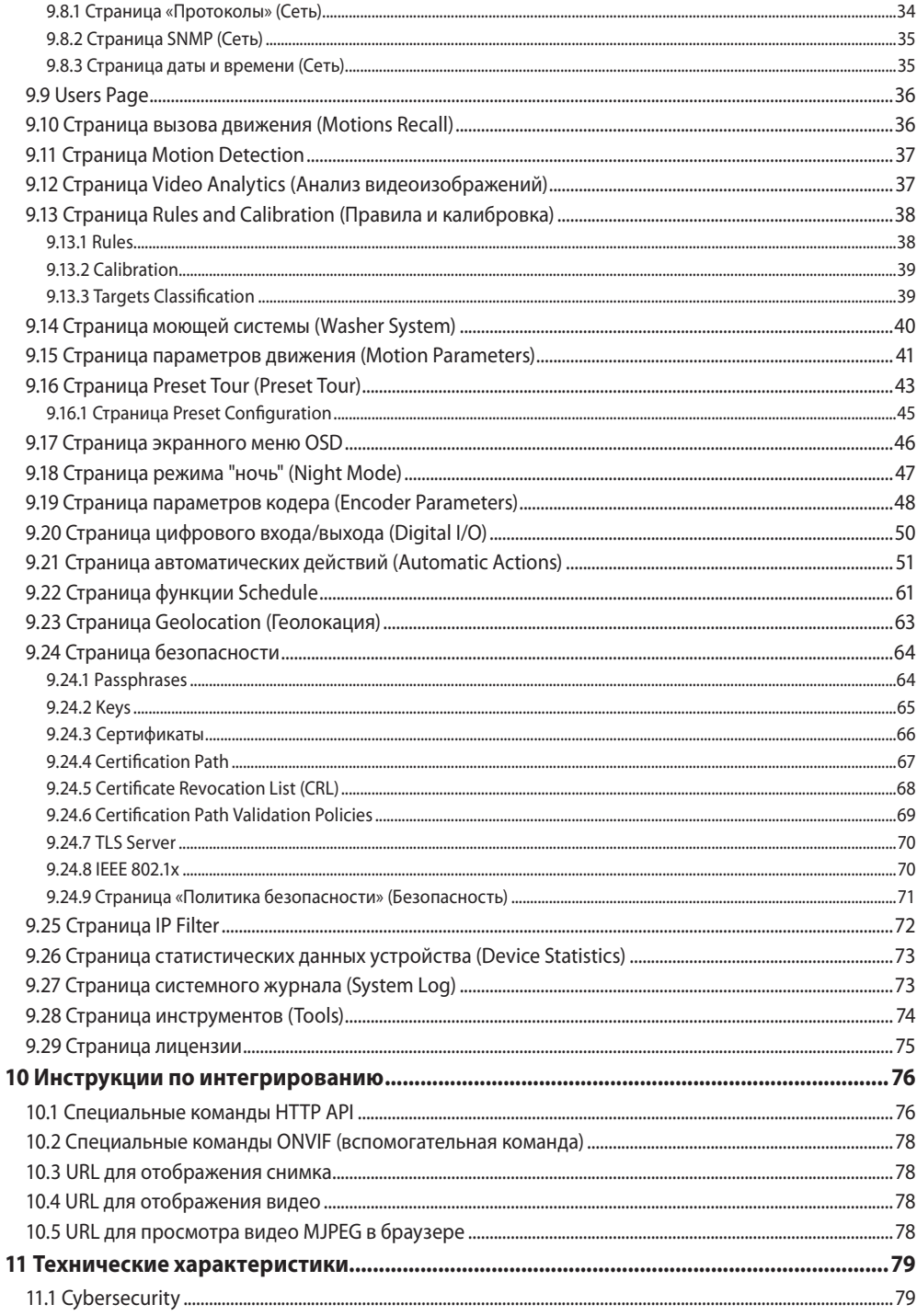

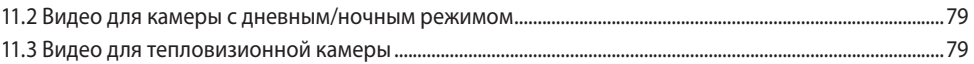

# Руководство по эксплуатации - Русский - Rl

# <span id="page-328-0"></span>1 О настоящем руководстве

Перед установкой и использованием этого изделия внимательно прочтите всю предоставленную документацию. Всегда держите руководство под рукой, чтобы им можно было воспользоваться в будущем.

# 1.1 Типографские условные обозначения

## ПРЕДУПРЕЖДЕНИЕ!

Средний уровень опасности. Данная операция крайне важна для обеспечения надлежащего функционирования системы. Внимательно ознакомьтесь с описанием процедуры и выполните ее в соответствии с приведенными указаниями.

## **INFO**

Описание характеристик системы. Рекомендуем внимательно ознакомиться с содержанием этого раздела, для того чтобы понять следующие этапы.

# 2 Примечания в отношении авторского права и информация о торговых марках

Названия устройств или компаний, упоминаемые в настоящем документе, являются торговыми марками или зарегистрированными торговыми знаками соответствующих компаний.

# 3 Предупреждения, касающиеся обновления прошивки

Необходимым условием для обновления прошивки до текущей версии является наличие установленной на устройстве версии 2.2.10 или выше.

# <span id="page-329-0"></span>**4 Код изделия и активные функции**

**В зависимости от версии изделия, могут не быть активными все функции, описанные в данном руководстве. В следующей таблице приведены функции, доступные для каждого кода изделия.**

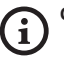

f

**Функциональные возможности, не указанные в таблице, но описанные в руководстве, имеются во всех перечисленных изделиях.**

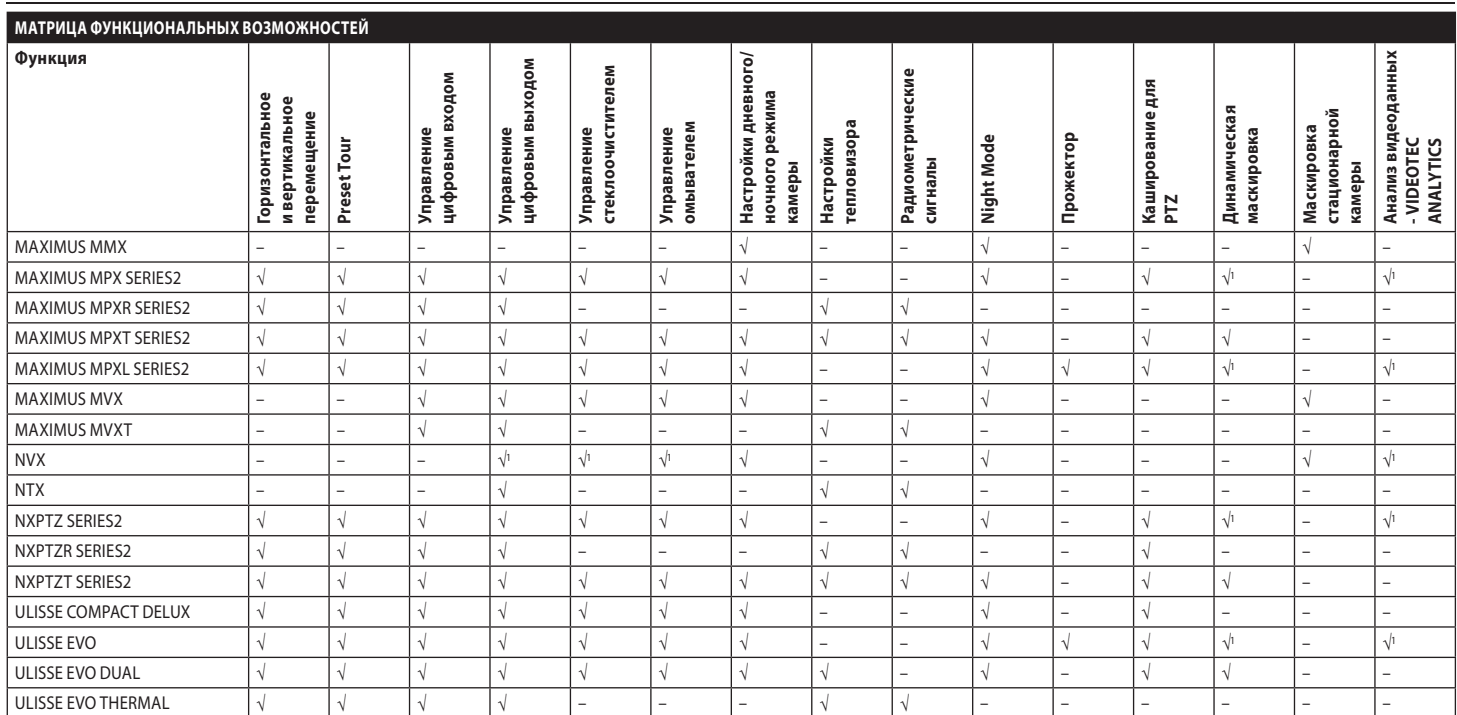

**Табл. 1** <sup>1</sup>  $^{-1}$  см. код продукта, чтобы проверить, активна ли эта функция.

# <span id="page-330-0"></span>**4.1 Устройства с двойным изображением**

**Устройства с двойным изображением оснащены камерой с режимом Day/Night («день-ночь») и тепловизором. Данные две камеры имеют разные IP-адреса и, вследствие, два разных веб-интерфейса.**

Для продуктов Dual Vision некоторые параметры PTZ, которые задаются на странице веб-интерфейса камеры, применяются к обеим камерам. Точно так же некоторые команды PTZ, которые отправляются со страницы вебинтерфейса камеры, применяются к обеим камерам. В данном руководстве эти случаи обозначены следующим предупреждением:

**Для продуктов Dual Vision настройки, показанные в этой главе, являются общими для обеих камер. Заданный параметр или команда, отправленная на странице веб-интерфейса тепловизора, также влияет на камеру день / ночь и наоборот.**

# **5 Примечания в отношении авторского права и информация о торговых марках**

Названия устройств или компаний, упоминаемые в настоящем документе, являются торговыми марками или зарегистрированными торговыми знаками соответствующих компаний.

Microsoft Edge®, Windows XP®, Windows Vista®, Windows 7®, Windows 8®, Windows 10® являются собственностью Microsoft Corporation.

INTEL® Core™ 2 Duo, INTEL® Core™ 2 Quad, INTEL® Xeon® являются собственностью Intel Corporation.

Торговая марка ONVIF® принадлежит Onvif, Inc.

# **6 Сторонние лицензии**

В этой главе представлена следующая информация в соответствии с лицензиями на прилагаемые программные пакеты:

- This software is based in part on the work of the Independent JPEG Group.
- This product includes software developed by Greg Roelofs and contributors for the book, "PNG: The Definitive Guide," published by O'Reilly and Associates.
- This product includes software developed by the OpenSSL Project for use in the OpenSSL Toolkit (http://www. openssl.org/).

# <span id="page-331-0"></span>7 Примечания по защите данных

# 7.1 Общая информация

VIDEOTEC S.p.A. производит устройства видеонаблюдения исключительно для профессионального применения. Пролукция VIDEOTEC S.p.A. может использоваться в технических областях для самых разных целей: от контроля за городской безопасностью до наблюдения за производственными процессами в районах, подверженных риску, а также для мониторинга и защиты окружающей среды.

Некоторые из этих применений могут подразумевать обработку персональных данных теми, кто использует систему видеонаблюдения с установленной и интегрированной в ней продукцией VIDEOTEC S.p.A..

Разнообразные сценарии применения не позволяют использовать стандартные меры безопасности ИТ, установленные по умолчанию в продукции, которая была бы совместима с любым сценарием применения и техническими условиями. В частности, некоторые меры безопасности (включая меры, которые регулируются отраслевым стандартом в устройствах, предназначенных для непрофессионального использования), могут быть несовместимыми или ненужными в конкретных технических условиях или, напротив, недостаточными.

По это причине важно, чтобы анализ рисков, связанных с аспектами ИТ-безопасности в контексте местных правил. применяемых в отношении защиты персональных данных. осуществлялся специализированным персоналом. отвечающим за конечную продукцию, поставляемую потребителю.

Следовательно, пользователь продукции при помощи специализированного персонала ИТ-безопасности должен определить личную ответственность:

- Активировать некоторые или все функции безопасности, предлагаемые в устройстве VIDEOTEC  $S.p.A.;$
- Использовать различные меры безопасности на системном уровне:
- Использовать оба варианта.

Вышепривеленный выбор лолжен быть слелан на основе требуемых технических и нормативных условий. а также типа данных, обрабатываемых системой видеонаблюдения.

Учитывая тип технических условий, в которых устройства VIDEOTEC S.p.A. обычно используются, невозможно и не рекомендуется, чтобы прошивка этих устройств автоматически обновлялась через Интернет. VIDEOTEC S.p.A. со временем может выпускать обновления мер безопасности для своих устройств, которые должны быть установлены пользователем вручную путем обрашения к специализированному персоналу, в случае активации некоторых или всех функций безопасности, предлагаемых в устройстве. Пользователь должен иметь постоянный доступ к корпоративным коммуникационным каналам VIDEOTEC S.p.A. для проверки обновлений прошивки.

## <span id="page-332-0"></span>7.2 Функции безопасности, которые могут быть активированы в устройстве

## 7.2.1 Проверка прав доступа

Для версий, поддерживающих профиль ONVIF О, при первом использовании устройство не зашишено предустановленными учетными данными. Доступ ко всем функциям устройства (включая конфигурацию и потоковое видео) можно получить без какой-либо аутентификации. Этот режим предназначен для использования в частных/зашишенных сетях, доступных только для известных устройств и персонала, и лишь с целью установки изделия в особых или сложных условиях окружающей среды, либо для использования изделия в ограниченных и контролируемых технических условиях без внешнего или удаленного доступа и/или без обработки личных и/или конфиденциальных данных.

Для версий, НЕ поддерживающих профиль ONVIF Q, при первом использовании устройство потребует создания первого пользователя, поскольку впоследствии для доступа к устройству обязательно будет предоставлять учетные данные пользователя (имя и пароль).

Если учетная запись пользователя не создается, нельзя будет получить доступ ни к каким функциям устройства (включая конфигурацию и потоковое видео).

После создания первого пользователя для доступа к устройству всегда будет необходимо предоставлять учетные данные пользователя (имя и пароль). Можно создать несколько пользователей с тремя различными уровнями доступа.

Для версий, поддерживающих профиль ONVIF Q, решение об использовании устройства в защищенном или незашишенном режиме, а также реализация всех дополнительных мер безопасности как на уровне ИТ-системы, так и на уровне организации, должны приниматься под исключительную ответственность пользователя после должного анализа рисков соответствующими специалистами.

## 7.2.2 Криптография

По умолчанию на устройстве установлено шифрование HTTPS с самозаверенными сертификатами для настройки через веб-интерфейс или по протоколу ONVIF или для потокового видео по RTSP/RTP/HTTPS/TCP. При использовании веб-интерфейса или протокола ONVIF на устройство можно также загрузить один или несколько сертификатов, выданных центром сертификации, лля обеспечения более высокого уровня защиты и конфиденциальности данных при их передаче. Потоковое видео по RTSP/RTP/UDP, RTSP/RTP/TCP и RTSP/ RTP/HTTP/TCP не зашишено шифрованием в соответствии со спецификацией ONVIF: при этом потоковое видео по RTSP/RTP/HTTPS/TCP шифрованием защищено. Если на устройстве используются самозаверенные сертификаты или только протокол без шифрования, то для обеспечения конфиденциальности подобное использование должно осуществляться только в частных/ защищенных сетях или удаленно через VPN или схожие технологии в соответствии со всеми техническими и организационными мерами, которые требуются в данном случае.

Вышеуказанные требования по типам сетей и удаленных подключений для обеспечения конфиденциальности данных соблюдаются до тех пор, пока устройство не используется исключительно по протоколу с зашифрованной передачей данных (HTTPS и RTSP/ RTP/HTTPS/TCP) на основе сертификатов, выданных уполномоченным центром сертификации.

# <span id="page-333-0"></span>8 IP-адрес по умолчанию

Для поиска IP-адреса устройства используйте совместимую с ONVIF программу управления видео (VMS) или сетевой анализатор пакетов (сниффер). (Программа сканирования IP).

# 8.1 Internet Protocol version 4 (IPv4)

Устройство настроено таким образом, чтобы получить IP-адрес от сервера DHCP.

IP-адрес, полученный через DHCP, можно посмотреть в файле журнала сервера DHCP.

Если сервер DHCP недоступен, устройство настраивается автоматически, используя самостоятельно

сгенерированный IP-адрес в подсети 169.254.x.x/16.

Настройка IP-адреса компьютера в той же подсети (прим en: IP-annec: 169.254.1.1. subnet mask: 255.255.0.0).

# 8.2 Internet Protocol version 6 (IPv6)

Устройство настроено таким образом, чтобы получить IP-адрес при помощи протокола Router Advertisement. В любом случае устройство также автоматически настраивает самогенерируемый IP-адрес с помощью Scope:Link.

# 9 Описание функциональных **возможностей**

Поддерживаемые браузеры (последняя версия): Microsoft Edge, Google Chrome, Mozilla Firefox.

# 9.1 Первый вход на веб-страницу

Первое действие по настройке конфигурации устройства заключается в подключении к веб-интерфейсу.

Чтобы войти в веб-интерфейс устройства, просто используйте браузер для подключения к адресу http:// ір адрес.

Для версий изделия, поддерживающих профиль ONVIF Q, при первом доступе отображается главная страница.

# <span id="page-333-1"></span>9.2 Начальная страница (Home)

В зависимости от версии изделия, все функции  $\mathbf i$ могут не быть активными.

Меню автоматически настраиваются в зависимости от модели изделия и параметров конфигурации.

Если авторизация прошла успешно, отобразится интерфейс управления устройства.

На Главной странице отображается снимок камеры; на данной станице вы также можете проверить объектив камеры и управлять движением.

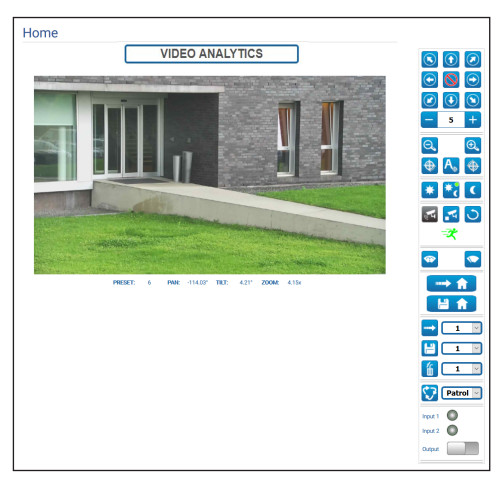

Рис. 1 Камера Day/Night

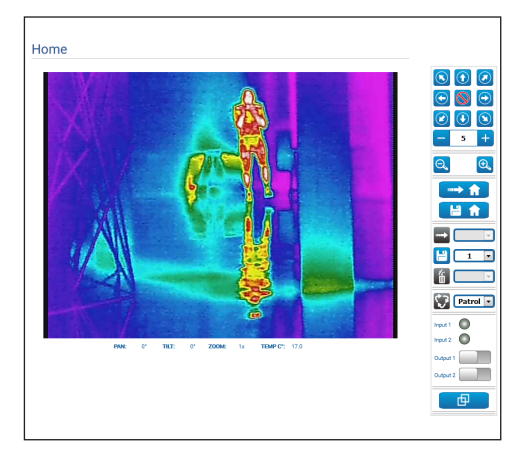

Рис. 2 Тепловизор

Русский - Руководство по

₹

эксплуатации

# Руководство по эксплуатации - Русский - RU

## <span id="page-334-0"></span>**9.2.1 Снимок экрана**

**Конфигурация первого видеопотока в разделе Энкодер 1 на странице Параметры энкодера, влияет также на снимок этой страницы.**

В этой области отображается предварительный онлайн-просмотр видеоизображения, передаваемого устройством. Разрешение снимка и частота смены кадров фиксированы и отличаются от фактических характеристик видеопотока.

Для просмотра качества видеопотока необходимо использовать программу управления видео (VMS) или посмотреть указания в соответствующей главе ( 9.19 Страница параметров кодера (Encoder Parameters), страница 48).

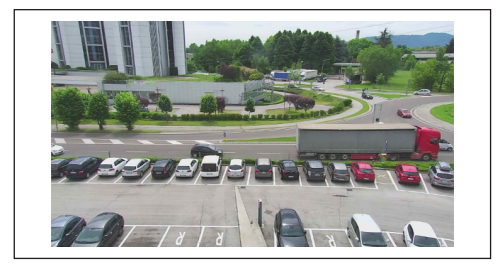

**Рис. 3**

## **9.2.2 Режим работы**

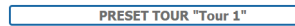

#### **Рис. 4**

Означает режим работы камеры.

- **PRESET TOUR "Tour n":** Устройство выполняет предустановленную траекторию "Tour n".
- **PRESET TOUR "Tour n" + ANALYTICS:** Устройство выполняет предустановленную траекторию "Tour n" в режиме видеоанализа.
- **WASHING:** На устройстве запущен процесс очистки.
- **VIDEO ANALYTICS:** Устройство находится в режиме анализа видеоизображений.

## **9.2.3 Горизонтальное и вертикальное перемещение**

**Для продуктов Dual Vision настройки,**  показанные в этой главе, являются общими для  $\frac{3}{8}$ <br>показанные в этой главе, являются общими для  $\frac{3}{8}$ <br>обеих камер. Заданный параметр или команда,<br>отправленная на странице веб-интерфейса<br>тепловизора, также влияет н **обеих камер. Заданный параметр или команда, отправленная на странице веб-интерфейса тепловизора, также влияет на камеру день / ночь и наоборот.**

Виртуальная клавиатура позволяет передвигать устройство. Используйте выпадающее меню под виртуальной клавиатурой, чтобы установить скорость.

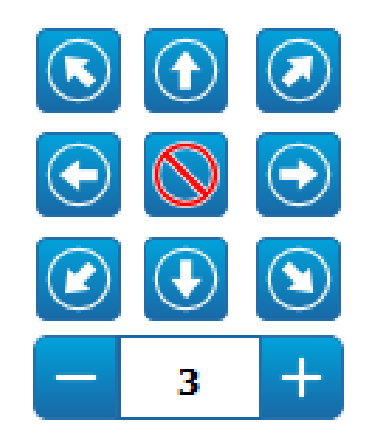

#### **Рис. 5**

Устройство также можно переместить, кликнув мышью непосредственно по снимку экрана в желаемом направлении.

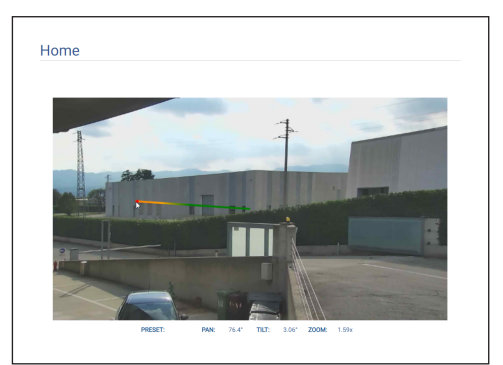

**Рис. 6**

## <span id="page-335-0"></span>**9.2.4 Управление объективом**

## • **Zoom Wide**/**Zoom Tele**

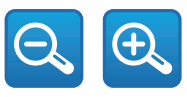

#### **Рис. 7**

Для увеличения изображения, помимо использования клавиш Zoom Wide и Zoom Tele, можно использовать также колесо прокрутки мыши, расположив курсор внутри снимка.

### • **Focus Near/Autofocus/Focus Far**

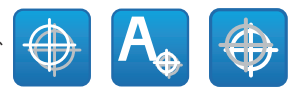

#### **Рис. 8**

## **9.2.5 Управление режимом "день-ночь"**

- **Day Mode:** В дневном режиме включается ИК-фильтр камеры и/или выключается прожектор.
- **Auto Mode:** Автоматический режим, делегирует включение дневного/ночного режима камере, в зависимости от фактической освещенности
- **Night Mode:** В ночном режиме выключается ИК-фильтр камеры и/или включается прожектор.

На странице ночного режима можно подробно настроить логику управления дневным/ночным режимом, а также работу ИК-фильтра и прожектора. (9.18 Страница режима "ночь" (Night Mode), страница 47).

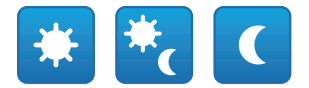

#### **Рис. 9**

Выбранный режим обозначается зеленой точкой в верхнем правом углу. Выбранный режим сохраняется, даже если устройство выключено.

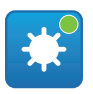

**Рис. 10**

## **9.2.6 Управление режимом видеоаналитики (Video Analytics)**

На странице Video Analytics («Анализа видеоизображений») можно настроить параметры логики управления анализом видеоизображения (9.12 Страница Video Analytics (Анализ видеоизображений), страница 37).

- **Analytics Start:** Запустить режим анализа видеоизображений, Video Analytics, в текущем положении PTZ-камеры. Если PTZ-устройство получает команду действия (например, поворот, наклон, увеличение, Preset Tour), то устройство мгновенно выходит из режима Video Analytics для выполнения такой команды.
- **Analytics Stop:** Остановить работу в режиме Video Analytics.
- **Analytics Reset:** Вернуть PTZ-устройство в исходное положение для анализа видеоизображений и сбросить любые активные оповещения об обнаружении движения.

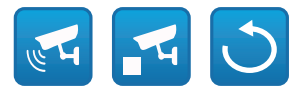

#### **Рис. 11**

• **Оповещения в ходе анализа видеоизображений:** Информирование о статусе оповещений во время анализа видеоизображений. Событие ONVIF tns1: VideoSource / MotionAlarm отправлено. Серый цвет: анализ видеоизображений неактивен. Зеленый цвет: отсутствие оповещений. Красный: включение тревоги анализа видео.

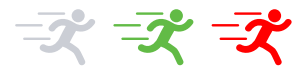

#### **Рис. 12**

• **Оповещение Tampering о несанкционированном доступе:** Отображается в области сигналов анализа видео при манипуляциях с устройством (неожиданное изменение всей сцены) (cобытие ONVIF tns1:VideoSource/GlobalSceneChange/ImagingService отправлено).

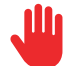

## <span id="page-336-0"></span>**9.2.7 Отображение метаданных**

При включении режима Video Analytics метаданные будут отображаться на снимке экрана со страницы HOME. ([Рис.](#page-336-1)  [14,](#page-336-1) страница [15](#page-336-1)).

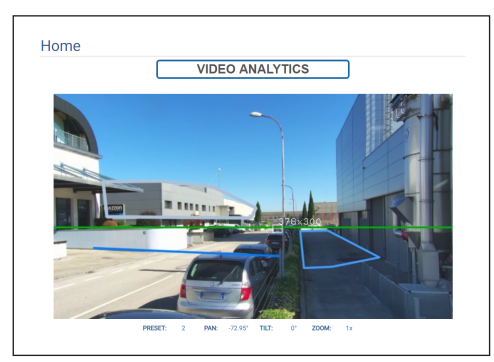

#### <span id="page-336-1"></span>**Рис. 14**

Перемещающиеся и обнаруженные цели распознаются при помощи прямоугольников, имеющих следующие цвета:

- **Красный**: Цель, которая приводит к срабатыванию тревоги. Задано одно или несколько правил, и цель нарушает одно из них. Если правила не заданы, цель продолжает находиться в движении. Траектория пути, пройденного целью, представляет собой точки местоположения цели в предыдущих кадрах.
- **Оранжевый:**: Цель близка к нарушению правила или может привести к срабатыванию тревоги (применимо, если задано одно или несколько правил).
- **Белый**: Цель, которая не нарушает какие-либо правила, также может быть затемнена при помощи маски обнаружения (применимо, если задано одно или несколько правил).

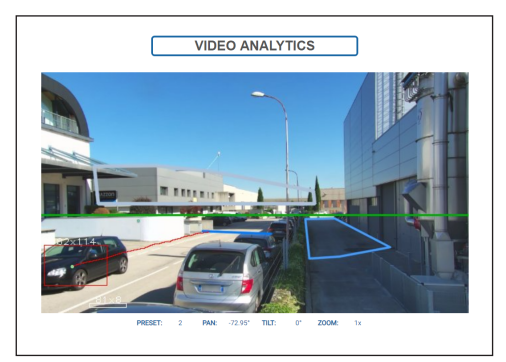

**Рис. 15**

В случае несанкционированного вмешательства на изображении в верхнем левом углу отображается фиолетовый квадрат.

При включении режима Video Analytics в результате предварительной настройки, в рамках которой задано одно или несколько правил, снимок экрана отобразит данные правила:

- **Правило «линии»:** Один или несколько сегментов голубого цвета.
- **Правило «области»:** Синий многоугольник.
- **Detection mask:** Серый многоугольник.

При включении режима Video Analytics в результате калиброванной предварительной настройки появится снимок экрана:

- **Горизонт**: Зеленая горизонтальная линия по всей ширине изображения, выше которой цели игнорируются.
- **Габариты цели**: Ширина, высота в сантиметрах на верхней стороне четырехугольника, обрамляющего цель.

В случае включения режима TRACKING (только на PTZустройстве) цель, которая приводит к срабатыванию тревоги, отслеживается и распознается следующими средствами:

- **Видоискатель красного цвета**.
- **Видоискатель красного цвета с повышаемой четкостью (до белого цвета) в случаях, когда цель не распознается в достаточной степени**.

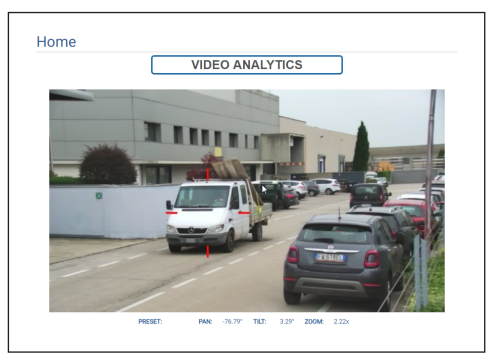

**Рис. 16**

## <span id="page-337-0"></span>**9.2.8 Управление стеклоочистителем и моющей установкой**

**В изделиях с системой анализа видеоизображений.: при активации стеклоочистителя и системы омывания временно приостанавливается функция обнаружения, при активации системы омывания временно приостанавливается функция автоматического слежения.**

• **Wiper/Wash System:** Чтобы использовать моющую установку, необходимо ее включить (9.14 Страница моющей системы (Washer System), страница 40). После установки и настройки работы Насос омывателя посылается команда для включения стеклоочистителя и начала процесса мойки.

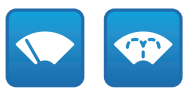

**Рис. 17**

## **9.2.9 Управление Home**

**Для продуктов Dual Vision настройки, показанные в этой главе, являются общими для обеих камер. Заданный параметр или команда, отправленная на странице веб-интерфейса тепловизора, также влияет на камеру день / ночь и наоборот.**

• **Back to Home/Save Home position:** Исходное положение не соответствует никакому Предварительно заданному положению. Исходное положение является отдельной настройкой, которую можно обновить, но нельзя удалить.

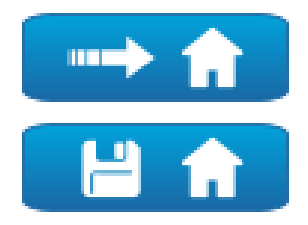

**Рис. 18**

## **9.2.10 Preset Management**

- **Для продуктов Dual Vision настройки, показанные в этой главе, являются общими для обеих камер. Заданный параметр или команда, отправленная на странице веб-интерфейса тепловизора, также влияет на камеру день / ночь и наоборот.**
	- **В изделиях с системой анализа видеоизображений.: если в настройках исходного или предустановленного положения выбран режим правил и/или калибровки, исходное или предустановленное положение нельзя изменить без предварительного отключения режима правил и калибровки ( 9.13.2 Calibration, страница 39 и 9.28 Страница инструментов (Tools), страница 74).**
- **Scan Preset/Set Preset/Remove Preset**

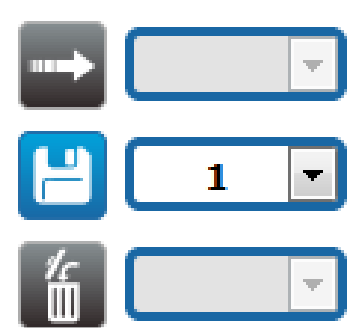

**Рис. 19**

f

<span id="page-338-0"></span>• **Start Preset Tour:** Для того чтобы включить Предварительно настроенный тур необходимо задать как минимум один Предварительно настроенный тур и сохранить, по меньшей мере, один Предварительно заданных положения. Скорость движение и время ожидания можно настроить на странице Предварительно настроенного тура. Можно настроить до 5 предустановленных траекторий.

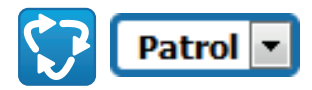

**Рис. 20**

**Более подробная информация представлена в соответствующей главе (9.16 Страница Preset Tour (Preset Tour), страница 43).**

## **9.2.11 Управление цифровыми входами/ выходами**

Можно просматривать состояние входов и управлять состоянием выходов.

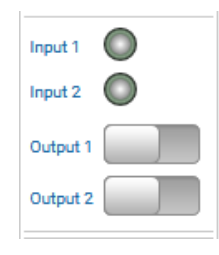

**Рис. 21**

## <span id="page-338-1"></span>**9.2.12 Активация функции Flat Field Correction**

• **Perform FFC (Flat Field Correction):** Отправка вручную команды включить функцию Flat Field Correction (FFC).

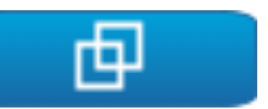

**Рис. 22**

## **9.2.13 Управление устройством с помощью клавиатуры**

Можно управлять устройством с помощью клавиатуры компьютера, используя клавиши, указанные на рисунке.

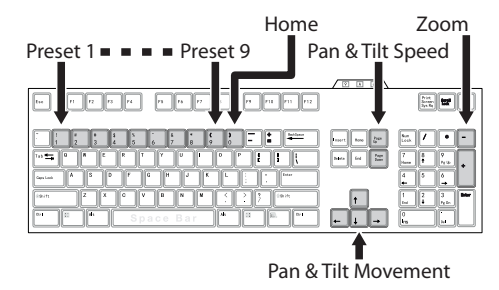

## <span id="page-339-0"></span>**9.2.14 Строка предупреждения**

Под видеокадром может появиться красная строка с предупреждением. Предупреждения могут выглядеть следующим образом:

• **WARNING (ПРЕДУПРЕЖДЕНИЕ): DEICING IN PROGRESS… (УСТРАНЯЕТСЯ ОБЛЕДЕНЕНИЕ...)** Устраняется обледенение, дождитесь окончания процесса.

## • **WARNING (ПРЕДУПРЕЖДЕНИЕ): FIRMWARE UPGRADE IN PROGRESS... (ОБНОВЛЯЕТСЯ ПО...)**

Выполняется обновление прошивки; дождитесь окончания обновления.

## • **WARNING (ПРЕДУПРЕЖДЕНИЕ): HARD RESET ACTIVATED (АКТИВИРОВАН ПОЛНЫЙ СБРОС)**

Включен механический переключатель/нажата кнопка Hard Reset («Полный сброс»); его/ее необходимо деактивировать.

• **WARNING (ПРЕДУПРЕЖДЕНИЕ): HARD RESET DONE (ПОЛНЫЙ СБРОС ЗАВЕРШЕН.) POWER OFF AND ON THE DEVICE (ВЫКЛЮЧИТЕ И ВКЛЮЧИТЕ УСТРОЙСТВО)**

Устройство было возвращено к исходным настройкам по умолчанию; необходимо перезапустить его.

- **WARNING (ПРЕДУПРЕЖДЕНИЕ): CALIBRATION IN PROGRESS... (ИДЕТ КАЛИБРОВКА...)** Выполняется повторная калибровка осей поворота и наклона; дождитесь окончания процесса.
- **WARNING (ПРЕДУПРЕЖДЕНИЕ): UPGRADING VIDEO ANALYTICS FIRMWARE (ОБНОВЛЕНИЕ ПО ДЛЯ АНАЛИЗА ВИДЕОИЗОБРАЖЕНИЙ)**

Выполняется обновление прошивки платы для анализа видеоизображений; дождитесь окончания обновления.

## • **FIRMWARE VERSION INCOMPATIBILITY (НЕСОВМЕСТИМОСТЬ ВЕРСИЙ ПО): PLEASE CHECK VIDEO ANALYTICS FIRMWARE (ПРОВЕРЬТЕ ПО ДЛЯ АНАЛИЗА ВИДЕОИЗОБРАЖЕНИЙ)**

Несовместимость версий прошивки платы видеокодера и платы для анализа видеоизображений; рекомендуется установить последнюю версию прошивки на обеих платах.

• **FIRMWARE VERSION INCOMPATIBILITY (НЕСОВМЕСТИМОСТЬ ВЕРСИЙ ПО): PLEASE CHECK VIDEO ENCODER FIRMWARE (ПРОВЕРЬТЕ ПО ВИДЕОКОДЕРА)**

Несовместимость версий прошивки платы видеокодера и платы для анализа видеоизображений; рекомендуется установить последнюю версию прошивки на обеих платах.

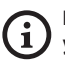

**При появлении предупреждения, не указанного выше, незамедлительно обратитесь в службу технической поддержки VIDEOTEC.**

# **9.3 Страница параметров устройства (Device Parameters)**

**Для продуктов Dual Vision настройки, показанные в этой главе, являются общими для обеих камер. Заданный параметр или команда, отправленная на странице веб-интерфейса тепловизора, также влияет на камеру день / ночь и наоборот.**

**В зависимости от версии изделия, все функции могут не быть активными.**

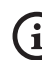

**Меню автоматически настраиваются в зависимости от модели изделия.**

Пункт меню Device Parameters позволяет задать имя устройства и просмотреть другую дополнительную информацию.

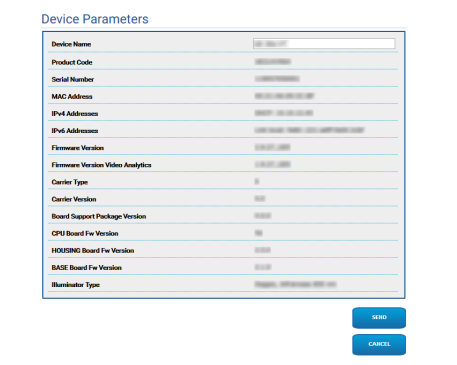

# <span id="page-340-0"></span>**9.4 Страница настроек дневного/ ночного режима камеры (Camera Settings)**

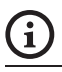

**В зависимости от версии изделия, все функции могут не быть активными.**

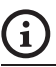

#### **Меню автоматически настраиваются в зависимости от модели изделия.**

Параметры камеры можно настроить с помощью данного пункта меню.

Некоторые поля отображаются динамически, в зависимости от настройки системы.

- **Zoom:** Configuration parameters.
	- **Digital Zoom:** Позволяет включать или выключать цифровое масштабирование. (в дополнение к оптическому).
- **Focus:** Configuration parameters.
	- **Focus mode:**
		- **MANUAL**
		- **AUTO PTZ TRIGGER:** в конце каждого движения камера выполняет автоматическую фокусировку изображения.
		- **AUTO FULL AUTO:** Режим фокусировки изображения включен постоянно.
			- **Autofocus Sensitivity:**
				- **NORMAL:** быстрая фокусировка при частых движениях.
				- **LOW:** улучшает стабильность фокусировки, особенно в случае плохо освещенных мест или высокого уровня шума.
- **Exposure:** Configuration parameters.
	- **Exposure Mode:** Этот параметр позволяет настроить алгоритм экспозиции. Соответствующие поля управления отображаются в зависимости от выбранного режима. Мерцание (flickering), которое может присутствовать из-за искусственного освещения, может быть устранено при помощи Exposure Mode - INDOOR (50 или 60Hz).
	- **High Sensitivity:** В этом режиме максимальное усиление повышается для получения более светлых изображений даже при съемках в темноте.
- **Brightness:** Данным параметром устанавливается значение яркости при помощи комбинации диафрагма-усиление
- **Backlight Compensation:** Активирует функцию Компенсации встречной засветки. Обеспечивает лучшую видимость темных участков на изображении.
- **Iris:** Данный параметр позволяет настроить диафрагму.
- **Shutter (s):** Данный параметр позволяет настроить скорость затвора.
- **Auto Slowshutter:** В положении On (Вкл.) скорость затвора замедляется при снижении уровня освещенности. Минимальное значение устанавливается с помощью параметра Slowshutter Level(s) (Уровень (уровни) замедления затвора).
- **Gain Limit:** Этот параметр позволяет определить максимальное значение усиления для алгоритма экспозиции.
- **Exposure Compensation:** Этот параметр позволяет настроить яркость снимаемого видео.
- **Compensation Value:** Этот параметр определяет коррекцию яркости изображения.
- **Минимальная скорость затвора (s):** Данный параметр определяет минимальное значение для скорости затвора.
- **Slowshutter Level (s):** Данный параметр определяет минимальное значение скорости затвора, если включен параметр Auto Slowshutter (Автоматическое замедление затвора).
- **Gain (dB):** Данный параметр определяет значение Усиления.
- **White Balance:** Configuration parameters.
	- **Mode:** Регулировка баланса белого может работать в следующих режимах .
		- **AUTO [2500K-7500K]:** В этом режиме выходное значение баланса белого рассчитывается с использованием информации о цвете со всего экрана. Выдает соответствующее значение, используя цветовую температуру, излучаемую черным телом в диапазоне значений от 2500K до 7500K.
- **INDOOR [3200K]:** Базовый режим 3200K
- **OUTDOOR [5800K]:** Базовый режим 5800K
- **AUTO TRACING [2000K-10000K]:** Аналогично AUTO, но в более широком диапазоне значений от 2000K до 10000K.
- **MANUAL:** Этот режим позволяет вручную устанавливать усиление красного и синего цветов.
- **OUTDOOR AUTO:** Это режим автоматической настройки баланса белого, предназначенный для использования вне помещений. Позволяет производить съемку с естественным балансом белого с утра и вечером.
- **SODIUM VAPOR LAMP AUTO:** Автоматический баланс белого, совместимый с натриевыми газоразрядными лампами.
- **SODIUM VAPOR LAMP:** Фиксированный баланс белого для натриевых газоразрядных ламп.
- **SODIUM VAPOR LAMP OUTDOOR AUTO:** Это режим автоматической регулировки баланса белого для использования снаружи, совместимый с натриевыми газоразрядными лампами.
- **Wide Dynamic Range (WDR):** Configuration parameters.
	- **Wide Dynamic Range:** Этот параметр позволяет активизировать функции/алгоритмы, которые помогают улучшить контраст освещенных и теневых зон.
		- **OFF:** Камера захватывает только одну экспозицию, и никакие алгоритмы улучшения не используются.
		- **ON:** Камера активирует алгоритм улучшения.
		- **VISIBILITY ENHANCER ON:** Камера захватывает только одну экспозицию и активирует алгоритм VE.
		- **WDR ON + VISIBILITY ENHANCER ON:** Камера фиксирует многократную экспозицию и запускает алгоритм VE.
	- **WDR Level:** Данный параметр задает уровень компенсации.
	- **Light Level:** Этот параметр активирует среднее пороговое значение яркости для съемок.
	- **Brightness Compensation Selection:** Этот параметр позволяет определить зону, в которой производится компенсация яркости.
	- **Compensation Level:** Этот параметр позволяет определить уровень компенсации для выбранной зоны.
- **Advanced Settings:** Configuration parameters.
	- **Noise Reduction 2D:** Данный параметр задает уровень (в режиме 2D) снижения шума для получения более четкого изображения.
	- **Noise Reduction 3D:** Данный параметр задает уровень (в режиме 3D) снижения шума для получения более четкого изображения.
	- **Sharpness:** Этот параметр позволяет определить уровень резкости контура.
	- **Defog Mode:** Данный параметр включает функцию, позволяющую улучшить качество изображения при наличии тумана или низкой контрастности вокруг объекта наблюдения, что позволяет видеть объект более четко.
	- **E-Flip Mode:** Активирует поворот изображения.
- **Options:** Configuration parameters.
	- **Saturation:** Данный параметр задает значение полноты цветов изображения.
	- **Contrast:** Данный параметр устанавливает значение контрастности изображения.
	- **Brightness:** Данный параметр задает значение яркости изображения.
	- **Noise Reduction:** Этот параметр позволяет определить уровень и применяемый режим (2D, 3D) уменьшения шума.
	- **High Resolution:** Этот параметр активирует усиление контуров и позволяет получить более четкое изображение.
	- **Sharpness:** Этот параметр позволяет определить уровень резкости контура.
	- **Defog Mode:** Данный параметр включает функцию, позволяющую улучшить качество изображения при наличии тумана или низкой контрастности вокруг объекта наблюдения, что позволяет видеть объект более четко.
	- **Highlight Correction:** Этот параметр позволяет включить функцию маскировки чрезмерно освещенных зон.
	- **Masking Level Overexposure Correction:** Этот параметр позволяет определить уровень яркости, при превышении которого применяется маскировка.
- **E-Flip Mode:** Активирует поворот изображения.
- **Image Stabiliser:** Активация функции стабилизатора изображения уменьшает размытость изображения, которая может быть вызвана, например, вибрацией, позволяя получить изображения без чрезмерной размытости. Коррекция возможна при частоте вибрации приблизительно 10Hz. Функция стабилизации изображения использует систему цифрового масштабирования, поэтому угол обзора и разрешение изменяются, но чувствительность сохраняется.
- **StableZoom:** StableZoom это функция корректировки работы стабилизатора изображения в соответствии с кратностью масштабирования. Используя комбинацию оптического и цифрового масштабирования, можно плавно изменять кратность масштабирования вплоть до 36Х. Если масштабирование установлено в положение Wide, разрешение изображения не снижается, поскольку цифровое масштабирование не используется. И наоборот, если масштабирование установлено в положение Tele, эффект коррекции стабилизатора изображения максимален, поэтому размытие уменьшается.

**Camera Default:** Кнопка восстанавливает настройки камеры по умолчанию.

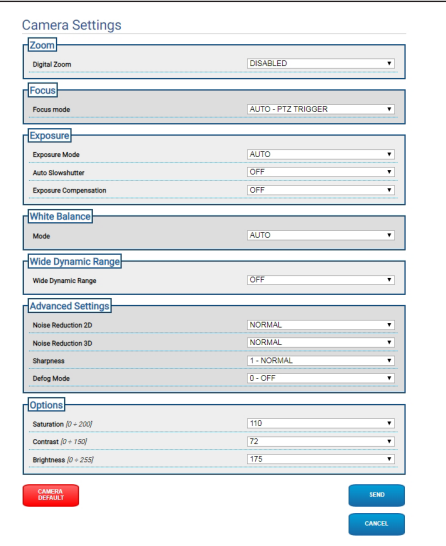

 $\mathbf{1}$ 

# <span id="page-343-0"></span>**9.5 Страница настроек Тепловизор (Camera Settings)**

**В зависимости от версии изделия, все функции могут не быть активными.**

## **Меню автоматически настраиваются в зависимости от модели изделия.**

Параметры камеры можно настроить с помощью данного пункта меню.

Некоторые поля отображаются динамически, в зависимости от настройки системы.

- **Zoom:** Configuration parameters.
- **Digital Zoom:** Используется для включения или отключения цифрового приближения. Максимальное значение приближения зависит от разрешения установленной камеры.
- **Video:** Configuration parameters.
	- **Color Palette:** Используется для установки типа цвета изображения, отображаемого тепловизором.
	- **E-Flip Mode:** Активирует поворот изображения.
	- **FFC Warning (Frames):** Задает продолжительность отображения на экране в виде цветного квадрата в верхней правой части, когда функция FFC готова к включению. Временной промежуток выражается в кадрах (1 с = 30 кадров).
	- **Отображение символов:** Можно включить/ отключить символы, накладываемые на видео.
- **Spot Meter:** Configuration parameters.
	- **Mode:** Определяет единицу измерения зафиксированной температуры.
	- **Digital Meter:** Позволяет отображать измеренную температуру.
	- **Thermometer:** Включает отображение соответствующего символа на дисплее..
- **Thermal Profile:** Configuration parameters.
	- **Thermal Profile:** Позволяет загрузить одну из стандартных конфигураций камеры или включить дополнительные конфигурации (CUSTOM)..
		- **STANDARD:** Используется для установки стандартной конфигурации тепловизора..
		- **LOW CONTRAST:** Используется для установки режима работы для съемки объектов с низкой контрастностью (например, видеосъемка моря или неба)..
		- **INDOOR:** Используется для установки режима работы для съемки внутри помещений..
		- **OUTDOOR:** Используется для установки режима работы для съемки вне помещений..
		- **FACE DEFINITION: Используется для установки** режима работы для распознавания лиц..
		- **CUSTOM:** Позволяет выполнить ручную настройку тепловизора. При выборе данной конфигурации задаваемые параметры применяются к дополнительным конфигурациям.
- **Gain:** Configuration parameters.
	- **Gain Mode:** Позволяет настроить усиление, используемое тепловизором..
		- **HIGH:** Камера всегда работает в режиме большого усиления. Данный параметр предназначен для максимального увеличения контрастности, в основном для работы с приложениями, используемыми для анализа видеоизображений.
		- **LOW:** Камера всегда работает в режиме малого усиления. Данный параметр предназначен для расширения динамического диапазона изображения и уменьшения контрастности. Он предназначен для среды с чрезвычайно горячими элементами из-за расширения диапазона измеряемой температуры.
- **AUTOMATIC** (функция не активна в случае ULISSE EVO DUAL)**:** Данный параметр предназначен для переключения камеры между режимами High и Low в зависимости от типа отображаемого на данный момент времени изображения. Четыре параметра High-to-Low Switch и Low-to-High Switch, описание которых приведено ниже, используются для настройки работы данного режима.
	- **High-to-Low Switch Temperature Threshold:** Позволяет задать значение температурного порога (в °C), используемого параметром Highto-Low Switch Percent для принудительного перехода в режим Gain Mode Low.
	- **High-to-Low Switch Percent**: Позволяет задать процент пикселей, при котором происходит переход в режим Gain Mode Low.
	- **Low-to-High Switch Temperature Threshold:** Позволяет задать значение температурного порога (в °C), используемого параметром Lowto-High Switch Percent для принудительного перехода в режим Gain Mode High.
	- **Low-to-High Switch Percent:** Позволяет задать процент пикселей, при котором происходит переход в режим Gain Mode High.
- **AUTOMATIC** (функция активна только в случае ULISSE EVO DUAL)**:** Камера автоматически переключается между высоким и низким коэффициентом усиления в зависимости от условий наблюдения и заданных пользователем параметров (при работе в режиме Автоматического усиления происходит принудительное ВКЛЮЧЕНИЕ автоматической функции предварительной обработки изображения Automatic FFC).
	- **High-to-Low Intensity Threshold:** В сочетании с параметром High-to-Low Population Threshold параметр High-to-Low Intensity Threshold определяет условия наблюдения, при которых происходит автоматическое переключение камеры с высокого коэффициента усиления на низкий. Параметр High-to-Low Intensity Threshold представляет собой уровень интенсивности, при превышении которого для повышения качества пикселя необходим переход на низкий коэффициент усиления.
	- **High-to-Low Population Threshold:** В сочетании с параметром High-to-Low Intensity Threshold параметр High-to-Low Population определяет условия наблюдения, при которых происходит автоматическое переключение с высокого коэффициента усиления на низкий. Он представляет собой процент совокупности пикселей, интенсивность которых должна превышать значение High-to-Low Intensity Threshold для подачи сигнала о требуемом изменении коэффициента усиления.
- RU Русский Руководство по эксплуатации RU - Русский - Руководство по эксплуатации
- **Low-to-High Population Threshold:** В сочетании с параметрами Hysteresis и High-to-Low Intensity Threshold параметр Low-to-High Population Threshold определяет условия наблюдения, при которых происходит автоматическое переключение камеры с низкого коэффициента усиления на высокий. Low-to-High Population Threshold представляет собой процент совокупности пикселей, интенсивность которых должна быть ниже значения Low-to-High Intensity Threshold для подачи сигнала о требуемом изменении коэффициента усиления.
- **Hysteresis:** В сочетании с параметром Highto-Low Intensity Threshold параметр Hysteresis определяет расчетный переменный параметр камеры Low-to-High Intensity Threshold.
- **Flat Field Correction (FFC):** Тепловизор имеет внутренний механизм для периодического улучшения качества изображения, который называется Flat Field Correction.
	- **Automatic FFC** (функция не активна в случае ULISSE EVO DUAL)**:** Когда механизм FFC находится в автоматическом режиме, камера задействует FFC через определенные временные интервалы или при определенных изменениях температуры. Соответственно, когда FFC находится в ручном режиме, механизм FFC работает по требованию пользователя ([9.2.12 Активация функции Flat Field](#page-338-1)  [Correction,](#page-338-1) страница [17](#page-338-1)). Рекомендуется всегда использовать автоматическую коррекцию.
		- **Интервал для высокого диапазона усиления (High Gain Interval):** Временной интервал (в кадрах), после которого срабатывает механизм FFC.
- **High Gain Temperature Delta:** Температурный интервал (в 10x°C), после которого срабатывает механизм FFC.
- **Интервал для низкого диапазона усиления (Low Gain Interval):** Временной интервал (в кадрах), после которого срабатывает механизм FFC.
- **Low Gain Temperature Delta:** Температурный диапазон (в 10x°C), в пределах которого выполняется предварительная обработка изображения FFC.
- **Automatic FFC** (функция активна только в случае ULISSE EVO DUAL)**:** при ВКЛЮЧЕНИИ функции Automatic FFC камера автоматически выполняет процедуру FFC. В частности, события FFC инициируются:

-При запуске.

-По истечении периода, указанного в FFC Period (s) встроенного таймера.

-При отклонении температуры от параметра FFC temp delta (°C).

- **FFC Integration period:** Во время каждого события FFC камера автоматически интегрирует n кадров данных датчика для генерации итогового интервала коррекции. FFC Integration Period задает значение n.
- **FFC period (s):** Определяет максимальный промежуток времени между автоматическими событиями FFC.
- **FFC temp delta (°C):** Определяет максимальное изменение температуры FPA (матрицы в фокальной области) между автоматическими событиями FFC.
- **Isotherm:** Используя параметры настройки, можно включить специальный цвет для объектов, температура которых находится в пределах установленного диапазона.
	- **Isotherm Enable:** Включение или выключение функции Isotherm.
	- **Isotherm Mode:** Выбор режима отображения настроенного температурного диапазона (в процентах или градусах Цельсия).
	- **Lower/Middle/Upper Threshold:** Данные параметры позволяют задать нижние/промежуточные/верхние пределы функции Isotherm.
- **Digital Data Enhancement (DDE):** Параметры настройки для алгоритма цифрового улучшения данных Digital Data Enhancement.
	- **DDE Mode:** Алгоритм DDE может использоваться для улучшения деталей изображения и устранения шума. В зависимости от выбранного режима (динамический Dynamic или ручной Manual), будут отражаться соответствующие параметры.
		- **DYNAMIC:** Параметры DDE вычисляются автоматически в зависимости от содержания наблюдаемой области. DDE Index является единственным параметром управления.
			- **DDE Index:** Если значение этого параметра равно 0, изображение не обрабатывается; при значениях ниже 0 происходит устранение шума; при значениях выше 0 повышается детальность изображения.
		- **MANUAL:** Настройка конфигурации алгоритма DDE выполняется вручную на основе 3 параметров.
			- **DDE Gain:** Этот параметр представляет собой коэффициент усиления на высоких частотах; при значении, равном 0, DDE отключается.
			- **DDE Threshold:** Данный параметр представляет собой максимальный размер увеличенной детали изображения.
			- **DDE Spatial Threshold:** Этот параметр представляет собой пороговое значение предварительной фильтрации сигнала (с помощью фильтра сглаживания smoothing filter)..
- **Automatic Gain Correction (AGC)** (функция не активна в случае ULISSE EVO DUAL): Configuration parameters.
	- **AGC Type:** В меню можно выбрать тип автоматического контроля (AGC Type) для оптимизации изображения.
		- **PLATEAU HISTOGRAM:** Алгоритм эквализации пологого участка (plateau) позволяет осуществлять нелинейное преобразование на основе гистограммы изображения. Это стандартный алгоритм; рекомендуется использовать его для большинства сценариев.
			- **AGC Region Size:** Размеры области (по центру, в процентах), используемые для расчета фильтра AGC.
			- **Plateau Value:** Используется для установки максимального числа пикселей для серого оттенка.
			- **ITT MidPoint:** Используется для установки средней точки по шкале серого.
			- **Maximum Gain:** Используется для установки максимального усиления AGC.
			- **ACE Threshold:** Используется для установки порогового значения повышения контрастности (ACE). ACE обеспечивает регулировку контрастности в соответствии с температурой области. Пороговые значения выше 0 обеспечивают большую контрастность для горячих областей и меньшую контрастность для холодных областей; пороговые значения ниже 0 - большую контрастность для холодных областей и меньшую контрастность для горячих областей.
			- **SSO Percent:** Устанавливает значение Smart Scene Optimization (SSO). Определяет процентную долю гистограммы, которая будет представлена в виде линейного графика.
			- **Tail Rejection:** Определяет процентную долю пикселей, заранее исключаемых из процесса эквализации..
			- **IIR Filter:** Используется для установки коэффициента для фильтра IIR. Фильтр используется для определения скорости, с которой AGC реагирует на изменения в области наблюдения..
- RU Русский Руководство по эксплуатации RU - Русский - Руководство по эксплуатации
- **MANUAL:** Ручной алгоритм позволяет осуществлять линейное преобразование с уклоном на основе указанных значений контрастности и яркости.
	- **IIR Filter:** Используется для установки коэффициента для фильтра IIR. Фильтр используется для определения скорости, с которой AGC реагирует на изменения в области наблюдения.
	- **Contrast:** Используется для установки уровня контрастности изображения..
	- **Brightness:** Используется для установки средней точки по шкале серого.
- **AUTO BRIGHT:** Алгоритм автоматической настройки яркости (Auto Bright) идентичен ручному алгоритму Manual , за исключением автоматически обновляемого значения яркости.
	- **IIR Filter:** Используется для установки коэффициента для фильтра IIR. Фильтр используется для определения скорости, с которой AGC реагирует на изменения в области наблюдения.
	- **Contrast:** Используется для установки уровня контрастности изображения..
- **ONCE BRIGHT:** Алгоритм однократной настройки яркости (Once Bright) идентичен алгоритму автоматической настройки яркости Auto Bright , за исключением сдвига линейного преобразования по времени. Сдвиг по времени рассчитывается только для момента выбора алгоритма и не обновляется динамически.
	- **IIR Filter:** Используется для установки коэффициента для фильтра IIR. Фильтр используется для определения скорости, с которой AGC реагирует на изменения в области наблюдения.
	- **Contrast:** Используется для установки уровня контрастности изображения..
	- **Brightness Bias:** Установка компенсации яркости.
- **LINEAR:** Алгоритм линейной эквализации позволяет выполнять линейное преобразование на основе гистограммы изображения.
	- **AGC Region Size:** Размер (по центру, в процентах) области, затронутой применением фильтра AGC.
	- **ITT MidPoint:** Используется для установки средней точки по шкале серого.
	- **Tail Rejection:** Определяет процентную долю пикселей, заранее исключаемых из процесса эквализации.
	- **IIR Filter:** Используется для установки коэффициента для фильтра IIR. Фильтр используется для определения скорости, с которой AGC реагирует на изменения в области наблюдения.
- **INFORMATION-BASED:** Информационноориентированные (Information-Based) алгоритмы позволяют сохранить больше серых тонов на участках изображения с большим информационным наполнением и меньше — для участков изображения с меньшим наполнением. Информационно-ориентированные (Information-Based) алгоритмы используются для исключения пикселей из процесса эквализации гистограммы, если их значение ниже информационного порога..
	- **Information Threshold:** Используется для установки разности соседних пикселей для определения наличия или отсутствия информации на изображении.
- **INFORMATION-BASED EQUALIZATION:** Информационно-ориентированный алгоритм эквализации (Information-Based Equalization ) предназначен для включения всех пикселей в процесс эквализации гистограммы вне зависимости от информационного наполнения наблюдаемой области. Алгоритм выполняет оценку каждого пикселя в соответствии со значением информационного порога.
	- **Information Threshold:** Используется для установки разности соседних пикселей для определения наличия или отсутствия информации на изображении.
- **Automatic Gain Correction (AGC)** (функция активна только в случае ULISSE EVO DUAL): Это алгоритм, который выравнивает тепловую гистограмму; его можно настраивать с помощью большого количества параметров, он предназначен для более оптимального распределения оттенков серого в соответствии с предпочтениями пользователя. Configuration parameters.
	- **Tail Rejection:** Определяет, какой процент отклонений гистограммы следует игнорировать. Например, если значение установлено равным 2%, функция отображения игнорирует как нижние 2% гистограммы, так и верхние 2%, оптимизируя функцию отображения для центральных 96%.
	- **Maximum Gain:** Регулировка данного параметра позволяет повысить контрастность изображения, а также сделать шум изображения более заметным; при низком значении, изображение получается более приятным для глаз, т.к. оно выглядит менее зернистым. Оптимальное значение данного параметра зависит от области применения и личных предпочтений пользователя..
	- **Damping Factor:** Это временной фильтр, который позволяет ограничить скорость реакции AGC на изменение условий наблюдения.
	- **Adaptative Contrast Enhancement:** ACE обеспечивает настройку контрастности в зависимости от относительной температуры окружающей среды. При раскаленно-белой полярности значение меньше единицы приводит к затемнению изображения и повышению контрастности в более насыщенных областях кадра, в то время как значение больше единицы приводит к обратному.
	- **Plateau Value:** Используется для установки максимального числа пикселей для серого оттенка.
- **Linear Percent:** Более высокое значение приводит к большему «разделению» серых оттенков между горячим объектом и холодным фоном. Оптимальное значение данного параметра зависит от области применения и личных предпочтений пользователя..
- **Digital Detail Enhancement:** Уменьшение или увеличение значения смягчает или акцентирует элементы изображения.
- **Smoothing Factor:** Используется для снижения шума или для получения менее пикселированного изображения.
- **Information-Based Equalization Mode:** Алгоритм Information-Based Equalization Mode включает в себя все пиксели в процессе выравнивания гистограммы независимо от информационного содержания кадра. Алгоритм оценивает каждый пиксель в соответствии со значением информационного порога. При включении режима Information-Based Equalisation Mode увеличивается контраст между фоном и объектами в центре кадра.

**Camera Default:** Кнопка восстанавливает настройки камеры по умолчанию.

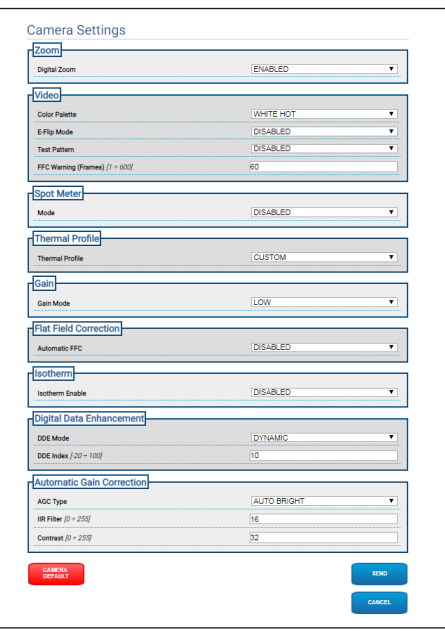

**Рис. 26**

 $\mathbf{i}$ 

i

ì

# <span id="page-349-0"></span>**9.6 Страница маскировки (Masking)**

**В зависимости от версии изделия, все функции могут не быть активными.**

**Меню автоматически настраиваются в зависимости от модели изделия.**

**Конфигурация первого видеопотока в разделе Энкодер 1 на странице Параметры энкодера, влияет также на снимок этой страницы.**

## **9.6.1 Страница каширования для PTZ**

**При включенном режиме маскировки, Masking,**   $\mathbf i$ **не гарантируется исправная работа функции автоматического отслеживания, поскольку человек и/или объект наблюдения могут быть невидимы.**

Меню Маскировка (Masking) позволяет определить зоны, которые будут маскироваться в видео.

Виртуальная клавиатура позволяет передвигать устройство. Используйте выпадающее меню под виртуальной клавиатурой, чтобы установить скорость.

Кнопки Start Preset Tour, Scan Preset и Home используются для активации соответствующих функций.

• **Selecting the Mask (Выбор маски)**

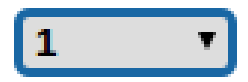

#### **Рис. 27**

• **Masking Mode (Режим маскировки):** Во время движения поворотного устройства можно затемнить отдельные участки видеоизображения. При достижении заданного положения все видео затемняется. Доступны два режима маскировки. Режим ПОВОРОТ-НАКЛОН (PAN-TILT) активирует маску, основанную на координатах горизонтальной и вертикальной осей. Режим ПАНОРАМНОЕ НАБЛЮДЕНИЕ (PAN) активирует маску, основанную только на координатах горизонтальной оси.

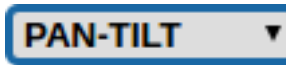

**Рис. 28**

• **Mask Start Position (Положение для запуска маски):** Позволяет настроить положение для запуска маски.

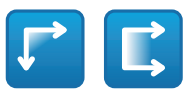

#### **Рис. 29**

• **Mask Stop Position (Положение для остановки маски):** Позволяет настроить положение для остановки маски.

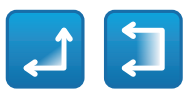

#### **Рис. 30**

• **Включает маску/Отключает маску/Положение в центре маски/Удалить все маски**

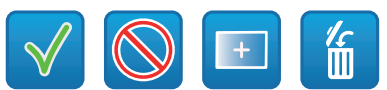

**Рис. 31**

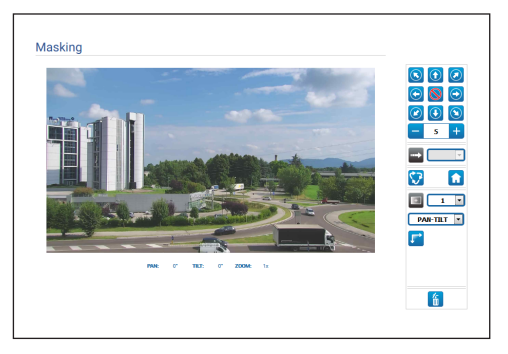

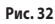

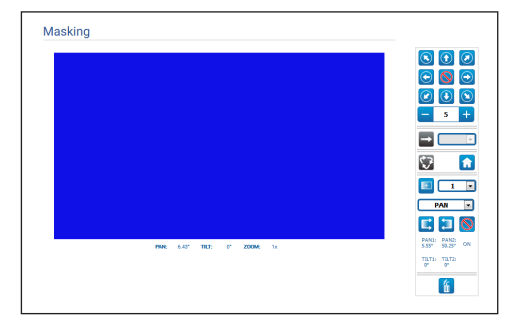

## <span id="page-350-0"></span>**9.6.2 Страница динамической маскировки, Masking, для PTZ-устройства**

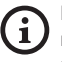

**При включенном режиме маскировки, Masking, не гарантируется исправная работа функции автоматического отслеживания, поскольку человек и/или объект наблюдения могут быть невидимы.**

Меню Маскировка (Masking) позволяет определить зоны, которые будут маскироваться в видео.

Виртуальная клавиатура позволяет передвигать устройство. Используйте выпадающее меню под виртуальной клавиатурой, чтобы установить скорость.

Кнопки Start Preset Tour, Scan Preset и Home используются для активации соответствующих функций.

• **Selecting the Mask (Выбор маски)**

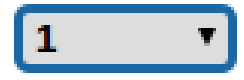

#### **Рис. 34**

- **Masking Mode (Режим маскировки):** Можно нанести прямоугольные маски (не более 24, из которых максимум 8 видимых) для затемнения части экрана. Для наложения маски расположите объект в центре маскировочной области и с помощью мыши нанесите маску.
- **Включает маску/Отключает маску/Положение в центре маски/Удалить все маски**

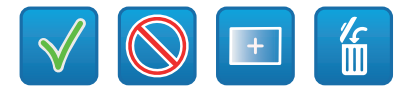

**Рис. 35**

• **Sets the masks color:** Используя цветовую палитру можно выбрать цвет масок (выбранный цвет будет действителен для всех масок).

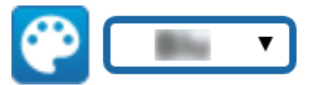

#### **Рис. 36**

• **Режим маскировки на основе зума (Zoom):** Маски можно сделать видимыми, только если текущий коэффициент зума больше, чем коэффициент зума, который использовался для создания масок. Если текущий коэффициент зума меньше, маски видны не будут.

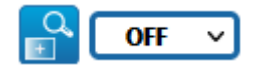

#### **Рис. 37**

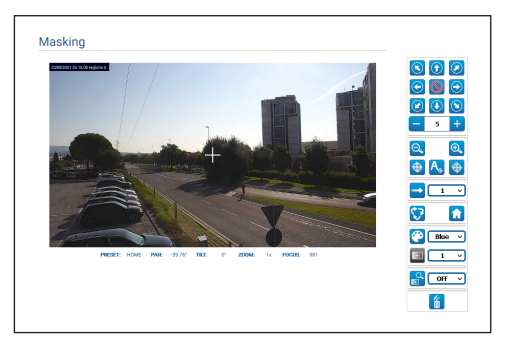

## <span id="page-351-0"></span>**9.6.3 Страница маскировки для стационарных камер**

Меню Маскировка (Masking) позволяет определить зоны, которые будут маскироваться в видео.

• **Selecting the Mask (Выбор маски)**

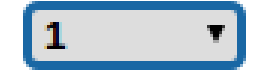

• **Masking Mode (Режим маскировки):** Можно нанести прямоугольные маски (максимум 8) для затемнения частей экрана. Для нанесения маски нажмите и удерживайте левую кнопку мыши, выделяя область маскировки.

• **Включить маску / Отключить маску / Удалить все маски**

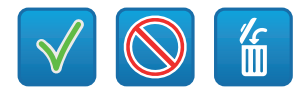

**Рис. 40**

• **Режим маскировки на основе зума (Zoom):** Маски можно сделать видимыми, только если текущий коэффициент зума больше, чем коэффициент зума, который использовался для создания масок. Если текущий коэффициент зума меньше, маски видны не будут.

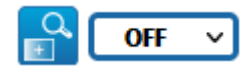

#### **Рис. 41**

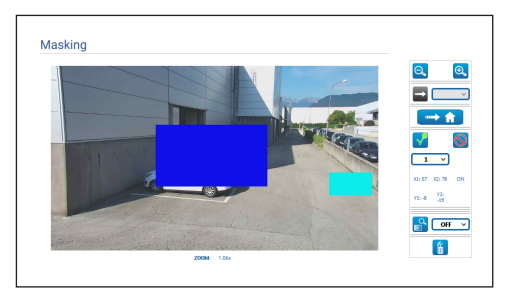

# <span id="page-352-0"></span>**9.7 Страница Radiometry Rules**

**В зависимости от версии изделия, все функции могут не быть активными.**

## **Меню автоматически настраиваются в зависимости от модели изделия.**

Устройство можно настроить таким образом, чтобы оно самостоятельно формировало радиометрический сигнал тревоги и/или сообщение на основе радиометрической функции с помощью Событий ONVIF: tns1:VideoSource/ RadiometryAlarm false|true и tns1:VideoSource/ RadiometryWarning false|true, соответственно.

Можно настроить срабатывание события в следующих случаях:

- TEMPERATURE IS BELOW: температура ниже заданного значения.
- TEMPERATURE IS ABOVE: температура выше заданного значения.
- TEMPERATURE IS BETWEEN: температура находится между двумя заданными значениями.
- TEMPERATURE IS OUTSIDE: температура выходит за пределы диапазона, обозначенного двумя заданными значениями.

В разделе Дополнительных настроек можно изменить определенные параметры, применяемые ко всем областям/правилам:

- **Thermal alarm persistence interval (s):** Условие, создающее радиометрическое событие, должно сохраняться на протяжении всего указанного времени.
- **Hold Preset Tour:** Активный режим Preset Tour(Предварительно настроенный тур) можно приостановить, в случае формирования радиометрического сигнала тревоги и/или сообщения на основе радиометрической функции.
- **Region display color:** Области активной видеосъемки в рамках предварительно заданных настроек могут отображаться внутри прямоугольников, цвета которых задаются при помощи данного параметра.
- **Region numbering:** Для областей в рамках предварительно установленных настроек можно задать значения от 1 до 5, которые будут отображены или скрыты в зависимости от настройки этого параметра. В камерах PTZ можно установить до 5 ROI (область интереса) для каждой предустановки. В случае фиксированных камер можно установить до 5 ROI (область интереса).
- **Show Temperatures in OSD:** Температура областей в рамках текущей Предварительной настройки может также отображаться в текстовой строке экранного меню. В случае одной области интереса отображаются минимальная, средняя и максимальная температуры, а в случае нескольких областей интереса отображается только средняя температура.
- **Time ONVIF Event Send Temperature (min):** Частота отправки события ONVIF Analytics «TemperatureReading», содержащего температуру в центре изображения или температуру области интереса относительно текущего предустановленного положения (в зависимости от обстоятельств).

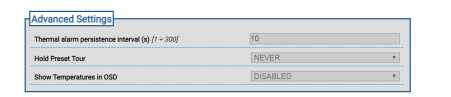

#### **Рис. 43**

В случае радиометрической тревоги и/или радиометрического предупреждения, возникшего в одной области, в верхнем левом углу в прямоугольной рамке, определяющего область интереса, отображаются соответственно буквы A (Alarm – тревога) и/или W (Warning – предупреждение).

В случае стационарных моделей с тепловизором без опции Advanced Radiometry, температура , TEMPERATURE, согласно указанным выше правилам определяется по температуре, измеренной в центральной части обрамленного изображения.

В случае PTZ-устройств с тепловизором без опции Дополнительной настройки радиометрии (Advanced Radiometry) температура (TEMPERATURE) согласно указанным выше правилам определяется по температуре, измеренной в центральной части обрамленного изображения; радиометрические правила для формирования радиометрического сигнала тревоги или сообщения на основе радиометрической функции могут отличаться для положения Home и каждого положения поворота и наклона Pan/Tilt в зависимости от предварительно заданных сохраненных параметров.

В случае стационарных моделей с тепловизором, оснащенных опцией Дополнительной настройки радиометрии (Advanced Radiometry), температура (TEMPERATURE) согласно указанным выше правилам может определяться по минимальной/средней/максимальной температуре, измеренной внутри прямоугольника, нанесенного поверх обрамленного изображения.

В случае PTZ-моделей с тепловизором, оснащенных опцией Дополнительной настройки радиометрии (Advanced Radiometry), температура (TEMPERATURE) согласно указанным выше правилам может определяться по минимальной/средней/максимальной температуре, измеренной внутри прямоугольника, нанесенного поверх обрамленного изображения; соответствующие области и радиометрические правила могут отличаться для положения Home и каждого положения поворота и наклона Pan/Tilt в зависимости от предварительно заданных сохраненных параметров. В случае камер, оснащенных опцией Дополнительной настройки радиометрии (Advanced Radiometry), для каждого положения HOME и положения поворота и наклона Pan/Tilt или предварительно заданных сохраненных параметров предусмотрена возможность задать до пяти отдельных областей.

• **Сохранить правило/ Удалить правило/Задать область по умолчанию**

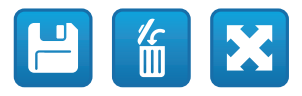

#### **Рис. 44**

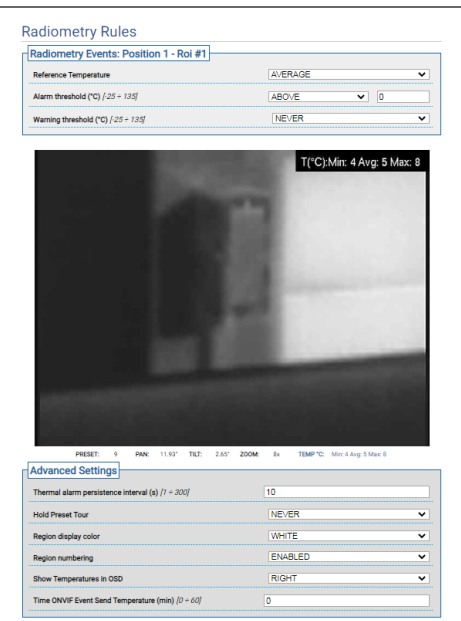

# <span id="page-354-0"></span>**9.8 Network Page**

**Для правильной работы устройства необходимо синхронизировать, используя NTP-сервер, дату и время внутренних часов с часами соответствующей системы управления (VMS/PC/SOFTWARE и т.д.).**

**В зависимости от версии изделия, все функции могут не быть активными.**

#### **Меню автоматически настраиваются в зависимости от модели изделия.**

В меню можно изменить настройки сети устройства и задать механизмы, которые должны быть активированы для автоматической идентификации устройств локальной сети.

- **IPv4:** Вы можете включать/отключать/настраивать межсетевой протокол IPv4. Здесь можно принять решение, требуется ли устройству статический адрес, динамический адрес, получаемый по протоколу DHCP, или автоматически генерируемый адрес.
- **IPv6:** Вы можете включать/отключать/настраивать межсетевой протокол IPv6. Вы можете выбрать способ назначения адреса для устройства: статически, динамически с помощью DHCP или через маршрутизатор.
- **DNS:** Вы можете запустить автоматический поиск DNS или вручную настроить два DNS.
- **NTP Server:** Вы можете указать, требуется ли синхронизировать устройство с внешним сервером NTP (Network Time Protocol - Протокол сетевого времени).
	- **DISABLED:** Выберите эту опцию, если вы не хотите синхронизировать дату и время устройства.
	- **STATIC:** Выберите эту опцию, если вы хотите синхронизировать дату и время устройства с данными NTP-сервера (Network Time Protocol), имеющего определенный статический адрес.
	- **DHCP:** Выберите эту опцию, если вы хотите синхронизировать дату и время устройства с данными сервера NTP (Network Time Protocol) , указанными сервером DHCP ..
- **Accept Untrusted NTP Server:** Если данный параметр активирован, устройство принимает ненадежные серверы и сети.

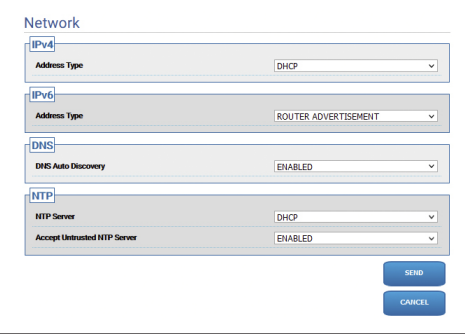

## <span id="page-355-0"></span>**9.8.1 Страница «Протоколы» (Сеть)**

**Для правильной работы устройства необходимо синхронизировать, используя NTP-сервер, дату и время внутренних часов с часами соответствующей системы управления (VMS/PC/SOFTWARE и т.д.).**

**В зависимости от версии изделия, все функции могут не быть активными.**

#### **Меню автоматически настраиваются в зависимости от модели изделия.**

В меню можно изменить настройки сети устройства и задать механизмы, которые должны быть активированы для автоматической идентификации устройств локальной сети.

- **Protocols:** Configuration parameters.
	- **HTTP protocol:** Если параметр активен, устройство поддерживает протокол HTTP на порту 80.
	- **HTTPS protocol:** При включении параметра устройство поддерживает протокол HTTPS через порт 443.
	- **RTSP protocol:** RTSP (Протокол потоковой передачи в режиме реального времени) можно включать/ отключать.
	- **Streaming Authentication:** Включает или отключает аутентификацию RTSP. В случае если параметр включен, для получения видеопотоков от устройства необходимо ввести действующий логин и пароль.
	- **ONVIF Media 2:** Можно включить/отключить сервис Media 2 и, соответственно, профиль T. Если на устройстве установлена плата для анализа видеоизображений, рекомендуется включить Media 2, чтобы разрешить экспорт Метаданных в VMS (Программу управления видео), которая их поддерживает (для отображения Ограничительных рамок).
- **WS Discovery:** Если параметр включен, устройство автоматически идентифицируется в сети.
- **QoS:** Устройство предусматривает возможность настройки опций Quality of Service (QoS) для обеспечения более высокой приоритетности потоковых пакетов и передаваемых по сети данных. Можно установить два разных значения DSCP опции QoS (от 0 до 63): одно для потоковой передачи видео Video Streaming, а второе для управления устройством.
- **Packet Rate Limits:** Вы можете ограничить входящий и исходящий трафик сетевого интерфейса устройства. Эта функция используется для предотвращения DoSатак.
	- **Rate limit enabled:** Включение ограничения трафика пакетов.
	- **UDP packets rate limit:** Установить максимальное количество пакетов UDP в секунду. Пакеты выше этой скорости будут удалены.
	- **UDP packets burst:** Установить максимальное начальное значение burst пакетов UDP.
	- **TCP packets rate limit:** Установить максимальное количество пакетов TCP в секунду. Пакеты выше этой скорости будут удалены.
	- **TCP packets burst:** Установить максимальное начальное значение burst пакетов TCP.
	- **HTTP requests rate limit:** Установить максимальное количество TCP-запросов в секунду. Запросы сверх этого лимита будут удалены.
	- **HTTP requests burst:** Установите максимальный начальный импульс HTTP запросов.

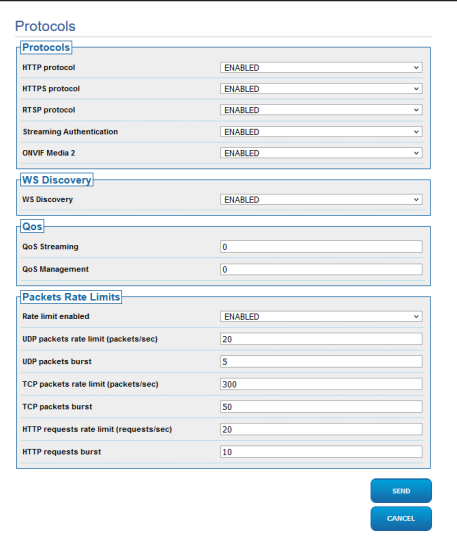

**Рис. 47**

 $\mathbf{i}$ 

## <span id="page-356-0"></span>**9.8.2 Страница SNMP (Сеть)**

**Для правильной работы устройства необходимо синхронизировать, используя NTP-сервер, дату и время внутренних часов с часами соответствующей системы управления (VMS/PC/SOFTWARE и т.д.).**

**В зависимости от версии изделия, все функции могут не быть активными.**

#### **Меню автоматически настраиваются в зависимости от модели изделия.**

В меню можно изменить настройки сети устройства и задать механизмы, которые должны быть активированы для автоматической идентификации устройств локальной сети.

- **SNMP:** Configuration parameters.
	- **SNMP:** SNMP (простой протокол управления сетью) может быть включен/отключен.
	- **Протокол NTCIP:** NTCIP (Протокол национальных транспортных коммуникаций для интеллектуальной транспортной системы) можно включать/отключать; только в случае, если для протокола SNMP выбрана версия SNMPv1.
	- **Версия SNMP:** Можно выбрать одну из версий протокола SNMP: SNMPv1, SNMPv2c или SNMPv3. В зависимости от выбранной версии отображаются все необходимые параметры для правильной настройки протокола SNMP.

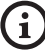

**Некоторые из доступных включенных Trap отправляются только в том случае, если активна соответствующая функция.**

• **Traps:** В этом разделе можно по очереди разрешить

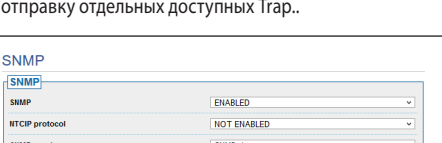

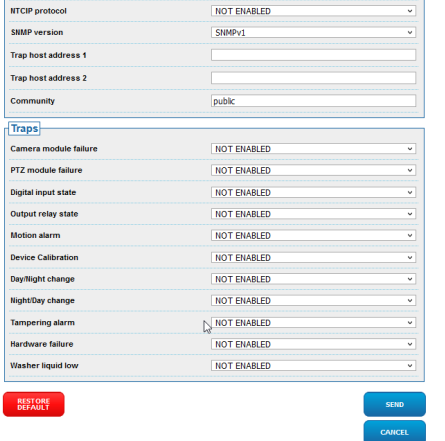

#### **Рис. 48**

## **9.8.3 Страница даты и времени (Сеть)**

Данный пункт меню позволяет изменить настройки даты и времени устройства.

- **Date & Time:** Configuration parameters.
	- **Time Zone:** Можно задать часовой пояс для синхронизации устройства.
	- **Летнее время:** Летнее время можно включить или отключить.
	- **Set Date/Time from PC:** Эта опция позволяет синхронизировать дату и время устройства с настройками используемого ПК.

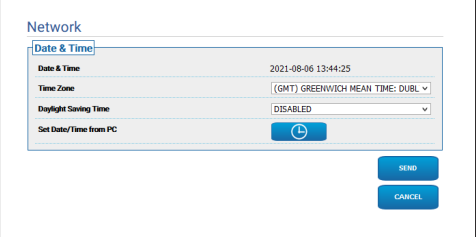

# <span id="page-357-0"></span>**9.9 Users Page**

**Для продуктов Dual Vision настройки, показанные в этой главе, являются общими для обеих камер. Заданный параметр или команда, отправленная на странице веб-интерфейса тепловизора, также влияет на камеру день / ночь и наоборот.**

В пункте меню вы можете управлять пользователями, которые получат доступ к устройству.

Пользователи с правами Администратора имеют полный доступ к настройке устройства, а пользователи с правами Оператора и Пользователя имеют ограниченный доступ к страницам с функциями управления:

• **Администратор**: Предоставлен полный доступ к настройке устройства. Предоставлен полный контроль над устройством.

- **Operator:** Доступен просмотр видеопотока и параметров идентификации устройства. Доступно управление зумом, движениями устройства и системой омывания. Нет права изменять параметры настройки.
- **User:** Доступен просмотр видеопотока и параметров идентификации устройства.

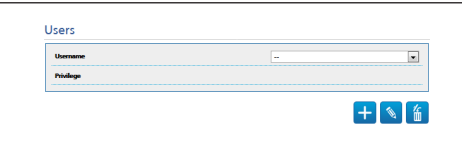

#### **Рис. 50**

Имя пользователя может состоять только из буквенноцифровых символов; использование специальных символов не допускается.

Вид пароля зависит от настройки на веб-странице «Политика безопасности». (9.24.9 Страница «Политика безопасности» (Безопасность), страница 71).

## **9.10 Страница вызова движения (Motions Recall)**

**Для продуктов Dual Vision настройки, показанные в этой главе, являются общими для обеих камер. Заданный параметр или команда, отправленная на странице веб-интерфейса тепловизора, также влияет на камеру день / ночь и наоборот.**

ì

**В зависимости от версии изделия, все функции могут не быть активными.**

## **Меню автоматически настраиваются в зависимости от модели изделия.**

В пункте меню Вызов движений можно задать интервалы времени бездействие, по истечении которых изделие будет выполнять определенные функции.

- **Type:** Этот параметр позволяет выбрать функцию, которая выполняется после истечения интервала ожидания. Могут быть активированы следующие функции:: None, Home Position, Preset Position, Analytics Home, Analytics Preset, Preset Tour. Функции Preset Position (Предустановленное положение) и Analytics Preset (Предустановленное положение для анализа видеоизображений) требуют при выборе Предустановленного положения проверки идентификации. Функция Analytics Home (Исходное положение для анализа видеоизображений) возвращает устройство в исходное положение и активирует анализ видеоизображений. Функция Analytics Preset (Предустановленное положение для анализа видеоизображений) переводит устройство в указанное предустановленное положение и активирует анализ видеоизображений. Функция Предварительно настроенного тура требует указать Предварительно настроенный тур с помощью вашего имени. Можно настроить до 5 предустановленных траекторий.
- **Timeout:** Этот параметр позволяет задать длительность интервала ожидания.
- **Cyclic Re-calibration:** Этот параметр задает интервал в часах, через который система должна выполнить процедуру повторной калибровки осей. Установите значение 0, чтобы отключить эту функцию.

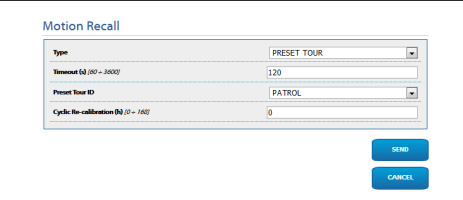

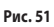

# <span id="page-358-0"></span>**9.11 Страница Motion Detection**

**В зависимости от версии изделия, все функции могут не быть активными.**

### **Меню автоматически настраиваются в зависимости от модели изделия.**

Устройство можно настроить таким образом, чтобы оно отправляло сигналы тревоги при помощи событий по протоколу ONVIF.

- **Sensitivity:** Устанавливает уровень чувствительности алгоритма.
	- **DISABLED:** Каких-либо событий по протоколу ONVIF не отправлялось.
	- **НИЗКИЙ/ СРЕДНИЙ/ ВЫСОКИЙ уровень:** Событие ONVIF tns1:VideoSource/MotionAlarm отправляется в случае обнаружения частичного изменения в картинке; существует три разных уровня чувствительности (низкий/средний/высокий), при помощи которых определяется степень изменения картинки и отправляется Событие.
	- **TAMPER DETECTION:** В случае умышленного нарушения работы камеры (резкая смена всей картинки) по протоколу ONVIF передается событие tns1:VideoSource/GlobalSceneChange/ImagingService..

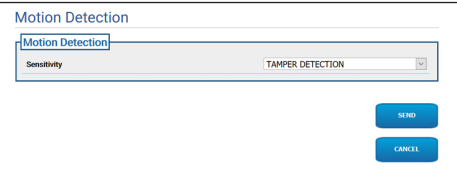

**Рис. 52**

# **9.12 Страница Video Analytics (Анализ видеоизображений)**

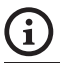

**В зависимости от версии изделия, все функции могут не быть активными.**

**Меню автоматически настраиваются в зависимости от модели изделия.**

Устройства с функцией VIDEOTEC ANALYTICS имеют следующие настраиваемые параметры:

- **Активация функции слежения** (позволяет активировать функцию анализа видеоданных):
	- **ENABLED:** PTZ-камера перемещается автоматически при обнаружении движения на контролируемом участке и генерирует события ONVIF, предупреждающие об обнаружении движения.
	- **DISABLED:** PTZ-камера остается неподвижной в текущем положении и генерирует события ONVIF об обнаружении движения, если на контролируемом участке обнаружены движения.
- **Target selection mode:** Устанавливает режим опознавания цели, которая затем будет сопровождаться PTZ-камерой в режиме автоматического отслеживания.
	- **АВТОМАТИЧЕСКИЙ:** Цель определяется автоматически в соответствии со встроенной логикой PTZ-камеры.
	- **MANUAL:** Цель определяется оператором вручную, для ее выбора устройству необходимо отправить соответствующую команду ONVIF.
- **Target Loss Timeout:** Установите время ожидания (в секундах) для автоматического отслеживания сразу после обнаружения потери цели, перед тем как будет выполнено следующее действие или выполнен возврат в исходное положение режима обнаружения движения, motion detection.
- **Max Duration:** Установите максимальное время отслеживания (в секундах). По истечении данного времени PTZ-камера возвращается в исходное положение обнаружения движения.

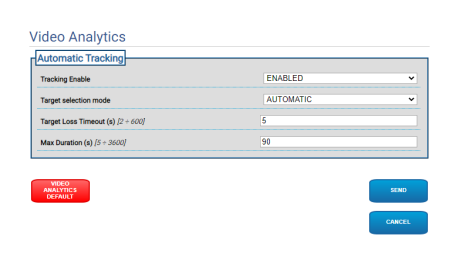

#### **Рис. 53**

• **Video Analytics Default:** Данная команда приводит к восстановлению настроек по умолчанию для анализа видеоизображений.

Алгоритм анализа видеоизображений должен быть активирован нажатием на специальную кнопку на домашней странице Home. Для автоматической активации анализа видеоизображений выберите параметр Analytics на странице Richiamo Movimenti (вызова движений).

 $\mathbf{1}$ 

i

# <span id="page-359-0"></span>**9.13 Страница Rules and Calibration (Правила и калибровка)**

**В зависимости от версии изделия, все функции могут не быть активными.**

**Доступ к этой веб-странице блокирует вызов движения. Чтобы произвести сброс, покиньте страницу.**

**Конфигурация первого видеопотока в разделе Энкодер 1 на странице Параметры энкодера, влияет также на снимок этой страницы.**

На странице Rules and Calibration (Правила и калибровка) можно настроить набор фильтров для сигналов расширенного анализа видеоизображений.

Правила и калибровка установлены в предварительных настройках.

Выберите одно из предустановленных положений.

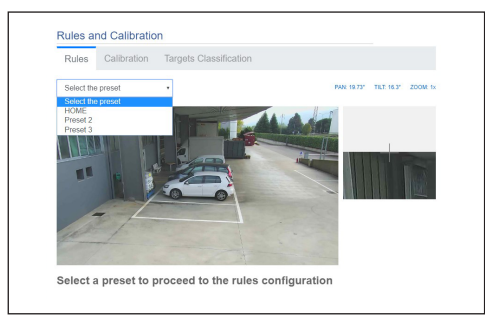

#### **Рис. 54**

Для создания нового положения перейдите на страницу исходного положения HOME ([9.2 Начальная страница](#page-333-1)  [\(Home\)](#page-333-1), страница [12\)](#page-333-1).

## **9.13.1 Rules**

**Для установки правил следуйте инструкциям**  Î **на веб-странице.**

• **Line:** Сигнал тревоги подается, только когда цели пересекают данную линию.

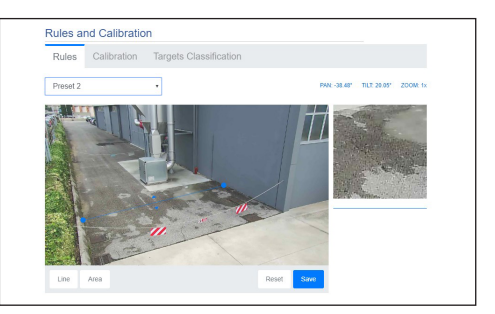

### **Рис. 55**

- **Area:** Сигнал тревоги подается, только когда цели заходят в область, покидают ее, появляются или остаются в ней в течение продолжительного времени (перемещаясь).
	- **Detection mask:** Область, где обнаружение движения не применяется.

В случае двух или более правил сигнал тревоги подается, когда хотя бы одно правило находится в режиме тревоги.
## **9.13.2 Calibration**

## **Для калибровки следуйте инструкциям на вебстранице.**

Калибровка позволяет измерять цели и активировать правила, основанные на данных измерениях ([9.13.3 Targets](#page-360-0)  [Classification,](#page-360-0) страница [39](#page-360-0)).

Для калибровки укажите высоту камеры и/или нанесите одну или несколько высотных отметок, распознаваемых на изображении. Не предусмотрена калибровка нескольких плоских поверхностей, таких как, например, плоская парковка и подъемный пандус, находящиеся в одном кадре. Напротив, можно откалибровать одну плоскую наклонную поверхность (восходящую или нисходящую).

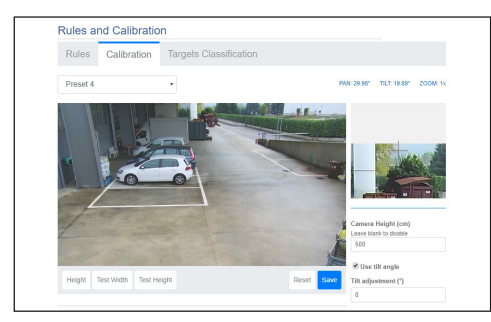

#### **Рис. 56**

Сообщение о том, что калибровка не завершена, будет появляться до тех пор, пока не будут указаны все необходимые измерения.

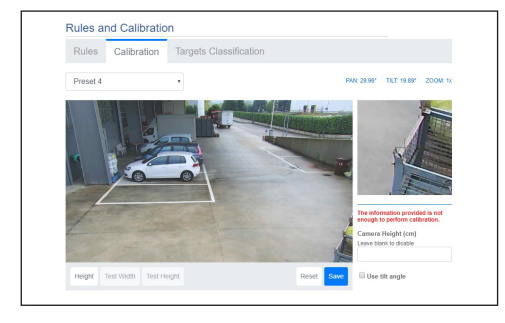

#### **Рис. 57**

После завершения калибровки возможно измерение объектов и людей на изображении, а также проверка правильности этих измерений.

## <span id="page-360-0"></span>**9.13.3 Targets Classification**

### **Для настройки классификации целей следуйте инструкциям на веб-странице.**

Эта страница доступна только после завершения калибровки.

Можно выбирать цели, которые являются источниками сигналов тревоги в зависимости от размера.

- **Person (Человек):** Сигнал тревоги подается только целями, размеры (в квадратных метрах) которых находятся в определенном для данной категории диапазоне.
- **Транспортное средство:** Сигнал тревоги подается только целями, размеры (в квадратных метрах) которых находятся в определенном для данной категории диапазоне.
- **Объект:** Сигнал тревоги подается только целями, размеры (в квадратных метрах) которых находятся в определенном для данной категории диапазоне.

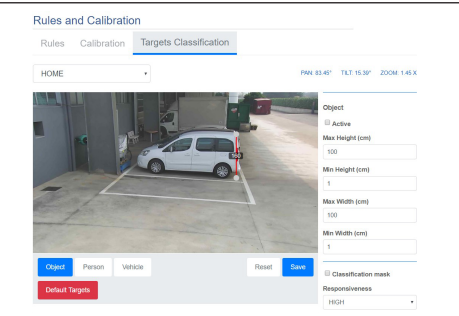

#### **Рис. 58**

Классификацию можно сочетать с правилами: например, сигнал тревоги подается только людьми, пересекающими линию, если выбрано "Person" («Человек») и создано правило "Line" («Линия»).

Ĭ

Î

 $\mathbf{i}$ 

## **9.14 Страница моющей системы (Washer System)**

**Не используйте стеклоочиститель при температуре ниже 0°C или при обледенении.**

**В зависимости от версии изделия, все функции могут не быть активными.**

**Меню автоматически настраиваются в зависимости от модели изделия.**

**В изделиях с системой анализа видеоизображений.: при активации стеклоочистителя и системы омывания временно приостанавливается функция обнаружения, при активации системы омывания временно приостанавливается функция автоматического слежения.**

**Конфигурация первого видеопотока в разделе Энкодер 1 на странице Параметры энкодера, влияет также на снимок этой страницы.**

Меню позволяет настроить функции моющей системы устройства.

- **Система омывателя:** Включает или отключает омыватель.
- **Wiper-on Delay (s):** Устанавливает время в секундах, которое проходит от начала подачи моющей жидкости до включения стеклоочистителя.
- **Washer Cycle Duration (s):** Устанавливает время в секундах, в течение которого стеклоочиститель работает одновременно с подачей жидкости.
- **Wiper-off Delay (s):** Устанавливает время в секундах, которое проходит от окончания подачи моющей жидкости до выключения стеклоочистителя.
- **"Washer by wiper" enable:** При использовании данной функции отправка команды для включения стеклоочистителя запустит полный процесс очистки. По завершении операции PTZ-камера возвращается в исходное положение..

• **Перейти к Положению сопла/Сохранить положение сопла**

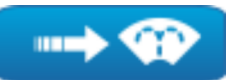

**Рис. 59**

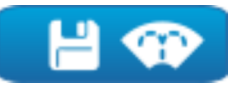

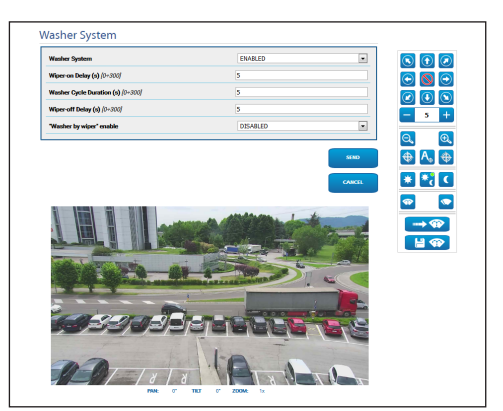

**Рис. 61** Экран PTZ

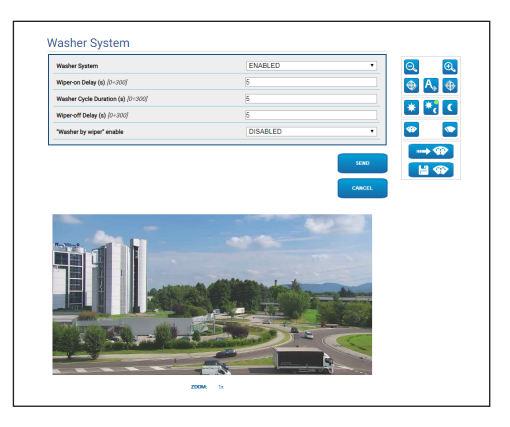

**Рис. 62** Экран стационарной камеры

# **9.15 Страница параметров движения (Motion Parameters)**

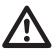

**Для продуктов Dual Vision настройки,** 

**показанные в этой главе, являются общими для обеих камер. Заданный параметр или команда, отправленная на странице веб-интерфейса тепловизора, также влияет на камеру день / ночь и наоборот.**

**В зависимости от версии изделия, все функции могут не быть активными.**

#### **Меню автоматически настраиваются в зависимости от модели изделия.**

В меню «Параметры перемещения» можно через вебинтерфейс управлять всеми параметрами PTZ.

- **Options:** Configuration parameters.
	- **Offset Pan:** В PTZ-устройстве 0° положение поворота Pan можно механически изменять. Параметр Pan Offset позволяет через программное обеспечение устанавливать различные 0° положения Pan..
	- **Offset Tilt:** В PTZ-устройстве 0° положение наклона Tilt можно механически изменять. Параметр Offset Tilt позволяет через программное обеспечение устанавливать различные 0° положения Tilt..
	- **Economy Mode:** Уменьшает крутящий момент двигателей, когда PTZ остановлен, чтобы уменьшить потребление. Не включайте этот режим при сильном ветре или вибрациях.

## • **Operative Mode:**

- **NORMAL:** Крутящий момент электромотора имеет постоянное значение, независимо от того, остановилась PTZ-камера или находится в движении..
- **ECO:** Крутящий момент снижается при остановке PTZ-камеры, снижается и потребление. Не включайте этот режим при сильном ветре или вибрациях.
- **WIND:** Крутящий момент электромотора имеет постоянное значение, но выше значения в стандартном режиме NORMAL, независимо от того, остановилась PTZ-камера или находится в движении. Включайте этот режим при сильном ветре или вибрациях.
- **Autoflip:** Повернуть PTZ на 180°, когда наклон PTZ достигнет конца хода. Упрощает отслеживание объектов в коридорах или на дорогах.
- **Крепление на потолке (Ceiling Mount)**: Позволяет перевернуть изображение и меняет положение элементов управления. Для активации данного параметра может потребоваться перезапуск устройства.
- **Manual Controls:** Configuration parameters.
	- **Maximum Speed:** Устанавливает максимальную скорость ручного перемещения (Manual Speed).
	- **Scan Speed:** Скорость, измеряемая в градусах в секунду, при которой достигается предварительно установленное значение в случае прямой команды оператора.
	- **Default ptz timeout (ms):** Тайм-аут это необязательный аргумент операции ONVIF «ContinuousMove»; если он отсутствует в операции «ContinuousMove», его значение по умолчанию определяется этим параметром.
	- **Speed with Zoom:** При включении этот параметр автоматически снижает скорость поворотного устройства в соответствии с коэффициентом масштабирования.
	- **Tilt Factor:** Устанавливает коэффициент уменьшения скорости ручного перемещения (Manual Speed) по вертикальной оси.
- **Movement Limits:** Configuration parameters.
	- **Pan Limits:** Включает ограничения поворота.
	- **Pan Start:** Устанавливает начальную точку поворота.
	- **Pan End:** Устанавливает конечную точку поворота.
- **Tilt Limits:** Включает ограничения наклона.
- **Tilt Start:** Устанавливает начальную точку наклона.
- **Tilt End:** Устанавливает конечную точку наклона.
- **Position Check:** Configuration parameters.
- **Static Control:** Активизировать контроль положения только тогда, когда PTZ остановлен.
- **Dynamic Control:** Активизировать контроль положения только во время движения PTZ.
- **Sensitivity:** Позволяет выбрать чувствительность системы обнаружения нежелательных движений Pan (панорамирования) и Tilt (наклона), как в статическом, так и в динамическом режиме. При превышении порогового значения система производит повторную калибровку поворота и наклона устройства. Доступные уровни чувствительности: DISABLED (ОТКЛЮЧЕНО), LOW (НИЗКИЙ), MEDIUM (СРЕДНИЙ), HIGH (ВЫСОКИЙ)

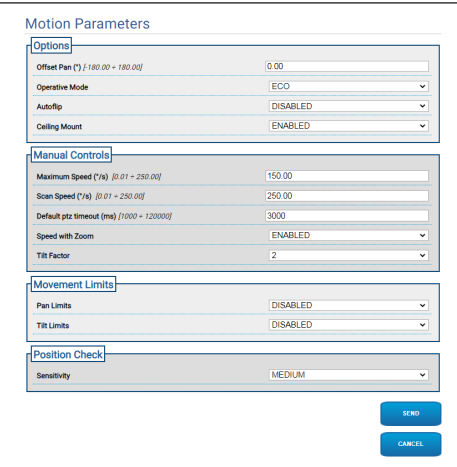

# **9.16 Страница Preset Tour (Preset Tour)**

**Для продуктов Dual Vision настройки, показанные в этой главе, являются общими для обеих камер. Заданный параметр или команда, отправленная на странице веб-интерфейса тепловизора, также влияет на камеру день / ночь и наоборот.**

**В зависимости от версии изделия, все функции могут не быть активными.**

#### **Меню автоматически настраиваются в зависимости от модели изделия.**

Preset Tour (предустановленная траектория) — это рабочая характеристика, формализованная ONVIF и заданная для PTZ-камеры. Preset Tour заключается в последовательном перемещении PTZ-камеры между предустановленными положениями с определенной скоростью и с определенным временным интервалом между перемещениями. Последовательность перемещений Preset Tour называется Spot List. Каждый элемент (Spot) списка Spot List соответствует предустановленному положению и другим связанным параметрам, описанным ниже ([Рис. 64,](#page-364-0) страница [43\)](#page-364-0).

На этой странице можно настроить 5 различных Preset Tours (предустановленных траекторий), доступных в PTZ-камере. Для обеспечения эффективной работы Preset Tour, для каждого участка необходимо задать Preset (предустановленное положение). Прежде чем приступить к составлению Preset Tour, выберите вверху вкладку Preset Tours, которую необходимо составить.

- **Название:** Название, присвоенное Preset Tour.
- **Случайный режим:** Активизирует выполнение Preset Tour в случайном порядке.
- **Направление:** Задает последовательность Preset Tour. ВПЕРЕД: От заданного положения (Preset), связанного с первым элементом (Spot) списка, к положению, соответствующему последнему элементу списка. НАЗАД: От заданного положения (Preset), связанного с последним элементом (Spot) списка, к положению, соответствующему первому элементу списка.
- **Максимальная продолжительность (s) [0–604800]:** Указывает максимальное время выполнения предустановленной траектории (Preset Tour). Если максимальная продолжительность и количество циклов равны нулю, предустановленная траекторию выполняется бесконечно.
- **Количество циклов [0–65536]:** указывает количество повторений предустановленной траектории (Preset Tour). Если максимальная продолжительность и количество циклов равны нулю, предустановленная траекторию выполняется бесконечно.

<span id="page-364-0"></span>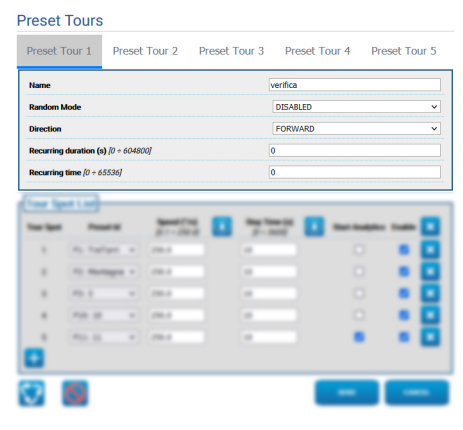

В разделе Tour Spot List добавляются и настраиваются элементы (Spot) выбранной предустановленной траектории (Preset Tour) ([Рис. 70,](#page-365-0) страница [44](#page-365-0)).

• **Добавляет элемент (Spot) в список Tour Spot (внизу слева).**

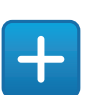

**Рис. 65**

• **Удаляет весь список элементов траектории (Tour Spot) (вверху справа).**

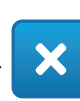

#### **Рис. 66**

• **Удаляет отдельный элемент (Spot) (справа от элемента (Spot)).**

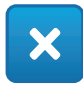

#### **Рис. 67**

- **Tour Spot:** Указывает последовательность имеющихся элементов. Порядок элементов можно изменить в списке методом перетаскивания.
- **Preset Id:** Позволяет определить заданное положение (Preset), связанное с элементом (Spot).
- **Speed (°/s):** Это скорость перемещения для установки в заданное положение, связанное с элементом.
- **Копирует значение поля Speed (Скорость)для всех остальных элементов списка (справа от Speed).**

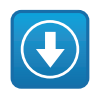

**Рис. 68**

- **Stay Time (s) [0 ÷ 3600]:** Это время, в течение которого PTZ-камера остается неподвижной в заданном положении, связанном с элементом, прежде чем переместиться в заданное положение, связанное со следующим элементом в списке.
- **Копирует значение поля Stay Time (Время остановки)для всех остальных элементов списка (справа от Stay Time).**

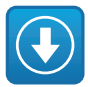

#### **Рис. 69**

- **Start Analytics:** Для устройств, оснащенных VIDEOTEC ANALYTICS. С помощью этого параметра можно установить, что когда устройство достигает заданного положения, связанного с определенным элементом, активируется видеоанализ.
- **Enable:** Для каждого элемента в списке перемещение в заданное положение может быть индивидуально отключено/включено.

<span id="page-365-0"></span>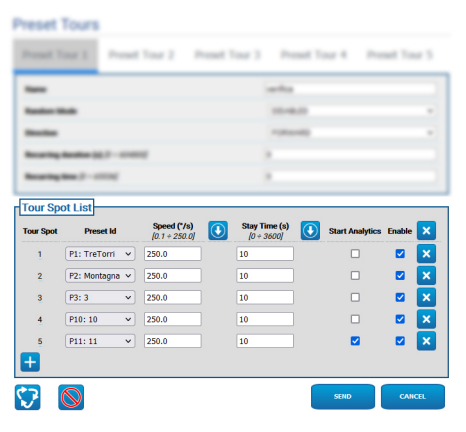

# **9.16.1 Страница Preset Configuration**

**Для продуктов Dual Vision настройки, показанные в этой главе, являются общими для обеих камер. Заданный параметр или команда, отправленная на странице веб-интерфейса тепловизора, также влияет на камеру день / ночь и наоборот.**

**В зависимости от версии изделия, все функции могут не быть активными.**

**Меню автоматически настраиваются в зависимости от модели изделия.**

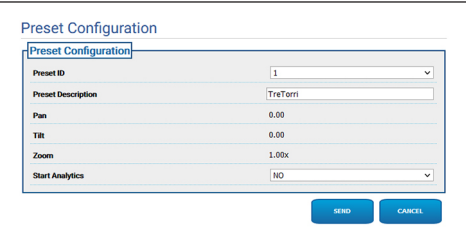

**Рис. 71**

На этой странице можно настроить предустановленные положения, ранее заданные на главной странице.

- **Идентификация предварительной настройки:** Значение от 1 до 250, идентифицирующее текущую предварительную настройку.
- **Описание предварительной настройки:** Выбранной предустановке можно добавить короткое описание, используя не более 20 символов.
- **Pan (°):** Отображает значение Pan (поворота) для выбранной предварительной настройки.
- **Tilt (°):** Отображает значение Tilt (наклона) для выбранной предварительной настройки.
- **Zoom:** Отображает значение масштаба выбранной предустановки.
- **Start Analytics:** Для устройств, оснащенных VIDEOTEC ANALYTICS. После вызова соответствующего заданного положения активируется видеоанализ.

# **9.17 Страница экранного меню OSD**

**Для продуктов Dual Vision настройки, показанные в этой главе, являются общими для обеих камер. Заданный параметр или команда, отправленная на странице веб-интерфейса тепловизора, также влияет на камеру день / ночь и наоборот.**

**В зависимости от версии изделия, все функции могут не быть активными.**

#### **Меню автоматически настраиваются в зависимости от модели изделия.**

Данное устройство поддерживает отображение информационного текста на экране.

- Можно настроить следующие параметры:
- **Enabled:** Включить отображение текста.
- **Text Position:** Данная функция позволяет разместить текст в верхнем левом или верхнем правом углу. Текст может отличаться в зависимости от области съемки PTZ-устройства, как указано ниже.
- **Background:** Текст может быть белым на черным фоне или белым на прозрачном фоне.
- **Front size:** Позволяет задать размер отображаемого текста.

В разделе «Дата и время» (Date and Time) можно установить следующие параметры:

- **Show Date:** Можно включить отображение текущей даты. Дата может отображаться в верхнем левом или верхнем правом углу.
- **Date Format:** Можно выбрать формат отображения даты.
- **Show Time:** Можно включить отображение текущего времени. Время может отображаться в верхнем левом или верхнем правом углу.
- **Time Format:** Можно выбрать формат отображения времени.
- **Time Zone:** Дата и время могут отображаться согласно Всемирному координированному времени (UTC) или местному часовому поясу в зависимости от настройки на странице сетевых параметров.

В устройствах с тепловизором можно задать отображение температуры выбранной области наблюдения. Можно установить следующий параметр:

• **Show Temperatures in OSD:** Отображение температуры можно отключить или включить и расположить в верхнем левом или верхнем правом углу

В случае PTZ-устройств можно задать до четырех областей поворота (PAN) и отображение на видео информации в виде текста в зависимости от положения PTZ-устройства. В случае стационарных камер можно задать только отображение текста.

Для каждой области можно настроить следующие параметры:

- **Enabled:** Каждую область можно настроить как неактивную, активную при повороте по часовой стрелке или против часовой стрелки.
- **Text:** Вы можете выбирать текст для отображения (до 63 символов). Положение, размеры символов и фон можно задать с помощью расположенной выше панели, при этом параметры действуют для всех областей съемки PTZ-устройства.
- **OSD region start (°):** Точка, в которой начинается область экранного меню (в градусах по шестидесятеричной системе счисления).
- **OSD region end (°):** Точка, в которой заканчивается область экранного меню (в градусах по шестидесятеричной системе счисления).

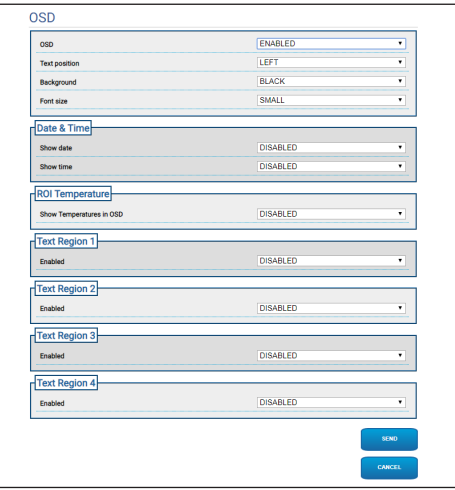

**Рис. 72**

i

# **9.18 Страница режима "ночь" (Night Mode)**

**В зависимости от версии изделия, все функции могут не быть активными.**

## **Меню автоматически настраиваются в зависимости от модели изделия.**

- **Day/Night Management:** Configuration parameters.
	- **Brightness Sensor:** Определяет метод считывания освещенности окружающей среды для включения ночного режима.
		- **EXTERNAL:** Анализ освещенности окружающей среды при использовании специального цифрового входа.
		- **CAMERA:** Анализ освещенности помещения с помощью камеры.
	- **Accessory illuminator:** По запросу может быть установлен дополнительный прожектор (инфракрасный или белого света), который необходимо подключить к цифровому выходу (настраиваемое вспомогательное реле) устройства.
	- **IR Camera Filter Synchronization:** Если активирован, позволяет снять ИК-фильтр, пока система находится в ночном режиме.
	- **Spotlight illuminator Activation:** Определяет режим включения прожектора.
		- **DISABLED:** Осветитель Spot отключен.
		- **SAME AS WIDE:** Осветитель Spot включается при помощи осветителя Wide.
		- **ZOOM FACTOR:** Осветитель Spot включается при работе осветителя Wide и при коэффициенте масштабирования, превышающем заданное значение..
		- **PRESET POSITIONS: Осветитель Spot включается** при работе осветителя Wide и при нахождении камеры PTZ в одном из предварительно выбранных положений.
		- **ZOOM FACTOR WITHOUT WIDE:** Как и в случае с функцией ZOOM FACTOR (коэффициент масштабирования), если включается осветитель Spot, осветитель Wide выключается, и наоборот.
- **ПРЕДУСТАНОВЛЕННЫЕ ПОЛОЖЕНИЯ БЕЗ РАСШИРЕНИЯ:** В случае использования PRESET POSITIONS (предустановленные положения), если включается осветитель Spot, осветитель Wide выключается, и наоборот.
- **Day-Night Parameters:** Configuration parameters.
	- **Day-Night Threshold:** Задает уровень освещения, ниже которого устройство включает ночной режим.
	- **Night-Day Threshold:** Позволяет задать уровень освещенности, при превышении которого устройство переключается в дневной режим Day Mode.
	- **Day-Night Delay:** Задает время в секундах, в течение которого уровень освещения должен быть ниже порога ночного режима, прежде чем устройство включит ночной режим.
	- **Night-Day Delay:** Задает время в секундах, в течение которого уровень освещения должен быть выше порога дневного режима, прежде чем устройство включит дневной режим.
- **Spot Illuminator parameters:** Configuration parameters.
	- **Spot Illuminator Zoom Threshold:** Пока включен ночной режим, определяет уровень приближения, при превышении которого включается прожектор.
	- **Spot Illuminator Preset List:** При включении ночного режима необходимо задать предварительные настройки, при которых будет активирован осветитель Spot (максимум 10 предварительных настроек).

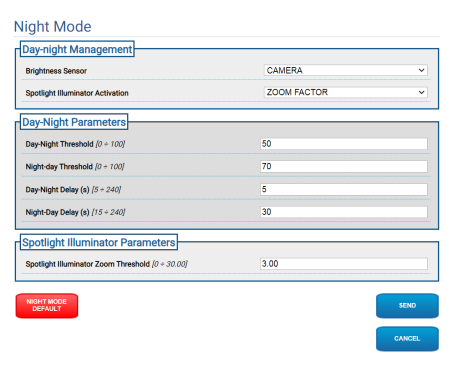

**Рис. 73**

 $\mathbf{1}$ 

# **9.19 Страница параметров кодера (Encoder Parameters)**

**В зависимости от версии изделия, все функции могут не быть активными.**

## **Меню автоматически настраиваются в зависимости от модели изделия.**

Видеопотоки устройства можно настроить в меню Настроек кодера (3 потоки).

Для каждого видеопотока может независимо

использоваться один из следующих кодеков: H264, MPEG4 или MJPEG.

В случае H264 и MPEG4 используется управление битрейтом (скоростью передачи) типа CVBR (Constrained Variable Bitrate), что требует установки значений предела битрейта и качества.

В случае MJPEG используется управление битрейтом (скоростью передачи) типа VBR (постоянное качество и переменный битрейт), что требует установки только значения качества.

Более подробное описания методов кодирования CVBR и VBR приведено в соответствующей таблице (Табл. 2, страница 49).

Можно указать адрес и порт для настройки многоадресного видеопотока.

**Можно отключить один или несколько многоадресных (Multicast) видеопотоков.**

**Нумерация портов многоадресного видео и нумерация портов метаданных многоадресной рассылки должны отличаться и быть четными.**

**Многоадресные порты метаданных Multicast Metadata Port автоматически устанавливаются на +20 относительно многоадресных видео портов Multicast Video Port.**

**Конфигурация первого видеопотока в разделе Энкодер 1 влияет на все снимки, отображаемые на различных веб-страницах (например, на главной странице).**

Изменение любого параметра на данной странице может вызвать кратковременное прерывание видеопотоков.

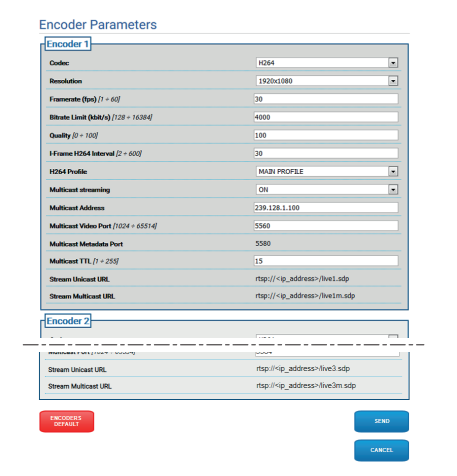

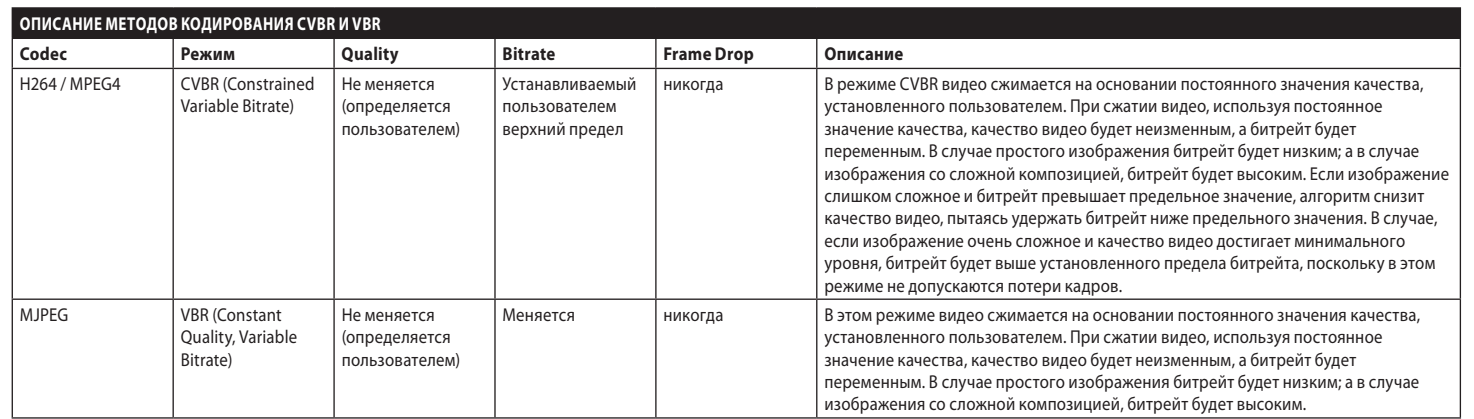

**Табл. 2**

i

состояние.

# <span id="page-371-0"></span>**9.20 Страница цифрового входа/ выхода (Digital I/O)**

**Для продуктов Dual Vision настройки, показанные в этой главе, являются общими для обеих камер. Заданный параметр или команда, отправленная на странице веб-интерфейса тепловизора, также влияет на камеру день / ночь и наоборот.**

**В зависимости от версии изделия, все функции могут не быть активными.**

#### **Меню автоматически настраиваются в зависимости от модели изделия.**

В пункте меню «Цифровые входы/выходы» можно настроить цифровые входы и просмотреть их СОСТОЯНИЕ, настроить цифровые выходы и принудительно задать их

- **Digital Inputs:** Цифровой вход может находиться в двух различных СОСТОЯНИЯХ: НЕАКТИВНЫЙ или АКТИВНЫЙ.
	- Можно установить в каком состоянии находится вход в состоянии покоя: нормально разомкнутом или нормально замкнутом.
	- Нормально разомкнутый вход считается НЕАКТИВНЫМ, если он разомкнут, и АКТИВНЫМ, если он замкнут.
	- Нормально замкнутый вход считается НЕАКТИВНЫМ, если он замкнут, и АКТИВНЫМ, если он разомкнут
	- Если вход находится в НЕАКТИВНОМ состоянии, индикатор серый, а в АКТИВНОМ состоянии он зеленый.
	- При каждом изменении СОСТОЯНИЯ отправляется соответствующее событие ONVIF.
	- С каждым изменением СОСТОЯНИЯ можно связать автоматическое действие (9.21 Страница автоматических действий (Automatic Actions), страница 51).
- **Digital Outputs (to Relay):** Цифровой выход может находиться в двух различных СОСТОЯНИЯХ: НЕАКТИВНЫЙ или АКТИВНЫЙ.
	- Можно установить в каком состоянии находится выход в состоянии покоя: нормально разомкнутом или нормально замкнутом.
	- Нормально разомкнутый выход считается НЕАКТИВНЫМ, если он разомкнут, и АКТИВНЫМ, если он замкнут.
	- Нормально замкнутый выход считается НЕАКТИВНЫМ, если он замкнут, и АКТИВНЫМ, если он разомкнут.
	- Чтобы принудительно изменить СОСТОЯНИЯ выхода, используйте переключатель.
	- При каждом изменении СОСТОЯНИЯ отправляется соответствующее событие ONVIF.
	- Изменение СОСТОЯНИЯ может быть автоматическим действием (9.21 Страница автоматических действий (Automatic Actions), страница 51).
- **Mode:** Изменение СОСТОЯНИЯ цифровых выходов может быть двух типов:
	- **LEVEL (BISTABLE):** Если выход переключается в АКТИВНОЕ состояние, он остается АКТИВНЫМ до момента установки НЕАКТИВНОГО состояния.
	- **PULSE (MONOSTABLE):** Если выход переключается в АКТИВНОЕ состояние, он остается АКТИВНЫМ в течение заданного времени, после чего возвращается в НЕАКТИВНОЕ состояние.

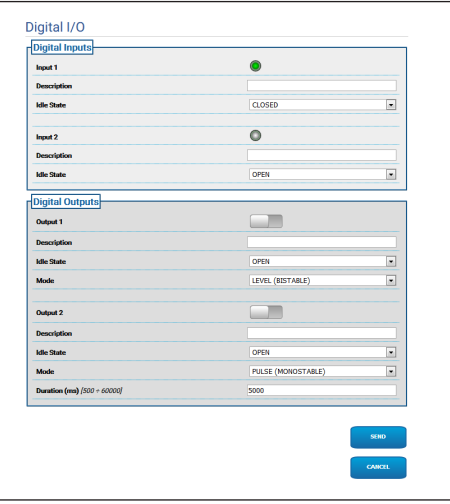

# **9.21 Страница автоматических действий (Automatic Actions)**

**Для продуктов Dual Vision настройки, показанные в этой главе, являются общими для обеих камер. Заданный параметр или команда, отправленная на странице веб-интерфейса тепловизора, также влияет на камеру день / ночь и наоборот.**

**В зависимости от версии изделия, все функции могут не быть активными.**

**Меню автоматически настраиваются в зависимости от модели изделия.**

**В зависимости от используемой VMS могут существовать некоторые функции событий, в которых можно настраивать пользовательские правила (действия) на основе входа, а не выхода (ВИРТУАЛЬНЫЙ ВХОД 1, ВИРТУАЛЬНЫЙ ВХОД 2).**

На этой странице некоторые предварительно заданные события (активация входа, получение вспомогательной команды или другое) можно связать с автоматическим действием, в зависимости от устройства.

Ниже приведен список доступных событий и действий, которые с ними можно связать:

- **Digital Input n:** (см. [9.20 Страница цифрового входа/](#page-371-0) [выхода \(Digital I/O\),](#page-371-0) страница [50](#page-371-0))
	- **DIGITAL OUTPUT:** Если Вход становится активным ACTIVE, то соответствующий Выход становится тоже активным ACTIVE. Если вход возвращается в НЕАКТИВНОЕ состояние, связанный с ним выход возвращается в НЕАКТИВНОЕ состояние. Если соответствующий Выход переведен в режим PULSE (MONOSTABLE), по истечении времени, установленного в параметре Duration(Продолжительность), он вернется обратно в неактивный режим IDLE.
	- **PRESET TOUR:** Если вход становится АКТИВНЫМ, активируется указанный PRESET TOUR.
	- **WIPER:** Если значение на Входе становится ACTIVE, активируется стеклоочиститель WIPER, если значение на Входе возвращается в состояние IDLE, стеклоочиститель WIPER останавливается. Стеклоочиститель WIPER прекращает работу через минуту.
- **WASHER:** Если значение на Входе становится ACTIVE, запускается процесс очистки.
- **HTTP GET REQUEST:** Если значение на Входе становится ACTIVE, направляется запрос GET REQUEST на указанный адрес в сети; возможна проверка прав пользования (Имя пользователя и Пароль).
- **HOME POSITION:** Если значение на Входе становится ACTIVE, устройство перемещается в исходное положение Home.
- **PRESET POSITION:** Если значение на Входе становится ACTIVE, устройство перемещается в указанное положение с предварительными настройками.
- **VIRTUAL INPUT 1:** Если значение на Входе становится активным (ACTIVE), (виртуальный) вход 10 становится активным (ACTIVE), и в результате формируется Событие tns1:Device/Trigger/DigitalInput|True с Маркером=10. Если значение на Входе становится неактивным (IDLE), (виртуальный) вход 10 возвращается в неактивное состояние (IDLE), и в результате формируется Событие tns1:Device/Trigger/ DigitalInput|False с Маркером=10.
- **VIRTUAL INPUT 2:** Если значение на Входе становится активным (ACTIVE), (виртуальный) ВХОД 11 становится активным (ACTIVE), и в результате формируется Событие tns1:Device/Trigger/ DigitalInput|True с Маркером=11. Если значение на Входе становится неактивным (IDLE), (виртуальный) вход 11 возвращается в неактивное состояние (IDLE), и в результате формируется Событие tns1:Device/ Trigger/DigitalInput|False с Маркером=11.
- **ANALYTICS HOME:** Если вход становится АКТИВНЫМ, на главной странице (HOME) активируется VIDEOTEC ANALYTICS. Если вход возвращается в НЕАКТИВНОЕ состояние, VIDEOTEC ANALYTICS отключается.
- **ANALYTICS PRESET:** Если вход становится АКТИВНЫМ, в сконфигурированной предустановке активируется VIDEOTEC ANALYTICS. Если вход возвращается в НЕАКТИВНОЕ состояние, VIDEOTEC ANALYTICS отключается.
- **LOW WASHER LIQUID LEVEL:** Если вход становится АКТИВНЫМ (ACTIVE), генерируется следующее Событие tns1: Monitoring / Washer / LiquidLow true. Если вход снова становится НЕАКТИВНЫМ (IDLE), генерируется следующее Событие tns1: Monitoring / Washer / LiquidLow false.
- **Motion Detection/Сигнал тревоги функции Video Analytics:** (tns1:VideoSource/MotionAlarm)
- **DIGITAL OUTPUT:** В случае передачи События tns1 :VideoSource/MotionAlarm|True, соответствующий Выход становится тоже активным ACTIVE. В случае передачи События tns1:VideoSource/ MotionAlarm|False, соответствующий выход возвращается в НЕАКТИВНОЕ состояние (IDLE). Если соответствующий Выход переведен в режим PULSE (MONOSTABLE), по истечении времени, установленного в параметре Duration(Продолжительность), он вернется обратно в неактивный режим IDLE.
- **PRESET TOUR:** В случае передачи События tns1:Vide oSource/MotionAlarm|True, активируется указанный PRESET TOUR.
- **WIPER:** В случае передачи События tns1:VideoSource /MotionAlarm|True, включается СТЕКЛООЧИСТИТЕЛЬ. В случае передачи События tns1:VideoSource/Motion Alarm|False, СТЕКЛООЧИСТИТЕЛЬ останавливается. Стеклоочиститель WIPER прекращает работу через минуту.
- **WASHER:** В случае передачи События tns1:VideoSourc e/MotionAlarm|True, запускается процесс очистки.
- **HTTP GET REQUEST:** В случае передачи События tns1 :VideoSource/MotionAlarm|True, направляется запрос GET REQUEST на указанный адрес в сети, с возможной аутентификацией (Имя Пользователя и Пароль).
- **HOME POSITION:** В случае передачи События tn s1:VideoSource/MotionAlarm|True, устройство перемещается в исходное положение Home.
- **PRESET POSITION:** В случае передачи События tns1:VideoSource/MotionAlarm|True, устройство перемещается в указанное положение с предварительными настройками.
- **VIRTUAL INPUT 1:** В случае передачи События tn s1:VideoSource/MotionAlarm|True, (виртуальный) вход 10 становится АКТИВНЫМ, в результате чего генерируется событие tns1:Device/Trigger/ DigitalInput|True со значением Token=10. В случае передачи События tns1:VideoSource/MotionAla rm|False, (виртуальный) вход 10 возвращается в НЕАКТИВНОЕ состояние, в результате чего генерируется событие tns1:Device/Trigger/ DigitalInput|False со значением Token=10.
- **VIRTUAL INPUT 2:** В случае передачи События tns1: VideoSource/MotionAlarm|True, (виртуальный) вход 11 становится активным (ACTIVE), и в результате формируется Событие tns1:Device/Trigger/ DigitalInput|True с Маркером=11. В случае передачи События tns1:VideoSource/MotionAlarm|False, (виртуальный) вход 11 возвращается в НЕАКТИВНОЕ состояние, в результате чего генерируется событие tns1:Device/Trigger/DigitalInput|False со значением Token=11.
- **REMOTE MOVEMENT:** В случае передачи События tns1:VideoSource/MotionAlarm|True, на PTZ-камеру по указанному URL-адресу отправляется команда перемещения, с возможной аутентификацией (Имя Пользователя и Пароль). Камера, формирующая событие с сигналом тревоги, может быть стационарной камерой или PTZ-камерой. Функция REMOTE MOVEMENT доступна только на моделях с опцией анализа видеоданных.

• **GO TO THE COORDINATES:** PTZ-устройство, которое получает команду, фокусируется на объекте, спровоцировавшем формирование события с сигналом тревоги, в соответствии с геокоординатами объекта наблюдения. Необходимо, чтобы обе камеры имели функцию геолокации и чтобы камера, формирующая сигнал тревоги, имела по крайней мере одну заданную предварительную настройку. Функция используется только в режиме обнаружения с предварительно заданными настройками. Кнопка TEST FUNCTIONALITY позволяет имитировать событие с сигналом тревоги. При нажатии на клавишу откроется новый экран, как показано на следующем рисунке.

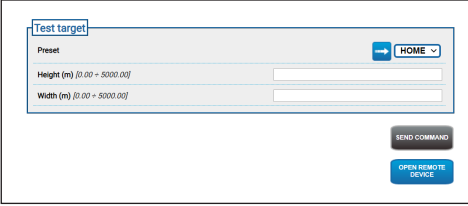

#### **Рис. 76**

Проведение проверки:

- 1. Выберите предварительную настройку калибровки, кликните мышью на кнопку Scan Preset
- 2. Кликните мышью на точку изображения: появится красный крестик, означающий центр цели (условно выбранной), которую вы хотите выделить на удаленном PTZ-устройстве.
- 3. Введите данные о высоте и ширине данной цели.
- 4. Кликните на клавишу SEND COMMAND: на удаленное PTZ-устройство отправится команда с информацией о цели.
- 5. Кликните на клавишу OPEN REMOTE DEVICE: откроется другое окно с домашней страницей удаленного PTZ-устройства.

Проверка считается пройденной, если PTZ-устройство выделит в центре область, соответствующую условно выбранной цели. Предполагаемый уровень увеличения не является избыточным (цель занимает примерно одну десятую изображения), поскольку реальная ситуация требует компенсации при передвижении цели, в то время как PTZ-устройство устанавливается в нужное положение, и при погрешностях калибровки и геопозиционирования. Если проверка не пройдена, проверьте правильность калибровки и геопозиционирование камер.

Если в результате проверки выдается ошибка установки цели по центру в положении PAN (поворота), проверьте, использовался ли инструмент для вычисления азимута для одной или обеих камер (стационарной и PTZ-камеры) на странице геопозиционирования (GeoLocalisation); причиной появления ошибки может быть использование точки, находящейся слишком близко к краю изображения. В таком случае повторите расчет, переместив точку в более центральное положение (если получается). В обратном случае проверьте значения углов азимута. При необходимости, вручную скорректируйте азимут стационарной камеры в зависимости от ошибки установки цели по центру в положении PAN и проведите проверку повторно.

Если в результате проверки выдается ошибка установки цели по центру в положении TILT (наклона), то рекомендуется проверить правильность высот обеих камер (разница в высоте между двумя камерами должна быть точно определена). В случае наличия ошибок в отношении целей, находящихся удаленно от камеры, убедитесь в том, что калибровка была выполнена по всей глубине соответствующей картинки. Основание удаленного PTZ-устройства должно быть параллельно земле. В случае целей, расположенных на очень большом расстоянии от камеры, монтаж с неточностями в данном вопросе может привести к серьезным ошибкам с установкой цели по центру.

#### • **GO TO THE COORDINATES AND TRACK:**

PTZ-устройство, которое получает команду, фокусируется на объекте, спровоцировавшем формирование события с сигналом тревоги, в соответствии с геокоординатами объекта наблюдения и выполняет операцию автоматического слежения. Необходимо, чтобы обе камеры имели привязку к местности; данная камера имела, по крайней мере, одну проверенную предварительно установленную настройку (функция используется только для отслеживания проверенных предварительно установленных настроек); а также чтобы камера, которая получает команду, имела опцию анализа видеоданных. Для работы с клавишей TEST FUNCTIONALITY ознакомьтесь с предыдущим этапом GO TO THE COORDINATES. Разница заключается в том, что во время проверки GO TO THE COORDINATES AND TRACK необходимо также убедиться в том, что на PTZ-устройстве включен режим Video Analytics при отправке команды (клавиша SEND COMMAND).

- **GO TO PRESET:** PTZ-устройство, которое получает команду, перемещается в положение согласно предварительно установленной настройке. Кнопка ПРОВЕРКА РАБОТОСПОСОБНОСТИ позволяет имитировать тревожное событие. При нажатии кнопки открывается новый экран с кнопкой ОТПРАВИТЬ КОМАНДУ, которая отправляет удаленной PTZ запрос на перемещение в сконфигурированную предустановку, и с кнопкой ОТКРЫТЬ УДАЛЕННОЕ УСТРОЙСТВО, которая позволяет открыть главную страницу удаленного устройства PTZ в другом окне.
- **GO TO PRESET AND TRACK:** Устройство PTZ, которое получает команду, перемещается в указанную предустановку и активирует автоматическое слежение. Кроме того, устройство PTZ, получающее команду, должно быть оснащено VIDEOTEC ANALYTICS. Для работы с клавишей TEST FUNCTIONALITY ознакомьтесь с предыдущим этапом SCAN PRESET. Разница заключается в том, что во время проверки SCAN PRESET AND TRACK необходимо также убедиться в том, что на PTZустройстве включен режим Video Analytics при отправке команды (клавиша SEND COMMAND).

**В случае изменения типа перемещения или IP- данных или данных о доступе на странице с автоматическими действиями, клавиша TEST FUNCTIONALITY перестает быть рабочей до момента сохранения изменений путем нажатия на клавишу SEND внизу страницы.**

**Удаленное PTZ-устройство управляет удаленными запросами на перемещение, если находится в режиме PRESET TOUR или IDLE. Вместо этого, если включен режим Video Analytics (например, для формирования запроса на перемещение), то запрос на перемещение игнорируется.**

**Режимы GO TO THE COORDINATES и SCAN PRESET деактивируются после того, как PTZустройство установится в нужное положение. На данном этапе можно управлять другими удаленными запросами на перемещение.**

- **Режимы GO TO THE COORDINATES и SCAN PRESET AND TRACK деактивируются после того, как завершится режим слежения (или с определенной паузой, если цель не обнаруживается PTZ-устройством). На данном этапе удаленное PTZ-устройство выключает режим Video Analytics, возвращается в положение, в котором оно находилось до удаленного запроса на перемещение, и способно управлять другими удаленными запросами на перемещение.**
- **Tamper Detection** (tns1:VideoSource/ GlobalSceneChange/ImagingService) Автоматические действия в рамках данного события «tns1:VideoSource/ GlobalSceneChange/ImagingService» аналогичны тем, что могут распространяться на событие «tns1:VideoSource/MotionAlarm», и полностью описаны в разделе о событии «Обнаружение движения/ Оповещения в ходе работы функции Video Analytics». Для получения сведений обратитесь к этому разделу.
- **Radiometry Alarm:** (tns1:VideoSource/RadiometryAlarm)
	- **DIGITAL OUTPUT:** В случае передачи События tns1:VideoSource/RadiometryAlarm|True, соответствующий Выход становится тоже активным ACTIVE. В случае передачи События tns1:VideoS ource/RadiometryAlarm|False, соответствующий выход возвращается в НЕАКТИВНОЕ состояние (IDLE). Если соответствующий Выход переведен в режим PULSE (MONOSTABLE), по истечении времени, установленного в параметре Duration(Продолжительность), он вернется обратно в неактивный режим IDLE.
	- **PRESET TOUR:** В случае передачи События tns1:V ideoSource/RadiometryAlarm|True, активируется указанный PRESET TOUR.
	- **HTTP GET REQUEST:** В случае передачи События tn s1:VideoSource/RadiometryAlarm|True, направляется запрос GET REQUEST на указанный адрес в сети, с возможной аутентификацией (Имя Пользователя и Пароль).
	- **HOME POSITION:** В случае передачи События tns 1:VideoSource/RadiometryAlarm|True, устройство перемещается в исходное положение Home.
	- **PRESET POSITION:** В случае передачи События tn s1:VideoSource/RadiometryAlarm|True, устройство перемещается в указанное положение с предварительными настройками.
	- **VIRTUAL INPUT 1:** В случае передачи События tns1 :VideoSource/RadiometryAlarm|True, (виртуальный) вход 10 становится АКТИВНЫМ, в результате чего генерируется событие tns1:Device/Trigger/ DigitalInput|True со значением Token=10. В случае передачи События tns1:VideoSource/Radiometry Alarm|False, (виртуальный) вход 10 возвращается в НЕАКТИВНОЕ состояние, в результате чего генерируется событие tns1:Device/Trigger/ DigitalInput|False со значением Token=10.
- **VIRTUAL INPUT 2:** В случае передачи События tns1 :VideoSource/RadiometryAlarm|True, (виртуальный) вход 11 становится активным (ACTIVE), и в результате формируется Событие tns1:Device/Trigger/ DigitalInput|True с Маркером=11. В случае передачи События tns1:VideoSource/RadiometryAlarm|False, (виртуальный) вход 11 возвращается в НЕАКТИВНОЕ состояние, в результате чего генерируется событие tns1:Device/Trigger/DigitalInput|False со значением Token=11.
- **ОСТАНОВКА:** В случае передачи События tns1: VideoSource/RadiometryAlarm|True, устройство останавливает все движения; кроме того, прерываются все предустановленные траектории, отслеживание и другие автоматические перемещения.
- **Radiometric Warning:** (tns1:VideoSource/ RadiometryWarning)
	- **DIGITAL OUTPUT:** В случае передачи События tns1:VideoSource/RadiometryWarning|True, соответствующий Выход становится тоже активным ACTIVE. В случае передачи События tns1:VideoSo urce/RadiometryWarning|False, соответствующий выход возвращается в НЕАКТИВНОЕ состояние (IDLE). Если соответствующий Выход переведен в режим PULSE (MONOSTABLE), по истечении времени, установленного в параметре Duration(Продолжительность), он вернется обратно в неактивный режим IDLE.
	- **PRESET TOUR:** В случае передачи События tns1:Vi deoSource/RadiometryWarning|True, активируется указанный PRESET TOUR.
	- **HTTP GET REQUEST:** В случае передачи События tns1 :VideoSource/RadiometryWarning|True, направляется запрос GET REQUEST на указанный адрес в сети, с возможной аутентификацией (Имя Пользователя и Пароль).
	- **HOME POSITION:** В случае передачи События tns1 :VideoSource/RadiometryWarning|True, устройство перемещается в исходное положение Home.
- **PRESET POSITION:** В случае передачи События tns1:VideoSource/RadiometryWarning|True, устройство перемещается в указанное положение с предварительными настройками.
- **VIRTUAL INPUT 1:** В случае передачи События tns1:V ideoSource/RadiometryWarning|True, (виртуальный) вход 10 становится АКТИВНЫМ, в результате чего генерируется событие tns1:Device/Trigger/ DigitalInput|True со значением Token=10. В случае передачи События tns1:VideoSource/RadiometryW arning|False, (виртуальный) вход 10 возвращается в НЕАКТИВНОЕ состояние, в результате чего генерируется событие tns1:Device/Trigger/ DigitalInput|False со значением Token=10.
- **VIRTUAL INPUT 2:** В случае передачи События tns1: VideoSource/RadiometryWarning|True, (виртуальный) вход 11 становится активным (ACTIVE), и в результате формируется Событие tns1:Device/Trigger/ DigitalInput|True с Маркером=11. В случае передачи События tns1:VideoSource/RadiometryWarning|False, (виртуальный) вход 11 возвращается в НЕАКТИВНОЕ состояние, в результате чего генерируется событие tns1:Device/Trigger/DigitalInput|False со значением Token=11.
- **ОСТАНОВКА:** В случае передачи События tns1:V ideoSource/RadiometryWarning|True, устройство останавливает все движения; кроме того, прерываются все предустановленные траектории, отслеживание и другие автоматические перемещения.
- **Auxiliary Command:** (tt:configuredAuxCommand)
	- **DIGITAL OUTPUT:** В случае получения вспомогательной команды tt:configuredAuxCommand|On, соответствующий Выход становится ACTIVE. При получении вспомогательной команды tt:configuredAuxCommand|Off, связанный выход становится НЕАКТИВНЫМ. Если соответствующий Выход переведен в режим PULSE (MONOSTABLE), по истечении времени, установленного в параметре Duration(Продолжительность), он вернется обратно в неактивный режим IDLE.
	- **PRESET TOUR:** При получении вспомогательной команды tt:configuredAuxCommand|On, активизируется указанный PRESET TOUR.
	- **WIPER:** В случае получения вспомогательной команды tt:configuredAuxCommand|On, включается стеклоочиститель WIPER; в случае получения вспомогательной команды Auxiliary Command tt:configuredAuxCommand|Off, стеклоочиститель WIPER прекращает работу. Стеклоочиститель WIPER прекращает работу через минуту.
	- **WASHER:** В случае получения вспомогательной команды tt:configuredAuxCommand|On, запускается процесс очистки.
	- **HTTP GET REQUEST:** В случае

получения вспомогательной команды tt:configuredAuxCommand|On, направляется запрос GET REQUEST на указанный адрес в сети; возможна проверка прав пользования (Имя пользователя и Пароль).

- **HOME POSITION:** В случае получения вспомогательной команды tt:configuredAuxCommand|On, устройство перемещается в исходное положение Home.
- **PRESET POSITION:** В случае получения вспомогательной команды tt:configuredAuxCommand|On, устройство перемещается в указанное положение Preset с предварительными настройками.
- **VIRTUAL INPUT 1:** В случае получения Вспомогательной команды tt:configuredAuxCommand|On (виртуальный) вход 10 становится активным (ACTIVE), и в результате формируется Событие tns1:Device/ Trigger/DigitalInput|True с Маркером=10. В случае получения Вспомогательной команды tt:configuredAuxCommand|Off (виртуальный) вход 10 возвращается в неактивное состояние (IDLE), и в результате формируется Событие tns1:Device/Trigger/ DigitalInput|False с Маркером=10.
- **VIRTUAL INPUT 2:** В случае получения Вспомогательной команды tt:configuredAuxCommand|On (виртуальный) вход 11 становится активным (ACTIVE), и в результате формируется Событие tns1:Device/ Trigger/DigitalInput|True с Маркером=11. В случае получения Вспомогательной команды tt:configuredAuxCommand|Off (виртуальный) вход 11 возвращается в неактивное состояние (IDLE), и в результате формируется Событие tns1:Device/Trigger/ DigitalInput|False с Маркером=11.
- **ANALYTICS HOME:** При получении вспомогательной команды tt:configuredAuxCommand|On активируется VIDEOTEC ANALYTICS на ГЛАВНОЙ странице. При получении вспомогательной команды tt:configuredAuxCommand|Off, VIDEOTEC ANALYTICS отключается.
- **ANALYTICS PRESET:** При получении вспомогательной команды tt:configuredAuxCommand|On активируется VIDEOTEC ANALYTICS в сконфигурированной предустановке. При получении вспомогательной команды tt:configuredAuxCommand|Off, VIDEOTEC ANALYTICS отключается.
- **Day to night:** (tns1:Device/DayToNight)
	- **DIGITAL OUTPUT:** В случае передачи События tns1:Device/DayToNight|True, соответствующий Выход становится тоже активным ACTIVE. В случае передачи События tns1:Device/DayToNight|False, соответствующий выход возвращается в НЕАКТИВНОЕ состояние (IDLE). Если соответствующий Выход переведен в режим PULSE (MONOSTABLE), по истечении времени, установленного в параметре Duration(Продолжительность), он вернется обратно в неактивный режим IDLE.
	- **PRESET TOUR:** В случае передачи События tns1:Device/DayToNight|True, активируется указанный PRESET TOUR
	- **WIPER:** В случае передачи События tns1:Device/DayToNight|True, включается СТЕКЛООЧИСТИТЕЛЬ. В случае передачи События tns1:Device/DayToNight|False, СТЕКЛООЧИСТИТЕЛЬ останавливается. Стеклоочиститель WIPER прекращает работу через минуту.
	- **WASHER:** В случае передачи События tns1:Device/DayToNight|True, запускается процесс очистки.
	- **HTTP GET REQUEST:** В случае передачи События tns1:Device/DayToNight|True, направляется запрос GET REQUEST на указанный адрес в сети, с возможной аутентификацией (Имя Пользователя и Пароль).
	- **HOME POSITION:** В случае передачи События tns1:Device/DayToNight|True, устройство перемещается в исходное положение Home.
	- **PRESET POSITION:** В случае передачи События tns1:Device/DayToNight|True, устройство перемещается в указанное положение с предварительными настройками.
- **VIRTUAL INPUT 1:** В случае передачи События tns1:Device/DayToNight|True, (виртуальный) вход 10 становится АКТИВНЫМ, в результате чего генерируется событие tns1:Device/Trigger/ DigitalInput|True со значением Token=10. В случае передачи События tns1:Device/DayToNight|False, (виртуальный) вход 10 возвращается в НЕАКТИВНОЕ состояние, в результате чего генерируется событие tns1:Device/Trigger/DigitalInput|False со значением Token=10.
- **VIRTUAL INPUT 2:** В случае передачи События tns1:Device/DayToNight|True, (виртуальный) вход 11 становится активным (ACTIVE), и в результате формируется Событие tns1:Device/Trigger/ DigitalInput|True с Маркером=11. В случае передачи События tns1:Device/DayToNight|False, (виртуальный) вход 11 возвращается в НЕАКТИВНОЕ состояние, в результате чего генерируется событие tns1:Device/ Trigger/DigitalInput|False со значением Token=11.
- **ANALYTICS HOME:** В случае передачи События tns1:Device/DayToNight|True, активируется VIDEOTEC ANALYTICS на ГЛАВНОЙ странице. В случае передачи События tns1:Device/DayToNight|False, VIDEOTEC ANALYTICS отключается.
- **ANALYTICS PRESET:** В случае передачи События tns1:Device/DayToNight|True, активируется VIDEOTEC ANALYTICS в сконфигурированной предустановке. В случае передачи События tns1:Device/DayToNight|False, VIDEOTEC ANALYTICS отключается.
- **Night to day:** (tns1:Device/NightToDay)
	- **DIGITAL OUTPUT:** В случае передачи События tns1:Device/NightToDay|True, соответствующий Выход становится тоже активным ACTIVE. В случае передачи События tns1:Device/NightToDay|False, соответствующий выход возвращается в НЕАКТИВНОЕ состояние (IDLE).
	- **PRESET TOUR:** В случае передачи События tns1:Device/NightToDay|True, активируется указанный PRESET TOUR.
	- **WIPER:** В случае передачи События tns1:Device/NightToDay|True, включается СТЕКЛООЧИСТИТЕЛЬ. В случае передачи События tns1:Device/NightToDay|False, СТЕКЛООЧИСТИТЕЛЬ останавливается. Стеклоочиститель WIPER прекращает работу через минуту.
	- **WASHER:** В случае передачи События tns1:Device/NightToDay|True, запускается процесс очистки.
	- **HTTP GET REQUEST:** В случае передачи События tns1:Device/NightToDay|True, направляется запрос GET REQUEST на указанный адрес в сети, с возможной аутентификацией (Имя Пользователя и Пароль).
	- **HOME POSITION:** В случае передачи События tns1:Device/NightToDay|True, устройство перемещается в исходное положение Home.
	- **PRESET POSITION:** В случае передачи События tns1:Device/NightToDay|True, устройство перемещается в указанное положение с предварительными настройками.
- **VIRTUAL INPUT 1:** В случае передачи События tns1:Device/NightToDay|True, (виртуальный) вход 10 становится АКТИВНЫМ, в результате чего генерируется событие tns1:Device/Trigger/ DigitalInput|True со значением Token=10. В случае передачи События tns1:Device/NightToDay|False, (виртуальный) вход 10 возвращается в НЕАКТИВНОЕ состояние, в результате чего генерируется событие tns1:Device/Trigger/DigitalInput|False со значением Token=10.
- **VIRTUAL INPUT 2:** В случае передачи События tns1:Device/NightToDay|True, (виртуальный) вход 11 становится активным (ACTIVE), и в результате формируется Событие tns1:Device/Trigger/ DigitalInput|True с Маркером=11. В случае передачи События tns1:Device/NightToDay|False, (виртуальный) вход 11 возвращается в НЕАКТИВНОЕ состояние, в результате чего генерируется событие tns1:Device/ Trigger/DigitalInput|False со значением Token=11.
- **ANALYTICS HOME:** В случае передачи События tns1:Device/NightToDay|True, активируется VIDEOTEC ANALYTICS на ГЛАВНОЙ странице. В случае передачи События tns1:Device/NightToDay|False, VIDEOTEC ANALYTICS отключается.
- **ANALYTICS PRESET:** В случае передачи События tns1:Device/NightToDay|True, активируется VIDEOTEC ANALYTICS в сконфигурированной предустановке. В случае передачи События tns1:Device/NightToDay|False, VIDEOTEC ANALYTICS отключается.
- **Номер графика:** (tns1:Schedule/State/Active)
	- **DIGITAL OUTPUT:** В случае если График становится активным (ACTIVE), формируется Событие tns1:Schedule/State/Active|True и соответствующий Выход становится активным (ACTIVE). В случае если График становится неактивным (IDLE), формируется Событие tns1:Schedule/State/Active|False и соответствующий Выход возвращается в неактивное состояние (IDLE). Если соответствующий Выход переведен в режим PULSE (MONOSTABLE), по истечении времени, установленного в параметре Duration(Продолжительность), он вернется обратно в неактивный режим IDLE.
	- **PRESET TOUR:** Если График становится АКТИВНЫМ, генерируется событие tns1:Schedule/State/Active|True и активируется указанный PRESET TOUR.
	- **WIPER:** В случае если График становится активным (ACTIVE), формируется Событие tns1:Schedule/ State/Active|True и включается Стеклоочиститель. В случае если График становится неактивным (IDLE), формируется Событие tns1:Schedule/State/ Active|False и Стеклоочиститель выключается. Стеклоочиститель WIPER прекращает работу через минуту.
	- **WASHER:** В случае если График становится активным (ACTIVE), формируется Событие tns1:Schedule/State/ Active|True и запускается процесс очистки.
	- **HTTP GET REQUEST:** В случае если График становится активным (ACTIVE), формируется Событие tns1:Schedule/State/Active|True и команда GET REQUEST направляется на указанный URLадрес; возможна проверка прав пользования (Имя пользователя и Пароль).
	- **HOME POSITION:** В случае если График становится активным (ACTIVE), формируется Событие tns1:Schedule/State/Active|True и устройство возвращается в исходное положение (Home).
- **PRESET POSITION:** В случае если График становится активным (ACTIVE), формируется Событие tns1:Schedule/State/Active|True и устройство перемещается в указанное положение Preset с предварительными настройками.
- **VIRTUAL INPUT 1:** В случае если График становится активным (ACTIVE), формируется Событие tns1:Schedule/State/Active|True, (виртуальный) вход 10 становится активным (ACTIVE), и в результате формируется Событие tns1:Device/ Trigger/DigitalInput|True с Маркером=10. В случае если График (Schedule) становится неактивным (IDLE), формируется Событие tns1:Schedule/State/ Active|False, (виртуальный) вход 10 возвращается в неактивное состояние (IDLE), и в результате формируется Событие tns1:Device/Trigger/ DigitalInput|False с Маркером=10.
- **VIRTUAL INPUT 2:** В случае если График становится активным (ACTIVE), формируется Событие tns1:Schedule/State/Active|True, (виртуальный) вход 11 становится активным (ACTIVE), и в результате формируется Событие tns1:Device/Trigger/ DigitalInput|True с Маркером=11. В случае если График становится неактивным ( IDLE), формируется Событие tns1:Schedule/State/Active|False, (виртуальный) вход 11 становится неактивным (IDLE), и в результате формируется Событие tns1:Device/ Trigger/DigitalInput|False с Маркером=11.
- **ANALYTICS HOME:** Если График становится АКТИВНЫМ, возникает событие tns1:Schedule/State/ Active|True и активируется VIDEOTEC ANALYTICS на ГЛАВНОЙ странице. Если График возвращается в НЕАКТИВНОЕ состояние, возникает событие tns1:Schedule/State/Active|False, и VIDEOTEC ANALYTICS отключаются. Более того, каким бы ни было предыдущее состояние, график обладает приоритетом, в том числе при отслеживании.
- **ANALYTICS PRESET:** Если График становится АКТИВНЫМ, возникает событие tns1:Schedule/State/ Active|True и активируется VIDEOTEC ANALYTICS в сконфигурированной предустановке. Если График возвращается в НЕАКТИВНОЕ состояние, возникает событие tns1:Schedule/State/Active|False, и VIDEOTEC ANALYTICS отключаются. Более того, каким бы ни было предыдущее состояние, график обладает приоритетом, в том числе при отслеживании.

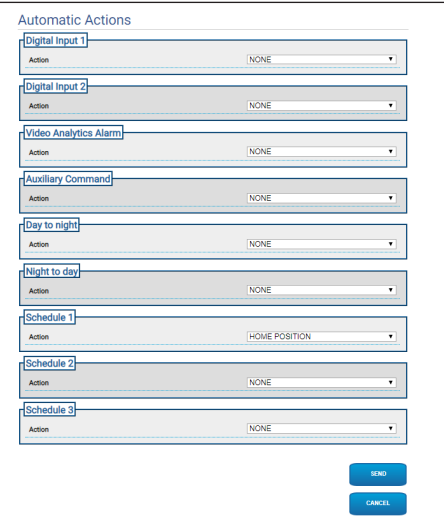

# **9.22 Страница функции Schedule**

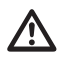

**Для продуктов Dual Vision настройки, показанные в этой главе, являются общими для обеих камер. Заданный параметр или команда, отправленная на странице веб-интерфейса тепловизора, также влияет на камеру день / ночь и наоборот.**

Страница функции График (Schedule) позволяет настроить интервалы времени, к которым затем привязывается действие в момент включения.

Можно настроить до 3 разных Графиков.

Когда один из временных интервалов на одном из Графиков активирован, формируется событие Onvif: tns1:Schedule/State/Active (true или false)

- **Weekly Scheduling:** Раздел еженедельного планирования позволяет настроить интервалы еженедельного включения. Для каждого дня недели вы можете установить максимум 4 интервала времени. С помощью кнопки корзины вы можете удалить все настроенные интервалы времени.
- **Special Days:** Раздел особых дней (Special Days) позволяет настроить диапазон дат, с которым затем можно связать интервалы времени. Для каждого Графика можно создать до 10 специальных дней. Для каждого особого дня вы можете настроить максимум 4 интервала времени. С помощью кнопки корзины вы можете удалить все настроенные интервалы времени.

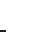

ì

#### **Настроенные особые дни имеют преимущество перед графиком на неделю**

- **Добавить:** Для того чтобы добавить особый день, нажмите на кнопку «+»; откроется всплывающее окно, где вы сможете настроить:
	- **Название;**
	- **Дату начала;**
	- **Дату окончания;**

При нажатии на одну из двух дат откроется окно с календарем, где вы сможете выбрать дату.

Нажмите на кнопку сохранения, чтобы сохранить настройки.

- **Изменить:** Для того чтобы изменить особый день, нажмите на значок карандаша. Откроется всплывающее окно, где вы сможете внести изменения:
	- **Название;**
	- **Дату начала;**
	- **Дату окончания;**
- **Удалить:** Для того чтобы удалить особый день, нажмите на значок с крестиком.

**Если для Особого дня уже установлены интервалы времени, все интервалы необходимо перенести и сохранить настройки с помощью кнопки в нижнем правом углу.**

• **Интервал времени:** Чтобы создать/удалить временной интервал, нажмите кнопку выбора/отмены выбора над таблицей. Выберите момент начала, нажмите левую кнопку мыши и удерживайте ее, чтобы выбрать интересующий период.

• **Привязать действие:** Для того чтобы привязать действие к событию включения, перейдите на страницу Automatic Actions. Для соответствующего Графика выберите действие, которое будет выполнено после его активации.

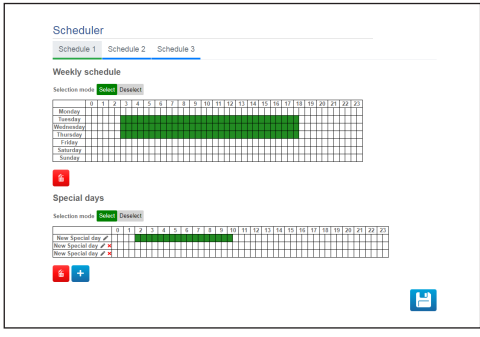

**Рис. 78**

Пример включения вывода каждый соответствующий день:

Понедельник с 8:00 до 18:59;

Среда с 12:00 до 14:29 и с 19:00 до 22:59.

Настройте График 1, как показано на рисунке:

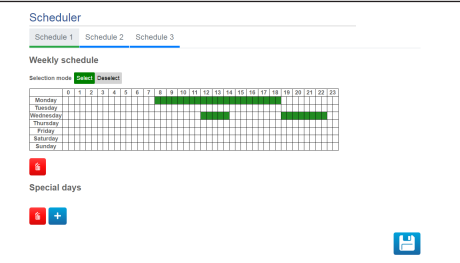

#### **Рис. 79**

Нажмите на кнопку сохранения в нижнем правом углу.

Перейдите на страницу «Автоматические действия» и свяжите событие Графика 1 с активацией ЦИФРОВОГО ВЫХОДА.

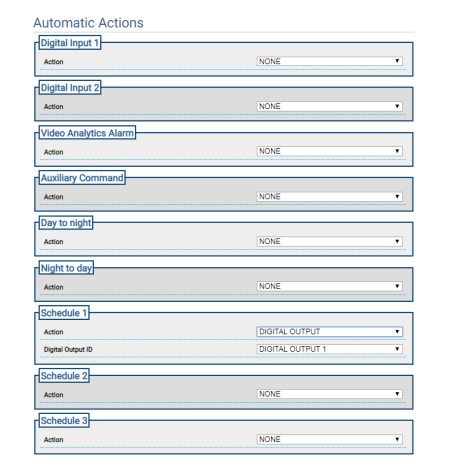

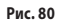

# **9.23 Страница Geolocation (Геолокация)**

**Для продуктов Dual Vision настройки, показанные в этой главе, являются общими для обеих камер. Заданный параметр или команда, отправленная на странице веб-интерфейса тепловизора, также влияет на камеру день / ночь и наоборот.**

**В зависимости от версии изделия, все функции могут не быть активными.**

**Меню автоматически настраиваются в зависимости от модели изделия.**

**Конфигурация первого видеопотока в разделе Энкодер 1 на странице Параметры энкодера, влияет также на снимок этой страницы.**

Данная страница позволяет задавать координаты местоположения устройства:

- **Geolocation:** Включить/Отключить геолокацию.
- **Latitude (°) / Longitude (°) / Ground Level (m):** Координаты местоположения устройства.
- **Azimuth (°):** Угол поворота 0 ° по отношению к северу (положительный по часовой стрелке). Azimuth (азимут) представляет собой соответствующий ноль оси поворота, который связан со значением функции смещения при повороте (Offset Pan), установленным на странице Motion Parameters. Azimuth может быть задан пользователем или рассчитан при помощи инструмента Azimuth Calculation Tool (описание которого приводится ниже).
- **Pitch (°):** Угол к горизонту (нередактируемое поле). Для PTZ-устройства данный параметр всегда равен 0, потому что монтаж под наклоном запрещен. В случае стационарных камер наклон обеспечивается с помощью калибровки. В случае неоткалиброванных стационарных камер, отображается значение равное 0. В случае стационарных камер без функции анализа видеоданных поле Tilting (наклон) не отображается.

• **Azimuth Calculation Tool:** Выделите точку с известными геокоординатами. По мере возможности выберите точку, расположенную не слишком близко к краю изображения (проблема актуальна только для стационарных камер) и подальше от камеры. Кликните на точку изображения и увидите, как на данной точке появится красный крестик. Введите значения долготы и широты данной точки (значения долготы и широты точки сможете ввести только после того, как кликните на точку изображения). Кликните на клавишу Calculate Azimuth, вычисленное значение появится в поле Azimuth. Сохраните данные, нажав кнопку ВВОД. Для удаления точки и соответствующих геокоординат, кликните на клавишу REMOVE REFERENCE. Как вариант, значение Azimuth можно задать напрямую без использования инструмента.

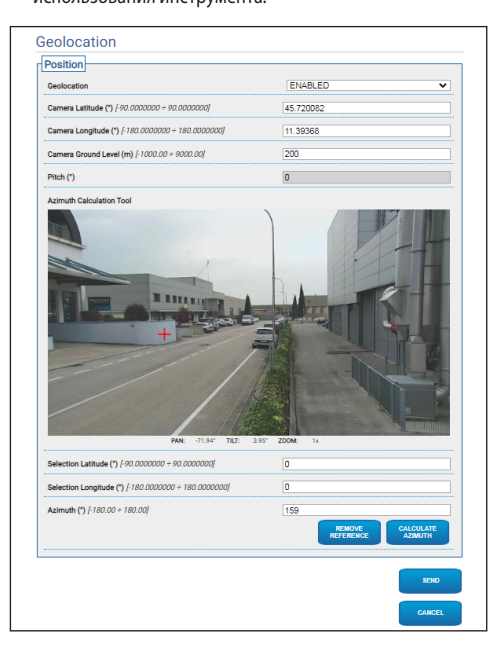

После геолокации устройства появится меню Проверка цели, в котором можно задать координаты и размер цели. Подтвердив настройки, PTZ возьмет в кадр заданную цель.

• **Latitude (°) / Longitude (°) / Ground Level (m):** Координаты, в которых находится цель.

• **Высота (м) / Ширина (м):** Габариты цели

При нажатии кнопки СТРЕЛКА, устройству PTZ отправляется команда взятия цели в кадр.

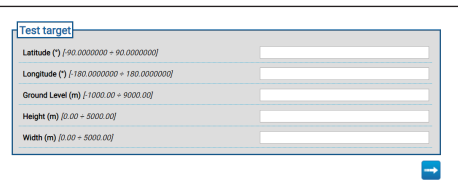

**Рис. 82**

RU - Русский - Руководство по эксплуатации

RU - Русский - Руководство по эксплуатации

# **9.24 Страница безопасности**

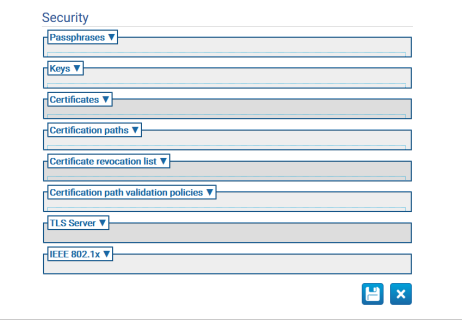

#### **Рис. 83**

## **9.24.1 Passphrases**

Пароль, Passphrase, является секретной строкой. Пароль, Passphrase, может использоваться для получения ключей, для аутентификации IEEE 802.1x supplicant или для расшифровки зашифрованного содержимого.

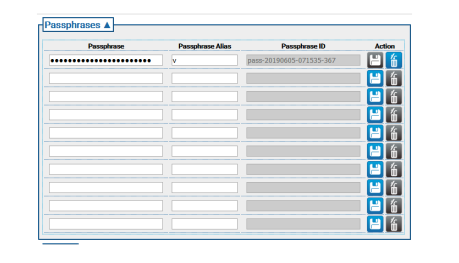

# Руководство по эксплуатации - Русский - RL Руководство по эксплуатации - Русский - RU

## **9.24.2 Keys**

• **Создать ключи:** Активируйте асинхронное создание пары ключей RSA определенной длины (заданной в виде количества бит), как указано в RFC 3447.

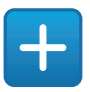

#### **Рис. 85**

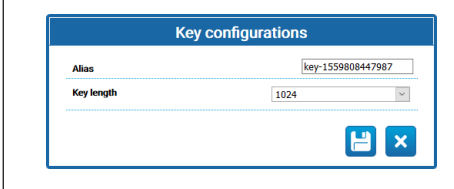

#### **Рис. 86**

• **Загрузить ключи:** Загрузите пару ключей в формате PCKS # 8, как указано в RFC 5958, RFC 5959. В случае, если загруженная пара ключей зашифрована, пользователь должен ввести действующий пароль, passphrase, для их расшифровки; пароль, passphrase, может быть введен с использованием идентификатора passphrase существующего пароля, passphrase, или путем введения нового пароля, passphrase.

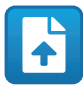

#### **Рис. 87**

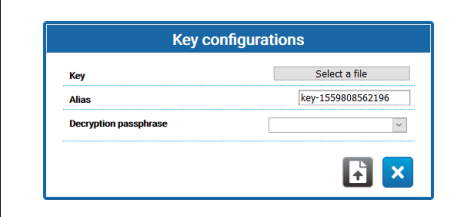

**Рис. 88**

После загрузки или создания ключа в таблице ключей отобразится новая строка.

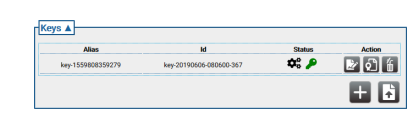

#### **Рис. 89**

Каждая строка таблицы отображает:

- **Alias:** Отображает название, Alias, отведенное для ключа.
- **Id:** Отображает недвусмысленный идентификатор, ID, используемый устройством для опознавания ключа.
- **Status**: Отображает состояние ключа с помощью иконок.
	- Система создает ключ.

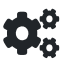

#### **Рис. 90**

• Ключ был создан.

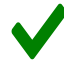

#### **Рис. 91**

• Ключ был поврежден или более не действителен.

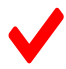

#### **Рис. 92**

• Ключ также содержит закрытый ключ.

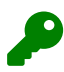

#### **Рис. 93**

• Ключ содержит только открытый ключ.

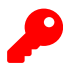

- **Action:** Отображает серию кнопок действия Action.
	- **Создать сертификат**: Создание самозаверенного сертификата, self-signed X.509, согласно RFC 5280 для открытого ключа.

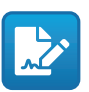

#### **Рис. 95**

• **Создать запрос на получение сертификата**: Создание DER-кодированного запроса на получение сертификата PKCS # 10 v1.7 (иногда также называемый «запрос на подпись сертификата» или CSR), как указано в RFC 2986 для открытого ключа.

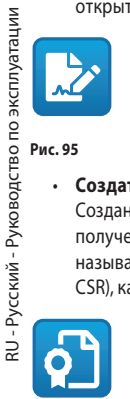

#### **Рис. 96**

• **Удалить ключ**: Удаление ключа из хранилища ключей устройства. Эта команда будет неактивна в случае использования ключа для создания одного из сертификатов, хранящихся на устройстве..

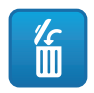

**Рис. 97**

## **9.24.3 Сертификаты**

• **Загрузить сертификат**: Загрузка DER-кодированного сертификата X.509 и открытого ключа, содержащегося в сертификате, в хранилище ключей устройства.

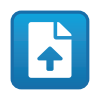

**Рис. 98**

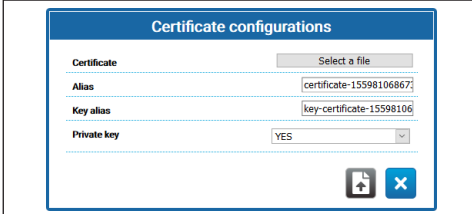

**Рис. 99**

• **Private Key:** В некоторых случаях необходимо, чтобы закрытый ключ, соответствующий открытому ключу в сертификате, присутствовал в хранилище ключей устройства. В этих случаях пользователь может указать это требование, выбрав опцию ДА в поле Private Key.

После загрузки нового сертификата в таблице сертификатов отобразится новая строка.

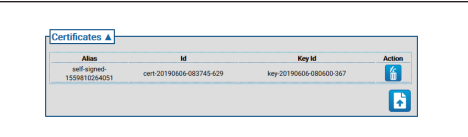

#### **Рис. 100**

Каждая строка таблицы отображает:

- **Alias:** Сертификат получает название, Alias.
- **Идентификатор**: Недвусмысленный идентификатор, ID, используемый устройством для опознавания сертификата.
- **Идентификатор ключа**: Недвусмысленный идентификатор ключа, закрепленного за сертификатом.
- **Action:** Отобразить команду Действия.
	- **Удалить сертификат**: Удаление сертификата из хранилища ключей устройства. Эта команда будет неактивна в случае связи сертификата с одним из путей сертификации, хранящихся на устройстве..

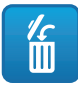

## **9.24.4 Certification Path**

• **Создание последовательности сертификатов**: Создается последовательность сертификатов, которую можно использовать, например, для проверки пути сертификации, Certification Path, или для проверки прав на доступ к TLS-серверу. Подпись каждого сертификата, кроме последнего, в пути сертификации, Certification Path, должна проверяться с помощью открытого ключа, содержащегося в следующем сертификате пути..

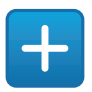

#### **Рис. 102**

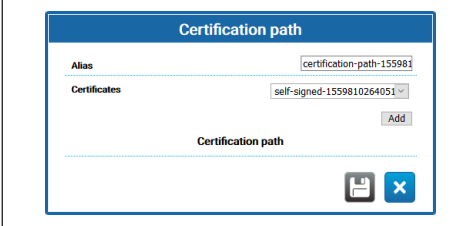

#### **Рис. 103**

• **Загрузить Certification Path** Загрузка пути сертификации, Certification Path, состоящего из сертификатов X.509, как указано в RFC 5280, в DERкодировке вместе с закрытым ключом в хранилище ключей устройства. Сертификаты и закрытый ключ должны быть предоставлены в виде файла PKCS # 12.

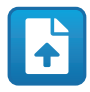

**Рис. 104**

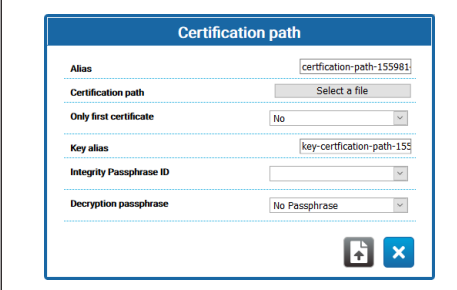

**Рис. 105**

- **Только первый сертификат**: Если указано «ДА», то устройство будет учитывать только первый сертификат в предоставленной последовательности.
- **Идентификатор пароля для проверки достоверности**: Если предоставлен идентификатор пароля, passphrase, для проверки достоверности, устройство будет использовать соответствующий пароль, passphrase, в хранилище ключей для проверки достоверности предоставляемого PKCS # 12 PFX.
- **Пароль для расшифровки**: Если предоставлен пароль, passphrase, для расшифровки, устройство будет использовать соответствующий пароль, passphrase, в хранилище ключей для расшифровки пути сертификации certification path.

После создания или загрузки нового пути сертификации, Certification Path, в таблице Certification Path отобразится новая строка.

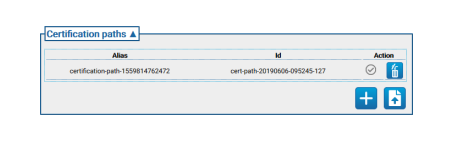

#### **Рис. 106**

Каждая строка таблицы отображает:

- **Alias:** Путь сертификации получает название, Alias.
- **Id:** Недвусмысленный идентификатор, ID, используемый устройством для опознавания пути сертификации Certification Path.
- **Action:** Серия кнопок действия Action.
	- **Certification Path, не имеет связи**: Серая иконка означает, что путь сертификации, certification path, пока не имеет связи с TLS-сервером. Нажмите на кнопку для установления связи между путем сертификации, certification path, и TLS-сервером на устройстве. Если путь сертификации, certification path, правильно взаимосвязан с TLS-сервером, иконка кнопки станет зеленой.

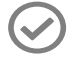

• **Путь сертификации имеет связь**: Зеленая иконка означает, что путь сертификации, Сertification Path, связан с TLS-сервером. Нажмите на кнопку для удаления связи между путем сертификации, Certification Path, и TLS-сервером. Если связь с путем сертификации, Certification Path, удалена правильно, то иконка станет серой.

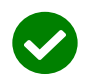

#### **Рис. 108**

• **Удалить путь сертификации Certification Path**: Удаление пути сертификации, Certification Path, из хранилища ключей устройства. Данная кнопка будет неактивна, если путь сертификации, Certification Path, уже используется TLS-сервером.

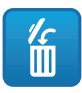

**Рис. 109**

## **9.24.5 Certificate Revocation List (CRL)**

Список отозванных сертификатов, Certificate Revocation List (CRL), содержит сертификаты, отозванные центром сертификации, выдавшим их.

• **Загрузить Certificate Revocation List**: Загрузка списка отозванных сертификатов, Certificate Revocation List (CRL), согласно RFC 5280 в хранилище ключей устройства..

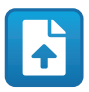

#### **Рис. 110**

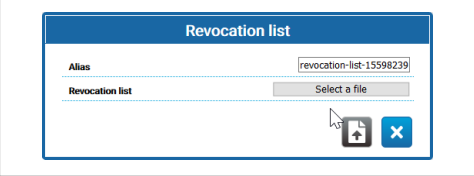

#### **Рис. 111**

После загрузки нового списка отозванных сертификатов, Certificate Revocation List, в таблице со списком отозванных сертификатов отобразится новая строка.

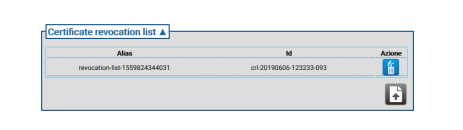

#### **Рис. 112**

Каждая строка таблицы отображает:

- **Alias:** Список отозванных сертификатов, Certificate Revocation List, получает название, Alias.
- **Идентификатор**: Недвусмысленный идентификатор, ID, используемый устройством для опознавания списка отозванных сертификатов, Certificate Revocation List.
- **Action:** Отобразить команду Действия.
	- **Удалить список отозванных сертификатов, Certificate Revocation List**: Удаление списка отозванных сертификатов, Certificate Revocation List (CRL), из хранилища ключей устройства.

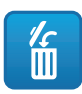

## **9.24.6 Certification Path Validation Policies**

• **Создать правила проверки**: Создание правил проверки пути сертификации Certification Path.

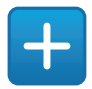

#### **Рис. 114**

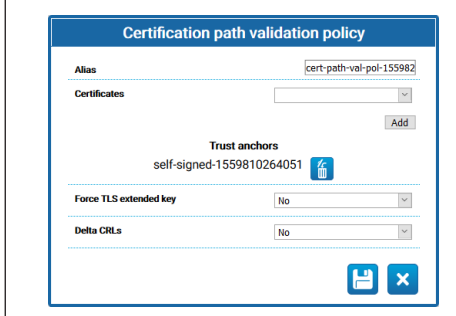

#### **Рис. 115**

- **Force TLS extended key:** Если установлено значение Да, то TLS-сервер разрешит подключиться только тем клиентам, которые предоставят сертификат, содержащий расширение использования ключей аутентификации, как указано в RFC5280.
- **Delta CRLs:** Если установлено значение Да, то доступные Delta CRLs будут применены к CRLs.

После создания новых правил проверки пути сертификации в таблице с правилами проверки пути сертификации, Certification Path, отобразится новая строка.

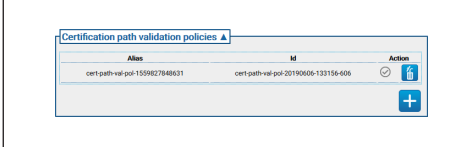

**Рис. 116**

Каждая строка таблицы отображает:

- **Alias:** Задается название, Alias, для правил проверки пути сертификации Certification Path.
- **Идентификатор**: Недвусмысленный идентификатор, ID, используемый устройством для опознавания правил проверки пути сертификации, Certification Path.
- **Action:** Отображает серию кнопок действия Action.
	- **Правила проверки, не имеющие связи**: Серая иконка означает, что правила проверки пути сертификации, Certification Path, пока не имеют связи с TLS-сервером. Нажмите на кнопку для определения правил проверки пути сертификации, Certification Path, для TLS-сервера на устройстве. Если правила проверки пути сертификации, Certification Path, правильно заданы для TLS-сервера, иконка кнопки станет зеленой

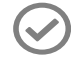

#### **Рис. 117**

• **Правила проверки при установленной связи**: Зеленая иконка означает, что правила проверки пути сертификации, Сertification Path, связаны с TLSсервером. Нажмите на кнопку для удаления связи между правилами проверки пути сертификации, Certification Path, и TLS-сервером. Если связь с правилами проверки пути сертификации,Certification Path, удалена правильно, то иконка станет серой.

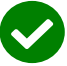

#### **Рис. 118**

• **Удалить правила проверки**: Данная операция позволяет удалить правила проверки пути сертификации из хранилища ключей устройства. Данная кнопка будет неактивна, если правила проверки пути сертификации уже используются TLS-сервером.

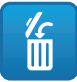

## **9.24.7 TLS Server**

**Перед включением этой опции убедитесь, что вы правильно сконфигурировали клиент TLS. В случае если клиент TLS не обладает необходимыми сертификатами для авторизации сервером TLS, после включения этой функции доступ к устройству через протокол HTTPS станет невозможным, и будет возможен только через HTTP (если он включен).**

В данном разделе можно настроить TLS-сервер..

• **TLS client auth:** Включение или отключение проверки подлинности TLS-клиента для TLS-сервера. Данное поле будет доступно, только если хотя бы одно правило проверки пути сертификации задано TLS-серверу..

• **TLS CN map to user:** Если данная функция ВКЛЮЧЕНА, имя пользователя, запрашивающего доступ к устройству, должно быть указано в атрибуте Common Name (CN) сертификата, представляемого клиентом устройству..

- **TLS 1.0:** Включает или отключает поддержку протокола TLS v1.0. Включение не рекомендуется, равно как и использование протокола TLS v1.0 из-за недостаточной защиты.
- **TLS 1.1:** Включает или отключает поддержку протокола TLS v1.1.
- **TLS 1.2:** Включает или отключает поддержку протокола  $TI$  S v1.2.
- **TLS 1.3:** Включает или отключает поддержку протокола TLS v1.3.

## **9.24.8 IEEE 802.1x**

Если в сети, к которой подключено устройство, управление правами доступа осуществляется сервером RADIUS, используйте данную страницу для настройки аутентификации устройства. В первый раз подключите устройство напрямую к компьютеру (доступ к сети запрещен, если устройство не настроено надлежащим образом). Перед включением функции аутентификации необходимо определить, по крайней мере, одну фразу-пароль Passphrase и соответствующее имя Alias (идентификатор присваивается автоматически после сохранения).

- **IEEE 802.1x:** ВКЛЮЧЕНИЕ/ОТКЛЮЧЕНИЕ функции проверки аутентификации.
- **Username:** Имя, по которому сервер RADIUS распознает устройство. Пароль, псевдоним и имя пользователя могут содержать только следующие символы (a-z, A-Z,  $0-9... + \omega_0$  / - () ^ \* [] {} #: ~).
- **Passphrase:** Позволяет выбрать из заданных парольных фраз ту, что хранится на сервере RADIUS для аутентификации устройства.
- **Method:** методы в настоящее время поддерживаются: MD5, PEAP, TTLS.

ີເ

## **9.24.9 Страница «Политика безопасности» (Безопасность)**

На данной странице можно установить правила для паролей, которые должны соблюдаться при аутентификации пользователей.

- **Оповещения об аутентификации:** Соответствующее предупреждение появляется на странице системного журнала, когда количество ошибок аутентификации превышает «Максимально допустимое количество неудачных попыток» в «периоде мониторинга».
	- **Включено:** Вы можете включить/выключить предупреждения.
	- **Максимально допустимое количество неудачных попыток:** Максимально допустимое количество неудачных попыток аутентификации допускается в «Период мониторинга» перед созданием предупреждения.
	- **Период мониторинга (s):** См ранее приведенную информацию.
- **Сложность пароля:** Пароль пользователя должен соответствовать следующим устанавливаемым параметрам.
	- **Длина:** Минимальное количество символов в пароле;
	- **Заглавные буквы:** Минимальное количество буквеннных знаков в пароле;
	- **Цифры:** Минимальное количество цифр в пароле;
	- **Специальные символы:** Минимальное количество специальных символов в пароле; ниже представлен перечень допустимых специальных символов:  $, -+\text{\&}^{\omega\omega}/\text{A*}$ #;~()[]{}-.
	- **Он блокирует появление имени пользователя:** Не позволяет использовать имя пользователя в качестве пароля.
- **История паролей:** Configuration parameters.
	- **Включено:** В истории сохраняются последние заданные пароли, и не допускается повторное использование сохраненных в истории паролей.
	- **Длина:** Количество паролей, сохраняемых в истории.

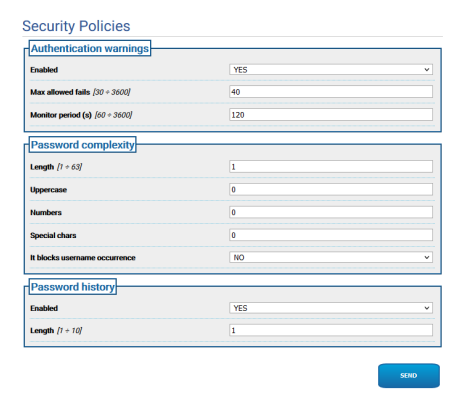

# **9.25 Страница IP Filter**

Правила для входящих и исходящих подключений можно настроить на устройстве. Функция является аналогом функции Firewall. В отношении входящих подключений пользователь может задать набор IP-адресов, которые смогут подключаться к открытым портам устройства; это позволит снизить риск совершения IT-атак узлами сети, не имеющими права доступа к предоставляемым сервисам. В отношении исходящих подключений пользователь может ограничить набор целевых IP-адресов и набор используемых портов, выдав разрешения только тем, что используются в рамках предоставляемых сервисов; таким образом, любое неизвестное устройство не сможет передавать уязвимые данные в сеть.

Для настройки IP-фильтра вы можете выбрать один из двух различных режимов:

• **List Type Allow:** Обязывает перечислить набор IP-адресов (IP-адрес/Сетевая маска), для которых соединение разрешено; для всех остальных IP-адресов соединение будет запрещено.

• **List Type Deny:** Обязывает перечислить набор IP-адресов (IP-адрес/Сетевая маска), для которых соединение запрещено; для всех остальных IP-адресов соединение будет разрешено.

Переключаться из одного режима в другой можно только в том случае, если список IP-адресов пустой.

**Будьте внимательны при сохранении конфигурации IP-фильтра (режим List Type Allow), включите в список IP-адресов адрес, с которого вы подключаетесь к устройству, если планируете продолжить его использовать.**

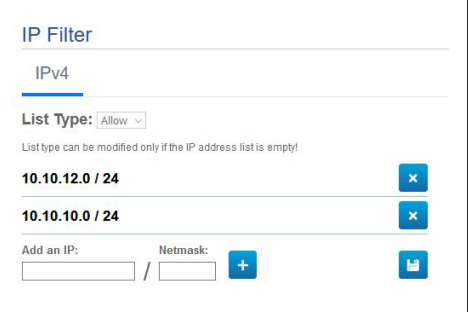

# **9.26 Страница статистических данных устройства (Device Statistics)**

#### **Меню автоматически настраиваются в**  f **зависимости от модели изделия.**

Пункт меню Device Statistics позволяет получить доступ ко всем данным, собираемым во время работы устройства и отображаемым в режиме только для чтения. Это набор полезной информации, которая позволяет определить эксплуатационное и рабочее состояние устройства. В случае неисправности, эти данные можно отправить в отдел технической поддержки.

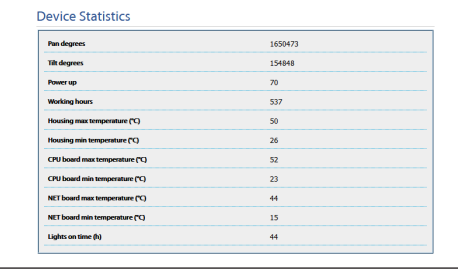

**Рис. 122**

# **9.27 Страница системного журнала (System Log)**

Используя пункт меню системного журнала, можно просмотреть архив диагностических сообщений, полученных от устройства.

Кнопки под окном журнала позволяют выбрать фильтр в зависимости от уровня критичности событий.

- **Error Level (Уровень ошибки):** Отображаются только критические ошибки.
- **Warning Level (Уровень предупреждения):** Отображаются ошибки, которые могут нарушить правильную работу системы.
- **Info Level:** Отображает всю информацию.
- **Debug Level:** Отображает информацию для внутреннего пользования.
- **Download Files (Скачать файлы):** Позволяет скачать файлы журнала.

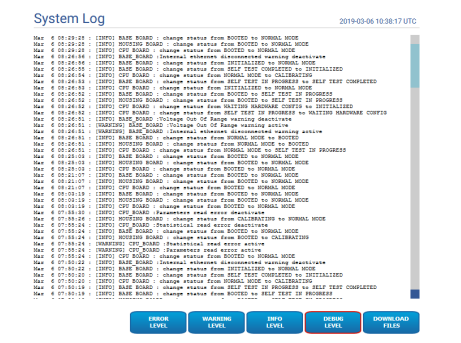

#### **Рис. 123**

**Если пункт меню System Log (Системный журнал) выделен желтым (предупреждение) или красным (ошибка) цветом, это означает, что на странице Системного журнала отображается ошибка.**

# **9.28 Страница инструментов (Tools)**

**Для продуктов Dual Vision настройки, показанные в этой главе, являются общими для обеих камер. Заданный параметр или команда, отправленная на странице веб-интерфейса тепловизора, также влияет на камеру день / ночь и наоборот.**

Пункт меню Tools позволяет изменять предварительно заданные значения всех параметров конфигурации устройства или некоторых отдельных групп параметров.

Данная группа параметров позволяет:

• **Обновить прошивку устройства.**

**Необходимым условием для обновления прошивки до версии 4.0 является наличие установленной на устройстве версии 2.2.10 или выше.**

• **Обновление программного обеспечения для анализа видеоизображений:** Существует два отдельных ПО: для анализа видеоизображений и для устройства. Для обновления ПО для анализа видеоизображений необходимо загрузить файл в поле «Обновить ПО». Это же поле используется для обновления ПО устройства. Во время обновления ПО для анализа видеоизображений устройство должно быть включено, а потоковое видео не прерываться. На начальной странице появится сообщение о выполняющемся обновлении. Если в сообщении указано на несовместимость прошивки, загрузите последнюю версию прошивки на веб-портале VIDEOTEC Technical Support, в разделе Download (требуется авторизация).

- **Перезапустить устройство.**
- **Выполнить Backup:** Резервное копирование всех настроек устройства в файл на вашем ПК.
- **Выполнить Restore:** Все настройки устройства можно восстановить при помощи файла на вашем ПК (операция, обратная резервному копированию Backup). Процедуру восстановления устройства можно выполнить только в том случае, если загружаемый файл был сохранен с устройства с точно таким же кодом продукта (версия прошивки обоих устройств может отличаться, а всем остальным отличающимся параметрам будет присвоено значение по умолчанию).
- **Sync Configuration:** В случае устройства с двойным изображением, в камеру может быть импортирована сохраненная конфигурация другой камеры. Подобная синхронизация необходима, если производится замена камеры, и, следовательно, требуется настройка.

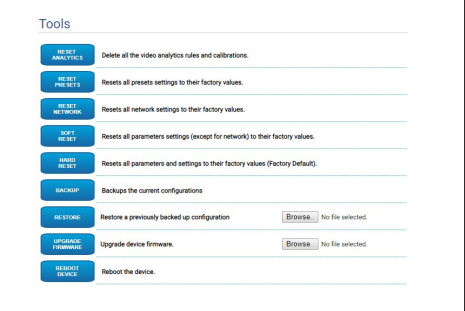

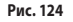
#### **9.29 Страница лицензии**

На этом экране можно загрузить:

- Лицензионные примечания к проприетарным программным пакетам.
- Лицензионные примечания к пакетам, используемых проприетарными программными пакетами.
- Лицензионные примечания для других пакетов.

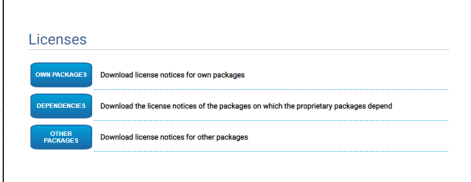

**Рис. 125**

**Videotec обязуется соблюдать все обязательства, относящиеся к любым лицензиям на ПО с открытым исходным кодом, включенное в ее продукты. Любое программное обеспечение, распространяемое согласно лицензии на ПО с открытым исходным кодом, для которого лицензиат имеет право получить программу или ее исходный код, можно получить, обратившись в службу технической поддержки Videotec в течение срока действия обязательства, как указано в соответствующей лицензии на ПО с открытым исходным кодом. Чтобы получить полный исходный код на физическом носителе, например, компакт-диске, отправленном авиапочтой, Videotec может взимать плату, связанную с изготовлением и доставкой этого носителя. Это предложение действительно для всех, кто получает эту информацию.**

## **10 Инструкции по интегрированию**

## **10.1 Специальные команды HTTP API**

Синтаксис PTZ API:

#### **http://<ip\_address>/httpapi/SendPTZ?action=sendptz&PTZ\_CHANNEL=1&<command>=<comma\_separated\_params>**

Пример: http://<ip\_address>/httpapi/SendPTZ?action=sendptz&PTZ\_CHANNEL=1&PTZ\_MOVE=left,3&PTZ\_TIMEOUT=2000

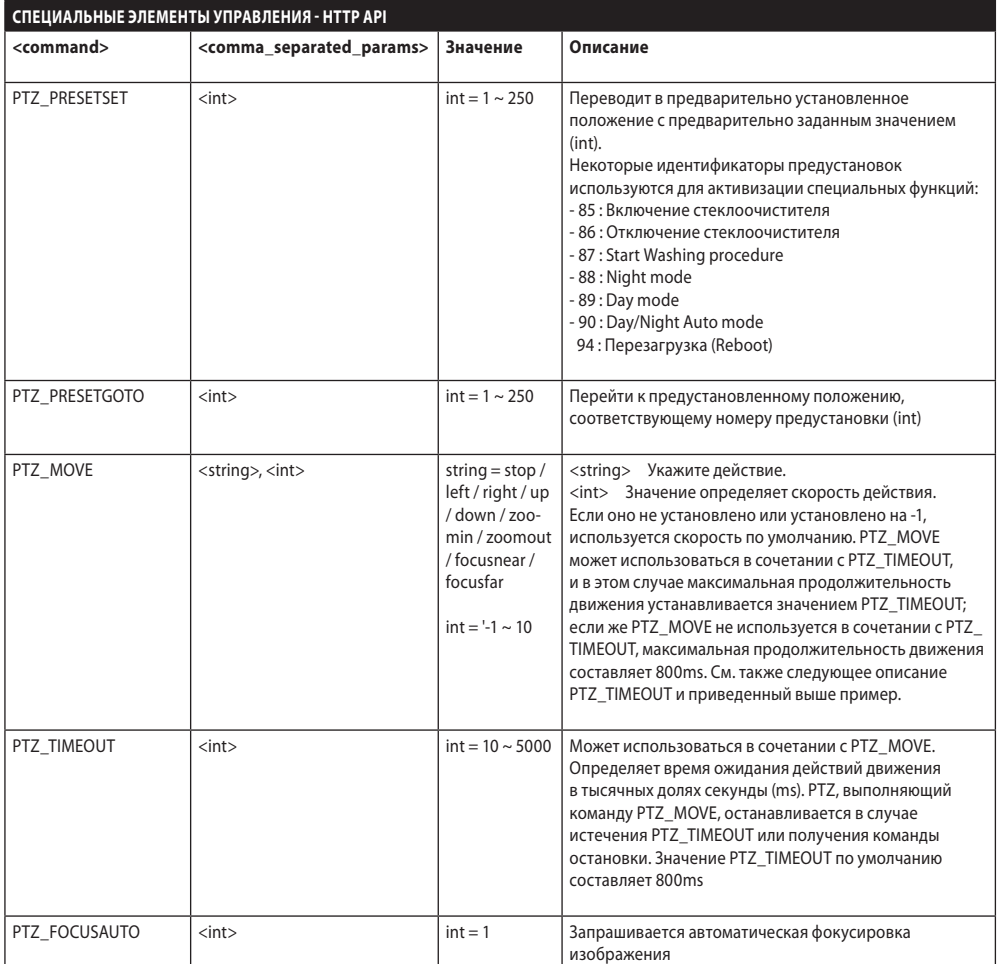

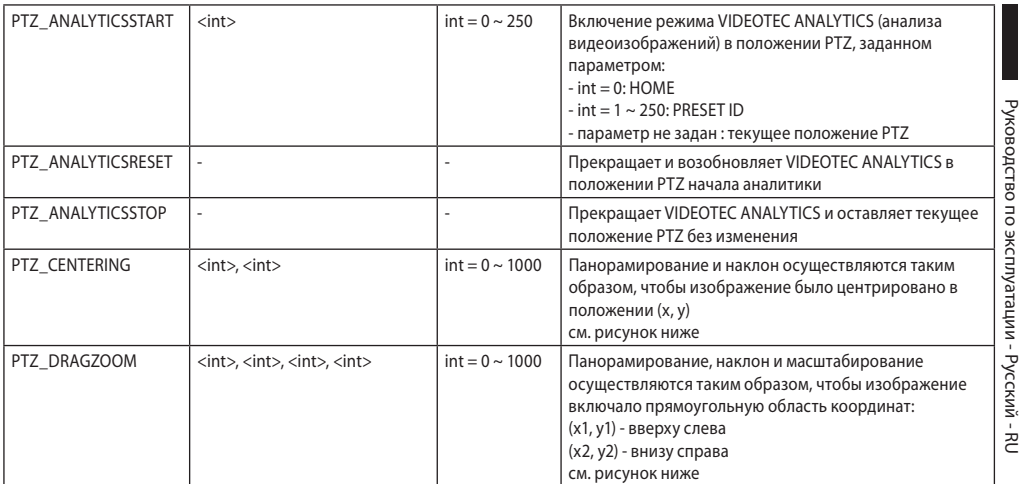

#### **Табл. 3**

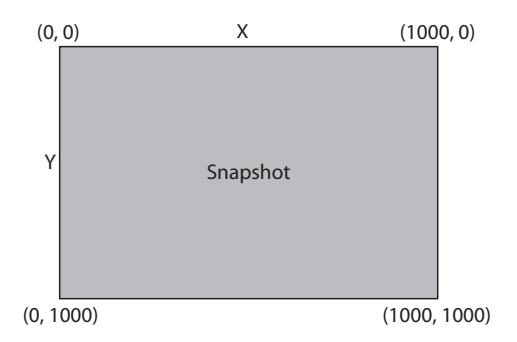

**Рис. 126**

## **10.2 Специальные команды ONVIF (вспомогательная команда)**

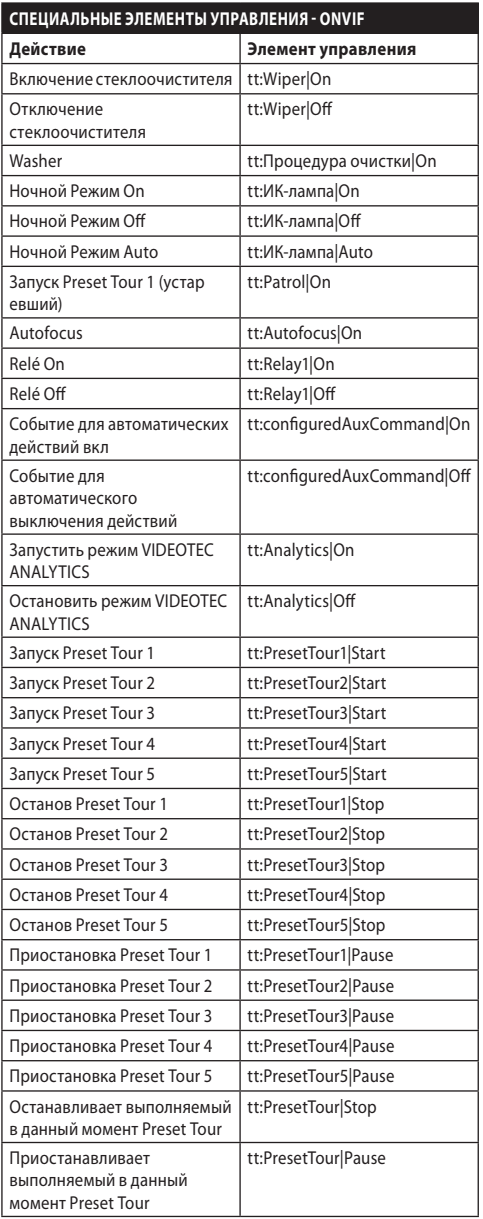

**Табл. 4**

RU - Русский - Руководство по эксплуатации

RU - Русский - Руководство по эксплуатации

## **10.3 URL для отображения снимка**

Основной видеосигнал:

- http://<ip\_address>/onvif/snapshot/0
- http://<ip\_address>/capture/ch0.jpg

Среднее видео:

- http://<ip\_address>/onvif/snapshot/1
- http://<ip\_address>/capture/ch1.jpg

Третье видео:

- http://<ip\_address>/onvif/snapshot/2
- http://<ip\_address>/capture/ch2.jpg

## **10.4 URL для отображения видео**

Основной видеосигнал:

• rtsp://<ip address>/live1.sdp

Среднее видео:

• rtsp://<ip\_address>/live2.sdp

Третье видео:

• rtsp://<ip\_address>/live3.sdp

## **10.5 URL для просмотра видео MJPEG в браузере**

Ниже приводятся URL-адреса для просмотра видео в формате MJPEG прямо в браузере:

Основной видеосигнал:

- http://<ip\_address>/capture/ch0.mjpg
- Среднее видео:
- http://<ip\_address>/capture/ch1.mjpg
- Третье видео:
- http://<ip\_address>/capture/ch2.mipg

Формат видео MJPEG устанавливается на странице «Параметры энкодера» или через протокол ONVIF.

## **11.3 Видео для тепловизионной**

#### **камеры** Видеокодер

- Протокол связи: ONVIF, Profile O, Profile S и Profile T, ONVIF Thermal Service
- Конфигурация устройства: TCP/IPv4-IPv6, UDP/IPv4- IPv6, HTTP, HTTPS, NTP, DHCP, WSDISCOVERY, DSCP, IGMP (Многоадресный), SOAP, DNS
- Потоковый: RTSP, RTCP, RTP/IPv4-IPv6, HTTP, Многоадресный
- Видеосжатие: H.264/AVC, MJPEG, MPEG4, snapshot JPEG
- 3 независимых видеопотока
- Разрешение изображения: от 160x120pixel до 720x480pixel при 5 прогонах
- Возможность выбора частоты кадров от 1 до 30 кадров/с
- Веб-сервер
- Экранное меню для управления перемещением устройства (максимум 4 настраиваемых области)
- Motion Detection
- QoS: Дифференцированные DSCP для стриминга и управления устройствами
- Протоколы SNMP и NTCIP

## **11 Технические характеристики**

## **11.1 Cybersecurity**

Программное обеспечение с цифровой подписью

Доступ, ограниченный парольной защитой (протокол HTTP digest)

Поддержка нескольких уровней пользовательского доступа

Протокол контроля доступа и аутентификации по стандарту IEEE 802.1X

Шифрование по протоколу HTTPS с использованием TLS1.0, TLS1.1, TLS1.2 и TLS1.3

Централизованное управление сертификатами

Соответствует требованиям к безопасности по протоколу ONVIF

## **11.2 Видео для камеры с дневным/ ночным режимом**

#### Видеокодер

- Протокол связи: ONVIF, Profile Q, Profile S и Profile T
- Конфигурация устройства: TCP/IPv4-IPv6, UDP/IPv4- IPv6, HTTP, HTTPS, NTP, DHCP, WS-DISCOVERY, DSCP, IGMP (Многоадресный), SOAP, DNS
- Потоковый: RTSP, RTCP, RTP/IPv4-IPv6, HTTP, Многоадресный
- Видеосжатие: H.264/AVC, MJPEG, MPEG4, snapshot JPEG
- 3 независимых видеопотока Full HD
- Разрешение изображения: от 320x180pixel до 1920x1080pixel в 8 этапов
- Возможность выбора частоты кадров от 1 до 60 кадров/с
- Веб-сервер
- Экранное меню для управления перемещением устройства (максимум 4 настраиваемых области)
- Motion Detection
- Видеоанализ: VIDEOTEC ANALYTICS (при необходимости)
- QoS: Дифференцированные DSCP для стриминга и управления устройствами
- Протоколы SNMP и NTCIP

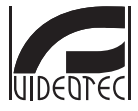

**Headquarters Italy** VIDEOTEC S.p.A.<br>Tel. +39 0445 697411 - Fax +39 0445 697414<br>Tel. +39 0445 697411 - Fax +39 0445 697414<br>Email: info@videotec.com<br>www.videotec.com

**MNVFWEB4-6\_2145\_RU**

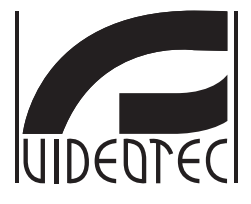

## <span id="page-402-0"></span>**Interface web**

**Firmware 4.6**

**PT Português** - Manual de instruções

## **Sumário**

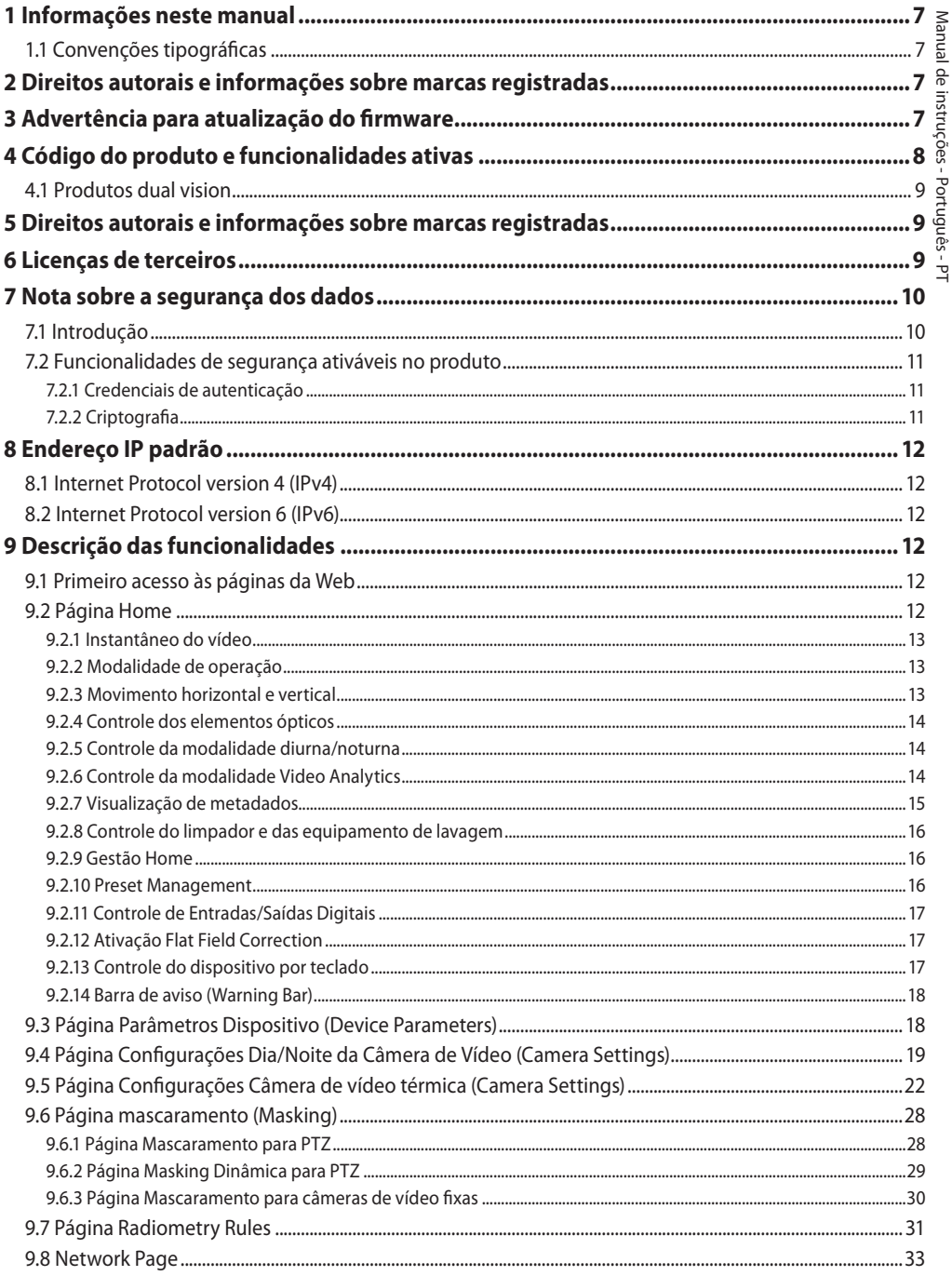

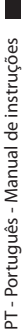

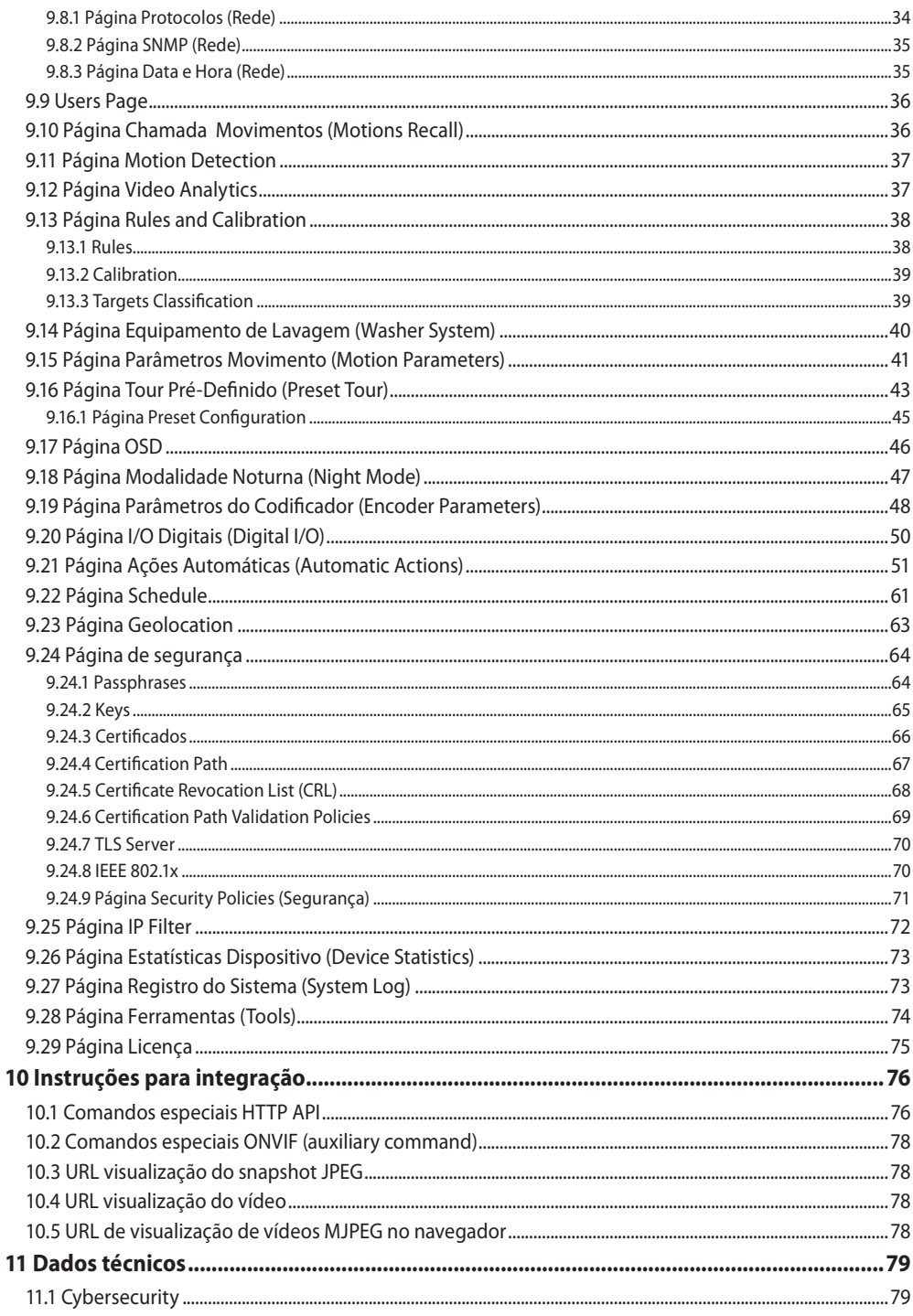

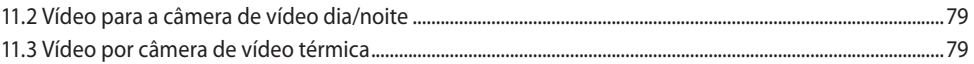

PT - Português - Manual de instruções PT - Português - Manual de instruções

## <span id="page-408-0"></span>**1 Informações neste manual**

Antes de instalar e utilizar este produto, leia com atenção toda a documentação fornecida. Manter o manual ao alcance da mão para consultas futuras.

## **1.1 Convenções tipográficas**

## **ATENÇÃO!**

**Periculosidade média. A operação é muito importante para o funcionamento adequado do sistema. Por favor, ler com atenção os passos e executar na forma prescrita.**

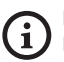

#### **INFO**

**Descrição das características do sistema. Por favor, ler com atenção para compreender os próximos passos.**

## **2 Direitos autorais e informações sobre marcas registradas**

Os nomes dos produtos ou das empresas citadas são marcas comerciais ou marcas comerciais registradas pertencentes às respectivas sociedades.

## **3 Advertência para atualização do firmware**

**Pré-requisito indispensável para realizar o upgrade do firmware para a versão atual é o produto ter instalada a versão 2.2.10 ou superior.**

## **4 Código do produto e funcionalidades ativas**

**Conforme a versão, é possível que nem todas as funcionalidades representadas neste manual estejam ativas no produto. A tabela a seguir informa as funções disponíveis para cada código de produto.**

**As funcionalidades não listadas na tabela que estejam representadas no manual estão ativas para todos os produtos listados.** ้ำ

#### **MATRIZ DE FUNCIONALIDADES**

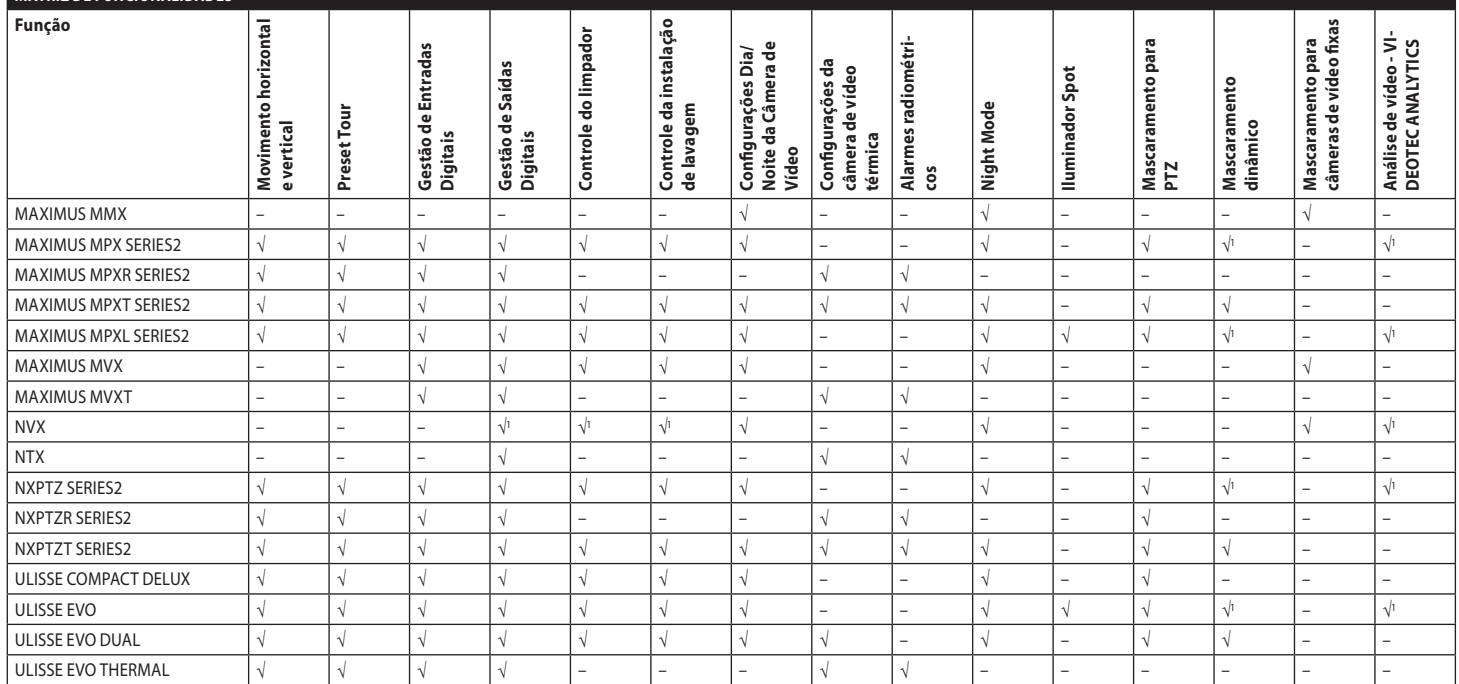

**Tab. 1** <sup>1</sup> Consulte o código do produto para verificar se a função está ativa.

<span id="page-409-0"></span> $\infty$ 

 $\mathbf{1}$ 

## <span id="page-410-0"></span>**4.1 Produtos dual vision**

#### **Os produtos dual vision são dotados de uma câmera de vídeo dia/noite e de uma câmera de vídeo térmica. As duas câmeras de vídeo têm endereços IP diferentes e, por consequência, duas interfaces web distintos.**

Para produtos Dual Vision, alguns parâmetros PTZ que são definidos na página de interface da web de uma câmera se aplicam a ambas as câmeras. Da mesma forma, alguns dos comandos PTZ enviados da página de interface da web de uma câmera se aplicam a ambas as câmeras. Neste manual, esses casos são indicados com a seguinte nota de advertência:

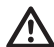

**Para produtos Dual Vision, as configurações mostradas neste capítulo são comuns a ambas as câmeras. Um parâmetro definido ou um comando enviado na página de interface da web da câmera térmica também afeta a câmera diurna / noturna e vice-versa.**

## **5 Direitos autorais e informações sobre marcas registradas**

Os nomes dos produtos ou das empresas citadas são marcas comerciais ou marcas comerciais registradas pertencentes às respectivas sociedades.

Microsoft Edge®, Windows XP®, Windows Vista®, Windows 7®, Windows 8®, Windows 10® são propriedade da Microsoft Corporation.

INTEL® Core™ 2 Duo, INTEL® Core™ 2 Quad, INTEL® Xeon® são propriedade da Intel Corporation.

ONVIF® é uma marca de propriedade da Onvif, Inc.

## **6 Licenças de terceiros**

Neste capítulo as seguintes informações são citadas em observação às licenças dos pacotes de software incluídos:

- This software is based in part on the work of the Independent JPEG Group.
- This product includes software developed by Greg Roelofs and contributors for the book, "PNG: The Definitive Guide," published by O'Reilly and Associates.
- This product includes software developed by the OpenSSL Project for use in the OpenSSL Toolkit (http://www.openssl.org/).

## <span id="page-411-0"></span>**7 Nota sobre a segurança dos dados**

## **7.1 Introdução**

VIDEOTEC S.p.A. fabrica produtos de videovigilância destinados exclusivamente ao uso profissional. Os produtos da VIDEOTEC S.p.A. podem ser usados e, contextos técnicos e para finalidades muito diversas, do controle da segurança dos cidadãos ou monitoramento de processos produtivos em áreas de risco às aplicações para o monitoramento e a proteção ambiental.

 $\overrightarrow{h}$  Alguns desses usos podem comportar o tratamento dos dados pessoais por quem usa um equipamento de videovigilância em cujo interior estejam instalados e integrados produtos da VIDEOTEC S.p.A..

A heterogeneidade dos cenários de aplicação impede a definição das medidas de segurança informáticas convencionais configuradas por padrão nos produtos compatíveis com qualquer cenário de uso e contexto técnico. Particularmente, determinadas medidas de segurança (inclusive aquelas que constituem o padrão do setor em aparelhos destinados ao uso não profissional) poderiam ser incompatíveis ou desnecessárias em contextos técnicos particulares ou, ao contrário, não serem suficientes.

É, portanto, indispensável que a análise dos riscos associados aos aspectos de segurança informática, também em relação com as normas locais aplicáveis em matéria de proteção de dados pessoais, seja realizada por pessoal especializado, contratado pelo usuário final do produto.

O usuário do produto, portanto, recorrendo a pessoal especializado em matéria de segurança informática, decidirá, sob sua própria e exclusiva responsabilidade, se:

- ativa algumas ou todas as funcionalidades de segurança oferecidas pelo dispositivo da VIDEOTEC S.p.A.;
- implementa medidas de segurança variadas ao nível do sistema;
- combina as duas opções.

A escolha acima será feita com base no contexto técnico e normativo específico, e também da tipologia dos dados tratados pelo sistema de videovigilância.

Dada a tipologia dos contextos técnicos em que os aparelhos da VIDEOTEC S.p.A. são normalmente usados, não é possível, nem seria de qualquer modo aconselhável, que o firmware desses aparelhos fosse automaticamente atualizado pela Internet. A VIDEOTEC S.p.A., com o passar do tempo, poderá lançar atualizações de segurança para os próprios aparelhos, as quais deverão ser instaladas manualmente pelo usuário, sempre mediante pessoal especializado, nos casos em que forem ativadas todas ou algumas das funcionalidades de segurança do aparelho. É responsabilidade do usuário manter-se atualizado por meio dos canais de comunicação institucionais da VIDEOTEC S.p.A. sobre a disponibilidade de atualizações de segurança do firmware.

## <span id="page-412-0"></span>**7.2 Funcionalidades de segurança ativáveis no produto**

### **7.2.1 Credenciais de autenticação**

Nas versões que seguem o perfil ONVIF Q, na primeira utilização, o aparelho não estará protegido por credenciais pré-definidas. É possível acessar todas as funções do aparelho (inclusive as configurações e o streaming do vídeo) sem nenhuma autenticação. Essa modalidade está incluída para uso no interior de redes privadas/ protegidas e acessadas somente por aparelhos e pessoas confiáveis, com o único escopo de permitir a instalação do produto também em condições ambientais particulares ou difíceis, ou utilizar o próprio produto em contextos técnicos limitados e controlados sem acesso externo ou remoto, e sem o tratamento dos dados pessoais e/ou reservados.

Nas versões que NÃO seguem o perfil ONVIF Q, na primeira utilização, o aparelho obrigatoriamente solicita que seja criado um primeiro Usuário, de modo que o acesso subsequente ao aparelho solicite obrigatoriamente a informação das credenciais (nome e senha) do Usuário.

Se o Usuário não for criado, não será possível acessar nenhuma das funcionalidades do aparelho (inclusive as configurações e o streaming de vídeo).

A partir do momento em que o primeiro Usuário for criado, será necessário obrigatoriamente informar sempre as credenciais (nome e senha) para acessar o aparelho. É possível criar mais Usuários, com três níveis de acesso diferentes.

Nas versões que seguem o perfil ONVIF Q, a decisão de utilizar o aparelho na modalidade protegida ou inferior, além da implementação de todas as outras medidas de segurança, seja ao nível do sistema informático, seja ao da organização, deve ser realizada sob exclusiva responsabilidade do usuário, depois de análise adequada dos riscos por pessoal especializado.

## **7.2.2 Criptografia**

O produto implementa, por padrão, a função de criptografia mediante HTTPS, com certificados e para a configuração por protocolo ONVIF e para o streaming por RTSP/RTP/HTTPS/TCP. Pela interface web ou pelo protocolo ONVIF é ainda

autoassinados para a configuração por interface web<br>
e para a configuração por protocolo ONVIF e para o<br>
streaming por RTSP/RTP/HTTPS/TCP.<br>
Pela interface web ou pelo protocolo ONVIF é ainda<br>
possível carregar ao produto u possível carregar ao produto um ou mais certificados publicados por AC (Autoridade de Certificação) autorizadas, a fim de garantir maiores segurança e sigilo das comunicações.

O streaming de vídeo por RTSP/RTP/UDP, RTSP/ RTP/TCP e RTSP/RTP/HTTP/TCP não é protegido por criptografia como previsto pelas especificações ONVIF; em vez disso, o streaming de vídeo por RTSP/ RTP/HTTPS/TCP é protegido por criptografia. Se o produto for usado com certificados autoassinados, ou se for usado apenas por protocolos sem criptografia, e for preciso garantir o sigilo dos dados, ele pode ser usado exclusivamente no interior de redes privadas/protegidas, ou remotamente, por VPN ou tecnologias equivalentes, e ainda adotando todas as medidas técnicas e organizacionais do caso.

As prescrições dos tipos de rede e de conexões remotas que devem ser adotadas para garantir o sigilo dos dados conforme as regras cima, deixam de ser válidas no momento em que o produto é usado exclusivamente com protocolos de comunicação criptografados (HTTPS e RTSP/RTP/HTTPS/TCP) com certificados publicados por AC autorizadas.

## <span id="page-413-0"></span>**8 Endereço IP padrão**

Para pesquisar o endereço IP do dispositivo, use um ONVIF compatível com VMS ou farejador de rede (IP scan utility).

## **8.1 Internet Protocol version 4 (IPv4)**

A unidade é configurada para obter o endereço IP de um servidor DHCP.

O endereço IP adquirido via DHCP pode ser visto no arquivo log do servidor DHCP.

Se o servidor DHCP não estiver disponível, a unidade

 $\overline{a}$  é configurada automaticamente com um endereço IP autogerado na sub-rede 169.254.x.x/16. Configure o endereço IP do PC conforme o pertinente à subrede (exemplo: endereço IP: 169.254.1.1, subnet mask: 255.255.0.0).

## **8.2 Internet Protocol version 6 (IPv6)**

A unidade é configurada para obter o endereço IP por meio do protocolo Router Advertisement. Em cada caso, a unidade também configura automaticamente um endereço IP autogerado com Scope:Link.

## **9 Descrição das funcionalidades**

**Navegadores suportados (versão mais recente): Microsoft Edge, Google Chrome, Mozilla Firefox.**

## **9.1 Primeiro acesso às páginas da Web**

O primeiro passo para configurar o dispositivo é ligálo à sua interface web.

Para acessar a interface web do produto bastará usar um navegador para ir ao endereço http:// endereço\_ip.

Nas versões do produto que seguem o perfil ONVIF Q, no primeiro acesso será visualizada a Página Inicial.

## **9.2 Página Home**

**Conforme a versão, é possível que nem todas as funcionalidades ilustradas estejam ativas no produto.**

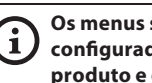

**Os menus são automaticamente configurados conforme o modelo do produto e os parâmetros de configuração.**

Se o login for feito com sucesso aparecerá o interface de gestão do produto.

Na página Inicial é possível visualizar o instantâneo da câmera de vídeo, controlar os seus elementos ópticos e movimentos.

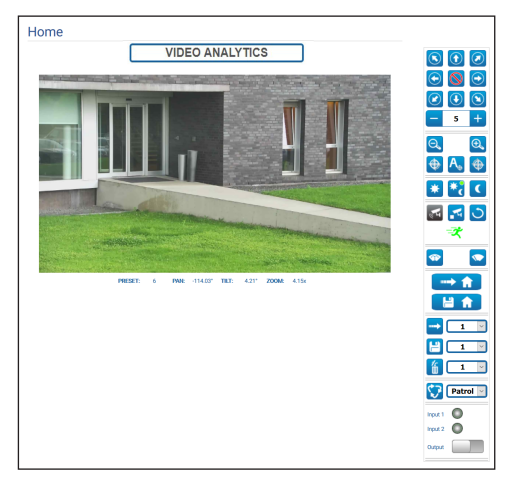

**Fig. 1** Day/Night camera

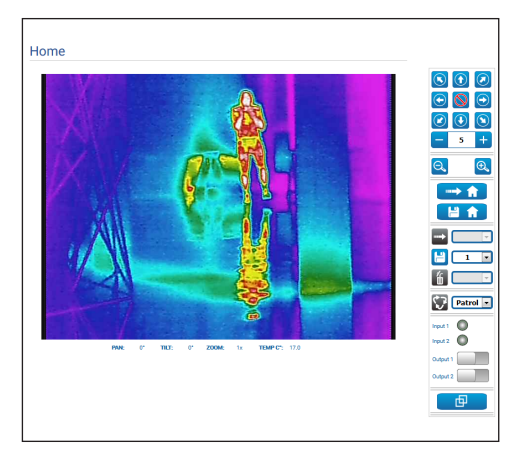

**Fig. 2** Câmera de vídeo térmica

# Manual de instruções - Português - P1 Manual de instruções - Português - PT

#### <span id="page-414-0"></span>**9.2.1 Instantâneo do vídeo**

#### **A configuração do primeiro fluxo de vídeo, seção Codificador 1 na página Parâmetros do Codificador, afeta também o instantâneo dessa página.**

Nesta área é exibida uma visualização do vídeo ao vivo transmitido pela unidade. A resolução e o frame rate do instantâneo são fixos e diferentes das reais características do fluxo de vídeo.

Para visualizar as características da qualidade do streaming de vídeo é necessário usar um VMS ou consultar o capítulo relevante (9.19 Página Parâmetros do Codificador (Encoder Parameters), página 48).

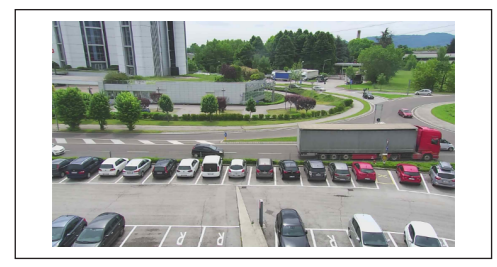

**Fig. 3**

#### **9.2.2 Modalidade de operação**

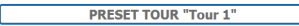

#### **Fig. 4**

Indica a modalidade de operação da câmera de vídeo.

- **PRESET TOUR "Tour n":** O dispositivo está executando o Preset Tour "Tour n".
- **PRESET TOUR "Tour n" + ANALYTICS:** O dispositivo está executando o Preset Tour "Tour n" na modalidade de análise de vídeo.
- **WASHING:** O dispositivo está realizando o procedimento de limpeza.
- **VIDEO ANALYTICS:** O dispositivo está na modalidade análise de vídeo.

#### **9.2.3 Movimento horizontal e vertical**

**Para produtos Dual Vision, as configurações mostradas neste capítulo são comuns a ambas as câmeras. Um parâmetro definido ou um comando enviado na página de interface da web da câmera térmica também afeta a câmera diurna / noturna e vice-versa.**

O teclado virtual permite mover a unidade. Para configurar a velocidade, use o menu encontrado abaixo do teclado virtual.

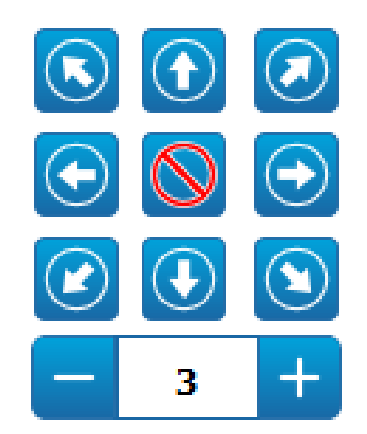

#### **Fig. 5**

Para mover a unidade também é possível clicar com o mouse diretamente no instantâneo, na direção desejada.

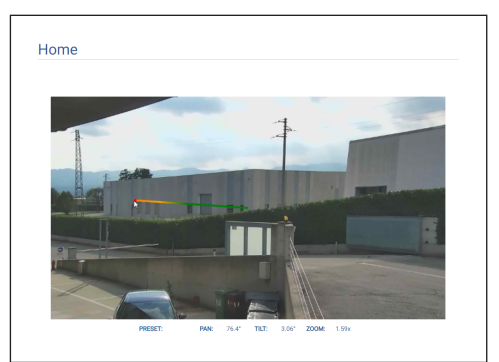

#### <span id="page-415-0"></span>**9.2.4 Controle dos elementos ópticos**

# PT - Português - Manual de instruções PT - Português - Manual de instruções

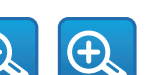

• **Zoom Wide**/**Zoom Tele**

#### **Fig. 7**

Para aplicar zoom sem usar as teclas Zoom Wide e Zoom Tele, é possível também usar a roda de rolagem do mouse, posicionando-o no interior do instantâneo.

#### • **Focus Near/Autofocus/Focus Far**

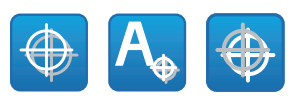

**Fig. 8**

#### **9.2.5 Controle da modalidade diurna/ noturna**

- **Day Mode:** A modalidade Diurna adiciona o filtro IV da câmera de vídeo e/ou apaga o farol.
- **Auto Mode:** A modalidade Automática transfere à câmera de vídeo a comutação nas modalidades Diurna/Noturna com base na luminosidade presente
- **Night Mode:** A Modalidade Noturna retira o filtro IV da câmera de vídeo e/ou acende o farol.

Na página Modalidade Noturna, é possível configurar em detalhes as lógicas de controle das modalidades diurna/noturna e o comportamento do filtro IV do farol. (9.18 Página Modalidade Noturna (Night Mode), página 47).

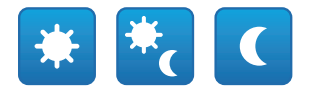

#### **Fig. 9**

A modalidade selecionada é indicada por uma bolinha verde no canto superior direito. A modalidade selecionada é mantida mesmo se a unidade for desligada.

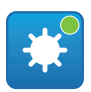

**Fig. 10**

#### **9.2.6 Controle da modalidade Video Analytics**

Na página Video Analytics é possível configurar em detalhes as lógicas de controle da análise de vídeo (9.12 Página Video Analytics, página 37).

- **Analytics Start:** Inicie a modalidade Video Analytics a partir da posição atual do PTZ. Se forem enviados comandos de movimento ao PTZ (p.ex., pan, tilt, zoom, Preset Tour), o dispositivo sai imediatamente da modalidade Video Analytics para realizar o comando recebido.
- **Analytics Stop:** Fecha a modalidade Video Analytics.
- **Analytics Reset:** Reposiciona o PTZ na posição de análise de vídeo de que ele partiu e reinicia eventuais alarmes de detecção de movimento ativos.

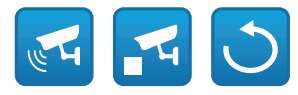

#### **Fig. 11**

• **Alarmes de análise de vídeo:** Indica o estado dos alarmes na análise de vídeo. O evento ONVIF tns1: VideoSource / MotionAlarm é enviado. Cinza: análise de vídeo inativa. Verde: nenhum alarme.

Vermelho: alarmes de análise de vídeo ativo.

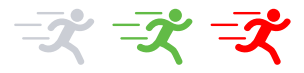

#### **Fig. 12**

• **Alarme de tampering ativo:** É visualizado no espaço dos alarmes da análise de vídeo, no caso de adulteração do dispositivo (mudança repentina de toda a cena) (o evento tns1:VideoSource/ GlobalSceneChange/ImagingService é enviado).

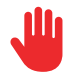

## <span id="page-416-0"></span>**9.2.7 Visualização de metadados**

Quando a modalidade Video Analytics está ativa, os metadados são visualizados na parte superior do instantâneo da página HOME ([Fig. 14](#page-416-1), página [15](#page-416-1)).

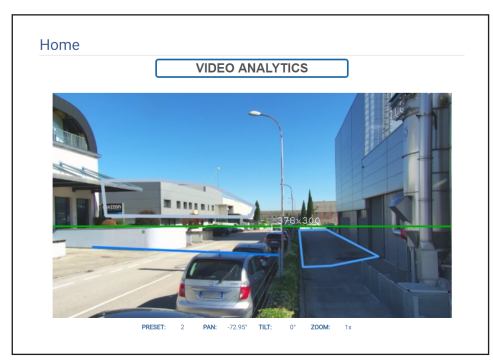

#### <span id="page-416-1"></span>**Fig. 14**

Os alvos em movimento observados são identificados por meio de quadrados com as seguintes cores:

- **Vermelho**: Alvo alarmante. No caso de definição de uma ou mais regras quando o alvo viola uma regra. No caso de não haver regras definidas ou alvo em movimento. O rastro que segue o alvo representa as posições do alvo nos frames precedentes.
- **Laranja:**: O alvo prestes a violar uma regra e se tornar alarmante (aplica-se se definidas uma ou mais regras).
- **Branco**: O alvo que não está violando nenhuma regra, possivelmente também obscurecido por uma máscara de detenção (aplica-se se definidas uma ou mais regras).

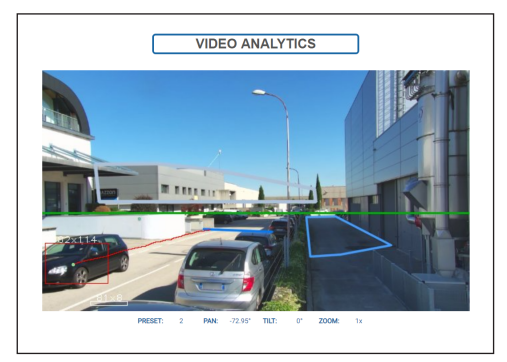

**Fig. 15**

Em caso de violação, é visualizado um quadrado roxo na imagem correspondente no canto superior esquerdo.

Se a modalidade Video Analytics estiver ativa sobre um preset para o qual haja uma ou mais regras definidas, essas regras serão visualizadas no instantâneo:

- **Regra "Line":** Um segmento de cor azul ou mais.
- **Regra "Area":** Polígono de cor azul.
- **Detection mask:** Polígono de cor cinza.

Se a modalidade Video Analytics estiver ativa sobre um preset calibrado, será visualizado no instantâneo:

- **Horizonte**: Linha horizontal de cor verde sobre toda a largura da imagem sobre a qual os alvos são ignorados.
- **Dimensões dos alvos**: Largura, altura em centímetros sobre o lado superior do quadro dos alvos.

Se o TRACKING estiver habilitado (somente unidade PTZ), o alvo alarmante é seguido e identificado por:

- **Uma mira na cor vermelha**.
- **Uma mira na cor vermelha sempre mais clara (até o branco) quando o alvo não pode mais ser visualizado com confiança adequada**.

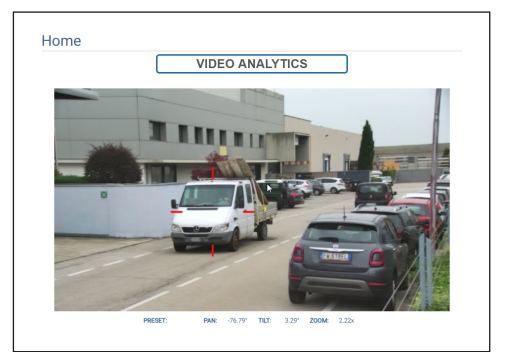

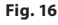

#### <span id="page-417-0"></span>**9.2.8 Controle do limpador e das equipamento de lavagem**

**Nos produtos com análise de**   $\mathbf i$ **vídeo: a detecção é interrompida temporariamente pela ativação do limpador e do equipamento de lavagem, o rastreamento automático é interrompido temporariamente pela ativação do equipamento de lavagem.**

• **Wiper/Wash System:** Para usar o equipamento de lavagem é necessário habilitá-lo (9.14 Página Equipamento de Lavagem (Washer System),

página 40). Se houver uma bomba do lavador e reservatório instalado e configurado, o comando aciona o limpador e o procedimento de lavagem.

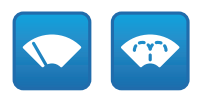

**Fig. 17**

#### **9.2.9 Gestão Home**

**Para produtos Dual Vision, as configurações mostradas neste capítulo são comuns a ambas as câmeras. Um parâmetro definido ou um comando enviado na página de interface da web da câmera térmica também afeta a câmera diurna / noturna e vice-versa.**

• **Back to Home/Save Home position:** A posição Inicial não coincide com nenhum valor prédefinido. A posição Inicial é uma configuração autônoma que pode ser atualizada, mas não pode ser eliminada.

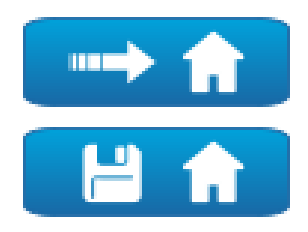

**Fig. 18**

#### **9.2.10 Preset Management**

- **Para produtos Dual Vision, as configurações mostradas neste capítulo são comuns a ambas as câmeras. Um parâmetro definido ou um comando enviado na página de interface da web da câmera térmica também afeta a câmera diurna / noturna e vice-versa.**
	- **Nos produtos com análise de vídeo: se houver regras e/ou calibração configuradas na posição inicial ou prédefinida não será possível sobrescrever a posição de Home ou pré-definida sem antes excluir explicitamente as regras e a calibração (9.13.2 Calibration, página 39 e 9.28 Página Ferramentas (Tools), página 74).**
- **Scan Preset/Set Preset/Remove Preset**

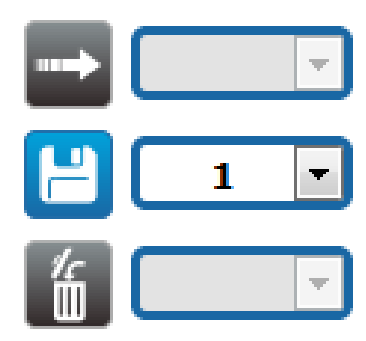

<span id="page-418-0"></span>• **Start Preset Tour:** Para ativar um Preset Tour, é preciso que pelo menos um Preset Tour esteja definido, e pelo menos um Preset posição deve ser salvo. A velocidade de movimento e os tempos de espera podem ser configurados na página Tour Pré-Definido. É possível configurar um máximo de 5 Preset Tours.

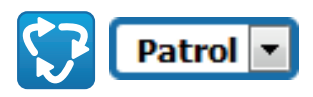

**Fig. 20**

**Para outras informações consultar o capítulo relativo (9.16 Página Tour Pré-Definido (Preset Tour), página 43).**

#### **9.2.11 Controle de Entradas/Saídas Digitais**

É possível ver o estado das entradas e comandar o estado das saídas.

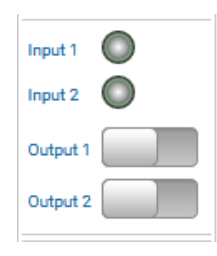

**Fig. 21**

#### <span id="page-418-1"></span>**9.2.12 Ativação Flat Field Correction**

• **Perform FFC (Flat Field Correction):** Comanda manualmente a execução da Flat Field Correction (FFC).

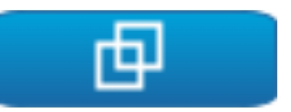

#### **Fig. 22**

#### **9.2.13 Controle do dispositivo por teclado**

É possível controlar o dispositivo pelo teclado do PC usando as teclas indicadas na figura.

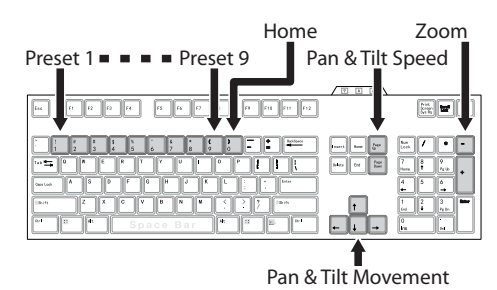

## <span id="page-419-0"></span>**9.2.14 Barra de aviso (Warning Bar)**

Sob o instantâneo do vídeo pode ser exibida uma barra vermelha com uma mensagem de aviso. As seguintes mensagens podem ser visualizadas:

• **WARNING: DEICING IN PROGRESS…**

O procedimento de descongelamento está em andamento, aguarde até ser concluído.

• **WARNING: FIRMWARE UPGRADE IN PROGRESS...**

A atualização do firmware está em andamento, aguarde até ser concluído.

- **WARNING: HARD RESET ACTIVATED** O seletor/botão mecânico de Hard Reset está ativado, é necessário desativá-lo.
- **WARNING: HARD RESET DONE. POWER OFF AND ON THE DEVICE**

O dispositivo foi restaurado às configurações originais de fábrica, é preciso reiniciá-lo.

- **WARNING: CALIBRATION IN PROGRESS...** O procedimento de recalibração dos eixos Pan e Tilt está em andamento, aguarde até ser concluído.
- **WARNING: UPGRADING VIDEO ANALYTICS FIRMWARE**

A atualização do firmware da placa videoanalytics está em andamento, aguarde até ser concluída.

- **FIRMWARE VERSION INCOMPATIBILITY: PLEASE CHECK VIDEO ANALYTICS FIRMWARE** Incompatibilidade entre a versão do firmware da placa videoencoder e a placa videoanalytics; aconselhamos instalar a última versão do firmware disponível para as duas placas.
- **FIRMWARE VERSION INCOMPATIBILITY: PLEASE CHECK VIDEO ENCODER FIRMWARE** Incompatibilidade entre a versão do firmware da placa videoencoder e a placa videoanalytics; aconselhamos instalar a última versão do firmware disponível para as duas placas.

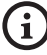

**Em caso de qualquer mensagem não listada acima, entre em contato imediatamente com a assistência técnica da VIDEOTEC.**

## **9.3 Página Parâmetros Dispositivo (Device Parameters)**

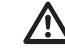

**Para produtos Dual Vision, as configurações mostradas neste capítulo são comuns a ambas as câmeras. Um parâmetro definido ou um comando enviado na página de interface da web da câmera térmica também afeta a câmera diurna / noturna e vice-versa.**

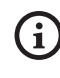

**Conforme a versão, é possível que nem todas as funcionalidades ilustradas estejam ativas no produto.**

#### **O menu é configurado dinamicamente conforme o modelo do produto.**

No item de menu Device Parameters é possível definir o nome do dispositivo e visualizar informações adicionais.

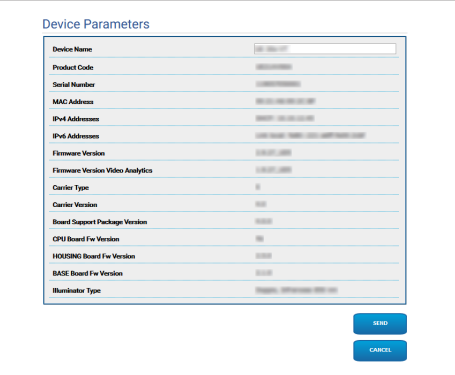

## <span id="page-420-0"></span>**9.4 Página Configurações Dia/ Noite da Câmera de Vídeo (Camera Settings)**

**Conforme a versão, é possível que nem todas as funcionalidades ilustradas estejam ativas no produto.**

#### **O menu é configurado dinamicamente conforme o modelo do produto.**

No item do menu, é possível configurar os parâmetros da câmera de vídeo.

A visualização de alguns campos é realizada de maneira dinâmica conforme a configuração do sistema.

- **Zoom:** Configuration parameters.
	- **Digital Zoom:** Permite habilitar ou desabilitar o zoom digital (acrescentado àquele ótico).
- **Focus:** Configuration parameters.
	- **Focus mode:**
		- **MANUAL**
		- **AUTO PTZ TRIGGER:** no fim de cada movimento, a câmera de vídeo efetua uma focalização automática da imagem.
		- **AUTO FULL AUTO:** a focalização da imagem está sempre ativa.
			- **Autofocus Sensitivity:**
				- **NORMAL:** focalização rápida para movimentos frequentes.
				- **LOW:** melhora a estabilidade da focalização, sobretudo para cenas pouco iluminadas e agitadas.
- **Exposure:** Configuration parameters.
	- **Exposure Mode:** O parâmetro configura o algoritmo de exposição. Os campos relativos são visualizados com base na modalidade selecionada. O efeito de cintilação (flickering) quando presente em caso de iluminação artificial, pode ser eliminado com a Exposure Mode - INDOOR (50 ou 60Hz).
	- **High Sensitivity:** Com essa modalidade o ganho máximo aumenta para produzir imagens mais luminosas mesmo em cenas escuras.
- **Brightness:** Esse parâmetro configura o valor de luminosidade por meio do par íris–ganho
- **Backlight Compensation:** Habilita a função Compensação Backlight. Permite ver melhor eventuais zonas escuras na imagem.
- **Iris:** O parâmetro configura a Iris.
- **Shutter (s):** O parâmetro configura a velocidade do obturador.
- **Auto Slowshutter:** Se configurado em On, a velocidade do obturador cai quando a luz diminui. O valore mínimo é configurado pelo parâmetro Nível do Slowshutter (s).
- **Gain Limit:** O parâmetro define o valor máximo do ganho para o algoritmo de exposição.
- **Exposure Compensation:** O parâmetro habilita a correção da luminosidade da cena.
- **Compensation Value:** O parâmetro define o valor de correção da luminosidade da cena.
- **Tempo mínimo de obturador (s):** O parâmetro define o valor mínimo para a velocidade do obturador.
- **Slowshutter Level (s):** O parâmetro define o valor mínimo para a velocidade do obturador quando o Auto Slowshutter está configurado em On.
- **Gain (dB):** O parâmetro define o valor de Ganho.
- **White Balance:** Configuration parameters.
	- **Mode:** O Balanço de Branco tem as seguintes modalidades .
		- **AUTO [2500K-7500K]:** Esse modo calcula o valor de saída do balanço de branco usando as informações de cor de toda a tela. Ele emite o valor apropriado usando a temperatura da cor que é irradiada de um objeto preto com base em um intervalo de valores de 2500K a 7500K.
- **INDOOR [3200K]:** Modo básico 3200K
- **OUTDOOR [5800K]:** Modo básico 5800K
- **AUTO TRACING [2000K-10000K]:** O mesmo que AUTO, mas em um intervalo maior de valores de 2000K a 10000K.
- **MANUAL:** Esse é um modo que permite configurar manualmente o controle do ganho de vermelho e azul.
- **OUTDOOR AUTO:** Esse é um modo de balanço de branco automático específico para ambientes externos. Ele permite capturar imagens com um balanço de branco natural de manhã e à noite.
- **SODIUM VAPOR LAMP AUTO:** É um modo de balanço de branco automático compatível com lâmpadas de vapor de sódio.
- **SODIUM VAPOR LAMP:** Esse é um modo de balanço de branco fixo específico para lâmpadas de vapor de sódio.
- **SODIUM VAPOR LAMP OUTDOOR AUTO:** É um modo de balanço de branco automático específico para ambientes externos, compatível com lâmpadas de vapor de sódio.
- **Wide Dynamic Range (WDR):** Configuration parameters.
	- **Wide Dynamic Range:** Esse parâmetro pode ativar algumas funções/algoritmos para melhorar o contraste entre as áreas luminosas e as áreas de sombra.
		- **OFF:** A câmera captura somente uma exposição e não está ativo nenhum algoritmo de melhoria.
		- **ON:** A câmera ativa um algoritmo de melhoria.
		- **VISIBILITY ENHANCER ON:** A câmera captura somente uma exposição e ativa o algoritmo VE.
		- **WDR ON + VISIBILITY ENHANCER ON:** A câmara capta a exposição múltipla e dispara o algoritmo VE.
	- **WDR Level:** O parâmetro especifica o nível de compensação.
	- **Light Level:** O parâmetro configura o limite médio de luminosidade da cena.
	- **Brightness Compensation Selection:** O parâmetro determina a área na qual será efetuada a correção da luminosidade.
	- **Compensation Level:** O parâmetro especifica o nível de compensação aplicado na zona selecionada.
- **Advanced Settings:** Configuration parameters.
	- **Noise Reduction 2D:** O parâmetro especifica o nível (na modalidade 2D) de redução do ruído para produzir imagens mais nítidas.
	- **Noise Reduction 3D:** O parâmetro especifica o nível (na modalidade 3D) de redução do ruído para produzir imagens mais nítidas.
	- **Sharpness:** O parâmetro configura o nível de nitidez dos contornos.
	- **Defog Mode:** O parâmetro habilita a função que permite melhorar a visão quando a área ao redor do motivo está turva ou com pouco contraste, mostrando o motivo de modo mais nítido.
	- **E-Flip Mode:** Permite ativar a inversão das imagens.
- **Options:** Configuration parameters.
	- **Saturation:** O parâmetro configura o valor de saturação das cores da imagem.
	- **Contrast:** O parâmetro configura o valor do contraste da imagem.
	- **Brightness:** O parâmetro configura o valor de luminosidade da imagem.
	- **Noise Reduction:** O parâmetro especifica o nível e a consequente modalidade (2D, 3D) de redução do rumor.
	- **High Resolution:** O parâmetro ativa o aprimoramento dos contornos e produz imagens mais definidas.
	- **Sharpness:** O parâmetro configura o nível de nitidez dos contornos.
	- **Defog Mode:** O parâmetro habilita a função que permite melhorar a visão quando a área ao redor do motivo está turva ou com pouco contraste, mostrando o motivo de modo mais nítido.
	- **Highlight Correction:** O parâmetro habilita a função que realiza o mascaramento de áreas superexpostas.
	- **Masking Level Overexposure Correction:** O parâmetro define o nível de luminosidade além do qual o mascaramento deve ser aplicado.
- **E-Flip Mode:** Permite ativar a inversão das imagens.
- **Image Stabiliser:** A ativação da função Estabilizador de Imagem reduz a desfocagem da imagem causada, por exemplo, por vibrações, possibilitando imagens sem muita desfocagem. É possível um efeito de correção para uma frequência de vibração de cerca de 10Hz. A função de estabilização da imagem usa o sistema de zoom digital, desse modo o ângulo de visão e a resolução são alterados, mas a sensibilidade é mantida.
- **StableZoom:** StableZoom é uma função que realiza uma correção no funcionamento do Estabilizador de Imagem, de acordo com a relação de zoom. Usando uma combinação de zoom óptico e zoom digital, é possível modificar o zoom de maneira uniforme até 36X. Com o zoom na posição Wide, não há perda de resolução na imagem porque não é usado o zoom digital. Pelo contrário, com o zoom na posição Tele, o efeito da correção do Estabilizador de Imagem está no máximo, pelo que o efeito de desfocagem é reduzido.

**Camera Default:** O botão restaura as configurações da câmera aos padrões.

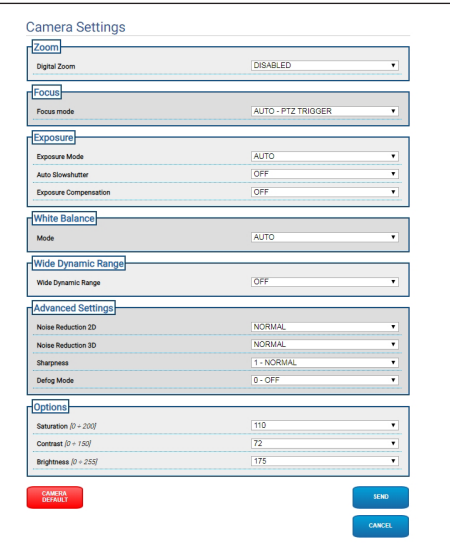

**Fig. 25**

## <span id="page-423-0"></span>**9.5 Página Configurações Câmera de vídeo térmica (Camera Settings)**

**Conforme a versão, é possível que nem**  <u>G</u> **todas as funcionalidades ilustradas estejam ativas no produto.**

#### **O menu é configurado dinamicamente conforme o modelo do produto.**

No item do menu, é possível configurar os parâmetros da câmera de vídeo.

A visualização de alguns campos é realizada de maneira dinâmica conforme a configuração do sistema.

- **Zoom:** Configuration parameters.
	- **Digital Zoom:** Habilita ou desabilita o zoom digital. O máximo aumento que pode ser alcançado depende da resolução da câmera de vídeo instalada.
- **Video:** Configuration parameters.
	- **Color Palette:** Configura o tipo de coloração da imagem visualizada pela câmera de vídeo térmica.
	- **E-Flip Mode:** Permite ativar a inversão das imagens.
	- **FFC Warning (Frames):** Configura a duração da visualização de um quadrado colorido sobre o vídeo, no canto superior direito, quando uma FFC está para ser executada. O intervalo de tempo é expresso em frames (1s = 30frames).
	- **Exibição de símbolos:** É possível ativar/ desativar símbolos em sobreposição com o Vídeo.
- **Spot Meter:** Configuration parameters.
	- **Mode:** Define a unidade de medida da temperatura observada.
	- **Digital Meter:** Habilita a visualização da temperatura medida.
	- **Thermometer:** Habilita a visualização do símbolo relevante no visor.
- **Thermal Profile:** Configuration parameters.
	- **Thermal Profile:** Permite carregar uma das configurações pré-definidas da câmera de vídeo ou de habilitar as configurações avançadas (CUSTOM).
		- **STANDARD:** Programa a configuração de default da câmera de vídeo térmica.
		- **LOW CONTRAST:** Configura a modalidade de funcionamento estudada para cenas com contraste baixo (por exemplo, para filmagem de vídeos de mar ou céu).
		- **INDOOR:** Configura a modalidade de funcionamento estudada para ambientes internos.
		- **OUTDOOR:** Configura a modalidade de funcionamento estudada para ambientes externos.
		- **FACE DEFINITION:** Configura a modalidade de funcionamento estudada para a identificação dos rostos.
		- **CUSTOM:** Permite a configuração manual da câmera de vídeo térmica. Selecionando esta configuração são habilitados os parâmetros para as configurações avançadas.
- **Gain:** Configuration parameters.
	- **Gain Mode:** Permite selecionar o ganho usado pela câmera térmica.
		- **HIGH:** A câmera trabalha sempre em ganho alto. Essa configuração é pensada para maximizar o contraste e é particularmente indicada para aplicações que fazem análises de vídeo das imagens.
		- **LOW:** A câmera trabalha sempre em ganho baixo. Essa configuração aumenta o intervalo dinâmico e diminui o contraste das imagens. É indicada para cenas com elementos muito quentes porque aumenta o intervalo de temperatura mensurável.
- **AUTOMATIC** (não é válido para ULISSE EVO DUAL)**:** Essa configuração permite que a câmera alterne entre as modalidades High e Low, baseando-se no tipo de imagem atualmente visualizado. Os quatro parâmetros High-to-Low Switch e Low-to-High Switch descritos a seguir servem para regular o comportamento desta modalidade.
	- **High-to-Low Switch Temperature Threshold:** Configura o limiar de temperatura (em °C) usado pelo parâmetro High-to-Low Switch Percent para forçar a comutação no Gain Mode Low.
	- **High-to-Low Switch Percent**: Configura o percentual de pixel acima do qual é realizada a comutação no Gain Mode Low.
	- **Low-to-High Switch Temperature Threshold:** Configura o limiar de temperatura (em °C) usado pelo parâmetro Low-to-High Switch Percent para forçar a comutação no Gain Mode High.
	- **Low-to-High Switch Percent:** Configura o percentual de pixel acima do qual é realizada a comutação no Gain Mode High.
- **AUTOMATIC** (válidos somente para ULISSE EVO DUAL)**:** A câmera de vídeo para automaticamente do estado de alto ganho ao de baixo ganho conforme as condições da cena e os parâmetros especificados pelo usuário (durante a operação de ganho automático, FFC automático é forçado a ATIVO).
	- **High-to-Low Intensity Threshold:** Junto do parâmetro High-to-Low Population Threshold, o parâmetro High-to-Low Intensity Threshold define as condições da cena que levam a câmera de vídeo a determinar a passagem automática do estado de alto ganho ao de baixo ganho. O parâmetro High-to-Low Intensity Threshold representa a intensidade acima da qual é considerado que um pixel se beneficiará da transição ao estado de baixo ganho.
	- **High-to-Low Intensity Threshold:** Junto do parâmetro High-to-Low Intensity Threshold, High-to-Low Population define as condições da cena que resultam em alteração automática do estado de alto ganho ao de baixo banho. Representa o percentual da população de pixel que deve ter uma intensidade superior ao High-to-Low Intensity Threshold para que seja indicada a mudança de ganho.
- **Low-to-High Population Threshold:** Junto dos parâmetros Hysteresis e Highto-Low Intensity Threshold, Low-to-High Population Threshold define as condições da cena que levam a câmera de vídeo a determinar a passagem automática do estado de baixo ganho ao de alto ganho. O parâmetro Low-to-High Population Threshold representa o percentual da população de pixel que deve ter uma intensidade inferior ao parâmetro Lowto-High Intensity Threshold para que seja indicada a mudança de estado de ganho.
- **Hysteresis:** Junto do parâmetro Highto-Low Intensity Threshold influencia a variável calculada da câmera de vídeo Low-to-High Intensity Threshold.
- **Flat Field Correction (FFC):** A câmera térmica têm um mecanismo interno para melhorar periodicamente a qualidade das imagens: trata-se da Flat Field Correction.
	- **Automatic FFC** (não é válido para ULISSE EVO DUAL)**:** Quando a FFC está no automático, a câmera realiza uma FFC depois de um determinado intervalo, ou uma determinada variação de temperatura. Por outro lado, quando a FFC está no manual, as operações FFC são realizadas quando acionadas pelo usuário ([9.2.12 Ativação Flat Field Correction,](#page-418-1) página [17\)](#page-418-1). É aconselhado usar sempre a correção automática.
		- **High Gain Interval:** Intervalo de tempo (em frames) depois do qual é realizada a FFC.
- **High Gain Temperature Delta:** Intervalo de temperatura (em 10x°C) depois do qual é realizada a FFC.
- **Low Gain Interval:** Intervalo de tempo (em frames) depois do qual é realizada a FFC.
- **Low Gain Temperature Delta:** Intervalo de temperatura (em 10x°C) depois do qual é realizada a FFC.
- **Automatic FFC** (válidos somente para ULISSE EVO DUAL)**:** Se Automatic FFC estiver ENABLED, a câmera de vídeo realiza a Flat Field Correction automaticamente. Particularmente, os eventos FFC são ativados por: -Início.

-Fim do temporizador interno com período especificado pelo FFC Period (s). -Variação de temperatura além do FFC temp delta (°C).

- **FFC Integration period:** Durante cada evento FFC, a câmera de vídeo integra automaticamente n fotogramas de dados do sensor para gerar o limite de correção resultante. FFC Integration Period especifica o valor de n.
- **FFC period (s):** Define o tempo máximo transcorrido entre os eventos FFC automáticos.
- **FFC temp delta (°C):** Define a mudança máxima de temperatura da FPA (Focal Plane Array) entre eventos FFC automáticos.
- **Isotherm:** Nos parâmetros de configuração é possível ativar uma coloração especial para objetos incluídos em um determinado intervalo de temperatura configurado.
	- **Isotherm Enable:** Habilita ou desabilita a função Isotherm.
	- **Isotherm Mode:** Seleciona a modalidade onde está expresso o intervalo de temperatura configurado (em percentual ou em graus Celsius)..
	- **Lower/Middle/Upper Threshold:** Os parâmetros definem os limites inferior/ intermediário/superior da função Isotherm.
- **Digital Data Enhancement (DDE):** Parâmetros de configuração para o algoritmo Digital Data Enhancement.
	- **DDE Mode:** O algoritmo DDE pode ser utilizado para melhorar os detalhes da imagem e remover o ruído. Segundo a modalidade selecionada (Dynamic ou Manual) serão visualizados os parâmetros relativos.
		- **DYNAMIC:** Os parâmetros DDE são calculados automaticamente segundo o conteúdo da cena. O DDE Index é o único parâmetro de controle.
			- **DDE Index:** Se o valor deste parâmetros for diferente de 0, não será realizada nenhuma elaboração de imagem; valores inferiores a 0 filtram o rumor; valores superiores a 0 realçam os detalhes da imagem.
		- **MANUAL:** O algoritmo DDE é configurado manualmente por meio de 3 parâmetros.
			- **DDE Gain:** Representa o ganho em alta frequência; com valor igual a 0, o DDE é desabilitado.
			- **DDE Threshold:** Representa a grandeza máxima do detalhe que é aumentado.
			- **DDE Spatial Threshold:** Representa o limiar do pré-filtro (smoothing filter) aplicado ao sinal.
- **Automatic Gain Correction (AGC)** (não é válido para ULISSE EVO DUAL): Configuration parameters.
	- **AGC Type:** Pelo menu é possível configurar o tipo de controle automático (AGC Type) para a otimização da imagem.
		- **PLATEAU HISTOGRAM:** O algoritmo de equalização do plateau efetua uma transformação não linear baseada no histograma da imagem. Este é o algoritmo de default e é recomendado para a maior parte dos cenários.
			- **AGC Region Size:** Dimensão da região (centralizada, em percentual) usada para o cálculo do filtro AGC.
			- **Plateau Value:** Configura o valor máximo de pixel que podem ser contidos em um tom de cinza.
			- **ITT MidPoint:** Configurar o ponto médio da escala do cinza.
			- **Maximum Gain:** Configura o ganho máximo da AGC.
			- **ACE Threshold:** Configura o limiar da Active Contrast Enhancement (ACE). O ACE promove a adaptação do contraste em função da temperatura da cena. Limiares maiores que 0 dão maior contraste às cenas quentes e menor contraste às cenas frias; limiares menores que 0 dão maior contrates às cenas frias e menor contrates às cenas quentes.
			- **SSO Percent:** Configura o valor da Smart Scene Optimization (SSO). Define o percentual do histograma que será mapeado linearmente.
			- **Tail Rejection:** Define o percentual de pixel que serão excluídos a priori da equalização.
			- **IIR Filter:** Configura o coeficiente do filtro IIR. O filtro é usado para definir a velocidade com a qual o AGC reage às variações da cena.
- **MANUAL:** O algoritmo Manual efetua uma transformação linear com uma pendência baseada exclusivamente nos valores Contraste e Brilho especificados.
	- **IIR Filter:** Configura o coeficiente do filtro IIR. O filtro é usado para definir a velocidade com a qual o AGC reage às variações da cena.
	- **Contrast:** Configura o nível de contraste da imagem.
	- **Brightness:** Configurar o ponto médio da escala do cinza.
- **AUTO BRIGHT:** O algoritmo Auto-Bright é idêntico ao algoritmo Manual, com exceção do valor de luminosidade que é automaticamente atualizado.
	- **IIR Filter:** Configura o coeficiente do filtro IIR. O filtro é usado para definir a velocidade com a qual o AGC reage às variações da cena.
	- **Contrast:** Configura o nível de contraste da imagem.
- **ONCE BRIGHT:** O algoritmo Once Bright é idêntico ao algoritmo Auto Bright com exceção do offset da transformação linear. O offset é calculado apenas no momento no qual o algoritmo é selecionado e não é atualizado dinamicamente.
	- **IIR Filter:** Configura o coeficiente do filtro IIR. O filtro é usado para definir a velocidade com a qual o AGC reage às variações da cena.
	- **Contrast:** Configura o nível de contraste da imagem.
	- **Brightness Bias:** Configura a compensação do brilho.
- **LINEAR:** O algoritmo de equalização linear efetua uma transformação linear baseada no histograma da imagem.
	- **AGC Region Size:** Dimensão (centralizada e em percentual) da região de interesse para aplicação do filtro AGC.
	- **ITT MidPoint:** Configurar o ponto médio da escala do cinza.
	- **Tail Rejection:** Define o percentual de pixel que serão excluídos a priori da equalização.
	- **IIR Filter:** Configura o coeficiente do filtro IIR. O filtro é usado para definir a velocidade com a qual o AGC reage às variações da cena.
- **INFORMATION-BASED:** Os algoritmos Information-Based reservam mais tons de cinza para as partes de imagem com maiores informações atribuindo menos tons de cinza às partes de imagem com menor conteúdo de informações. Os algoritmos Information-Based excluem os pixel do processo de equalização dos histogramas se seu valor é inferior ao limiar de informação.
	- **Information Threshold:** Define a diferença entre pixel próximos usada para estabelecer se a área da imagem contém ou não informação.
- **INFORMATION-BASED EQUALIZATION:** O algoritmo Information-Based Equalization inclui no processo de equalização do histograma todos os pixel independentemente do conteúdo de informação da cena. O algoritmo pesa cada pixel segundo o valor do limiar de informação.
	- **Information Threshold:** Define a diferença entre pixel próximos usada para estabelecer se a área da imagem contém ou não informação.
- **Automatic Gain Correction (AGC)** (válidos somente para ULISSE EVO DUAL): Algoritmo que equaliza o histograma térmico; é altamente personalizável por meio de um grande número de parâmetros, destinados a atribuir os tons de cinza do modo mais ideal conforme as preferências do usuário. Configuration parameters.
	- **Tail Rejection:** Define o percentual de pixel que serão excluídos a priori da equalização. Por exemplo, se o valor é determinado como 2%, a função de mapeamento ignora os 2% inferiores do histograma e os 2% superiores, otimizando a função de mapeamento para os 96% centrais.
	- **Maximum Gain:** Modificando este parâmetros, é possível melhorar o contraste visualizado e ainda reduzir o ruído da imagem; com um valor baixo, a imagem fica mais agradável aos olhos, pois apresenta menos grânulos. O valor ideal deste parâmetro varia com a aplicação e a preferência pessoal.
	- **Damping Factor:** Filtro temporal que pode limitar a velocidade com que o AGC reage a uma mudança nas condições da cena.
	- **Adaptative Contrast Enhancement:** O ACE promove a adaptação do contraste em função da temperatura da cena. Na polaridade branco quente, um valor menor que um escurece a imagem, aumentando o contraste no conteúdo da cena mais quente, enquanto um valor maior que fará o contrário.
	- **Plateau Value:** Configura o valor máximo de pixel que podem ser contidos em um tom de cinza.
- **Linear Percent:** Um valor mais alto leva uma maior separação na tonalidade de cinza entre o objeto quente e o fundo frio. O valor ideal deste parâmetro varia com a aplicação e a preferência pessoal.
- **Digital Detail Enhancement:** Diminuindo ou aumentando o valor, os detalhes da imagem são atenuados ou acentuados.
- **Smoothing Factor:** É usado para reduzir o ruído ou para produzir uma imagem menos pixelada.
- **Information-Based Equalization Mode:** O algoritmo Information-Based Equalization Mode inclui no processo de equalização do histograma todos os pixel independentemente do conteúdo de informação da cena. O algoritmo pesa cada pixel segundo o valor do limiar de informação. Quando Information-Based Equalization Mode está habilitado, aumenta o contraste entre o fundo e os objetos ao centro da cena.

**Camera Default:** O botão restaura as configurações da câmera aos padrões.

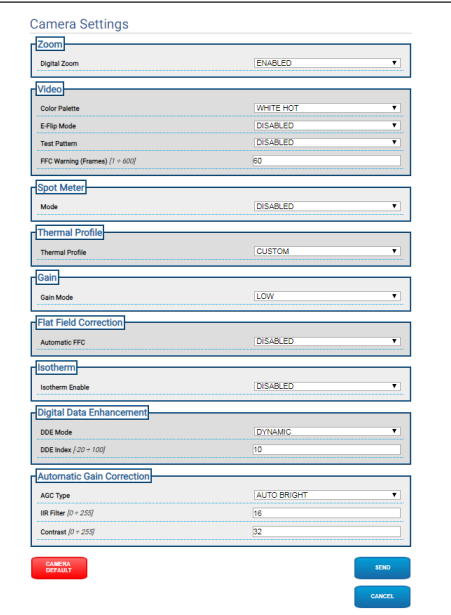

**Fig. 26**

 $\mathbf{i}$ 

i

i

## <span id="page-429-0"></span>**9.6 Página mascaramento (Masking)**

**Conforme a versão, é possível que nem todas as funcionalidades ilustradas estejam ativas no produto.**

**O menu é configurado dinamicamente conforme o modelo do produto.**

**A configuração do primeiro fluxo de vídeo, seção Codificador 1 na página Parâmetros do Codificador, afeta também o instantâneo dessa página.**

#### **9.6.1 Página Mascaramento para PTZ**

**Com a Masking ativa, não é possível garantir o funcionamento correto do rastreamento automático, pois as pessoas e/ou objetos a serem monitorados poderiam ficar invisíveis.**

No item do menu Mascaramento é possível definir as áreas que aparecem escurecidas no vídeo.

O teclado virtual permite mover a unidade. Para configurar a velocidade, use o menu encontrado abaixo do teclado virtual.

Os botões Start Preset Tour, Restaurar Valores Pré-Definidos e Posição Inicial permitem ativar as funções relevantes. !da duplicazione! !da duplicazione!

• **Seleção da máscara**

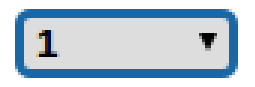

#### **Fig. 27**

• **Modalidade de mascaramento:** Durante as movimentações PTZ, é possível escurecer certas partes do vídeo. Ao alcançar a posição configurada, todo o vídeo será escurecido. Há duas possibilidades de mascaramento disponíveis. A modalidade PAN-TILT ativa o mascaramento com base nas coordenadas dos eixos horizontal e vertical. A modalidade PAN ativa o mascaramento com base apenas nas coordenadas do eixo horizontal.

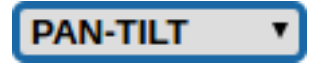

**Fig. 28**

• **Posição Inicial da Máscara:** Configura o ponto de ativação da máscara.

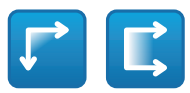

#### **Fig. 29**

• **Posição Final da Máscara:** Configura o ponto de desativação da máscara.

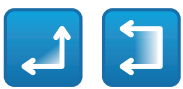

#### **Fig. 30**

• **Habilita Máscara/Desabilita Máscara/ Posiciona ao Centro da Máscara/Elimina todas as Máscaras**

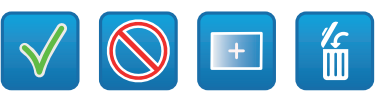

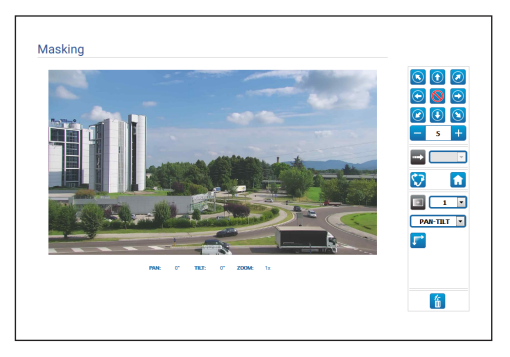

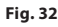

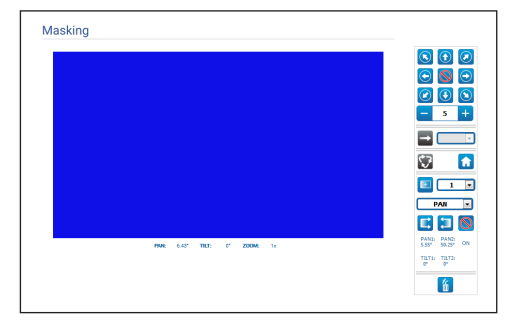

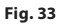

#### <span id="page-430-0"></span>**9.6.2 Página Masking Dinâmica para PTZ**

**Com a Masking ativa, não é possível**  T **garantir o funcionamento correto do rastreamento automático, pois as pessoas e/ou objetos a serem monitorados poderiam ficar invisíveis.**

No item do menu Mascaramento é possível definir as áreas que aparecem escurecidas no vídeo.

O teclado virtual permite mover a unidade. Para configurar a velocidade, use o menu encontrado abaixo do teclado virtual.

Os botões Start Preset Tour, Restaurar Valores Pré-Definidos e Posição Inicial permitem ativar as funções relevantes. !da duplicazione! !da duplicazione!

• **Seleção da máscara**

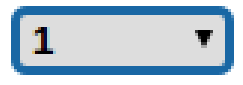

#### **Fig. 34**

- **Modalidade de mascaramento:** É possível definir as máscaras retangulares (até no máximo de 24, dentre os quais 8 visíveis) que escurecem partes da tela. Para desenhar a máscara selecionada, posicione-se no centro da área que deseja mascarar, depois desenhe a máscara com o mouse.
- **Habilita Máscara/Desabilita Máscara/ Posiciona ao Centro da Máscara/Elimina todas as Máscaras**

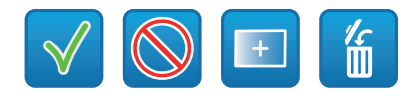

**Fig. 35**

• **Sets the masks color:** Na paleta de cores é possível selecionar a cor das máscaras (a cor selecionada será válida para todas as máscaras).

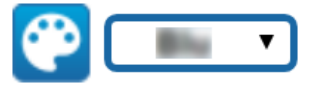

#### **Fig. 36**

• **Modo de Mascaramento baseado no Zoom:** É possível configurar as máscaras como visíveis somente se o fator de zoom atual for superior ao fator de zoom em que as máscaras foram desenhadas. Se o zoom atual for inferior, as máscaras não são visíveis.

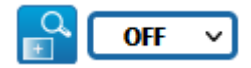

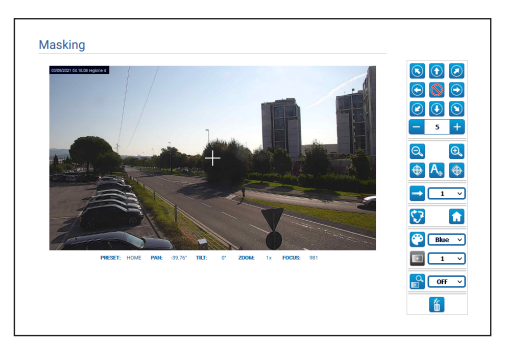

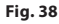

#### <span id="page-431-0"></span>**9.6.3 Página Mascaramento para câmeras de vídeo fixas**

No item do menu Mascaramento é possível definir as áreas que aparecem escurecidas no vídeo.

#### • **Seleção da máscara**

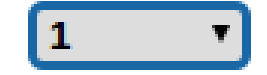

#### **Fig. 39**

• **Modalidade de mascaramento:** É possível

definir as máscaras retangulares (até no máximo

- 8) que escurecem partes da tela. Para desenhar uma máscara, clique com o botão esquerdo do mouse e mantenha-o pressionado para definir a área da máscara.
- **Habilita Máscara/Desabilita Máscara/Elimina todas as Máscaras**

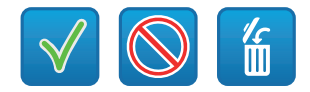

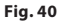

• **Modo de Mascaramento baseado no Zoom:** É possível configurar as máscaras como visíveis somente se o fator de zoom atual for superior ao fator de zoom em que as máscaras foram desenhadas. Se o zoom atual for inferior, as máscaras não são visíveis.

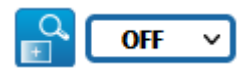

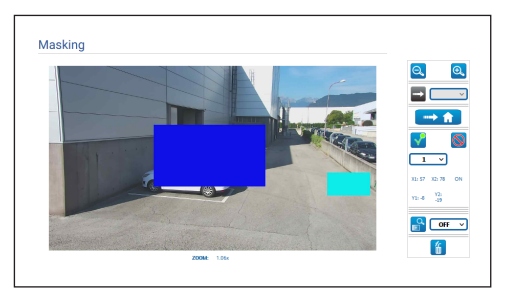

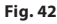
# **9.7 Página Radiometry Rules**

**Conforme a versão, é possível que nem todas as funcionalidades ilustradas estejam ativas no produto.**

#### **O menu é configurado dinamicamente conforme o modelo do produto.**

O dispositivo pode ser configurado de modo que emita, de maneira independente, um Alarme Radiométrico e/ou um Alerta Radiométrico por meio dos eventos ONVIF: tns1:VideoSource/ RadiometryAlarm false|true e tns1:VideoSource/ RadiometryWarning false|true, respectivamente.

O evento pode ser enviado quando:

- TEMPERATURE IS BELOW um valor configurável.
- TEMPERATURE IS ABOVE um valor configurável.
- TEMPERATURE IS BETWEEN dois valores configuráveis.
- TEMPERATURE OUTSIDE dois valores configuráveis.

Na seção Configurações avançadas é possível modificar alguns parâmetros que se aplicam a todas as regiões/regras:

- **Thermal alarm persistence interval (s):** A condição que gerou o evento radiométrico deve persistir por toda a duração desse tempo.
- **Hold Preset Tour:** É possível interromper eventual Preset Tour em curso no caso de Alarme e/ou Alerta Radiométrico.
- **Region display color:** As regiões ativas, em relação ao Preset corrente, podem ser visualizadas com retângulos de cores especificadas por este parâmetro.
- **Region numbering:** As regiões associadas a cada Preset podem ser identificadas por meio de um número entre 1 e 5, que pode ser visualizado ou ocultado modificando esse parâmetro. Nas câmeras de vídeo PTZ é possível configurar até 5 ROI (região de interesse) para cada Preset. Nas câmeras de vídeo fixas é possível configurar até 5 ROI (região de interesse).
- **Show Temperatures in OSD:** As temperaturas das regiões relativas ao Preset corrente, podem ser visualizadas também na linha de texto do OSD. Se houver apenas uma ROI, são visualizadas a temperatura mínima, média e máxima; se houver mais de uma ROI, é visualizada apenas a temperatura média.
- **Time ONVIF Event Send Temperature (min):** Frequência de envio do Evento ONVIF Analytics "TemperatureReading", que contém a temperatura do centro da imagem ou as temperaturas das ROI em relação à posição de Preset atual (depende do contexto).

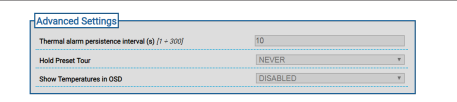

#### **Fig. 43**

Caso seja gerado um alarme radiométrico e/ou alerta radiométrico em uma região, é visualizado, respectivamente, um A (alarme) e/ou um W (alerta) no canto superior esquerdo, no retângulo que define a região de interesse.

Para câmeras de vídeo fixas, na versão com câmera de vídeo térmica não dotada de radiometria avançada, a TEMPERATURE das regras acima é determinada pela temperatura observada ao centro da imagem enquadrada.

Para a unidade PTZ, nas versões com câmeras de vídeo térmicas não dotadas de Radiometria Avançada, a TEMPERATURA das regras acima é determinada pela temperatura observada ao centro da imagem enquadrada; as regras radiométricas para a geração do alarme ou do aviso radiométrico podem ser diferentes para a posição de Home e para cada posição de Pan/Tilt associada aos Preset salvos.

Para Câmeras de vídeo fixas, na versão com câmera  $\overleftarrow{a}$  de vídeo térmica dotada de Radiometria Avançada,

a TEMPERATURA das regras acima podem ser selecionadas dentre temperatura mínima/média/ máxima observada no interior de uma região retangular que pode ser configurada sobre a imagem enquadrada.

Para a unidade PTZ, na versão com câmera de vídeo térmica dotada de Radiometria Avançada, a TEMPERATURA das regras acima podem ser selecionadas dentre temperatura mínima/ média/máxima observada no interior de uma região retangular configurável sobre a imagem enquadrada; as regiões e as regras radiométricas em questão são diferentes para a posição de Home e para cada posição de Pan/Tilt associada aos Preset salvos. Para as câmeras de vídeo com Radiometria Avançada, é possível configurar um máximo de cinco regiões diferentes e suas relativas condições de alarme e/ou aviso radiométrico para cada posição Pan/Tilt de HOME ou dos Preset salvos.

• **Salva a Regra/Cancela a Regra/Configura a região pré-definida**

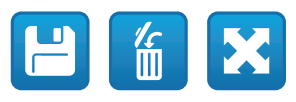

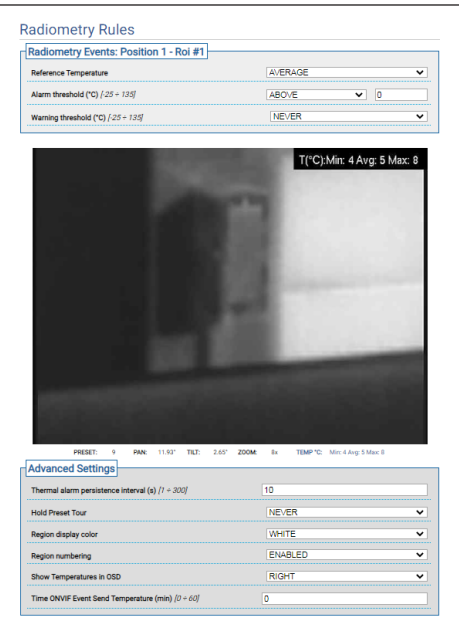

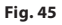

# **9.8 Network Page**

**Para o correto funcionamento do dispositivo, é necessário sincronizar, por um servidor NTP, a data e a hora do relógio interno com o do sistema de controle associado (VMS/PC/SOFTWARE/etc.).**

**Conforme a versão, é possível que nem todas as funcionalidades ilustradas estejam ativas no produto.**

#### **O menu é configurado dinamicamente conforme o modelo do produto.**

Na entrada do menu é possível mudar a configuração de rede do produto e decidir quais mecanismos devem estar ativos para identificar automaticamente os dispositivos na rede local.

- **IPv4:** É possível habilitar/desabilitar/configurar o protocolo de internet IPv4. É possível decidir se o dispositivo precisa ter um endereço atribuído estaticamente, dinamicamente com DHCP ou autogerado.
- **IPv6:** É possível habilitar/desabilitar/configurar o protocolo de internet IPv6. É possível decidir se o dispositivo precisa ter um endereço atribuído estaticamente, dinamicamente com DHCP ou Router Advertisement.
- **DNS:** É possível habilitar a busca automática dos DNS ou configurar manualmente dois DNS.
- **NTP Server:** É possível especificar se o dispositivo deve sincronizar-se com um servidor NTP (Network Time Protocol) externo.
	- **DISABLED:** Seleccione esta opção se não pretender sincronizar a data e hora do dispositivo.
	- **STATIC:** Seleccione esta opção se desejar sincronizar a data e hora do dispositivo com os do servidor NTP (Network Time Protocol) especificado no endereço estático.
	- **DHCP:** Selecione esta opção no caso queira sincronizar a data e a hora do dispositivo com a de um servidor NTP (Network Time Protocol) indicado pelo servidor DHCP.
- **Accept Untrusted NTP Server:** Se o parâmetro estiver ativo, o dispositivo aceita servidores e redes não calibrados.

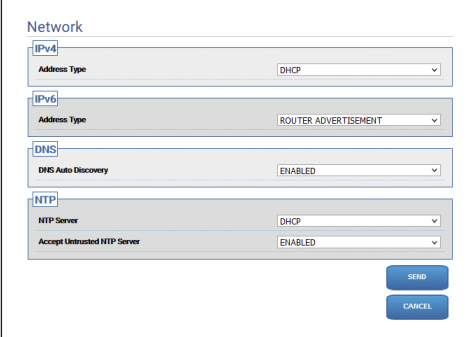

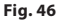

# **9.8.1 Página Protocolos (Rede)**

**Para o correto funcionamento do dispositivo, é necessário sincronizar, por um servidor NTP, a data e a hora do relógio interno com o do sistema de controle associado (VMS/PC/SOFTWARE/etc.).**

**Conforme a versão, é possível que nem todas as funcionalidades ilustradas estejam ativas no produto.**

#### **O menu é configurado dinamicamente conforme o modelo do produto.**

Na entrada do menu é possível mudar a configuração de rede do produto e decidir quais mecanismos devem estar ativos para identificar automaticamente os dispositivos na rede local.

- **Protocols:** Configuration parameters.
	- **HTTP protocol:** Se este parâmetro estiver ativo, o dispositivo suporta o protocolo HTTP na porta 80.
	- **HTTPS protocol:** Se este parâmetro estiver ativo, o dispositivo suporta o protocolo HTTPS na porta 443.
	- **RTSP protocol:** É possível habilitar/desabilitar o RTSP (Real Time Streaming Protocol).
	- **Streaming Authentication:** Ativa ou desabilita a autenticação RTSP. Se o parâmetro estiver ativo, é necessário informar nome do usuário e senha válidos para obter os fluxos de vídeo do dispositivo.
	- **ONVIF Media 2:** É possível habilitar/desabilitar Media 2 e, por extensão, o perfil T. Se a placa videonalytics estiver instalada no dispositivo, aconselhamos habilitar Media 2 para permitir a exportação dos metadados pelos VMS que os suportam (para visualizar as Bounding Box).
- **WS Discovery:** Se estiver ativo, o dispositivo é automaticamente identificado na rede.
- **QoS:** O dispositivo permite configurar as opções de Quality of Service (QoS), para garantir maior prioridade aos próprio pacotes de streaming e dados enviados pela rede. É possível configurar dois valores DSCP de QoS diferentes (de 0 a 63): um para o Streaming Video e um para a gestão do dispositivo.
- **Packet Rate Limits:** É possível limitar o tráfego de entrada e saída da interface de rede do dispositivo. A função é usada para prevenir DoS Attacks.
	- **Rate limit enabled:** Habilita o Packet Rate Limits.
	- **UDP packets rate limit:** Configura o número máximo de pacotes UDP permitidos por segundo. Os pacotes acima dessa velocidade serão eliminados.
	- **UDP packets burst:** Configura o burst inicial máximo de pacotes UDP.
	- **TCP packets rate limit:** Configura o número máximo de pacotes TCP permitidos por segundo. Os pacotes acima dessa velocidade serão eliminados.
	- **TCP packets burst:** Configura o burst inicial máximo de pacotes TCP.
	- **HTTP requests rate limit:** Configura o número máximo de pedidos TCP permitidos por segundo. Os pedidos acima desse limite serão eliminados.
	- **HTTP requests burst:** Configura o burst inicial máximo de pedidos HTTP.

| Protocols                                   |                |              |
|---------------------------------------------|----------------|--------------|
| <b>HTTP</b> protocol                        | <b>FNABLED</b> | v            |
| <b>HTTPS protocol</b>                       | <b>FNARLED</b> | $\ddot{}$    |
| <b>RTSP</b> protocol                        | <b>FNARLED</b> | v            |
| <b>Streaming Authentication</b>             | <b>FNARLED</b> | v            |
| <b>ONVIF Media 2</b>                        | <b>FNARLED</b> | v            |
| <b>WS Discovery</b>                         |                |              |
| <b>WS Discovery</b>                         | <b>FNABLED</b> | $\checkmark$ |
| <b>Qos</b>                                  |                |              |
| <b>QoS Streaming</b>                        | Ō              |              |
| <b>QoS Management</b>                       | $\overline{0}$ |              |
| <b>Packets Rate Limits</b>                  |                |              |
| <b>Rate limit enabled</b>                   | <b>ENABLED</b> | $\checkmark$ |
| <b>UDP</b> packets rate limit (packets/sec) | 20             |              |
| <b>UDP packets burst</b>                    | s              |              |
| <b>TCP packets rate limit (packets/sec)</b> | 300            |              |
| <b>TCP packets burst</b>                    | 50             |              |
| HTTP requests rate limit (requests/sec)     | 20             |              |
| <b>HTTP requests burst</b>                  | 10             |              |
|                                             |                |              |
|                                             |                | <b>SEND</b>  |

**Fig. 47**

 $\mathbf i$ 

## **9.8.2 Página SNMP (Rede)**

**Para o correto funcionamento do dispositivo, é necessário sincronizar, por um servidor NTP, a data e a hora do relógio interno com o do sistema de controle associado (VMS/PC/SOFTWARE/etc.).**

**Conforme a versão, é possível que nem todas as funcionalidades ilustradas estejam ativas no produto.**

#### **O menu é configurado dinamicamente conforme o modelo do produto.**

Na entrada do menu é possível mudar a configuração de rede do produto e decidir quais mecanismos devem estar ativos para identificar automaticamente os dispositivos na rede local.

- **SNMP:** Configuration parameters.
	- **SNMP:** É possível habilitar/desabilitar o SNMP (Simple Network Management Protocol).
	- **Protocolo NTCIP:** É possível habilitar/ desabilitar o NTCIP (National TransportationCommunications for Intelligent Transportation System Protocol); somente se versão SNMP for SNMPv1.
	- **Versão SNMP:** É possível escolher a versão SNMP a ser usada entre SNMPv1, SNMPv2c e SNMPv3. Conforme a versão escolhida, aparecem todos os parâmetros relativos para configurar oportunamente o protocolo SNMP.

**Alguns dos Traps disponíveis, apesar de habilitados, são enviados somente se a respectiva funcionalidade estiver ativa.**

• **Traps:** Nessa seção, é possível habilitar um a um o envio de cada Trap disponível..

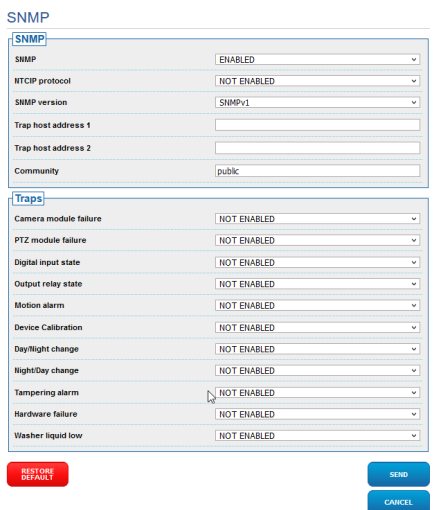

#### **Fig. 48**

#### **9.8.3 Página Data e Hora (Rede)**

No item do menu, é possível mudar as configurações de data e hora do produto.

- **Date & Time:** Configuration parameters.
	- **Time Zone:** É possível configurar o fuso horário por meio da sincronização do aparelho.
	- **Horário de verão:** É possível habilitar ou desabilitar o horário de verão.
	- **Set Date/Time from PC:** Permite sincronizar a data e a hora do produto com a do PC usado.

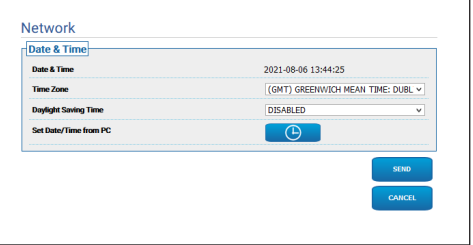

**Fig. 49**

# **9.9 Users Page**

**Para produtos Dual Vision, as configurações mostradas neste capítulo são comuns a ambas as câmeras. Um parâmetro definido ou um comando enviado na página de interface da web da câmera térmica também afeta a câmera diurna / noturna e vice-versa.**

No item do menu é possível administrar os usuários que podem acessar o dispositivo.

Os usuários do tipo Administrador podem acessar as configurações completas do dispositivo, ao passo que os usuários do tipo Operador e Usuário têm acesso ilimitado às páginas de gestão:

- **Administrator**: Podem acessar as configurações completas do dispositivo. Têm controle total do dispositivo.
- **Operator:** Podem ver o fluxo de vídeo e os parâmetros identificativos do dispositivo. Podem controlar o zoom, os movimentos do dispositivo e o sistema de lavagem. Não podem modificar os parâmetros de configuração.
- **User:** Podem ver o fluxo de vídeo e os parâmetros identificativos do dispositivo.

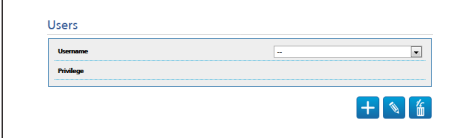

#### **Fig. 50**

O nome do usuário pode ser composto somente por caracteres alfanuméricos, sem caracteres especiais.

O formato da senha depende das configurações na webpage Security Policies (9.24.9 Página Security Policies (Segurança), página 71).

# **9.10 Página Chamada Movimentos (Motions Recall)**

**Para produtos Dual Vision, as configurações mostradas neste capítulo são comuns a ambas as câmeras. Um parâmetro definido ou um comando enviado na página de interface da web da câmera térmica também afeta a câmera diurna / noturna e vice-versa.**

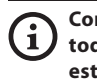

**Conforme a versão, é possível que nem todas as funcionalidades ilustradas estejam ativas no produto.**

#### **O menu é configurado dinamicamente conforme o modelo do produto.**

No item do menu Reativação de Movimentos é possível especificar os intervalos de tempo de inatividade depois dos quais o produto realizará determinadas funções.

- **Type:** Este parâmetro seleciona a função a ser realizada depois de esgotado o intervalo de tempo de inatividade. As funções que podem ser ativadas são: None, Home Position, Preset Position, Analytics Home, Analytics Preset, Preset Tour. As funções Preset Position e Analytics Preset requerem a especificação do valor pré-definido por meio do próprio ID. A função Analytics Home recolocará o dispositivo na posição inicial e habilitará a análise de vídeo. As função Analytics Preset recolocará o dispositivo no valor pré-definido especificado e habilitará a análise de vídeo. A função Tour Pré-Definido requer a especificação do Tour Pré-Definido por meio do próprio nome. É possível configurar um máximo de 5 Preset Tours.
- **Timeout:** Este parâmetro especifica a duração do intervalo de inatividade.
- **Cyclic Re-calibration:** Este parâmetro especifica depois de quantas horas o sistema deve efetuar um novo procedimento de calibração dos eixos. Defina o valor 0 para desabilitar a função.

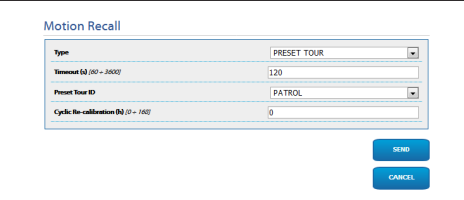

# **9.11 Página Motion Detection**

**Conforme a versão, é possível que nem todas as funcionalidades ilustradas estejam ativas no produto.**

#### **O menu é configurado dinamicamente conforme o modelo do produto.**

O dispositivo pode ser configurado para que emita alarmes por eventos ONVIF.

- **Sensitivity:** Configura o nível de sensibilidade do algoritmo.
	- **DISABLED:** Nenhum evento ONVIF enviado.
	- **BAIXA/MÉDIA/ALTA:** Quando é destacado uma mudança parcial da cena, o evento ONVIF tns1:VideoSource/MotionAlarm é enviado; existem três graus diferentes de sensibilidade (baixa/média/alta), que determinam o grau de mudança de cena e envio do evento.
	- **TAMPER DETECTION:** No caso de adulteração do dispositivo (mudança repentina de toda a cena) é enviado o evento ONVIF tns1:VideoSource/GlobalSceneChange/ ImagingService..

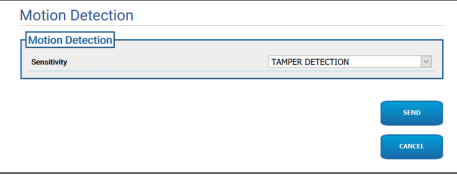

**Fig. 52**

# **9.12 Página Video Analytics**

**Conforme a versão, é possível que nem todas as funcionalidades ilustradas estejam ativas no produto.**

#### **O menu é configurado dinamicamente conforme o modelo do produto.**

Para os dispositivos dotados de VIDEOTEC ANALYTICS, os parâmetros configurados, são os sequintes:

- **Ativação do rastreamento** (pressupõe a ativação da análise de vídeo):
	- **ENABLED:** O PTZ se move automaticamente quando são observados movimentos na cena e emite eventos ONVIF de motion detection.
	- **DISABLED:** O PTZ permanece parado na posição atual e emite eventos ONVIF de motion detection assim que são observados movimentos na cena.
- **Target selection mode:** Define o modo de identificação do alvo, que será então rastreado pela unidade PTZ com o Tracking automático.
	- **AUTOMÁTICO:** O alvo é identificado automaticamente, de acordo com as lógicas de um algoritmo apropriado presente na unidade PTZ.
	- **MANUAL:** O alvo é identificado manualmente pelo operador e selecionado através do envio de um comando ONVIF apropriado para a unidade.
- **Target Loss Timeout:** Configure o tempo de espera (em segundos) que o rastreamento automático seguirá, quando for observada a perda do alvo, antes de realizar outro movimento, ou antes de voltar à posição inicial de motion detection.
- **Max Duration:** Configure a duração máxima (em segundos) do rastreamento. Quando passar o tempo, o PTZ volta à posição inicial de motion detection.

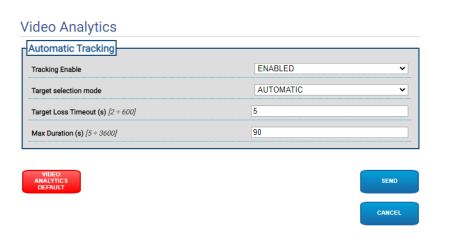

#### **Fig. 53**

• **Video Analytics Default:** O botão restaura as configurações pré-definidas da análise de vídeo.

O algoritmo de análise de vídeo é ativado pelo botão dedicado na página Home. Para ativar automaticamente a análise de vídeo, configure Analytics na página Motions Recall.

**Conforme a versão, é possível que nem todas as funcionalidades ilustradas estejam ativas no produto.**

**O acesso a esta página web bloqueia a**  î **reativação de movimentos. Para restaurálo, saia da página.**

**A configuração do primeiro fluxo de vídeo, seção Codificador 1 na página Parâmetros do Codificador, afeta também o instantâneo dessa página.**

Na página Rules and Calibration é possível configurar um conjunto de filtros para os alarmes de análise de vídeo avançada.

As regras e a calibração são definidas no valor prédefinido.

Selecione um valor pré-definido entre os existentes.

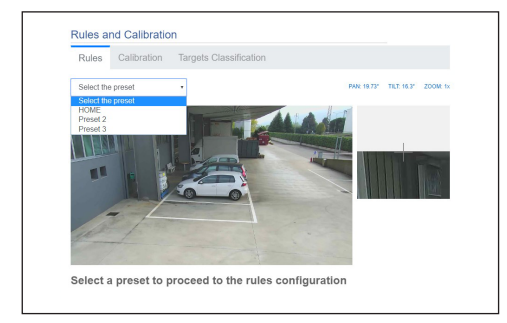

#### **Fig. 54**

Para criar um novo valor pré-definido consulte a página HOME ([9.2 Página Home](#page-413-0), página [12\)](#page-413-0).

## **9.13.1 Rules**

#### **Para desenhar as regras, siga as instruções mencionadas na página web.**

• **Line:** São gerados alarmes apenas para os alvos que atravessam a linha.

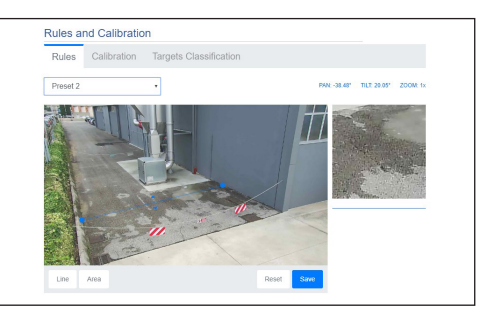

#### **Fig. 55**

- **Area:** É gerado alarme somente pelos alvos que entram, saem, aparecem e ficam na área por tempo prolongado (loitering).
	- **Detection mask:** Área onde a detecção de movimento não é aplicada.

Em caso de duas ou mais regras, o alarme é gerado quando pelo menos uma está em alarme.

 $\mathbf i$ 

i

## **9.13.2 Calibration**

#### **Para calibrar, siga as instruções mencionadas na página Web.**

A calibração permite medir o alvo e habilitar as regras baseadas nas dimensões ([9.13.3 Targets](#page-440-0)  [Classification](#page-440-0), página [39](#page-440-0)).

Para calibrar é fornecida a altura da câmera de vídeo, e/ou é desenhada uma ou mais alturas conhecidas da imagem. Não é prevista a calibração de várias superfícies planas como, por exemplo, um estacionamento plano e uma rampa de subida, no mesmo enquadramento. Mas é possível calibrar apenas uma superfície plana inclinada (subida ou descida).

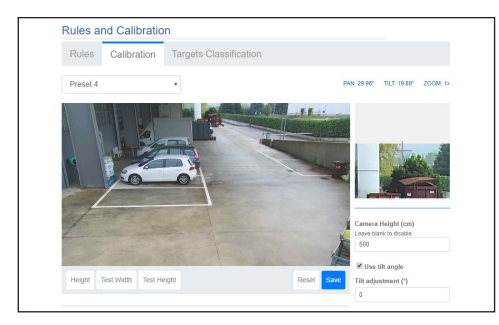

#### **Fig. 56**

Até que todas as medidas solicitadas sejam informadas, uma mensagem indicará que a calibração não está concluída.

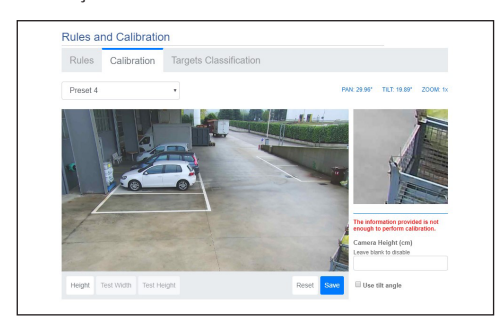

#### **Fig. 57**

Quando a calibração estiver concluída, será possível medir objetos e pessoas na imagem e verificar se as medidas estão corretas.

## <span id="page-440-0"></span>**9.13.3 Targets Classification**

#### **Para configurar a classificação do alvo, siga as instruções mencionadas na página web.**

Esta página é habilitada apenas se a calibração estiver concluída.

É possível escolher os alvos que geram alarmes com base nas dimensões.

- **Person:** Serão gerados alarmes apenas pelos alvos com dimensões (metros quadrados) dentro do intervalo definido para a categoria.
- **Veículo:** Serão gerados alarmes apenas pelos alvos com dimensões (metros quadrados) dentro do intervalo definido para a categoria.
- **Objeto:** Serão gerados alarmes apenas pelos alvos com dimensões (metros quadrados) dentro do intervalo definido para a categoria.

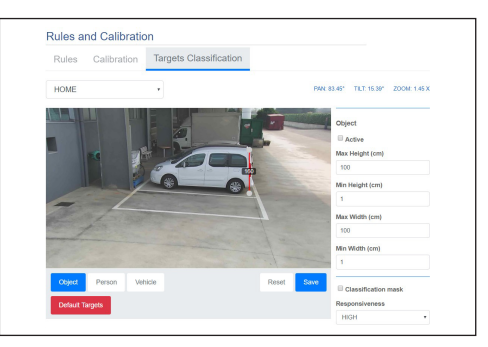

#### **Fig. 58**

A classificação combina-se com as regras: por exemplo, será gerado alarme apenas pelas pessoas que atravessarem uma linha, nesse caso, escolha "Person" e desenhe uma regra "Line".

# **9.14 Página Equipamento de Lavagem (Washer System)**

PT - Português - Manual de instruções PT - Português - Manual de instruções

 $\mathbf i$ 

i

**Não operar os limpadores quando a temperatura exterior for inferior a 0°C ou em presença de gelo.**

**Conforme a versão, é possível que nem todas as funcionalidades ilustradas estejam ativas no produto.**

**O menu é configurado dinamicamente conforme o modelo do produto.**

**Nos produtos com análise de vídeo: a detecção é interrompida temporariamente pela ativação do limpador e do equipamento de lavagem, o rastreamento automático é interrompido temporariamente pela ativação do equipamento de lavagem.**

**A configuração do primeiro fluxo de vídeo, seção Codificador 1 na página Parâmetros do Codificador, afeta também o instantâneo dessa página.**

No menu é possível configurar as funcionalidades do sistema de lavagem do dispositivo.

- **Equipamento de lavagem:** Habilita ou desabilita a configuração de lavagem.
- **Wiper-on Delay (s):** Configura o tempo em segundos entre o início do abastecimento do líquido de lavagem e a ativação do limpador.
- **Washer Cycle Duration (s):** Configura o tempo em segundos durante o qual o limpador fica ativo durante o abastecimento do líquido.
- **Wiper-off Delay (s):** Configura o tempo em segundos entre o fim do abastecimento do líquido de lavagem e a ativação do limpador.
- **"Washer by wiper" enable:** Se esta função estiver habilitada, a um comando de ativação wiper corresponderá a ativação do procedimento de lavagem completa. Ao fim do procedimento, o PTZ retorna à posição inicial.

#### • **Vai à posição ponta/salva posição ponta**

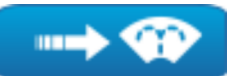

**Fig. 59**

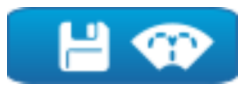

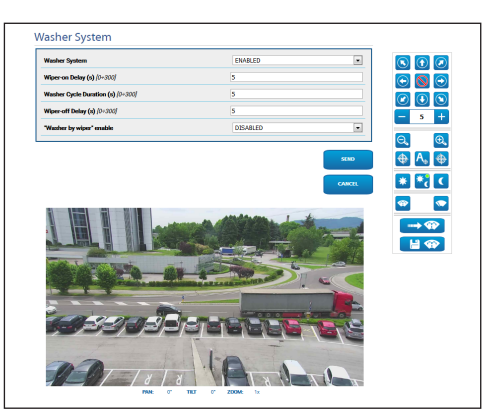

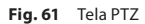

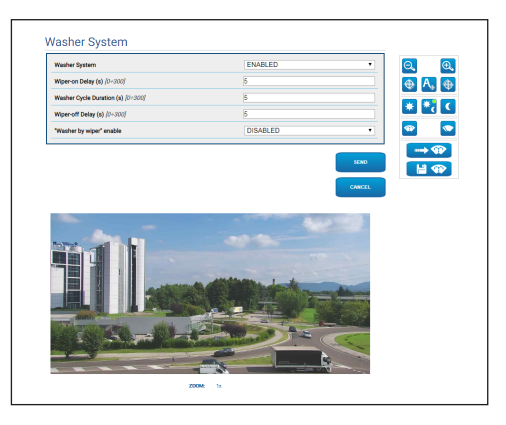

**Fig. 62** Tela câmeras de vídeo fixas

# **9.15 Página Parâmetros Movimento (Motion Parameters)**

**Para produtos Dual Vision, as configurações mostradas neste capítulo são comuns a ambas as câmeras. Um parâmetro definido ou um comando enviado na página de interface da web da câmera térmica também afeta a câmera diurna / noturna e vice-versa.**

**Conforme a versão, é possível que nem todas as funcionalidades ilustradas estejam ativas no produto.**

#### **O menu é configurado dinamicamente conforme o modelo do produto.**

No item do menu Parâmetros de Movimento, é possível controlar, pela web, todos os parâmetros PTZ.

- **Options:** Configuration parameters.
	- **Offset Pan:** O PTZ tem uma posição Pan de 0° definida mecanicamente. O parâmetro Offset Pan permite definir por meio do software uma posição Pan diferente de 0°.
	- **Offset Tilt:** O PTZ tem uma posição Tilt de 0° definida mecanicamente. O parâmetro Offset Tilt permite definir por meio do software uma posição Tilt diferente de 0°.
	- **Economy Mode:** Reduz o torque dos motores quando o PTZ está parado para diminuir os consumos. Não active na presença de ventos fortes ou vibração.
- **Operative Mode:**
	- **NORMAL:** O torque dos motores tem um valor constante, seja quando a unidade PTZ está parada, seja quando está em movimento.
	- **ECO:** O torque dos motores é reduzido quando a unidade PTZ está parada, para diminuir os consumos. Não active na presença de ventos fortes ou vibração.
	- **WIND:** O torque dos motores tem um valor constante, mas é maior que da modalidade NORMAL, seja quando a unidade PTZ está parada, seja quando está em movimento. Habilite na presença de ventos ou vibrações fortes.
- **Autoflip:** Gira o PTZ em 180° quando o tilt do PTZ chega ou fim do curso. Facilita o rastreamento de sujeitos em corredores ou estradas.
- **Montagem No Teto**: Inverte a imagem e inverte os comandos de movimento. Para que este parâmetro tenha efeito, pode ser necessário desligar e ligar o dispositivo.
- **Manual Controls:** Configuration parameters.
	- **Maximum Speed:** Configurar a velocidade manual máxima.
	- **Scan Speed:** A velocidade em graus por segundo com a qual vem sempre uma predefinição a pedido expresso do operador.
	- **Default ptz timeout (ms):** Timeout é um argumento opcional da operação ONVIF de ContinuousMove; se estiver ausente na operação ContinuousMove, o valor padrão é definido por esse parâmetro.
	- **Speed with Zoom:** Este parâmetro, se permitido, reduz automaticamente a velocidade do Pan e Tilt em função do fator do Zoom.
	- **Tilt Factor:** Configurar o fator de redução da velocidade manual e dos eixos tilt.
- **Movement Limits:** Configuration parameters.
	- **Pan Limits:** Ativar os limites do Pan.
	- **Pan Start:** Configurar o limite inicial do Pan.
	- **Pan End:** Configurar o limite final do Pan.
	- **Tilt Limits:** Ativar os limites do Tilt.
	- **Tilt Start:** Configurar o limite inicial do Tilt.
	- **Tilt End:** Configurar o limite final do Tilt.
- **Position Check:** Configuration parameters.
- **Static Control:** Habilita o controle da posição apenas quando o PTZ está parado.
- **Dynamic Control:** Habilita o controle da posição apenas quando o PTZ está em movimento.
- **Sensitivity:** Permite selecionar a sensibilidade do sistema de detecção de movimentos indesejados de Pan e Tilt, seja na modalidade estática, seja na modalidade Dinâmica. Se o limite definido é superado, o sistema faz a recalibração do Pan e Tilt. Níveis de sensibilidade disponíveis: DISABLED, LOW, MEDIUM, HIGH

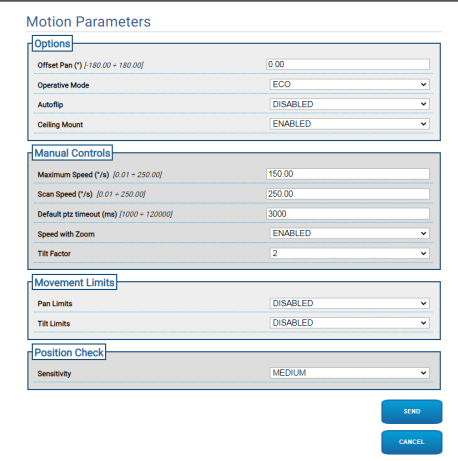

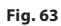

# **9.16 Página Tour Pré-Definido (Preset Tour)**

**Para produtos Dual Vision, as configurações mostradas neste capítulo são comuns a ambas as câmeras. Um parâmetro definido ou um comando enviado na página de interface da web da câmera térmica também afeta a câmera diurna / noturna e vice-versa.**

**Conforme a versão, é possível que nem todas as funcionalidades ilustradas estejam ativas no produto.**

#### **O menu é configurado dinamicamente conforme o modelo do produto.**

O Preset Tour é uma característica de funcionamento formalizada por ONVIF e definida para as unidades PTZ. O Preset Tour envolve a deslocação da unidade PTZ em sequência de um Preset para outro, a uma determinada velocidade e com um determinado intervalo de tempo entre as deslocações. A sequência das deslocações de um Preset Tour é chamada de Spot List. Cada elemento (Spot) da Spot List tem seu próprio Preset e outros parâmetros associados, descritos de seguida ([Fig. 64](#page-444-0), página [43](#page-444-0)).

Nessa página é possível parametrizar os 5 diferentes Preset Tours disponíveis em uma unidade PTZ. Para o funcionamento eficaz um Preset Tour, é necessário definir um Preset para cada cena desejada. Em primeiro lugar, selecione em cima o separador do Preset Tour que pretende compilar.

- **Nome:** O nome atribuído ao Preset Tour.
- **Modalidade Aleatório:** Habilita a execução do Preset Tour em modo aleatório.
- **Orientação:** Define a sequência do Preset Tour. AVANÇAR: Do Preset associado ao primeiro Spot da lista, ao Preset associado ao último Spot da lista. VOLTAR: Do Preset associado ao último Spot da lista, ao Preset associado ao primeiro Spot da lista.
- **Duração máxima (s) [0÷604800]:** Indica a duração máxima do tempo de execução de um Preset Tour. Se a Duração máxima e o Número de voltas forem ambos iguais a zero, o Preset Tour é indefinidamente.
- **Número de voltas [0÷65536]:** indica o número de voltas executadas pelo Preset Tour. Se a Duração máxima e o Número de voltas forem ambos iguais a zero, o Preset Tour é indefinidamente.

<span id="page-444-0"></span>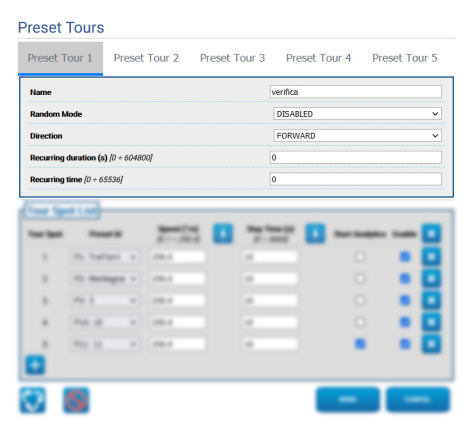

PT - Português - Manual de instruções PT - Português - Manual de instruções

Na seção Tour Spot List são adicionados e parametrizados os Sports do Preset Tour selecionado ([Fig. 70,](#page-445-0) página [44\)](#page-445-0).

#### • **Adiciona um Spot à lista de Tour Spot (canto inferior esquerdo).**

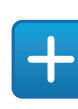

**Fig. 65**

• **Elimina toda a lista dos Tour Spots (canto superior direito).**

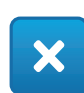

#### **Fig. 66**

• **Elimina um único Spot (à direita de cada Spot).**

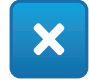

#### **Fig. 67**

- **Tour Spot:** Indica a sequência dos Spots presentes. É possível alterar a ordem dos Spots na lista com o método Drag and Drop.
- **Preset Id:** Permite determinar o Preset associado ao Spot.
- **Speed (°/s):** É a velocidade da deslocação para chegar no Preset associado ao Spot.
- **Copia o valor do campo Speed para o mesmo campo de todos os outros Spots da lista (à direita de Speed).**

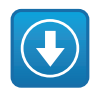

**Fig. 68**

- **Stay Time (s) [0 ÷ 3600]:** Este é o tempo em que a unidade PTZ permanece parada no Preset associado ao Spot, antes de passar para o Preset associado ao próximo Spot da lista.
- **Copia o valor do campo Stay Time para o mesmo campo de todos os outros Spots da lista (à direita de Stay Time).**

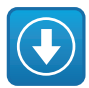

#### **Fig. 69**

- **Start Analytics:** Para os dispositivos com VIDEOTEC ANALYTICS. Com esse parâmetro é possível definir que, quando o dispositivo chega ao Preset associado a um determinado Spot, é ativada a Análise de Vídeo.
- **Enable:** Para cada Spot da lista, a deslocação para o Preset associado pode ser desativada/ativada individualmente.

<span id="page-445-0"></span>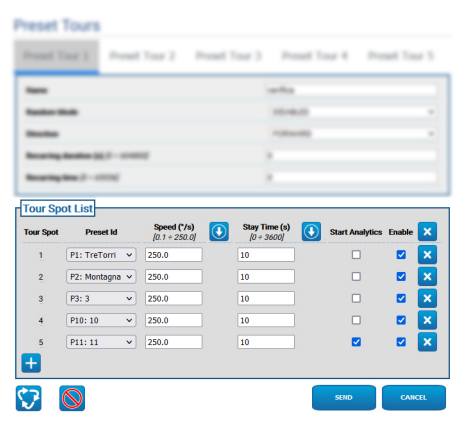

# **9.16.1 Página Preset Configuration**

**Para produtos Dual Vision, as configurações mostradas neste capítulo são comuns a ambas as câmeras. Um parâmetro definido ou um comando enviado na página de interface da web da câmera térmica também afeta a câmera diurna / noturna e vice-versa.**

**Conforme a versão, é possível que nem todas as funcionalidades ilustradas estejam ativas no produto.**

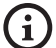

**O menu é configurado dinamicamente conforme o modelo do produto.**

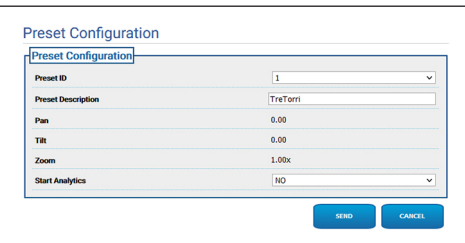

**Fig. 71**

Nessa página é possível parametrizar os Presets já definidos na Home Page.

- **ID preset:** Valor variando de 1 a 250 caracteres que identifica o Preset existente.
- **Descrição do preset:** É possível atribuir, ao Preset selecionado, uma breve descrição utilizando máx. 20 caracteres.
- **Pan (°):** Visualiza o valor de Pan do Preset selecionado.
- **Tilt (°):** Visualiza o valor de Tilt do Preset selecionado.
- **Zoom:** Visualiza o valor de Zoom do Preset selecionado.
- **Start Analytics:** Para os dispositivos com VIDEOTEC ANALYTICS. A Análise de Vídeo é ativada quando é recuperado o Preset específico.

# **9.17 Página OSD**

**Para produtos Dual Vision, as configurações mostradas neste capítulo são comuns a ambas as câmeras. Um parâmetro definido ou um comando enviado na página de interface da web da câmera térmica também afeta a câmera diurna / noturna e vice-versa.**

**Conforme a versão, é possível que nem todas as funcionalidades ilustradas estejam ativas no produto.**

#### **O menu é configurado dinamicamente conforme o modelo do produto.**

O dispositivo suporta a visualização de texto informativo em vídeo.

É possível definir os seguintes parâmetros:

- **Enabled:** Para habilitar a visualização do texto.
- **Text Position:** É possível posicionar o texto no ângulo superior esquerdo ou no superior direito. O texto pode ser diferente conforme a região PTZ, como definido abaixo.
- **Background:** Os escritos podem ser brancos sobre fundo negro ou brancos sobre fundo transparente.
- **Front size:** É possível definir o tamanho do texto a ser visualizado.

Na seção "Data e hora" é possível definir os seguintes parâmetros:

- **Show Date:** É possível habilitar a visualização da data atual. A data pode ser posicionada no ângulo superior esquerdo ou no superior direito.
- **Date Format:** É possível selecionar o formato de visualização da data.
- **Show Time:** É possível habilitar a visualização da horário atual. O horário pode ser posicionado no ângulo superior esquerdo ou no superior direito.
- **Time Format:** É possível selecionar o formato de visualização do horário.
- **Time Zone:** A data e a hora podem ser visualizadas como UTC ou como fuso horário local, conforme configuração na página de rede.

Nos dispositivos dotados de câmera térmica é possível visualizar a temperatura de ROI configurada. É possível definir os seguintes parâmetros:

• **Show Temperatures in OSD:** A visualização das temperaturas podem ser desabilitadas, ou pode ser habilitada e posicionada no ângulo superior esquerdo ou no superior direito

Nos dispositivos PTZ, é possível definir até quatro regiões PAN, e a visualização em vídeo de texto informativo com base na posição do PTZ. Nos dispositivos com câmera fixa é possível definir um texto só.

É possível definir os seguintes parâmetros para cada região:

- **Enabled:** Cada região pode ser configurada como inativa, ativa em sentido horário e ativa em sentido anti-horário.
- **Text:** É possível definir um texto a ser visualizado (de no máximo 63 caracteres). A posição, as dimensões dos caracteres e o fundo são definidos no quadrado superior e valem para todas as regiões PTZ.
- **OSD region start (°):** Ponto em que a região OSD começa (expresso em graus sexagesimais).
- **OSD region end (°):** Ponto em que a região OSD termina (expresso em graus sexagesimais).

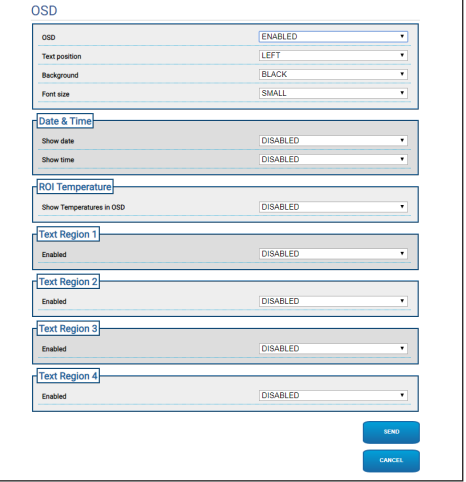

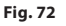

/!`

i

# **9.18 Página Modalidade Noturna (Night Mode)**

**Conforme a versão, é possível que nem todas as funcionalidades ilustradas estejam ativas no produto.**

#### **O menu é configurado dinamicamente conforme o modelo do produto.**

- **Day/Night Management:** Configuration parameters.
	- **Brightness Sensor:** Configura o método de leitura da luz ambiente para a comutação na Modalidade Noturna.
		- **EXTERNAL:** Leitura da luz ambiente pela entrada digital pré-configurada.
		- **CAMERA:** Leitura da luz ambiente pela câmera de vídeo.
	- **Accessory illuminator:** Opcionalmente, é possível configurar um iluminador acessório (infravermelhos ou branco) para ser conectado na saída digital (relé auxiliar configurável) do dispositivo.
	- **IR Camera Filter Synchronization:** Se estiver ativo, habilita a retirada do filtro IV quando o sistema está na Modalidade Noturna.
	- **Spotlight illuminator Activation:** Configura a modalidade de ativação do iluminador Spot.
		- **DISABLED:** Iluminador Spot é desabilitado.
		- **SAME AS WIDE:** O iluminador Spot é ativado junto do Wide.
		- **ZOOM FACTOR:** O iluminador Spot é ativado quando o iluminador Wide está ativo e o fator de zoom é maior que o valor configurado.
		- **PRESET POSITIONS:** O iluminador Spot é ativado quando o iluminador Wide está ativo e o PTZ está em uma das posições prédefinidas especificadas.
		- **ZOOM FACTOR WITHOUT WIDE:** Igual ao FATOR DE ZOOM, exceto que, quando o iluminador Spot se acende, o iluminador Wide se apaga, e vice-versa.
- **POSIÇÃO DE PRESET SEM O WIDE:** Igual à POSIÇÃO DE PRESET, exceto que, quando o iluminador Spot se acende, o iluminador Wide se apaga, e vice-versa.
- **Day-Night Parameters:** Configuration parameters.
	- **Day-Night Threshold:** Determina o nível mínimo de luz sob a qual o dispositivo ativa a Modalidade Noturna.
	- **Night-Day Threshold:** Determina o nível de luz acima do qual o dispositivo ativa a Day Mode.
	- **Day-Night Delay:** Determina o tempo, em segundos, durante o qual o nível de luz deve permanecer no limite Noite antes de o dispositivo ativar a Modalidade Noturna.
	- **Night-Day Delay:** Determina o tempo, em segundos, durante o qual o nível de luz deve permanecer no limite superior Dia antes de o dispositivo ativar a Modalidade Diurna.
- **Spot Illuminator parameters:** Configuration parameters.
	- **Spot Illuminator Zoom Threshold:** Quando a Modalidade Noturna está ativa, indica o nível de zoom a partir do qual é ativado o iluminador Spot.
	- **Spot Illuminator Preset List:** Quando a Modalidade Noturna está ativa, especifica em quais configurações pré-definidas o iluminador Spot será ativado (máximo 10 preset).

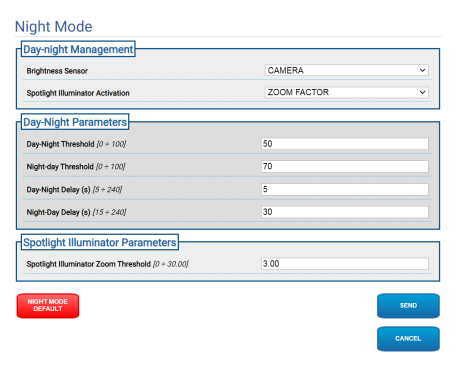

**Fig. 73**

# **9.19 Página Parâmetros do Codificador (Encoder Parameters)**

**Conforme a versão, é possível que nem**   $\mathbf i$ **todas as funcionalidades ilustradas estejam ativas no produto.**

#### **O menu é configurado dinamicamente**  i **conforme o modelo do produto.**

No item do menu Parâmetros do Codificador é possível configurar os fluxos de vídeo do dispositivo (3 fluxos).

Todo fluxo de vídeo pode ter um Codec

independente, escolhido entre H264, MPEG4 e MJPEG.

Para H264 e MPEG4, o controle do Bitrate (velocidade de transmissão) é do tipo CVBR (Constrained Variable Bitrate) e demanda a configuração de Limite do BitRate e da Qualidade.

Para o MJPEG, o controle do Bitrate (velocidade de transmissão) é do tipo VBR (qualidade constante e bitrate variável) e demanda configurar apenas o valor da Qualidade.

Para ver uma descrição mais precisa dos controles CVBR e VBR, consulte a tabela relativa (Tab. 2, página 49).

É possível configurar o endereço e a porta para a configuração do streaming de vídeo multicast.

**É possível desabilitar um ou mais streaming de vídeos Multicast.**

**Todas as seis portas de vídeo Multicast e as portas de metadados Multicast devem ser diferentes e ter números pares.**

**As portas de metadados Multicast são configuradas automaticamente a +20 com referência às portas de vídeo Multicast.**

 $\mathbf i$ 

**A configuração do primeiro fluxo de vídeo, seção Codificador 1, também afeta todos os instantâneos que aparecem nas diversas páginas da web (por exemplo, página Home).**

A modificação de qualquer parâmetro nesta página poderia conter uma breve interrupção dos fluxos de vídeo.

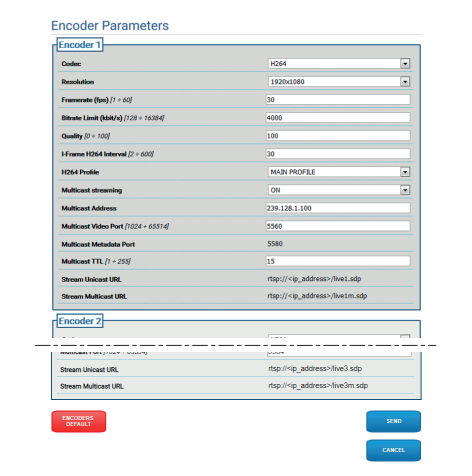

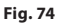

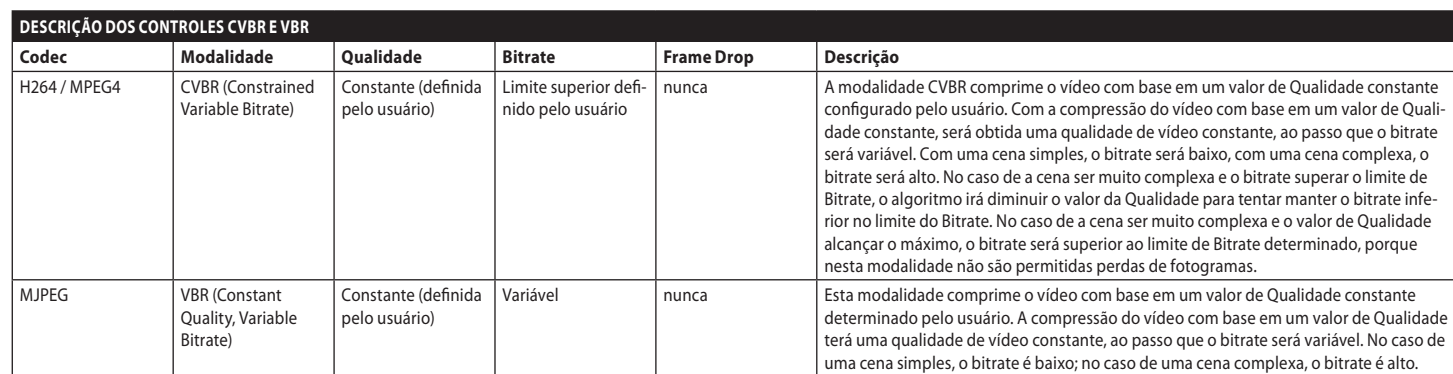

**Tab. 2**

MNVFWEB4-6\_2145\_PT

<span id="page-451-0"></span>**Para produtos Dual Vision, as configurações mostradas neste capítulo são comuns a ambas as câmeras. Um parâmetro definido ou um comando enviado na página de interface da web da câmera térmica também afeta a câmera diurna / noturna e vice-versa.**

**Conforme a versão, é possível que nem todas as funcionalidades ilustradas estejam ativas no produto.**

#### **O menu é configurado dinamicamente conforme o modelo do produto.**

No item do menu I/O Digitais é possível configurar as Entradas Digitais e ver o ESTADO delas; e configurar as Saídas Digitais e forçar o ESTADO delas.

- **Digital Inputs:** Uma Entrada Digital pode estar em diversos ESTADOS: IDLE ou ATIVO.
	- É possível definir se, em repouso, a Entrada estará Normalmente Aberta ou Normalmente Fechada.
	- Uma Entrada Normalmente Aberta é considerada IDLE quando está Aberta e ATIVA quando está Fechada.
	- Uma Entrada Normalmente Fechada é considerada IDLE quando está Fechada e ATIVA quando está Aberta
	- Se uma entrada está IDLE, o LED fica cinza, se está ATIVA, o LED fica verde.
	- Em cada mudança de ESTADO, é enviado um evento ONVIF correspondente.
	- Em cada mudança de ESTADO é possível associar uma Ação Automática (9.21 Página Ações Automáticas (Automatic Actions), página 51).
- **Digital Outputs (to Relay):** Uma Saída Digital pode estar em diversos ESTADOS: IDLE ou ATIVO.
	- É possível definir se, em repouso, a Saída estará Normalmente Aberta ou Normalmente Fechada.
- Uma Saída Normalmente Aberta é considerada IDLE quando está Aberta e ATIVA quando está Fechada.
- Uma Saída Normalmente Fechada é considerada IDLE quando está Fechada e ATIVA quando está Aberta.
- Para forçar a alteração do ESTADO de uma Saída, use o seletor.
- Em cada mudança de ESTADO, é enviado um evento ONVIF correspondente.
- A mudança de ESTADO pode ser uma Ação Automática (9.21 Página Ações Automáticas (Automatic Actions), página 51).
- **Mode:** A mudança de ESTADO das Saídas Digitais pode ser de dois tipos:
	- **LEVEL (BISTABLE):** Se a saída é configurada como ATIVA, mantém-se ATIVA até ser reconfigurada para IDLE.
	- **PULSE (MONOSTABLE):** Se a saída é configurada como ATIVA, mantém-se ATIVA pelo tempo determinado, quando retorna ao IDLE.

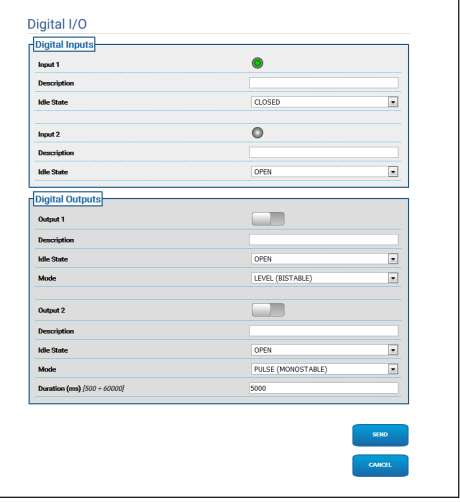

PT - Português - Manual de instruções

PT - Português - Manual de instrucões

# **9.21 Página Ações Automáticas (Automatic Actions)**

**Para produtos Dual Vision, as** 

**configurações mostradas neste capítulo são comuns a ambas as câmeras. Um parâmetro definido ou um comando enviado na página de interface da web da câmera térmica também afeta a câmera diurna / noturna e vice-versa.**

**Conforme a versão, é possível que nem todas as funcionalidades ilustradas estejam ativas no produto.**

**O menu é configurado dinamicamente conforme o modelo do produto.**

**Dependendo do VMS utilizado, pode haver alguns recursos de Evento nos quais é possível configurar regras personalizadas (ações) com base em uma Entrada e não em uma saída (VIRTUAL INPUT 1, VIRTUAL INPUT 2).**

Nesta página, é possível associar uma ação automática a alguns eventos pré-definidos (Ativação de uma Entrada, Recebimento de um Comando Auxiliar ou outro) conforme o dispositivo.

Segue uma relação dos Eventos disponíveis com as Ações que podem ser associadas a eles:

- **Digital Input n:** (refere-se a [9.20 Página I/O](#page-451-0)  [Digitais \(Digital I/O\)](#page-451-0), página [50](#page-451-0))
	- **DIGITAL OUTPUT:** Se a entrada ficar ACTIVE, a saída associada fica ACTIVE. Se uma Entrada voltar a IDLE, a Saída associada retorna a IDLE. Se a saída associada for da modalidade PULSE (MONOSTABLE), ela volta a IDLE ao fim do tempo configurado no parâmetro Duration.
	- **PRESET TOUR:** Se a Entrada se torna ACTIVE, é ativado o PRESET TOUR indicado.
	- **WIPER:** Se a Entrada se torna ACTIVE, o WIPER é ativado, se a entrada se torna IDLE, o WIPER para. O WIPER para sempre que operar por um minuto.
- **WASHER:** Se a Entrada se torna ACTIVE, é ativado o procedimento de lavagem.
- **HTTP GET REQUEST:** Se a entrada fica ACTIVE, um GET REQUEST é enviado à URL indicada, com eventual autenticação (Nome do Usuário e Senha).
- **HOME POSITION:** Se a Entrada fica ACTIVE, o dispositivo coloca-se na posição Home.
- **PRESET POSITION:** Se a Entrada fica ACTIVE, o dispositivo coloca-se na posição pré-definida indicada.
- **VIRTUAL INPUT 1:** Se a entrada se torna ACTIVE, a entrada (virtual) 10 se torna ACTIVE, e é gerado o consequente Evento tns1:Device/ Trigger/DigitalInput|True com Token=10. Se a entrada se torna IDLE, a entrada (virtual) 10 se torna IDLE, e é gerado o consequente Evento tns1:Device/Trigger/DigitalInput|True com Token=10.
- **VIRTUAL INPUT 2:** Se a entrada se torna ACTIVE, a entrada (virtual) 11 se torna ACTIVE, e é gerado o consequente Evento tns1:Device/ Trigger/DigitalInput|True com Token=11. Se a entrada se retorna IDLE, a entrada (virtual) 11 retorna a IDLE, e é gerado o consequente Evento tns1:Device/Trigger/DigitalInput| False com Token=11.
- **ANALYTICS HOME:** Se a Entrada se torna ATIVO é ativado VIDEOTEC ANALYTICS na HOME. Se a entrada se retorna IDLE, VIDEOTEC ANALYTICS é desativado.
- **ANALYTICS PRESET:** Se a Entrada se torna ATIVO é ativado VIDEOTEC ANALYTICS no preset configurado. Se a entrada se retorna IDLE, VIDEOTEC ANALYTICS é desativado.
- **LOW WASHER LIQUID LEVEL:** Se a entrada fica ATIVO, é gerado o seguinte Evento tns1:Monitoring/Washer/LiquidLow true. Se a entrada volta a IDLE, é gerado o seguinte Evento tns1:Monitoring/Washer/LiquidLow false.
- PT Português Manual de instrucões PT - Português - Manual de instruções
- **Motion Detection/Alarme Video Analytics:** (tns1:VideoSource/MotionAlarm)
- **DIGITAL OUTPUT:** Se for gerado o Evento tn s1:VideoSource/MotionAlarm|True, a saída associada fica ACTIVE. Se for gerado o Evento tns1:VideoSource/MotionAlarm|False, a Saída associada volta a IDLE. Se a saída associada for da modalidade PULSE (MONOSTABLE), ela volta a IDLE ao fim do tempo configurado no parâmetro Duration.
- **PRESET TOUR:** Se for gerado o Evento tns1: VideoSource/MotionAlarm|True, é ativado o PRESET TOUR indicado.
- **WIPER:** Se for gerado o Evento tns1:VideoSou rce/MotionAlarm|True, o LIMPADOR é ativado. Se for gerado o Evento tns1:VideoSource/Motio nAlarm|False, o LIMPADOR para. O WIPER para sempre que operar por um minuto.
- **WASHER:** Se for gerado o Evento tns1:VideoS ource/MotionAlarm|True, o procedimento de lavagem será ativado.
- **HTTP GET REQUEST:** Se for gerado o Evento tns1:VideoSource/MotionAlarm|True, um GET REQUEST será enviado à URL indicada, com eventual autenticação (Nome do Usuário e Senha).
- **HOME POSITION:** Se for gerado o Evento tns1 :VideoSource/MotionAlarm|True, o dispositivo coloca-se na posição Home.
- **PRESET POSITION:** Se for gerado o Evento tns 1:VideoSource/MotionAlarm|True, o dispositivo coloca-se na posição pré-definida indicada.
- **VIRTUAL INPUT 1:** Se for gerado o Evento tn s1:VideoSource/MotionAlarm|True, a entrada (virtual) 10 se torna ACTIVE, e é gerado o consequente Evento tns1:Device/Trigger/ DigitalInput|True com Token=10. Se for gerado o Evento tns1:VideoSource/MotionAlarm|False, a entrada (virtual) 10 se torna IDLE, e é gerado o consequente Evento tns1:Device/Trigger/ DigitalInput|False com Token=10.
- **VIRTUAL INPUT 2:** Se for gerado o Evento tn s1:VideoSource/MotionAlarm|True, a entrada (virtual) 11 se torna ACTIVE, e é gerado o consequente Evento tns1:Device/Trigger/ DigitalInput|True e com Token=11. Se for gerado o Evento tns1:VideoSource/MotionAlarm|False, a entrada (virtual) 11 se torna IDLE, e é gerado o consequente Evento tns1:Device/Trigger/ DigitalInput|False com Token=11.
- **REMOTE MOVEMENT:** Se for gerado o Evento tns1:VideoSource/MotionAlarm|True, é enviado um comando de movimentação para uma unidade PTZ no URL indicado, com eventual autenticação (Nome do Usuário e Senha). A câmera de vídeo, que gera o evento de alarme, pode ser uma câmera fixa ou uma câmera PTZ. A funcionalidade REMOTE MOVEMENT está disponível apenas para os modelos com análise de vídeo.

• **GO TO THE COORDINATES:** A unidade PTZ que recebe o comando enquadra o alvo que gerou o evento de alarme baseando-se nas geocoordenadas do alvo. É solicitado que as duas câmeras de vídeo sejam georreferenciadas, e que essa câmera de vídeo tenha pelo menos um preset calibrado. A funcionalidade fica ativa apenas para a detecção nos preset calibrados. A tecla TEST FUNCTIONALITY permite simular um evento de alarme. Quando a tecla é pressionada, abre-se uma nova tela como ilustrado na figura a seguir.

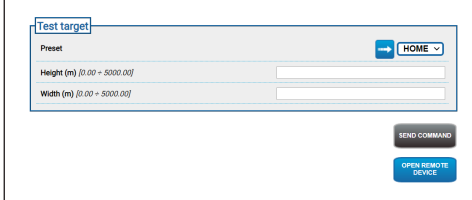

#### **Fig. 76**

Para realizar o teste:

- 1. Selecione um Preset calibrado e clique com o mouse no botão Scan Preset
- 2. Clique com o mouse em um ponto da imagem: compare uma cruz vermelha indicando o centro do alvo (simulado) que se deseja enquadrar como unidade PTZ remota.
- 3. Insira a altura e a largura do referido alvo.
- 4. Clique na tecla SEND COMMAND: é enviado um comando à unidade PTZ remota com as informações do alvo.
- 5. Clique na tecla OPEN REMOTE DEVICE: é aberta em outra janela a página inicial da unidade PTZ remota.

O teste tem resultado positivo se a unidade PTZ enquadra no centro a área correspondente ao alvo simulado. O nível de zoom esperado não é excessivo (o alvo é cerca de um décimo da imagem) pelo fato de que, em uma situação real, é necessário compensar o movimento que o alvo realiza enquanto a unidade PTZ se posiciona e também eventuais incertezas de calibração e geolocalização. Se o teste tiver resultado negativo, verifique a correção da calibração e das geocoordenadas da câmera de vídeo.

Se o teste apresentar um erro de centralização do alvo no PAN, veja se foi usado a ferramenta para o cálculo do azimute para uma ou para ambas as câmaras de vídeo (fixa e unidade PTZ) na página de Geolocalização; o erro pode ser devido ao uso de um ponto muito próximo à borda da imagem. Se for este o caso, repita o cálculo com um ponto mais centralizado (se possível). Além de verificar os valores dos ângulos de azimute. Se necessário, corrija manualmente o azimute da câmera de vídeo fixa com base no erro de centralização do alvo no PAN e repetir o teste.

Se o teste apresentar um erro de centralização do alvo no TILT, é aconselhável verificar se a altitude das duas câmeras de vídeo estão corretas (deve ser assegurada a diferença de altitude entre as duas câmeras de vídeo). Se os erros se apresentarem no alvo distantes da câmera de vídeo, verifique se foi realizada calibração sobre toda a profundidade da cena de interesse. A base da unidade PTZ remota deve ser paralela ao solo. Para alvos muito distantes, a montagem imprecisa nesse sentido pode resultar em erros significativos de centralização do alvo.

- **GO TO THE COORDINATES AND TRACK:** A unidade PTZ que recebe o comando enquadra o alvo que gerou o evento de alarme baseando-se nas geocoordenadas do alvo e faz o rastreamento automático. É solicitado que ambas as câmeras de vídeo sejam georreferenciadas, que essa câmera de vídeo tenha pelo menos um preset calibrado (a funcionalidade fica ativa apenas para a detecção nos preset calibrados) e que a câmera de vídeo que recebe o comando tenha análise de vídeo. Para o ensaio TEST FUNCTIONALITY, consulte o ponto precedente GO TO THE COORDINATES. A diferença é que durante o ensaioGO TO THE COORDINATES AND TRACK, deve ser verificada também se a modalidade Video Analytics está ativada na unidade PTZ remota, correspondendo ao envio do comando (ensaio "SEND COMMAND").
- **GO TO PRESET:** A unidade PTZ que recebe o comando se move ao preset indicado. A tecla TEST FUNCTIONALITY permite simular um evento de alarme. Assim que a tecla é pressionada, abre-se uma nova tela com a tecla SEND COMMAND, que envia ao PTZ remoto o pedido de movimentação ao preset configurado, e com a tecla OPEN REMOTE DEVICE, que permite abrir em outra janela a página inicial da unidade PTZ remota.
- **GO TO PRESET AND TRACK:** A unidade PTZ que recebe o comando se move ao preset indicado e segue o rastreamento automático. É solicitado que também a unidade PTZ que recebe o comando tenha VIDEOTEC ANALYTICS. Para a tecla TEST FUNCTIONALITY, consulte o ponto precedente SCAN PRESET. A diferença é que durante o ensaio SCAN PRESET E RASTREIE, deve ser verificada também se a modalidade Video Analytics está ativada na unidade PTZ remota, correspondendo ao envio do comando (ensaio SEND COMMAND).
- **Se na página ações automáticas for modificado o tipo de movimento ou o IP e/ou as credenciais de acesso, a tecla TEST FUNCTIONALITY é desabilitada até as modificações serem salvas clicando na tecla SEND ao fundo da página.**
- **A unidade PTZ remota administra os pedidos de movimento a distância se estiver nos modos PRESET TOUR ou IDLE. Se, ao contrário, for ativada a modalidade Video Analytics (por exemplo, a recuperação de movimentos está configurada), o pedido de movimento a distância é ignorado.**
- **As ações VÁ ÀS COORDENADAS e SCAN PRESET se encerram quando a unidade PTZ se posiciona. Nesse momento, podem ser administrados outros pedidos de movimento a distância.**
- **As ações VÁ ÀS COORDENADAS E RASTREIE e SCAN PRESET E RASTREIE se encerram quando o rastreamento termina (ou depois de determinado timeout, se o alvo não for destacado pela unidade PTZ). Nesse momento, a unidade PTZ remota desativa a modalidade Video Analytics, retorna à posição que ocupava antes do primeiro pedido de movimento à distância e retorna à condição de administrar outros pedidos de movimento à distância.**
- **Tamper Detection** (tns1:VideoSource/ GlobalSceneChange/ImagingService) As ações automáticas associáveis ao presente evento "tns1:VideoSource/GlobalSceneChange/ ImagingService" são as mesmas que podem ser associadas ao evento "tns1:VideoSource/ MotionAlarm", já amplamente descrito na seção relativa ao Evento "Motion Detection/Alarme Video Analytics". Para cada explicação, consulta essa seção.
- **Alarme radiométrico:** (tns1:VideoSource/ RadiometryAlarm)
	- **DIGITAL OUTPUT:** Se for gerado o Evento tns 1:VideoSource/RadiometryAlarm|True, a saída associada fica ACTIVE. Se for gerado o Evento tn s1:VideoSource/RadiometryAlarm|False, a Saída associada volta a IDLE. Se a saída associada for da modalidade PULSE (MONOSTABLE), ela volta a IDLE ao fim do tempo configurado no parâmetro Duration.
	- **PRESET TOUR:** Se for gerado o Evento tns1:Vi deoSource/RadiometryAlarm|True, é ativado o PRESET TOUR indicado.
	- **HTTP GET REQUEST:** Se for gerado o Evento tns1:VideoSource/RadiometryAlarm|True, um GET REQUEST será enviado à URL indicada, com eventual autenticação (Nome do Usuário e Senha).
	- **HOME POSITION:** Se for gerado o Evento tn s1:VideoSource/RadiometryAlarm|True, o dispositivo coloca-se na posição Home.
	- **PRESET POSITION:** Se for gerado o Evento tns1:VideoSource/RadiometryAlarm|True, o dispositivo coloca-se na posição pré-definida indicada.
	- **VIRTUAL INPUT 1:** Se for gerado o Evento tns1:VideoSource/RadiometryAlarm|True, a entrada (virtual) 10 se torna ACTIVE, e é gerado o consequente Evento tns1:Device/Trigger/ DigitalInput|True com Token=10. Se for gerado o Evento tns1:VideoSource/RadiometryAlar m|False, a entrada (virtual) 10 se torna IDLE, e é gerado o consequente Evento tns1:Device/ Trigger/DigitalInput|False com Token=10.
- **VIRTUAL INPUT 2:** Se for gerado o Evento tns1:VideoSource/RadiometryAlarm|True, a entrada (virtual) 11 se torna ACTIVE, e é gerado o consequente Evento tns1:Device/Trigger/ DigitalInput|True e com Token=11. Se for gerado o Evento tns1:VideoSource/Radiometry Alarm|False, a entrada (virtual) 11 se torna IDLE, e é gerado o consequente Evento tns1:Device/ Trigger/DigitalInput|False com Token=11.
- **PARAR:** Se for gerado o Evento tns1:VideoSou rce/RadiometryAlarm|True, o dispositivo para o movimento; são interrompidos também eventuais Preset Tours, Tracking ou outros processos de movimentação automática.
- **Radiometric Warning:** (tns1:VideoSource/ RadiometryWarning)
	- **DIGITAL OUTPUT:** Se for gerado o Evento tn s1:VideoSource/RadiometryWarning|True, a saída associada fica ACTIVE. Se for gerado o Evento tns1:VideoSource/RadiometryWarn ing|False, a Saída associada volta a IDLE. Se a saída associada for da modalidade PULSE (MONOSTABLE), ela volta a IDLE ao fim do tempo configurado no parâmetro Duration.
	- **PRESET TOUR:** Se for gerado o Evento tns1:Vid eoSource/RadiometryWarning|True, é ativado o PRESET TOUR indicado.
	- **HTTP GET REQUEST:** Se for gerado o Evento tns1:VideoSource/RadiometryWarning|True, um GET REQUEST será enviado à URL indicada, com eventual autenticação (Nome do Usuário e Senha).
	- **HOME POSITION:** Se for gerado o Evento tn s1:VideoSource/RadiometryWarning|True, o dispositivo coloca-se na posição Home.
- **PRESET POSITION:** Se for gerado o Evento tn s1:VideoSource/RadiometryWarning|True, o dispositivo coloca-se na posição pré-definida indicada.
- **VIRTUAL INPUT 1:** Se for gerado o Evento tn s1:VideoSource/RadiometryWarning|True, a entrada (virtual) 10 se torna ACTIVE, e é gerado o consequente Evento tns1:Device/Trigger/ DigitalInput|True com Token=10. Se for gerado o Evento tns1:VideoSource/RadiometryWarni ng|False, a entrada (virtual) 10 se torna IDLE, e é gerado o consequente Evento tns1:Device/ Trigger/DigitalInput|False com Token=10.
- **VIRTUAL INPUT 2:** Se for gerado o Evento tn s1:VideoSource/RadiometryWarning|True, a entrada (virtual) 11 se torna ACTIVE, e é gerado o consequente Evento tns1:Device/Trigger/ DigitalInput|True e com Token=11. Se for gerado o Evento tns1:VideoSource/RadiometryWarni ng|False, a entrada (virtual) 11 se torna IDLE, e é gerado o consequente Evento tns1:Device/ Trigger/DigitalInput|False com Token=11.
- **PARAR:** Se for gerado o Evento tns1:VideoSo urce/RadiometryWarning|True, o dispositivo para o movimento; são interrompidos também eventuais Preset Tours, Tracking ou outros processos de movimentação automática.
- **Auxiliary Command:** (tt:configuredAuxComma nd)
	- **DIGITAL OUTPUT:** Se o comando auxiliar tt:configuredAuxCommand|On for recebido, a saída associada ficará ACTIVE. Se é recebido o Comando Auxiliar tt:configuredAuxCommand|Off, a Saída associada fica IDLE. Se a saída associada for da modalidade PULSE (MONOSTABLE), ela volta a IDLE ao fim do tempo configurado no parâmetro Duration.
	- **PRESET TOUR:** Se for recebido o Comando Auxiliar tt:configuredAuxCommand|On, o PRESET TOUR indicado é ativado.
	- **WIPER:** Se o comando auxiliar tt:configuredAuxCommand|On for recebido, o WIPER será ativado; se o comando auxiliar tt:configuredAuxCommand|Off for recebido, o WIPER parará. O WIPER para sempre que operar por um minuto.
	- **WASHER:** Se o comando auxiliar tt:configuredAuxCommand|On for recebido, o procedimento de lavagem será ativado.
	- **HTTP GET REQUEST:** Se o comando auxiliar tt:configuredAuxCommand|On for recebido, um GET REQUEST será enviado à URL indicada, com eventual autenticação (Nome Do Usuário E Senha).
	- **HOME POSITION:** Se o comando auxiliar tt:configuredAuxCommand|On for recebido, o dispositivo se colocará na posição Home.
	- **PRESET POSITION:** Se o comando auxiliar tt:configuredAuxCommand|On for recebido, o dispositivo se colocará na posição Preset indicada.
- **VIRTUAL INPUT 1:** Se é recebido o Comando Auxiliar tt:configuredAuxCommand|On, a entrada (virtual) 10 se torna ACTIVE, e é gerado o consequente Evento tns1:Device/ Trigger/DigitalInput|True com Token=10. Se é recebido o Comando Auxiliar tt:configuredAuxCommand|Off, a entrada (virtual) 10 retorna ao estado IDLE e é gerado o consequente Evento tns1:Device/Trigger/ DigitalInput|False com Token=10.
- **VIRTUAL INPUT 2:** Se é recebido o Comando Auxiliar tt:configuredAuxCommand|On, a entrada (virtual) 11 se torna ACTIVE, e é gerado o consequente Evento tns1:Device/ Trigger/DigitalInput|True com Token=11. Se é recebido o Comando Auxiliar tt:configuredAuxCommand|Off, a entrada (virtual) 11 retorna ao estado IDLE e é gerado o consequente Evento tns1:Device/Trigger/ DigitalInput|False com Token=11.
- **ANALYTICS HOME:** Se o Comando Auxiliar tt:configuredAuxCommand|On for recebido, VIDEOTEC ANALYTICS na HOME será ativado. Se o Comando Auxiliar tt:configuredAuxCommand|Off for recebido, VIDEOTEC ANALYTICS será desativado.
- **ANALYTICS PRESET:** Se o Comando Auxiliar tt:configuredAuxCommand|On for recebido, VIDEOTEC ANALYTICS no preset configurado será ativado. Se o Comando Auxiliar tt:configuredAuxCommand|Off for recebido, VIDEOTEC ANALYTICS será desativado.
- **Day to night:** (tns1:Device/DayToNight)
	- **DIGITAL OUTPUT:** Se for gerado o Evento tns1:Device/DayToNight|True, a saída associada fica ACTIVE. Se for gerado o Evento tns1:Device/DayToNight|False, a Saída associada volta a IDLE. Se a saída associada for da modalidade PULSE (MONOSTABLE), ela volta a IDLE ao fim do tempo configurado no parâmetro Duration.
	- **PRESET TOUR:** Se for gerado o Evento tns1:Device/DayToNight|True, é ativado o PRESET TOUR indicado.
	- **WIPER:** Se for gerado o Evento tns1:Device/DayToNight|True, o LIMPADOR é ativado. Se for gerado o Evento tns1:Device/DayToNight|False, o LIMPADOR para. O WIPER para sempre que operar por um minuto.
	- **WASHER:** Se for gerado o Evento tns1:Device/DayToNight|True, o procedimento de lavagem será ativado.
	- **HTTP GET REQUEST:** Se for gerado o Evento tns1:Device/DayToNight|True, um GET REQUEST será enviado à URL indicada, com eventual autenticação (Nome do Usuário e Senha).
	- **HOME POSITION:** Se for gerado o Evento tns1:Device/DayToNight|True, o dispositivo coloca-se na posição Home.
	- **PRESET POSITION:** Se for gerado o Evento tns1:Device/DayToNight|True, o dispositivo coloca-se na posição pré-definida indicada.

- PT Português Manual de instruções PT - Português - Manual de instruções
- **VIRTUAL INPUT 1:** Se for gerado o Evento tns1:Device/DayToNight|True, a entrada (virtual) 10 se torna ACTIVE, e é gerado o consequente Evento tns1:Device/Trigger/ DigitalInput|True com Token=10. Se for gerado o Evento tns1:Device/DayToNight|False, a entrada (virtual) 10 se torna IDLE, e é gerado o consequente Evento tns1:Device/Trigger/ DigitalInput|False com Token=10.
- **VIRTUAL INPUT 2:** Se for gerado o Evento tns1:Device/DayToNight|True, a entrada (virtual) 11 se torna ACTIVE, e é gerado o consequente Evento tns1:Device/Trigger/ DigitalInput|True e com Token=11. Se for gerado o Evento tns1:Device/DayToNight|False, a entrada (virtual) 11 se torna IDLE, e é gerado o consequente Evento tns1:Device/Trigger/ DigitalInput|False com Token=11.
- **ANALYTICS HOME:** Se for gerado o Evento tns1:Device/DayToNight|True, VIDEOTEC ANALYTICS na HOME será ativado. Se for gerado o Evento tns1:Device/DayToNight|False, VIDEOTEC ANALYTICS será desativado.
- **ANALYTICS PRESET:** Se for gerado o Evento tns1:Device/DayToNight|True, o VIDEOTEC ANALYTICS será ativado no preset configurado. Se for gerado o Evento tns1:Device/DayToNight|False, VIDEOTEC ANALYTICS será desativado.
- **Night to day:** (tns1:Device/NightToDay)
	- **DIGITAL OUTPUT:** Se for gerado o Evento tns1:Device/NightToDay|True, a saída associada fica ACTIVE. Se for gerado o Evento tns1:Device/NightToDay|False, a Saída associada volta a IDLE.
	- **PRESET TOUR:** Se for gerado o Evento tns1:Device/NightToDay|True, é ativado o PRESET TOUR indicado.
	- **WIPER:** Se for gerado o Evento tns1:Device/NightToDay|True, o LIMPADOR é ativado. Se for gerado o Evento tns1:Device/NightToDay|False, o LIMPADOR para. O WIPER para sempre que operar por um minuto.
	- **WASHER:** Se for gerado o Evento tns1:Device/NightToDay|True, o procedimento de lavagem será ativado.
	- **HTTP GET REQUEST:** Se for gerado o Evento tns1:Device/NightToDay|True, um GET REQUEST será enviado à URL indicada, com eventual autenticação (Nome do Usuário e Senha).
	- **HOME POSITION:** Se for gerado o Evento tns1:Device/NightToDay|True, o dispositivo coloca-se na posição Home.
	- **PRESET POSITION:** Se for gerado o Evento tns1:Device/NightToDay|True, o dispositivo coloca-se na posição pré-definida indicada.
- **VIRTUAL INPUT 1:** Se for gerado o Evento tns1:Device/NightToDay|True, a entrada (virtual) 10 se torna ACTIVE, e é gerado o consequente Evento tns1:Device/Trigger/ DigitalInput|True com Token=10. Se for gerado o Evento tns1:Device/NightToDay|False, a entrada (virtual) 10 se torna IDLE, e é gerado o consequente Evento tns1:Device/Trigger/ DigitalInput|False com Token=10.
- **VIRTUAL INPUT 2:** Se for gerado o Evento tns1:Device/NightToDay|True, a entrada (virtual) 11 se torna ACTIVE, e é gerado o consequente Evento tns1:Device/Trigger/ DigitalInput|True e com Token=11. Se for gerado o Evento tns1:Device/NightToDay|False, a entrada (virtual) 11 se torna IDLE, e é gerado o consequente Evento tns1:Device/Trigger/ DigitalInput|False com Token=11.
- **ANALYTICS HOME:** Se for gerado o Evento tns1:Device/NightToDay|True, VIDEOTEC ANALYTICS na HOME será ativado. Se for gerado o Evento tns1:Device/NightToDay|False, VIDEOTEC ANALYTICS será desativado.
- **ANALYTICS PRESET:** Se for gerado o Evento tns1:Device/NightToDay|True, o VIDEOTEC ANALYTICS será ativado no preset configurado. Se for gerado o Evento tns1:Device/NightToDay|False, VIDEOTEC ANALYTICS será desativado.
- **Schedule n:** (tns1:Schedule/State/Active)
	- **DIGITAL OUTPUT:** Se o Schedule fica ACTIVE, é gerado o Evento tns1:Schedule/State/ Active|True, e a Saída associada fica ACTIVE. Se o Schedule retorna a IDLE, é gerado o Evento tns1:Schedule/State/Active|False, e a Saída associada retorna IDLE. Se a saída associada for da modalidade PULSE (MONOSTABLE), ela volta a IDLE ao fim do tempo configurado no parâmetro Duration.
	- **PRESET TOUR:** Se o Schedule fica ACTIVE, é gerado o Evento tns1:Schedule/State/ Active|True, e é ativado o PRESET TOUR indicado.
	- **WIPER:** Se o Schedule se torna ACTIVE, é gerado o Evento tns1:Schedule/State/ Active|True, e é ativado o LIMPADOR. Se o Schedule retorna a IDLE, é gerado o Eventotns1:Schedule/State/Active|False, e o LIMPADOR para. O WIPER para sempre que operar por um minuto.
	- **WASHER:** Se o Schedule fica ACTIVE, é gerado o Evento tns1:Schedule/State/Active|True, e é ativado o procedimento de lavagem.
	- **HTTP GET REQUEST:** Se o Schedule fica ACTIVE, é gerado o Evento tns1:Schedule/State/ Active|True, e é enviado um GET REQUEST será enviado à URL indicada, com eventual autenticação (Nome do Usuário e Senha).
	- **HOME POSITION:** Se o Schedule se torna ACTIVE, é gerado o Evento tns1:Schedule/ State/Active|True, e o dispositivo se colocará na posição Home.
- **PRESET POSITION:** Se o Schedule fica ACTIVE, é gerado o Evento tns1:Schedule/State/ Active|True, e o dispositivo se colocará na posição Preset indicada.
- **VIRTUAL INPUT 1:** Se o Schedule se torna ACTIVE, é gerado o Evento tns1:Schedule/ State/Active|True, a entrada (virtual) 10 se tornaACTIVE, e é gerado o consequente Evento tns1:Device/Trigger/DigitalInput|True com Token=10. Se o Schedule retorna a IDLE, é gerado o Evento tns1:Schedule/State/ Active|False, e a entrada (virtual) 10 retorna ao estado IDLE e é gerado o consequente Evento tns1:Device/Trigger/DigitalInput|False com Token=10.
- **VIRTUAL INPUT 2:** Se o Schedule se torna ACTIVE, é gerado o Evento tns1:Schedule/ State/Active|True, a entrada (virtual) 11 se torna ACTIVE, e é gerado o consequente Evento tns1:Device/Trigger/DigitalInput|True com Token=11. Se o Schedule retorna a IDLE, é gerado o Evento tns1:Schedule/State/ Active|False, e a entrada (virtual) 11 retorna ao estado IDLE, e é gerado o consequente Evento tns1:Device/Trigger/DigitalInput|Falsecom Token=11.
- **ANALYTICS HOME:** Se o Schedule fica ATIVO, o evento tns1:Schedule/State/Active|True é gerado, e o VIDEOTEC ANALYTICS é ativado na HOME. Se o Schedule retorna a IDLE, é gerado o Evento tns1:Schedule/State/Active|False, e o VIDEOTEC ANALYTICS é desativado. Além disso, independentemente da condição anterior, o Schedule tem prioridade, inclusive sobre o tracking.
- **ANALYTICS PRESET:** Se o Schedule fica ATIVO, é gerado o Evento tns1:Schedule/State/ Active|True, e o VIDEOTEC ANALYTICS é ativado no preset configurado. Se o Schedule retorna a IDLE, é gerado o Evento tns1:Schedule/ State/Active|False, e o VIDEOTEC ANALYTICS é desativado. Além disso, independentemente da condição anterior, o Schedule tem prioridade, inclusive sobre o tracking.

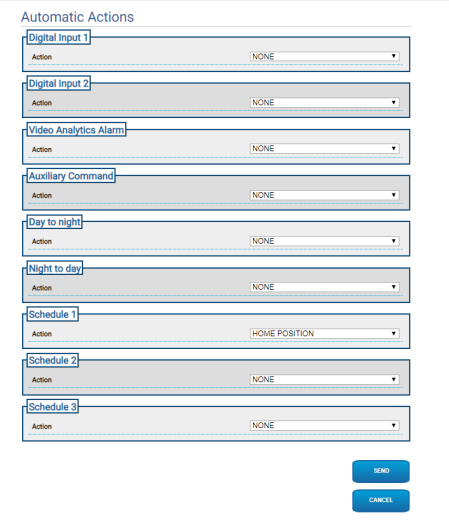

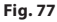

# **9.22 Página Schedule**

**Para produtos Dual Vision, as configurações mostradas neste capítulo são comuns a ambas as câmeras. Um parâmetro definido ou um comando enviado na página de interface da web da câmera térmica também afeta a câmera diurna / noturna e vice-versa.**

Na página Schedule, é possível configurar intervalos temporais aos quais pode ser associada uma ação no momento da ativação.

É possível configurar até 3 Schedules diferentes.

Mediante a ativação de um dos intervalos temporais presentes em um dos Schedules será gerado o evento Onvif: tns1:Schedule/State/Active (verdadeiro ou falso).

- **Weekly Scheduling:** Na seção Weekly Scheduling é possível configurar intervalos de ativação com recorrência semanal. A cada dia da semana é possível associar até um máximo de 4 intervalos temporais. Com o botão da lixeira é possível eliminar todos os intervalos de tempo configurados.
- **Special Days:** Na seção Special Days, é possível configurar um intervalo de datas às quais os intervalos temporais podem ser associados. É possível criar até um máximo de 10 dias especiais por Schedule. Para cada dia especial, é possível configurar no máximo 4 intervalos temporais. Com o botão da lixeira é possível eliminar todos os intervalos de tempo configurados.

#### **Os dias especiais configurados têm prioridade com respeito à programação semanal**

- **Adição:** Para adicionar um dia especial, clique no botão +, se abrirá um popup em que é possível configurar:
	- **Nome;**
	- **Data de início;**
	- **Data de término;**

Clicando em uma das duas datas será aberto um seletor mostrando um calendário em que é possível selecionar a data.

Pressionando a tecla Salvar, a configuração será salva.

- **Modificar:** Para modificar um dos dias especiais, é possível clicar no ícone do lápis. Será aberto um popup em que é possível modificar:
	- **Nome;**
	- **Data de início;**
	- **Data de término;**
- **Eliminação:** Para eliminar um dos dias especiais, clique no ícone com formato de x.

**Se o Dia Especial já tiver os intervalos**  i **temporais associados, é necessário retirar todos os intervalos e salvar a configuração com o botão no canto inferior direito.**

• **Intervalo temporal:** Para criar/eliminar um intervalo temporal clique no botão selecionar/ desselecionar acima da tabela. Partindo da hora de início, pressione a tecla sx no mouse e, mantendo-a pressionada, selecione a área de interesse.

• **Associação de uma ação:** Para associar uma ação ao avento de ativação, acesse a página "Automatic Actions". Para o Schedule de interesse, selecione a ação a ser realizada na ativação.

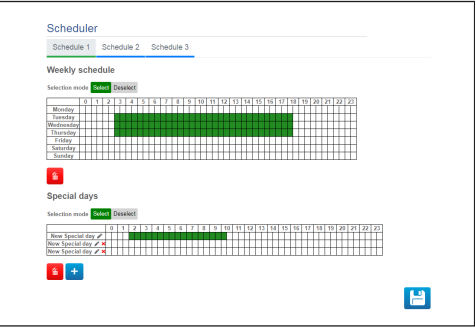

**Fig. 78**

Exemplo de ativação de uma saída a cada: segunda-feira das 8:00 às 18:59; quarta-feira das 12:00 às 14:29 e das 19:00 às 22:59.

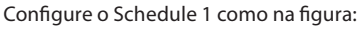

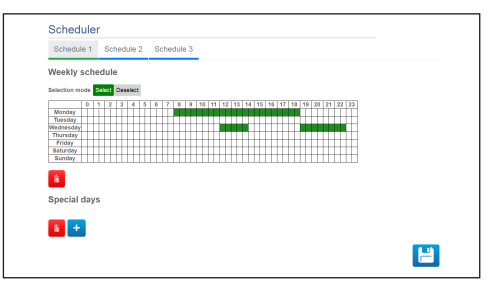

#### **Fig. 79**

Clique no ícone no canto inferior direito para salvar.

Acesse a página "Automatic Actions" e associe a ativação da DIGITAL OUTPUT ao evento Schedule 1.

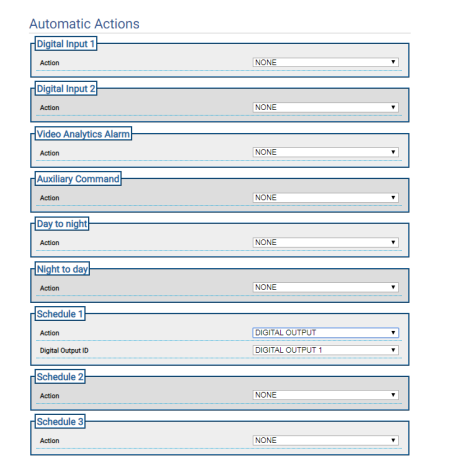

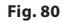

# **9.23 Página Geolocation**

**Para produtos Dual Vision, as configurações mostradas neste capítulo são comuns a ambas as câmeras. Um parâmetro definido ou um comando enviado na página de interface da web da câmera térmica também afeta a câmera diurna / noturna e vice-versa.**

**Conforme a versão, é possível que nem todas as funcionalidades ilustradas estejam ativas no produto.**

**O menu é configurado dinamicamente conforme o modelo do produto.**

**A configuração do primeiro fluxo de vídeo, seção Codificador 1 na página Parâmetros do Codificador, afeta também o instantâneo dessa página.**

Nesta página, é possível configurar as coordenadas em que o dispositivo está:

- **Geolocation:** Ativa/desativa a geolocalização.
- **Latitude (°) / Longitude (°) / Ground Level (m):** Coordenadas em que o dispositivo está.
- **Azimuth (°):** Ângulo de pan 0° em referência ao norte (positivo no sentido horário). Azimute é relativo ao pan do eixo zero, com base no valor de Offset Pan definido na página Motion Parameters. O azimute pode ser informado pelo usuário, ou pode ser calculado por meio do Instrumento de Cálculo do Azimute (descrito a seguir).
- **Pitch (°):** Ângulo referente ao horizonte (campo não editável). Para a unidade PTZ é sempre 0, porque não é admitida a montagem inclinada. Para as câmeras fixas, a inclinação é obtida pela calibração. Para as câmeras fixas não calibradas é visualizado 0. Para as câmeras fixas sem análise de vídeo, o campo Inclinação não é visualizado.

• **Instrumento de Cálculo do Azimute:** Enquadrar um ponto cujas coordenadas sejam conhecidas. Escolha, na medida do possível, um ponto não muito próximo da borda da imagem (problema que existe apenas para as câmeras fixas) e distante da câmera de vídeo. Nesse ponto, clique na imagem, aparece uma cruzinha rosa correspondente ao ponto. Insira a latitude e a longitude do ponto (a latitude e a longitude do ponto podem ser inseridas somente depois de clicar sobre o ponto na imagem). Clique na tecla Calcular Azimute, o valore calculado é inserido no campo Azimute. Salve os dados clicando ne tecla SEND. Para retirar o ponto e as geocoordenadas relativas, clique na tecla CANCELAR REFERÊNCIA. Alternativamente, o valor azimute pode ser inserido diretamente sem usar o instrumento.

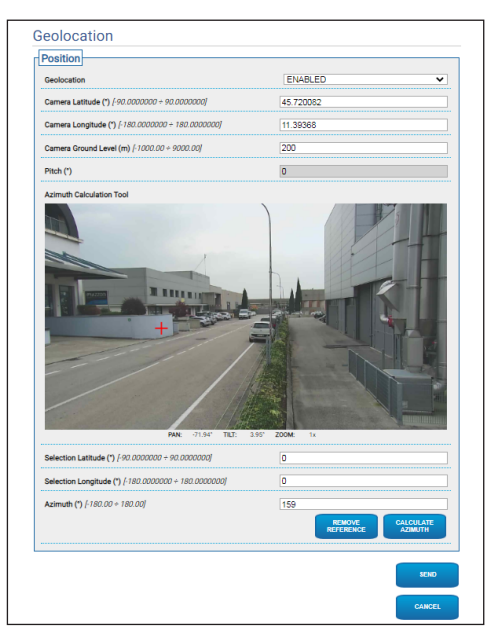

**Fig. 81**

Depois que o dispositivo é geolocalizado, é exibido o menu teste do alvo, no qual é possível configurar as coordenadas e as dimensões de um alvo.

Confirmando as configurações, o PTZ enquadrará o alvo definido.

- **Latitude (°) / Longitude (°) / Ground Level (m):** Coordenadas em que o alvo está.
- **Altura (m)/largura (m):** Dimensões do alvo

Ao clicar na tecla SETA, é enviado à unidade PTZ um comando para enquadrar o alvo.

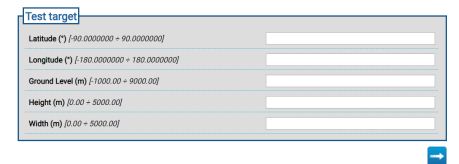

**Fig. 82**

# **9.24 Página de segurança**

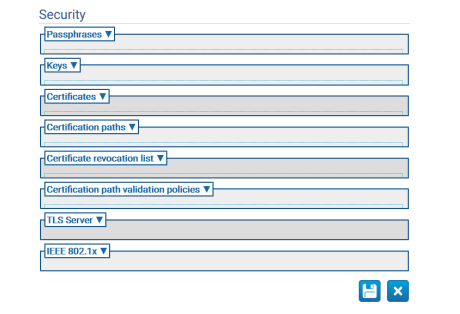

#### **Fig. 83**

#### **9.24.1 Passphrases**

A Passphrase é uma cadeia de caracteres secreta. Uma Passphrase pode ser usada para recuperar chaves, para autenticar um supplicant IEEE 802.1x ou para descriptografar conteúdos criptografados.

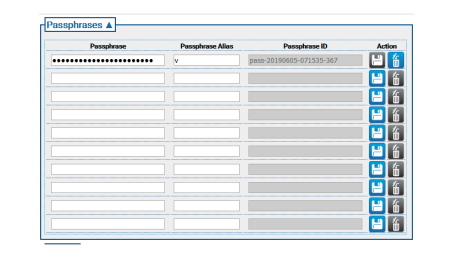

# Manual de instruções - Português - PT Manual de instruções - Português - PT

#### **9.24.2 Keys**

• **Gerar a chave:** Ativa a geração assíncrona de um par de chaves RSA com um determinado comprimento (especificado como número de bits), conforme especificações da RFC 3447.

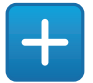

#### **Fig. 85**

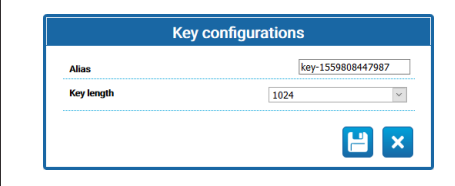

#### **Fig. 86**

• **Carregar chave:** Carrega um par de chaves, fornecidas no formato PCKS#8, conforme especificações RFC 5958, RFC 5959. No caso de a dupla de chaves carregada estar criptografada, o usuário deve fornecer uma passphrase válida para codificá-la, a passphrase pode ser especificada usando o ID passphrasede uma passphrase existente ou fornecendo uma nova passphrase.

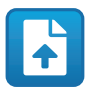

**Fig. 87**

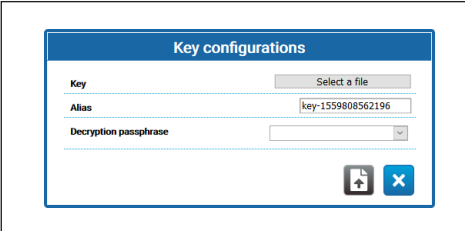

**Fig. 88**

Depois de criar ou carregar uma chave, aparecerá uma nova linha na tabela das chaves.

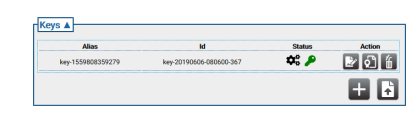

#### **Fig. 89**

Cada linha da tabela informa:

- **Alias:** Mostra o Alias atribuído a cada chave.
- **Id:** Mostra o ID unívoco usado pelo dispositivo para identificar a chave.
- **Status**: Descreve pelos ícones o estado da chave.
	- O sistema está gerando a chave.

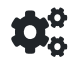

#### **Fig. 90**

• A chave foi gerada.

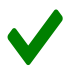

#### **Fig. 91**

• A chave está corrompida ou não é mais válida.

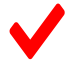

#### **Fig. 92**

• A chave também contém a chave privada.

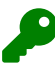

#### **Fig. 93**

• A chave contém apenas a chave pública.

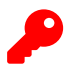

- **Action:** Mostra uma série de botões de Action.
	- **Gerar certificado**: Gera um certificado X.509 self-signed conforme a RFC 5280 para a chave pública.

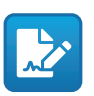

**Fig. 95**

• **Gerar pedido de certificação**: Gera um pedido de certificação PKCS#10 v1.7 com código DER (às vezes também chamada de pedido de assinatura de certificado, ou CSR), conforme especificado na RFC 2986 para a chave pública.

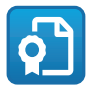

**Fig. 96**

• **Eliminar a chave**: Elimina a chave do banco de chaves do dispositivo. Este botão será desabilitado no caso de a chave ser usada para gerar um dos certificados memorizados no dispositivo.

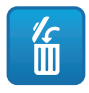

**Fig. 97**

## **9.24.3 Certificados**

• **Carregar certificado**: Carrega um certificado X.509 DER e a chave pública presente no certificado no banco de dados de um dispositivo.

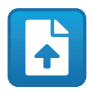

**Fig. 98**

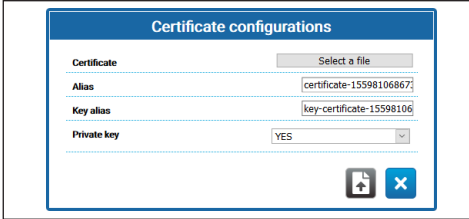

**Fig. 99**

• **Private Key:** Em alguns casos, é necessário que a chave privada correspondente à chave pública do certificado esteja presente no banco de chaves do dispositivo. Nesse caso, o usuário pode especificar esse requisito selecionando a opção Sim no campo Private Key.

Depois de carregado o novo certificado, aparecerá uma nova linha na tabela de certificados.

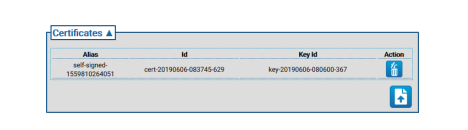

#### **Fig. 100**

Cada linha da tabela informa:

- **Alias:** Alias atribuído ao certificado.
- **Id**: ID exclusivo usado pelo dispositivo para identificar o certificado.
- **key Id**: ID exclusivo da chave associada ao certificado.
- **Action:** Mostra um botão de ação.
	- **Eliminar certificado**: Elimina o certificado do banco de chaves do dispositivo. Este botão será desabilitado no caso de o certificado ser citado em um dos caminhos de certificação memorizados no dispositivo.

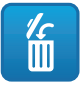

**Fig. 101**

PT - Português - Manual de instruções

PT - Português - Manual de instruções
### **9.24.4 Certification Path**

• **Criar sequência de certificados**: Cria uma sequência de certificados que podem ser usados, por exemplo, para a validação do Certification Path ou para a autenticação do servidor TLS. A assinatura de cada certificado no Certification Path, exceto a última, deve ser verificável com a chave pública contida no certificado seguinte.

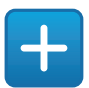

**Fig. 102**

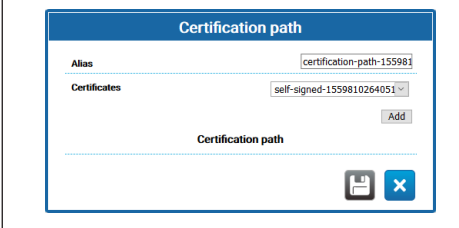

#### **Fig. 103**

• **Carregar Certification Path** Carrega no banco de chaves deum dispositivo um Certification Path composto por certificados X.509, como especificado pela RFC 5280 na codificação DER junto de uma chave privada. Os certificados e a chave privada devem ser fornecidos apenas no formato de arquivo PKCS#12.

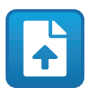

#### **Fig. 104**

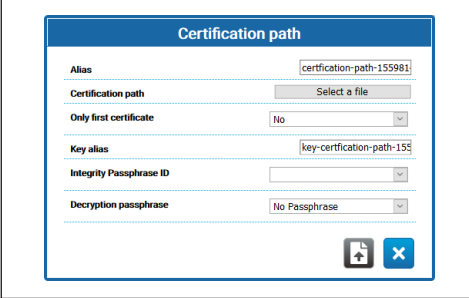

**Fig. 105**

- **Apenas primeiro certificado**: Se a configuração for SIM, o dispositivo considerará apenas ou primeiro certificado da sequência fornecida.
- **ID de frase secreta de integridade**: Se um ID de passphrase de integridade for fornecido, o dispositivo usará a passphrase correspondente do banco de chaves para verificar a integridade do PKCS#12 PFX fornecido.
- **Decryption passphrase**: Se uma passphrase de decodificação for fornecida, o dispositivo usará a passphrase correspondente do banco de chaves para decodificar o certification path.

Depois que um novo Certification Path for criado ou carregado, aparecerá uma nova linha na tabela de Certification Path.

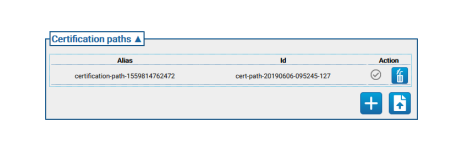

#### **Fig. 106**

Cada linha da tabela informa:

- **Alias:** Alias atribuído ao caminho de certificação.
- **Id:** o ID exclusivo usado pelo dispositivo para identificar o Certification Path.
- **Action:** Uma série de botões de Action.
	- **Certification Path não associado**: O ícone cinza indica que o certification path ainda não foi associado ao servidor TLS. Clique no botão para atribuir um certification path ao servidor TLS no dispositivo. Se o certification path for atribuído corretamente ao servidor TLS, o ícone do botão ficará verde.

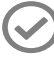

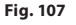

PT - Português - Manual de instruções PT - Português - Manual de instruções • **Certification Path associado**: O ícone verde indica que o Certification Path ainda não foi associado ao servidor TLS. Clique no botão para remover a atribuição do Certification Path ao servidor TLS. Se a atribuição do Certification Path for removida corretamente, o ícone do botão fica cinza.

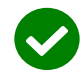

### **Fig. 108**

• **Eliminar Certification Path**: Elimina o Certification Path do banco de chaves do dispositivo. Esse botão será desabilitado se o certification path já tiver sido usado pelo servidor TLS.

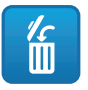

**Fig. 109**

### **9.24.5 Certificate Revocation List (CRL)**

Uma Certificate Revocation List (CRL) contém os certificados revogados pela AC emissora.

• **Carregar Certificate Revocation List**: Carrega uma Certificate Revocation List (CRL) como especificado na RFC 5280 para o banco de chaves do dispositivo.

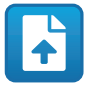

#### **Fig. 110**

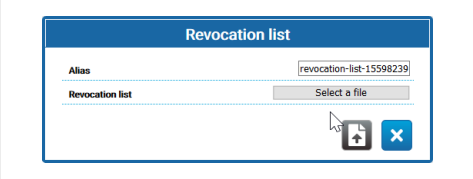

### **Fig. 111**

Depois de carregada a nova Certificate Revocation List, aparecerá uma nova linha na lista de certificados revogados.

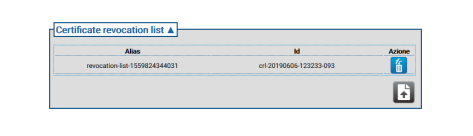

#### **Fig. 112**

Cada linha da tabela informa:

- **Alias:** Alias atribuído à Certificate Revocation List.
- **Id**: ID exclusivo usado pelo dispositivo para identificar a Certificate Revocation List.
- **Action:** Mostra um botão de ação.
	- **Eliminar a Certificate Revocation List**: Elimina uma Certificate Revocation List (CRL) do banco de chaves do dispositivo.

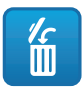

**Fig. 113**

### **9.24.6 Certification Path Validation Policies**

• **Criar política de validação**: Cria uma política de validação do Certification Path.

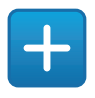

#### **Fig. 114**

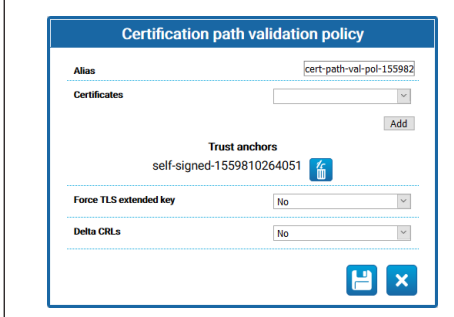

#### **Fig. 115**

- **Force TLS extended key:** Se a configuração for Sim, o servidor TLS permitirá a conexão somente aos clientes que apresentarem um certificado que contenha a extensão de uso das chaves de autenticação conforme especificações da RFC5280.
- **Delta CRLs:** Se a configuração for Sim, os Delta CRL disponíveis serão aplicados aos CRL.

Depois de criada a política de validação do Certification Path, aparecerá uma nova linha na tabela da política de validação do caminho de certificação.

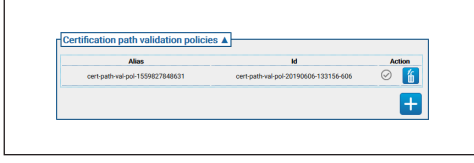

**Fig. 116**

Cada linha da tabela informa:

- **Alias:** Alias atribuído à política de validação do Certification Path.
- **Id**: ID exclusivo usado pelo dispositivo para identificar a política de validação do Certification Path.
- **Action:** Mostra uma série de botões de Action.
	- **Política de validação não associada**: O ícone cinza indica que a política de validação do Certification Path ainda não foi associado ao servidor TLS. Clique no botão para atribuir a política de validação do Certification Path ao servidor TLS no dispositivo. Se a política de validação do Certification Path for atribuída corretamente ao servidor TLS, o ícone do botão ficará verde.

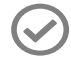

#### **Fig. 117**

• **Política de validação associada**: O ícone verde indica que a política de validação do Certification Path está associada ao servidor TLS. Clique no botão para remover a atribuição da política de validação do Certification Path ao servidor TLS. Se a atribuição da política de validação do Certification Path for removida corretamente, o ícone do botão fica cinza.

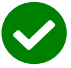

#### **Fig. 118**

• **Eliminar política de validação**: Elimina a política de validação do caminho de certificação do banco de chaves do dispositivo. Esse botão será desabilitado no caso de a política de validação do caminho de certificação já ter sido usado pelo servidor TLS.

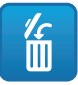

**Fig. 119**

### **9.24.7 TLS Server**

**Confirme que o cliente TLS está corretamente configurado antes de ativar essa opção. Caso o cliente TLS não disponha dos certificados necessários para ser autorizado pelo Servidor TLS, depois que essa função for habilitada não será mais possível acessar o dispositivo pelo protocolo HTTPS, apenas pelo HTTP (se habilitado).**

Esta seção é dedicada à configuração do servidor TLS.

- **TLS client auth:** Ativa ou desativa a autenticação
- do cliente TLS para o servidor TLS. Este campo está disponível se pelo menos uma política de validação do caminho de certificação já tiver sido atribuída ao servidor TLS.
- **TLS CN map to user:** Se ativo, o nome do usuário que solicita acesso ao dispositivo deve estar presente no atributo Common Name (CN) do certificado, apresentado pelo cliente ao dispositivo..
- **TLS 1.0:** Ativa ou desativa o suporte do protocolo TLS v1.0. Não é aconselhado habilitar e, portanto, usar o protocolo TLS v1.0, porque não é suficientemente seguro.
- **TLS 1.1:** Ativa ou desativa o suporte do protocolo TLS v1.1.
- **TLS 1.2:** Ativa ou desativa o suporte do protocolo  $TI$  S  $v1.2$ .
- **TLS 1.3:** Ativa ou desativa o suporte do protocolo TLS v1.3.

### **9.24.8 IEEE 802.1x**

Se os direitos de acesso da rede a que o dispositivo está conectado forem administrados por um servidor RADIUS, use esta página para configurar a autenticação do dispositivo. Na primeira vez, conecte o dispositivo diretamente ao PC (o acesso à rede não será permitido enquanto o dispositivo não for configurado corretamente). Antes de ativar a autenticação, é indispensável definir pelo menos uma Passphrase e o Alias correspondente (o ID é atribuído automaticamente após o salvamento).

- **IEEE 802.1x:** ATIVA/DESABILITA a autenticação.
- **Username:** É o nome com que o servidor RADIUS identifica o dispositivo. Passphrase, Passphrase Alias e User Name de usuário podem conter apenas os seguintes caracteres (a-z, A-Z, 0-9, .\_ +  $@%$  / - () ^ \* [] {} #; ~).
- **Passphrase:** Permite selecionar, entre passphrases definidas, a que está memorizada no servidor RADIUS para a autenticação do dispositivo.
- **Method:** métodos atualmente suportados: MD5, PEAP, TTLS.

ĥ

### **9.24.9 Página Security Policies (Segurança)**

Nesta página é possível definir as regras que devem ser respeitadas pelas senhas usadas para autenticação dos usuários.

- **Avisos de autenticação:** Uma mensagem de advertência será gerada na página System Log quando o número de erros de autenticação for maior que o "Número máximo de falhas" no "Período de monitoramento".
	- **Habilitada:** É possível habilitar/desabilitar as advertências.
	- **Número máximo de falhas:** O número máximo de erros de autenticação permitidos no "Período de monitoramento" antes de gerar a mensagem de Aviso.
	- **Período de monitoramento (s):** Ver descrições anteriores.
- **Complexidade da senha:** A senha do usuário deve respeitar as definições dos parâmetros a seguir.
	- **Comprimento:** Número mínimo de caracteres com que a senha deve ser composta;
	- **Maiúsculas:** Número mínimo de caracteres alfabéticos maiúsculos com que a senha deve ser composta;
	- **Números:** Número mínimo de caracteres numéricos com que a senha deve ser composta;
	- **Caracteres especiais:** Número mínimo de caracteres especiais com que a senha deve ser composta; segue a lista dos caracteres especiais:  $. +@% / ^*#;~ ()[] {}$ .
	- **Bloqueia a ocorrência de nome de usuário:** Impõe que a senha seja diferente do nome do usuário.
- **Cronologia das senhas:** Configuration parameters.
	- **Habilitada:** Memoriza a cronologia das últimas senhas definidas e impõe que a senha nova seja diferente da senha anterior.
	- **Comprimento:** Dimensão em número de senhas da cronologia acima.

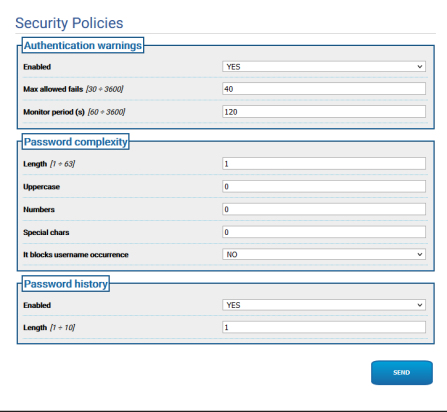

#### **Fig. 120**

# **9.25 Página IP Filter**

É possível configurar no dispositivo regras sobre a conexão de entrada e saída. A função é equivalente à de um Firewall. No que toca a conexão de entrada, é fornecida ao usuário a possibilidade de configurar o conjunto de endereços IP que podem ser conectados às portas aberta do dispositivo, de modo a mitigar o risco de ataques informáticos pelos nós da rede sem acesso autorizado aos serviços fornecidos. No que toca a conexão de saída, é fornecida ao usuário a possibilidade de restringir o conjunto de endereços IP de destino e o conjunto das portas utilizáveis, autorizando apenas as que estiverem em uso pelos serviços legítimos, de modo que um eventual firmware não legítimo não possa transmitir dados sensíveis pela rede.

Para configurar o filtro de IP, é possível escolher entre duas modalidades diferentes:

• **List Type Allow:** Determinar a lista dos conjuntos de endereços IP (endereço IP/Máscara de rede) para os quais a concessão está concedida; para todos os outros endereços, a concessão é negada. • **List Type Deny:** Determinar a lista dos conjuntos de endereços IP (endereço IP/Máscara de rede) para os quais a concessão está negada; para todos os outros endereços, a concessão é concedida.

É possível passar de uma modalidade à outra somente se a lista dos endereços IP estiver vazia.

**Preste atenção ao momento de salvar a configuração do filtro IP (modalidade List Type Allow), inclua entre os endereços o endereço IP do dispositivo que está se conectando com o dispositivo se quiser continuar a usá-lo.**

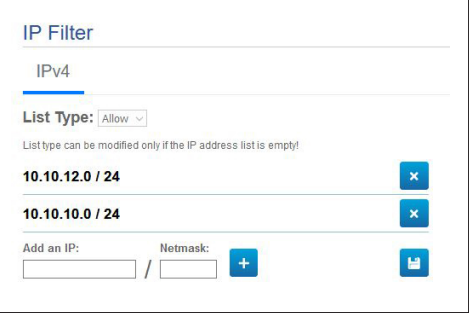

**Fig. 121**

# **9.26 Página Estatísticas Dispositivo (Device Statistics)**

#### **O menu é configurado dinamicamente**   $\mathbf{1}$ **conforme o modelo do produto.**

No item de menu Device Statistics são reportados apenas para consulta todas as estatísticas recolhidas durante o funcionamento do dispositivo. São uma série de informações úteis para compreender o estado de utilização e funcionamento do dispositivo. Se ele estiver com problemas, pode ser útil enviar esses dados à Assistência Técnica.

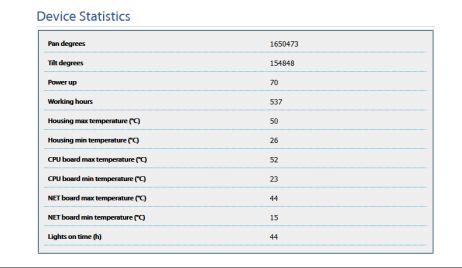

**Fig. 122**

## **9.27 Página Registro do Sistema (System Log)**

No item do menu Registro do Sistema, é possível visualizar o histórico das mensagens de diagnósticos produzidos pelo dispositivo.

Os botões abaixo da janela de registro permitem escolher o filtro com base na criticidade.

- **Error Level:** Visualizar apenas erros críticos.
- **Warning Level:** Visualizar erros que poderiam comprometer o funcionamento correto.
- **Info Level:** Visualize todas as informações.
- **Debug Level:** Visualize as informações para uso interno.
- **Download Files:** Permite baixar o arquivo de registro.

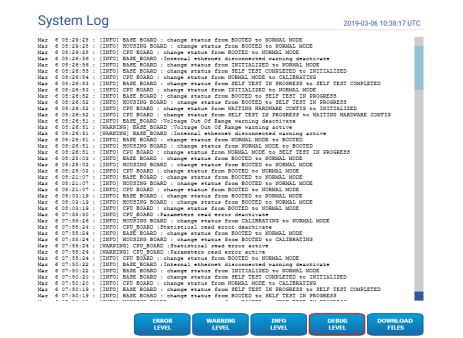

#### **Fig. 123**

**E o item do menu Registro do Sistema estiver destacado em amarelo (alerta) ou vermelho (erro), significa que há um Erro visualizado na página Registro do Sistema.**

# **9.28 Página Ferramentas (Tools)**

No item do menu Tools é possível redefinir os valores padrão para toda a configuração do dispositivo ou apenas para algumas secções específicas.

Nesta secção é igualmente possível:

- **Actualize o firmware do dispositivo.**
	- **Pré-requisito indispensável para realizar o upgrade do firmware para a versão 4.0 é o produto ter instalada a versão 2.2.10 ou superior.**
	- **Atualize o firmware da análise de vídeo:** O firmware para análise de vídeo é separado do firmware do dispositivo. Para atualizar a análise de vídeo, carregue o arquivo no campo "Atualizar Firmware". É usado o mesmo campo para a atualização do firmware do dispositivo. Durante a atualização da análise de vídeo, o dispositivo permanece ativo e o streaming de vídeo não é interrompido. Na página Home, é visualizada uma mensagem indicando que a atualização está em andamento. Se a mensagem indicar uma incompatibilidade com os firmwares, baixe a última versão do firmware no portal de Suporte Técnico da VIDEOTEC, na seção Downloads (autenticação exigida).
- **Reinicie o dispositivo.**
- **Fazer Backup:** É possível salvar em um arquivo no próprio PC a configuração completa do dispositivo.
- **Fazer a Restore:** É possível redefinir a partir de um arquivo no próprio PC a configuração completa do dispositivo (é a operação oposta ao backup). Somente é possível realizar a operação de restauração de um dispositivo se o arquivo a ser carregado estiver salvo em um dispositivo com o mesmo código de produto (a versão do firmware pode ser diferente entre os dois aparelhos, eventuais parâmetros diferentes terão os valores de fábrica).
- **Sync Configuration:** Em um produto dual vision, é possível importar para a câmara de vídeo a configuração armazenada da outra câmera. Essa sincronização é necessária no caso de a câmera de vídeo ser uma peça de reposição e, portanto, precisar de configuração.

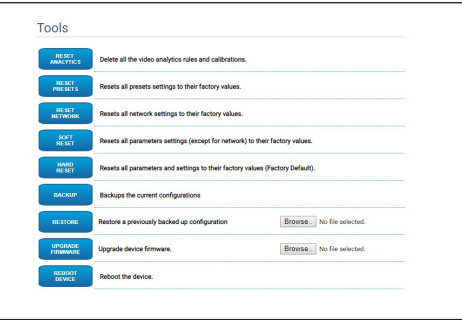

**Fig. 124**

# **9.29 Página Licença**

A partir dessa página, é possível fazer o download de:

- Notas de Licença dos pacotes de propriedade.
- Notas de Licença dos pacotes dos quais dependem os pacotes de propriedade.
- Notas de Licença dos outros pacotes.

| Licenses                        |                                                                                       |
|---------------------------------|---------------------------------------------------------------------------------------|
| <b>OWN PACKAGES</b>             | Download license notices for own packages                                             |
| <b>DEPENDENCIES</b>             | Download the license notices of the packages on which the proprietary packages depend |
| <b>OTHER</b><br><b>PACKAGES</b> | Download license notices for other packages                                           |
|                                 |                                                                                       |

**Fig. 125**

**A Videotec se compromete a respeitar todas as obrigações relacionadas a qualquer licença open source incluída em seus produtos. Qualquer software concedido sob licença Open Source, para o qual o licenciado tenha o direito de obter o programa ou seu código fonte, pode ser obtido entrando em contato com o Suporte Técnico da Videotec, pelo período sob obrigação, conforme indicado na licença Open Source relevante. Para obter o código fonte correspondente completo em um suporte físico, como um CD-ROM, enviado por correio aéreo, a Videotec pode cobrar custos relacionados à produção e ao envio do mesmo. Essa oferta é válida para qualquer pessoa que receba essas informações.**

# **10 Instruções para integração**

# **10.1 Comandos especiais HTTP API**

A sintaxe do PTZ API é:

### **http://<ip\_address>/httpapi/SendPTZ?action=sendptz&PTZ\_CHANNEL=1&<command>=<comma\_ separated\_params>**

Exemplo: http://<ip\_address>/httpapi/SendPTZ?action=sendptz&PTZ\_CHANNEL=1&PTZ\_MOVE=left,3&PTZ\_ TIMEOUT=2000

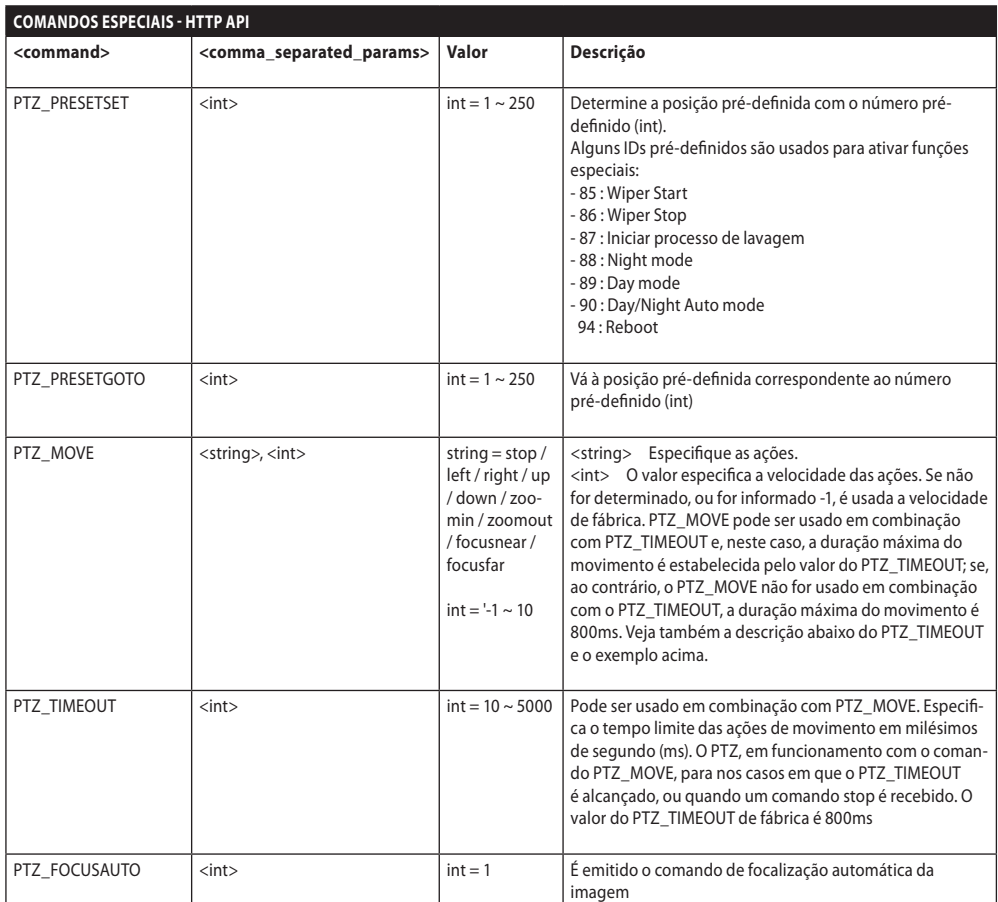

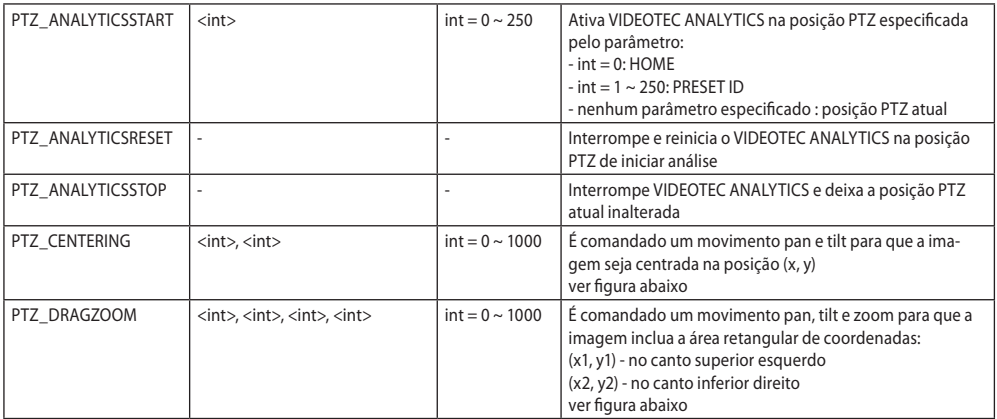

### **Tab. 3**

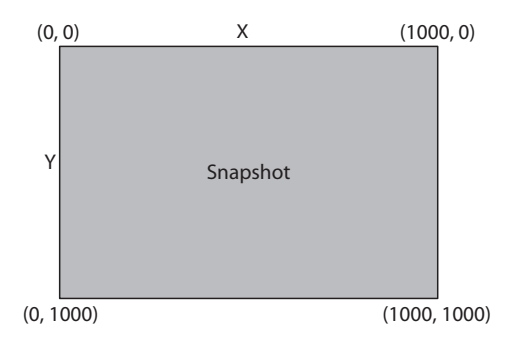

**Fig. 126**

# **10.2 Comandos especiais ONVIF (auxiliary command)**

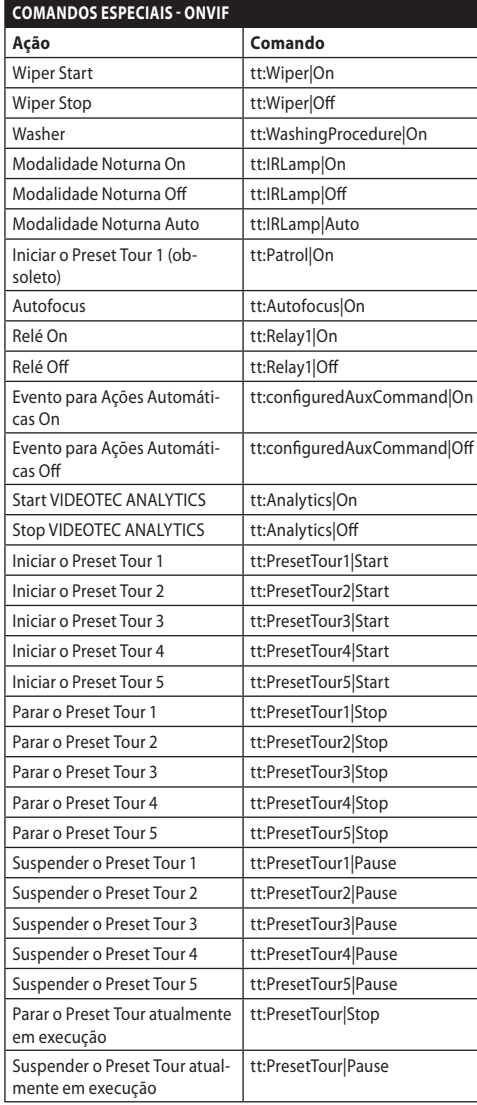

**Tab. 4**

PT - Português - Manual de instruções

PT - Português - Manual de instruções

# **10.3 URL visualização do snapshot JPEG**

Vídeo principal:

- http://<ip\_address>/onvif/snapshot/0
- http://<ip\_address>/capture/ch0.jpg

Vídeo secundário:

- http://<ip\_address>/onvif/snapshot/1
- http://<ip\_address>/capture/ch1.jpg Terceiro vídeo:
- http://<ip\_address>/onvif/snapshot/2
- http://<ip\_address>/capture/ch2.jpg

# **10.4 URL visualização do vídeo**

Vídeo principal:

• rtsp://<ip\_address>/live1.sdp

Vídeo secundário:

- rtsp://<ip\_address>/live2.sdp Terceiro vídeo:
- rtsp://<ip\_address>/live3.sdp

# **10.5 URL de visualização de vídeos MJPEG no navegador**

Na sequência, os URL para visualizar, diretamente no navegador, eventuais vídeos no formato MJPEG:

Vídeo principal:

- http://<ip\_address>/capture/ch0.mjpg Vídeo secundário:
- http://<ip\_address>/capture/ch1.mipg Terceiro vídeo:
- http://<ip\_address>/capture/ch2.mjpg

O código do vídeo MJPEG é configurado na página Codificador de Parâmetros, ou no protocolo ONVIF.

# Manual de instruções - Português - P1 Manual de instruções - Português - PT

# **11 Dados técnicos**

# **11.1 Cybersecurity**

Firmware assinado digitalmente

Restrição de acesso por senha (HTTP digest)

Suporte de vários níveis de acesso do usuário

Controle dos acessos IEEE 802.1X

Criptografia HTTPS por TLS1.0, TLS1.1, TLS1.2 e TLS1.3

Gestão de certificados centralizada

Conforme as especificações ONVIF Security Service

# **11.2 Vídeo para a câmera de vídeo dia/noite**

Codificador de vídeo

- Protocolo de comunicação: ONVIF, Perfil Q, Perfil S e Perfil T
- Configuração do dispositivo: TCP/IPv4-IPv6, UDP/IPv4-IPv6, HTTP, HTTPS, NTP, DHCP, WS-DISCOVERY, DSCP, IGMP (Multicast), SOAP, DNS
- Streaming: RTSP, RTCP, RTP/IPv4-IPv6, HTTP, Multicast
- Compressão de vídeo: H.264/AVC, MJPEG, MPEG4, snapshot JPEG
- 3 fluxos de vídeo independentes Full HD
- Resolução imagem: de 320x180pixel até 1920x1080pixel em 8 passos
- Frame rate configurável de 1 até 60 imagens por segundo (fps)
- Web Server
- OSD direcional (máximo 4 áreas configuráveis)
- Motion Detection
- Análise vídeo: VIDEOTEC ANALYTICS (opcional)
- QoS: DSCP diferenciados por streaming e gestão do dispositivo
- Protocolos SNMP e NTCIP

# **11.3 Vídeo por câmera de vídeo térmica**

Codificador de vídeo

- Protocolo de comunicação: ONVIF, Perfil Q, Perfil S e Perfil T, ONVIF Thermal Service
- Configuração do dispositivo: TCP/IPv4-IPv6, UDP/IPv4-IPv6, HTTP, HTTPS, NTP, DHCP, WSDISCOVERY, DSCP, IGMP (Multicast), SOAP, DNS
- Streaming: RTSP, RTCP, RTP/IPv4-IPv6, HTTP, Multicast
- Compressão de vídeo: H.264/AVC, MJPEG, MPEG4, snapshot JPEG
- 3 fluxos de vídeo independentes
- Resolução imagem: de 160x120pixel até 720x480pixel em 5 passos
- Frame rate configurável de 1 até 30 imagens por segundo (fps)
- Web Server
- OSD direcional (máximo 4 áreas configuráveis)
- Motion Detection
- QoS: DSCP diferenciados por streaming e gestão do dispositivo
- Protocolos SNMP e NTCIP

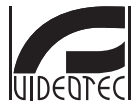

**Headquarters Italy** VIDEOTEC S.p.A.<br>Tel. +39 0445 697411 - Fax +39 0445 697414<br>Tel. +39 0445 697411 - Fax +39 0445 697414<br>Email: info@videotec.com<br>www.videotec.com

**MNVFWEB4-6\_2145\_PT**

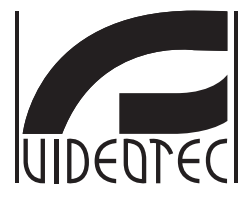

# <span id="page-482-0"></span>**인터페이스 웹**

**Firmware 4.6**

**KO 한국어** - 지침 설명서

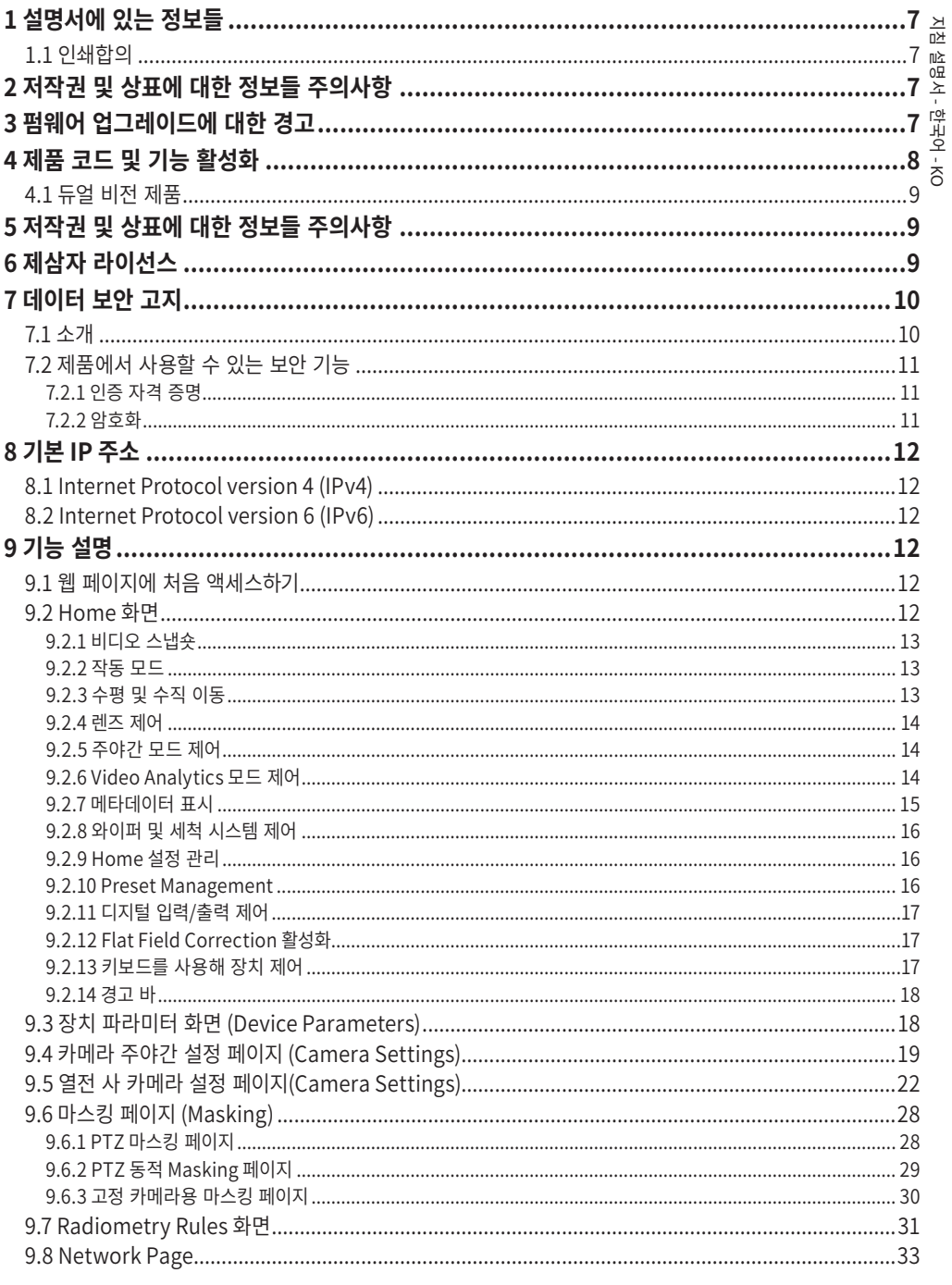

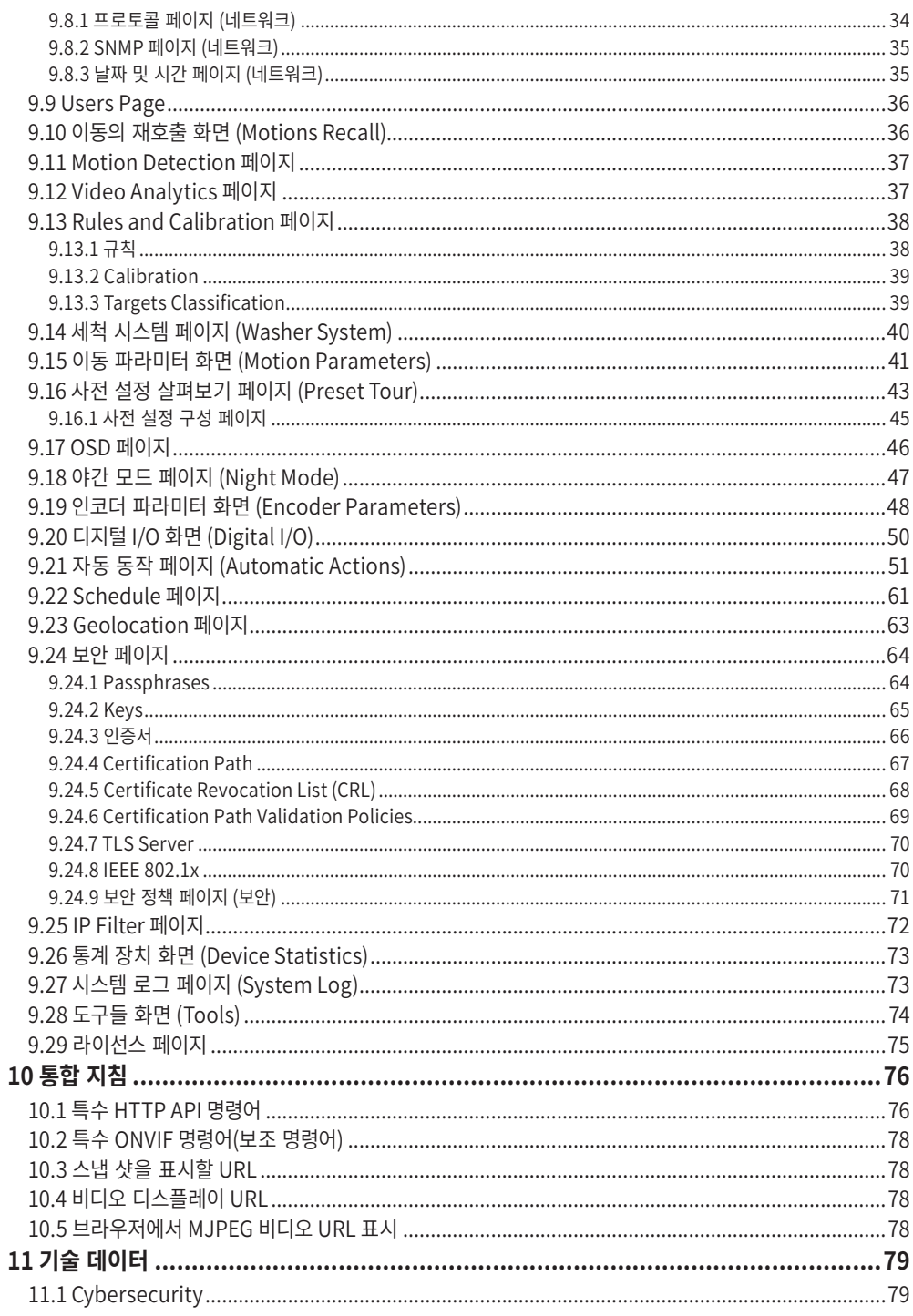

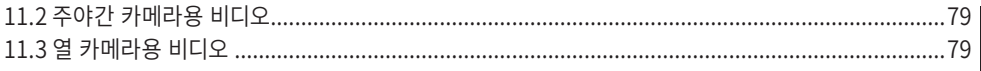

# <span id="page-488-0"></span>**1 설명서에 있는 정보들**

이 제품을 설치 및 사용하기 전에 제공된 모든 문서를 주의 깊게 읽어 보십시오. 나중에 참조할 수 있도록 편리한 장소에 설명서를 보관하십시오.

# **1.1 인쇄합의**

#### **주의!**  $\bigwedge$ **중간 위험**

**작업은 시스템의 올바른 기능때문에 매우 중요합니다. 지시된 절차를 주의해서 읽고 예정된 방법에 따라서 절차를 실행하길 바랍니다.**

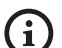

#### **INFO 시스템의 특징들 설명**

**다음 단계들을 이해하기 위해서 주의하여 읽기를 권고합니다.**

# **2 저작권 및 상표에 대한 정보들 주의사항**

언급한 제품과 회사의 이름들은 상표이거나 관련된 회사에 속한 등록된 상표입니다.

# **3 펌웨어 업그레이드에 대한 경고**

**펌웨어를 현재 버전으로 업그레이드하기**  Ŧ **위해서는 반드시 제품에 2.2.10 이상 버전이 설치되어 있어야 합니다.**

# **4 제품 코드 및 기능 활성화**

**제품 버전에 따라 이 설명서에 나와 있는 모든 기능을 활성화하지 못할 수 있습니다. 다음 표에 각 제품 코드에서 사용할 수 있는 기능이 나와 있습니다.**  $\bigoplus$ 

### **표에는 없지만 설명서에는 나와 있는 기능은 나열된 모든 제품에서 활성화할 수 있습니다.**  $\bigodot$

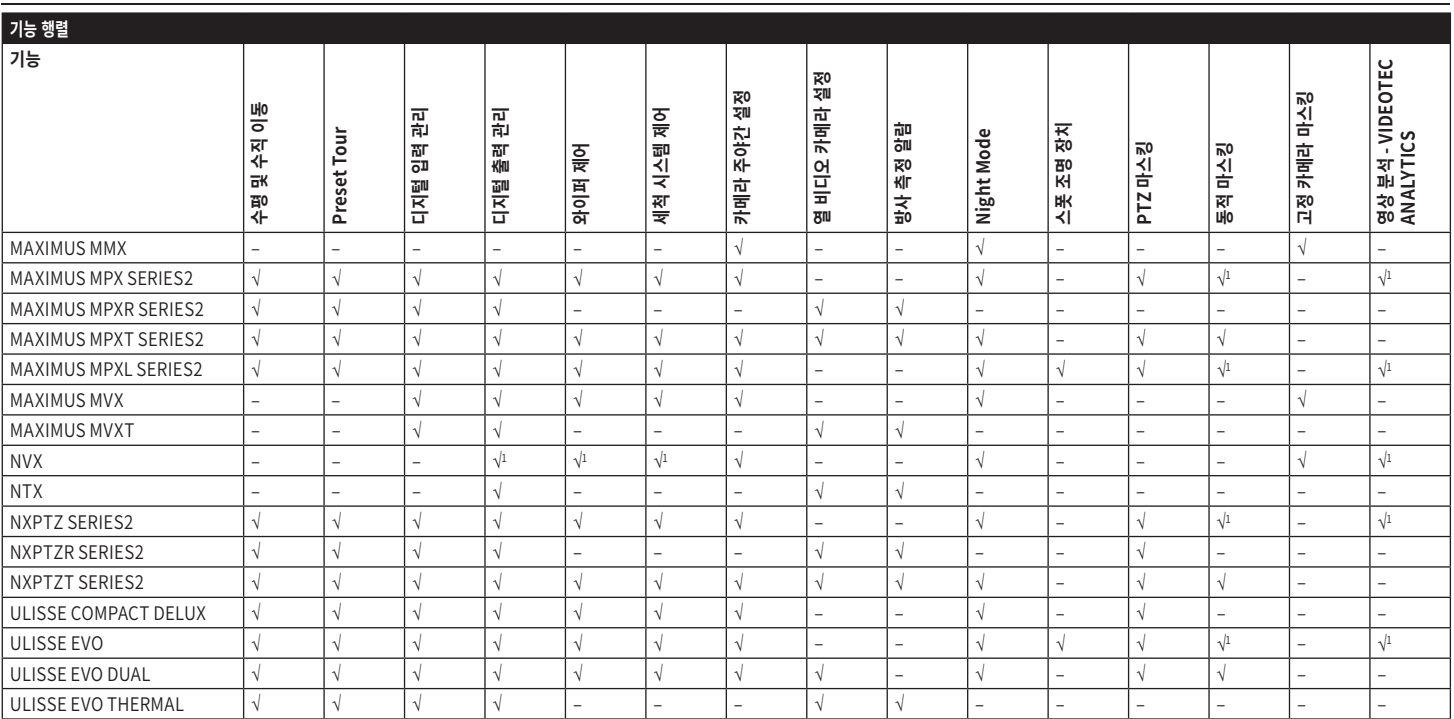

**표 1** <sup>1</sup> 이 기능이 활성화되어 있는지 확인하려면 제품 코드를 참조하십시오.

<span id="page-489-0"></span> $\infty$ 

# <span id="page-490-0"></span>**4.1 듀얼 비전 제품**

#### **듀얼 비전 제품에는 주야간 카메라와 열**   $\mathbf{H}$ **카메라가 장착되어 있습니다. 두 카메라는 서로 다른 IP 주소를 가지며, 결과적으로 두 개의 서로 다른 웹 인터페이스를 가집니다.**

Dual Vision 제품의 경우 카메라의 웹 인터페이스 페이지에 설정된 일부 PTZ 매개 변수가 두 카메라에 모두 적용됩니다. 마찬가지로 카메라의 웹 인터페이스 페이지에서 전송되는 일부 PTZ 명령은 두 카메라에 모두 적용됩니다. 이 설명서에서 이러한 경우는 다음과 같은 경고 정보로 표시됩니다.

**Dual Vision 제품의 경우이 장에 표시된 설정은 두 카메라에 공통입니다. 열 화상 카메라 웹 인터페이스 페이지에서 전송 된 매개 변수 또는 명령은 주간 / 야간 카메라에도 영향을 미치며 그 반대의 경우도 마찬가지입니다.**

# **5 저작권 및 상표에 대한 정보들 주의사항**

언급한 제품과 회사의 이름들은 상표이거나 관련된 회사에 속한 등록된 상표입니다.

Microsoft Edge®, Windows XP®, Windows Vista®, Windows 7®, Windows 8®, Windows 10® Microsoft Corporation의 소유물입니다.

INTEL® Core™ 2 Duo, INTEL® Core™ 2 Quad, INTEL® Xeon® Intel Corporation의 소유물입니다. ONVIF®는 Onvif, Inc.의 상표입니다.

# **6 제삼자 라이선스**

이 장에서는 소프트웨어 패키지에 포함된 라이선스에 상응하는 다음의 정보를 제공합니다.:

- $\cdot$  This software is based in part on the work of the Independent JPEG Group.
- •This product includes software developed by Greg Roelofs and contributors for the book, "PNG: The Definitive Guide," published by O'Reilly and Associates.
- •This product includes software developed by the OpenSSL Project for use in the OpenSSL Toolkit (http://www.openssl.org/).

# <span id="page-491-0"></span>**7 데이터 보안 고지**

# **7.1 소개**

支 VIDEOTEC S.p.A.은(는) 전문적인 용도로만 사용되는 비디오 감시 제품을 생산합니다. VIDEOTEC S.p.A. 침 제품은 시민 안전 제어부터 위험 지역의 제품 프로세스 Ķ 모니터링 및 환경 모니터링과 보호를 위한 적용까지, 기술적 컨텍스트와 광범위한 목적으로 사용할 수  $\overline{P}$  있습니다.

KO - 한국어 - 지침 설명서 우

이러한 사용 중 일부의 경우 VIDEOTEC S.p.A. 제품이 설치 및 내장된 비디오 감시 시스템을 사용하여 개인 데이터를 처리할 수 있습니다.

광범위한 적용 시나리오는 모든 사용 시나리오 및 기술적 컨텍스트와 호환되는 제품에 기본적으로 설정된 표준 IT 안전 대책의 정의를 제한합니다. 특히 특정 보안 대책(비전문적인 용도에 적합한 장치의 부문 표준을 구성하는 대책 포함)은 특정 기술적 컨텍스트에서 호환되지 않거나 불필요할 수 있으며 그와는 반대로 불충분할 수도 있습니다.

따라서 개인 데이터 보호에 대한 해당 현지 표준과 관련하여 IT 보안 측면과 연관된 위험 분석은 제품의 최종 사용에 책임이 있는 전문 직원이 수행해야 합니다. 또 제품의 사용자는 IT 보안 전문 직원을 통해 전적인 책임 하에서 다음 사항을 결정해야 합니다:

- •VIDEOTEC S.p.A. 장치에서 제공하는 특정 또는 모든 보안 기능 사용
- •시스템 수준에서 다른 보안 대책 수행
- •두 가지 옵션을 결합합니다.

앞에서 언급한 선택은 구체적인 기술 및 입법적 컨텍스트뿐만 아니라 비디오 감시 시스템을 사용해 처리한 데이터 유형에 따라 결정되어야 합니다.

VIDEOTEC S.p.A. 장치가 일반적으로 사용되는 기술적 컨텍스트를 고려할 경우 해당 장치에 대한 펌웨어가 인터넷을 통해 자동으로 업그레이드되는 것이 불가능하거나 권장될 수 있습니다. 추후 VIDEOTEC S.p.A.에서 사용자가 수동으로 설치해야 하는 해당 장치의 보안 업그레이드를 배포할 수 있으며 장치의 특정 또는 모든 보안 기능을 사용하려면 항상 전문 직원이 설치해야 합니다. 사용자는 VIDEOTEC S.p.A. 공식 커뮤니케이션 채널을 통해 펌웨어 보안 업그레이드의 가용성에 대해 최신 상태를 유지해야 합니다.

# <span id="page-492-0"></span>**7.2 제품에서 사용할 수 있는 보안 기능**

### **7.2.1 인증 자격 증명**

ONVIF Q 프로파일을 준수하는 버전의 경우 처음 사용 시 장치가 기본 자격 증명으로 보호되지 않습니다. 인증 없이 모든 장치 기능(비디오 구성 및 스트리밍 포함)에 액세스할 수 있습니다. 이 모드는 특정 또는 어려운 환경 조건에서 제품 설치를 허용하거나 외부 또는 원격 액세스 및/또는 개인 및/또는 기밀 데이터를 처리하지 않고 제한 및 통제된 기술적 컨텍스트에서 제품 자체만을 사용하려는 한 가지 목적으로만, 신뢰할 수 있는 장치 및 직원만 액세스할 수 있는 개인/보호된 네트워크에서 사용해야 합니다.

ONVIF Q 프로파일을 준수하지 않는 버전의 경우 처음 사용 시 장치에서 첫 번째 사용자의 강제 생성을 요청하며, 이후 장치에 액세스하려면 항상 사용자 자격 증명(이름 및 암호)을 제공해야 합니다.

사용자가 생성되지 않으면 구성과 비디오 스트리밍을 포함한 장치 기능에 액세스할 수 없습니다.

첫 번째 사용자가 생성되고 장치에 액세스하려면 항상 사용자 자격 증명(이름 및 암호)을 제공해야 합니다. 사용자를 서로 다른 액세스 수준으로 여러 명 생성할 수 있습니다.

ONVIF Q 프로파일을 준수하는 버전의 경우 장치를 보호 모드 또는 비보호 모드로 사용할지 여부와 IT 시스템 수준 및 구성 수준 모두에서 모든 추가 보안 대책의 수행은 전문 직원의 적절한 위험 분석에 대한 사용자의 전적인 책임 하에서 결정을 내려야 합니다.

### **7.2.2 암호화**

기본적으로 제품은 웹 인터페이스를 통한 구성, ONVIF 프로토콜을 통한 구성 및 RTSP/RTP/HTTPS/TCP 를 통한 스트리밍에 대한 자체 서명 인증서와 함께 HTTPS를 통해 암호화 기능을 구현합니다. 웹 인터페이스나 ONVIF 프로토콜 중 어느 방법을 이용하든 CA(인증 기관)에서 통신 안전성 및 기밀성 보장을 위해 발행한 하나 이상의 인증서를 제품에 업로드할 수 있습니다. RTSP/RTP/UDP, RTSP/RTP/TCP 및 RTSP/RTP/ HTTP/TCP를 통한 비디오 스트리밍은 ONVIF 사양에서 설명한 바와 같이 암호화로 보호되지 않습니다. 그러나 RTSP/RTP/HTTPS/TCP를 통한 비디오 스트리밍은 암호화로 보호됩니다. 제품에 자체 서명 인증서가 사용되거나 제품이 암호화 없이 프로토콜을 통해서만 사용되어 데이터 기밀성을 보장해야 하는 경우 개인/보호된 네트워크에서 독점적으로 사용하거나 VPN 또는 동일한 기술을 통해 원격으로 사용할 수 있지만 사례에 대한 모든 기술적 및 조직적 대책을 수행해야 합니다. 공인 CA에서 발행한 인증서와 함께 암호화된 통신 프로토콜(HTTPS 및 RTSP/RTP/HTTPS/TCP)에만 독점적으로 제품을 사용하는 경우 상기와 같이 데이터 기밀성을 보장하기 위한 네트워크 및 원격 연결 유형 지원은 종료됩니다.

# <span id="page-493-0"></span>**8 기본 IP 주소**

ONVIF 호환 VMS나 네트워크 스니퍼를 사용해 장치의 IP 주소를 찾습니다. (IP scan utility).

# **8.1 Internet Protocol version 4 (IPv4)**

장치는 DHCP 서버에서 IP 주소를 가져오도록 구성되었습니다.

DHCP를 통해 가져온 IP 주소는 DHCP 서버 로그 파일에 표시됩니다.

DHCP 서버를 사용할 수 없을 경우 장치는 169.254.x.x/16 서브넷에서 자체 생성된 IP 주소로 자동 구성됩니다. 동일한 서브넷에 속한 PC의 IP 주소 구성 (예: IP 주소: 169.254.1.1, subnet mask: 255.255.0.0).

# **8.2 Internet Protocol version 6 (IPv6)**

장치는 라우터 광고 프로토콜을 이용해 IP 주소를 가져오도록 구성되었습니다. 또한, 장치는 어떤 경우에도 Scope:Link를 사용해 자체 생성 IP 주소를 구성합니다.

# **9 기능 설명**

**지원 브라우저 (최신 버전): Microsoft Edge,**   $\mathbf i$ **Google Chrome, Mozilla Firefox.**

# **9.1 웹 페이지에 처음 액세스하기**

장치형성의 첫 작업은 그의 인터페스 웹에 연결로 구성합니다.

제품의 웹 인터페이스에 액세스하려면 간단히 브라우저를 사용하여 http://ip\_주소 에 연결합니다.

ONVIF Q 프로파일을 준수하는 제품 버전의 경우 처음 액세스 시 홈 페이지가 표시됩니다.

# **9.2 Home 화면**

**제품 버전에 따라 모든 기능을 활성화하지 못할**  T **수 있습니다.**

**제품 모델 및 구성 매개 변수에 따라 메뉴가**   $\mathbf{f}$ **동적으로 자동 구성됩니다.**

만일 로그인 성공적으로 실행되어졌다면 전동회전대의 관리의 인터페이스가 나타날 것입니다.

홈 페이지에서 카메라 스냅숏이 표시되며 렌즈를 점검하고 이동을 관리할 수 있습니다.

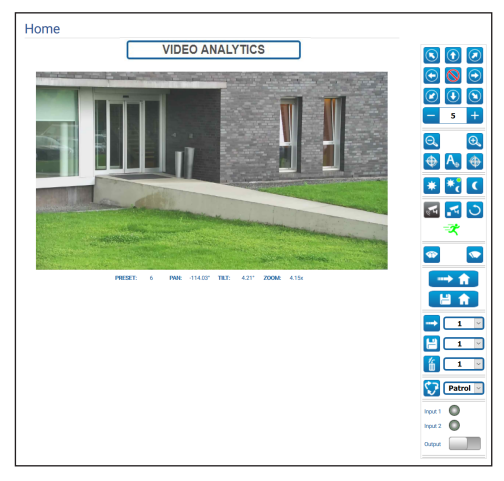

### **그림. 1** Day/Night camera

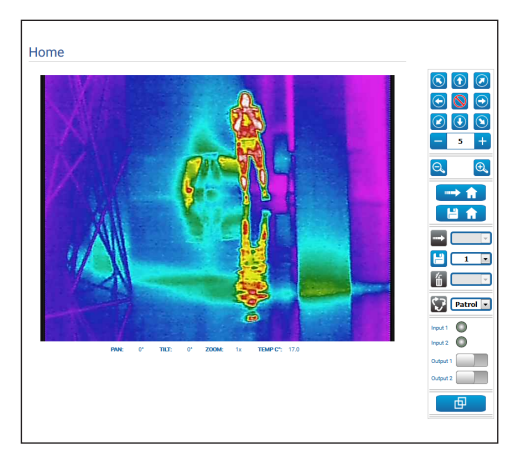

**그림. 2** 열 카메라

 $\overline{z}$ KO - 한국어 - 지침 설명서 고지 참 ?

### <span id="page-494-0"></span>**9.2.1 비디오 스냅숏**

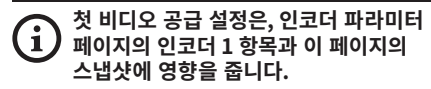

이 영역에는 장치에서 전송한 라이브 비디오의 미리 보기가 표시됩니다. 스냅숏 해상도와 프레임 속도는 고정되어 있으며 비디오 스트림의 실제 특성과 다릅니다.

비디오 스트림 품질을 보려면 VMS를 사용하거나 관련 챕터를 확인해야 합니다 (9.19 인코더 파라미터 화면 (Encoder Parameters), 페이지 48).

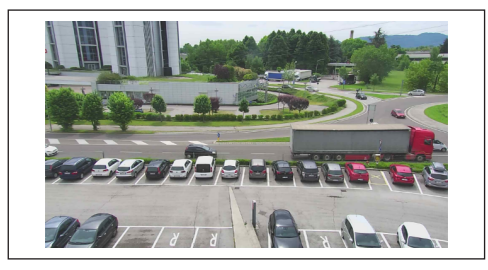

### **그림. 3**

### **9.2.2 작동 모드**

**PRESET TOUR "Tour 1"** 

### **그림. 4**

카메라의 작동 모드를 나타냅니다.

- •**PRESET TOUR "Tour n":** 장치에서 Preset Tour 기능 "Tour n"을 실행하고 있습니다.
- •**PRESET TOUR "Tour n" + ANALYTICS:** 장치의 비디오 분석 모드에서 Preset Tour 가능인 "Tour n"을 실행하고 있습니다.
- •**WASHING:** 장치가 청소 절차를 실행 중입니다.
- •**VIDEO ANALYTICS:** 장치가 비디오 분석 모드 상태입니다.

**Dual Vision 제품의 경우이 장에 표시된 설정은 두 카메라에 공통입니다. 열 화상 카메라 웹 인터페이스 페이지에서 전송 된 매개 변수 또는 명령은 주간 / 야간 카메라에도 영향을 미치며 그 반대의 경우도 마찬가지입니다.**

가상 키보드로 장치를 움직일 수 있습니다. 가상 키보드 아래의 드롭다운 메뉴를 사용하여 속도를 설정하십시오.

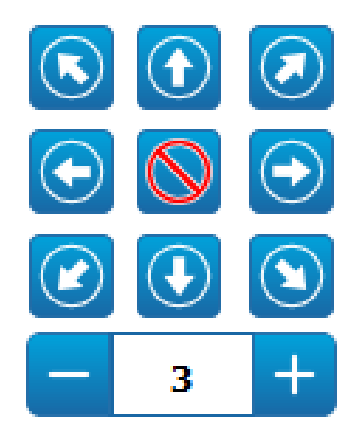

#### **그림. 5**

장치를 움직이려면 마우스로 원하는 방향으로 스냅샷을 직접 클릭할 수도 있습니다.

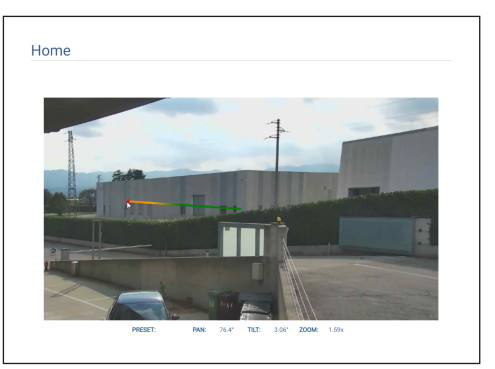

# <span id="page-495-0"></span>**9.2.4 렌즈 제어**

•**Zoom Wide**/**Zoom Tele**

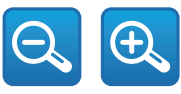

한국어 - 지침 설명서 KO - 한국어 - 지침 설명서 **그림. 7**

확대/축소하려면 Wide Zoom 및 Tele Zoom 키를 사용하는 방법 외에도 마우스가 스냅샷 내부에 있는 상태에서 마우스 스크롤 휠을 사용할 수 있습니다.

### •**Focus Near/Autofocus/Focus Far**

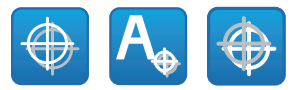

**그림. 8**

### **9.2.5 주야간 모드 제어**

- •**Day Mode:** 주간 모드는 카메라의 IR 필터가 삽입되거나 스포트라이트를 끕니다.
- •**Auto Mode:** 자동 모드를 사용하면 밝기 표시에 따라 주야간 모드에서 카메라 전환을 대신합니다
- •**Night Mode:** 야간 모드는 카메라의 IR 필터가 제거되거나 스포트라이트를 켭니다.

야간 모드 페이지에서는 주야간 모드의 세부사항에서 제어 로직과 IR 필터 및 스포트라이트의 동작을 구성할 수 있습니다. (9.18 야간 모드 페이지 (Night Mode), 페이지 47).

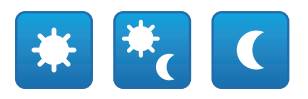

### **그림. 9**

선택한 모드는 오른쪽 상단 모서리에 작은 녹색 볼로 표시됩니다. 선택한 모드는 장치가 꺼져 있을 경우에도 유지됩니다.

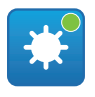

**그림. 10**

# **9.2.6 Video Analytics 모드 제어**

비디오 분석 페이지에서 비디오 분석의 제어 논리를 자세히 구성할 수 있습니다 (9.12 Video Analytics 페이지, 페이지 37).

- •**Analytics Start:** PTZ의 현재 위치에서 Video Analytics 모드를 시작합니다. PTZ가 동작 명령( 예: 팬, 틸트, 줌, Preset Tour)을 수신하면 장치에서 수신된 명령을 실행하기 위해 Video Analytics 모드가 즉시 종료됩니다.
- •**Analytics Stop:** Video Analytics 모드를 중단합니다.
- •**Analytics Reset:** PTZ를 처음 시작했던 비디오 분석 위치로 가져온 다음, 활성 상태의 모든 움직임 검출 알람을 초기화합니다.

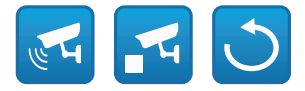

### **그림. 11**

•**비디오 분석 알람:** 비디오 분석의 알람 상태를 나타냅니다. ONVIF 이벤트 tns1 : VideoSource / MotionAlarm이 전송됩니다. 회색: 비디오 분석이 꺼짐. 녹색: 알람 없음. 빨간색: 비디오 분석 알람이 켜짐.

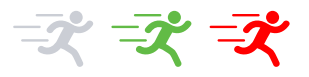

### **그림. 12**

•**Tampering 알람이 켜짐:** 장치 조작의 경우 비디오 분석 경보 영역에 표시됨 (전체 장면의 예기치 않은 변경) (ONVIF 이벤트 tns1:VideoSource/ GlobalSceneChange/ImagingService이 전송됩니다).

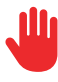

# <span id="page-496-0"></span>**9.2.7 메타데이터 표시**

Video Analytics 모드를 활성화하면 메타데이터가 HOME 페이지의 스냅샷에 표시됩니다 ([그림. 14,](#page-496-1) 페이지 [15](#page-496-1)).

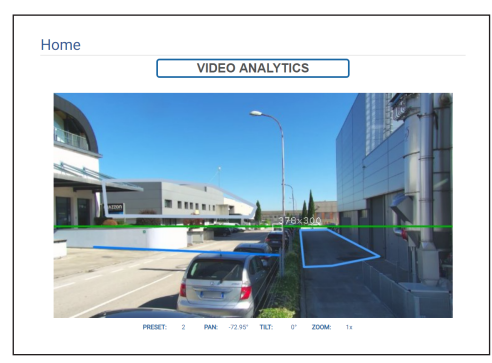

### <span id="page-496-1"></span>**그림. 14**

감지된 움직이는 대상은 다음과 같은 색상의 패널을 사용하여 식별합니다:

- •**빨간색**: 알람 대상. 하나 이상의 규칙이 정의된 경우 대상이 규칙을 위반했을 때. 정의된 규칙이 없으면 대상이 움직이는 것입니다. 목표물 뒤의 흔적은 이전 프레임에서 대상의 위치를 나타냅니다.
- •**주황색:**: 하나 이상의 규칙이 정의된 경우 (대상이 규칙을 위반하여 알람 상태가 되려고 함).
- •**흰색**: 규칙을 위반하지 않는 대상도 검출 마스킹에 의해 차단될 수도 있음 (대상이 규칙을 위반하여 알람 상태가 되려고 함).

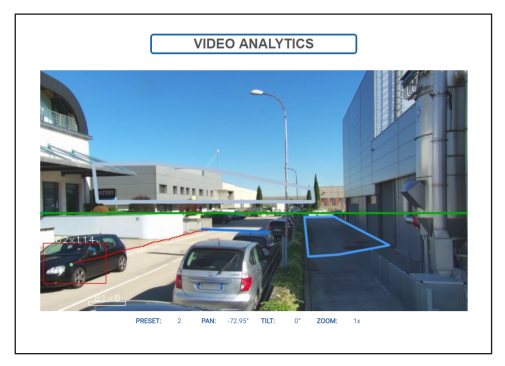

**그림. 15**

변조 시 왼쪽 위 모서리에 있는 이미지에 자주색 정사각형이 표시됩니다.

하나 이상의 규칙이 정의된 사전 설정에서 Video Analytics 모드가 활성화된 경우 스냅샷에 이러한 규칙이 표시됨:

- •**"Line" 규칙:** 하나 이상의 파란색 세그먼트.
- •**"Area" 규칙:** 파란색 다각형.
- •**Detection mask:** 회색 다각형.

보정된 사전 설정에서 비디오 분석 모드가 활성화되면 스냅샷이 표시됨:

•**수평선**: 대상이 무시되는 이미지의 전체 너비에 걸친 녹색 수평선.

•**대상 치수**: 대상 패널 상단의 너비, 높이(센티미터). 만일 TRACKING이 활성화된 경우(PTZ 장치만 해당) 알람 대상이 추적되고 다음에 의해 식별됨:

- •**빨간색 뷰파인더**.
- •**대상이 더 이상 확실하게 보이지 않을 때 선명도가 증가하는 빨간색 뷰파인더(흰색까지)**.

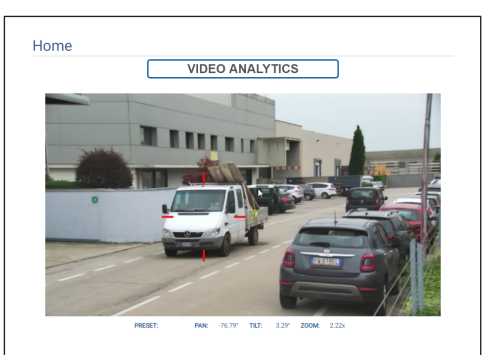

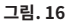

# <span id="page-497-0"></span>**9.2.8 와이퍼 및 세척 시스템 제어**

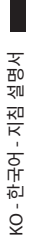

 $\mathbf{d}$ 

**비디오 분석 기능이 있는 제품: 와이퍼 및 세척 시스템 활성화 시 검출 기능이 일시적으로 중단됩니다, 세척 시스템 활성화 시 자동 추적 기능이 일시적으로 중단됩니다.**

•**Wiper/Wash System:** 세척 시스템을 사용하려면 활성화해야 합니다 (9.14 세척 시스템 페이지 (Washer System), 페이지 40). 탱크가있는 와셔 펌프가 설치 및 구성된 경우 명령은 와이퍼 및 세척 절차를 활성화합니다.

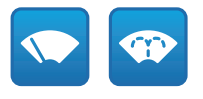

**그림. 17**

### **9.2.9 Home 설정 관리**

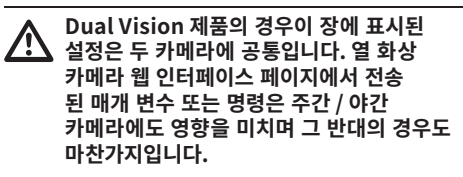

•**Back to Home/Save Home position:** 홈 위치는 어떠한 사전 설정과도 일치하지 않습니다. 홈 위치는 업데이트할 수 있지만 삭제할 수 없는 독립형 설정입니다.

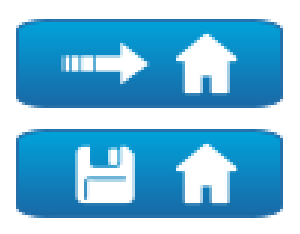

**그림. 18**

# **9.2.10 Preset Management**

- **Dual Vision 제품의 경우이 장에 표시된 설정은 두 카메라에 공통입니다. 열 화상 카메라 웹 인터페이스 페이지에서 전송 된 매개 변수 또는 명령은 주간 / 야간 카메라에도 영향을 미치며 그 반대의 경우도 마찬가지입니다.**
- **비디오 분석 기능이 있는 제품: 규칙 및/또는**   $\mathbf i$ **보정이 홈 위치 또는 사전 설정에 구성된 경우 먼저 규칙 및 보정을 명시적으로 제거하지 않으면 홈 위치 또는 사전 설정을 덮어쓸 수 없습니다 (9.13.2 Calibration, 페이지 39 및 9.28 도구들 화면 (Tools), 페이지 74).**
- •**Scan Preset/Set Preset/Remove Preset**

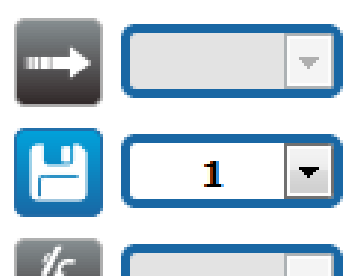

<span id="page-498-0"></span>•**Start Preset Tour:** 사전 설정 살펴보기를 시작하려면 최소 하나의 사전 설정 살펴보기가 정의되어 있어야 하며, 최소 하나의 개의 사전 설정 위치가 저장되어 있어야 합니다. 이동 속도 및 대기 시간은 사전 설정 살펴보기 페이지에서 구성할 수 있습니다. 최대 5개의 Preset Tour를 구성할 수 있습니다.

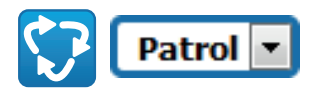

### **그림. 20**

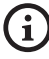

**자세한 내용에 대해서는 관련된 장을** 

**참조합니다. (9.16 사전 설정 살펴보기 페이지 (Preset Tour), 페이지 43).**

### **9.2.11 디지털 입력/출력 제어**

입력 상태를 보고 출력 상태를 제어할 수 있습니다.

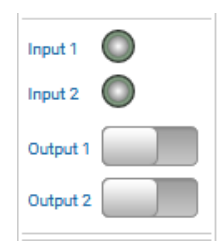

**그림. 21**

# **9.2.12 Flat Field Correction 활성화**

•**Perform FFC (Flat Field Correction):** Flat Field Correction(FFC) 실행의 수동 명령.

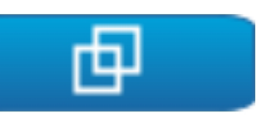

### **그림. 22**

### **9.2.13 키보드를 사용해 장치 제어**

PC 키보드를 통해 다이어그램에 표시된 키를 사용하여 장치를 제어할 수 있습니다.

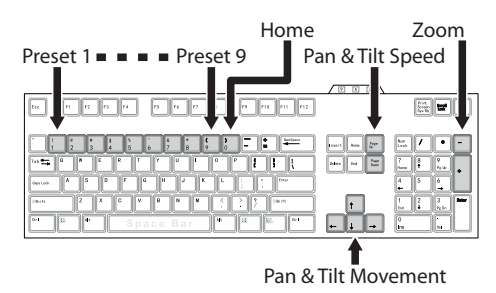

### <span id="page-499-0"></span>**9.2.14 경고 바**

비디오 스냅샷 아래에 경고 메시지와 함께 빨간색 바가 나타날 수 있습니다. 다음 메시지가 표시될 수  $<sub>z</sub>$  있습니다:</sub>

- •**WARNING: DEICING IN PROGRESS…** 결빙 방지 절차가 진행 중입니다. 절차가 완료될 때까지 기다려 주십시오.
- •**WARNING: FIRMWARE UPGRADE IN PROGRESS...**

펌웨어 업그레이드가 진행 중입니다. 업그레이드가 끝날 때까지 기다려 주십시오.

- •**WARNING: HARD RESET ACTIVATED** 하드 리셋 기계적 선택기/버튼이 활성화되어 있습니다. 이를 비활성화해야 합니다.
- •**WARNING: HARD RESET DONE. POWER OFF AND ON THE DEVICE** 장치가 원래 기본 설정으로 재설정되었습니다.

필수로 재활성화해야 합니다. •**WARNING: CALIBRATION IN PROGRESS...** 팬 및 틸트 축의 재보정 절차가 진행 중입니다.

- 절차가 끝날 때까지 기다려 주십시오.
- •**WARNING: UPGRADING VIDEO ANALYTICS FIRMWARE**

비디오 분석 보드의 펌웨어 업그레이드가 진행 중입니다. 업그레이드가 끝날 때까지 기다려 주십시오.

•**FIRMWARE VERSION INCOMPATIBILITY: PLEASE CHECK VIDEO ANALYTICS FIRMWARE**

비디오 인코더 보드와 비디오 분석 보드의 펌웨어 버전 간 호환되지 않습니다. 두 보드 모두에서 사용할 수 있는 최신 버전의 펌웨어를 설치하는 것이 권장됩니다.

•**FIRMWARE VERSION INCOMPATIBILITY: PLEASE CHECK VIDEO ENCODER FIRMWARE**

비디오 인코더 보드와 비디오 분석 보드의 펌웨어 버전 간 호환되지 않습니다. 두 보드 모두에서 사용할 수 있는 최신 버전의 펌웨어를 설치하는 것이 권장됩니다.

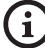

**위에 나열되지 않은 다른 모든 메시지는 즉시 VIDEOTEC 기술 지원 부서에 문의하십시오.**

# **9.3 장치 파라미터 화면 (Device Parameters)**

**Dual Vision 제품의 경우이 장에 표시된 설정은 두 카메라에 공통입니다. 열 화상 카메라 웹 인터페이스 페이지에서 전송 된 매개 변수 또는 명령은 주간 / 야간 카메라에도 영향을 미치며 그 반대의 경우도 마찬가지입니다.**

**제품 버전에 따라 모든 기능을 활성화하지 못할**  f **수 있습니다.**

**메뉴는 제품 모델에 따라 동적으로 자동**   $\mathbf{i}$ **구성됩니다.**

장치 파라미터 메뉴의 항목에서 장치 이름을 설정할 수 있고 추가 정보들을 시각화할 수 있습니다.

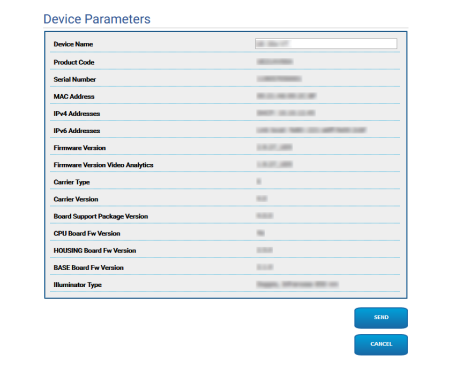

# <span id="page-500-0"></span>**9.4 카메라 주야간 설정 페이지 (Camera Settings)**

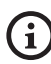

**제품 버전에 따라 모든 기능을 활성화하지 못할 수 있습니다.**

### **메뉴는 제품 모델에 따라 동적으로 자동 구성됩니다.**

메뉴 항목에서 카메라 매개변수를 설정할 수 있습니다. 일부 필드는 시스템 구성에 따라 동적으로 표시됩니다.

- •**Zoom:** Configuration parameters.
	- •**Digital Zoom:** 디지털 줌을 활성화하거나 비활성화합니다. (그 광학을 추가).
- •**Focus:** Configuration parameters.
	- •**Focus mode:**
		- •**MANUAL**
		- •**AUTO PTZ TRIGGER:** 이동이 끝날 때마다 카메라는 이미지의 초점을 자동으로 조절합니다.
		- •**AUTO FULL AUTO:** 이미지 초점 조준 항상 켜짐.
			- •**Autofocus Sensitivity:**
				- •**NORMAL:** 최고 초점에 빠르게 도달합니다(수시로 움직이는 물체를 촬영할 때 사용).
				- •**LOW:** 초점의 안정성이 향상됩니다.
- •**Exposure:** Configuration parameters.
	- •**Exposure Mode:** 매개변수는 노출 알고리즘을 구성합니다.. 관련 제어 필드는 선택한 모드에 따라 표시됩니다. 인공조명 환경에서 간혹 나타나는 flickering 효과는 Exposure Mode - INDOOR (50 또는 60Hz)로 없앨 수 있습니다.
	- •**High Sensitivity:** 이 모드를 사용하면 최대 게인이 증가하여 어두운 장면에서도 더 밝은 이미지를 제공합니다.
- •**Brightness:** 매개변수는 조리개-게인 쌍을 사용하여 밝기 값을 설정합니다
- •**Backlight Compensation:** 역광 보정 기능을 활성화합니다. 역광 보정 기능은 이미지 속의 모든 어두운 영역이 잘 보이도록 해줍니다.
- •**Iris:** 매개변수는 조리개를 설정합니다.
- •**Shutter (s):** 매개변수는 셔터 속도를 설정합니다.
- •**Auto Slowshutter:** 켜짐으로 설정하는 경우 빛이 줄어들면 셔트 속도가 느려집니다. 최소값은 슬로우셔터 수준 매개변수에 의해 설정됩니다.
- •**Gain Limit:** 매개변수는 노출 알고리즘에 대한 최대 게인 값을 정의합니다.
- •**Exposure Compensation:** 매개변수는 장면 밝기를 보정합니다.
- •**Compensation Value:** 매개변수는 장면 밝기 값의 보정을 정의합니다.
- •**최소 셔터 속도:** 매개변수는 셔터 속도의 최소값을 정의합니다.
- •**Slowshutter Level (s):** 매개변수는 자동 슬로우셔터가 켜짐으로 설정되어 있을 경우 셔터 속도의 최소값을 정의합니다.
- •**Gain (dB):** 매개변수는 게인 값을 정의합니다.
- •**White Balance:** Configuration parameters.
	- •**Mode:** 화이트 밸런스에는 다음과 같은 모드가 있습니다 .
		- •**AUTO [2500K-7500K]:** 이 모드는 전체 화면의 색상 정보를 사용하여 화이트 밸런스 값의 출력을 계산합니다. 2500K~7500K 범위의 값을 기반으로 검정색 피사체에서 복사되는 색 온도를 사용하여 적절한 값을 출력합니다.
- KO- 한국어 지침 설명서 KO - 한국어 - 지침 설명서
- •**INDOOR [3200K]:** 3200K 기반 모드
- •**OUTDOOR [5800K]:** 5800K 기반 모드
- •**AUTO TRACING [2000K-10000K]:** AUTO 와 비슷하지만 2000K~10000K 범위의 다양한 값에 적용됩니다.
- •**MANUAL:** 이 모드는 빨간색 및 파란색 게인의 컨트롤을 수동으로 설정할 수 있습니다.
- •**OUTDOOR AUTO:** 이 모드는 실외 전용 자동 화이트 밸런스 모드입니다. 아침과 저녁 모두 자연스러운 화이트 밸런스로 이미지를 포착할 수 있습니다.
- •**SODIUM VAPOR LAMP AUTO:** 이 모드는 나트륨 증기 램프와 호환되는 자동 화이트 밸런스 모드입니다.
- •**SODIUM VAPOR LAMP:** 이 모드는 나트륨 증기 램프 전용으로 고정된 화이트 밸런스 모드입니다.
- •**SODIUM VAPOR LAMP OUTDOOR AUTO:** 이 모드는 실외용 자동 화이트 밸런스 모드이며, 나트륨 증기 램프와 호환됩니다.
- •**Wide Dynamic Range (WDR):** Configuration parameters.
	- •**Wide Dynamic Range:** 이 매개변수는 일부 기능/알고리즘을 활성화하여 더 밝은 구역과 어두운 구역 사이의 대비를 개선합니다.
		- •**OFF:** 카메라가 하나의 노출을 포착하고 어떤 개선 알고리즘도 활성화되지 않음.
		- •**ON:** 카메라가 개선 알고리즘을 활성화합니다.
		- •**VISIBILITY ENHANCER ON:** 카메라가 하나의 노출만 포착하고 VE 알고리즘을 활성화합니다.
		- •**WDR ON + VISIBILITY ENHANCER ON:** 카메라는 다중 노출을 캡처하고 VE 알고리즘을 활성화합니다.
	- •**WDR Level:** 매개변수는 보정 수준을 지정합니다.
	- •**Light Level:** 매개변수는 장면 밝기의 평균 역치를 활성화합니다.
	- •**Brightness Compensation Selection:** 매개변수는 밝기 보정이 실행되는 영역을 설정합니다.
	- •**Compensation Level:** 매개변수는 선택한 영역에 적용되는 보상 수준을 지정합니다.
- •**Advanced Settings:** Configuration parameters.
	- •**Noise Reduction 2D:** 매개변수는 더욱 선명한 이미지를 제공하기 위한 노이즈 감소 수준(2D 모드)을 지정합니다.
	- •**Noise Reduction 3D:** 매개변수는 더욱 선명한 이미지를 제공하기 위한 노이즈 감소 수준(3D 모드)을 지정합니다.
	- •**Sharpness:** 매개변수는 윤곽 선명도 수준을 설정합니다.
	- •**Defog Mode:** 매개변수는 물체 주변이 흐리거나 명암이 낮을 경우 가시성을 향상하는 기능을 활성화하여 물체를 한층 선명하게 표시합니다.
	- •**E-Flip Mode:** 이미지 뒤집기를 활성화합니다.
- •**Options:** Configuration parameters.
	- •**Saturation:** 매개변수는 이미지 색상의 충만 값을 설정합니다.
	- •**Contrast:** 매개변수는 이미지의 명암 값을 설정합니다.
	- •**Brightness:** 매개변수는 이미지의 밝기 값을 설정합니다.
	- •**Noise Reduction:** 매개변수는 노이즈 감소의 수준과 결과 모드(2D, 3D)를 지정합니다.
	- •**High Resolution:** 매개변수는 윤곽을 향상하고 더욱 선명한 이미지를 만듭니다.
	- •**Sharpness:** 매개변수는 윤곽 선명도 수준을 설정합니다.
	- •**Defog Mode:** 매개변수는 물체 주변이 흐리거나 명암이 낮을 경우 가시성을 향상하는 기능을 활성화하여 물체를 한층 선명하게 표시합니다.
	- •**Highlight Correction:** 매개변수는 과다 노출 영역의 마스킹 기능을 활성화합니다.
	- •**Masking Level Overexposure Correction:** 매개변수는 마스킹이 적용된 이후 밝기 수준을 정의합니다.
- •**E-Flip Mode:** 이미지 뒤집기를 활성화합니다.
- •**Image Stabiliser:** Image Stabilizer를 활성화하여 진동 등에 의해 초점이 맞지 않는 이미지를 줄이고 더 초점에 맞춰진 이미지를 얻을 수 있습니다. 약 10Hz의 진동 주파수에 대해 보정이 효과가 있습니다. 이미지 안정화의 기능은 디지털 줌 시스템을 사용해서 현장 각도와 해상도를 조절하지만 감도는 그대로 유지합니다.
- 따라 이미지 안정 기능에 대한 보정을 실행하는 \_\_\_\_\_<br>기능이 IFL 과하 증과 디지터 증을 한께 표요하며 오 •**StableZoom:** StableZoom은 줌 비율에 기능입니다. 광학 줌과 디지털 줌을 함께 사용하면 최대 36배까지 줌을 조정할 수 있습니다. Wide 위치에서 줌을 쓰면, 디지털 줌이 사용되지 않았기 때문에 이미지 해상도 손실이 없습니다. 반면에 Tele 위치에서 줌을 쓰면, 이미지 안정 장치 조정이 최대치에 있으므로 맞지않는 초점이 줄어듭니다.

**Camera Default:** 해당 버튼을 사용하면 카메라 설정을 기본 구성으로 재설정합니다.

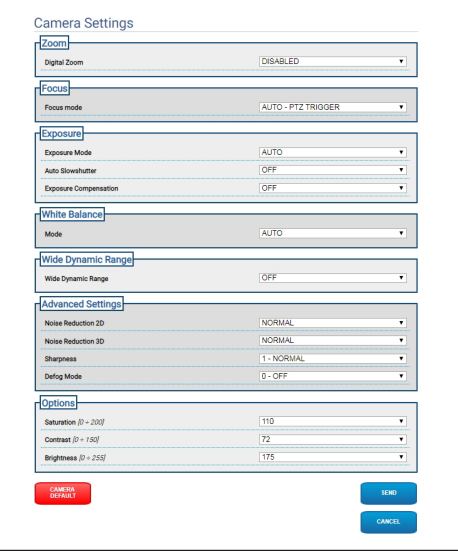

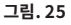

<span id="page-503-0"></span>G

**제품 버전에 따라 모든 기능을 활성화하지 못할 수 있습니다.**

### **메뉴는 제품 모델에 따라 동적으로 자동 구성됩니다.**

메뉴 항목에서 카메라 매개변수를 설정할 수 있습니다. 일부 필드는 시스템 구성에 따라 동적으로 표시됩니다.

- •**Zoom:** Configuration parameters.
	- •**Digital Zoom:** 디지털 줌을 활성화 또는 비활성화합니다. 이용 가능한 최대 배율은 설치된 카메라의 해상도에 따라 다릅니다.
- •**Video:** Configuration parameters.
	- •**Color Palette:** 열 카메라에 의해 표시되는 이미지의 색상 유형을 설정합니다.
	- •**E-Flip Mode:** 이미지 뒤집기를 활성화합니다.
	- •**FFC Warning (Frames):** FFC가 막 실행되려고 할 때 오른쪽 상단에 색상 표시된 사각형 화면에서 디스플레이 지속 시간을 설정합니다. 시간 범위는 프레임 단위로 표시됩니다(1초= 30 프레임).
	- •**기호 표시:** 비디오에 겹쳐지는 심볼들을 활성화하거나 비활성화 할 수 있습니다.
- •**Spot Meter:** Configuration parameters.
	- •**Mode:** 검출되는 온도 측정 단위를 정의합니다.
	- •**Digital Meter:** 측정 된 온도 표시 가능.
	- •**Thermometer:** 디스플레이에서 관련 기호 디스플레이를 활성화합니다.
- •**Thermal Profile:** Configuration parameters.
	- •**Thermal Profile:** 카메라 기본 구성 중 하나를 로딩하거나 고급 구성(사용자 정의)을 활성화할 수 있습니다(CUSTOM).
		- •**STANDARD:** 열 카메라의 기본 구성을 설정합니다.
		- •**LOW CONTRAST:** 저명암 대비 장면(예: 바다 또는 하늘의 비디오 레코딩)용으로 설계된 작동 모드를 설정합니다.
		- •**INDOOR:** 실내 환경용으로 설계된 작동 모드를 설정합니다.
		- •**OUTDOOR:** 실외 환경용으로 설계된 작동 모드를 설정합니다.
		- •**FACE DEFINITION:** 얼굴 인식용으로 설계된 작동 모드를 설정합니다.
		- •**CUSTOM:** 열 카메라의 수동 구성을 허용합니다. 이 구성을 선택하면 고급 구성용 매개변수가 활성화됩니다.
- •**Gain:** Configuration parameters.
	- •**Gain Mode:** 열 카메라가 사용하는 게인을 선택하도록 허용합니다.
		- •**HIGH:** 카메라가 항상 높은 게인 값으로 작동합니다. 이 설정은 명암을 최대화하도록 설계되었으며 특히 이미지의 비디오 분석을 실행하는 응용 프로그램에 적합합니다.
		- •**LOW:** 카메라가 항상 낮은 게인 값으로 작동합니다. 이 설정은 이미지의 동적 범위를 증가시키고 명암을 감소시킵니다. 측정 가능 온도 범위가 높아지기 때문에 매우 뜨거운 요소를 포함하는 장면에 적합합니다.
- •**AUTOMATIC** (ULISSE EVO DUAL에 유효하지 않음)**:** 이 설정은 현재 표시되는 이미지의 유형에 따라 카메라를 High 모드와 Low 모드 간에 전환할 수 있도록 허용합니다. 아래 기술되어 있는 네 가지 매개변수인 Highto-Low Switch 및 Low-to-High Switch는 이 모드의 행동을 조정하는 데 사용됩니다.
	- •**High-to-Low Switch Temperature Threshold:** High-to-Low Switch Percent 매개변수가 Gain Mode Low로 강제 전환 시에 사용하는 온도 역치(in °C) 를 설정합니다.
	- •**High-to-Low Switch Percent**: Gain Mode Low를 대체하여 전환 시 사용되는 픽셀 백분율을 설정합니다.
	- •**Low-to-High Switch Temperature Threshold:** Low-to-High Switch Percent 매개변수가 Gain Mode High로 강제 전환 시에 사용하는 온도 역치(in °C) 를 설정합니다.
	- •**Low-to-High Switch Percent:** Gain Mode High를 대체하여 전환 시 사용되는 픽셀 백분율을 설정합니다.
- •**AUTOMATIC** (ULISSE EVO DUAL에만 유효함)**:** 카메라는 장면 조건 및 사용자 지정 매개변수에 따라 높은 게인 상태와 낮은 게인 상태 간 자동으로 전환됩니다 (자동 게인 모드로 작동하면 자동 FFC가 강제로 활성화됩니다).
	- •**High-to-Low Intensity Threshold:** High-to-Low Intensity Threshold 매개변수는 High-to-Low Population Threshold 매개변수와 결합하여 카메라가 높은 게인 상태에서 낮은 게인 상태로 자동으로 전환하도록 결정하는 장면 조건을 정의합니다. High-to-Low Intensity Threshold는 낮은 게인 상태로 전환되는 데 도움이 될 정도로 점수가 매겨진 강도를 나타냅니다.
	- •**High-to-Low Intensity Threshold:** High-to-Low Population은 High-to-Low Intensity Threshold 매개변수와 결합하여 높은 게인 상태에서 낮은 게인 상태로 자동으로 변경하는 장면 조건을 정의합니다. 원하는 게인 상태 변경 신호를 받도록 강도가 High-to-Low Intensity Threshold를 초과해야 하는 픽셀 밀도의 비율을 나타냅니다.
- •**Low-to-High Population Threshold:** Low-to-High Population Threshold는 Hysteresis 및 High-to-Low Intensity Threshold 매개변수와 결합하여 카메라가 낮은 게인 상태에서 높은 게인 상태로 자동으로 전환하도록 결정하는 장면 조건을 정의합니다. Low-to-High Population Threshold는 원하는 게인 상태 변경 신호를 받도록 픽셀 밀도가 Low-to-High Intensity Threshold 보다 낮아야 하는 픽셀 밀도의 비율을 나타냅니다.
- •**Hysteresis:** Hysteresis는 High-to-Low Intensity Threshold 매개변수와 결합하여 계산된 카메라 변수 Low-to-High Intensity Threshold에 영향을 미칩니다.
- •**Flat Field Correction (FFC):** 이 열 카메라는 이미지 품질을 주기적으로 향상시키는 내부 메커니즘인 Flat Field Correction(FFC)을 갖추고 있습니다.
	- •**Automatic FFC** (ULISSE EVO DUAL 에 유효하지 않음)**:** FFC가 자동 상태일 때는 카메라가 주어진 시간 범위 또는 온도 변화 이후에 FFC를 실행합니다. 반대로 FFC가 수동 모드일 때는 사용자가 원할 때 FFC 작동을 실행할 수 있습니다 ([9.2.12 Flat Field Correction](#page-498-0)  [활성화,](#page-498-0) 페이지 [17](#page-498-0)). 가급적 항상 자동 보정을 사용하는 것이 권장됩니다.
		- •**High Gain Interval:** FFC 실행 시 필요한 선행 시간 범위(프레임).
- •**High Gain Temperature Delta:** FFC 실행 시 필요한 선행 온도 범위(10x°C단위).
- •**Low Gain Interval:** FFC 실행 시 필요한 선행 시간 범위(프레임).
- •**Low Gain Temperature Delta:** FFC를 수행하는 온도 범위(10x°C)입니다.
- •**Automatic FFC** (ULISSE EVO DUAL에만 유효함)**:** Automatic FFC가 활성화되면 카메라가 자동으로 FFC를 수행합니다. 특히 FFC 이벤트는 다음을 통해 트리거됩니다: -시동.

-FFC Period (s)에서 기간을 정의하는 내부 타이머 만료.

-FFC temp delta (°C) 이상의 온도 변화.

- •**FFC Integration period:** 각 FFC 이벤트 중 카메라는 자동으로 센서 데이터의 n 프레임을 통합하여 결과 보정 기간을 생성합니다. FFC Integration Period는 n 값을 정의합니다.
- •**FFC period (s):** 자동 FFC 이벤트 사이의 최대 경과 시간을 정의합니다.
- •**FFC temp delta (°C):** 자동 FFC 이벤트 사이의 FPA(Focal Plane Array) 최대 온도 변화를 정의합니다.
- •**Isotherm:** 구성 매개변수를 사용하여 특정 온도 범위 설정 이내에 포함된 대상에 대한 특수한 색상을 활성화할 수 있습니다.
	- •**Isotherm Enable:** 등온대 기능을 활성화 또는 비활성화합니다.
	- •**Isotherm Mode:** 설정 온도 범위 디스플레이 모드를 선택합니다(백분율 또는 섭씨).
	- •**Lower/Middle/Upper Threshold:** 매개변수는 Isotherm 기능의 하한/중간/상한을 정의합니다.
- •**Digital Data Enhancement (DDE):** Digital Data Enhancement(DDE) 알고리즘의 구성 매개변수.
	- •**DDE Mode:** DDE 알고리즘을 사용하여 이미지 세부사항을 개선하고 노이즈를 제거할 수 있습니다. 선택된 모드(Dynamic 또는 Manual) 에 따라 관련 매개변수가 표시됩니다.
		- •**DYNAMIC:** 장면의 내용에 따라 DDE 매개변수가 자동으로 계산됩니다. DDE Index 는 유일한 대조 매개변수입니다.
			- •**DDE Index:** 이 매개변수 값이 0이면 이미지 처리가 실행되지 않습니다. 0 미만의 값에서는 노이즈가 필터링됩니다. 0 을 초과하는 값에서는 이미지 세부사항을 강조합니다.
		- •**MANUAL:** DDE 알고리즘은 3개의 매개변수를 통해 수동으로 구성되며,
			- •**DDE Gain:** 이것은 높은 주파수 게인을 나타냅니다. 값이 0이면 DDE가 비활성화됩니다.
			- •**DDE Threshold:** 확대되는 세부사항의 최대 크기를 나타냅니다.
			- •**DDE Spatial Threshold:** 이것은 신호에 적용되는 사전 필터 역치(smoothing filter)를 나타냅니다.
- •**Automatic Gain Correction (AGC)** (ULISSE EVO DUAL에 유효하지 않음): Configuration parameters.
	- •**AGC Type:** 메뉴에서 이미지 최적화를 위한 자동 제어의 종류(AGC Type)를 설정할 수 있습니다.
		- •**PLATEAU HISTOGRAM:** 플래토 평활화 알고리즘은 이미지 히스토그램에 기반하여 비선형 변환을 초래합니다. 이는 기본 알고리즘이며 대다수 시나리오에 권장됩니다.
			- •**AGC Region Size:** AGC 필터 계산에 사용되는 영역 치수(중심 기준, 백분율).
			- •**Plateau Value:** 회색조에 포함될 수 있는 최대 화소 수를 설정합니다.
			- •**ITT MidPoint:** 그레이 스케일에 대한 평균 점을 설정합니다.
			- •**Maximum Gain:** AGC 최대 게인을 설정합니다.
			- •**ACE Threshold:** 액티브 컨트라스트 향상 (ACE)을 위한 역치를 설정합니다. ACE 는 장면의 온도에 따라 명암을 조정합니다. 역치가 0보다 크면 온도가 높은 장면에서 명암이 커지고 온도가 낮은 장면에서 명암이 낮아집니다. 역치가 0보다 작으면 온도가 낮은 장면에서 명암이 커지고 온도가 높은 장면에서 명암이 낮아집니다.
			- •**SSO Percent:** Smart Scene Optimization(SSO) 값을 설정합니다. 선형 맵핑되는 히스토그램 백분율을 정의합니다.
			- •**Tail Rejection:** 평활화를 통해 처음부터 우회되는 픽셀 백분율을 정의합니다.
			- •**IIR Filter:** IIR 필터 계수를 설정합니다. 필터는 AGC가 장면 변화에 반응할 때 적용되는 속도를 정의하는 데 사용됩니다.
- KO- 한국어 지침 설명서 KO - 한국어 - 지침 설명서
- •**MANUAL:** 수동 알고리즘은 표시된 명암 및 밝기 값에만 기반하여 각도 변화가 있는 선형 변환을 초래합니다.
	- •**IIR Filter:** IIR 필터 계수를 설정합니다. 필터는 AGC가 장면 변화에 반응할 때 적용되는 속도를 정의하는 데 사용됩니다.
	- •**Contrast:** 이미지 명암 수준을 설정합니다.
	- •**Brightness:** 그레이 스케일에 대한 평균 점을 설정합니다.
- •**AUTO BRIGHT:** Auto-Bright 알고리즘은 자동으로 업데이트되는 밝기 값을 제외하고 Manual 알고리즘과 동일합니다.
	- •**IIR Filter:** IIR 필터 계수를 설정합니다. 필터는 AGC가 장면 변화에 반응할 때 적용되는 속도를 정의하는 데 사용됩니다.
	- •**Contrast:** 이미지 명암 수준을 설정합니다.
- •**ONCE BRIGHT:** Once Bright 선형 변환의 오프셋을 제외하고 Auto Bright 알고리즘과 동일합니다. 오프셋은 알고리즘이 선택되는 순간에만 계산되며, 동적으로 업데이트되지 않습니다.
	- •**IIR Filter:** IIR 필터 계수를 설정합니다. 필터는 AGC가 장면 변화에 반응할 때 적용되는 속도를 정의하는 데 사용됩니다.
	- •**Contrast:** 이미지 명암 수준을 설정합니다.
	- •**Brightness Bias:** 밝기 보상을 설정합니다.
- •**LINEAR:** 선형 평활화 알고리즘은 이미지 히스토그램에 기반하여 선형 변환을 수행합니다.
	- •**AGC Region Size:** AGC 필터 적용을 기준으로 영역 크기(중심 기준, 백분율)를 지정합니다.
	- •**ITT MidPoint:** 그레이 스케일에 대한 평균 점을 설정합니다.
	- •**Tail Rejection:** 평활화에서 제외되는 아프리오리인 화소의 백분율을 정의합니다.
	- •**IIR Filter:** IIR 필터 계수를 설정합니다. 필터는 AGC가 장면 변화에 반응할 때 적용되는 속도를 정의하는 데 사용됩니다.
- •**INFORMATION-BASED:** Information-Based 알고리즘은 더 많은 정보가 있는 이미지 부분에 대해 더 많은 회색 톤을 유지하며, 정보가 덜한 내용의 이미지 부분에는 더 적은 회색 톤을 유지합니다. Information-Based 알고리즘은 그 값이 정보 역치 미만일 경우 히스토그램 평활화 프로세스에서 화소를 배제합니다.
	- •**Information Threshold:** 이미지에 정보가 포함되어 있는지 여부를 결정하기 위해 사용되는 근접 화소 사이의 차이를 정의합니다.
- •**INFORMATION-BASED EQUALIZATION:** Information-Based Equalization 알고리즘에는 장면 정보 내용과 관계없이 히스토그램 평활화 프로세스의 모든 화소가 포함됩니다. 알고리즘은 정보 역치 값에 따라 각 화소를 계산합니다.
	- •**Information Threshold:** 이미지에 정보가 포함되어 있는지 여부를 결정하기 위해 사용되는 근접 화소 사이의 차이를 정의합니다.
- •**Automatic Gain Correction (AGC)** (ULISSE EVO DUAL에만 유효함): 열 히스토그램을 균등하게 하는 알고리즘입니다. 사용자 설정에 따라 회색조를 보다 최적화하기 위해 많은 매개변수를 통해 사용자 지정할 수 있습니다. Configuration parameters.
	- •**Tail Rejection:** 무시할 히스토그램 외부 요소 비율을 정의합니다. 예를 들어 값이 2%로 설정된 경우 매핑 기능이 히스토그램의 하단 2%와 상단 2%를 무시하고 중앙 96%에 대한 매핑 기능을 최적화합니다.
	- •**Maximum Gain:** 이 매개변수를 수정하면 표시된 대비를 향상시킬 수 있으며 이미지의 노이즈를 더욱 분명하게 만들 수 있습니다. 값을 낮추면 이미지가 덜 거칠어지기 때문에 영상이 더 보기 좋아집니다. 이 매개변수의 최적 값은 응용 분야와 개인 설정에 따라 다릅니다..
	- •**Damping Factor:** AGC가 장면 조건에 얼마나 빠르게 변화에 대응할 수 있는지 제한할 수 있는 임시 필터입니다.
	- •**Adaptative Contrast Enhancement:** ACE는 상대적인 장면 온도에 따라 대비를 조정합니다. 온도가 높은 흰색 극성에서 1보다 값이 작으면 이미지가 어두워지고 더 뜨거운 장면 콘텐츠의 대비를 높이며, 1보다 값이 크면 반대로 작용합니다.
	- •**Plateau Value:** 회색조에 포함될 수 있는 최대 화소 수를 설정합니다.
- •**Linear Percent:** 값을 높이면 뜨거운 물체와 차가운 배경 사이의 회색 음영이 더 "분리"됩니다. 이 매개변수의 최적 값은 응용 분야와 개인 설정에 따라 다릅니다..
- •**Digital Detail Enhancement:** 값을 낮추거나 높이면 이미지 세부 사항이 부드러워지거나 강조됩니다.
- •**Smoothing Factor:** 노이즈를 낮추거나 이미지가 덜 픽셀화되도록 하는 데 사용됩니다.
- •**Information-Based Equalization Mode:** Information-Based Equalization Mode 알고리즘에는 장면 정보 내용과 관계없이 히스토그램 평활화 프로세스의 모든 화소가 포함됩니다. 알고리즘은 정보 역치 값에 따라 각 화소를 계산합니다. Information-Based Equalisation Mode가 활성화되면 장면 중앙의 배경과 이미지 사이의 대비가 높아집니다.

**Camera Default:** 해당 버튼을 사용하면 카메라 설정을 기본 구성으로 재설정합니다.

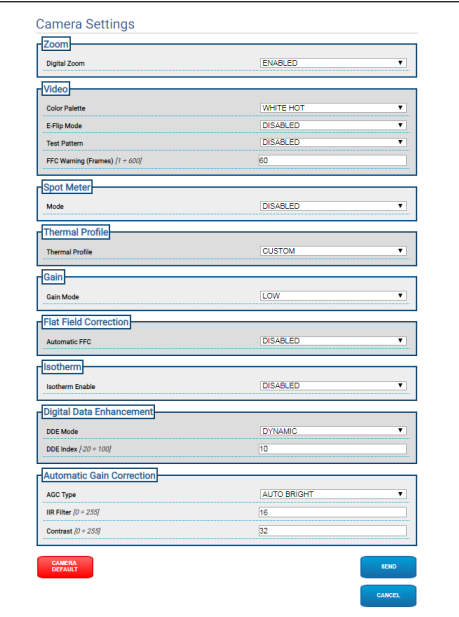

**그림. 26**

## **9.6 마스킹 페이지 (Masking)**

KO - 한국어 - 지침 설명서

 $\mathbf{i}$ 

**제품 버전에 따라 모든 기능을 활성화하지 못할 수 있습니다.**

**메뉴는 제품 모델에 따라 동적으로 자동**  G **구성됩니다.**

**첫 비디오 공급 설정은, 인코더 파라미터**  i **페이지의 인코더 1 항목과 이 페이지의 스냅샷에 영향을 줍니다.**

### **9.6.1 PTZ 마스킹 페이지**

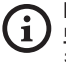

**Masking을 사용하면 모니터링되는 사람 및/ 또는 물체가 보이지 않을 수도 있기 때문에 자동 추적의 정확한 작동이 보장되지 않습니다.**

마스킹 메뉴을 통해 비디오에 마스킹할 영역을 정의할 수 있습니다.

가상 키보드로 장치를 움직일 수 있습니다. 가상 키보드 아래의 드롭다운 메뉴를 사용하여 속도를 설정하십시오.

Preset Tour 시작,사전 설정 스캔 및 홈 버튼은 관련 기능을 활성화하는 데 사용됩니다.

•**마스크 설정**

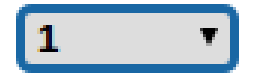

**그림. 27**

•**마스킹 모드:** PTZ 이동 동안 동영상의 특정 부분을 검게 지울 수 있습니다. 설정 위치에 도달하면 동영상 전체가 가려집니다. 마스킹 모드 2개를 사용할 수 있습니다. 팬틸트 모드는 수평 및 수직 축 좌표 모두를 기반으로 마스크를 활성화합니다. 팬 모드는 수평 축 기반으로만 마스크를 활성화합니다.

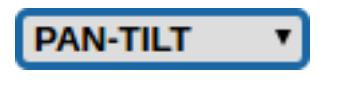

**그림. 28**

•**마스크 시작 위치:** 마스크 시작 위치를 구성합니다.

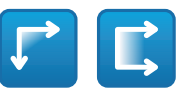

#### **그림. 29**

•**마스크 중지 위치:** 마스크 중지 위치를 구성합니다.

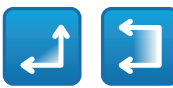

#### **그림. 30**

•**마스크 활성화/마스크 비활성화/마스크 중심 위치/ 모든 마스크 삭제**

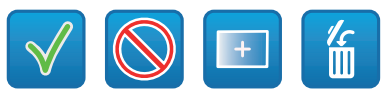

#### **그림. 31**

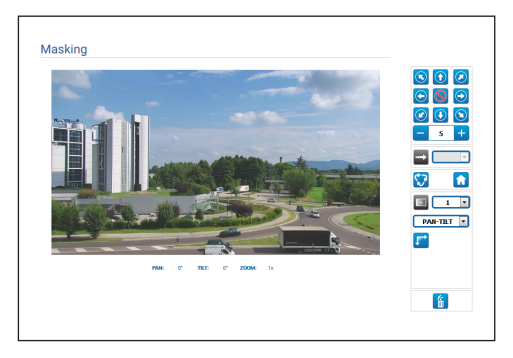

#### **그림. 32**

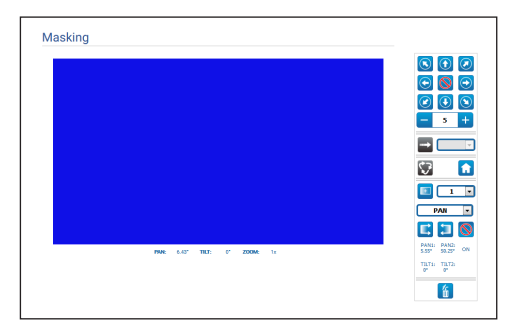

# 지침 설명서 - 한국어 $\frac{1}{\infty}$

## **9.6.2 PTZ 동적 Masking 페이지**

#### **Masking을 사용하면 모니터링되는 사람 및/**  $\mathbf i$ **또는 물체가 보이지 않을 수도 있기 때문에 자동 추적의 정확한 작동이 보장되지 않습니다.**

마스킹 메뉴을 통해 비디오에 마스킹할 영역을 정의할 수 있습니다.

가상 키보드로 장치를 움직일 수 있습니다. 가상 키보드 아래의 드롭다운 메뉴를 사용하여 속도를 설정하십시오.

Preset Tour 시작,사전 설정 스캔 및 홈 버튼은 관련 기능을 활성화하는 데 사용됩니다.

•**마스크 설정**

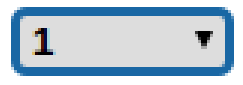

**그림. 34**

- •**마스킹 모드:** 화면 일부를 가리는 사각형 마스크 (최대 8개 표시 포함, 최대 24개까지)를 정의할 수 있습니다. 선택한 마스크를 그리려면 마스킹하려는 영역 중앙으로 이동한 다음, 마우스를 사용하여 마스크를 그리십시오.
- •**마스크 활성화/마스크 비활성화/마스크 중심 위치/ 모든 마스크 삭제**

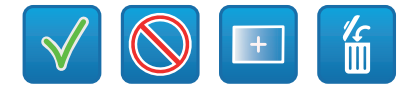

**그림. 35**

•**Sets the masks color:** 색상표를 사용하여 마스크의 색상을 선택하십시오 (선택한 색상이 모든 마스크에 유효합니다).

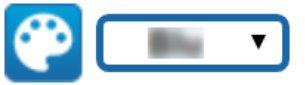

#### **그림. 36**

•**줌 기반 마스킹 모드:** 마스크는 현재 줌 계수가 마스크가 그려진 줌 계수보다 높은 경우에만 표시되도록 설정할 수 있습니다. 현재 줌이 더 낮으면 마스크가 표시되지 않습니다.

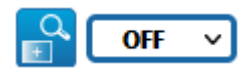

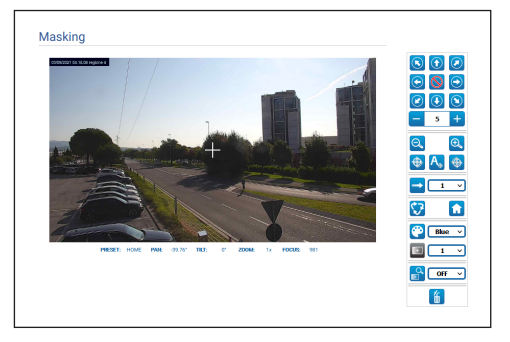

**그림. 38**

## **9.6.3 고정 카메라용 마스킹 페이지**

마스킹 메뉴을 통해 비디오에 마스킹할 영역을 정의할 수 있습니다.

•**마스크 설정**

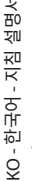

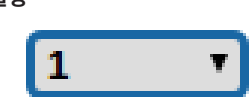

#### **그림. 39**

- •**마스킹 모드:** 화면의 희미한 부분에 직사각형 마스크(최대 8개)를 정의할 수 있습니다. 마스크를 그리려면 마우스 왼쪽 버튼을 길게 클릭하여 마스킹할 영역을 정의합니다.
	- •**마스크 활성화/마스크 비활성화/모든 마스크 삭제**

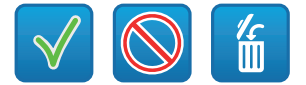

**그림. 40**

•**줌 기반 마스킹 모드:** 마스크는 현재 줌 계수가 마스크가 그려진 줌 계수보다 높은 경우에만 표시되도록 설정할 수 있습니다. 현재 줌이 더 낮으면 마스크가 표시되지 않습니다.

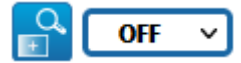

#### **그림. 41**

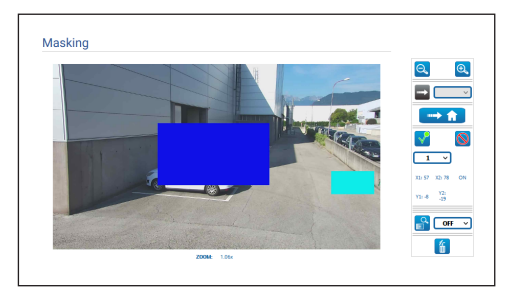

## 지침 설명서-<br>rol 한국어 $\frac{1}{\infty}$

## **9.7 Radiometry Rules 화면**

 $\mathbf{f}$ 

#### **제품 버전에 따라 모든 기능을 활성화하지 못할 수 있습니다.**

#### **메뉴는 제품 모델에 따라 동적으로 자동**  i **구성됩니다.**

이 장치는 ONVIF 이벤트를 통해 복사량 측정 알람 및/또는 복사량 측정 경고인 tns1:VideoSource/RadiometryAlarm false|true 와 tns1:VideoSource/RadiometryWarning false|true를 각각 독립적으로 생성합니다.

- 이 이벤트는 다음의 경우에 설정할 수 있습니다:
- •TEMPERATURE IS BELOW: 온도가 설정 가능 값보다 낮을 때.
- •TEMPERATURE IS ABOVE: 온도가 설정 가능 값보다 높을 때.
- •TEMPERATURE IS BETWEEN: 온도가 두 가지 설정 가능 값 사이에 포함될 때.
- •TEMPERATURE OUTSIDE: 온도가 두 가지 설정 가능 값 사이의 범위를 벗어날 때.

고급 설정 섹션에서 모든 영역/규칙에 적용되는 특정 매개변수를 편집할 수 있습니다:

- •**Thermal alarm persistence interval (s):** 방사 측정 이벤트를 생성하는 조건은 이 전체 기간 동안 지속되어야 합니다.
- •**Hold Preset Tour:** 복사량 측정 알람 및/또는 경고가 발생할 경우 진행중인 Preset Tour를 보류할 수 있습니다.
- •**Region display color:** 현재 사전 설정과 관련된 활성 영역은 이 매개변수에 의해 지정된 색상의 사각형으로 표시될 수 있습니다.
- •**Region numbering:** 각 사전설정과 관련된 영역은 1~5의 숫자를 사용하여 식별할 수 있으며 이 매개변수를 편집하여 표시하거나 숨길 수 있습니다. PTZ 카메라에서 사전 설정마다 최대 5개의 ROI( 관심 영역)를 설정할 수 있습니다. 고정 카메라에서 최대 5개의 ROI(관심 영역)를 설정할 수 있습니다.
- •**Show Temperatures in OSD:** 현재 사전 설정과 관련된 영역 온도를 OSD의 텍스트 줄에 표시할 수도 있습니다. 단일 ROI의 경우 최소, 평균 및 최대 온도가 표시되고 여러 ROI의 경우 평균 온도만 표시됩니다.
- •**Time ONVIF Event Send Temperature (min):** 이미지 중앙의 온도 또는 현재 사전 설정 위치와 관련된 ROI의 온도가 포함된 ONVIF Analytics "TemperatureReading" 이벤트의 주파수를 전송합니다(환경에 따라 다름).

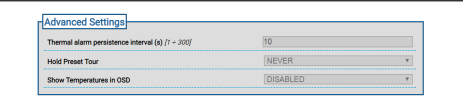

#### **그림. 43**

방사 측정 알람 및/또는 방사 측정 경고가 영역에 생성되면 A(알람) 및/또는 W(경고)가 관심 영역을 정의하는 사각형의 왼쪽 위에 각각 표시됩니다.

열 카메라에 고급 방사 측정 기능이 탑재되지 않은 버전의 고정 카메라는 상기와 같은 규칙의 TEMPERATURE 값이 사각형 이미지 중앙에서 감지되는 온도로 결정됩니다.

PTZ 장시의 경우 고급 폭사당 즉성 기능이 내상되시 않은 열화상 카메라 버전에서는 위와 같이 규칙의 온도가 사각형 이미지의 중심에서 감지된 온도에 따라 결정됩니다. 복사량 측정 알림 또는 경고를 생성하는 복사량 측정 규칙은 홈 위치와 저장된 사전설정과 관련된 각각의 팬/틸트 위치에 따라 다를 수 있습니다. 고정 카메라의 경우 고급 복사량 측정 기능이 내장된 열화상 카메라에서는 위와 같이 사각형 이미지에서 구성 가능한 사각형 영역 내에서 감지된 최소/평균/ 최대 온도에서 온도 규칙의 온도를 선택할 수 있습니다. PTZ 장치의 경우, 고급 복사량 측정 기능이 내장된 열화상 카메라 버전에서는 위와 같이 사각형 이미지에서 구성 가능한 사각형 영역 내에서 감지된 최소/평균/최대 온도에서 규칙의 온도를 선택할 수 있습니다. 해당 영역과 복사량 측정 규칙은 홈 위치와 저장된 사전설정과 관련된 각각의 팬/틸트 위치에 따라 다를 수 있습니다. 고급 복사량 측정 기능이 있는 카메라의 경우 각각의 HOME 팬/틸트 위치 또는 저장된 사전설정에 대해 최대 5개의 고유 영역과 관련 복사량 측정 알람 및/또는 경고 조건을 설정할 수 있습니다.

•**규칙 저장/ 규칙 삭제/기본 영역 설정**

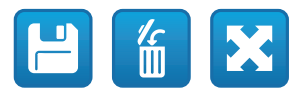

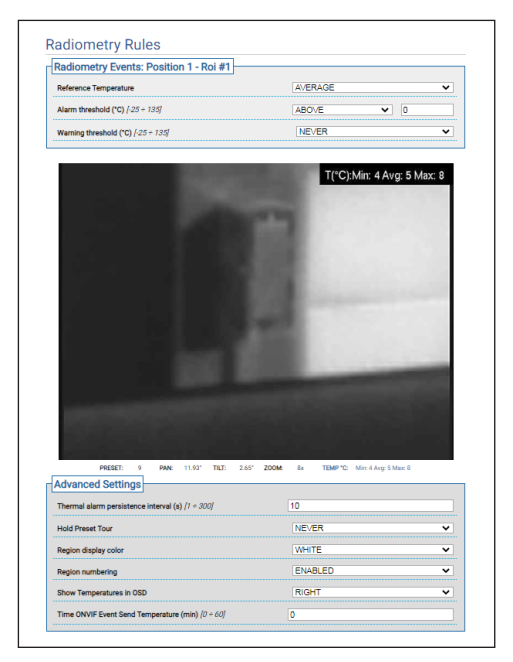

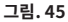

## 지침 설명서 - 한국어 $\frac{1}{\infty}$

## **9.8 Network Page**

**장치가 올바르게 작동하려면 NTP 서버를**   $(i)$ **사용하여 내부 클록의 날짜 및 시간을 연결된 시스템(VMS/PC/소프트웨어 등)의 날짜 및 시간과 동기화해야 합니다.**

**제품 버전에 따라 모든 기능을 활성화하지 못할**  i **수 있습니다.**

#### **메뉴는 제품 모델에 따라 동적으로 자동**   $\mathbf i$ **구성됩니다.**

메뉴 항목에서는 제품 네트워크 설정을 변경할 수 있으며 로컬 네트워크 장치를 자동으로 식별할 수 있도록 활성화할 메커니즘 유형을 선택할 수 있습니다.

- •**IPv4:** 인터넷 프로토콜 IPv4를 활성화/비활성화/ 구성할 수 있습니다. 장치에 정적으로 할당된 주소가 필요한지 아니면 DHCP를 사용하여 동적으로 할당되거나 자체 생성된 주소가 필요한지 결정할 수 있습니다.
- •**IPv6:** 인터넷 프로토콜 IPv6을 활성화/비활성화/ 구성할 수 있습니다. 장치에 정적으로 할당된 주소가 있어야 하는지 아니면 DHCP 또는 라우터 광고를 사용하여 동적으로 할당된 주소가 있어야 하는지 결정할 수 있습니다.
- •**DNS:** DNS를 자동으로 검색하거나 두 개의 DNS를 수동으로 구성할 수 있습니다.
- •**NTP Server:** 장치가 외부 NTP(네트워크 시간 프로토콜) 서버와 동기화되도록 할 것인지 지정할 수 있습니다.
	- •**DISABLED:** 장치의 날짜와 시간을 동기화하고 싶지 않다면 이 작업을 선택합니다.
	- •**STATIC:** 고정적인 주소로부터 명시된 NTP 서버를 (Network Time Protocol) 가진 장치의 날짜와 시간을 동기화을 원하시는 경우 이 작업을 선택합니다.
	- •**DHCP:** 장치의 날짜 및 시간을 DHCP 서버에 표시된 NTP(네트워크 시간 프로토콜) 서버의 날짜 및 시간과 동기화하려면 이 옵션을 선택합니다.
- •**Accept Untrusted NTP Server:** 매개변수가 활성화되는 경우 장치는 신뢰되지 않는 서버 및 네트워크를 허용합니다.

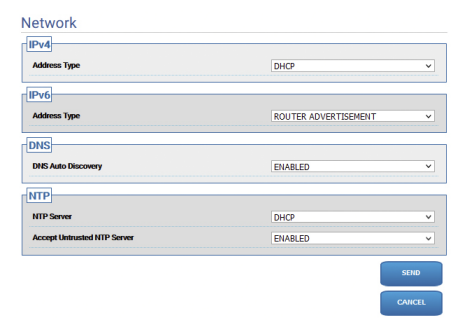

**그림. 46**

## **9.8.1 프로토콜 페이지 (네트워크)**

 $\mathbf{d}$ 

i

**장치가 올바르게 작동하려면 NTP 서버를 사용하여 내부 클록의 날짜 및 시간을 연결된 시스템(VMS/PC/소프트웨어 등)의 날짜 및 시간과 동기화해야 합니다.**

 $\overline{Q}$ 

**제품 버전에 따라 모든 기능을 활성화하지 못할 수 있습니다.**

#### **메뉴는 제품 모델에 따라 동적으로 자동 구성됩니다.**

메뉴 항목에서는 제품 네트워크 설정을 변경할 수 있으며 로컬 네트워크 장치를 자동으로 식별할 수 있도록 활성화할 메커니즘 유형을 선택할 수 있습니다.

- •**Protocols:** Configuration parameters.
	- •**HTTP protocol:** 매개변수가 활성화된 경우 장치에서 포트 80의 HTTP 프로토콜을 지원합니다.
	- •**HTTPS protocol:** 매개변수가 활성화된 경우 장치에서 포트 443의 HTTPS 프로토콜을 지원합니다.
	- •**RTSP protocol:** RTSP(Real Time Streaming Protocol)는 활성화/비활성화할 수 있습니다.
	- •**Streaming Authentication:** RTSP 인증을 활성화하거나 비활성화합니다. 매개변수가 비활성된 경우 장치에서 비디오 플로를 얻으려면 유효한 사용자 이름과 암호를 제공해야 합니다.
	- •**ONVIF Media 2:** Media 2부터 Profile T까지 활성화/비활성화할 수 있습니다. 장치에 비디오 분석 보드가 설치되어 있는 경우 경계 상자를 표시하기 위해 메타데이터를 지원하는 VMS 로 메타데이터를 내보낼 수 있도록 Media 2를 활성화하는 것이 권장됩니다.
- •**WS Discovery:** 활성화된 경우에는 장치가 온라인으로 자동 식별될 수 있습니다.
- •**QoS:** 이 장치에서는 온라인으로 전송되는 패키지 및 데이터의 스트리밍에 더 높은 우선순위를 부여할 수 있도록 Quality of Service(QoS) 옵션을 구성할 수 있습니다. QoS의 DSCP 값(0~63)은 비디오 스트리밍과 장치 관리에 대해 각각, 총 두 가지로 구성할 수 있습니다.
- •**Packet Rate Limits:** 장치 네트워크 인터페이스의 인바운드 및 아웃바운드 트래픽을 제한할 수 있습니다. 이 기능은 DoS 공격을 방지하는 데 사용됩니다.
	- •**Rate limit enabled:** 패킷 속도 제한을 사용합니다.
	- •**UDP packets rate limit:** 초당 허용되는 최대 UDP 패킷 수를 설정합니다. 이 속도를 초과하는 패킷은 제거됩니다.
	- •**UDP packets burst:** UDP 패킷의 최대 초기 버스트를 설정합니다.
	- •**TCP packets rate limit:** 초당 허용되는 최대 TCP 패킷 수를 설정합니다. 이 속도를 초과하는 패킷은 제거됩니다.
	- •**TCP packets burst:** TCP 패킷의 최대 초기 버스트를 설정합니다.
	- •**HTTP requests rate limit:** 초당 허용되는 최대 TCP 패킷 수를 설정합니다. 이 속도를 초과하는 요청은 제거됩니다.
	- •**HTTP requests burst:** HTTP 요청의 최대 초기 버스트를 설정합니다.

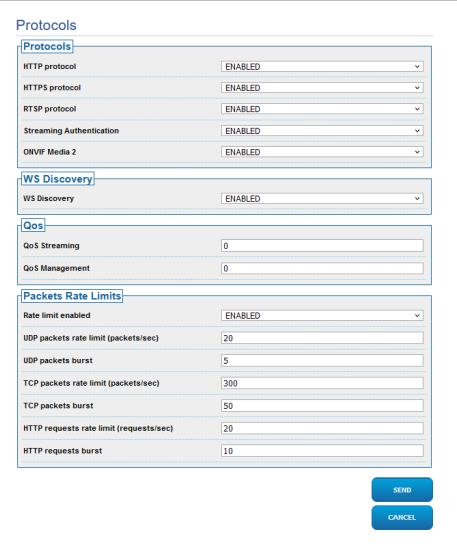

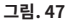

## **9.8.2 SNMP 페이지 (네트워크)**

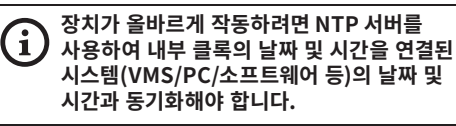

**제품 버전에 따라 모든 기능을 활성화하지 못할**  i **수 있습니다.**

#### **메뉴는 제품 모델에 따라 동적으로 자동 구성됩니다.**

메뉴 항목에서는 제품 네트워크 설정을 변경할 수 있으며 로컬 네트워크 장치를 자동으로 식별할 수 있도록 활성화할 메커니즘 유형을 선택할 수 있습니다.

- •**SNMP:** Configuration parameters.
	- •**SNMP:** SNMP(Simple Network Management Protocol)를 활성화/비활성화할 수 있습니다.
	- •**NTCIP 프로토콜:** NTCIP(National TransportationCommunications for Intelligent Transportation System Protocol)는 활성화/비활성화할 수 있습니다. SNMP 버전이 SNMPv1를 적용하는 경우에 한합니다.
	- •**SNMP 버전:** 사용할 SNMP 버전은 SNMPv1, SNMPv2c 및 SNMPv3 중 선택할 수 있습니다. 선택한 버전에 따라 SNMP 프로토콜을 올바르게 구성하기 위한 모든 관련 매개변수가 나타납니다.

**사용 가능한 일부 트랩은 활성화되어 있어도 관련 기능이 활성화된 경우에만 전송됩니다.** •**Traps:** 이 섹션에서 사용 가능한 개별 트랩을 하나씩 보낼 수 있습니다..

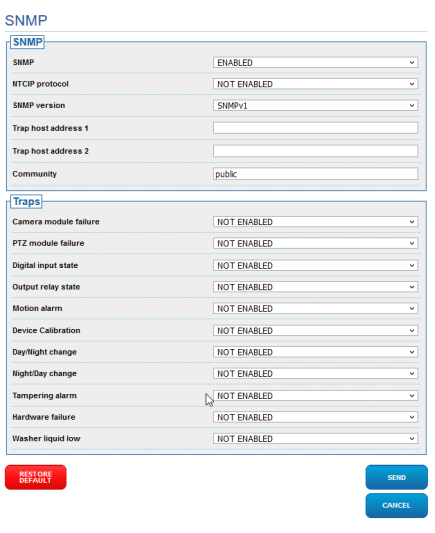

#### **그림. 48**

#### **9.8.3 날짜 및 시간 페이지 (네트워크)**

메뉴 항목에서 제품의 날짜 및 시간 설정을 변경할 수 있습니다.

- •**Date & Time:** Configuration parameters.
	- •**Time Zone:** 장치 동기화를 위해 표준 시간대를 설정할 수 있습니다.
	- •**일광 절약 시간:** 일광 절약 시간을 활성화하거나 비활성화할 수 있습니다.
	- •**Set Date/Time from PC:** 제품의 날짜 및 시간을 사용 중인 PC의 날짜 및 시간과 동기화할 수 있습니다.

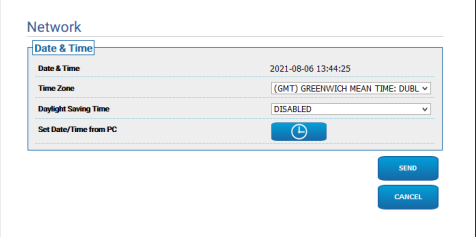

**그림. 49**

## **9.9 Users Page**

**/i,** 

#### **Dual Vision 제품의 경우이 장에 표시된 설정은 두 카메라에 공통입니다. 열 화상 카메라 웹 인터페이스 페이지에서 전송 된 매개 변수 또는 명령은 주간 / 야간 카메라에도 영향을 미치며 그 반대의 경우도 마찬가지입니다.**

 $\ddot{\tilde{\phi}}$  메뉴 항목에서 장치에 액세스할 수 있는 사용자를 관리할 수 있습니다.

관리자 유형 사용자는 장치의 전체 구성에 액세스할 수 있지만 조작자 및 사용자 유형 사용자는 다음과 같은 관리 페이지에 대한 액세스가 제한되어 있습니다:

- •**Administrator**: 장치의 전체 구성에 액세스할 수 있습니다. 장치를 완전히 제어할 수 있습니다.
- •**Operator:** 장치의 비디오 플로와 식별 매개변수에 액세스할 수 있습니다. 장치의 줌, 움직임과 세척 시스템을 제어할 수 있습니다. 구성 매개변수를 편집할 수 없습니다.
- •**User:** 장치의 비디오 플로와 식별 매개변수에 액세스할 수 있습니다.

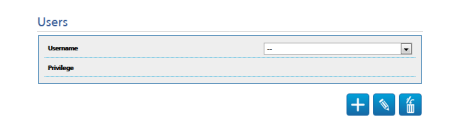

**그림. 50**

사용자 이름은 영숫자로만 구성할 수 있습니다. 특수 문자는 사용할 수 없습니다.

암호 형식은 "보안 정책" 웹페이지의 설정에 따라 다릅니다 (9.24.9 보안 정책 페이지 (보안), 페이지 71).

## **9.10 이동의 재호출 화면 (Motions Recall)**

**Dual Vision 제품의 경우이 장에 표시된 설정은 두 카메라에 공통입니다. 열 화상 카메라 웹 인터페이스 페이지에서 전송 된 매개 변수 또는 명령은 주간 / 야간 카메라에도 영향을 미치며 그 반대의 경우도 마찬가지입니다.**

**제품 버전에 따라 모든 기능을 활성화하지 못할**  î **수 있습니다.**

**메뉴는 제품 모델에 따라 동적으로 자동**   $\mathbf i$ **구성됩니다.**

움직임 불러오기 메뉴 항목에서 제품이 특정 기능을 수행하는 비활성 시간 간격을 지정할 수 있습니다.

- •**Type:** 이 매개변수는 비활성 시간 간격이 증가하면 실행할 기능을 선택합니다. 활성화할 수 있는 기능은 다음과 같습니다: None, Home Position, Preset Position, Analytics Home, Analytics Preset, Preset Tour. Preset Position 및 Analytics Preset 기능은 사용자 ID를 사용하는 사전 설정의 사양이 필요합니다. Analytics Home 기능을 이용하면 장치가 홈 위치로 돌아오며 비디오 분석이 활성화됩니다. Analytics Preset 기능을 이용하면 장치가 지정된 사전 설정으로 돌아오며 비디오 분석이 활성화됩니다. 사전 설정 위치 기능은 사용자 이름을 사용하는 사전 설정의 사양이 필요합니다. 최대 5개의 Preset Tour를 구성할 수 있습니다.
- •**Timeout:** 이 매개변수는 비활성 간격의 지속 기간을 지정합니다.
- •**Cyclic Re-calibration:** 이 매개변수는 시스템이 축 보정 절차를 새로 실행해야 하는 시간 간격을 지정합니다. 값을 0으로 설정하면 기능이 비활성화됩니다.

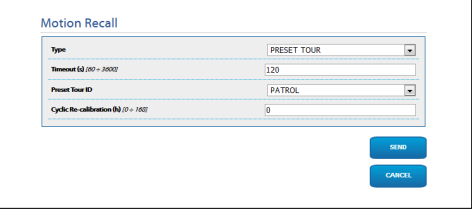

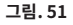

## **9.11 Motion Detection 페이지**

**제품 버전에 따라 모든 기능을 활성화하지 못할**   $\mathbf{f}$ **수 있습니다.**

#### **메뉴는 제품 모델에 따라 동적으로 자동**  i **구성됩니다.**

ONVIF 이벤트를 사용해 알람을 내보내도록 장치를 구성할 수 있습니다.

- •**Sensitivity:** 알고리즘 민감도 수준을 구성합니다.
	- •**DISABLED:** ONVIF 이벤트가 전송되지 않았습니다.
	- •**낮음 / 보통 / 높음:** 장면의 일부 변경이 감지되면 ONVIF tns1:VideoSource/MotionAlarm 이벤트가 전송됩니다. 장면 변경 및 이벤트 전송 정도를 결정하는 세 가지 민감도(낮음 / 보통 / 높음)가 있습니다.
	- •**TAMPER DETECTION:** 장치를 조작하는 경우(전체 장면의 갑작스러운 변경) tns1:VideoSource/GlobalSceneChange/ ImagingService ONVIF 이벤트가 전송됩니다..

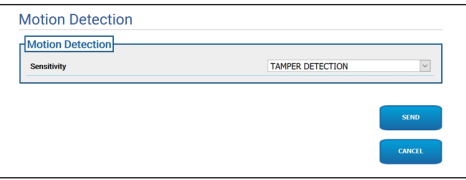

**그림. 52**

## **9.12 Video Analytics 페이지**

**제품 버전에 따라 모든 기능을 활성화하지 못할**   $\mathbf{a}$ **수 있습니다.**

#### **메뉴는 제품 모델에 따라 동적으로 자동 구성됩니다.**

VIDEOTEC ANALYTICS 기능이 탑재된 장치의 설정 가능한 매개변수는 다음과 같습니다:

- •**추적 활성화** (영상 분석이 활성화되었다고 가정합니다):
	- •**ENABLED:** 움직임이 검출되고 ONVIF 움직임 탐지 이벤트가 발생하면 PTZ가 자동으로 움직입니다.
	- •**DISABLED:** 움직임이 검출되면 PTZ가 현재 위치를 그대로 유지하고 ONVIF 움직임 탐지 이벤트가 발생합니다.
- •**Target selection mode:** 대상의 식별 모드가 설정되면 자동 추적 PTZ 유닛이 따라옵니다.
	- •**자동:** PTZ 유닛에서의 적절한 알고리즘 로직에 따라 대상을 자동으로 식별합니다.
	- •**MANUAL:** 오퍼레이터가 대상을 수동으로 식별하고, 유닛에게 적절한 ONVIF 명령을 보내 대상을 선택합니다.
- •**Target Loss Timeout:** 목표치 손실이 감지된 후 추가 동작을 실시하기 전까지 또는 motion detection 최초 위치로 돌아오기 전까지 자동 추적이 대기하는 대기 시간(초)을 설정합니다.
- •**Max Duration:** 추적 지속 시간(초)의 최대값을 설정합니다. 이 시간이 만료되면 PTZ가 최초 움직임 검출 위치로 돌아갑니다.

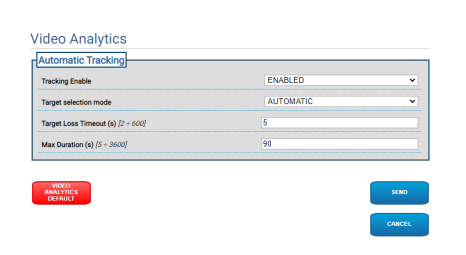

#### **그림. 53**

•**Video Analytics Default:** 이 버튼을 누르면 비디오 분석의 기본 설정을 복원합니다.

비디오 분석 알고리즘은 홈 페이지에 있는 특정 버튼을 이용해 활성화해야 합니다. 비디오 분석을 자동 활성화하려면 모션 불러오기 페이지에서 분석을 설정합니다.

## **9.13 Rules and Calibration 페이지**

G

**제품 버전에 따라 모든 기능을 활성화하지 못할 수 있습니다.**

**이 웹 페이지에 액세스하면 모션 불러오기가**  Ĥ. **차단됩니다. 재설정하려면 이 페이지를 닫으십시오.**

#### **첫 비디오 공급 설정은, 인코더 파라미터**  Ŧ **페이지의 인코더 1 항목과 이 페이지의 스냅샷에 영향을 줍니다.**

Rules and Calibration 페이지에서 고급 비디오 분석 알람에 대한 필터 집합을 구성할 수 있습니다. 규칙 및 보정은 사전 설정에 정의되어 있습니다. 기존 사전 설정에서 사전 설정을 선택하십시오.

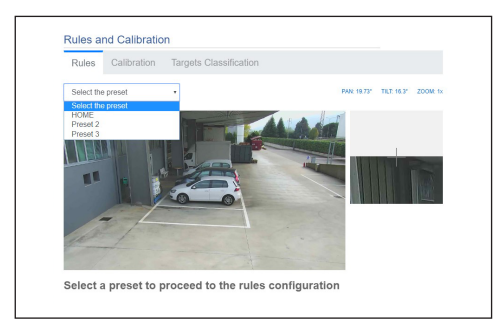

#### **그림. 54**

새 사전 설정을 만들려면 홈 페이지를 참조하십시오 ( [9.2 Home 화면,](#page-493-0) 페이지 [12\)](#page-493-0).

**9.13.1 규칙**

**규칙을 그리려면 웹 페이지의 지침을**  ì **따르십시오.**

•**Line:** 알람은 선을 넘는 목표치에 의해서만 생성됩니다.

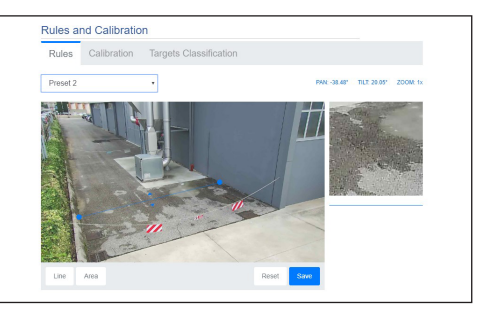

#### **그림. 55**

- •**Area:** 알람은 장시간 동안 해당 영역에 들어가고, 나가고, 나타나고, 남는 목표치에 의해서만 생성됩니다(배회).
	- •**Detection mask:** 움직임 감지가 적용되지 않는 영역.

두 개 이상의 규칙이 발생하면 하나 이상의 규칙이 알람 모드에 있을 때 알람이 생성됩니다.

## **9.13.2 Calibration**

#### **보정하려면 웹 페이지의 지침을 따르십시오.**  $\mathbf{i}$

보정을 통해 치수에 따라 목표치를 측정하고 규칙을 활성화할 수 있습니다 ([9.13.3 Targets](#page-520-0)  [Classification,](#page-520-0) 페이지 [39\)](#page-520-0).

보정하려면 카메라의 높이를 제공하거나 이미지에 인식된 하나 이상의 높이를 그리십시오. 동일한 프레임에서 평지 주차장 및 오르막 경사로와 같이 평평한 표면에 대해 다중 보정을 계획하지 않습니다. 대신에 평평하고 기울어진 단일 표면(오르막 또는 내리막)을 보정할 수 있습니다.

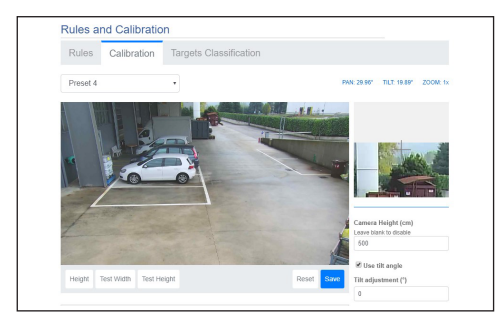

#### **그림. 56**

필요한 모든 측정이 제공될 때까지 보정이 완료되지 않는다는 메시지가 표시됩니다.

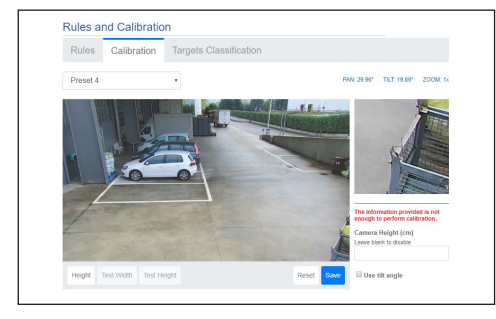

#### **그림. 57**

보정이 완료되면 이미지의 물체와 사람을 측정할 수 있으며 이와 같은 측정이 올바른지 확인하십시오.

## <span id="page-520-0"></span>**9.13.3 Targets Classification**

**목표치 분류를 구성하려면 웹 페이지의 지침을**   $\mathbf{i}$ **따르십시오.**

이 페이지는 보정이 완료된 경우에만 활성화됩니다. 크기에 따라 알람을 생성하는 목표치를 선택할 수 있습니다.

- •**Person:** 알람은 해당 카테고리에 대해 정의된 간격 내의 치수(제곱미터)가 있는 목표치에 의해서만 생성됩니다.
- •**차량:** 알람은 해당 카테고리에 대해 정의된 간격 내의 치수(제곱미터)가 있는 목표치에 의해서만 생성됩니다.
- •**물체:** 알람은 해당 카테고리에 대해 정의된 간격 내의 치수(제곱미터)가 있는 목표치에 의해서만 생성됩니다.

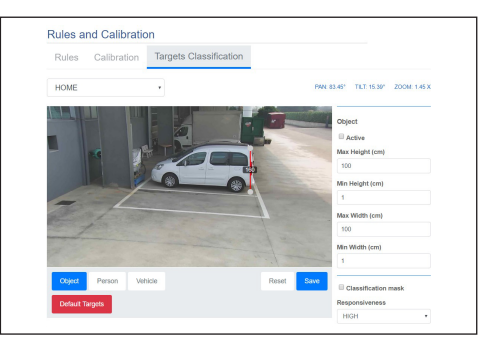

#### **그림. 58**

분류는 규칙과 결합합니다. 예를 들어 알람은 "Person"이 선택되고 "Line" 규칙이 그려진 경우 선을 넘는 사람에 의해서만 생성됩니다.

## **9.14 세척 시스템 페이지 (Washer System)**

- **외부 온도가 0°C 이하이거나 얼음이 존재하는 경우에는 와이퍼를 작동하지 마십시오. 제품 버전에 따라 모든 기능을 활성화하지 못할**
- i **수 있습니다.**
- **메뉴는 제품 모델에 따라 동적으로 자동**  i **구성됩니다.**

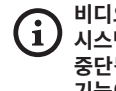

**비디오 분석 기능이 있는 제품: 와이퍼 및 세척 시스템 활성화 시 검출 기능이 일시적으로 중단됩니다, 세척 시스템 활성화 시 자동 추적 기능이 일시적으로 중단됩니다.**

**첫 비디오 공급 설정은, 인코더 파라미터**  f **페이지의 인코더 1 항목과 이 페이지의 스냅샷에 영향을 줍니다.**

메뉴에서 장치 세척 시스템 기능을 구성할 수 있습니다.

- •**세척 시스템:** 세척 시스템을 활성화 또는 비활성화합니다.
- •**Wiper-on Delay (s):** 세척액 공급 시작부터 와이퍼 스위치 켜기까지 걸리는 시간을 초 단위로 설정합니다.
- •**Washer Cycle Duration (s):** 세척액이 동시에 공급되면서 와이퍼가 켜지는 시간을 초 단위로 설정합니다.
- •**Wiper-off Delay (s):** 세척액 공급 종료부터 와이퍼 비활성화까지 걸리는 시간을 초 단위로 설정합니다.
- •**"Washer by wiper" enable:** 기능이 활성화된 경우 와이퍼 활성화 제어 명령어는 전체 세척 절차의 활성화와 일치합니다. 이 절차가 끝나면 PTZ가 최초 움직임 위치로 돌아갑니다.

•**노즐 위치로 이동/노즐 위치 저장**

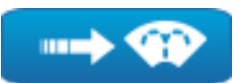

**그림. 59**

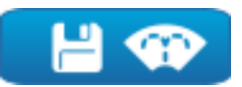

#### **그림. 60**

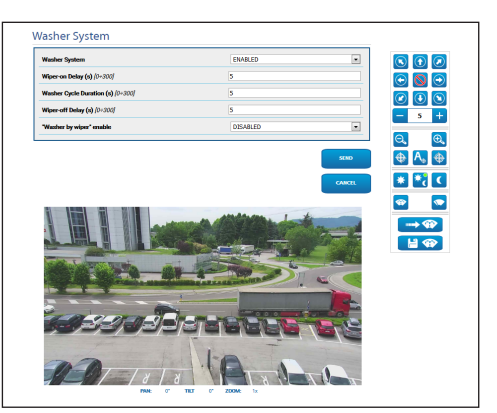

**그림. 61** PTZ 화면

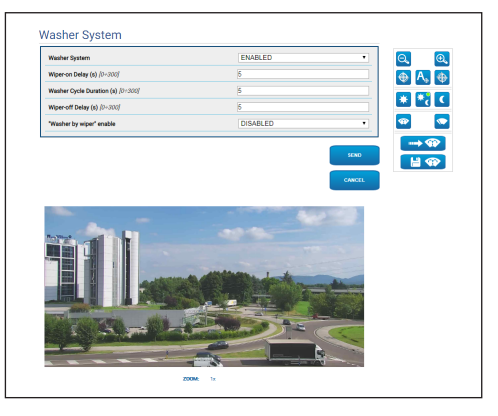

**그림. 62** 고정 카메라 화면

## **9.15 이동 파라미터 화면 (Motion Parameters)**

**Dual Vision 제품의 경우이 장에 표시된 설정은 두 카메라에 공통입니다. 열 화상 카메라 웹 인터페이스 페이지에서 전송 된 매개 변수 또는 명령은 주간 / 야간 카메라에도 영향을 미치며 그 반대의 경우도 마찬가지입니다.**

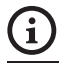

**제품 버전에 따라 모든 기능을 활성화하지 못할 수 있습니다.**

#### **메뉴는 제품 모델에 따라 동적으로 자동**  i **구성됩니다.**

모든 PTZ 매개변수는 이동 매개변수 메뉴 항목의 웹을 통해 점검할 수 있습니다.

- •**Options:** Configuration parameters.
	- •**Offset Pan:** PTZ에는 기계적으로 정의된 0° 팬 위치가 있습니다. Offset Pan 매개변수를 사용하면 소프트웨어를 통해 다양한 0° 팬 위치를 정의할 수 있습니다.
	- •**Offset Tilt:** PTZ에는 기계적으로 정의된 0° 틸트 위치가 있습니다. Offset Tilt 매개변수를 사용하면 소프트웨어를 통해 다양한 0° 틸트 위치를 정의할 수 있습니다.
	- •**Economy Mode:** 소비를 줄이기 위해 PTZ가 멈췄을 때 모터의 토크를 줄입니다. 강한 바람이나 진동의 존재에 작동하지 마십시오.
- •**Operative Mode:**
	- •**NORMAL:** 모터 토크는 PTZ 장치가 중지되었을 때와 움직일 때 모두 상수값입니다.
	- •**ECO:** 모터 토크는 PTZ가 중지되었을 때 소비량을 줄이기 위해 감소합니다. 강한 바람이나 진동의 존재에 작동하지 마십시오.
	- •**WIND:** 모터 토크는 NORMAL 모드를 제외하고는 PTZ 장치가 중지되었을 때와 움직일 때 모두 상수값입니다. 강풍 또는 진동이 존재할 때 활성화됩니다.
- •**Autoflip:** PTZ의 틸트가 스트로크의 끝에 도달하면 PTZ가 180° 회전합니다. 복도나 길을 따라 주체의 추적이 쉽습니다.
- •**천장에 조립**: 이미지를 전복하고 이동의 명령을 전도합니다. 이 매개변수를 적용하려면 장치를 껐다가 다시 켜야 합니다.
- •**Manual Controls:** Configuration parameters.
	- •**Maximum Speed:** 최대 수동 속도를 설정합니다.
	- •**Scan Speed:** 작업자의 명백한 요구에 대한 사전설정에 도달되어는 것에 따른 단계의 속도
	- •**Default ptz timeout (ms):** 시간 제한은 ONVIF "ContinuousMove" 작업의 선택 항목입니다. "ContinuousMove" 작업이 누락되면 기본값은 이 매개변수로 정의됩니다.
	- •**Speed with Zoom:** 만일 작동한다면 이런 파라미터는 자동적으로 팬과 줌배율의 기능에서 틸트의 속력을 감소합니다.
	- •**Tilt Factor:** 틸트 축의 수동 속도의 감조 요인을 설정합니다.
- •**Movement Limits:** Configuration parameters.
	- •**Pan Limits:** 팬의 제한들이 활성화됩니다.
	- •**Pan Start:** 팬의 시작의 제한을 설정합니다.
	- •**Pan End:** 팬의 마지막 제한을 설정합니다.
	- •**Tilt Limits:** 틸트의 제한들이 활성화됩니다.
	- •**Tilt Start:** 틸트의 시작의 제한을 설정합니다.
	- •**Tilt End:** 틸트의 마지막 제한을 설정합니다.
- •**Position Check:** Configuration parameters.
	- •**Static Control:** PTZ가 멈췄을 때만 위치 제어를 활성화합니다.
	- •**Dynamic Control:** PTZ가 움직일 때만 위치 제어를 활성화합니다.
	- •**Sensitivity:** 정적 모드와 동적 모드 모두에서 의도하지 않은 팬 및 틸트 움직임의 검출 시스템 민감도를 선택할 수 있습니다. 설정된 역치를 초과하면 시스템에서 팬 및 틸트를 재보정합니다. 사용 가능한 민감도 수준: DISABLED, LOW, MEDIUM, HIGH

| Offset Pan (*) [-180.00 + 180.00]        | 0.00            |              |
|------------------------------------------|-----------------|--------------|
| <b>Operative Mode</b>                    | ECO             | v            |
| Autoflip                                 | <b>DISABLED</b> | v            |
| <b>Ceiling Mount</b>                     | <b>ENABLED</b>  | v            |
| Manual Controls                          |                 |              |
| Maximum Speed (*/s) [0.01 + 250.00]      | 150.00          |              |
| Scan Speed (*/s) [0.01 + 250.00]         | 250.00          |              |
| Default ptz timeout (ms) [1000 + 120000] | 3000            |              |
| Speed with Zoom                          | <b>ENABLED</b>  | v            |
| <b>Tilt Factor</b>                       | $\overline{2}$  | $\checkmark$ |
| <b>Movement Limits</b>                   |                 |              |
| <b>Pan Limits</b>                        | <b>DISABLED</b> | v            |
| <b>Tilt Limits</b>                       | <b>DISABLED</b> | v            |
| <b>Position Check</b>                    |                 |              |
| Sensitivity                              | <b>MEDIUM</b>   | v            |
|                                          |                 | <b>SEND</b>  |

**그림. 63**

## **9.16 사전 설정 살펴보기 페이지 (Preset Tour)**

**Dual Vision 제품의 경우이 장에 표시된 설정은 두 카메라에 공통입니다. 열 화상 카메라 웹 인터페이스 페이지에서 전송 된 매개 변수 또는 명령은 주간 / 야간 카메라에도 영향을 미치며 그 반대의 경우도 마찬가지입니다.**

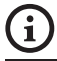

**제품 버전에 따라 모든 기능을 활성화하지 못할 수 있습니다.**

#### **메뉴는 제품 모델에 따라 동적으로 자동 구성됩니다.**

Preset Tour는 ONVIF에 의해 생성되어 PTZ용으로 정의된 조작 특성입니다. Preset Tour는 하나의 사전 설정에서 다른 설정까지 순차적으로 PTZ 유닛이 움직이는 것을 포함하는데, 이는 움직임 사이의 특정 속도와 특정 시간에 따릅니다. Preset Tour의 이동 순서는 위치 목록이라고 불립니다. 위치 목록의 각 요소(위치)는 부합하는 사전 설정과 아래에 따른 다른 연관된 파라미터를 가지고 있습니다 ([그림. 64](#page-524-0), 페이지 [43\)](#page-524-0).

이 페이지에서 PTZ 유닛에서 가능한 5개의 Preset Tour를 파라미터화할 수 있습니다. 효과적인 Preset Tour 작동을 위해 원하는 장면 각각에 대해 사전 설정을 정의해야 합니다. Preset Tour 컴파일 단계로 가기 전에, 컴파일하기를 원하는 Preset Tour의 최상위 테이블을 선택해야 합니다.

- •**이름:** Preset Tour와 연관된 이름입니다.
- •**무작위 모드:** 무작위 모드에서의 Preset Tour 활성화입니다.
- •**방향:** Preset Tour의 순서 정하기입니다. 전면: 목록에서 처음 위치와 함께 연관된 사전 설정에서 목록에서 마지막 위치와 함께 연관된 사전 설정까지입니다. 후면: 목록에서 마지막 위치와 함께 연관된 사전 설정에서, 목록에서 처음 위치와 함께 연관된 사전 설정까지입니다.
- •**최대 지속 시간(초) [0÷604800]:** Preset Tour 의 최대 지속 시간을 표시합니다. 최대 지속 시간과 수행 횟수가 모두 0이라면, Preset Tour는 무한정으로 수행됩니다.
- •**수행 횟수 [0÷65536]:** Preset Tour의 횟수를 표시합니다. 최대 지속 시간과 수행 횟수가 모두 0 이라면, Preset Tour는 무한정으로 수행됩니다.

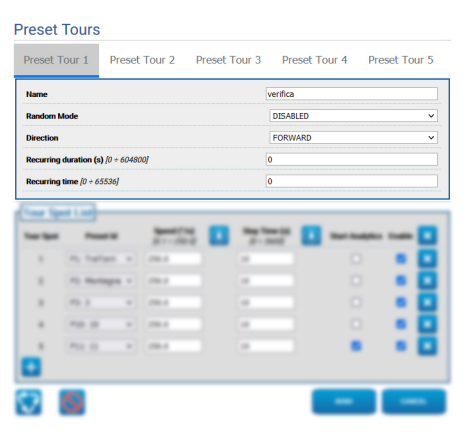

<span id="page-524-0"></span>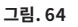

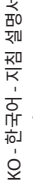

 $\overline{z}$ 

선택된 Preset Tour의 위치가 살펴보기 위치 목록에 추가되고 파라미터화 됩니다 ([그림. 70,](#page-525-0) 페이지 [44\)](#page-525-0).

#### •**살펴보기 위치 목록에 위치 추가 (하단 좌측).**

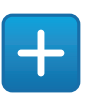

**그림. 65**

•**전체 살펴보기 위치 목록 제거 (상단 우측).**

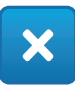

**그림. 66**

•**개별 살펴보기 위치 제거 (각 위치의 우측).**

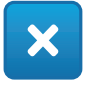

#### **그림. 67**

- •**Tour Spot:** 지금 있는 위치의 순서를 표시합니다. 드래그 앤 드롭 방법으로 목록에서 위치들의 순서를 바꿀 수 있습니다.
- •**Preset Id:** 위치와 연관된 사전 설정을 결정할 수 있습니다.
- •**Speed (°/s):** 위치와 연관된 사전 설정에 이르는 움직임 속도입니다.
- •**목록의 모든 다른 위치들을 위한 같은 항목 안에 속도 항목의 값을 복사 (속도의 우측).**

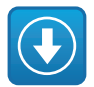

**그림. 68**

- •**Stay Time (s) [0 ÷ 3600]:** 목록의 다음 스폿과 연결된 사전 설정으로 이동하기 전에 PTZ 유닛이 위치와 연결된 사전 설정에서 정지된 상태로 유지되는 시간입니다.
- •**목록의 모든 다른 위치들을 위한 같은 항목 안에 머무는 시간 항목의 값을 복사 (머무는 시간의 우측).**

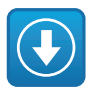

**그림. 69**

- •**Start Analytics:** VIDEOTEC ANALYTICS 장착 장치용. 이 파라미터를 사용하여, 장치가 특정 위치와 연관된 사전 설정에 도달하였을 때, 비디오 분석이 가능하도록 설정할 수 있습니다.
- •**Enable:** 목록의 각 위치에 대해서, 연관된 사전 설정의 움직임은 개별적으로 비활성화/활성화가 가능하게 할 수 있습니다.

<span id="page-525-0"></span>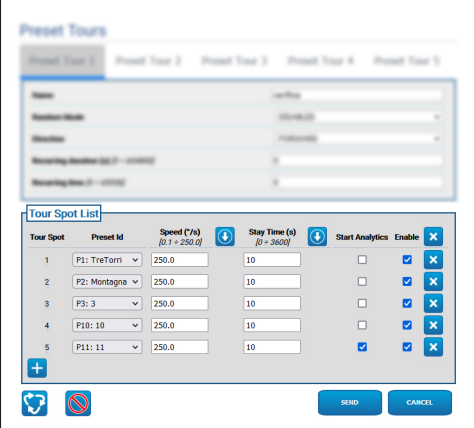

# 지침 설명서 - 한국어 $\frac{1}{\infty}$

## **9.16.1 사전 설정 구성 페이지**

**Dual Vision 제품의 경우이 장에 표시된 설정은 두 카메라에 공통입니다. 열 화상 카메라 웹 인터페이스 페이지에서 전송 된 매개 변수 또는 명령은 주간 / 야간 카메라에도 영향을 미치며 그 반대의 경우도 마찬가지입니다.**

> **제품 버전에 따라 모든 기능을 활성화하지 못할 수 있습니다.**

#### **메뉴는 제품 모델에 따라 동적으로 자동 구성됩니다.**

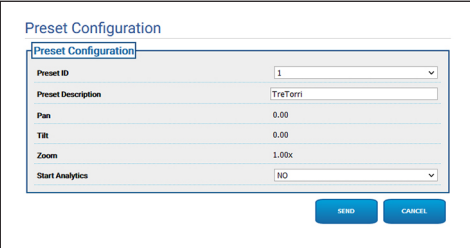

**그림. 71**

 $\mathbf i$ 

i

이 페이지는 이미 홈화면에 정해져 있는 사전 설정을 파라미터화 하게 합니다.

- •**사전 설정 ID:** 기존 사전 설정을 식별하는 1에서 250까지의 값.
- •**사전 설정 설명:** 선택한 사전 설정에 최대 20자만 사용하여 짧은 설명을 할당할 수 있습니다.
- •**Pan (°):** 선택한 사전 설정의 팬 값을 표시합니다.
- •**Tilt (°):** 선택한 사전 설정의 틸트 값을 표시합니다.
- •**Zoom:** 선택한 사전 설정의 줌 값을 표시합니다.
- •**Start Analytics:** VIDEOTEC ANALYTICS 장착 장치용. 비디오 분석은 특정 사전 설정이 참조되면 활성화됩니다.

## **9.17 OSD 페이지**

**Dual Vision 제품의 경우이 장에 표시된 설정은 두 카메라에 공통입니다. 열 화상 카메라 웹 인터페이스 페이지에서 전송 된 매개 변수 또는 명령은 주간 / 야간 카메라에도 영향을 미치며 그 반대의 경우도 마찬가지입니다.**

#### **제품 버전에 따라 모든 기능을 활성화하지 못할**  i **수 있습니다.**

#### **메뉴는 제품 모델에 따라 동적으로 자동**  i **구성됩니다.**

이 장치는 정보 텍스트에 관한 비디오 디스플레이를 지원합니다.

다음의 매개변수를 정의할 수 있습니다:

- •**Enabled:** 텍스트 디스플레이를 활성화합니다.
- •**Text Position:** 왼쪽 상단 또는 오른쪽 상단에 텍스트를 배치할 수 있습니다. 텍스트는 아래에 정의된 것처럼 PTZ 영역에 따라 다를 수 있습니다.
- •**Background:** 검은색 백경에 흰색으로 쓰거나 투명한 배경에 흰색으로 쓸 수 있습니다.
- •**Front size:** 표시할 텍스트의 크기를 정의할 수 있습니다.
- "날짜 및 시간" 섹션에서 다음 매개변수를 정의할 수 있습니다:
- •**Show Date:** 현재 날짜 표시를 활성화할 수 있습니다. 왼쪽 상단 또는 오른쪽 상단에 날짜를 배치할 수 있습니다.
- •**Date Format:** 날짜 표시 형식을 선택할 수 있습니다.
- •**Show Time:** 현재 시간 표시를 활성화할 수 있습니다. 왼쪽 상단 또는 오른쪽 상단에 시간을 배치할 수 있습니다.
- •**Time Format:** 시간 표시 형식을 선택할 수 있습니다.
- •**Time Zone:** 네트워크 페이지에 설정된 대로 날짜와 시간을 UTC 또는 현지 표준시로 표시할 수 있습니다.

열화상 카메라가 내장된 장치에서는 설정된 ROI 온도를 표시할 수 있습니다. 다음 매개변수를 정의할 수 있습니다:

•**Show Temperatures in OSD:** 온도 표시를 비활성화하거나 활성화할 수 있으며 왼쪽 상단 또는 오른쪽 상단에 배치할 수 있습니다

PTZ 장치에서는 PTZ의 위치에 따라 최대 4개의 PAN 영역과 정보 텍스트 영상 표시를 정의할 수 있습니다. 고정 카메라가 내장된 장치에서는 텍스트만 정의할 수 있습니다.

각 영역의 다음 매개변수를 정의할 수 있습니다:

- •**Enabled:** 각 영역을 비활성화된 상태, 시계 방향으로 활성화된 상태 및 시계 반대 방향으로 활성화된 상태로 구성할 수 있습니다.
- •**Text:** 표시할 텍스트를 정의할 수 있습니다(최대 63자). 문자의 위치, 크기 및 배경은 위의 패널에서 정의할 수 있으며 모든 PTZ 영역에 적용됩니다.
- •**OSD region start (°):** OSD 영역이 시작되는 위치 (60진법으로 표시됨).
- •**OSD region end (°):** OSD 영역이 끝나는 위치(60 진법으로 표시됨).

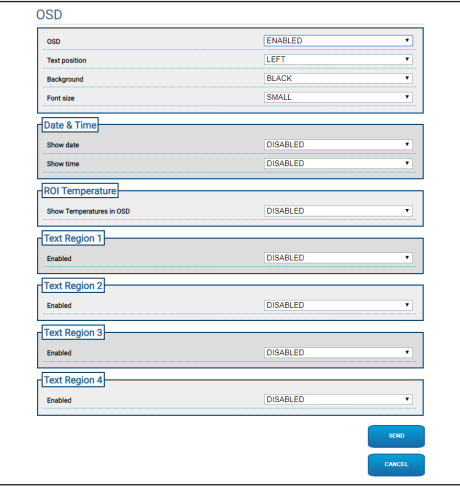

**그림. 72**

**/i,** 

## **9.18 야간 모드 페이지 (Night Mode)**

 $\mathbf{r}$ 

#### **제품 버전에 따라 모든 기능을 활성화하지 못할 수 있습니다.**

#### **메뉴는 제품 모델에 따라 동적으로 자동 구성됩니다.**

- •**Day/Night Management:** Configuration parameters.
	- •**Brightness Sensor:** 야간 모드로 전환하기 위해서 주변광 판독 방법을 설정합니다.
		- •**EXTERNAL:** 제안되는 디지털 입력을 통해 주변광 판독.
		- •**CAMERA:** 카메라를 통해 주변광 판독.
	- •**Accessory illuminator:** 장치의 디지털 출력(구성 가능한 보조 릴레이)에 연결하기 위해 액세서리 조명 장치(적외선 또는 백색)를 옵션으로 설정할 수 있습니다.
	- •**IR Camera Filter Synchronization:** 설정을 선택한 경우 시스템이 야간 모드일 때 IR 필터 제거를 활성화합니다.
	- •**Spotlight illuminator Activation:** 스폿 조명 장치 활성화 모드를 설정합니다.
		- •**DISABLED:** 스폿 조명 장치가 비활성화됩니다.
		- •**SAME AS WIDE:** Spot 조명 장치가 Wide로 활성화됩니다.
		- •**ZOOM FACTOR:** Wide 조명 장치가 활성화되고 줌 팩터가 설정값보다 클 때 Spot 조명 장치가 활성화됩니다.
		- •**PRESET POSITIONS:** Wide 조명 장치가 활성화되고 PTZ가 지정된 사전 설정 위치 중 하나에 있을 때 스폿 조명 장치가 활성화됩니다.
		- •**ZOOM FACTOR WITHOUT WIDE:** 줌 팩터의 경우 Spot 조명 장치가 켜질 경우를 제외하고 Wide 조명 장치가 꺼지며, 그 반대도 마찬가지입니다.
- •**와이드 제외 사전 설정 위치:** 사전 설정 위치의 경우 Spot 조명 장치가 켜질 경우를 제외하고 Wide 조명 장치가 꺼지며, 그 반대도 마찬가지입니다.
- •**Day-Night Parameters:** Configuration parameters.
	- •**Day-Night Threshold:** 장치가 야간 모드로 전환하는 광 수준 이하로 설정합니다.
	- •**Night-Day Threshold:** 장치가 Day Mode로 전환하는 광 수준보다 높게 설정합니다.
	- •**Day-Night Delay:** 장치에서 야간 모드를 활성화하기 전에 광 수준이 야간 역치 아래에 있어야 하는 시간을 초 단위로 설정합니다.
	- •**Night-Day Delay:** 장치에서 주간 모드를 활성화하기 전에 광 수준이 주간 역치 위에 있어야 하는 시간을 초 단위로 설정합니다.
- •**Spot Illuminator parameters:** Configuration parameters.
	- •**Spot Illuminator Zoom Threshold:** 야간 모드가 활성화되면 스폿 조명 장치가 활성화된 이후의 줌 수준을 나타냅니다.
	- •**Spot Illuminator Preset List:** 야간 모드가 활성화되면 스폿 조명 장치가 활성화될 사전 설정을 지정합니다(사전 설정 최대 10개).

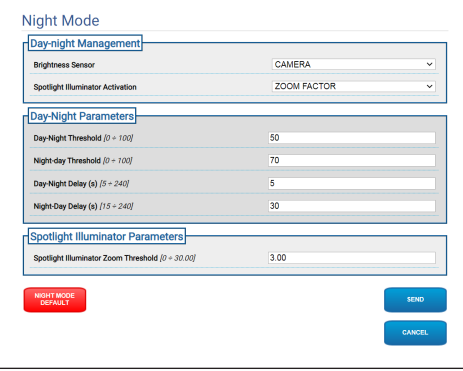

## **9.19 인코더 파라미터 화면 (Encoder Parameters)**

Q

G

**제품 버전에 따라 모든 기능을 활성화하지 못할 수 있습니다.**

#### **메뉴는 제품 모델에 따라 동적으로 자동**  Î **구성됩니다.**

인코더 설정 메뉴에서 장치의 비디오 플로를 구성할 수 있습니다 (3 플로).

각 비디오 플로는 H264, MPEG4 및 MJPEG 중에서 선택된 독립 코덱을 가질 수 있습니다.

H264 및 MPEG4의 경우 비트 전송률 제어(전송 속도) 는 CVBR 유형(Constrained Variable Bitrate)이며 비트 전송률 제한과 품질 값을 설정해야 합니다.

MJPEG의 경우 비트 전송률 제어(전송 속도)는 VBR 유형(상수 품질 및 가변 비트 전송률)이며 품질 값만 설정해야 합니다.

CVBR 및 VBR 제어에 대한 자세한 설명은 관련 표를 참조하십시오 (표 2, 페이지 49).

멀티캐스트 비디오 스트리밍을 구성하기 위해 주소 및 포트를 구성할 수 있습니다.

**하나 이상의 멀티캐스트 비디오 스트리밍을**   $\mathbf{i}$ **비활성화할 수 있습니다.**

**멀티캐스트 비디오 포트와 멀티캐스트**  f **메타데이터 포트는 6개 전체가 서로 다르고 짝수여야 합니다.**

**멀티캐스트 메타데이터 포트는 멀티캐스트**   $\mathbf{i}$ **비디오 포트와 비교하여 +20으로 자동 설정됩니다.**

**인코더 1 섹션의 첫 비디오 플로우의 설정은,**  F **다양한 웹 페이지(홈 화면 등)에서 나타나는 모든 스냅샷들에 영향을 줍니다.**

이 페이지의 매개변수를 변경하면 비디오 플로가 잠시 중단될 수 있습니다.

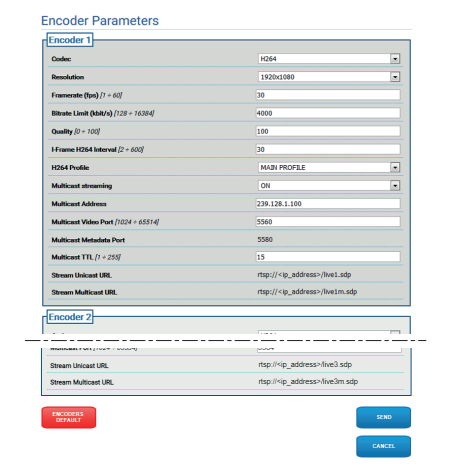

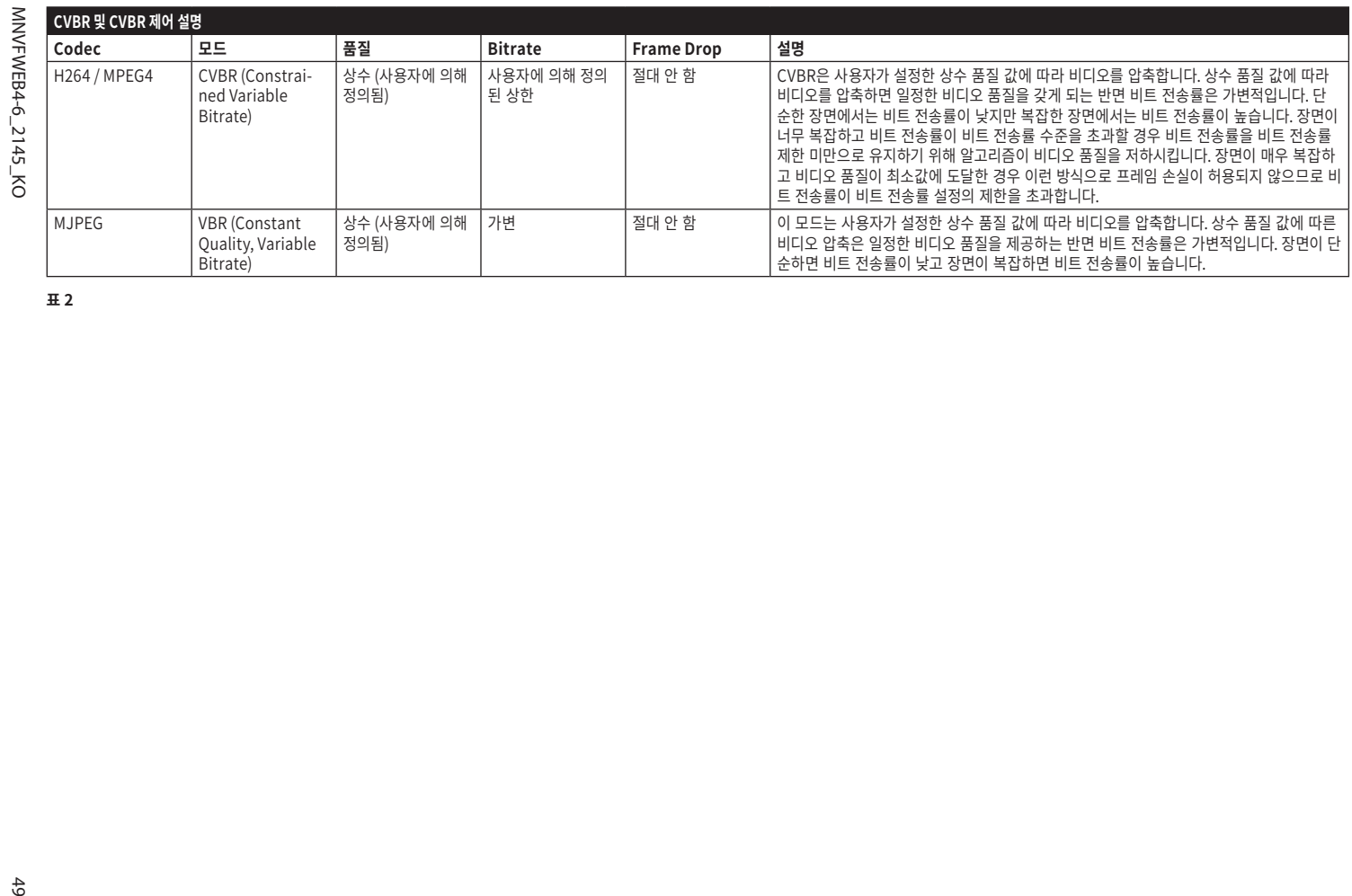

**표 2**

## <span id="page-531-0"></span>**9.20 디지털 I/O 화면 (Digital I/O)**

**Dual Vision 제품의 경우이 장에 표시된 설정은 두 카메라에 공통입니다. 열 화상 카메라 웹 인터페이스 페이지에서 전송 된 매개 변수 또는 명령은 주간 / 야간 카메라에도 영향을 미치며 그 반대의 경우도 마찬가지입니다.**

#### **제품 버전에 따라 모든 기능을 활성화하지 못할**  i **수 있습니다.**

#### **메뉴는 제품 모델에 따라 동적으로 자동**  i **구성됩니다.**

디지털 I/O 메뉴 항목에서 디지털 입력의 구성을 활성화하고 상태를 볼 수 있으며 디지털 출력을 구성하고 상태를 강제 적용할 수 있습니다.

- •**Digital Inputs:** 디지털 입력은 다음 두 가지 다른 상태에서 찾을 수 있습니다: 유휴 또는 활성.
	- •휴면 입력이 정상 열림 또는 정상 닫힘인지를 정의할 수 있습니다.
	- •정상 열림 입력은 열림일 때 유휴 상태로 간주되고 닫힘일 때 활성으로 간주됩니다.
	- •정상 닫힘 입력은 닫힘일 때 유휴 상태로 간주되고 열림일 때 활성으로 간주됩니다
	- •입력이 유휴 상태이면 LED가 회색이고 입력이 활성이면 LED가 녹색입니다.
	- •각 상태 변경 시 해당 ONVIF 이벤트가 전송됩니다.
	- •각 상태 변경 시 자동 동작을 연결할 수 있습니다 (9.21 자동 동작 페이지 (Automatic Actions), 페이지 51).
- •**Digital Outputs (to Relay):** 디지털 출력은 다음 두 가지 다른 상태에서 찾을 수 있습니다: 유휴 또는 활성.
	- •휴면 출력이 정상 열림 또는 정상 닫힘인지를 정의할 수 있습니다.
	- •정상 열림 출력은 열림일 때 유휴 상태로 간주되고 닫힘일 때 활성으로 간주됩니다.
	- •정상 닫힘 출력은 닫힘일 때 유휴 상태로 간주되고 열림일 때 활성으로 간주됩니다.
	- •선택기를 사용하여 출력의 상태 변경을 강제 적용하십시오.
	- •각 상태 변경 시 해당 ONVIF 이벤트가 전송됩니다.
	- •상태 변경은 자동 동작이 될 수 있습니다 (9.21 자동 동작 페이지 (Automatic Actions), 페이지 51).
- •**Mode:** 디지털 출력에는 다음 두 가지 유형의 상태 변경이 있을 수 있습니다:
	- •**LEVEL (BISTABLE):** 출력이 활성으로 설정된 경우 유휴 상태로 재설정할 때까지 활성으로 유지됩니다.
	- •**PULSE (MONOSTABLE):** 출력이 활성으로 설정된 경우 설정 기간 동안 활성으로 유지된 다음 유휴 상태로 돌아갑니다.

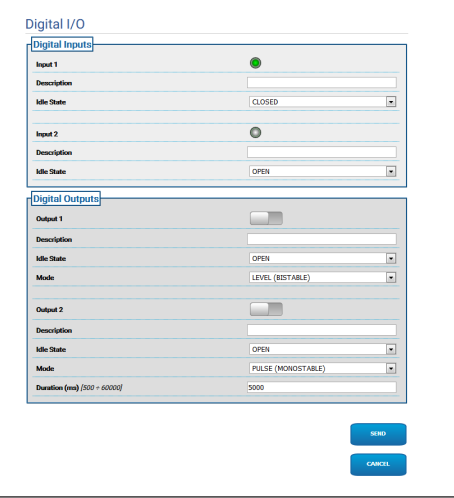

**그림. 75**

/\`

## **9.21 자동 동작 페이지 (Automatic Actions)**

**Dual Vision 제품의 경우이 장에 표시된 설정은 두 카메라에 공통입니다. 열 화상 카메라 웹 인터페이스 페이지에서 전송 된 매개 변수 또는 명령은 주간 / 야간 카메라에도 영향을 미치며 그 반대의 경우도 마찬가지입니다.**

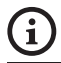

**제품 버전에 따라 모든 기능을 활성화하지 못할 수 있습니다.**

**메뉴는 제품 모델에 따라 동적으로 자동 구성됩니다.**

#### **사용 된 VMS에 따라 출력이 아닌 입력**   $\mathbf i$ **(VIRTUAL INPUT 1, VIRTUAL INPUT 2) 을 기반으로 사용자 지정 규칙 (작업)을 구성 할 수있는 일부 이벤트 기능이있을 수 있습니다.**

이 페이지에서는 장치에 따라 자동 동작과 특정 기본 이벤트(입력 활성화, 보조 명령어 수신 또는 기타)를 연결할 수 있습니다.

사용 가능한 이벤트 및 이벤트와 연결할 수 있는 동작 목록은 다음과 같습니다:

- •**Digital Input n:** (참조 [9.20 디지털 I/O 화면](#page-531-0)  [\(Digital I/O\)](#page-531-0), 페이지 [50](#page-531-0))
	- •**DIGITAL OUTPUT:** 입력이 ACTIVE 가 되면 연결된 출력도 ACTIVE가 됩니다. 입력이 유휴 상태로 돌아가면 연결된 출력도 유휴 상태로 돌아갑니다. 연결된 출력이 PULSE(MONOSTABLE) 모드에 있으면 Duration 매개변수로 설정된 시간이 종료될 때 IDLE 상태로 돌아갑니다.
	- •**PRESET TOUR:** 입력이 ACTIVE가 되면 표시된 PRESET TOUR가 활성화됩니다.
	- •**WIPER:** 입력이 ACTIVE가 되면 WIPER가 활성화되고, 입력이 IDLE 상태로 돌아가면 WIPER가 중지됩니다. 하지만 WIPER는 일 분 후에 중지됩니다.
- •**WASHER:** 입력이 ACTIVE가 되면 세척 절차가 활성화됩니다.
- •**HTTP GET REQUEST:** 입력이 ACTIVE가 되면 가능한 인증(사용자 이름 및 암호)과 함께 표시된 url로 GET REQUEST가 전송됩니다.
- •**HOME POSITION:** 입력이 ACTIVE가 되면 장치는 Home 위치로 이동합니다.
- •**PRESET POSITION:** 입력이 ACTIVE가 되면 장치는 표시된 사전 설정 위치로 이동합니다.
- •**VIRTUAL INPUT 1:** 입력이 ACTIVE 상태가 되고 입력(가상) 10이 ACTIVE 상태가 되면 토큰 =10인 tns1:Device/Trigger/DigitalInput|True 이벤트가 발생합니다. 입력이 IDLE 상태로 되돌아가고, 입력(가상) 10이 IDLE 상태로 되돌아가면 토큰=10인 tns1:Device/Trigger/ DigitalInput|False 이벤트가 발생합니다.
- •**VIRTUAL INPUT 2:** 입력이 ACTIVE 상태가 되고, 입력(가상) 11이 ACTIVE 상태가 되면 토큰 =11인 tns1:Device/Trigger/DigitalInput|True 이벤트가 발생합니다. 입력이 IDLE 상태로 되돌아가고, 입력(가상) 11이 IDLE 상태로 되돌아가면 토큰=11인 tns1:Device/Trigger/ DigitalInput|False 이벤트가 발생합니다.
- •**ANALYTICS HOME:** 입력이 활성화되면 VIDEOTEC ANALYTICS 기능이 홈에서 활성화됩니다. 입력이 유휴되면 VIDEOTEC ANALYTICS 기능이 비활성화됩니다.
- •**ANALYTICS PRESET:** 입력이 활성화되면 VIDEOTEC ANALYTICS 기능이 구성된 사전 설정에서 활성화됩니다. 입력이 유휴되면 VIDEOTEC ANALYTICSS 기능이 비활성화됩니다.
- •**LOW WASHER LIQUID LEVEL:** 입력이 활성화되면 결과적으로 이벤트 tns1:Monitoring/Washer/LiquidLow true 가 생성됩니다. 입력이 유휴되면 이벤트 tns1 Event:Monitoring/Washer/LiquidLow false 가 생성됩니다.

## •**Motion Detection/비디오 분석 알람:**

(tns1:VideoSource/MotionAlarm)

- •**DIGITAL OUTPUT:** 이벤트가 생성되면 tns1 :VideoSource/MotionAlarm|True, 연결된 출력도 ACTIVE가 됩니다. 이벤트가 생성되면 tns1:VideoSource/MotionAlarm|False, 연결된 출력이 IDLE 상태로 돌아갑니다. 연결된 출력이 PULSE(MONOSTABLE) 모드에 있으면 Duration 매개변수로 설정된 시간이 종료될 때 IDLE 상태로 돌아갑니다.
- •**PRESET TOUR:** 이벤트가 생성되면 tns1:Vide oSource/MotionAlarm|True, 표시된 PRESET TOUR가 활성화됩니다.
- •**WIPER:** 이벤트가 생성되면 tns1:VideoSource /MotionAlarm|True, WIPER가 활성화됩니다. 이벤트가 생성되면 tns1:VideoSource/Motio nAlarm|False, WIPER가 멈췄습니다. 하지만 WIPER는 일 분 후에 중지됩니다.
- •**WASHER:** 이벤트가 생성되면 tns1:Video Source/MotionAlarm|True, 세척 절차가 활성화됩니다.
- •**HTTP GET REQUEST:** 이벤트가 생성되면 tn s1:VideoSource/MotionAlarm|True, 표시된 url로 GET REQUEST가 전송됩니다, 가능한 인증(사용자 이름 및 암호).
- •**HOME POSITION:** 이벤트가 생성되면 tns1 :VideoSource/MotionAlarm|True, 장치는 Home 위치로 이동합니다.
- •**PRESET POSITION:** 이벤트가 생성되면 tns 1:VideoSource/MotionAlarm|True, 장치는 표시된 사전 설정 위치로 이동합니다.
- •**VIRTUAL INPUT 1:** 이벤트가 생성되면 tns 1:VideoSource/MotionAlarm|True, (가상) 입력 10이 ACTIVE되고 Event tns1:Device/ Trigger/DigitalInput|Token=10이면 True 결과가 생성됩니다. 이벤트가 생성되면 tns1:Vid eoSource/MotionAlarm|False, (가상)입력 10 이 IDLE 상태로 돌아가고, Event tns1:Device/ Trigger/DigitalInput|Token=10이면 False 결과가 생성됩니다.
- •**VIRTUAL INPUT 2:** 이벤트가 생성되면 tns 1:VideoSource/MotionAlarm|True, 입력 (가상) 10이 ACTIVE 상태가 되면 토큰=11인 tns1:Device/Trigger/DigitalInput|True 이벤트가 발생합니다. 이벤트가 생성되면 tn s1:VideoSource/MotionAlarm|False, ( 가상)입력 11이 IDLE 상태로 돌아가고, Event tns1:Device/Trigger/DigitalInput|Token=11 이면 False 결과가 생성됩니다.
- •**REMOTE MOVEMENT:** 이벤트가 생성되면 tns1:VideoSource/MotionAlarm|Tr ue, 움직임 명령어가 PTZ 유닛을 표시된 URL로 돌려보냅니다, 가능한 인증(사용자 이름 및 암호). 알람 이벤트를 생성하는 카메라는 고정 또는 PTZ 카메라일 수 있습니다. REMOTE MOVEMENT 기능은 영상 분석 기능이 있는 모델에만 사용할 수 있습니다.

•**GO TO THE COORDINATES:** 명령을 받는 PTZ 장치는 대상의 지리적 좌표를 기반으로 알람 이벤트를 생성한 대상을 프레이밍합니다. 두 카메라 모두 지리적으로 참조되고 알람을 생성하는 카메라에는 보정된 사전 설정이 하나 이상 있어야 합니다. 이 기능은 보정된 사전 설정 감지에서만 활성화됩니다. TEST FUNCTIONALITY 키를 사용하여 알람 이벤트를 시뮬레이션할 수 있습니다. 키를 누르면 다음 그림과 같이 새 화면이 열립니다.

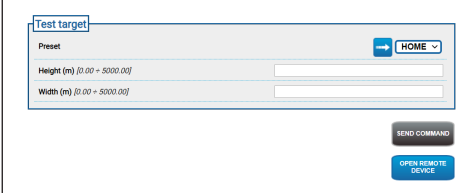

#### **그림. 76**

테스트:

- 1. 보정된 사전 설정을 선택하고 Scan Preset 버튼을 마우스로 클릭합니다
- 2. 이미지의 한 지점을 마우스로 클릭: 원격 PTZ 장치로 프레이밍할 대상(시뮬레이션)의 중심을 가리키는 빨간색 십자가 나타남.
- 3. 이 대상의 높이와 너비를 입력.
- 4. SEND COMMAND 키 클릭: 명령이 대상 정보와 함께 원격 PTZ 장치로 전송됨.
- 5. OPEN REMOTE DEVICE 키 클릭: 원격 PTZ 장치의 홈 페이지가 있는 다른 창이 열립니다.

PTZ 장치가 시뮬레이션된 대상과 일치하는 영역의 중심에 프레이밍하면 테스트 결과는 긍정적으로 나옵니다. PTZ 장치가 위치되고 실제 상황에서 대상의 동작에 대한 보정이 요구되고 교정 및 지리적 위치 불확실성 때문에 예상 줌 수준은 과도하지 않습니다 (대상이 이미지의 약 10분의 1). 테스트 결과가 부정적일 경우 보정과 카메라의 지리적 좌표를 대조 확인하십시오.

테스트에서 팬 대상의 센터링 오류가 있는 경우, GeoLocalisation 페이지에서 도구가 하나 또는 두 카메라(고정 및 PTZ 장치)의 방위각을 계산하는 데 사용되었는지 확인하십시오. 이 오류는 이미지 가장자리에 너무 가까운 지점을 사용했기 때문일 수 있습니다. 이 경우 지점을 더 중앙에 두고 계산을 반복합니다(가능한 경우). 그렇지 않으면 방위각 값을 확인합니다. 필요할 경우 팬 대상의 센터링 오류에 따라 고정 카메라의 방위각을 수동으로 수정하고 테스트를 반복합니다.

테스트 결과 틸트에서 대상의 센터링 오류가 나타날 경우 두 카메라의 고도가 모두 올바른지 확인하는 것이 좋습니다(두 카메라 간의 고도 차이는 일치해야 함). 카메라에서 멀리 떨어진 대상에서 오류가 발견되면 관련된 장면 전체에 걸쳐 보정이 수행되었는지 확인하십시오. 원격 PTZ 장치의 베이스는 지면에 평행해야 합니다. 매우 먼 대상의 경우 부정확한 조립은 심각한 대상 센터링 오류를 일으킬 수 있습니다.

- •**GO TO THE COORDINATES AND TRACK:** 명령을 수신하는 PTZ 장치가 표적의 지리 좌표계에 따라 알람 이벤트를 생성한 표적을 프레이밍하고 자동 추적을 실행합니다. 두 카메라가 모두 지리를 참조하고, 이 카메라에 보정된 사전설정이 최소한 하나 이상 있으며(이 기능은 보정된 사전설정이 감지된 경우에만 활성화됨), 명령을 수신하는 카메라에 영상 분석 기능이 있어야 합니다. TEST FUNCTIONALITY 키의 경우 이전의 GO TO THE COORDINATES 지점을 참조하십시오. 차이점은 GO TO THE COORDINATES AND TRACK 테스트 중에 원격 PTZ 장치에서 명령을 전송할 때("SEND COMMAND" 키) Video Analytics 모드가 활성화되었는지 확인해야 한다는 것입니다.
- •**GO TO PRESET:** 명령을 수신하는 PTZ 장치가 표시된 사전설정으로 이동합니다. TEST FUNCTIONALITY 키를 누르면 알람 이벤트를 시뮬레이션할 수 있습니다. 키를 누르면 구성된 사전 설정에 대한 이동 요청을 원격 PTZ로 전송하는 ENTER COMMAND 키와 원격 PTZ 장치의 홈 페이지와 함께 다른 창을 열 수 있는 OPEN REMOTE DEVICE 키와 함께 새 창이 열립니다.
- •**GO TO PRESET AND TRACK:** 명령을 받은 PTZ 장치가 표시된 사전 설정으로 이동하고 자동 추적을 실행합니다. 또한 명령을 받은 PTZ 장치에 VIDEOTEC ANALYTICS 기능이 있어야 합니다. TEST FUNCTIONALITY 키의 경우 이전의 SCAN PRESET 지점을 참조하십시오. 차이점은 SCAN PRESET AND TRACK 테스트 중에 원격 PTZ 장치에서 명령을 전송할 때(SEND COMMAND 키) 비디오 분석 모드가 활성화되었는지 확인해야 한다는 것입니다.
- **자동 동작 페이지에서 동작 유형이나 IP 또는**  i **액세스 자격 증명이 변경되면, 페이지 하단의 SEND 키를 클릭하여 변경 사항이 저장될 때까지 TEST FUNCTIONALITY 키가 비활성화됩니다.**
- **원격 PTZ 장치는 PRESET TOUR 또는 IDLE**   $\mathbf{i}$ **상태에서 원격 동작 요청을 관리합니다. 대신 Video Analytics 모드가 활성화된 경우(예: 동작 기준이 구성된 경우) 원격 동작 요청이 무시됩니다.**
- **GO TO THE COORDINATES 및 SCAN**   $\mathbf{d}$ **PRESET 동작은 PTZ 장치가 위치되면 종료됩니다. 이때 다른 원격 동작 요청을 관리할 수 있습니다.**
- **GO TO THE COORDINATES 및 SCAN**  G **PRESET AND TRACK 동작은 추적이 완료되거나 PTZ 장치에 의해 대상이 검출되지 않는 경우 지정된 시간이 초과되면 종료됩니다. 이때 원격 PTZ 장치는 Video Analytics 모드를 비활성화하고 원격 동작 요청 이전의 위치로 돌아가 다른 원격 동작 요청을 관리할 수 있습니다.**
- •**Tamper Detection** (tns1:VideoSource/ GlobalSceneChange/ImagingService) "tns1:VideoSource/GlobalSceneChange/ ImagingService" 이벤트와 연관될 수 있는 자동 조치는 "Motion Detection/Video Analytics Alarm" 이벤트와 관련된 섹션에 이미 자세히 설명되어 있는 "tns1:VideoSource/ MotionAlarm" 이벤트와 연관될 수 있는 조치와 동일합니다. 자세한 설명은 해당 섹션을 참조하십시오.

#### •**방사 측정 알람:** (tns1:VideoSource/ RadiometryAlarm)

- •**DIGITAL OUTPUT:** 이벤트가 생성되면 tns1:V ideoSource/RadiometryAlarm|True, 연결된 출력도 ACTIVE가 됩니다. 이벤트가 생성되면 tn s1:VideoSource/RadiometryAlarm|False, 연결된 출력이 IDLE 상태로 돌아갑니다. 연결된 출력이 PULSE(MONOSTABLE) 모드에 있으면 Duration 매개변수로 설정된 시간이 종료될 때 IDLE 상태로 돌아갑니다.
- •**PRESET TOUR:** 이벤트가 생성되면 tns1:Vid eoSource/RadiometryAlarm|True, 표시된 PRESET TOUR가 활성화됩니다.
- •**HTTP GET REQUEST:** 이벤트가 생성되면 tn s1:VideoSource/RadiometryAlarm|True, 표시된 url로 GET REQUEST가 전송됩니다, 가능한 인증(사용자 이름 및 암호).
- •**HOME POSITION:** 이벤트가 생성되면 tns1:Vi deoSource/RadiometryAlarm|True, 장치는 Home 위치로 이동합니다.
- •**PRESET POSITION:** 이벤트가 생성되면 tn s1:VideoSource/RadiometryAlarm|True, 장치는 표시된 사전 설정 위치로 이동합니다.
- •**VIRTUAL INPUT 1:** 이벤트가 생성되면 tns1:V ideoSource/RadiometryAlarm|True, (가상) 입력 10이 ACTIVE되고 Event tns1:Device/ Trigger/DigitalInput|Token=10이면 True 결과가 생성됩니다. 이벤트가 생성되면 tns1: VideoSource/RadiometryAlarm|False, ( 가상)입력 10이 IDLE 상태로 돌아가고, Event tns1:Device/Trigger/DigitalInput|Token=10 이면 False 결과가 생성됩니다.
- •**VIRTUAL INPUT 2:** 이벤트가 생성되면 tns 1:VideoSource/RadiometryAlarm|True, 입력(가상) 10이 ACTIVE 상태가 되면 토큰=11 인 tns1:Device/Trigger/DigitalInput|True 이벤트가 발생합니다. 이벤트가 생성되면 tns1 :VideoSource/RadiometryAlarm|False, ( 가상)입력 11이 IDLE 상태로 돌아가고, Event tns1:Device/Trigger/DigitalInput|Token=11 이면 False 결과가 생성됩니다.
- •**중지:** 이벤트가 생성되면 tns1:VideoSource/R adiometryAlarm|True, 장치가 모든 움직임을 멈춥니다. Preset Tour, 추적 또는 다른 자동 움직임 과정들도 역시 멈춥니다.
- •**Radiometric Warning:** (tns1:VideoSource/ RadiometryWarning)
	- •**DIGITAL OUTPUT:** 이벤트가 생성되면 tn s1:VideoSource/RadiometryWarnin g|True, 연결된 출력도 ACTIVE가 됩니다. 이벤트가 생성되면 tns1:VideoSource/Ra diometryWarning|False, 연결된 출력이 IDLE 상태로 돌아갑니다. 연결된 출력이 PULSE(MONOSTABLE) 모드에 있으면 Duration 매개변수로 설정된 시간이 종료될 때 IDLE 상태로 돌아갑니다.
	- •**PRESET TOUR:** 이벤트가 생성되면 tns1:Vide oSource/RadiometryWarning|True, 표시된 PRESET TOUR가 활성화됩니다.
	- •**HTTP GET REQUEST:** 이벤트가 생성되면 tn s1:VideoSource/RadiometryWarning|Tr ue, 표시된 url로 GET REQUEST가 전송됩니다, 가능한 인증(사용자 이름 및 암호).
	- •**HOME POSITION:** 이벤트가 생성되면 tns1 :VideoSource/RadiometryWarning|True, 장치는 Home 위치로 이동합니다.
- •**PRESET POSITION:** 이벤트가 생성되면 tns 1:VideoSource/RadiometryWarning|True, 장치는 표시된 사전 설정 위치로 이동합니다.
- •**VIRTUAL INPUT 1:** 이벤트가 생성되면 tn s1:VideoSource/RadiometryWarning| True, (가상)입력 10이 ACTIVE되고 Event tns1:Device/Trigger/DigitalInput|Token=10 이면 True 결과가 생성됩니다. 이벤트가 생성되면 tns1:VideoSource/RadiometryW arning|False, (가상)입력 10이 IDLE 상태로 돌아가고, Event tns1:Device/Trigger/ DigitalInput|Token=10이면 False 결과가 생성됩니다.
- •**VIRTUAL INPUT 2:** 이벤트가 생성되면 tns1 :VideoSource/RadiometryWarning|True, 입력(가상) 10이 ACTIVE 상태가 되면 토큰=11 인 tns1:Device/Trigger/DigitalInput|True 이벤트가 발생합니다. 이벤트가 생성되면 tns1: VideoSource/RadiometryWarning|False, ( 가상)입력 11이 IDLE 상태로 돌아가고, Event tns1:Device/Trigger/DigitalInput|Token=11 이면 False 결과가 생성됩니다.
- •**중지:** 이벤트가 생성되면 tns1:VideoSource/Ra diometryWarning|True, 장치가 모든 움직임을 멈춥니다. Preset Tour, 추적 또는 다른 자동 움직임 과정들도 역시 멈춥니다.
- •**Auxiliary Command:** (tt:configuredAuxCo mmand)
	- •**DIGITAL OUTPUT:** 보조 명령어 tt:configuredAuxCommand|On이 수신되면 연결된 출력이 ACTIVE가 됩니다. 보조 명령어 tt:configuredAuxCommand|Off가 수신되면 연결된 출력이 유휴 상태로 돌아갑니다. 연결된 출력이 PULSE(MONOSTABLE) 모드에 있으면 Duration 매개변수로 설정된 시간이 종료될 때 IDLE 상태로 돌아갑니다.
	- •**PRESET TOUR:** 보조 명령어 tt:configuredAuxCommand|On이 수신되면 표시된 PRESET TOUR가 활성화됩니다.
	- •**WIPER:** 보조 명령어 tt:configuredAuxCommand|On이 수신되면 WIPER가 활성화되고 보조 명령어 tt:configuredAuxCommand|Off가 수신되면 WIPER가 중지됩니다. 하지만 WIPER는 일 분 후에 중지됩니다.
	- •**WASHER:** tt:configuredAuxComman d|On 보조 명령어가 수신되면 세척 절차가 활성화됩니다.
	- •**HTTP GET REQUEST:** 보조 명령어 tt:configuredAuxCommand|On이 수신되면 가능한 인증(사용자 이름 및 암호)과 함께 표시된 url로 GET REQUEST가 전송됩니다.
	- •**HOME POSITION:** 보조 명령어 tt:configuredAuxCommand|On이 수신되면 장치가 Home 위치로 이동합니다.
	- •**PRESET POSITION:** 보조 명령어 tt:configuredAuxCommand|On이 수신되면 장치는 표시된 Preset 위치로 이동합니다.
- •**VIRTUAL INPUT 1:** tt:configuredAuxComm and|On 보조 명령이 수신되고, 입력(가상) 10이 ACTIVE 상태가 되면 토큰=10인 tns1:Device/ Trigger/DigitalInput|True 이벤트가 발생합니다. tt:configuredAuxCommand|Off 보조 명령이 수신되고, 입력(가상) 10이 IDLE 상태로 되돌아가면 토큰=10인 tns1:Device/ Trigger/DigitalInput|False 이벤트가 발생합니다.
- •**VIRTUAL INPUT 2:** tt:configuredAuxComm and|On 보조 명령이 수신되고, 입력(가상) 11이 ACTIVE 상태가 되면 토큰=11인 tns1:Device/ Trigger/DigitalInput|True 이벤트가 발생합니다. tt:configuredAuxCommand|Off 보조 명령이 수신되고, 입력(가상) 11이 IDLE 상태로 되돌아가면 토큰=11인 tns1:Device/ Trigger/DigitalInput|False 이벤트가 발생합니다.
- •**ANALYTICS HOME:** 보조 명령어 tt:configuredAuxCommand|On 이 수신되면 VIDEOTEC ANALYTICS 기능이 홈에서 활성화됩니다. 보조 명령어 tt:configuredAuxCommand|Off가 수신되면 VIDEOTEC ANALYTICS 기능이 비활성화됩니다.
- •**ANALYTICS PRESET:** 보조 명령어 tt:configuredAuxCommand|On이 수신되면 VIDEOTEC ANALYTICS 기능이 구성된 사전 설정에서 활성화됩니다. 보조 명령어 tt:configuredAuxCommand|Off가 수신되면 VIDEOTEC ANALYTICS 기능이 비활성화됩니다.
- •**Day to night:** (tns1:Device/DayToNight)
	- •**DIGITAL OUTPUT:** 이벤트가 생성되면 tns1:Device/DayToNight|True, 연결된 출력도 ACTIVE가 됩니다. 이벤트가 생성되면 tns1:Device/DayToNight|False, 연결된 출력이 IDLE 상태로 돌아갑니다. 연결된 출력이 PULSE(MONOSTABLE) 모드에 있으면 Duration 매개변수로 설정된 시간이 종료될 때 IDLE 상태로 돌아갑니다.
	- •**PRESET TOUR:** 이벤트가 생성되면 tns1:Device/DayToNight|True, 표시된 PRESET TOUR가 활성화됩니다.
	- •**WIPER:** 이벤트가 생성되면 tns1:Device/DayToNight|True, WIPER 가 활성화됩니다. 이벤트가 생성되면 tns1:Device/DayToNight|False, WIPER 가 멈췄습니다. 하지만 WIPER는 일 분 후에 중지됩니다.
	- •**WASHER:** 이벤트가 생성되면 tns1:Device/DayToNight|True, 세척 절차가 활성화됩니다.
	- •**HTTP GET REQUEST:** 이벤트가 생성되면 tns1:Device/DayToNight|True, 표시된 url 로 GET REQUEST가 전송됩니다, 가능한 인증( 사용자 이름 및 암호).
	- •**HOME POSITION:** 이벤트가 생성되면 tns1:Device/DayToNight|True, 장치는 Home 위치로 이동합니다.
	- •**PRESET POSITION:** 이벤트가 생성되면 tns1:Device/DayToNight|True, 장치는 표시된 사전 설정 위치로 이동합니다.
- KO- 한국어 지침 설명서 KO - 한국어 - 지침 설명서
- •**VIRTUAL INPUT 1:** 이벤트가 생성되면 tns1:Device/DayToNight|True, (가상) 입력 10이 ACTIVE되고 Event tns1:Device/ Trigger/DigitalInput|Token=10이면 True 결과가 생성됩니다. 이벤트가 생성되면 tns1:Device/DayToNight|False, (가상)입력 10 이 IDLE 상태로 돌아가고, Event tns1:Device/ Trigger/DigitalInput|Token=10이면 False 결과가 생성됩니다.
- •**VIRTUAL INPUT 2:** 이벤트가 생성되면 tns1:Device/DayToNight|True, 입력( 가상) 10이 ACTIVE 상태가 되면 토큰=11인 tns1:Device/Trigger/DigitalInput|True 이벤트가 발생합니다. 이벤트가 생성되면 tns1:Device/DayToNight|False, (가상)입력 11 이 IDLE 상태로 돌아가고, Event tns1:Device/ Trigger/DigitalInput|Token=11이면 False 결과가 생성됩니다.
- •**ANALYTICS HOME:** 이벤트가 생성되면 tns1:Device/DayToNight|True, VIDEOTEC ANALYTICS 기능이 홈에서 활성화됩니다. 이벤트가 생성되면 tns1:Device/DayToNight|False, VIDEOTEC ANALYTICS 기능이 비활성화됩니다.
- •**ANALYTICS PRESET:** 이벤트가 생성되면 tns1:Device/DayToNight|True, VIDEOTEC ANALYTICS 기능이 구성된 사전 설정에서 활성화됩니다. 이벤트가 생성되면 tns1:Device/DayToNight|False, VIDEOTEC ANALYTICS 기능이 비활성화됩니다.
- •**Night to day:** (tns1:Device/NightToDay)
	- •**DIGITAL OUTPUT:** 이벤트가 생성되면 tns1:Device/NightToDay|True, 연결된 출력도 ACTIVE가 됩니다. 이벤트가 생성되면 tns1:Device/NightToDay|False, 연결된 출력이 IDLE 상태로 돌아갑니다.
	- •**PRESET TOUR:** 이벤트가 생성되면 tns1:Device/NightToDay|True, 표시된 PRESET TOUR가 활성화됩니다.
	- •**WIPER:** 이벤트가 생성되면 tns1:Device/NightToDay|True, WIPER 가 활성화됩니다. 이벤트가 생성되면 tns1:Device/NightToDay|False, WIPER 가 멈췄습니다. 하지만 WIPER는 일 분 후에 중지됩니다.
	- •**WASHER:** 이벤트가 생성되면 tns1:Device/NightToDay|True, 세척 절차가 활성화됩니다.
	- •**HTTP GET REQUEST:** 이벤트가 생성되면 tns1:Device/NightToDay|True, 표시된 url 로 GET REQUEST가 전송됩니다, 가능한 인증( 사용자 이름 및 암호).
	- •**HOME POSITION:** 이벤트가 생성되면 tns1:Device/NightToDay|True, 장치는 Home 위치로 이동합니다.
	- •**PRESET POSITION:** 이벤트가 생성되면 tns1:Device/NightToDay|True, 장치는 표시된 사전 설정 위치로 이동합니다.
- •**VIRTUAL INPUT 1:** 이벤트가 생성되면 tns1:Device/NightToDay|True, (가상) 입력 10이 ACTIVE되고 Event tns1:Device/ Trigger/DigitalInput|Token=10이면 True 결과가 생성됩니다. 이벤트가 생성되면 tns1:Device/NightToDay|False, (가상)입력 10 이 IDLE 상태로 돌아가고, Event tns1:Device/ Trigger/DigitalInput|Token=10이면 False 결과가 생성됩니다.
- •**VIRTUAL INPUT 2:** 이벤트가 생성되면 tns1:Device/NightToDay|True, 입력( 가상) 10이 ACTIVE 상태가 되면 토큰=11인 tns1:Device/Trigger/DigitalInput|True 이벤트가 발생합니다. 이벤트가 생성되면 tns1:Device/NightToDay|False, (가상)입력 11 이 IDLE 상태로 돌아가고, Event tns1:Device/ Trigger/DigitalInput|Token=11이면 False 결과가 생성됩니다.
- •**ANALYTICS HOME:** 이벤트가 생성되면 tns1:Device/NightToDay|True, VIDEOTEC ANALYTICS 기능이 홈에서 활성화됩니다. 이벤트가 생성되면 tns1:Device/NightToDay|False, VIDEOTEC ANALYTICS 기능이 비활성화됩니다.
- •**ANALYTICS PRESET:** 이벤트가 생성되면 tns1:Device/NightToDay|True, VIDEOTEC ANALYTICS 기능이 구성된 사전 설정에서 활성화됩니다. 이벤트가 생성되면 tns1:Device/NightToDay|False, VIDEOTEC ANALYTICS 기능이 비활성화됩니다.
- •**일정 번호:** (tns1:Schedule/State/Active)
	- •**DIGITAL OUTPUT:** 일정이 ACTIVE 상태가 되면 tns1:Schedule/State/Active|True 이벤트가 발생하고 관련 출력이 ACTIVE 상태가 됩니다. 일정이 IDLE 상태로 되돌아가면 tns1:Schedule/State/Active|False 이벤트가 발생하고 관련 출력이 IDLE 상태로 되돌아갑니다. 연결된 출력이 PULSE(MONOSTABLE) 모드에 있으면 Duration 매개변수로 설정된 시간이 종료될 때 IDLE 상태로 돌아갑니다.
	- •**PRESET TOUR:** 일정이 ACTIVE로 되면 tns1:Schedule/State/Active|True 이벤트가 생성되고 표시된 PRESET TOUR가 활성화됩니다.
	- •**WIPER:** 일정이 ACTIVE 상태가 되면 tns1:Schedule/State/Active|True 이벤트가 발생하고 WIPER가 활성화됩니다. 일정이 IDLE 상태로 되돌아가면 tns1:Schedule/State/ Active|False 이벤트가 발생하고 WIPER 가 중지됩니다. 하지만 WIPER는 일 분 후에 중지됩니다.
	- •**WASHER:** 일정이 ACTIVE 상태가 되면 tns1:Schedule/State/Active|True 이벤트가 발생하고 세척 절차가 활성화됩니다.
	- •**HTTP GET REQUEST:** 일정이 ACTIVE 상태가 되면 tns1:Schedule/State/Active|True is generated, GET REQUEST가 가능한 인증 (사용자 이름 및 암호)과 함께 표시된 URL로 전송됩니다.
	- •**HOME POSITION:** 일정이 ACTIVE 상태가 되면 tns1:Schedule/State/Active|True 이벤트가 발생하고 장치가 홈 위치로 이동합니다.
- KO - 한국어 - 지침 설명서
- •**PRESET POSITION:** 일정이 ACTIVE 상태가 되면 tns1:Schedule/State/Active|True 이벤트가 발생하고 장치가 표시된 사전설정 위치로 이동합니다.
- •**VIRTUAL INPUT 1:** 일정이 ACTIVE 상태가 되면 tns1:Schedule/State/Active|True 이벤트가 발생하고 입력(가상) 10이 ACTIVE 상태가 되어 토큰=10인 tns1:Device/Trigger/ DigitalInput|True 이벤트가 발생합니다. Schedule이 IDLE 상태로 되돌아가면 tns1:Schedule/State/Active|False 이벤트가 발생하고 입력(가상) 10이 IDLE 상태로 되돌아가 토큰=10인 tns1:Device/Trigger/ DigitalInput|False 이벤트가 발생합니다.
- •**VIRTUAL INPUT 2:** 일정이 ACTIVE 상태가 되면 tns1:Schedule/State/Active|True 이벤트가 발생하고 입력(가상) 11이 ACTIVE 상태가 되어 토큰=11인 tns1:Device/Trigger/ DigitalInput|True 이벤트가 발생합니다. 일정이 IDLE 상태로 되돌아가면 tns1:Schedule/ State/Active|False 이벤트가 발생하고 입력 (가상) 11이 IDLE 상태로 되돌아가 토큰=11 인 tns1:Device/Trigger/DigitalInput|False 이벤트가 발생합니다.
- •**ANALYTICS HOME:** 일정이 활성화되면 tns1:Schedule/State/Active|True 이벤트가 생성되고 VIDEOTEC ANALYTICS 기능이 홈에서 활성화됩니다. 일정이 유휴되면 tns1:Schedule/ State/Active|False 이벤트가 생성되고 VIDEOTEC ANALYTICS 기능이 비활성화됩니다. 또한 이전 조건에 상관없이 일정이 추적보다 우선합니다.
- •**ANALYTICS PRESET:** 일정이 활성화되면 tns1:Schedule/State/Active|True 이벤트가 생성되고 VIDEOTEC ANALYTICS 기능은 구성된 사전 설정에서 활성화됩니다. 일정이 유휴되면 tns1:Schedule/State/Active|False 이벤트가 생성되고 VIDEOTEC ANALYTICS 기능이 비활성화됩니다. 또한 이전 조건에 상관없이 일정이 추적보다 우선합니다.

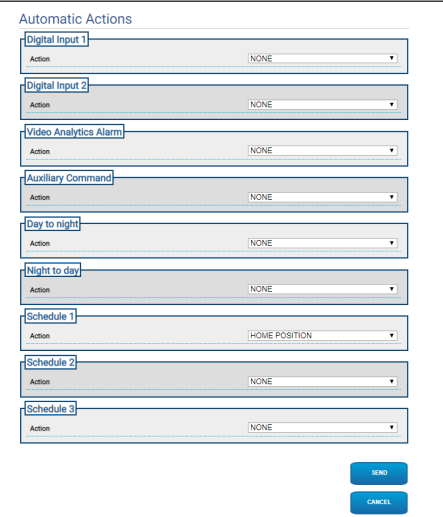

**그림. 77**

# **9.22 Schedule 페이지**

#### **Dual Vision 제품의 경우이 장에 표시된 ⁄** \ **설정은 두 카메라에 공통입니다. 열 화상 카메라 웹 인터페이스 페이지에서 전송 된 매개 변수 또는 명령은 주간 / 야간 카메라에도 영향을 미치며 그 반대의 경우도 마찬가지입니다.**

일정 페이지에서는 활성화 시 동작이 연결되는 시간 간격을 설정할 수 있습니다.

최대 3개의 서로 다른 일정을 구성할 수 있습니다. 일정 중 하나에서 시간 간격 하나를 활성화하면 Onvif: tns1:Schedule/State/Active (참 또는 거짓) 이벤트가 생성됩니다.

- •**Weekly Scheduling:** 주별 일정 섹션에서는 빈도가 주별인 활성화 간격을 설정할 수 있습니다. 해당 주의 각 요일에 최대 4개의 시간 간격을 연결할 수 있습니다. 바스켓 버튼을 사용하면 구성된 모든 시간 간격을 제거할 수 있습니다.
- •**Special Days:** 특별한 날 섹션에서는 시간 간격을 연결할 수 있는 날짜 간격을 설정할 수 있습니다. 각 일정에 대해 최대 10개의 특별한 날을 생성할 수 있습니다. 각각의 특별한 날에 대해 최대 4개의 시간 간격을 설정할 수 있습니다. 바스켓 버튼을 사용하면 구성된 모든 시간 간격을 제거할 수 있습니다.

#### **설정된 특별한 날은 주별 일정보다 우선해서**  f **적용됩니다**

•**추가:** 특별한 날을 추가하려면 '+' 버튼을 클릭하여 다음 항목을 설정할 수 있는 팝업을 엽니다:

- •**이름**
- •**시작 날짜**
- •**종료 날짜**

두 날짜 중 하나를 클릭하면 날짜를 선택할 수 있는 달력이 표시되는 선택기가 열립니다.

저장 키를 누르면 설정이 저장됩니다.

- •**편집:** 특별한 날 중 하나를 편집하려면 연필 아이콘을 클릭하십시오. 다음 항목을 편집할 수 있는 팝업이 열립니다:
	- •**이름**
	- •**시작 날짜**
	- •**종료 날짜**
- •**삭제:** 특별한 날 중 하나를 제거하려면 x자 모양의 아이콘을 클릭하십시오.

**특별한 날에 시간 간격이 이미 연결되어 있는**  Ŧ **경우 모든 간격을 제거하고 오른쪽 하단의 버튼을 사용하여 설정을 저장해야 합니다.**

•**시간 간격:** 시간 간격을 생성/삭제하려면 표 위에 있는 선택/선택 취소 버튼을 클릭합니다. 시작 시간에서부터 시작해 마우스의 RH 키를 길게 눌러 관심 영역을 선택합니다.

•**동작 연결:** 활성화 이벤트에 동작을 연결하려면 "Automatic Actions" 페이지로 이동하십시오. 관심 있는 일정에 대해 활성화 시 실행할 작업을 선택하십시오.

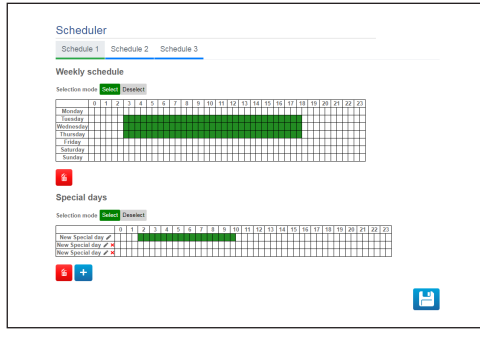

**그림. 78**

모든 출력 활성화의 예: 월요일 8:00~18:59, 수요일 12:00~14:29 및 19:00~22:59.

그림에 나온 대로 다음과 같이 일정 1을 구성하십시오:

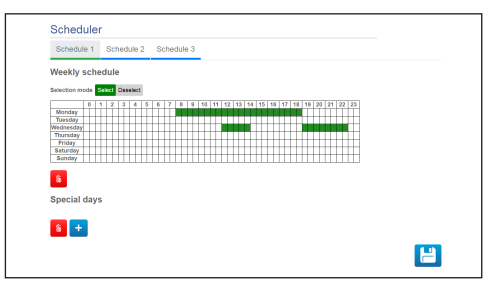

#### **그림. 79**

오른쪽 하단의 저장 아이콘을 클릭합니다.

'자동 동작' 페이지로 이동하여 DIGITAL OUTPUT 활성화와 일정 1 이벤트를 연결하십시오.

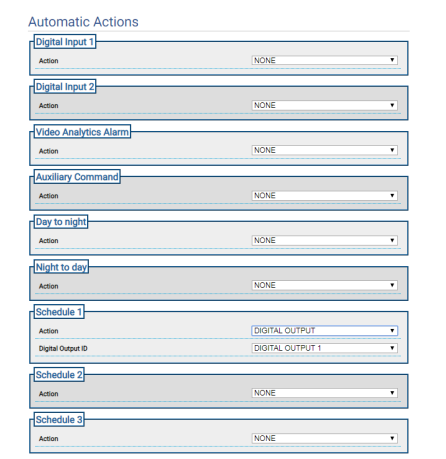

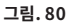

# 지침 설명서-<br>rol 한국어 $\overline{\delta}$

### **9.23 Geolocation 페이지**

**Dual Vision 제품의 경우이 장에 표시된 설정은 두 카메라에 공통입니다. 열 화상 카메라 웹 인터페이스 페이지에서 전송 된 매개 변수 또는 명령은 주간 / 야간 카메라에도 영향을 미치며 그 반대의 경우도 마찬가지입니다.**

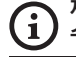

i

**제품 버전에 따라 모든 기능을 활성화하지 못할 수 있습니다.**

**메뉴는 제품 모델에 따라 동적으로 자동 구성됩니다.**

#### **첫 비디오 공급 설정은, 인코더 파라미터**   $\mathbf{1}$ **페이지의 인코더 1 항목과 이 페이지의 스냅샷에 영향을 줍니다.**

이 페이지를 통해 장치를 찾는 좌표를 설정할 수 있습니다:

- •**Geolocation:** 지리적 위치를 활성화/ 비활성화하십시오.
- •**Latitude (°) / Longitude (°) / Ground Level (m):** 장치를 찾을 수 있는 좌표.
- •**Azimuth (°):** 북쪽과 비교하여 팬 0° 각도(시계 방향에서 양수). 방위각은 모션 매개변수 페이지에 정의된 오프셋 팬 값을 기반으로 관련 팬 축 0 입니다. 방위각은 사용자가 입력하거나 아래의 Calculation Tool of the Azimuth를 사용하여 (계산할 수 있습니다).
- •**Pitch (°):** 수평선과 비교한 각도(편집 불가능 필드). PTZ 장치의 경우, 기울어진 조립은 허용되지 않으므로 이 각도는 항상 0입니다. 고정 카메라의 경우 보정을 통해 틸팅할 수 있습니다. 보정되지 않은 고정 카메라의 경우 0이 표시됩니다. 비디오 분석이 없는 고정 카메라의 경우 틸팅 필드가 표시되지 않습니다.

•**Calculation Tool of the Azimuth:** 알고 있는 지리적 좌표의 지점을 프레이밍합니다. 가능한 한 이미지 가장자리와 너무 가깝지 않으며(고정 카메라에서만 문제가 발생함) 카메라에서 멀리 떨어진 지점을 선택합니다. 이미지에서 이 지점을 클릭하면 해당 지점에 빨간색 십자가 나타납니다. 해당 지점의 위도 및 경도를 입력합니다(지점의 위도 및 경도는 이미지에서 지점을 클릭한 후에만 입력할 수 있음). Calculate Azimuth 키를 클릭하면 계산된 값이 방위각 필드에 입력됩니다. ENTER 키를 클릭하여 데이터를 저장합니다. 지점 및 관련 지리적 좌표를 제거하려면 DELETE REFERENCE 키를 클릭합니다. 또는 도구를 사용하지 않고도 방위각 값을 입력할 수 있습니다.

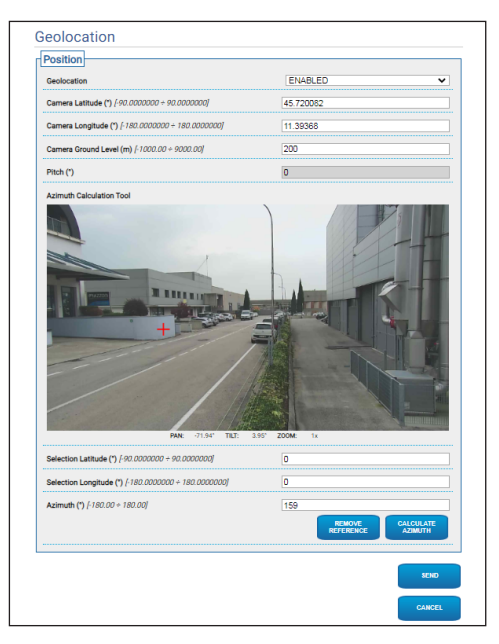

**그림. 81**

장치가 지리적으로 지역화되면 대상의 좌표와 치수를 설정할 수 있는 대상 테스트 메뉴가 나타납니다. 설정을 확인하면 PTZ가 확정 대상을 포착합니다.

•**Latitude (°) / Longitude (°) / Ground Level (m):** 대상을 찾을 수 있는 좌표.

실명 •**높이/너비(m):** 대상 치수

화살표 키를 클릭하면 대상을 프레이밍하는 명령이 PTZ 장치로 전송됩니다.

KO - 한국어 - 지침 설명서

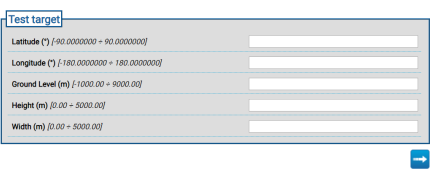

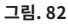

# **9.24 보안 페이지**

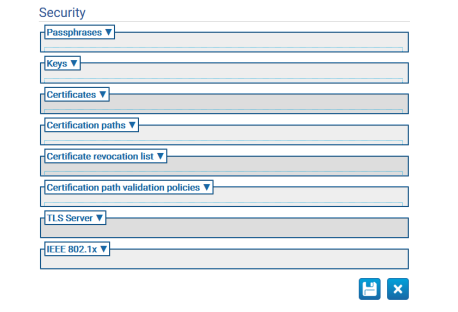

#### **그림. 83**

### **9.24.1 Passphrases**

Passphrase는 암호 문자열입니다. Passphrase 는 키를 도출하거나 IEEE 802.1x supplicant를 인증하거나 암호화된 콘텐츠를 해독할 때 사용할 수 있습니다.

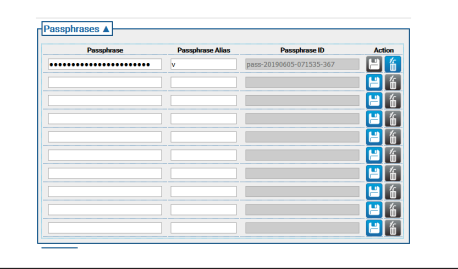

### **9.24.2 Keys**

•**키 생성:** RFC 3447에서 규정하는 특정한 키 길이(비트 수로 지정)로 구성된 RSA 키 한 쌍을 비동기적으로 트리거합니다.

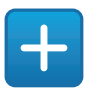

#### **그림. 85**

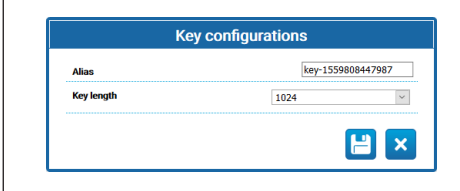

#### **그림. 86**

•**키 로드:** RFC 5958, RFC 5959에서 규정하는 PKCS#8 데이터 구조를 갖는 키 한 쌍을 업로드합니다. 업로드된 키 쌍이 암호화되는 경우 사용자는 유효한 passphrase를 사용해야 이 키 쌍을 디코딩할 수 있습니다. passphrase는 기존 passphrase의 passphrase ID를 사용하거나 새 passphrase를 사용해 지정할 수 있습니다..

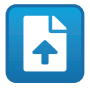

#### **그림. 87**

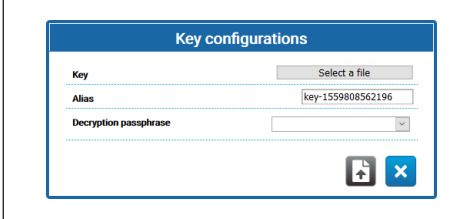

**그림. 88**

키를 생성하거나 업로드하고 나면 키 테이블에 새 역할이 표시됩니다.

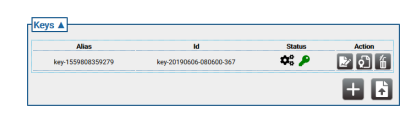

#### **그림. 89**

각 테이블 행에 표시되는 내용은 다음과 같습니다:

- •**Alias:** 키에 할당된 Alias 표시.
- •**Id:** 장치에서 키 식별을 위해 사용한, 명확한 ID 표시.
- •**Status**: 아이콘을 이용해 키 상태 설명.
	- •시스템이 키를 생성 중입니다.

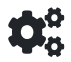

#### **그림. 90**

•키가 생성되었습니다.

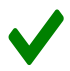

#### **그림. 91**

•키가 손상되었거나 더 이상 유효하지 않습니다.

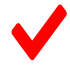

#### **그림. 92**

•키에 개인 키도 포함되어 있습니다.

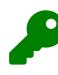

#### **그림. 93**

•키에 공개 키만 포함되어 있습니다.

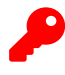

**그림. 94**

- •**Action:** 일련의 Action 버튼 표시.
	- •**인증서 생성**: 공개 키에 관한 RFC 5280 을 준수하는 self-signed X.509 인증서를 생성합니다.

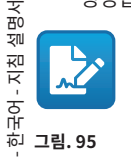

KO - 한국어 - 지침 설명서

 $\overline{z}$ 

ġ

•**인증 요청 생성**: 공개 키에 대해 [RFC 2986]에서 규정한 대로 DER로 인코딩된 PKCS#10 v1.7 인증 요청(인증서 서명 요청 또는 CSR이라고도 함)을 생성합니다.

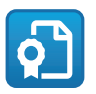

**그림. 96**

•**키 삭제**: 장치의 키 저장소에서 키를 삭제합니다. 장치에 저장된 인증서 중 하나를 생성하는 데 키가 사용된 경우 이 버튼은 비활성화됩니다..

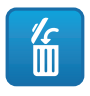

**그림. 97**

### **9.24.3 인증서**

•**인증서 로드**: DER 인코딩 및 인증서 내 공개 키에 대해 RFC 5280에서 규정하는 X.509 인증서를 장치 키 저장소에 업로드합니다.

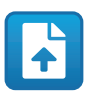

**그림. 98**

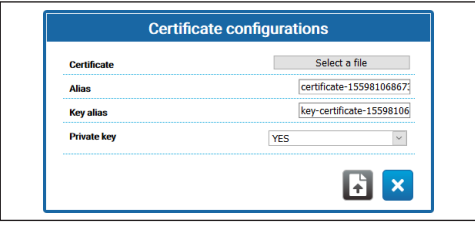

**그림. 99**

•**Private Key:** 경우에 따라 인증서 내 공개 키에 상응하는 개인 키가 장치 키 저장소에 있어야 할 수 있습니다. 이러한 경우 사용자는 Private key 필드에서 '예' 옵션을 선택해 이 요구사항을 명시할 수 있습니다.

새 인증서를 업로드한 후에는 새 행이 인증서 테이블에 표시됩니다

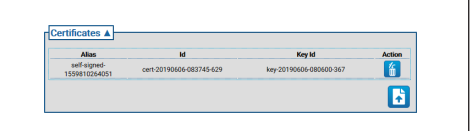

#### **그림. 100**

각 테이블 행에 표시되는 내용은 다음과 같습니다:

- •**Alias:** 인증서에 할당된 Alias.
- •**Id**: 장치에서 인증서 식별을 위해 사용한, 명확한 ID 표시.
- •**key Id**: 인증서와 연결된 키의 명확한 ID.
- •**Action:** 작업 버튼 표시.
	- •**인증서 삭제**: 장치의 키 저장소에서 인증서를 삭제합니다. 장치에 저장된 인증 경로 중 하나에 인증서가 참조되어 있는 경우 이 버튼은 비활성화됩니다.

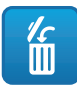

# 지침 설명서 - 한국어 $\frac{1}{\infty}$

### **9.24.4 Certification Path**

•**인증서 시퀀스 생성**: 인증 경로 유효성 검사 또는 TLS 서버 인증 등의 경우에 사용할 수 있는 인증서 시퀀스를 생성합니다. 인증 경로 내 가장 최근의 하나를 제외한 각 인증서의 서명은 경로 내의 다음 인증서에 포함되는 공개 키로 검증할 수 있어야 합니다..

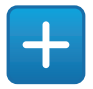

#### **그림. 102**

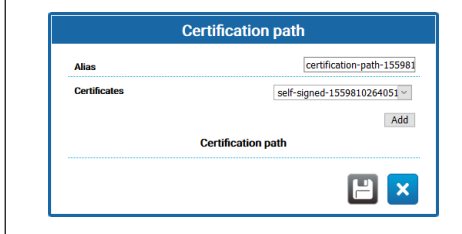

#### **그림. 103**

•**Certification Path 로드** DER 인코딩과 개인 키에 관한 RFC 5280에서 규정하는 X.509 인증서가 포함된 Certification Path를 장치 키 저장소에 업로드합니다. 인증서와 개인 키는 PKCS#12 파일 형식으로 제공되어야 합니다.

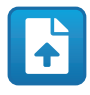

#### **그림. 104**

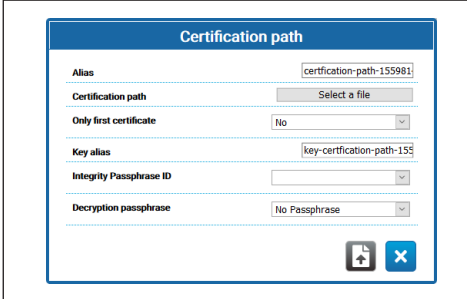

**그림. 105**

- •**Only first certificate**: '예'로 설정하는 경우에는 제공되는 시퀀스 중 첫 번째 인증서만 장치에서 인정됩니다.
- •**Integrity passphrase ID**: 무결성 passphrase ID가 제공되는 경우에는 장치가 키 저장소 내 해당 passphrase를 사용하여 제공된 PKCS#12 PFX의 무결성을 확인합니다.
- •**Decryption passphrase**: 해독 passphrase 가 제공되는 경우에는 장치가 키 저장소 내 해당 passphrase를 사용하여 certification path를 해독합니다.

새 Certification Path를 생성하거나 업로드하고 나면 Certification Path 테이블에 새 행이 표시됩니다.

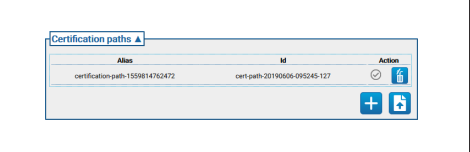

#### **그림. 106**

- 각 테이블 행에 표시되는 내용은 다음과 같습니다:
- •**Alias:** 인증 경로에 할당된 Alias.
- •**Id:** 장치가 Certification Path 식별을 위해 사용한, 명확한 ID.
- •**Action:** 일련의 Action 버튼.
	- •**연결되지 않은 Certification Path**: 이 회색 아이콘은 certification path가 TLS 서버에 현재 연결되어 있지 않음을 의미합니다. 이 버튼을 클릭해 장치에서 certification path를 TLS 서버와 연결합니다. Certification Path가 TLS 서버와 올바르게 연결되면 이 버튼 아이콘은 녹색이 됩니다.

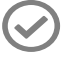

- (O-한국어-지침 설명서 KO - 한국어 - 지침 설명서
- •**연결된 인증 경로**: 이 녹색 아이콘은 Certification Path가 TLS 서버에 연결되어 있음을 의미합니다. 이 버튼을 클릭해 Certification Path와 TLS 서버의 연결을 해제합니다. Certification Path 연결이 올바르게 해제되면 이 버튼 아이콘은 회색이 됩니다.

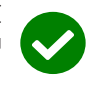

- **그림. 108**
	- •**Certification Path 삭제**: 장치의 키 저장소에서 Certification Path를 삭제합니다. 이 버튼은 TLS 서버에서 이미 Certification Path를 사용하고 있는 경우 비활성화됩니다.

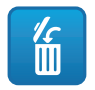

**그림. 109**

### **9.24.5 Certificate Revocation List (CRL)**

Certificate Revocation List (CRL)에는 발행 담당 CA에서 폐기한 인증서가 포함됩니다.

•**Certificate Revocation List 로드**: RFC 5280 에 규정된 바와 같이 Certificate Revocation List (CRL)를 장치 키 저장소에 업로드합니다..

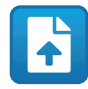

**그림. 110**

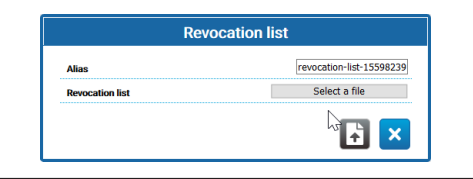

#### **그림. 111**

새 Certificate Revocation List를 업로드하고 나면 새 행이 인증서 폐기 목록 테이블에 표시됩니다.

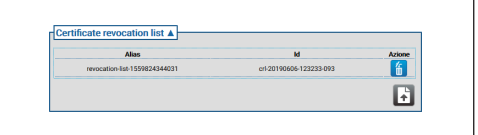

#### **그림. 112**

- 각 테이블 행에 표시되는 내용은 다음과 같습니다:
- •**Alias:** Certificate Revocation List에 할당된 Alias.
- •**Id**: 장치가 Certificate Revocation List 식별을 위해 사용한, 명확한 ID.
- •**Action:** 작업 버튼 표시.
	- •**Certificate Revocation List 삭제**: 장치 키 저장소에서 Certificate Revocation List (CRL) 삭제.

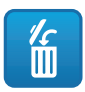

### **9.24.6 Certification Path Validation Policies**

•**유효성 검사 정책 생성**: Certification Path의 유효성 검사 정책 생성.

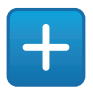

#### **그림. 114**

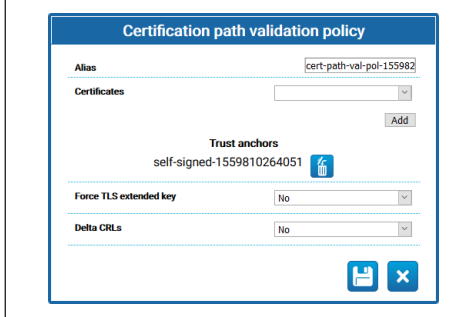

#### **그림. 115**

- •**Force TLS extended key:** '예'로 설정하면 RFC5280에서 규정하는 인증 키 확장자가 사용되는 인증서를 제공하는 클라이언트에 대해서만 TLS 서버 연결이 허용됩니다.
- •**Delta CRLs:** '예'로 설정하면 이용 가능한 Delta CRL이 CRL에 적용됩니다.

새 인증 경로 유효성 검사 정책을 생성하고 나면 새 행이 Certification Path 유효성 검사 정책 테이블에 표시됩니다

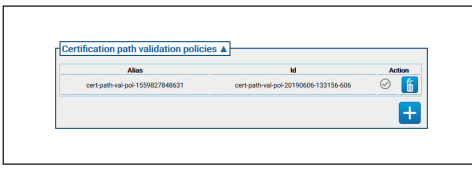

**그림. 116**

- 각 테이블 행에 표시되는 내용은 다음과 같습니다:
- •**Alias:** Certification Path의 유효성 검사 정책에 할당된 Alias.
- •**Id**: 장치가 Certification Path 유효성 검사 정책 식별을 위해 사용한, 명확한 ID.
- •**Action:** 일련의 Action 버튼 표시.
	- •**연결되지 않은 유효성 검사 정책**: 회색 아이콘은 Certification Path 유효성 검사 정책이 TLS 서버에 현재 연결되어 있지 않음을 의미합니다. 이 버튼을 클릭해 장치에서 Certification Path 유효성 검사 정책을 TLS 서버와 연결합니다. Certification Path 유효성 검사 정책이 TLS 서버와 올바르게 연결되면 이 버튼 아이콘은 녹색이 됩니다.

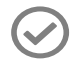

#### **그림. 117**

•**연결된 유효성 검사 정책**: 이 녹색 아이콘은 Certification Path 유효성 검사 정책이 TLS 서버에 연결되어 있음을 의미합니다. 이 버튼을 클릭해 Certification Path 유효성 검사 정책과 TLS 서버의 연결을 해제합니다. Certification Path 유효성 검사 정책 연결이 올바르게 해제되면 이 버튼 아이콘은 회색이 됩니다.

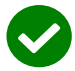

#### **그림. 118**

•**유효성 검사 정책 삭제**: 이 작업은 인증 경로 유효성 검사 정책을 장치 키 저장소에서 삭제합니다. 이 버튼은 TLS 서버에서 이미 Certification Path 유효성 검사 정책을 사용하고 있는 경우 비활성화됩니다..

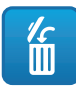

### **9.24.7 TLS Server**

한국어 - 지침 설명서

#### **이 옵션을 비활성화하기 전에 TLS**   $\mathbf i$ **클라이언트를 올바르게 구성했는지 확인하십시오. TLS 서버가 인증해야 하는 인증서가 TLS 클라이언트에 없는 경우 이 기능을 활성화하면 HTTPS 프로토콜을 이용해 장치에 액세스하는 것이 불가능하며 HTTP( 사용되는 경우)를 이용해야만 장치에 액세스할 수 있게 됩니다.**

KO - 한국어 - 지침 설명서 ...<br>오 <mark>이 섹션은 TLS 서버 구성 전용 섹션입니다.</mark>

- •**TLS client auth:** TLS 서버에 대한 TLS 클라이언트 인증을 활성화 또는 비활성화합니다. 이 필드는 TLS 서버에 최소한 한 개의 인증 경로 유효성 검사 정책을 할당했어야 사용 가능합니다.
- •**TLS CN map to user:** 활성화될 경우 장치에 액세스해야 하는 사용자의 이름이 클라이언트에서 장치로 제공되는 인증서의 Common Name(CN) 속성에 표시됩니다..
- •**TLS 1.0:** TLS v1.0 프로토콜 지원 활성화 또는 비활성화. 충분히 안전하지 않으므로 활성화하지 않는 것이 좋습니다. 따라서 TLS v1.0 프로토콜을 사용하십시오.
- •**TLS 1.1:** TLS v1.1 프로토콜 지원 활성화 또는 비활성화.
- •**TLS 1.2:** TLS v1.2 프로토콜 지원 활성화 또는 비활성화.
- •**TLS 1.3:** TLS v1.3 프로토콜 지원 활성화 또는 비활성화.

### **9.24.8 IEEE 802.1x**

장치가 연결되는 네트워크에서 RADIUS 서버에 의해 액세스 권한이 관리되는 경우 이 페이지를 이용해 장치 인증을 구성하십시오. 처음에는 장치를 PC에 직접 연결하십시오(장치가 올바르게 구성되지 않으면 네트워크에 대한 액세스가 허용되지 않음). 인증을 활성화하기 전에 최소 한 개의 Passphrase와 그에 해당되는 Alias를 필수로 정의해야 합니다(ID는 저장 시 자동 할당됨).

- •**IEEE 802.1x:** 인증 활성화/비활성화.
- •**Username:** 이것은 RADIUS 서비스가 장치 식별 시 사용하는 이름입니다. 암호, 패스 프레이즈 별명 및 사용자 이름은 다음 문자 (a-z, A-Z, 0-9 ,, .\_ + @ % / - () ^ \* [] {} #; ~) 만 포함 할 수 있습니다.
- •**Passphrase:** 정의된 패스프레이즈 중에서 장치 인증 시 RADIUS 서버에 저장되는 하나를 선택할 수 있습니다.
- •**Method:** 현재 지원되는 방법: MD5, PEAP, TTLS.

### **9.24.9 보안 정책 페이지 (보안)**

이 페이지에서 사용자 인증에 사용되는 암호로 준수해야 하는 규칙을 정의할 수 있습니다.

- •**인증 경고:** "모니터링 기간"의 "최대 실패 횟수"보다 인증 오류 수가 많을 경우 적절한 경고 메시지가 시스템 로그 페이지에 생성됩니다.
	- •**활성화:** 경고를 활성화/비활성화할 수 있습니다.
	- •**최대 실패 횟수:** 경고 메시지를 생성하기 전에 " 모니터링 기간"에서 허용되는 최대 인증 오류 수입니다.
	- •**모니터링 기간 (s):** 이전 설명을 참조하십시오.
- •**암호 복잡성:** 사용자 암호는 다음 매개변수의 정의를 준수해야 합니다.
	- •**길이:** 암호를 구성해야 하는 최소 글자 개수입니다.
	- •**대문자:** 암호를 구성해야 하는 최소 알파벳 대문자 개수입니다.
	- •**숫자:** 암호를 구성해야 하는 최소 숫자 개수입니다.
	- •**특수 문자:** 암호를 구성해야 하는 최소 특수 문자 개수입니다. 특수 문자 목록은 아래와 같습니다:  $\cdot$  +  $\omega\%$  /^\*#:~()[]{}-.
	- •**사용자 이름 사용 방지:** 암호를 사용자 이름과 다르게 지정해야 합니다.
- •**암호 기록:** Configuration parameters.
	- •**활성화:** 마지막으로 지정된 암호의 기록을 저장하고 암호를 기록에 저장된 암호와 다르게 지정해야 합니다.
	- •**길이:** 위 기록의 암호 개수 크기입니다.

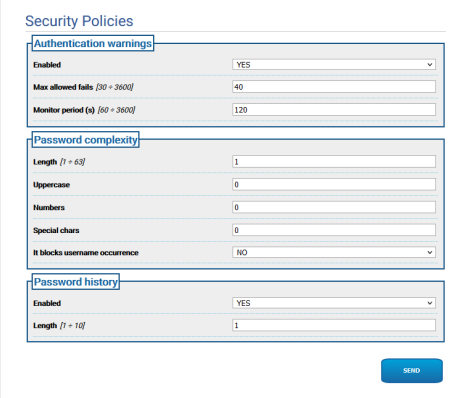

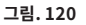

# **9.25 IP Filter 페이지**

KO - 한국어 - 지침 설명서

입출력 연결 규칙은 장치에서 구성할 수 있습니다.<br>이 기능은 방화벽 기능과 동일합니다. 입력 연결의 - 자기 아이 등 방화 사이 기능을 보고 있다.<br>- 제품 기능을 당하기 열린 포트에 연결할 수 있는 경우 사용자는 장치의 열린 포트에 연결할 수 있는 일련의 IP 주소를 구성하여, 제공되는 서비스에 액세스 허가를 받지 않은 네트워크 노드에 의한 IT 공격 위험을 는 기술을 든 구 없는 기능한다.<br>구 완화할 수 있습니다. 출력 연결의 경우 사용자는 대상 IP 주소 집합과 사용 가능한 일련의 포트를 제한할 수 있으며, 합법적인 서비스에 의해 사용 중인 포트만 허가함으로써 불법 펌웨어가 민감한 데이터를 온라인으로 전송할 수 없습니다.

IP 필터를 두 가지 서로 다른 방식으로 구성할 수 있습니다:

•**List Type Allow:** 연결이 허용되는 일련의 IP 주소 (IP 주소/넷마스크)를 나열하십시오. 다른 모든 IP 주소의 경우 연결이 거부됩니다.

•**List Type Deny:** 연결이 거부되는 일련의 IP 주소 (IP 주소/넷마스크)를 나열하십시오. 다른 모든 IP 주소의 경우 연결이 허용됩니다.

한 모드에서 다른 모드로의 통과는 IP 주소 목록이 비어 있는 경우에만 허용됩니다.

#### **IP 필터 구성(목록 유형 허용 모드)을 저장할**   $\mathbf{i}$ **때 구성을 계속 사용하려면 장치와 연결 중인 주소를 IP 주소에 포함하십시오.**

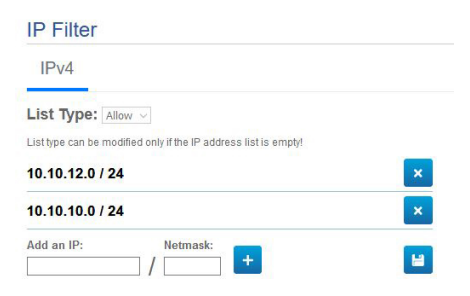

# **9.26 통계 장치 화면 (Device Statistics)**

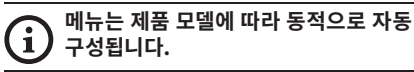

통계 장치 메뉴의 항목에서 장치 작동동안 수집된 모든 통계들은 오직 참조하기 위해 되어진 것입니다. 이는 장치의 사용 및 작동 상태를 이해하기 위한 일련의 유용한 정보입니다. 결함이 발생한 경우 이 데이터를 기술 지원 부서로 보내는 데 유용할 수 있습니다.

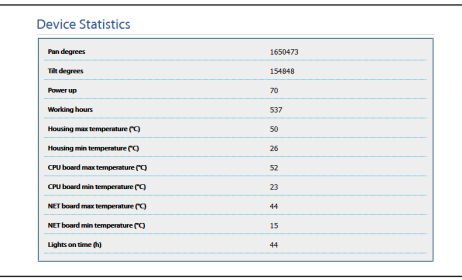

**그림. 122**

### **9.27 시스템 로그 페이지 (System Log)**

시스템 로그 메뉴 항목을 사용하여 장치에서 생성된 진단 메시지 기록을 볼 수 있습니다.

로그 창 아래의 버튼을 사용하여 중요도 수준별로 필터를 선택할 수 있습니다.

- •**Error Level:** 치명적인 오류만 표시합니다.
- •**Warning Level:** 적절한 기능을 손상시킬 수 있는 오류를 표시합니다.
- •**Info Level:** 모든 정보를 표시합니다.
- •**Debug Level:** 내부 사용을 위한 정보를 표시합니다.
- •**Download Files:** 로그 파일을 다운로드할 수 있습니다.

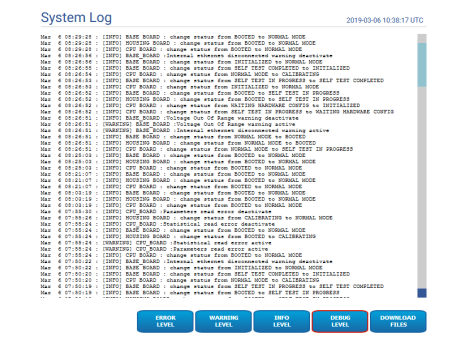

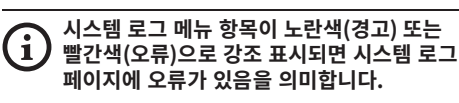

# **9.28 도구들 화면 (Tools)**

**Dual Vision 제품의 경우이 장에 표시된**  /\` **설정은 두 카메라에 공통입니다. 열 화상 카메라 웹 인터페이스 페이지에서 전송 된 매개 변수 또는 명령은 주간 / 야간 카메라에도 영향을 미치며 그 반대의 경우도 마찬가지입니다.**

 $\ddot{\hat{\phi}}$  메뉴 입력 Tools에서 장치 전체 구성에 대해 사전 설정된 값이나 특정 섹션의 숫자만 재설정할 수 있습니다.

또한 이 부분에서 할 수 있습니다:

#### •**장치의 펌웨어 업데이트**

**펌웨어를 버전 4.0으로 업그레이드하기 위한**   $\mathbf i$ **필수 전제 조건은 제품에 2.2.10 이상의 버전이 설치되어 있어야 합니다.**

•**비디오 분석용 펌웨어 업그레이드:** 비디오 분석용 펌웨어는 장치의 펌웨어와 별개입니다. 비디오 분석을 업그레이드하려면 "펌웨어 업그레이드" 필드에 파일을 업로드하십시오. 장치 펌웨어 업그레이드 시에도 동일한 필드가 사용됩니다. 비디오 분석 업그레이드 중에는 장치가 켜진 상태로 유지되며 비디오 스트리밍도 중단되지 않습니다. 홈 페이지에는 업그레이드가 진행 중이라는 메시지가 표시됩니다. 펌웨어 간 호환되지 않는다는 메시지가 나타나면, 다운로드 섹션의 VIDEOTEC Technical Support 포털에서 해당 펌웨어 버전을 다운로드하십시오(인증 필요).

- •**장치 재시작합니다.**
- •**Backup 실행:** 장치의 전체 구성을 PC에 파일로 저장할 수 있습니다.
- •**Restore 실행:** 장치의 전체 구성을 PC에 있는 파일로 복원할 수 있습니다(백업과 반대되는 작업). 한 장치에서 복원 작업을 실행하려면 업로드할 파일을 그 장치와 제품 코드가 동일한 장치에 저장해 두어야 합니다 (두 장치의 펌웨어 버전이 다를 수 있으며 다른 매개변수는 기본값을 잃게 됩니다).
- •**Sync Configuration:** 다른 카메라에서 저장한 설정을 듀얼 비전 제품의 카메라로 가져올 수 있습니다. 카메라가 예비 부품이라 구성이 필요한 경우 이 동기화가 필요합니다.

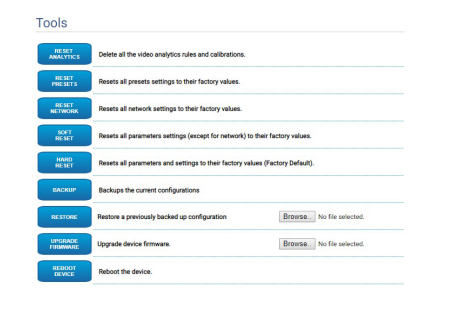

**그림. 124**

### **9.29 라이선스 페이지**

이 페이지에서 다음을 다운로드 할 수 있습니다:

- •고유 패킷의 라이선스 기록.
- •고유 패킷이 종속된 패킷의 라이선스 기록.
- •다른 패킷의 라이선스 기록.

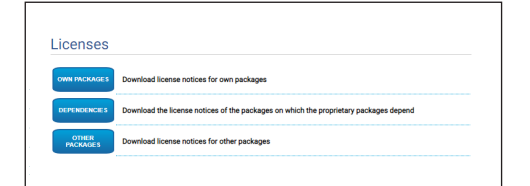

**그림. 125**

**Videotec은 이 제품에 포함된 모든 오픈**   $\mathbf{i}$ **소스 허가에 관련된 의무를 준수할 것을 약속합니다. 프로그램 또는 소스 코드를 취득할 권리가 있는 오픈 소스 라이선스에 의해 허가된 모든 소프트웨어는 관련 오픈 소스 라이선스에 명시된 의무 기간 동안 Videotec 기술 지원부에 연락하여 얻을 수 있습니다. CD-ROM이나 항공 우편 등의 물리적 지원에 의한 완전한 연관 소스 코드를 얻고자 한다면**   $\overline{\delta}$ **Videotec은 제품에 관련된 비용을 청구한 뒤 보내드릴 수 있습니다. 이 제안은 이 정보를 얻은 누구에게나 유효합니다.**

지침 설명서 - 한국어

# **10 통합 지침 10.1 특수 HTTP API 명령어**

PTZ API의 구문은 다음과 같습니다:

### **http://<ip\_address>/httpapi/SendPTZ?action=sendptz&PTZ\_**

**CHANNEL=1&<command>=<comma\_separated\_params>**

예: http://<ip\_address>/httpapi/SendPTZ?action=sendptz&PTZ\_CHANNEL=1&PTZ\_ MOVE=left,3&PTZ\_TIMEOUT=2000

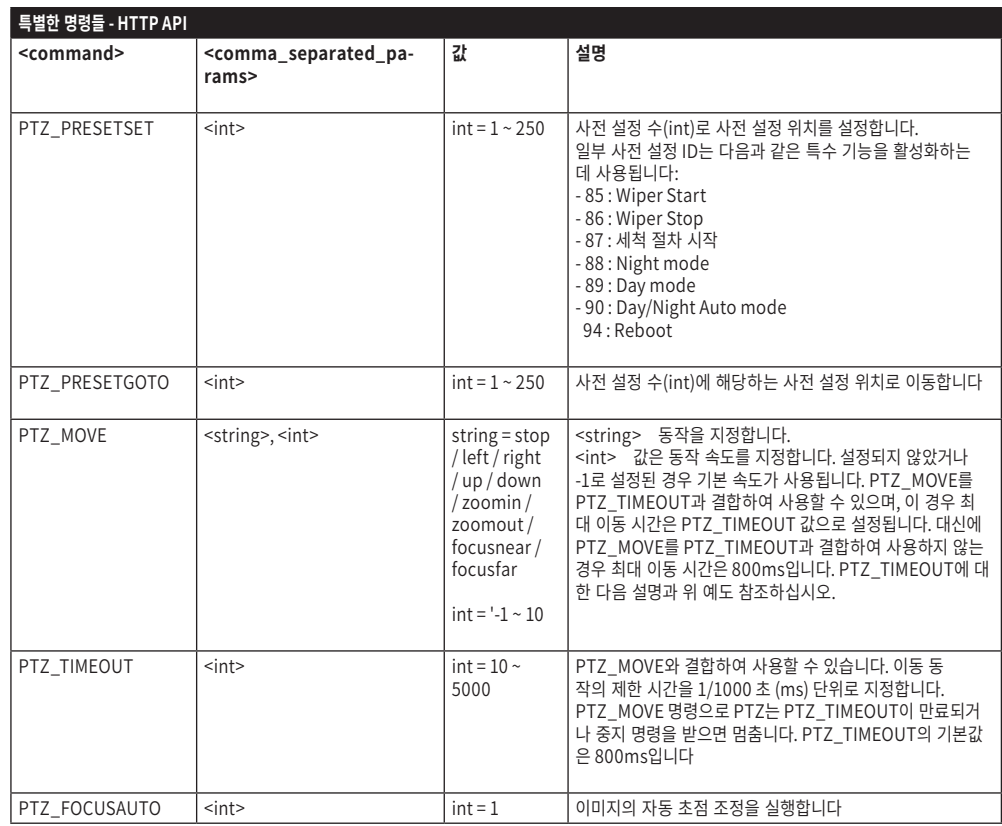

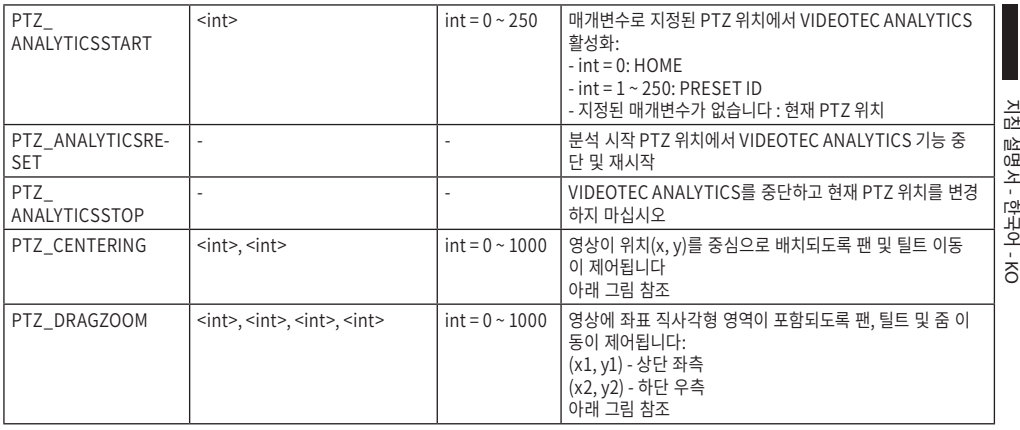

**표 3**

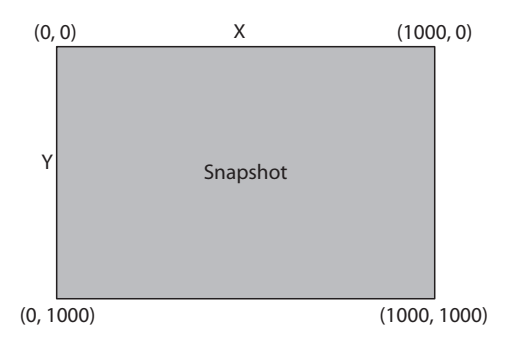

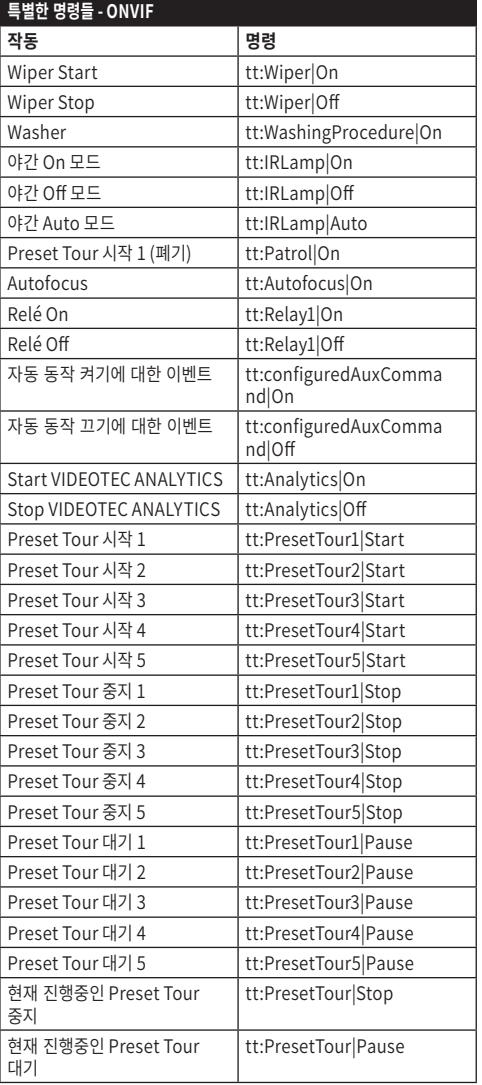

**표 4**

# **10.3 스냅 샷을 표시할 URL**

주 비디오:

•http://<ip\_address>/onvif/snapshot/0

•http://<ip\_address>/capture/ch0.jpg 보조 비디오:

•http://<ip\_address>/onvif/snapshot/1

•http://<ip\_address>/capture/ch1.jpg 3차 비디오:

- •http://<ip\_address>/onvif/snapshot/2
- •http://<ip\_address>/capture/ch2.jpg

# **10.4 비디오 디스플레이 URL**

주 비디오:

- •rtsp://<ip\_address>/live1.sdp 보조 비디오:
- •rtsp://<ip\_address>/live2.sdp 3차 비디오:

•rtsp://<ip\_address>/live3.sdp

### **10.5 브라우저에서 MJPEG 비디오 URL 표시**

인코딩된 MJPEG 비디오를 브라우저에서 바로 URL 로 표시:

주 비디오:

•http://<ip\_address>/capture/ch0.mjpg 보조 비디오:

•http://<ip\_address>/capture/ch1.mjpg 3차 비디오:

•http://<ip\_address>/capture/ch2.mjpg MJPEG 비디오는 인코더 매개변수 페이지에서 설정되거나, ONVIF 프로토콜에 의해 설정됩니다.

# **11 기술 데이터**

### **11.1 Cybersecurity**

디지털 서명된 펌웨어

암호 제한 액세스(HTTP 다이제스트)

다양한 사용자 액세스 수준 지원

IEEE 802.1X 액세스 제어

TLS1.0, TLS1.1, TLS1.2 및 TLS1.3을 사용한 HTTPS 암호화

중앙 집중식 인증서 관리

ONVIF 보안 서비스 사양을 준수합니다

# **11.2 주야간 카메라용 비디오**

#### 비디오 인코더

- 통신 프로토콜: ONVIF, 프로필 Q, 프로필 S 및 프로필 T
- 장치를 형성하기 위해서: TCP/IPv4-IPv6, UDP/ IPv4-IPv6, HTTP, HTTPS, NTP, DHCP, WS-DISCOVERY, DSCP, IGMP (Multicast), SOAP, DNS
- Streaming: RTSP, RTCP, RTP/IPv4-IPv6, HTTP, Multicast
- 동영상 압축: H.264/AVC, MJPEG, MPEG4, snapshot JPEG
- 3개의 독립 비디오 스트림 Full HD
- 이미지 감소: ~로부터 320x180pixel 까지 1920x1080pixel 8 단계
- 초당 1에서 60 이미지들의 형성할 수 있는 프레임률 (ips)
- Web Server
- 방향 OSD (최대 4개의 설정 가능 영역)
- Motion Detection
- 비디오 분석: VIDEOTEC ANALYTICS (선택사항)
- QoS: 스트리밍과 장치 관리를 위한 차별화된 DSCP
- SNMP 및 NTCIP 프로토콜

# **11.3 열 카메라용 비디오**

#### 비디오 인코더

- 통신 프로토콜: ONVIF, 프로필 Q, 프로필 S 및 프로필 T, ONVIF Thermal Service
- 장치를 형성하기 위해서: TCP/IPv4-IPv6, UDP/IPv4-IPv6, HTTP, HTTPS, NTP, DHCP, WSDISCOVERY, DSCP, IGMP (Multicast), SOAP, DNS
- Streaming: RTSP, RTCP, RTP/IPv4-IPv6, HTTP, Multicast
- 동영상 압축: H.264/AVC, MJPEG, MPEG4, snapshot JPEG
- 3개의 독립 비디오 스트림
- 이미지 감소: ~로부터 160x120pixel 까지 720x480pixel 5스텝에서
- 초당 1에서 30 이미지들의 형성할 수 있는 프레임률 (ips)
- Web Server
- 방향 OSD (최대 4개의 설정 가능 영역)
- Motion Detection
- QoS: 스트리밍과 장치 관리를 위한 차별화된 DSCP
- SNMP 및 NTCIP 프로토콜

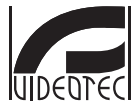

**Headquarters Italy** VIDEOTEC S.p.A.<br>Tel. +39 0445 697411 - Fax +39 0445 697414<br>Tel. +39 0445 697411 - Fax +39 0445 697414<br>Email: info@videotec.com<br>www.videotec.com

**MNVFWEB4-6\_2145\_KO**

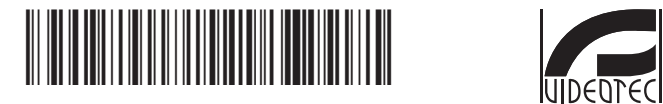

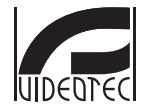

Headquarters Italy VIDEOTEC S.p.A.<br>Via Friuli, 6 - I-36015 Schio (VI) - Italy Tel. +39 0445 697411 - Fax +39 0445 697414 Email: info@videotec.com www.videotec.com

**MNVFWEB4-6\_2145**